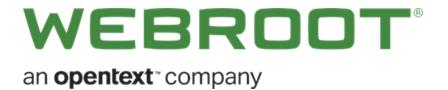

### Management Console Admin Guide

## Copyright

Copyright 2020, Webroot. All rights reserved.

#### GSM Admin Guide

Information in this document is subject to change without notice. The software described in this document is furnished under a license agreement or nondisclosure agreement. The software may be used or copied only in accordance with the terms of those agreements. No part of this publication may be reproduced, stored in a retrieval system, or transmitted in any form or any means electronic or mechanical, including photocopying and recording for any purpose other than the purchaser's personal use without the written permission of Webroot.

# **Table of Contents**

| Chapter 1: Global Site Manager Admin Guide |    |
|--------------------------------------------|----|
| Creating Accounts                          |    |
| Enabling two-factor authentication (2FA)   |    |
| Selecting Your Console                     |    |
| About the Managed Service Provider Console |    |
| About The Business Console                 |    |
| About the Spotlight Tour                   |    |
| Communicating Through Firewalls            |    |
| Enhanced Mobile Device Display             |    |
| Changing Consoles                          |    |
| Renaming Consoles                          |    |
| Accessing the Endpoint Console             |    |
| System Requirements                        |    |
| Chapter 2: Working With Dashboards         |    |
| Creating Dashboard Charts                  | 44 |
| Editing Dashboard Charts                   |    |
| Drilling Down in Dashboard Charts          |    |
| Deleting Dashboard Charts                  |    |
| Chapter 3: Working With Sites              |    |
| Management Console Sites Tab Overview      |    |
| Adding Sites                               |    |
| Filtering Sites                            |    |
| Searching for Sites                        |    |
| Downloading CSV Files                      |    |
| Sorting Sites                              |    |
| Viewing Site Summaries                     |    |
| Inside the Manage Button                   |    |
| Summary Tab                                |    |
| Details Tab                                |    |
| Permissions Tab                            |    |
| Endpoint Protection Tab                    |    |
| DNS Protection Tab                         |    |
| Security Awareness Training Tab            |    |
| Downloads Tab                              |    |
| Viewing Multi-Site Summaries               |    |

| Suspending and Resuming Site Protection                                                                                                    |     |
|----------------------------------------------------------------------------------------------------|-----|
| Deactivating Site Protection                                                                                                    |     |
| Editing Site Details                                                                                                    |     |
| Tagging Sites                                                                                                    |     |
| Updating Site Admin Permissions                                                                                                    |     |
| Editing Site Settings                                                                                                    |     |
| Setting Site-Level Data Filters                                                                                                    |     |
| Downloading Webroot                                                                                                    | 149 |
| Chapter 4: Working With Admins                                                                                                    |     |
| Adding Admins                                                                                                    |     |
| Updating Admin Information                                                                                                    |     |
| Changing your account security settings                                                                                                    |     |
| Deleting Admins                                                                                                    |     |
| About Management Console Admin Permissions                                                                                                    |     |
| Management Console Platform - Management Console Access                                                                                                    |     |
| Management Console Platform - Endpoint Protection Console Access                                                                                                    |     |
| SecureAnywhere Platform - Admin Level - Endpoint Protection                                                                                                    |     |
| SecureAnywhere Platform - Basic Level - Endpoint Protection                                                                                                    |     |
| SecureAnywhere Platform - No Access Level - Endpoint Protection                                                                                                    |     |
| Chapter 5: Working With Groups                                                                                                    |     |
|                                                                                                    |     |
| Adding Groups                                                                                                    |     |
| Adding Groups                                                                                                    |     |
|                                                                                                    |     |
| Editing Groups                                                                                                    |     |
| Editing Groups<br>Deleting Groups<br>Chapter 6: Working With Devices                                                                                                    |     |
| Editing Groups<br>Deleting Groups<br>Chapter 6: Working With Devices<br>Device Management Overview                                                                                                    |     |
| Editing Groups<br>Deleting Groups<br>Chapter 6: Working With Devices                                                                                                    |     |
| Editing Groups<br>Deleting Groups<br>Chapter 6: Working With Devices<br>Device Management Overview<br>Groups Tab Filters<br>Groups Tab Columns                                                                                                    |     |
| Editing Groups<br>Deleting Groups<br>Chapter 6: Working With Devices<br>Device Management Overview<br>Groups Tab Filters<br>Groups Tab Columns<br>Groups Tab Page-Through Functionality                                                                                                    |     |
| Editing Groups<br>Deleting Groups<br>Chapter 6: Working With Devices<br>Device Management Overview<br>Groups Tab Filters<br>Groups Tab Filters<br>Groups Tab Columns<br>Groups Tab Page-Through Functionality<br>Editing Policies Applied To Devices                                                                                                    |     |
| Editing Groups<br>Deleting Groups<br>Chapter 6: Working With Devices<br>Device Management Overview<br>Groups Tab Filters<br>Groups Tab Columns<br>Groups Tab Columns<br>Groups Tab Page-Through Functionality<br>Editing Policies Applied To Devices<br>Adding Web Overrides to Devices                                                                                                    |     |
| Editing Groups<br>Deleting Groups<br>Chapter 6: Working With Devices<br>Device Management Overview<br>Groups Tab Filters<br>Groups Tab Filters<br>Groups Tab Columns<br>Groups Tab Page-Through Functionality<br>Editing Policies Applied To Devices                                                                                                    |     |
| Editing Groups<br>Deleting Groups<br>Chapter 6: Working With Devices<br>Device Management Overview<br>Groups Tab Filters<br>Groups Tab Columns<br>Groups Tab Columns<br>Groups Tab Page-Through Functionality<br>Editing Policies Applied To Devices<br>Adding Web Overrides to Devices<br>Whitelisting Files on Devices                                                                                                    |     |
| Editing Groups<br>Deleting Groups<br>Chapter 6: Working With Devices<br>Device Management Overview<br>Groups Tab Filters<br>Groups Tab Columns<br>Groups Tab Columns<br>Groups Tab Page-Through Functionality<br>Editing Policies Applied To Devices<br>Adding Web Overrides to Devices<br>Whitelisting Files on Devices<br>Restoring Files From Quarantine                                                                   |     |
| Editing Groups<br>Deleting Groups<br>Chapter 6: Working With Devices<br>Device Management Overview<br>Groups Tab Filters<br>Groups Tab Columns<br>Groups Tab Columns<br>Groups Tab Page-Through Functionality<br>Editing Policies Applied To Devices<br>Adding Web Overrides to Devices<br>Whitelisting Files on Devices<br>Restoring Files From Quarantine<br>Viewing Protected Devices                                      |     |
| Editing Groups<br>Deleting Groups<br>Chapter 6: Working With Devices<br>Device Management Overview<br>Groups Tab Filters<br>Groups Tab Filters<br>Groups Tab Columns<br>Groups Tab Page-Through Functionality<br>Editing Policies Applied To Devices<br>Adding Web Overrides to Devices<br>Whitelisting Files on Devices<br>Restoring Files From Quarantine<br>Viewing Protected Devices<br>Viewing Devices Not Seen Recently |     |

| Viewing Device Summaries           |  |
|------------------------------------|--|
| Status and Last Seen               |  |
| Summary Tab                        |  |
| Infections Encountered Tab         |  |
| Blocked URLs Tab                   |  |
| Scan History Tab                   |  |
| Searching for Devices              |  |
| Filtering Devices By Site Names    |  |
| Filtering Devices by Site Statuses |  |
| Filtering Devices Within Groups    |  |
| Moving Devices Between Groups      |  |
| Sorting Devices Within Groups      |  |
| Displaying Scan Histories          |  |
| Issuing Agent Commands             |  |
| Viewing Agent Command Logs         |  |
| Chapter 7: Working With Policies   |  |
| Creating Policies                  |  |
| Editing Policies                   |  |
| Basic Configuration Settings       |  |
| Scan Schedule                      |  |
| Scan Settings                      |  |
| Self Protection Settings           |  |
| Heuristics                         |  |
| Realtime Shield Settings           |  |
| Behavior Shield Settings           |  |
| Core System Shield                 |  |
| Web Threat Shield                  |  |
| Identity Shield                    |  |
| Firewall                           |  |
| User Interface                     |  |
| System Optimizer                   |  |
| Evasion Shield Settings            |  |
| Renaming Policies                  |  |
| Copying Policies                   |  |
| Importing Policies Manually        |  |
| Deleting Policies                  |  |
| Chapter 8: Working With Overrides  |  |

| Creating Web Overrides                                          |     |
|-----------------------------------------------------------------|-----|
| Creating Whitelist Overrides                                    |     |
| Creating Blacklist Overrides                                    | 383 |
| Editing Web Overrides                                           |     |
| Importing Overrides                                             |     |
| Viewing Web Overrides                                           |     |
| Deleting Overrides                                              |     |
| Deleting Web Overrides                                          |     |
| Customizing Block Pages                                         |     |
| Chapter 9: Working With Alerts                                  | 417 |
| Creating Alerts                                                 |     |
| Deleting Alerts                                                 |     |
| Suspending or Resuming Alerts                                   |     |
| Creating Distribution Lists                                     |     |
| Chapter 10: Working With Reports                                |     |
| Global Site Manager Reports Overview                            |     |
| Creating Reports                                                |     |
| Generating Reports                                              | 448 |
| Generating On-Demand Reports                                    |     |
| Creating Report Templates                                       | 477 |
| Accessing Report Histories                                      |     |
| Downloading Reports                                             |     |
| Chapter 11: Working With Settings                               |     |
| Settings Overview                                               |     |
| Viewing Account Information                                     |     |
| Accessing Usage Data                                            |     |
| Downloading Usage Data Reports                                  |     |
| Setting GSM-Level Data Filters                                  | 521 |
| Creating API Client Credentials                                 | 528 |
| Accessing the My Billing portal                                 |     |
| Adding an account on the My Billing portal                      |     |
| Using the My Billing Portal to Pay a Bill                       |     |
| Setting Up Auto Pay                                             |     |
| Updating Saved Credit Card Information in the My Billing Portal |     |
| Chapter 12: About DNS Protection                                |     |
| DNS Protection Overview                                         | 559 |

| Starting DNS Protection Trials                                                                                                    |                                        |
|----------------------------------------------------------------------------------------------------|----------------------------------------|
| Step 1 — Activate a Trial                                                                                                    |                                        |
| Step 2 — Trial Confirmation and Begin Guided Setup                                                                                                    |                                        |
| About the DNS Protection Guided Setup                                                                                                    |                                        |
| Step 1 — Select DNS Group Policy                                                                                                    |                                        |
| Step 2 — Select Endpoints                                                                                                    |                                        |
| Step 3 — Review and Confirm                                                                                                    |                                        |
| Chapter 13: About Security Awareness Training                                                                                                    |                                        |
| Security Awareness Training Overview                                                                                                    |                                        |
| Starting Security Awareness Training Trials                                                                                                    |                                        |
| Activate a Trial                                                                                                    |                                        |
| Trial Confirmation and Begin Guided Setup                                                                                                    |                                        |
| Guided Setup - Overview                                                                                                    |                                        |
| About the Security Awareness Training Guided Setup                                                                                                    |                                        |
| Step 1 — Verify Domain                                                                                                    |                                        |
| Step 2 — Import Targets                                                                                                    |                                        |
| Step 3 — Review Campaigns                                                                                                    |                                        |
| Chapter 14: Working With the Business Console                                                                                                    |                                        |
| Business Console Overview                                                                                                    |                                        |
| Setting Up Your Business Console                                                                                                    |                                        |
| About the Business Dashboard Tab                                                                                                    |                                        |
| Endpoint Protection                                                                                                    |                                        |
| DNS Protection                                                                                                    |                                        |
| Security Awareness Training                                                                                                    |                                        |
| Dashboard Charts                                                                                                    |                                        |
| Viewing and Editing Company Information                                                                                                    |                                        |
| $\mathbf{V}_{1}^{\prime}$                                                                                                    |                                        |
| Viewing and Editing Advanced Settings                                                                                                    |                                        |
| Purchasing Additional Site Seats                                                                                                    |                                        |
|                                                                                                    |                                        |
| Purchasing Additional Site Seats                                                                                                    |                                        |
| Purchasing Additional Site Seats<br>DNS Protection Trial                                                                                                    |                                        |
| Purchasing Additional Site Seats<br>DNS Protection Trial<br>Security Awareness Training Trial                                                                               | 594<br>598<br>603<br>                  |
| Purchasing Additional Site Seats<br>DNS Protection Trial<br>Security Awareness Training Trial<br>About the Business Console Spotlight Tour                                  | 594<br>598<br>603<br>608<br>610        |
| Purchasing Additional Site Seats<br>DNS Protection Trial<br>Security Awareness Training Trial<br>About the Business Console Spotlight Tour<br>Going to the Endpoint Console | 594<br>598<br>603<br>608<br>610<br>613 |

# Chapter 1: Global Site Manager Admin Guide

To use the Global Site Manager Admin Guide, see the following topics:

| Creating Accounts                          |  |
|--------------------------------------------|--|
| Enabling two-factor authentication (2FA)   |  |
| Selecting Your Console                     |  |
| About the Managed Service Provider Console |  |
| About The Business Console                 |  |
| About the Spotlight Tour                   |  |
| Communicating Through Firewalls            |  |
| Enhanced Mobile Device Display             |  |
| Changing Consoles                          |  |
| Renaming Consoles                          |  |
| Accessing the Endpoint Console             |  |
| System Requirements                        |  |
|                                            |  |

### **Creating Accounts**

Before you can log in to Endpoint Protection, you will need to create an account using your license keycode. Your keycode will be included in the activation and setup instruction email.

#### To create an account:

1. Log into the SecureAnywhere <u>Management Console.</u> On the login page, click the **Create Account** button.

2. Populate the fields using the information in the following table as a reference.

| FIELD                          | DESCRIPTION                                                                                                    |
|--------------------------------|----------------------------------------------------------------------------------------------------|
| Webroot Product<br>Keycode     | Enter the license keycode you received when you purchased Endpoint Protection.                                                                                                    |
| Email Address                  | Enter the email address for the administrator who will manage<br>Endpoint Protection.<br>The account activation confirmation is sent to this email address,<br>which is also the username for logging in to the Management Portal.                                                                                                    |
| Password                       | Enter a minimum of nine characters. Your password must contain at<br>least six alphabetic characters and three numeric characters. Your<br>password can be longer than the required nine characters. It can<br>include special characters, except for the angle brackets: < >. Your<br>password is case sensitive.<br>As you type, the Strength meter displays how secure your password is.<br>For optimum security, it's a good idea to make your password as strong<br>as possible.               |
| Your Personal Security<br>Code | Enter a word or number, which will be used for an extra security step<br>after you enter the password during login. Pick a code that is easy to<br>remember, using a minimum of six characters.<br>Every time you log in, the Management Portal prompts you to enter two<br>random characters of this code. For example, if your code is <i>123456</i><br>and the system prompts you for the fourth and sixth character, you<br>would enter 4 and 6. Your Personal Security Code is case sensitive. |

| FIELD             | DESCRIPTION                                                                                                    |
|-------------------|----------------------------------------------------------------------------------------------------|
| Security Question | Select a question from the drop-down list.<br>If you forget details of your login later, you will need to provide the<br>answer to this question to retrieve the information. |
| Security Answer   | Type an answer to your security question. The Security Answer is case-sensitive.                                                                                              |

<sup>3.</sup> After you enter your account details, click the **Register Now** button.

SecureAnywhere displays a confirmation message and sends an email to the email address you specified.

4. Open your email application, and click the link in the confirmation email message.

When the SecureAnywhere Registration Confirmation page opens, enter the two randomly selected characters of the security code you specified when you created the account.

5. Click Confirm Registration Now.

After entering your security code, you will be presented with options about setting up two-factor authentication (2FA), for more information see *Enabling two-factor authentication (2FA) on page 5*.

### Enabling two-factor authentication (2FA)

Webroot SecureAnywhere allows users to enable 2-factor authentication (2FA) to help prevent unauthorized users from gaining access to your account without permission.

#### To enable 2FA

- 1. First, visit the Webroot Management Console, and log in using your account credentials.
- 2. The Setup 2FA screen will be presented. If this is the first time you have logged into the Management Console, you can either click **Setup 2FA** to start the process, or click Skip for now to continue to the Console.

| Two-Factor Authentication (2FA                                                                                                    | )                                                                                                    | FAQs                                                                                                    |
|----------------------------------------------------------------------------------------------------|----------------------------------------------------------------------------------------------------|----------------------------------------------------------------------------------------------------|
| Simple Setup  Choose two additional security questi Download an Authenticator app. Use the Authenticator app to scan a p Enter the verification code.  Setup 2FA  fyou would rather 'Skip for Now' and se options in the Admin section of the Busi Account Settings section of the Consume I don't want to be asked again  Skip for now | rovided QR (Quick Response) Code.<br>t it up later, you can find the 2FA<br>ness Management Console or the | What is 2FA?         Two-factor authentication         improves your digital security by         protecting your account with an         additional login step.         Why should I use it?         Two-factor authentication makes it         harder for unauthorized users to         gain access to an account without         permission.         Are there any other benefits?         This will replace the need to enter         your security code when logging in         to your console. |
| Consumer Release Notes                                                                                                    | Business Release Notes                                                                                     | Webroot Community                                                                                                    |
| Website Terms Of Service                                                                                                    | Privacy Statement                                                                                          | License Agreement                                                                                                    |

If you have already logged into the Management Console and opted to skip the 2FA setup process previously, click here for instructions on enabling 2FA after initially skipping 2FA setup.

You can also start the 2FA setup process from the **Admins** tab in the Management Console by clicking your name in the Admin list which displays your details in the right panel. Scroll down, and click **Enable**.

| Admin User 3 (admin3@domain.com) |   |
|----------------------------------|---|
| Details Site Permissions         |   |
|                                  |   |
| First Name                       |   |
| Admin                            |   |
| Last Name                        |   |
| User 3                           |   |
| Phone                            |   |
|                                  |   |
| Time Zone                        |   |
| (UTC/GMT)                        |   |
| Account Type                     |   |
| No Access                        | ~ |
| Password                         |   |
| Change                           |   |
| 2FA                              |   |
| Enable                           |   |
| Security Code                    |   |
| Change                           |   |
| Security Question                |   |
| Change                           |   |
| Save                             |   |
|                                  |   |

3. Next, the **Setup 2FA** screen displays and will prompt you to pick two security questions and provide your answers, and then click **Continue**.

| Setup 2FA                                                        |                                            |                                     |
|------------------------------------------------------------------|--------------------------------------------|-------------------------------------|
| Step 1                                                           |                                            |                                     |
| 2FA requires you to choose two addition<br>and click 'Continue'. | al security questions. Please choose two c | uestions below, type your answers   |
| It is important that you type the answers                        | correctly because you will be asked again  | if your device gets lost or stolen. |
| Security Question                                                |                                            |                                     |
| Choose a question from the list                                  | ~                                          |                                     |
| Security Answer                                                  |                                            |                                     |
|                                                                  |                                            |                                     |
| Security Question                                                |                                            |                                     |
| Choose a question from the list                                  | ~                                          |                                     |
| Security Answer                                                  |                                            |                                     |
|                                                                  |                                            |                                     |
|                                                                  |                                            |                                     |
| Cancel                                                           |                                            | Continue                            |
| Consumer Release Notes                                           | Business Release Notes                     | Webroot Community                   |
|                                                                  |                                            |                                     |

4. You will need to download and install an authenticator app from the Google Play Store or the Apple App Store to a smart phone or tablet with a working camera.

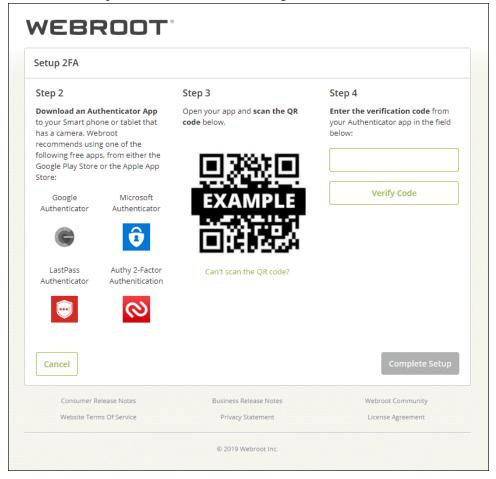

Examples of mobile authentication apps include:

- Google Authenticator
- Microsoft Authenticator
- LastPass Authenticator
- Authy 2-Factor Authentication
  - 5. Once you have downloaded an authenticator app, open the app, and follow the prompts to enable the app to access the camera on your smartphone, so you can scan the QR code shown that is presented in the Management Console. If you are unable to scan the QR code, try turning up the brightness on your display, or click **Can't scan the QR code?**, and enter the entire code shown into the authenticator app

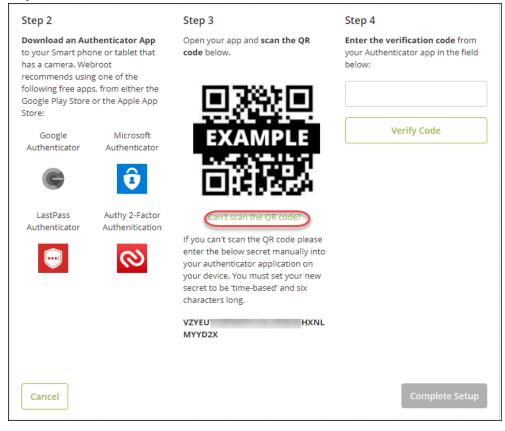

on your device. The code is case sensitive.

6. Enter the verification code from the authenticator app in the box under Step 4, and click Verify Code.

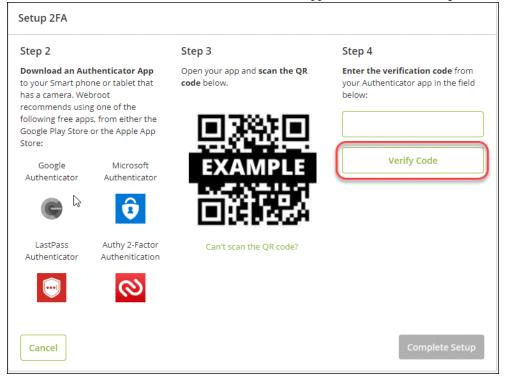

7. The code will be verified, and the screen will show a Verification Successful message. Click **Complete Setup** to finish setting up 2FA.

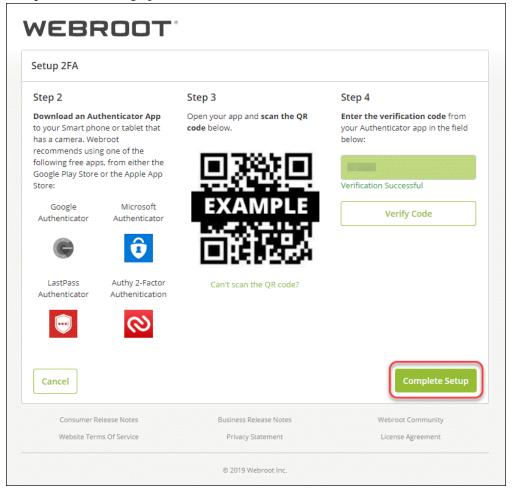

**Note:** If you receive a Verification Unsuccessful message when entering the code, you will need to enter a new code from the authenticator app as codes are only valid for 30 seconds, and click Verify Code.

8. 2FA is now enabled, and the Congratulations screen will display. Click **Go to Console** to log into the Management Console using 2FA.

The authenticator app will supply the authentication code you will be prompted to enter at login, which

replaces the Security Code.

| Congratulations, you have now                             | completed Webroot 2FA setup.                                                                 |                                       |
|-----------------------------------------------------------|----------------------------------------------------------------------------------------------|---------------------------------------|
|                                                           | with you the next time you log into your co<br>viously used the Security code to log in, 2F/ | · · · · · · · · · · · · · · · · · · · |
| Thank you for choosing Webroot.                           |                                                                                              | Go to Console                         |
| Thank you for choosing Webroot.<br>Consumer Release Notes | Business Release Notes                                                                       | Go to Console<br>Webroot Community    |

Note: The Security Code will be stored for your account and will be used if 2FA is disabled.

9. An email from <u>no-reply@webrootanywhere.com</u> will be sent to you informing you that 2FA has been enabled for your account.

| N<br>To       | Tue 11/5/2019 10:45 AM<br>no-reply@webrootanywhere.com<br>IMPORTANT- Account Information                        |
|---------------|----------------------------------------------------------------------------------------------------|
| Hello,        |                                                                                                    |
| The account   | t associated with this email address has had 2 Factor Authentication enabled.                                   |
| If this was n | ot you please check your settings or if you need additional assistance please contact a support representative. |
| Thank you,    |                                                                                                    |
| The Webroo    | pt Team                                                                                                    |

Continue with Selecting Your Console on page 13.

### **Selecting Your Console**

When you sign into the console for the first time, you will need to select one of the following site configurations.

| We have made some improvements!<br>For this visit only, you will go through a couple of screens before landing in your console.<br>Select which best describes your organization:          |                                                                                                    |  |  |  |  |  |
|----------------------------------------------------------------------------------------------------|----------------------------------------------------------------------------------------------------|--|--|--|--|--|
| <ul> <li>BUSINESS</li> <li>Manage devices for your business</li> <li>Single keycode for all devices and billing</li> <li>Support multi office locations by managing with groups</li> </ul> | <ul> <li>MANAGED SERVICE PROVIDER</li> <li>Manage devices for your customers</li> <li>Separate keycode and billing for each customer's site</li> <li>Support customers/locations with individual site management</li> </ul> |  |  |  |  |  |
| SELECT                                                                                                    | SELECT                                                                                                    |  |  |  |  |  |

• If you manage devices for your business, and have a single keycode for all devices and billing, select the Business Console. For more information, see <u>About The Business Console on page 19</u>.

| We have made some improvements!                                                                                             |                                                                                                    |  |  |  |  |  |
|----------------------------------------------------------------------------------------------------|----------------------------------------------------------------------------------------------------|--|--|--|--|--|
|                                                                                                    | ouple of screens before landing in your console.<br>scribes your organization:                                                      |  |  |  |  |  |
| o                                                                                                    | o                                                                                                    |  |  |  |  |  |
| Manage devices for your business                                                                                            | Manage devices for your customers                                                                                                   |  |  |  |  |  |
| <ul><li>Single keycode for all devices and billing</li><li>Support multi office locations by managing with groups</li></ul> | <ul> <li>Separate keycode and billing for each customer's site</li> <li>Support customers/locations with individual site</li> </ul> |  |  |  |  |  |
|                                                                                                    | management                                                                                                    |  |  |  |  |  |

If you manage devices for your customers, and have separate keycode and billing for each customer's site, select the Managed Service Provider Console. For More information, see <u>About the Managed Service</u> <u>Provider Console on page 16</u>.

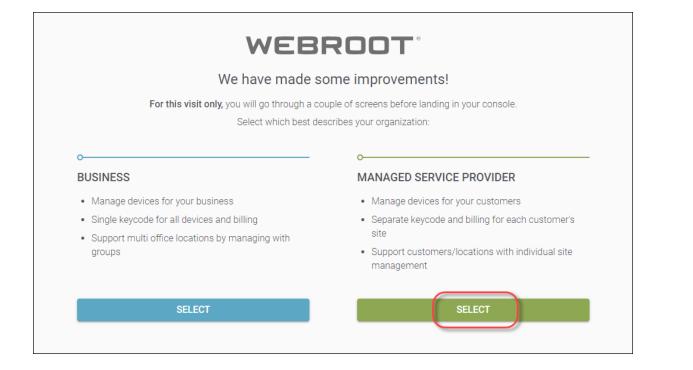

### About the Managed Service Provider Console

The Managed Service Provider (MSP) console is very similar to the previous version of the console. You will still experience the same look and feel, and be able to perform the same tasks. Those tasks are described in this Admin Guide.

The following tabs can be accessed from the main console:

- **Dashboard** Displays various charts that give you a visual interpretation of your endpoints. From here you can create and drill down into charts, as well as delete charts.
- Sites Displays a list of your sites with information about number of seats, settings, etc. You can click the More info drop-down menu to display more information about your sites. For more information, see the *Management Console Sites Tab Overview on page 69*.
- Admins Displays a list of admins, and you can drill down to access information about their permission levels for various sites. For more information, see the Working With Admins section.
- Groups Allows you to add, edit, delete and work with groups.
- Policies Allows you to create, copy, edit, and rename policies.
- Overrides Allows you to create, customize, and import overrides.
- Alerts Allows you to <u>create</u> alerts at the global level.
- **Reports** Allows you to <u>run reports</u> on the health and performance of sites.
- Settings Allows you to view account information, create API client credentials, and set data filters.

| Secure Anyv                                                                                                    | rebroot<br>SecureAnywhere. Console · Q · @ · Jane0ce@gmail.com · |                        |                |           |        |         |          |                           |        |     |                   |              |                  |        |                         |        |
|----------------------------------------------------------------------------------------------------|------------------------------------------------------------------|------------------------|----------------|-----------|--------|---------|----------|---------------------------|--------|-----|-------------------|--------------|------------------|--------|-------------------------|--------|
| Dashboard Sites                                                                                                    | Admins                                                           | Groups                 | Policies       | Overrides | Alerts | Reports | Settings | Security Awareness Traini | ng     |     |                   |              |                  |        |                         |        |
| Sites         Q. Search         +         d. $\overline{\nabla}$ $\phi$ 4 Results   11 Sites Accessible   11 Total $\overline{\nabla}$ $\phi$ $\overline{\nabla}$ $\phi$ |                                                                  |                        |                |           |        |         |          |                           |        |     |                   |              |                  |        |                         |        |
| Status 🔺                                                                                                    | Site                                                             | ¢                      |                |           |        |         |          |                           |        |     | Devices $\varphi$ | Site Seats 👳 | DNS Protection 👳 |        | Security Awareness Trai | ning ¢ |
| Protected                                                                                                    | Cafe                                                             | Disco                  |                |           |        |         |          |                           | Manage | ©7  | 11                | 11           | S Active         | ۲      | Active                  | \$ Z   |
| Protected                                                                                                    | Dow                                                              | Down! The Pet Emporium |                |           |        |         |          | Manage                    | ©7     | 0 🛈 | 4                 | S Active     | 鐐                | Active | \$ Z                    |        |
| Protected                                                                                                    | Hayr                                                             | mont Tires             |                |           |        |         |          |                           | Manage | ©7  | 3 🕕               | 9            | S Active         | ۵      | Active                  | \$ Z   |
| Protected                                                                                                    | Pres                                                             | tige Direct Si         | ales Solutions |           |        |         |          |                           | Manage | ©7  | 9 🕕               | 25           | S Active         | \$     | Active                  | \$ Z   |
| 23 Active Devices 49 Star Stats<br>0 Trial Active Devices 0 Trial State Seats                                                                                            |                                                                  |                        |                |           |        |         |          |                           |        |     |                   |              |                  |        |                         |        |

- For additional information, from the **Question Mark** (?) icon in the upper right corner, click the **Down Arrow** to access any of the following:
  - <u>Help Documentation</u> In most cases, the help that displays relates to the panel or window you are working in.
  - <u>DNS Help Documentation</u> Displays the business documentation portal where you can access DNS Protection guides.

- Webroot Education Videos Displays a playlist of Webroot videos.
- <u>Service Status</u> Displays <u>the status page for your console</u>, where you can view the status of your products and systems.
- <u>Spotlight Tour</u> Allows you to view the Spotlight Tour, which is a quick tour through the console. For more information, see *About the Spotlight Tour on page 22*.
- Support Click the link to enter a help ticket. For more information see Accessing Technical Support.

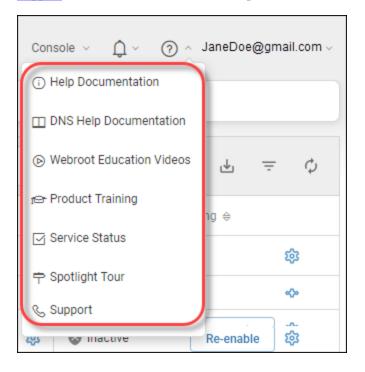

• To review any alerts or notifications, from the Alert Bell icon in the upper right corner, click the **Down** Arrow.

|          | : Demo Console V | ر ب 🕥 | aneDoe | @gmail. | .com v |
|----------|------------------|-------|--------|---------|--------|
|          |                  |       |        |         |        |
| Q Search |                  | +     | ⊎      | Ŧ       | φ      |

GSM Admin Guide

### **About The Business Console**

The Business console is designed for customers with the following characteristics:

- You manage devices for your business.
- You have a single keycode for all devices and billing.
- You support multi-office locations by managing with groups.

If you have selected the Business console:

- You will need to enter information about your business. For more information, see <u>Setting Up Your Business</u> <u>Console on page 579</u>
- You will be presented with the opportunity to take the Spotlight Tour, which you can opt out of and take another time. For more information, se e *About the Spotlight Tour on page 22*.

The Business Console has different tabs and functionality than the standard console, and is geared to single-site businesses, and allows you to easily manage your devices.

The following tabs and functionality can be accessed from the Business Console:

- Dashboard Displays various charts that give you a visual interpretation of your endpoints. From here you can review charts that contain information about the status of your endpoints. For more information, see About the <u>Business Dashboard Tab</u>. Additionally, you can sign up for a free trial of either <u>DNS</u>
   <u>Protection</u> or <u>Security awareness Training</u>.
- Admins Displays a list of admins, and you can drill down to access information about their permission levels for various sites. For more information, see the Working With Admins section.
- Groups Allows you to <u>add</u>, <u>edit</u>, <u>delete</u> and work with groups. For more information see the Working With Groups section.
- **Policies** Allows you to <u>create</u>, <u>copy</u>, <u>edit</u>, and <u>rename</u> policies. For more information, see the Working With Policies section.
- **Overrides** Allows you to <u>create</u>, <u>customize</u>, and <u>import</u> overrides. For more information, see the Working With Overrides section.
- Alerts Allows you to <u>create</u> alerts at the global level. For more information, see the Working With Alerts section.
- **Reports** Allows you to <u>run reports</u> on the health and performance of products. For more information, see the Working With Reports section.

- Settings Allows you to view and edit account information and advanced settings. For more information see <u>Viewing and Editing Company Information on page 588</u> and <u>Viewing and Editing Advanced Settings on page 590</u>.
- **DNS Protection** Displays information about Security Awareness Training and allows you to sign up for a free trial. For more information, see *DNS Protection Trial on page 598*.
- Security Awareness Displays information about Security Awareness Training and allows you to sign up for a free trial. For more information, see *Security Awareness Training Trial on page 603*.

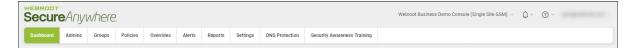

- For additional information, from the Help (?) icon in the upper right corner, click the **Down Arrow** to access any of the following:
  - <u>Help Documentation</u> In most cases, the help that displays relates to the panel or window you are working in.
  - <u>DNS Help Documentation</u> Displays the business documentation portal where you can access DNS Protection guides.
  - Webroot Education Videos Displays a playlist of Webroot videos.
  - <u>Service Status</u> Displays <u>the status page for your console</u>, where you can view the status of your products and systems.
  - <u>Spotlight Tour</u> Allows you to view the Spotlight Tour, which is a quick tour through the console. For more information, see *About the Spotlight Tour on page 22*.

• <u>Support</u> — Click the link to enter a help ticket. For more information see <u>Accessing Technical Support</u>.

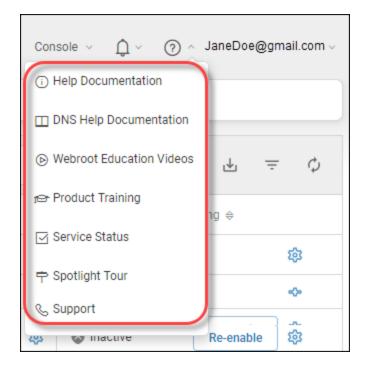

• To review any alerts or notifications, from the Alert Bell icon in the upper right corner, click the **Down Arrow**.

|                   | : Demo Console V Q V | ر ب | aneDoe | @gmail. | .com V |
|-------------------|----------------------|-----|--------|---------|--------|
|                   |                      |     |        |         |        |
| <b>Q</b> , Search |                      | +   | ⊎      | Ŧ       | φ      |

### **About the Spotlight Tour**

The Spotlight Tour displays when you first set up your account. The tour includes a brief description about the following:

- The tabs in the Main menu
- Additional security layers, such as DNS Protection and Security Awareness Training
- Later, as needed, you can view the tour again.

#### To view the Spotlight Tour:

1. From the Help (?) drop-down menu, select Spotlight Tour.

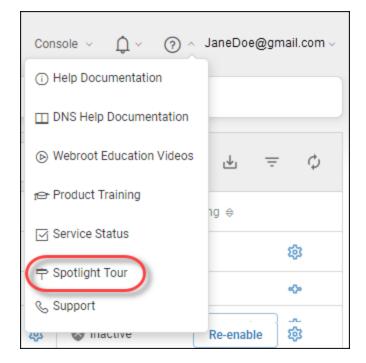

The first window in the tour displays.

2. Click the Skip or Next button, as needed, until you're done viewing the tour.

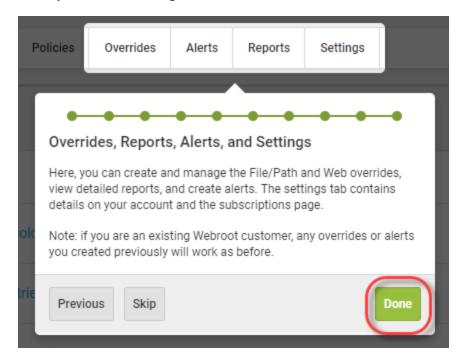

3. When you're done viewing the tour, click the **Done** button.

As needed, to view the tour again, you can always select Spotlight Tour from the Help (?) drop-down menu.

### **Communicating Through Firewalls**

If a firewall is in place, please allow Webroot's path masks through the firewall, as described in the following table.

| РАТН                 | PORT             | INFORMATION                                                                                                    |
|----------------------|------------------|----------------------------------------------------------------------------------------------------|
| *.webrootcloudav.com | Port 443 (https) | Agent communication and<br>updates.<br>Note: Some<br>firewalls do not<br>support double<br>dotted subdomain<br>names with a single<br>wildcard mask, for<br>example,<br>gl.p4.webrootcloud<br>av.com being<br>represented by<br>*.webrootcloudav.c<br>om, so some<br>environments might<br>require either<br>*.p4.webrootclouda<br>v.com or<br>*.*.webrootcloudav.c |
| *.webroot.com        | Port 443 (https) | Agent messaging.                                                                                                    |

| РАТН                                                     | PORT                            | INFORMATION                                                                          |
|----------------------------------------------------------|---------------------------------|--------------------------------------------------------------------------------------|
| https://wrskynet.s3.amazonaws.com/*                      | Port 443 (https)                | Agent file downloading and uploading.                                                |
| https://wrskynet-eu.s3-eu-west-<br>1.amazonaws.com/*     | Port 443 (https)                | Agent file downloading and uploading.                                                |
| https://wrskynet-oregon.s3-us-west-<br>2.amazonaws.com/* | Port 443 (https)                | Agent file downloading and uploading.                                                |
| WSAWebFilteringPortal.elasticbeanstalk.com               | Port 80 (http) & 443<br>(https) | Required for agent Web<br>Filtering, elasticbeanstalk<br>is an amazon AWS<br>domain. |
| *.webrootanywhere.com                                    | Port 80 (http) & 443<br>(https) | Management portal and support ticket logs upload.                                    |

### **Enhanced Mobile Device Display**

This management console has enhanced display capability for mobile devices. For mobile / small screen resolutions, the navigation bar disappears, and a Hamburger menu appears in the top right corner of the screen.

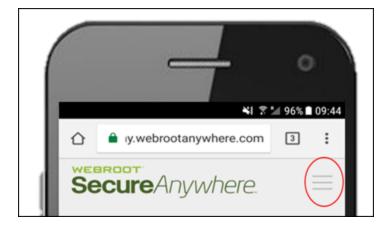

Clicking on this icon slides in the navigation from the left; click X icon to close it again.

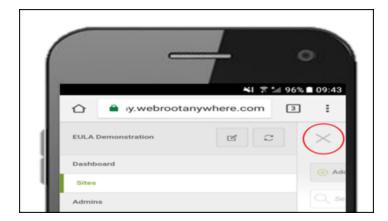

The navigation has been improved for all screens. Any any navigation items exceeding the nav bar width are lifted from the bar and dropped into a new More drop-down menu.

|       |                              | 0             |
|-------|------------------------------|---------------|
| rides | Alerts Reports Settings      | ■ 96% ■ 09:44 |
|       | Website Terr<br>License Agre |               |

## **Changing Consoles**

Follow this procedure to switch between consoles.

Note: This option is only available if you have created more than one console.

### To change consoles:

1. Log in to the <u>management console</u>.

| Secure Ar      | nywhere.           |
|----------------|--------------------|
| Log in         | Create Account     |
| Log in         |                    |
| Email or Phone | Ć                  |
|                |                    |
| Password       | Forgotten Password |
| Login          |                    |

The Console Selection screen displays.

| Secure Anywhere                     | )<br>-                                 |                                         |                    | ⑦ ∨ JaneDoe@gmail.com ∨ |
|-------------------------------------|----------------------------------------|-----------------------------------------|--------------------|-------------------------|
| Global Site Manager Consoles        |                                        | Business and Consumer Consoles          |                    |                         |
| Console Name                        | Total Sites                            | Console Name                            | Keycodes           | Devices Purchased       |
| WTS Test env (Karin)                | 1 (1 Accessible, 0 Deactivated)        | 2017 Sales Demonstration Console Mobile | 2 (1 Expired) View | 1001                    |
| _Ali Full GSM + DNS 2               | 121 (69 Accessible, 18 Deactivated)    | Ali Site 13Updated                      | •                  | •                       |
| _DNS Test Console                   | 1001 (445 Accessible, 68 Deactivated)  | Alis Site                               | 1 (0 Expired) View | 1000                    |
| DNS & SecureCast Developers Console | 200 (199 Accessible, 7 Deactivated)    | Enterprise Test                         | 5 (3 Expired) View | 120                     |
| GSM Demo Console                    | 722 (20 Accessible, 0 Deactivated)     | SE Test Console Mobile                  | 2 (2 Expired) View | 110                     |
| GSM_cag                             | 162 (33 Accessible, 9 Deactivated)     | Tri-County Manufacturing                | 1 (0 Expired) View | 10                      |
| SE Test GSM Console                 | 53 (13 Accessible, 2 Deactivated)      | Unnamed Console                         | 1 (1 Expired) View | 40                      |
| TEST GSM - C1                       | 1001 (999 Accessible, 471 Deactivated) |                                         |                    |                         |
| Webroot Test                        | 0 (0 Accessible, 0 Deactivated)        |                                         |                    |                         |

### 2. Select a console to open it.

| Secure Anywhere                     | )                                      |                                         |                    | ⑦ ∨ JaneDoe@gmail.com ∨ |
|-------------------------------------|----------------------------------------|-----------------------------------------|--------------------|-------------------------|
| Global Site Manager Consoles        |                                        | Business and Consumer Consoles          |                    |                         |
| Console Name                        | Total Sites                            | Console Name                            | Keycodes           | Devices Purchased       |
| WTS Test env (Karin)                | 1 (1 Accessible, 0 Deactivated)        | 2017 Sales Demonstration Console Mobile | 2 (1 Expired) View | 1001                    |
| _Ali Full GSM + DNS 2               | 121 (69 Accessible, 18 Deactivated)    | Ali Site 13Updated                      | •                  | -                       |
| _DNS Test Console                   | 1001 (445 Accessible, 68 Deactivated)  | Alis Site                               | 1 (0 Expired) View | 1000                    |
| DNS & SecureCast Developers Console | 200 (199 Accessible, 7 Deactivated)    | Enterprise Test                         | 5 (3 Expired) View | 120                     |
| GSM Demo Console                    | 722 (20 Accessible, 0 Deactivated)     | SE Test Console Mobile                  | 2 (2 Expired) View | 110                     |
| GSM_cag                             | 162 (33 Accessible, 9 Deactivated)     | Tri-County Manufacturing                | 1 (0 Expired) View | 10                      |
| SE Test GSM Console                 | 53 (13 Accessible, 2 Deactivated)      | Unnamed Console                         | 1 (1 Expired) View | 40                      |
| TEST GSM - C1                       | 1001 (999 Accessible, 471 Deactivated) | -                                       |                    |                         |
| Webroot Test                        | 0 (0 Accessible, 0 Deactivated)        |                                         |                    |                         |

3. Once inside a console, to change consoles, go to the console name in the upper right corner.

|          | Demo Console 🗸 🗘 | (?) v J | aneDoe | @gmail. | .com ~ |
|----------|------------------|---------|--------|---------|--------|
| Q Search |                  | +       | ⊎      | ÷       | φ      |

|                                | Demo Console | <u>^</u> | ¢~ 0    | √ Jan | eDoe@g | mail.com | ı v |
|--------------------------------|--------------|----------|---------|-------|--------|----------|-----|
| 🕑 Rename                       |              |          |         |       |        |          |     |
| Global Site Manager Consoles   |              |          |         |       |        |          |     |
| Console A                      | >            | Q        | . +     | ৶     | Ŧ      | Φ        |     |
| Console C                      | >            | P        |         |       |        |          |     |
| Console A                      | >            | s T      | raining |       |        |          |     |
| Console D                      | >            |          |         |       | 鐐      | Z        | Î   |
| Console E                      | >            |          |         |       | .0.    |          |     |
| Console F                      | >            |          |         |       | 鐐      | Z        |     |
| Console G                      | >            |          | Re-ena  | ble   | 鐐      |          |     |
| Console H                      | >            | ŀ        |         |       | _      |          |     |
| Console I                      | >            |          |         |       | 鐐      |          |     |
| Business and Consumer Consoles | s            |          |         |       | 鐐      | Z        |     |
| Console A                      | >            |          |         |       |        |          |     |
| Console B                      | >            | -        |         |       |        |          |     |

4. From the drop-down menu, select the name of the console you want to switch to.

The system switches you to the console that you selected, with the Sites tab active.

| ere.             |               |                                   |                                                             |                                                                            |                                                                                            |                                                                                                    |                                                                                                    |                                                                                                    |                                                                                                    |                                                                                                    |                                                                                                    | CO                                                                                                    | isole v 🇘 v                                                                                                    | () · Janebo                                                                                           | rgymall.com                                                                                            |
|------------------|---------------|-----------------------------------|-------------------------------------------------------------|----------------------------------------------------------------------------|--------------------------------------------------------------------------------------------|----------------------------------------------------------------------------------------------------|----------------------------------------------------------------------------------------------------|----------------------------------------------------------------------------------------------------|----------------------------------------------------------------------------------------------------|----------------------------------------------------------------------------------------------------|----------------------------------------------------------------------------------------------------|----------------------------------------------------------------------------------------------------|----------------------------------------------------------------------------------------------------|----------------------------------------------------------------------------------------------------|----------------------------------------------------------------------------------------------------|
| Groups           | Policies      | Overrides                         | Alerts                                                      | Reports                                                                    | Settings                                                                                   | Security Awareness Traini                                                                                   | ng                                                                                                    |                                                                                                    |                                                                                                    |                                                                                                    |                                                                                                    |                                                                                                    |                                                                                                    |                                                                                                    |                                                                                                    |
| 1 Total          |               |                                   |                                                             |                                                                            |                                                                                            |                                                                                                    |                                                                                                    |                                                                                                    |                                                                                                    |                                                                                                    | Q Search                                                                                                    |                                                                                                    |                                                                                                    | + 🕁                                                                                                   | <b>⊒0</b> ¢                                                                                            |
| te 👳             |               |                                   |                                                             |                                                                            |                                                                                            |                                                                                                    |                                                                                                    |                                                                                                    | Devices 👄                                                                                                    | Site Seats 🗇                                                                                                    | DNS Protection 👄                                                                                                    |                                                                                                    | Security Awaren                                                                                                    | ess Training 🔶                                                                                        |                                                                                                    |
| afe Disco        |               |                                   |                                                             |                                                                            |                                                                                            |                                                                                                    | Manage                                                                                                    | ©7                                                                                                    | 11                                                                                                    | 11                                                                                                    | Active                                                                                                    | ۵                                                                                                    | Active                                                                                                    |                                                                                                    | \$ Z                                                                                                   |
| own! The Pet En  | nporium       |                                   |                                                             |                                                                            |                                                                                            |                                                                                                    | Manage                                                                                                    | <b>67</b>                                                                                                    | 0 🛈                                                                                                    | 4                                                                                                    | S Active                                                                                                    | \$                                                                                                    | Active                                                                                                    |                                                                                                    | \$ Z                                                                                                   |
| aymont Tires     |               |                                   |                                                             |                                                                            |                                                                                            |                                                                                                    | Manage                                                                                                    | ©7                                                                                                    | 3 🕕                                                                                                    | 9                                                                                                    | S Active                                                                                                    | ۲                                                                                                    | Active                                                                                                    |                                                                                                    | \$ Z                                                                                                   |
| estige Direct Sa | les Solutions |                                   |                                                             |                                                                            |                                                                                            |                                                                                                    | Manage                                                                                                    | ©7                                                                                                    | 9 🕕                                                                                                    | 25                                                                                                    | S Active                                                                                                    | \$                                                                                                    | Active                                                                                                    |                                                                                                    | \$ Z                                                                                                   |
| ,<br>t           | Groups        | Groups     Policies       1 Total | Groups         Policies         Overrides           1 Total | Groups         Policies         Overrides         Alerts           1 Total | Groups         Policies         Overrides         Alerts         Reports           1 Total | Groups         Policies         Overrides         Alerts         Reports         Settings           1 Total | Groups         Policies         Overrides         Alerts         Reports         Settings         Security Awareness Training           1 Total | Groups         Policies         Overrides         Alerts         Reports         Settings         Security Awareness Training           1 Total | Groups     Policies     Overrides     Alerts     Reports     Settings     Security Awareness Training       1 Total     Integration of the security Awareness Training     Integration of the security Awareness Training     Integration of the security Awareness Training       1 Total     Integration of the security Awareness Training     Integration of the security Awareness Training       1 Total     Integration of the security Awareness Training     Integration of the security Awareness Training       1 Total     Integration of the security Awareness Training     Integration of the security Awareness Training       1 Total     Integration of the security Awareness Training     Integration of the security Awareness Training       1 Total     Integration of the security Awareness Training     Integration of the security Awareness Training       1 Total     Integration of the security Awareness Training     Integration of the security Awareness Training       1 Total     Integration of the security Awareness Training     Integration of the security Awareness Training       1 Total     Integration of the security Awareness Training     Integration of the security Awareness Training       1 Total     Integration of the security Awareness Training     Integration of the security Awareness Training       1 Total     Integration of the security Awareness Training     Integration of the security Awareness Training       1 Total     Integration of the security Awareness Training </td <td>Groups         Policies         Overrises         Alerts         Reports         Settings         Security Awareness Training           1 Total        </td> <td>Oroups         Policies         Overrides         Alerts         Reports         Settings         Security Awareness Training           1 Total         Interval         Interval</td> <td>Orcups         Policies         Overrides         Aterts         Reports         Security Awareness Training           1 Total        </td> <td>Orcups         Policies         Overrides         Alerts         Reports         Security Awareness Training           1 Total        </td> <td>Orongo     Policies     Overrides     Alerts     Reports     Settings     Security Awareness Training</td> <td>Orcups     Policies     Overrides     Alerts     Reports     Security Awareness Training       1 Total</td> | Groups         Policies         Overrises         Alerts         Reports         Settings         Security Awareness Training           1 Total | Oroups         Policies         Overrides         Alerts         Reports         Settings         Security Awareness Training           1 Total         Interval         Interval | Orcups         Policies         Overrides         Aterts         Reports         Security Awareness Training           1 Total | Orcups         Policies         Overrides         Alerts         Reports         Security Awareness Training           1 Total | Orongo     Policies     Overrides     Alerts     Reports     Settings     Security Awareness Training | Orcups     Policies     Overrides     Alerts     Reports     Security Awareness Training       1 Total |

## **Renaming Consoles**

Follow this procedure to rename consoles.

### To rename a console:

1. Log in to the management console.

| Secure Ar      | nywhere.            |
|----------------|---------------------|
| Log in         | Create Account      |
| Log in         |                     |
| Email or Phone | 0                   |
|                |                     |
| Password       | Forgotten Password? |
|                |                     |
| Log in         |                     |

The Console Selection screen displays.

| Secure Anywhere                     |                                        |                                         |                    | ⑦ ∨ JaneDoe@gmail.com |
|-------------------------------------|----------------------------------------|-----------------------------------------|--------------------|-----------------------|
| Global Site Manager Consoles        |                                        | Business and Consumer Consoles          |                    |                       |
| Console Name                        | Total Sites                            | Console Name                            | Keycodes           | Devices Purchased     |
| WTS Test env (Karin)                | 1 (1 Accessible, 0 Deactivated)        | 2017 Sales Demonstration Console Mobile | 2 (1 Expired) View | 1001                  |
| _Ali Full GSM + DNS 2               | 121 (69 Accessible, 18 Deactivated)    | Ali Site 13Updated                      | -                  | •                     |
| _DNS Test Console                   | 1001 (445 Accessible, 68 Deactivated)  | Alis Site                               | 1 (0 Expired) View | 1000                  |
| DNS & SecureCast Developers Console | 200 (199 Accessible, 7 Deactivated)    | Enterprise Test                         | 5 (3 Expired) View | 120                   |
| GSM Demo Console                    | 722 (20 Accessible, 0 Deactivated)     | SE Test Console Mobile                  | 2 (2 Expired) View | 110                   |
| GSM_cag                             | 162 (33 Accessible, 9 Deactivated)     | Tri-County Manufacturing                | 1 (0 Expired) View | 10                    |
| SE Test GSM Console                 | 53 (13 Accessible, 2 Deactivated)      | Unnamed Console                         | 1 (1 Expired) View | 40                    |
| TEST GSM - C1                       | 1001 (999 Accessible, 471 Deactivated) |                                         |                    |                       |
| Webroot Test                        | 0 (0 Accessible, 0 Deactivated)        |                                         |                    |                       |

### 2. Select a console to open it.

| Secure Anywhere                     | )                                      |                                         |                    | ⑦ ∨ JaneDoe@gmail.com ∨ |
|-------------------------------------|----------------------------------------|-----------------------------------------|--------------------|-------------------------|
| Global Site Manager Consoles        |                                        | Business and Consumer Consoles          |                    |                         |
| Console Name                        | Total Sites                            | Console Name                            | Keycodes           | Devices Purchased       |
| WTS Test env (Karin)                | 1 (1 Accessible, 0 Deactivated)        | 2017 Sales Demonstration Console Mobile | 2 (1 Expired) View | 1001                    |
| _Ali Full GSM + DNS 2               | 121 (69 Accessible, 18 Deactivated)    | Ali Site 13Updated                      | -                  | -                       |
| _DNS Test Console                   | 1001 (445 Accessible, 68 Deactivated)  | Alis Site                               | 1 (0 Expired) View | 1000                    |
| DNS & SecureCast Developers Console | 200 (199 Accessible, 7 Deactivated)    | Enterprise Test                         | 5 (3 Expired) View | 120                     |
| GSM Demo Console                    | 722 (20 Accessible, 0 Deactivated)     | SE Test Console Mobile                  | 2 (2 Expired) View | 110                     |
| GSM_cag                             | 162 (33 Accessible, 9 Deactivated)     | Tri-County Manufacturing                | 1 (0 Expired) View | 10                      |
| SE Test GSM Console                 | 53 (13 Accessible, 2 Deactivated)      | Unnamed Console                         | 1 (1 Expired) View | 40                      |
| TEST GSM - C1                       | 1001 (999 Accessible, 471 Deactivated) |                                         |                    |                         |
| Webroot Test                        | 0 (0 Accessible, 0 Deactivated)        |                                         |                    |                         |

Once inside a console, to change consoles, go to the console name in the upper right corner.

| Demo Console 🗸 🗘 | () × Ja | aneDoe | @gmail. | .com v |
|------------------|---------|--------|---------|--------|
|                  |         |        |         |        |
| Q Search         | +       | ⊎      | Ŧ       | φ      |

3. From the drop-down menu, select **Rename**.

|                               | Demo Console | Ĺ        | ) ~ (? | √ Jan | eDoe@g | mail.con   | ı v |
|-------------------------------|--------------|----------|--------|-------|--------|------------|-----|
| Rename                        |              |          |        |       |        |            |     |
| Global Site Manager Consoles  |              | <b>^</b> |        |       |        |            |     |
| Console A                     | >            | Q        | +      | ⊎     | Ŧ      | Φ          |     |
| Console C                     | >            |          |        |       |        |            | -   |
| Console A                     | >            | \$ Tr    | aining |       |        |            |     |
| Console D                     | >            |          |        |       | 鐐      |            | Î   |
| Console E                     | >            |          |        |       | ~      | <b>C</b> 2 |     |
| Console F                     | >            |          |        |       | 鐐      | Z          |     |
| Console G                     | >            |          | Re-ena | ble   | 鐐      |            | l   |
| Console H                     | >            |          |        |       |        |            |     |
| Console I                     | >            |          |        |       | 鐐      |            | l   |
| Business and Consumer Console | s            |          |        |       | 鐐      |            |     |
| Console A                     | >            |          |        |       |        |            |     |
| Console B                     | >            | -        |        |       |        |            |     |

The Rename Console window displays.

| Rename Console | ×             |
|----------------|---------------|
| Name           | TEST GSM - C1 |
|                | Save Cancel   |

4. In the Name field, enter the new name for the console.

| Rename Console |               | ×          |
|----------------|---------------|------------|
| Name           | New Test Site | $\bigcirc$ |
|                | Save Cancel   |            |

5. Click the Save button.

| Rename Console | ×             |
|----------------|---------------|
| Name           | New Test Site |
|                | Cancel        |

The console is now renamed.

### **Accessing the Endpoint Console**

Follow this procedure to go to the Endpoint console when you are in the management console.

### To access the Endpoint console:

1. Log in to the <u>management console</u>.

The management console displays.

| Secure Anyw                           | BECUTE Anywhere.                                                          |            |          |           |        |         |          |                           |        |          |                   |              |                  |    |                             |      |
|---------------------------------------|---------------------------------------------------------------------------|------------|----------|-----------|--------|---------|----------|---------------------------|--------|----------|-------------------|--------------|------------------|----|-----------------------------|------|
| Dashboard Sites A                     | dmins                                                                     | Groups     | Policies | Overrides | Alerts | Reports | Settings | Security Awareness Traini | ing    |          |                   |              |                  |    |                             |      |
| Sites<br>4 Results   11 Sites Accessi | Sites Q Search + 🕁 😴 🗘                                                    |            |          |           |        |         |          |                           |        |          |                   |              |                  |    |                             |      |
| Status 🔶                              | Site 🗇                                                                    |            |          |           |        |         |          |                           |        |          | Devices $\varphi$ | Site Seats 👳 | DNS Protection 👳 |    | Security Awareness Training | ÷    |
| Protected                             | Cafe Di                                                                   | isco       |          |           |        |         |          |                           | Manage | ©7       | 11                | 11           | S Active         | ۲  | Active                      | \$ Z |
| Protected                             | Down!                                                                     | The Pet Em | iporium  |           |        |         |          |                           | Manage | ©7       | 0 ()              | 4            | S Active         | 鐐  | S Active                    | \$ Z |
| Protected                             | Haymo                                                                     | ont Tires  |          |           |        |         |          |                           | Manage | ©7       | 3 🕕               | 9            | S Active         | \$ | Active                      | \$ Z |
| Protected                             | Prestige Direct Sales Solutions                                           |            |          |           |        | Manage  | ©7       | 9 🕕                       | 25     | S Active | \$                | Active       | \$ Z             |    |                             |      |
|                                       | 23 Active Devices 49 Site Searce<br>0 Truit Active Devices 0 Truit Searce |            |          |           |        |         |          |                           |        |          |                   |              |                  |    |                             |      |

2. Click the Manage button for the site you want to access the Endpoint console for.

| Secure Anywi           | EGREDT<br>ICCUITE Anywhere. Console - Q - O - JaneDoe@gmail.com - |                |           |        |         |          |                            |        |           |                                            |              |                  |    |                               |      |
|------------------------|-------------------------------------------------------------------|----------------|-----------|--------|---------|----------|----------------------------|--------|-----------|--------------------------------------------|--------------|------------------|----|-------------------------------|------|
| Dashboard Sites Adr    | nins Groups                                                       | Policies       | Overrides | Alerts | Reports | Settings | Security Awareness Trainin | ng     |           |                                            |              |                  |    |                               |      |
| Sites Q search + 🕁 😴 🗘 |                                                                   |                |           |        |         |          |                            |        |           |                                            |              |                  |    |                               |      |
| Status 🔶               | Site ⇔                                                            |                |           |        |         |          |                            |        |           | Devices $\Leftrightarrow$                  | Site Seats 👳 | DNS Protection 👄 |    | Security Awareness Training 👳 |      |
| Protected              | Cafe Disco                                                        |                |           |        |         |          |                            | Manage | <b>©7</b> | 11                                         | 11           | Active           | \$ | Active                        | \$ Z |
| Protected              | Down! The Pet E                                                   | mporium        |           |        |         |          |                            | Manage | <b>©7</b> | 0 🛈                                        | 4            | Active           | 鐐  | S Active                      | \$ Z |
| Protected              | Haymont Tires                                                     |                |           |        |         |          |                            | Manage | <b>©7</b> | 3 🕕                                        | 9            | Active           | \$ | Active                        | \$ ⊿ |
| Protected              | Prestige Direct S                                                 | ales Solutions |           |        |         |          | (                          | Manage | 0         | 9 🕕                                        | 25           | Active           | \$ | Active                        | \$ Z |
|                        |                                                                   |                |           |        |         |          |                            |        |           | 23 Active Devices<br>0 Trial Active Device |              |                  |    |                               |      |

The Manage Sites panel displays, with the Summary tab active.

| Secure Anywhere.                                                                                                    |                                   |        |            |          |           |        |         |          |  |  |
|----------------------------------------------------------------------------------------------------|-----------------------------------|--------|------------|----------|-----------|--------|---------|----------|--|--|
| Dashboard                                                                                                    | Sites                             | Admins | Groups     | Policies | Overrides | Alerts | Reports | Settings |  |  |
| Kernel Back       Haymont Tires       Image: Protected         Summary       Details       Permissions       Endpoint Protection       DNS Protection       Security Awareness Training       Downloads |                                   |        |            |          |           |        |         |          |  |  |
| Overview                                                                                                    | Overview                          |        |            |          |           |        |         |          |  |  |
|                                                                                                    | 0                                 |        |            |          |           |        |         |          |  |  |
|                                                                                                    | Devices Requiring Attention (Now) |        |            |          |           |        |         |          |  |  |
|                                                                                                    |                                   |        | View Devic | ces      |           |        |         |          |  |  |

3. Click the Endpoint Protection tab.

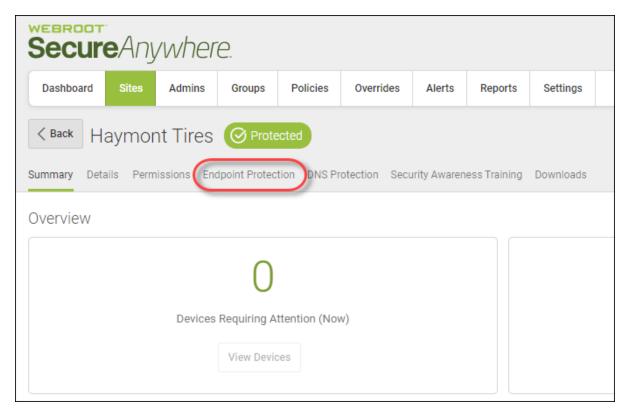

The Endpoint Protection tab displays.

| Secure Anywhere.                 |                                     |                |             |               |              |              |           |  |  |  |
|----------------------------------|-------------------------------------|----------------|-------------|---------------|--------------|--------------|-----------|--|--|--|
| Dashboard Sites                  | Admins                              | Groups         | Policies    | Overrides     | Alerts       | Reports      | Settings  |  |  |  |
| < Back Haymont Tires O Protected |                                     |                |             |               |              |              |           |  |  |  |
| Summary Details Perr             | nissions En                         | dpoint Protec  | tion DNS Pr | otection Secu | ırity Awaren | ess Training | Downloads |  |  |  |
| Site Seats                       |                                     |                |             |               |              |              |           |  |  |  |
| 9                                |                                     |                |             |               |              |              |           |  |  |  |
| Default Endpoint Policy          | Default Endpoint Policy             |                |             |               |              |              |           |  |  |  |
| Workstation Defaults             |                                     |                |             |               |              |              |           |  |  |  |
| Report Distribution List         |                                     |                |             |               |              |              |           |  |  |  |
| CPapke@webroot.com               |                                     |                |             |               |              |              |           |  |  |  |
| Include Global Policie           | s? 🛆                                |                |             |               |              |              |           |  |  |  |
| Include Global Overrid           | les? 🛆                              |                |             |               |              |              |           |  |  |  |
| Data Filter                      |                                     |                |             |               |              |              |           |  |  |  |
| Inherit the GSM data filter      | Inherit the GSM data filter setting |                |             |               |              |              |           |  |  |  |
| Save Changes                     | io To Endpoin                       | t Protection C | onsole      |               |              |              |           |  |  |  |

| 4. | At the bottom of | the window. | click the Go | To Endpoin    | t Protection                          | <b>Console</b> button. |
|----|------------------|-------------|--------------|---------------|---------------------------------------|------------------------|
| •• |                  | the minace, |              | I O Dinapoint | · · · · · · · · · · · · · · · · · · · | Compose controlli      |

| Secure Anywhere.                    |                         |                |             |               |              |               |           |  |  |
|-------------------------------------|-------------------------|----------------|-------------|---------------|--------------|---------------|-----------|--|--|
| Dashboard Sites                     | Admins                  | Groups         | Policies    | Overrides     | Alerts       | Reports       | Settings  |  |  |
| < Back Haymont Tires ⊘ Protected    |                         |                |             |               |              |               |           |  |  |
| Summary Details Perm                | iissions En             | dpoint Protect | tion DNS Pr | otection Secu | irity Awaren | iess Training | Downloads |  |  |
| Site Seats                          |                         |                |             |               |              |               |           |  |  |
| 9                                   |                         |                |             |               |              |               |           |  |  |
| Default Endpoint Policy             | Default Endpoint Policy |                |             |               |              |               |           |  |  |
| Workstation Defaults                |                         |                |             |               |              |               |           |  |  |
| Report Distribution List            |                         |                |             |               |              |               |           |  |  |
|                                     |                         |                |             |               |              |               |           |  |  |
| Include Global Policies             | ? 🔨                     |                |             |               |              |               |           |  |  |
| Include Global Override             | es? 🛆                   |                |             |               |              |               |           |  |  |
| Data Filter                         |                         |                |             |               |              |               |           |  |  |
| Inherit the GSM data filter setting |                         |                |             |               |              |               |           |  |  |
| Save Changes                        | o To Endpoint           | t Protection C | console     |               |              |               |           |  |  |

The Endpoint Protection console for the site you were on displays.

| Secure Anywhere. Managed by 2019 Webroot Sales Demo Console |         |                     |                |                |                  |           |  |  |  |
|-------------------------------------------------------------|---------|---------------------|----------------|----------------|------------------|-----------|--|--|--|
| Back To Sites                                               | Home    | Endpoint Protection | on Admins      | Downloads      |                  |           |  |  |  |
| Status Policie                                              | s Group | Management Rep      | orts Override: | s Alerts Se    | ettings Logs     | Resources |  |  |  |
| E Status                                                    |         | <b>«</b>            | 🔩 Endpoints e  | ncountering th | eats (last 7 day | (s)       |  |  |  |
|                                                             | rotect  | eed attention       |                |                |                  |           |  |  |  |

5. To return to the management console, click the **Back to Sites** button.

| Secure Anywhere. Managed by 2019 Webroot Sales Demo Console                                                                                       |                                              |  |  |  |  |  |  |  |  |
|----------------------------------------------------------------------------------------------------|----------------------------------------------|--|--|--|--|--|--|--|--|
| Back To Sites Home Endpoint Protect                                                                                                    | tion Admins Downloads                        |  |  |  |  |  |  |  |  |
| Status         Policies         Group Management         Reports         Overrides         Alerts         Settings         Logs         Resources |                                              |  |  |  |  |  |  |  |  |
| E Status                                                                                                    | Endpoints encountering threats (last 7 days) |  |  |  |  |  |  |  |  |
| Protected<br>0 Endpoints need attention                                                                                                    |                                              |  |  |  |  |  |  |  |  |

## System Requirements

The system requirements can be found here: <u>System Requirements section of the Business Endpoint Protection</u> webpage.

# **Chapter 2: Working With Dashboards**

To work with dashboards, see the following topics:

| Creating Dashboard Charts         | 44 |
|-----------------------------------|----|
| Editing Dashboard Charts          |    |
| Drilling Down in Dashboard Charts |    |
| Deleting Dashboard Charts         |    |
| 0                                 |    |

## **Creating Dashboard Charts**

Follow this procedure to create and add dashboard charts to your console.

#### To create a dashboard chart:

1. Log in to the <u>management console</u>.

The management console displays with the Sites tab active.

| Secure Anywh                                                                 | nere.                                              |          |           |        |         |          |                          |           |           |                           |              |                                                                                                    | Cor    | isole ~ 🎝 ~ ( | ⊘ ∨ JaneDoe | @gmail.com |
|------------------------------------------------------------------------------|----------------------------------------------------|----------|-----------|--------|---------|----------|--------------------------|-----------|-----------|---------------------------|--------------|----------------------------------------------------------------------------------------------------|--------|---------------|-------------|------------|
| Dashboard Sites Adm                                                          | nins Groups                                        | Policies | Overrides | Alerts | Reports | Settings | Security Awareness Train | ning      |           |                           |              |                                                                                                    |        |               |             |            |
| Sites<br>4 Results   11 Sites Accessible                                     | es esuits   11 Sites Accessible   11 Total + 🕁 😴 🗘 |          |           |        |         |          |                          |           |           |                           |              |                                                                                                    |        |               |             |            |
| Status 🔶                                                                     | Site 🗇                                             |          |           |        |         |          |                          |           |           | Devices $\Leftrightarrow$ | Site Seats 🗇 | eats $ eats  extense DNS Protection  extense Security Awareness Training  extense Security Awareness Training  extense Security Awareness  extense Security Awareness  extense Security Awareness  e$ |        |               |             |            |
| Protected                                                                    | Cafe Disco                                         |          |           |        |         |          |                          | Manage    | <b>©7</b> | 11                        | 11           | Active                                                                                                    | ۲      | Active        |             | \$ Z       |
| Protected                                                                    | Down! The Pet En                                   | nporium  |           |        |         |          |                          | Manage    | <b>©7</b> | 0 🛈                       | 4            | S Active                                                                                                    | \$     | Active        |             | \$ C       |
| Protected                                                                    | Haymont Tires                                      |          |           |        |         |          |                          | Manage    | <b>07</b> | 3 🕕                       | 9            | Active                                                                                                    | ۵      | Active        |             | \$ C       |
| Protected                                                                    | Prestige Direct Sales Solutions                    |          |           |        |         |          | Manage                   | <b>©7</b> | 9 🛈       | 25                        | Active       | 鐐                                                                                                    | Active |               | \$ C        |            |
| 23 Active Devices 49 Star Seats<br>O Trial Active Devices 0 Trial Star Seats |                                                    |          |           |        |         |          |                          |           |           |                           |              |                                                                                                    |        |               |             |            |

2. From the main menu, click the **Dashboard** tab.

|                                        | rhere.                                                      |          |           |          |         |          |                             |        |           |                           |              |                  |    |                |                 |            |
|----------------------------------------|-------------------------------------------------------------|----------|-----------|----------|---------|----------|-----------------------------|--------|-----------|---------------------------|--------------|------------------|----|----------------|-----------------|------------|
| Dashboard Sites Ad                     | Imins Groups                                                | Policies | Overrides | Alerts R | Reports | Settings | Security Awareness Training |        |           |                           |              |                  |    |                |                 |            |
| Sites<br>4 Results   11 Sites Accessib | le   11 Total                                               |          |           |          |         |          |                             |        |           |                           |              | Q Search         |    |                | + 🕁 🚊           | <b>0</b> ç |
| Status 🔶                               | Site ⇔                                                      |          |           |          |         |          |                             |        |           | Devices $\Leftrightarrow$ | Site Seats 🗇 | DNS Protection 👄 |    | Security Aware | ness Training 🔶 |            |
| Protected                              | Cafe Disco                                                  |          |           |          |         |          |                             | Manage | ©7        | 11                        | 11           | Ø Active         | \$ | Active         |                 | ۵          |
| Protected                              | Down! The Pet Er                                            | mporium  |           |          |         |          |                             | Manage | <b>©7</b> | 0 ()                      | 4            | S Active         | 鐐  | Active         |                 | 鐐          |
| Protected                              | Haymont Tires                                               |          |           |          |         |          |                             | Manage | <b>07</b> | 3 🕕                       | 9            | Ø Active         | \$ | Active         |                 | \$         |
| Protected                              | Prestige Direct Sales Solutions Manage & 9 ① 25 SActive (g) |          |           |          |         |          | Active                      |        | \$        |                           |              |                  |    |                |                 |            |

The Dashboard tab displays.

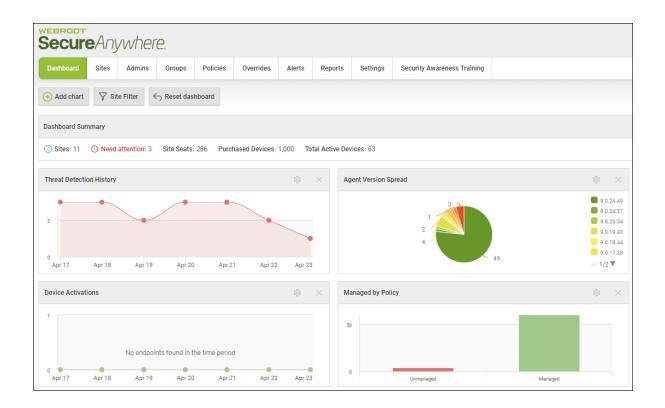

3. Click the Add chart button.

| Secu      |                                             | nywh   | ere.   |          |           |        |         |          |  |  |  |
|-----------|---------------------------------------------|--------|--------|----------|-----------|--------|---------|----------|--|--|--|
| Dashboard | Sites                                       | Admins | Groups | Policies | Overrides | Alerts | Reports | Settings |  |  |  |
| Add chart | ( ↔ Add chart Site Filter ← Reset dashboard |        |        |          |           |        |         |          |  |  |  |

The Add chart window displays.

| Add chart                                |                                | ? | × |
|------------------------------------------|--------------------------------|---|---|
| (i) Select from the options below to add | /edit charts on the dashboard: |   |   |
| Chart Data Field                         | Agent Version Spread           |   | • |
| Chart Name                               | Agent Version Spread           |   |   |
| Chart Type                               | Bar                            |   | • |
|                                          | Create chart Cancel            |   |   |

4. From the Chart Data Field drop-down menu, select any of the following options:

| Agent Version<br>Spread | Firewall Status           | Operating System<br>Language | Rootkit Shield Status       |
|-------------------------|---------------------------|------------------------------|-----------------------------|
| Attention Required      | Identity Shield<br>Status | Operating System Platform    | Scheduled Scans Status      |
| Device Activations      | Infrared Status           | Phishing Shield Status       | Silent Mode                 |
| Device Type             | Installation Status       | Primary Browser              | Threat Detection History    |
| Endpoint Status         | Managed by Policy         | Realtime Shield Status       | USB Shield Status           |
| Expired Status          | Offline Shield Status     | Remediation Status           | Web Threat Shield<br>Status |

**Note:** The following data points are unsupported in the Mac agent: Firewall Status, Rootkit Shield Status, Infared Status. Silent Mode, Offline Shield Status.

5. In the Chart Name field, enter the name of the chart.

Typically, the name of the chart reflects the name of the type of information within it, but this is a freeform field, and you can name the chart something else, as needed. 6. From the Chart Type drop-down menu, select one of the following chart types.

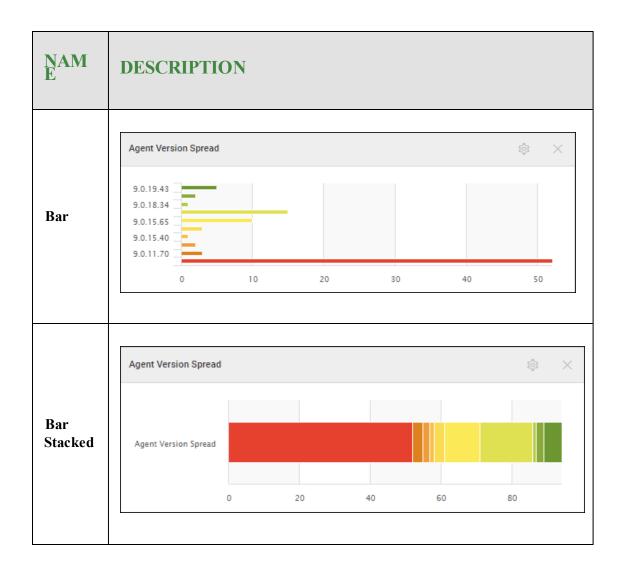

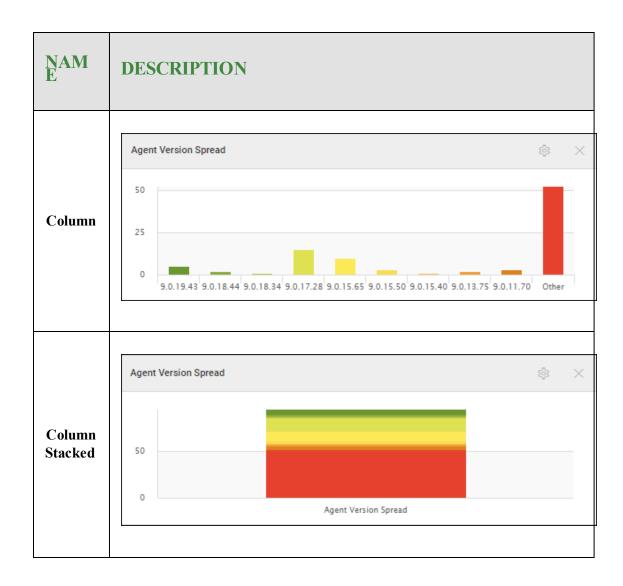

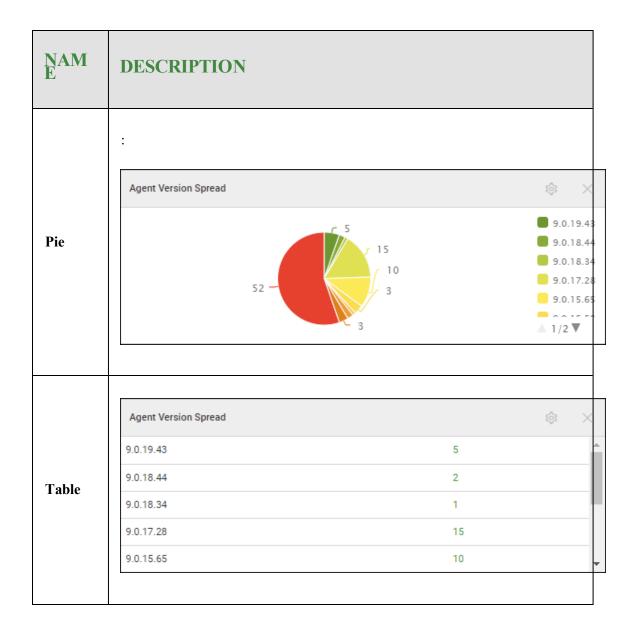

- 7. If you are creating the Threats Detection History or Device Activation dashboard charts, you can select one of the following different chart types:
  - Area
  - Area Spline
  - Column
  - Line

- Spline
- Table
- 8. If you are editing the Threats Detection History or Device Activation dashboard charts, you can configure the time period to one of the following:

| 24 hours | 2 days  | 3 days  | 7 days  |
|----------|---------|---------|---------|
| 14 days  | 30 days | 60 days | 90 days |

9. When you're finished populating the fields, click the **Create chart** button.

| Add chart                                |                                | ? | × |
|------------------------------------------|--------------------------------|---|---|
| (i) Select from the options below to add | /edit charts on the dashboard: |   |   |
| Chart Data Field                         | Agent Version Spread           |   | • |
| Chart Name                               | Agent Version Spread           |   |   |
| Chart Type                               | Bar                            |   | • |
|                                          |                                |   |   |
|                                          | Create chart Cancel            |   |   |

The system creates a dashboard with the required information.

Note: For information on editing dashboard charts, see *Editing Dashboard Charts on page 51*.

## **Editing Dashboard Charts**

After you've created a dashboard chart, you can follow this procedure to edit the chart, as needed.

### To edit a dashboard chart:

1. Log in to the <u>management console</u>.

The management console displays with the Sites tab active.

| Secure Anyw                              | /here.                                                                                     |          |           |        |         |          |                               |        |            |     |        |          | Con | nsole -> | e@gmail.com ~ |
|------------------------------------------|--------------------------------------------------------------------------------------------|----------|-----------|--------|---------|----------|-------------------------------|--------|------------|-----|--------|----------|-----|----------|---------------|
| Dashboard Sites Ad                       | dmins Groups                                                                               | Policies | Overrides | Alerts | Reports | Settings | Security Awareness Train      | ning   |            |     |        |          |     |          |               |
| Sites<br>4 Results   11 Sites Accessible | ole   11 Total                                                                             |          |           |        |         |          |                               |        |            |     |        | Q Search |     | + क      | <b>⊒</b> 0 ¢  |
| Status 🔶                                 | Site φ         Devices φ         Site Seats φ         DNS Protection φ         Security An |          |           |        |         |          | Security Awareness Training 👳 |        |            |     |        |          |     |          |               |
| Protected                                | Cafe Disco                                                                                 |          |           |        |         |          |                               | Manage | ©7         | 11  | 11     | Ø Active | ۲   | Active   | \$ Z          |
| Protected                                | Down! The Pet I                                                                            | Emporium |           |        |         |          |                               | Manage | <b>C</b> 7 | 0 🛈 | 4      | Ø Active | 鐐   | Active   | \$ Z          |
| Protected                                | Haymont Tires                                                                              |          |           |        |         |          |                               | Manage | <b>07</b>  | 3 🕕 | 9      | Ø Active | \$  | Active   | \$ Z          |
| Protected                                | ted Prestige Direct Sales Solutions Manage 😡 9 ① 25                                        |          |           |        |         |          |                               | 25     | S Active   | -   | Active | \$ Z     |     |          |               |
|                                          | 23 Active Devices 49 Stre Seats<br>0 Trail Active Devices 0 Trail Stre Seats               |          |           |        |         |          |                               |        |            |     |        |          |     |          |               |

2. Click the **Dashboard** tab.

| SecureAnyw                                                                                                    | here.                                      |          |           |        |         |          |                           |            |            |                           |              |                  | Cor    | nsole v 🏠 v    | ⊘ ∨ JaneDo       | e@gmail.co |
|----------------------------------------------------------------------------------------------------|--------------------------------------------|----------|-----------|--------|---------|----------|---------------------------|------------|------------|---------------------------|--------------|------------------|--------|----------------|------------------|------------|
| Dashboard Sites Ad                                                                                                    | Imins Groups                               | Policies | Overrides | Alerts | Reports | Settings | Security Awareness Traini | ng         |            |                           |              |                  |        |                |                  |            |
| Sites<br>4 Results   11 Sites Accessibl                                                                                                    | es estats   11 Sites Accessible   11 Total |          |           |        |         |          |                           |            |            |                           |              |                  |        |                |                  |            |
| Status 🗢                                                                                                    | Site                                       |          |           |        |         |          |                           |            |            | Devices $\Leftrightarrow$ | Site Seats 🗇 | DNS Protection 👳 |        | Security Aware | eness Training 🗇 |            |
| Protected                                                                                                    | Cafe Disco                                 |          |           |        |         |          |                           | Manage     | <b>©7</b>  | 11                        | 11           | Active           | ۲      | Active         |                  | \$         |
| Protected                                                                                                    | Down! The Pet Em                           | nporium  |           |        |         |          |                           | Manage     | ୖୖ         | 0 🕢                       | 4            | Active           | \$     | Active         |                  | 錄          |
| Protected                                                                                                    | Haymont Tires                              |          |           |        |         |          |                           | Manage     | <b>©</b> 7 | 3 🕕                       | 9            | Ø Active         | ۲      | Active         |                  | \$         |
| Protected                                                                                                    | Prestige Direct Sales Solutions            |          |           |        |         |          | Manage                    | <b>e</b> . | 9 🛈        | 25                        | Active       | 鐐                | Active |                | 鐐                |            |
| Protected     Prestige Direct Sales Solutions     Manage     ®     9     25     ®     Active       23 Active News     23 Active News     49 Dire Sales       0 Triel Active News     0 Triel Active News     0 Triel Active News |                                            |          |           |        |         |          |                           |            |            |                           |              |                  |        |                |                  |            |

The Dashboard tab displays.

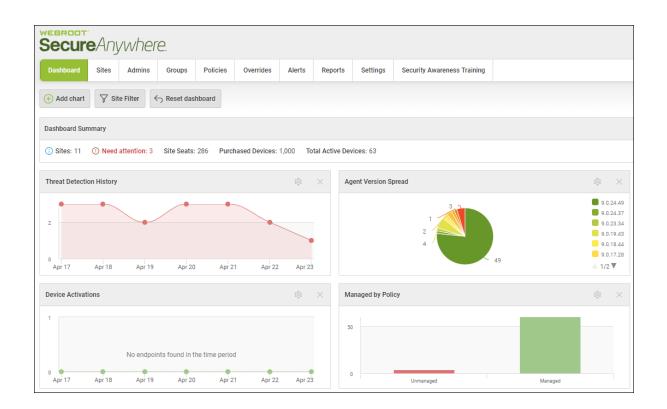

3. For the chart that you want to edit, in the upper right corner of the chart, click the Gear icon.

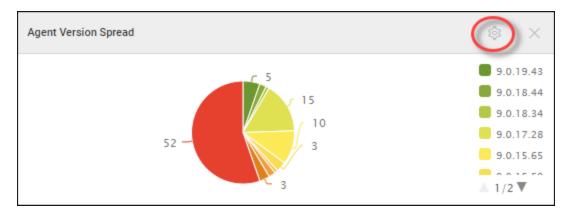

The Edit chart window displays.

| Edit chart                               |                                | ? | × |
|------------------------------------------|--------------------------------|---|---|
| (i) Select from the options below to add | /edit charts on the dashboard: |   |   |
| Chart Data Field                         | Agent Version Spread           |   | • |
| Chart Name                               | Agent Version Spread           |   |   |
| Chart Type                               | Pie                            |   | • |
|                                          | Save chart Cancel              |   |   |

4. From the Chart Data Field drop-down field, select any of the following options:

| Agent Version Spread | Firewall Status        | Operating System Language | Rootkit Shield Status    |
|----------------------|------------------------|---------------------------|--------------------------|
| Attention Required   | Identity Shield Status | Operating System Platform | Scheduled Scans Status   |
| Device Activations   | Infrared Status        | Phishing Shield Status    | Silent Mode              |
| Device Type          | Installation Status    | Primary Browser           | Threat Detection History |
| Endpoint Status      | Managed by Policy      | Realtime Shield Status    | USB Shield Status        |
| Expired Status       | Offline Shield Status  | Remediation Status        | Web Threat Shield Status |

**Note:** The following data points are unsupported in the Mac agent: Firewall Status, Rootkit Shield Status, Infared Status. Silent Mode, Offline Shield Status.

5. In the Chart Name field, enter the name of the chart.

Typically, the name of the chart reflects the name of the type of information within it, but this is a freeform field, and you can name the chart something else, as needed.

6. From the Chart Type drop-down menu, select one of the following chart types.

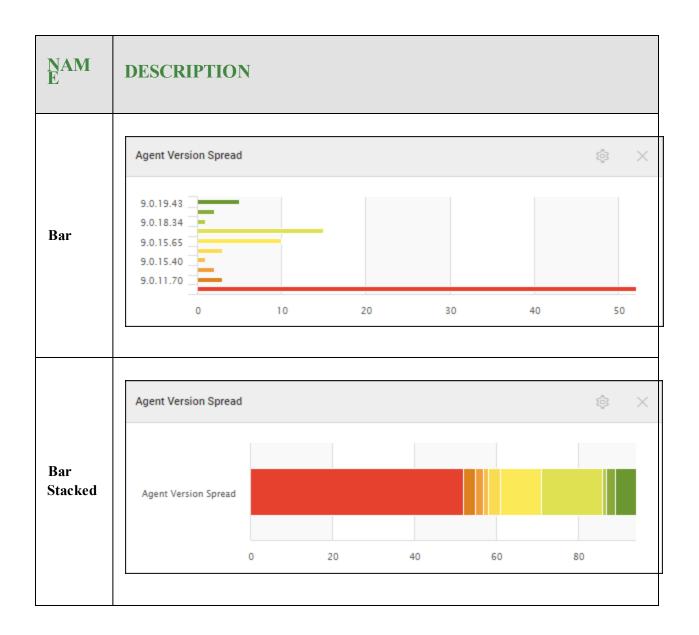

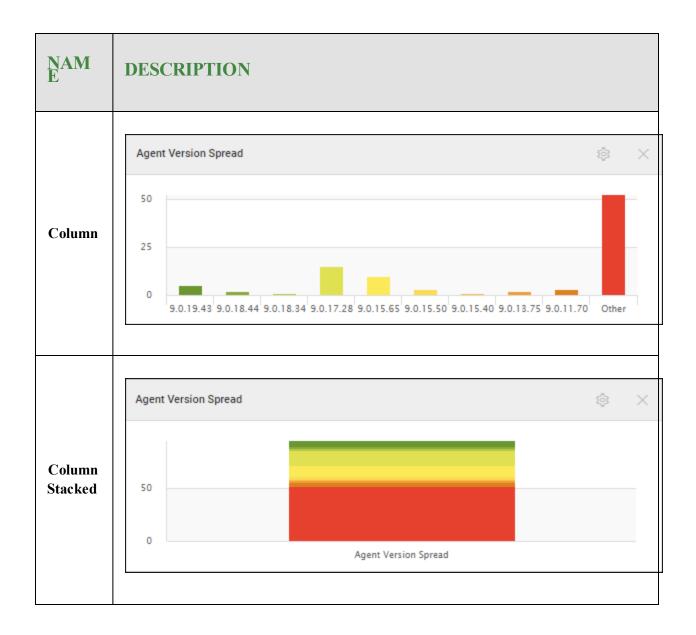

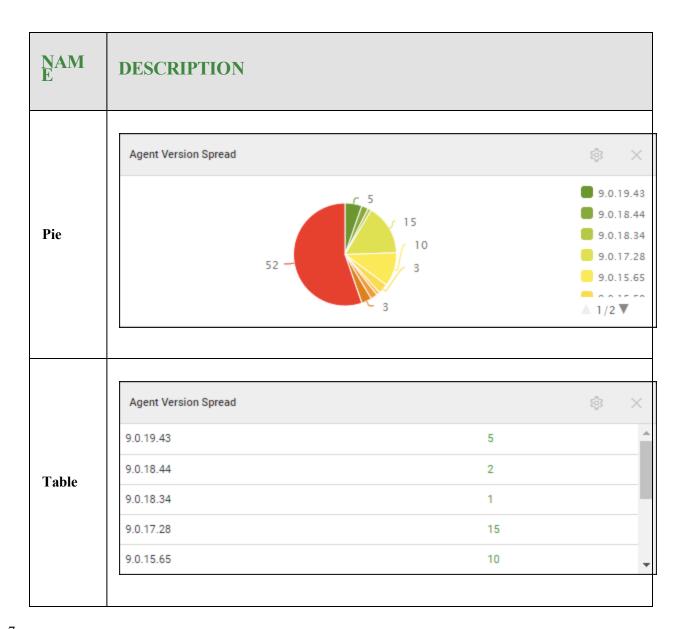

- 7. If you are editing the Threats Detection History or Device Activation dashboard charts, you can select from the following chart types:
  - Area
  - Area Spline
  - Column
  - Line
  - Table

<sup>8.</sup> If you are editing the Threats Detection History or Device Activation dashboard charts, from the Period drop-down menu, select one of the following:

| 24 hours | 2 days  | 3 days  | 7 days  |
|----------|---------|---------|---------|
| 14 days  | 30 days | 60 days | 90 days |

9. When you are finished, click the Save chart button.

| Edit chart                                                            |                      |  |   |  |  |  |  |
|-----------------------------------------------------------------------|----------------------|--|---|--|--|--|--|
| () Select from the options below to add/edit charts on the dashboard: |                      |  |   |  |  |  |  |
| Chart Data Field                                                      | Agent Version Spread |  | * |  |  |  |  |
| Chart Name                                                            | Agent Version Spread |  |   |  |  |  |  |
| Chart Type                                                            | Pie                  |  | • |  |  |  |  |
| Save chart Cancel                                                     |                      |  |   |  |  |  |  |

Note: For information on deleting dashboard charts, see <u>Deleting Dashboard Charts on page 65</u>.

### **Drilling Down in Dashboard Charts**

Follow this procedure to drill down into a dashboard to display additional information such as:

- Endpoint information
- Status of deployments

#### To drill down in a dashboard chart:

1. Log in to the management console.

The management console displays with the Sites tab active.

| secure Anywhere.                                                              |                                 |          |           |        |         |          |                            |                           | Con          | sole v 🎝 v 🧿 v         | JaneDoe( | ĝgmail.com ∨             |       |        |  |      |
|-------------------------------------------------------------------------------|---------------------------------|----------|-----------|--------|---------|----------|----------------------------|---------------------------|--------------|------------------------|----------|--------------------------|-------|--------|--|------|
| Dashboard Sites Ad                                                            | mins Groups                     | Policies | Overrides | Alerts | Reports | Settings | Security Awareness Trainin | ng                        |              |                        |          |                          |       |        |  |      |
| Sites . Q. Search + 🛓 🚽 🗘                                                     |                                 |          |           |        |         |          |                            |                           |              |                        |          |                          |       |        |  |      |
| Status 🔶                                                                      | Site   Devi                     |          |           |        |         |          |                            | Devices $\Leftrightarrow$ | Site Seats 👳 | DNS Protection \ominus |          | Security Awareness Train | ing ¢ |        |  |      |
| Protected                                                                     | Cafe Disco                      |          |           |        |         |          |                            | Manage                    | ) ©7         | 11                     | 11       | S Active                 | ۲     | Active |  | \$ Z |
| Protected                                                                     | Down! The Pet Emporium          |          |           |        |         |          |                            | Manage                    | <b>©</b> 7   | 0 🛈                    | 4        | S Active                 | 鐐     | Active |  | ≉ ⊿  |
| Protected                                                                     | cted Haymont Tires              |          |           |        |         |          |                            | Manage                    | ) ©7         | 3 🕕                    | 9        | S Active                 | \$    | Active |  | \$ ☑ |
| Protected                                                                     | Prestige Direct Sales Solutions |          |           |        |         |          |                            | Manage                    | <b>©</b> 7   | 9 🛈                    | 25       | Active                   | \$    | Active |  | \$ ☑ |
| 23 Active Devices 49 Site Seats<br>0 Trail Active Devices 10 Trail Sets Seats |                                 |          |           |        |         |          |                            |                           |              |                        |          |                          |       |        |  |      |

2. Click the **Dashboard** tab.

| Secure Anyw                                              | here.                            |          |           |        |         |          |                             |              |                  |          |                            | Cor    | nsole v 🇘 v 🔊 v Ja | aneDoe@gmail.com |
|----------------------------------------------------------|----------------------------------|----------|-----------|--------|---------|----------|-----------------------------|--------------|------------------|----------|----------------------------|--------|--------------------|------------------|
| Dashboard Sites Adr                                      | mins Groups                      | Policies | Overrides | Alerts | Reports | Settings | Security Awareness Training |              |                  |          |                            |        |                    |                  |
| Sites Q. Search + 👍 😴 🗘                                  |                                  |          |           |        |         |          |                             |              |                  |          |                            |        |                    |                  |
| Status 🔶                                                 | Site ¢                           |          |           |        |         |          | Devices $\Leftrightarrow$   | Site Seats 🗇 | DNS Protection 👳 |          | Security Awareness Trainin | g ⇔    |                    |                  |
| Protected                                                | Cafe Disco Manage                |          |           |        |         |          | Manage ©v                   | 11           | 11               | Ø Active | ۵                          | Active | \$ Z               |                  |
| Protected                                                | ted Down! The Pet Emporium       |          |           |        |         |          |                             | Manage ©7    | 0 🕢              | 4        | Active                     | \$     | Active             | \$ D             |
| Protected     Haymont Tires                              |                                  |          |           |        |         |          | Manage ©7                   | 3 🕕          | 9                | Ø Active | \$                         | Active | \$ D               |                  |
| Protected     Prestige Direct Sales Solutions     Manage |                                  |          |           |        |         |          | Manage ©7                   | 9 🛈          | 25               | Active   | 鐐                          | Active | \$ D               |                  |
|                                                          | 23 Active Devices 49 Site Sector |          |           |        |         |          |                             |              |                  |          |                            |        |                    |                  |

The Dashboard tab displays.

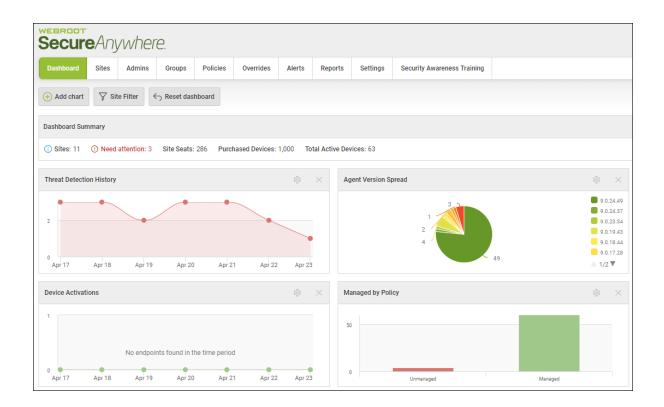

3. Click on the chart that you want to drill down.

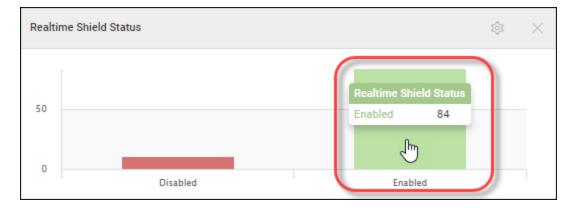

The first level of the drill-down displays, and includes information about the site name and the number of endpoints that the site has.

| Site              | Count | Ê |                                     |  |
|-------------------|-------|---|-------------------------------------|--|
| A New Site        | 1     |   | Select a site to view the endpoints |  |
| Actimel           | 12    |   |                                     |  |
| MacParity Release | 2     |   |                                     |  |
| Jonaria Sita      | 1     | - |                                     |  |

4. In the Site column, click on the site name to display the second level of drill-down.

| Realtime Shield Status: Enabled                    |                                                                                                | ? × |
|----------------------------------------------------|------------------------------------------------------------------------------------------------|-----|
| Site<br>A New Site<br>Actimel<br>MacParity Release | Count<br>Select a site to view the endpoints<br>2<br>1<br>1<br>2<br>1<br>1<br>1<br>2<br>1<br>1 | ;   |
|                                                    | Close                                                                                          |     |

The drill-down expands to include information about the host name and the keycode associated with each endpoint.

| Realtime Shield Status: Enable | d     |                  | ? × |
|--------------------------------|-------|------------------|-----|
| Site                           | Count | Hostname Keycode | A   |
| A New Site                     | 1     | DESKTOP-RQQ3NEO  |     |
| Actimel                        | 12    | IP-AC1FAE5A      |     |
| Annual Billing site            | 1     | QA1-PC           |     |
| Another site                   | 1     | QADENWSAWIN721   |     |
| Deger's Site                   | 1     | DKMase iMae      | •   |
|                                |       | Close            |     |

5. In the Hostname column, click on the host name to display in-depth information about the host.

| Realtime Shield Status: Enabled |       |   |                  |   |
|---------------------------------|-------|---|------------------|---|
| Site                            | Count | * | Hostname Keycode | * |
| A New Site                      | 1     | 1 | DESKTOP-RQQ3NE0  | 1 |
| Actimel                         | 12    |   | IP-AC1FAE5A      |   |
| Annual Billing site             | 1     |   | QA1-PC           |   |
| Another site                    | 1     |   | QADENWSAWIN721   |   |
| Departa Site                    | 1     | - | DKMaas iMaa      | * |
|                                 |       |   | Close            |   |

The Endpoint Information window displays information about the following:

- Endpoint
- Webroot SecureAnywhere
- Scan Information
- Shields

| Endpoint information                                     | ? ×               |
|----------------------------------------------------------|-------------------|
| Endpoint Webroot SecureAnywhere Scan Information Shields |                   |
| Hostname                                                 | DESKTOP-RQQ3NE0   |
| Current User                                             | QA                |
| Device Type                                              | PC                |
| Primary Browser                                          | IE                |
| Primary Browser Version                                  | 9.11.10240.16384  |
| Operating System Firewall Enabled                        | No                |
| Virtual Machine                                          | No                |
| Internal IP                                              | 10.0.2.15         |
| MAC Address                                              | 08:00:27:B3:4C:D3 |
| Clo                                                      | se                |

**Note:** The following data points are unsupported in the Mac agent: Firewall Status, Rootkit Shield Status, Infared Status. Silent Mode, Offline Shield Status.

6. When you are done, click the **Close** button to return to the drill-down window.

| ndpoint information                                      | ? ×               |
|----------------------------------------------------------|-------------------|
| indpoint Webroot SecureAnywhere Scan Information Shields |                   |
| Hostname                                                 | DESKTOP-RQQ3NE0   |
| Current User                                             | QA                |
| Device Type                                              | PC                |
| Primary Browser                                          | IE                |
| Primary Browser Version                                  | 9.11.10240.16384  |
| Operating System Firewall Enabled                        | No                |
| Virtual Machine                                          | No                |
| Internal IP                                              | 10.0.2.15         |
| MAC Address                                              | 08:00:27:B3:4C:D3 |

7. Then on the drill-down window, click the **Close** button to return to the main dashboard.

| Realtime Shield Status: Enabled |       |   |                  | ? | × |
|---------------------------------|-------|---|------------------|---|---|
| Site                            | Count | * | Hostname Keycode |   | * |
| A New Site                      | 1     |   | DESKTOP-RQQ3NEO  |   |   |
| Actimel                         | 12    |   | IP-AC1FAE5A      |   |   |
| Annual Billing site             | 1     |   | QA1-PC           |   |   |
| Another site                    | 1     |   | QADENWSAWIN721   |   |   |
| Degaria Cita                    | 4     | * | DKMaaa iMaa      |   | • |
|                                 |       |   | Close            |   |   |

## **Deleting Dashboard Charts**

Follow this procedure to delete any dashboard charts that you no longer need.

#### To delete a dashboard chart:

1. Log in to the <u>management console</u>.

The management console displays with the Sites tab active.

| Secure Anyı                          | where        | 0             |                |           |        |         |          |                          |        |            |                                            |              |                  | Con | nsole v 🎝 v     | ⊘ ∨ JaneDo      | e@gmail.com ~ |
|--------------------------------------|--------------|---------------|----------------|-----------|--------|---------|----------|--------------------------|--------|------------|--------------------------------------------|--------------|------------------|-----|-----------------|-----------------|---------------|
| Dashboard Sites                      | Admins       | Groups        | Policies       | Overrides | Alerts | Reports | Settings | Security Awareness Train | ing    |            |                                            |              |                  |     |                 |                 |               |
| Sites<br>4 Results   11 Sites Access | sible   11 T | otal          |                |           |        |         |          |                          |        |            |                                            |              | Q Search         |     |                 | + 4             | <b>⊒</b> 0 ¢  |
| Status 🔶                             | Site         | ÷             |                |           |        |         |          |                          |        |            | Devices $\Leftrightarrow$                  | Site Seats 🗇 | DNS Protection 👳 |     | Security Awarer | ness Training 👳 |               |
| Protected                            | Cafe         | Disco         |                |           |        |         |          |                          | Manage | <b>©7</b>  | 11                                         | 11           | S Active         | ۲   | Active          |                 | \$ Z          |
| Protected                            | Dowr         | n! The Pet En | nporium        |           |        |         |          |                          | Manage | <b>©7</b>  | 0 🕕                                        | 4            | S Active         | 鐐   | Active          |                 | 傘 🗹           |
| Protected                            | Hayn         | nont Tires    |                |           |        |         |          |                          | Manage | <b>©7</b>  | 3 🕕                                        | 9            | S Active         | ۲   | Active 🖉        |                 | \$ Z          |
| Protected                            | Prest        | ige Direct Sa | ales Solutions |           |        |         |          |                          | Manage | <b>C</b> 7 | 9 🕕                                        | 25           | S Active         | \$  | Active          |                 | \$ Z          |
|                                      |              |               |                |           |        |         |          |                          |        |            | 23 Active Devices<br>0 Trial Active Device |              |                  |     |                 |                 |               |

2. Click the **Dashboard** tab.

| Secure Anyw                             | here.              |                |           |        |         |          |                             |        |    |                                            |              |                  | Con | isole v 🏠 v       | ⊘ ∨ JaneDo    | e@gmail.com |
|-----------------------------------------|--------------------|----------------|-----------|--------|---------|----------|-----------------------------|--------|----|--------------------------------------------|--------------|------------------|-----|-------------------|---------------|-------------|
| Dashboard Sites Ad                      | mins Groups        | Policies       | Overrides | Alerts | Reports | Settings | Security Awareness Training |        |    |                                            |              |                  |     |                   |               |             |
| Sites<br>4 Results   11 Sites Accessibl | le   11 Total      |                |           |        |         |          |                             |        |    |                                            |              | Q Search         |     |                   | + 🕁           | <b>⊒0</b> ¢ |
| Status 🔶                                | Site 🗇             |                |           |        |         |          |                             |        |    | Devices ¢                                  | Site Seats 🗇 | DNS Protection 👄 |     | Security Awarenes | ss Training 💠 |             |
| Protected                               | Cafe Disco         |                |           |        |         |          |                             | Manage | ©7 | 11                                         | 11           | S Active         | ۲   | Active            |               | \$ Z        |
| Protected                               | Down! The Pet Er   | mporium        |           |        |         |          |                             | Manage | ©7 | 0 🛈                                        | 4            | S Active         | 鐐   | Active            |               | \$ C        |
| Protected                               | Haymont Tires      |                |           |        |         |          |                             | Manage | ©7 | 3 🕕                                        | 9            | S Active         | ۲   | Active            |               | \$ Z        |
| Protected                               | Prestige Direct Sa | ales Solutions |           |        |         |          |                             | Manage | ©7 | 9 🕕                                        | 25           | S Active         | \$  | Active            |               | \$ Z        |
|                                         |                    |                |           |        |         |          |                             |        |    | 23 Active Devices<br>0 Trial Active Device |              |                  |     |                   |               |             |

The Dashboard tab displays.

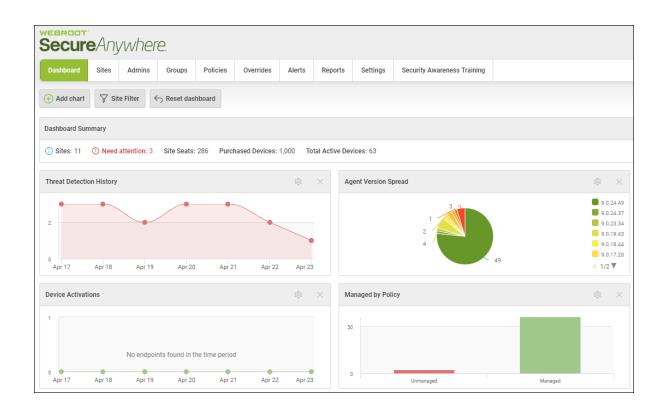

3. For the chart that you want to delete, in the upper right corner of the chart, click the X icon.

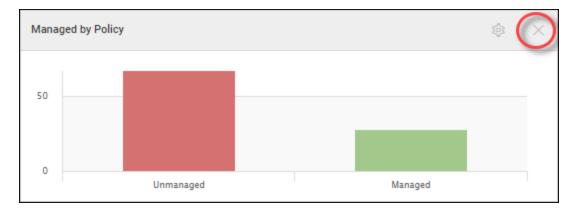

4. When the Remove Chart message displays, to confirm the deletion, click the **OK** button.

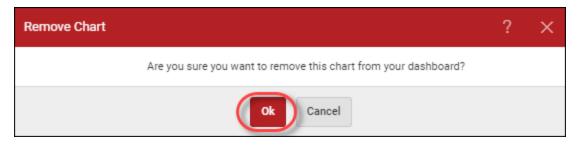

The system removes the chart from your dashboard.

**Note:** For information about creating and editing dashboard charts, see and *Editing Dashboard Charts on page 51*.

# **Chapter 3: Working With Sites**

To work with sites, see the following topics:

| Management Console Sites Tab Overview   |     |
|-----------------------------------------|-----|
| Adding Sites                            |     |
| Filtering Sites                         |     |
| Searching for Sites                     | 86  |
| Downloading CSV Files                   | 88  |
| Sorting Sites                           |     |
| Viewing Site Summaries                  |     |
| Inside the Manage Button                | 93  |
| Summary Tab                             | 93  |
| Details Tab                             | 94  |
| Permissions Tab                         |     |
| Endpoint Protection Tab                 | 95  |
| DNS Protection Tab                      | 95  |
| Security Awareness Training Tab         |     |
| Downloads Tab                           |     |
| Viewing Multi-Site Summaries            |     |
| Suspending and Resuming Site Protection |     |
| Deactivating Site Protection            | 111 |
| Editing Site Details                    | 114 |
| Tagging Sites                           | 122 |
| Updating Site Admin Permissions         |     |
| Editing Site Settings                   |     |
| Setting Site-Level Data Filters         | 142 |
| Downloading Webroot                     | 149 |

### **Management Console Sites Tab Overview**

The Sites tab on the management console displays a list of all of your sites, with information about number of seats, settings, etc.

| Secure Anyw                            | rhere.        |               |         |           |        |         |          |                           |        |    |                                             |              |                                  | Con | sole × 🎝 ×      | () v J      | JaneDoe@ | §gmail.co    | m v |
|----------------------------------------|---------------|---------------|---------|-----------|--------|---------|----------|---------------------------|--------|----|---------------------------------------------|--------------|----------------------------------|-----|-----------------|-------------|----------|--------------|-----|
| Dashboard Sites Ad                     | Imins Grou    | ps Polic      | icies ( | Overrides | Alerts | Reports | Settings | Security Awareness Traini | ng     |    |                                             |              |                                  |     |                 |             |          |              |     |
| Sites<br>4 Results   11 Sites Accessib | le   11 Total |               |         |           |        |         |          |                           |        |    |                                             |              | Q, Search                        |     |                 | +           | ৶        | <b>⊒</b> 0 ( | \$  |
| Status 🔶                               | Site ¢        |               |         |           |        |         |          |                           |        |    | Devices $\Leftrightarrow$                   | Site Seats 👳 | DNS Protection $\Leftrightarrow$ |     | Security Awarer | ness Traini | ng ¢     |              |     |
| Protected                              | Cafe Disco    |               |         |           |        |         |          |                           | Manage | ©7 | 11                                          | 11           | Active                           | ٢   | Active          |             |          | \$           | 2   |
| Protected                              | Down! The     | et Emporiun   | m       |           |        |         |          |                           | Manage | ©7 | 0 🛈                                         | 4            | Active                           | ¢   | Active          |             |          | 鐐            | 2   |
| Protected                              | Haymont Ti    | es            |         |           |        |         |          |                           | Manage | Θī | 3 🕕                                         | 9            | Active                           | \$  | Active 🖉        |             |          | \$           | 2   |
| Protected                              | Prestige Dir  | ect Sales Sol | lutions |           |        |         |          |                           | Manage | ©7 | 9 🛈                                         | 25           | Active                           | \$  | Active          |             |          | \$           | 2   |
|                                        |               |               |         |           |        |         |          |                           |        |    | 23 Active Devices<br>0 Trial Active Devices |              |                                  |     |                 |             |          |              |     |

In the upper right corner of the console is the following information and functionality:

- Name of the Console Displays the name of the console and lets you rename and change the console you are viewing. For more information, see *Renaming Consoles on page 32* and *Changing Consoles on page 28*.
- Bell Icon Displays any alerts and updates.
- Question Mark Icon Displays a drop-down menu with the following options:
  - Help Documentation Displays the online guide related to the console you are viewing.
  - DNS Help Documentation <u>Displays the online guides for DNS Protection</u>.
  - Webroot Education Videos Takes you to Webroot's YouTube channel.
  - Product Training Takes you to the Webroot Partner Certification website.
  - Service Status Takes you to a website that displays the status of all known incidents.
  - Spotlight Tour Takes you through a tour of the management console. For more information, see <u>About</u> <u>the Spotlight Tour on page 22</u>.
  - Support Displays the Contact Support page, where you can enter a support ticket.
- User Name Drop-Down Includes a Logout button.
- Search Field Lets you enter information to search on. For more information, see <u>Searching for Sites on</u> page 86.
- Add Site Button Lets you add sites to your dashboard. For more information, see <u>Adding Sites on page</u> <u>73</u>.
- **Download Button** Let's you download CSV files. For more information, see <u>Downloading CSV Files on</u> page 88.

- Filters Button Lets you chose a set of criteria to filter sites upon, and then display only sites that match that criteria. For more information, see *Filtering Sites on page 81*.
- Refresh Sites Button Refreshes the information on the console.

| Secure Anywa                            | here.           |                 |           |        |         |          |                             |        |           |                                             |            | ſ |                                  | Con | nsole 🗸 🎝 🗸 🍞 🗸 JaneDoe       | @gmail.com  |
|-----------------------------------------|-----------------|-----------------|-----------|--------|---------|----------|-----------------------------|--------|-----------|---------------------------------------------|------------|---|----------------------------------|-----|-------------------------------|-------------|
| Dashboard Sites Add                     | mins Groups     | Policies        | Overrides | Alerts | Reports | Settings | Security Awareness Training |        |           |                                             |            |   |                                  |     |                               |             |
| Sites<br>4 Results   11 Sites Accessibl | e   11 Total    |                 |           |        |         |          |                             |        |           |                                             |            |   | Q Search                         |     | + 4                           | <b>⊒0</b> ¢ |
| Status 🔶                                | Site 👄          |                 |           |        |         |          |                             |        |           | Devices $\Leftrightarrow$                   | Site Seats | ÷ | DNS Protection $\Leftrightarrow$ |     | Security Awareness Training 👳 |             |
| Protected                               | Cafe Disco      |                 |           |        |         |          |                             | Manage | ©7        | 11                                          | 11         |   | Ø Active                         | \$  | Ø Active                      | \$          |
| Protected                               | Down! The Pet   | Emporium        |           |        |         |          |                             | Manage | <b>07</b> | 0 🛈                                         | 4          |   | Ø Active                         | 鐐   | S Active                      | 鐐           |
| Protected                               | Haymont Tires   |                 |           |        |         |          |                             | Manage | <b>07</b> | 3 🕕                                         | 9          |   | 🕏 Active                         | \$  | Ø Active                      | \$          |
| Protected                               | Prestige Direct | Sales Solutions |           |        |         |          |                             | Manage | ©7        | 9 🛈                                         | 25         |   | Active                           | \$  | S Active                      | \$          |
|                                         |                 |                 |           |        |         |          |                             |        |           | 23 Active Devices<br>0 Trial Active Devices |            |   |                                  |     |                               |             |

The top row contains the following information and functionality:

- Results Displays the number of sites that are returned, based on your filter settings.
- Sites Accessible Displays the number of sites that the logged-on user has access to.
- Total Displays the number of sites that are active under the current management console.

| Secure Anyw                           | vhere.                                                                         |                   |           |        |         |          |                             |      |                           |              |                  | Cor | nsole 🗸 🇘 🗸 🎯 🗸 JaneDoe       | @gmail.com ~ |
|---------------------------------------|--------------------------------------------------------------------------------|-------------------|-----------|--------|---------|----------|-----------------------------|------|---------------------------|--------------|------------------|-----|-------------------------------|--------------|
| Dashboard Sites A                     | Admins Grou                                                                    | ps Policies       | Overrides | Alerts | Reports | Settings | Security Awareness Training |      |                           |              |                  |     |                               |              |
| Sites<br>4 Results   11 Sites Accessi | ible   11 Total                                                                |                   |           |        |         |          |                             |      |                           |              | Q Search         |     | + 4                           | <b>⊒</b> 0 ¢ |
| Status 🗢                              | Site 👳                                                                         |                   |           |        |         |          |                             |      | Devices $\Leftrightarrow$ | Site Seats ⇔ | DNS Protection 👄 |     | Security Awareness Training & |              |
| Protected                             | Cafe Disco                                                                     |                   |           |        |         |          | Manag                       | e ©v | 11                        | 11           | Active           | \$  | S Active                      | \$ Z         |
| Protected                             | Down! The F                                                                    | et Emporium       |           |        |         |          | Manag                       | e ©7 | 0 🛈                       | 4            | Active           | \$  | S Active                      | \$ Z         |
| Protected                             | Haymont Tir                                                                    | es                |           |        |         |          | Manag                       | e ©v | 3 🕕                       | 9            | Active           | \$  | S Active                      | \$ Z         |
| Protected                             | Prestige Dire                                                                  | ct Sales Solution | s         |        |         |          | Manag                       | e 🕞  | 9 🛈                       | 25           | Active           | \$  | S Active                      | \$ Z         |
|                                       | 23 Active Devices 49 State Seats<br>0 Trial Active Devices 0 Trial State Seats |                   |           |        |         |          |                             |      |                           |              |                  |     |                               |              |

The columns display the following information and functionality:

- Status Displays one of the following statuses:
  - Protected
  - Suspended
  - Expired
  - Needs Attention
  - Deactivated

- Site The name of the company. This information is entered when you create a site. For more information, see <u>Adding Sites on page 73</u>. You can edit the name of the company, also. For more information, see <u>Editing</u> <u>Site Details on page 114</u>.
- Manage Button Click to display additional information about each site. For more information about the actions that are available when you click the Manage button, see the following topics:
  - Viewing Site Summaries on page 92
  - Suspending and Resuming Site Protection on page 108
  - Deactivating Site Protection on page 111
  - Editing Site Details on page 114
  - Editing Site Settings on page 136
  - Setting Site-Level Data Filters on page 142
  - Tagging Sites on page 122
  - Updating Site Admin Permissions on page 132

| Secure Anyw                            | here.             |                |           |        |         |          |                   |            |            |                                            |              |                  | Cor | isole -> 🏠 ->    | ⑦ ✓ JaneDoe@gmail | il.com ~ |
|----------------------------------------|-------------------|----------------|-----------|--------|---------|----------|-------------------|------------|------------|--------------------------------------------|--------------|------------------|-----|------------------|-------------------|----------|
| Dashboard Sites Ac                     | fmins Groups      | Policies       | Overrides | Alerts | Reports | Settings | Security Awarenes | s Training |            |                                            |              |                  |     |                  |                   |          |
| Sites<br>4 Results   11 Sites Accessib | le   11 Total     |                |           |        |         |          |                   |            |            |                                            |              | Q Search         |     |                  | + 🕁 🗐             | φ        |
| Status 🔶                               | Site 🗇            |                |           |        |         |          |                   |            |            | Devices 🕁                                  | Site Seats ⇔ | DNS Protection 👄 |     | Security Awarene | ess Training 🗇    |          |
| Protected                              | Cafe Disco        |                |           |        |         |          |                   | Manage     | •          | 11                                         | 11           | Active           | ۲   | Active           | \$                | \$ Z     |
| Protected                              | Down! The Pet E   | mporium        |           |        |         |          |                   | Manage     | <b>e</b> 7 | 0 🛈                                        | 4            | Active           | \$  | S Active         | Ę                 | \$ Z     |
| Protected                              | Haymont Tires     |                |           |        |         |          |                   | Manage     | <b>©7</b>  | 3 🕕                                        | 9            | Active           | ۲   | S Active         | ŧ                 | \$ ☑     |
| Protected                              | Prestige Direct S | ales Solutions |           |        |         |          |                   | Manage     | ିତ         | 9 🛈                                        | 25           | Active           | \$  | Active           | Ę                 | \$ ∅     |
|                                        |                   |                |           |        |         |          |                   |            |            | 23 Active Devices<br>0 Trial Active Device |              |                  |     |                  |                   |          |

**Note:** Click the Manage button to access the Endpoint Protection console. For more information, see *Accessing the Endpoint Console on page 36*.

- **Keycode** The site's keycode; click the **Key** icon to display the keycode. This information is entered when you create a site. For more information, see <u>Adding Sites on page 73</u>. You can edit the name of the company, also. For more information, see <u>Editing Site Details on page 114</u>.
- **Devices** The number of devices for that site. This information is entered when you create a site. For more information, see <u>Adding Sites on page 73</u>. You can edit the name of the company, also. For more information, see <u>Editing Site Details on page 114</u>.

**Note:** If there is an Exclamation icon (!) next to the number of devices, it means that a data filter has been applied other than the Show All Data. For more information, see <u>Setting Site-Level Data Filters</u> on page 142.

- Site Seats The number of seats that have been allocated for that site. This information is entered when you create a site. For more information, see <u>Adding Sites on page 73</u>. You can edit the name of the company, also. For more information, see <u>Editing Site Details on page 114</u>.
- **DNS Protection** Displays whether or not DNS Protection has been activated. For more information, see *DNS Protection Overview on page 559*.
- Security Awareness Training Displays whether or not Security Awareness Training has been activated. For more information, see *Security Awareness Training Overview on page 568*.

## **Adding Sites**

Use this procedure to add sites to the management console. For information on editing site information, see any of the following:

- Editing Site Details on page 114
- Updating Site Admin Permissions on page 132
- Editing Site Settings on page 136

#### To add a site:

1. Log in to the <u>management console</u>.

The management console displays with the Sites tab active.

| Secure Anyv                          | vher       | e.             |                |           |        |         |          |                            |        |           |                                            |              |                  | Con | sole v 🏠 v     | ⊘ ∨ JaneDo      | e@gmail.com ~ |
|--------------------------------------|------------|----------------|----------------|-----------|--------|---------|----------|----------------------------|--------|-----------|--------------------------------------------|--------------|------------------|-----|----------------|-----------------|---------------|
| Dashboard Sites                      | Admins     | Groups         | Policies       | Overrides | Alerts | Reports | Settings | Security Awareness Trainin | ng     |           |                                            |              |                  |     |                |                 |               |
| Sites<br>4 Results   11 Sites Access | ible   111 | Fotal          |                |           |        |         |          |                            |        |           |                                            |              | Q Search         |     |                | + 🕁             | <b>⊒0</b> ¢   |
| Status 🔶                             | Site       | ¢              |                |           |        |         |          |                            |        |           | Devices $\Leftrightarrow$                  | Site Seats 🗇 | DNS Protection 👄 |     | Security Aware | ness Training 🗇 |               |
| Protected                            | Cafe       | Disco          |                |           |        |         |          |                            | Manage | <b>©7</b> | 11                                         | 11           | S Active         | ۲   | Active         |                 | \$ Z          |
| Protected                            | Dow        | nl The Pet Er  | nporium        |           |        |         |          |                            | Manage | <b>©7</b> | 0 🛈                                        | 4            | S Active         | 鐐   | Active         |                 | \$ Z          |
| Protected                            | Hayr       | nont Tires     |                |           |        |         |          |                            | Manage | ©7        | 3 🕕                                        | 9            | S Active         | \$  | Active         |                 | \$ Z          |
| Protected                            | Pres       | tige Direct Si | ales Solutions |           |        |         |          |                            | Manage | <b>©7</b> | 9 🕕                                        | 25           | S Active         | \$  | Active         |                 | \$ Z          |
|                                      |            |                |                |           |        |         |          |                            |        |           | 23 Active Devices<br>0 Trial Active Device |              |                  |     |                |                 |               |

#### 2. Click the Add Site button.

| Secure Anywh                             | nere.                               |                |           |        |         |          |                            |        |            |                           |              |                  | Cor | nsole v 🎝 v ⊘ v Ja          | neDoe@gmail.com ~ |
|------------------------------------------|-------------------------------------|----------------|-----------|--------|---------|----------|----------------------------|--------|------------|---------------------------|--------------|------------------|-----|-----------------------------|-------------------|
| Dashboard Sites Adm                      | nins Groups                         | Policies       | Overrides | Alerts | Reports | Settings | Security Awareness Trainin | g      |            |                           |              |                  |     |                             |                   |
| Sites<br>4 Results   11 Sites Accessible | 11 Total                            |                |           |        |         |          |                            |        |            |                           |              | Q Search         |     | +                           | ₽ ≐ <b>0</b> ¢    |
| Status 🔶                                 | Site ¢                              |                |           |        |         |          |                            |        |            | Devices $\Leftrightarrow$ | Site Seats 🗇 | DNS Protection 👙 |     | Security Awareness Training | ÷                 |
| Protected                                | Cafe Disco                          |                |           |        |         |          |                            | Manage | ) ©7       | 11                        | 11           | Active           | ۲   | Active                      | \$ Z              |
| Protected                                | Down! The Pet Er                    | mporium        |           |        |         |          |                            | Manage | <b>©</b> 7 | 0 ()                      | 4            | Active           | \$  | S Active                    | 傘 🖸               |
| Protected                                | Haymont Tires                       |                |           |        |         |          |                            | Manage | ) ©7       | 3 🕕                       | 9            | Active           | \$  | Active                      | \$ Z              |
| Protected                                | Prestige Direct S                   | ales Solutions |           |        |         |          |                            | Manage | ) 😋        | 9 🛈                       | 25           | S Active         | 鐐   | Active                      | \$ Z              |
|                                          | 23 Active Dorison 49 Trailer Seates |                |           |        |         |          |                            |        |            |                           |              |                  |     |                             |                   |

The Add Site panel displays with the Details area active.

| K Back Add Site                                       | Admins         | Groups | Policies | Overrides |               |         |          |                                                                       |                |                             |
|-------------------------------------------------------|----------------|--------|----------|-----------|---------------|---------|----------|-----------------------------------------------------------------------|----------------|-----------------------------|
| De                                                    |                |        |          |           | Alerts        | Reports | Settings | Security Awareness Training                                           |                |                             |
| De                                                    |                |        |          |           |               |         |          |                                                                       |                |                             |
|                                                       | <b>e</b> tails |        |          |           | 2<br>Permissi |         |          | 3<br>Endpoint Protection                                              | DNS Protection | Security Awareness Training |
| Site / Company Name 💿                                 |                |        |          |           |               |         |          |                                                                       |                |                             |
|                                                       |                |        |          |           |               |         |          |                                                                       |                |                             |
| Site Type 💿                                           |                |        |          |           |               |         |          |                                                                       |                |                             |
| <ul> <li>External Company          Ir     </li> </ul> | Internal Site  |        |          |           |               |         |          |                                                                       |                |                             |
| Company Size ⑦ Please select one of the follo         | lowing         |        |          |           |               |         |          |                                                                       |                | ~                           |
| Company Industry ⑦                                    |                |        |          |           |               |         |          |                                                                       |                |                             |
| Please select one of the folio                        | lowing         |        |          |           |               |         |          |                                                                       |                | ÷                           |
| Billing Cycle ③                                       |                |        |          |           |               |         |          |                                                                       |                |                             |
| Annually                                              |                |        |          |           |               |         |          |                                                                       |                |                             |
| Billing Date ⑦                                        |                |        |          |           |               |         |          |                                                                       |                |                             |
| Jan 👻 1st 👻                                           |                |        |          |           |               |         |          |                                                                       |                |                             |
| Comments ⊘                                            |                |        |          |           |               |         |          |                                                                       |                |                             |
|                                                       |                |        |          |           |               |         |          |                                                                       |                |                             |
| Tags 💿                                                |                |        |          |           |               |         |          |                                                                       |                |                             |
| Add Tag                                               | ✓ Add          |        |          |           |               |         |          |                                                                       |                |                             |
| _                                                     |                |        |          |           |               |         |          |                                                                       |                |                             |
| Next                                                  |                |        |          |           |               |         |          | Webroot Inc. Privacy Statement Website Terms of Service License Agree |                |                             |

- 3. In the Site/Company Name field, enter the name of the site.
- 4. In the Site Type field, do one of the following:
  - If you are creating a site that is an external customer purchasing services from you, select the **External Company** radio button, then continue with step 5.
  - If you are creating a site that is an additional location or office within your own company, select the **Internal Site** radio button, then click the **Next** button, and continue with step 9.

**Note:** If you selected the Internal Site radio button, the Company Size, Company Industry, Billing Cycle, and Billing Date fields do not display, and you do not have to populate them.

- 5. In the Company Size field, from the drop-down menu, select the range that best represents the size of your company.
- 6. In the Company Industry field, from the drop-down menu, select the industry that best represents your company.

7. In the Billing Cycle field, from the drop-down menu, select one of the following billing cycles:

- Annually
- Quarterly
- Monthly
- Weekly
- 8. In the Billing Date field, use the drop-down menus to select both the month and the date for billing.
- 9. In the Comments field, enter any information. This is an optional field.
- 10. From the Tags drop-down menu, select or add tags to associate with this site. This is an optional field.
- 11. When you're done, click the Next button.

| Secure Anywhere.                                |                                     |                                                                       |                | Console - 🗘 - 🍞 - JaneDoe@gmail.com - |
|-------------------------------------------------|-------------------------------------|-----------------------------------------------------------------------|----------------|---------------------------------------|
| Dashboard Sites Admins Groups Policies          | s Overrides Alerts Reports Settings | Security Awareness Training                                           |                |                                       |
| < Back Add Site                                 |                                     |                                                                       |                |                                       |
| <b>O</b> etails                                 | Permissions                         | 3<br>Endpoint Protection                                              | DNS Protection | Security Awareness Training           |
| Site / Company Name 💿                           |                                     |                                                                       |                |                                       |
|                                                 |                                     |                                                                       |                |                                       |
| Site Type ⑦<br>• External Company Internal Site |                                     |                                                                       |                |                                       |
| Company Size 💿                                  |                                     |                                                                       |                |                                       |
| Please select one of the following              |                                     |                                                                       |                | ×                                     |
| Company Industry ③                              |                                     |                                                                       |                |                                       |
| Please select one of the following              |                                     |                                                                       |                | •                                     |
| Billing Cycle ⑦                                 |                                     |                                                                       |                | •                                     |
|                                                 |                                     |                                                                       |                | •                                     |
| Billing Date ③<br>Jan - 1st -                   |                                     |                                                                       |                |                                       |
| Comments ⑦                                      |                                     |                                                                       |                |                                       |
|                                                 |                                     |                                                                       |                |                                       |
| Tags ③                                          |                                     |                                                                       |                |                                       |
| Add Tag Add                                     |                                     |                                                                       |                |                                       |
| Next                                            |                                     |                                                                       |                |                                       |
|                                                 | © 20                                | 19 Webroot Inc. Privacy Statement Website Terms of Service License Ag | greement       |                                       |

The system displays the Permissions area.

| Secure Anyw                                                                                                    | vhere.     |             |           |        |         |          |                             |             |                | Console ~                     | ¢ ∽ ⊘ ∽                     |
|----------------------------------------------------------------------------------------------------|------------|-------------|-----------|--------|---------|----------|-----------------------------|-------------|----------------|-------------------------------|-----------------------------|
| Dashboard Sites A                                                                                                    | dmins Grou | ips Policie | Overrides | Alerts | Reports | Settings | Security Awareness Training |             |                |                               |                             |
| < Back Add Site                                                                                                    |            |             |           |        |         |          |                             |             |                |                               |                             |
| Deta                                                                                                    |            |             |           | Permis |         |          | 3<br>Endpoint Protect       | ion         | DNS Protection |                               | Security Awareness Training |
| Admin                                                                                                    |            |             |           |        |         |          | ⊖ Admin                     | O View Only |                | O No Access                   |                             |
| and the second second se |            |             |           |        |         |          | 🔿 Admin                     | O View Only |                | <ul> <li>No Access</li> </ul> |                             |
|                                                                                                    |            |             |           |        |         |          | 🔿 Admin                     | O View Only |                | <ul> <li>No Access</li> </ul> |                             |
|                                                                                                    |            |             |           |        |         |          | 🔿 Admin                     | O View Only |                | <ul> <li>No Access</li> </ul> |                             |
| Previous Next                                                                                                    |            |             |           |        |         |          |                             |             |                |                               |                             |

- 12. For each user at the site, select one of the following permission levels:
  - Admin
  - View Only
  - No Access
- 13. When you're done, click the Next button.

| Secure Anywhe          | re.    |          |           |        |         |          |                             |                | Console $\checkmark$ $\hat{D}$ $\checkmark$ $\bigcirc$ $\checkmark$ |
|------------------------|--------|----------|-----------|--------|---------|----------|-----------------------------|----------------|---------------------------------------------------------------------|
| Dashboard Sites Admins | Groups | Policies | Overrides | Alerts | Reports | Settings | Security Awareness Training |                |                                                                     |
| < Back Add Site        |        |          |           |        |         |          |                             |                |                                                                     |
| Details                |        |          |           | Permis | sions   |          | 3<br>Endpoint Protection    | ONS Protection | Security Awareness Training                                         |
| Admin                  |        |          |           |        |         |          | O Admin                     | O View Only    | O No Access                                                         |
| in in                  |        |          |           |        |         |          | 🔿 Admin                     | O View Only    | No Access                                                           |
|                        |        |          |           |        |         |          | 🔿 Admin                     | O View Only    | <ul> <li>No Access</li> </ul>                                       |
|                        |        |          |           |        |         |          | 🔿 Admin                     | O View Only    | No Access                                                           |
| Previous               |        |          |           |        |         |          |                             |                |                                                                     |

The system displays the Endpoint Protection area.

| Secu            | r <b>e</b> Any   | where         | 0              |               |                  |             |              |                |                                 |               |                | <br>х Ф.×. ⊚.×              |
|-----------------|------------------|---------------|----------------|---------------|------------------|-------------|--------------|----------------|---------------------------------|---------------|----------------|-----------------------------|
| Dashboard       | Sites            | Admins        | Groups         | Policies      | Overrides        | Alerts      | Reports      | Settings       | Security Awareness Training     |               |                |                             |
| < Back          | dd Site          |               |                |               |                  |             |              |                |                                 |               |                |                             |
|                 |                  | 0             |                |               |                  | 2           |              |                | 0                               |               | 0              | 6                           |
|                 | D                | etails        |                |               |                  | Permiss     | ions         |                | Endpoint Pro                    | otection      | DNS Protection | Security Awareness Training |
| Endpoint        | Protection is    | required to t | rial or purcha | ase any of We | broot's addition | al products | and services | - including DN | Protection and Security Awarene | ess Training. |                |                             |
| Keycode Type    | 0                |               |                |               |                  |             |              |                |                                 |               |                |                             |
| ⊙ Full 🔾 3      | 0 day trial      |               |                |               |                  |             |              |                |                                 |               |                |                             |
| Site Seats ⑦    |                  |               |                |               |                  |             |              |                |                                 |               |                |                             |
|                 |                  |               |                |               |                  |             |              |                |                                 |               |                |                             |
| Default Endpoi  | nt Policy 💿      |               |                |               |                  |             |              |                |                                 |               |                |                             |
| Recommende      | d Defaults       |               |                |               |                  |             |              |                |                                 |               |                | v                           |
| Report Distribu | ition List 💿     |               |                |               |                  |             |              |                |                                 |               |                |                             |
| cpilz@webroo    | ot.com           |               |                |               |                  |             |              |                |                                 |               |                |                             |
| Include Gl      | obal Policies?   |               |                |               |                  |             |              |                |                                 |               |                |                             |
| Include Gl      | obal Overrides   | i? 🛆          |                |               |                  |             |              |                |                                 |               |                |                             |
| Data Filter ③   |                  |               |                |               |                  |             |              |                |                                 |               |                |                             |
| Inherit the GS  | M data filter se | etting        |                |               |                  |             |              |                |                                 |               |                |                             |
| Previous        | Next             |               |                |               |                  |             |              |                |                                 |               |                |                             |

- 14. In the Keycode type area, select either the Full or 30 day trial radio button, depending on your needs.
- 15. In the Site Seats field, enter the number of seats for the new site.
- 16. From the Default Policy drop-down, select one of the following:
  - Recommended Defaults
  - Recommended Server Defaults
  - Silent Audit
  - Unmanaged
- 17. For the Include Global Policies? checkbox, do either of the following:
  - To include global policies, select the checkbox.
  - To disinclude global policies, do not select the checkbox.
- 18. For the Include Global Overrides? checkbox, do either of the following:
  - To include global overrides, select the checkbox.
  - To not include global overrides, do not select the checkbox.
- 19. In the Report Distribution List field, enter the email addresses of the individuals to whom reports will be sent.

- Use commas to separate email addresses.
- For more information on report distribution, see Global Site Manager Reports Overview on page 441.
- 20. In the Data Filter field, from the drop-down menu, select one of the filters to determine what data displays.
- 21. When you're done, click the Next button.

| Secure An                   | ywher            | e.             |               |                  |             |              |                |                                               |                | ́ Д ́ ⑦ ́                   |
|-----------------------------|------------------|----------------|---------------|------------------|-------------|--------------|----------------|-----------------------------------------------|----------------|-----------------------------|
| Dashboard Sites             | Admins           | Groups         | Policies      | Overrides        | Alerts      | Reports      | Settings       | Security Awareness Training                   |                |                             |
| < Back Add Sit              | e                |                |               |                  |             |              |                |                                               |                |                             |
|                             | 0                |                |               |                  | - 2         |              |                | 0                                             | 0              |                             |
|                             | Details          |                |               |                  | Permiss     | ions         |                | Endpoint Protection                           | DNS Protection | Security Awareness Training |
| Endpoint Protection         | is required to 1 | rial or purcha | ase any of We | broot's addition | al products | and services | - including DN | S Protection and Security Awareness Training. |                |                             |
| Keycode Type ③              |                  |                |               |                  |             |              |                |                                               |                |                             |
| ⊙ Full ◯ 30 day trial       |                  |                |               |                  |             |              |                |                                               |                |                             |
| Site Seats ⑦                |                  |                |               |                  |             |              |                |                                               |                |                             |
|                             |                  |                |               |                  |             |              |                |                                               |                |                             |
| Default Endpoint Policy (   | )                |                |               |                  |             |              |                |                                               |                |                             |
| Recommended Defaults        |                  |                |               |                  |             |              |                |                                               |                | *                           |
| Report Distribution List (3 | )                |                |               |                  |             |              |                |                                               |                |                             |
| cpilz@webroot.com           |                  |                |               |                  |             |              |                |                                               |                |                             |
| Include Global Policie      | s? 🛆             |                |               |                  |             |              |                |                                               |                |                             |
| Include Global Overri       | ies? 🛆           |                |               |                  |             |              |                |                                               |                |                             |
| Data Filter ⑦               |                  |                |               |                  |             |              |                |                                               |                |                             |
| Inherit the GSM data filte  | setting          |                |               |                  |             |              |                |                                               |                | v                           |
| Previous                    | )                |                |               |                  |             |              |                |                                               |                |                             |

The system displays the DNS Protection area.

| Secure Anywhere.            |                 |           |                  |               |                             |                | ↓ ↓ ↓ ⑦ ↓ ↓                                                                                                    |
|-----------------------------|-----------------|-----------|------------------|---------------|-----------------------------|----------------|----------------------------------------------------------------------------------------------------|
| Dashboard Sites Admins (    | Groups Policies | Overrides | Alerts Rep       | orts Settings | Security Awareness Training |                |                                                                                                    |
| < Back Add Site             |                 |           |                  |               |                             |                |                                                                                                    |
| 1<br>Details                |                 |           | 2<br>Permissions |               | 3<br>Endpoint Protection    | DNS Protection | Security Awareness Training                                                                                                    |
| Enable SecureAnywhere DNS ③ |                 |           |                  |               |                             |                | DNS Quick Setup<br>Step 1: Create DNS Enabled Group                                                                                                    |
| Previous Next               |                 |           |                  |               |                             |                | <ul> <li>Navigate to the Groups tab and select<br/>the site you are configuring DNS<br/>Protection for then expand it to view<br/>groups.</li> </ul>       |
|                             |                 |           |                  |               |                             |                | <ul> <li>Create a new group that will be used to<br/>manage the DNS agents selecting<br/>"Recommended DNS Enabled" for the<br/>endpoint policy.</li> </ul> |

22. If you would like to enable DNS Protection, select the **Enable SecureAnywhere DNS** checkbox. For more information, see the **SecureAnywhere DNS** Protection Admin Guide.

23. When you're done, click the Next button.

| <b>Secure</b> Anywhere.                    |                                          |                                |                | ~ Д́~ ⊙́~ ~                                                                                                    |
|--------------------------------------------|------------------------------------------|--------------------------------|----------------|----------------------------------------------------------------------------------------------------|
| Dashboard Sites Admins Groups              | Policies Overrides Alerts Reports Settin | gs Security Awareness Training |                |                                                                                                    |
| < Back Add Site                            |                                          |                                |                |                                                                                                    |
| <b>D</b> etails                            | 2<br>Permissions                         | C Endpoint Protection          | ONS Protection | 5<br>Security Awareness Training                                                                                                    |
| Enable SecureAnywhere DNS ③  Previous  Res |                                          |                                |                | DNS Quick Setup<br>Step 1: Create DNS Enabled Group<br>• Navigate to the Groups tab and select<br>the sife you are configuring DNS<br>Protection for then expand it to view<br>groups.<br>• Create a new group that will be used to<br>manage the DNS agreeds selecting<br>"Recommended DNS Enabled" for the<br>endpoint policy. |

The system displays the Security Awareness Training area.

| Secure Anywh                  | ere.     |          |           |          |         |          |                             |           |       |           | v | ¢~ @          | ) ~ ~          |
|-------------------------------|----------|----------|-----------|----------|---------|----------|-----------------------------|-----------|-------|-----------|---|---------------|----------------|
| Dashboard Sites Adm           | s Groups | Policies | Overrides | Alerts   | Reports | Settings | Security Awareness Training |           |       |           |   |               |                |
| < Back Add Site               |          |          |           |          |         |          |                             |           |       |           |   |               |                |
| 0                             |          |          |           | 2        |         |          | 3                           | )         | (     | 0         |   |               |                |
| Details                       |          |          |           | Permissi | ons     |          | Endpoint P                  | rotection | DNS P | rotection |   | Security Awar | eness Training |
| Enable Security Awareness Tra | ning     |          |           |          |         |          |                             |           |       |           |   |               |                |

- 24. If you would like to enable Security Awareness Training, select the **Security Awareness Training** checkbox. For more information, see the <u>Security Awareness Training online guides</u>.
- 25. When you're are done, click the **Finish** button.

The system does the following:

- Creates a valid keycode
- Builds the required consoles
- Applies this keycode to the consoles
- Closes the window; the new site displays in the list on the Sites console.

| Secure Anywhe                                     | re.    |          |           |                |         |          |                             |                | х Д× ⊚х х                   |
|---------------------------------------------------|--------|----------|-----------|----------------|---------|----------|-----------------------------|----------------|-----------------------------|
| Dashboard Sites Admins                            | Groups | Policies | Overrides | Alerts         | Reports | Settings | Security Awareness Training |                |                             |
| < Back Add Site                                   |        |          |           |                |         |          |                             |                |                             |
| 1<br>Details                                      |        |          |           | 2<br>Permissio | ons     |          | 3<br>Endpoint Protection    | ONS Protection | Security Awareness Training |
| Enable Security Awareness Trainin Previous Finish | ng 🕢   |          |           |                |         |          |                             |                |                             |

## **Filtering Sites**

The filter function allows admins to filter customer sites with based on the tags that were assigned to each site. Additionally, admins can filter sites based on the site name or site comments.

#### To filter sites:

1. Log in to the management console.

The management console displays with the Sites tab active.

| Secure Anyw                              | secure Anywhere.  |                |           |        |         |          |                            |        |           |                                             |              |                  | Con | sole v 🎝 v I      | ⊘ ∨ JaneDoe   | e@gmail.com ~ |
|------------------------------------------|-------------------|----------------|-----------|--------|---------|----------|----------------------------|--------|-----------|---------------------------------------------|--------------|------------------|-----|-------------------|---------------|---------------|
| Dashboard Sites Adr                      | mins Groups       | Policies       | Overrides | Alerts | Reports | Settings | Security Awareness Trainin | ng     |           |                                             |              |                  |     |                   |               |               |
| Sites<br>4 Results   11 Sites Accessible | e   11 Total      |                |           |        |         |          |                            |        |           |                                             |              | Q, Search        |     |                   | + 🕹           | <b>⇒0</b> ¢   |
| Status 🔶                                 | Site 🗇            |                |           |        |         |          |                            |        |           | Devices $\Leftrightarrow$                   | Site Seats 👳 | DNS Protection 👙 |     | Security Awarenes | is Training 👳 |               |
| Protected                                | Cafe Disco        |                |           |        |         |          |                            | Manage | ©7        | 11                                          | 11           | Active           | \$  | Active            |               | \$ Z          |
| Protected                                | Down! The Pet Er  | mporium        |           |        |         |          |                            | Manage | ©7        | 0 🕕                                         | 4            | S Active         | 鐐   | Active            |               | ≉ ⊠           |
| Protected                                | Haymont Tires     |                |           |        |         |          |                            | Manage | ©7        | 3 🕕                                         | 9            | 🕏 Active         | \$  | Active            |               | \$ Z          |
| Protected                                | Prestige Direct S | ales Solutions |           |        |         |          |                            | Manage | <b>67</b> | 9 🛈                                         | 25           | S Active         | \$  | Active            |               | \$ Z          |
|                                          |                   |                |           |        |         |          |                            |        |           | 23 Active Devices<br>0 Trial Active Devices |              |                  |     |                   |               |               |

2. Click the **Filters** button.

| Secure Anywl                             | ecureAnywhere. |                 |           |        |         |          |                            |        |    |                                            |              |                  | Con | sole v 🇘 v 🧿 v JaneDoe@       | gmail.com v |
|------------------------------------------|----------------|-----------------|-----------|--------|---------|----------|----------------------------|--------|----|--------------------------------------------|--------------|------------------|-----|-------------------------------|-------------|
| Dashboard Sites Adr                      | nins Grou      | ps Polici       | overrides | Alerts | Reports | Settings | Security Awareness Trainin | ng     |    |                                            |              |                  |     |                               |             |
| Sites<br>4 Results   11 Sites Accessible | e   11 Total   |                 |           |        |         |          |                            |        |    |                                            |              | Q, Search        |     | + 4                           | <b>_0</b>   |
| Status 🛥                                 | Site 👳         |                 |           |        |         |          |                            |        |    | Devices $\phi$                             | Site Seats ⇔ | DNS Protection 👳 |     | Security Awareness Training 🗇 |             |
| Protected                                | Cafe Disco     |                 |           |        |         |          |                            | Manage | ©7 | 11                                         | 11           | S Active         | ۲   | S Active                      | \$ Z        |
| Protected                                | Down! The F    | et Emporium     |           |        |         |          |                            | Manage | ©7 | 0 🛈                                        | 4            | S Active         | ¢   | Active                        | \$ ☑        |
| Protected                                | Haymont Ti     | es              |           |        |         |          |                            | Manage | ©7 | 3 🕕                                        | 9            | S Active         | \$  | Active                        | \$ Z        |
| Protected                                | Prestige Dir   | ect Sales Solut | ions      |        |         |          |                            | Manage | ©7 | 9 🛈                                        | 25           | Active           | \$  | S Active                      | ≉ ⊠         |
|                                          |                |                 |           |        |         |          |                            |        |    | 23 Active Devices<br>0 Trial Active Device |              |                  |     |                               |             |

The system displays the Filters pane, where you can select the filters you want to apply.

|   | : Demo Console 🗸 🌱 🎝                          | ⑦ ∨ JaneDoe@gmail.com ∨                                             |
|---|-----------------------------------------------|---------------------------------------------------------------------|
|   |                                               |                                                                     |
|   | + 4 ± ± ¢                                     | Filters                                                             |
|   | Security Awareness Training $\Leftrightarrow$ | Status                                                              |
| 鐓 | Active 🌼 🖸                                    | Needs Attention     Expiring     Superiod                           |
| 礅 | 🕏 Active 🌼 🖸                                  | <ul> <li>Expired</li> <li>Suspended</li> <li>Deactivated</li> </ul> |
| 鐐 | S Inactive Re-enable                          | Keycode Type                                                        |
| 鐐 | 😵 Inactive 🔯                                  | Trial<br>Site Seats                                                 |
| 鐐 | 😵 Inactive 🔯                                  | ☐ Less than 50<br>☐ 50-100<br>☐ 101-250                             |
| 鐐 | 🗸 Active 🕸 🖸                                  | 251-500<br>More than 500                                            |
| 鐐 | 🖉 Active 🕸 🖸                                  | Active Devices Less than 50 50-100                                  |
| 鐐 | 🕏 Active 🔅 🖸                                  | 0 101-250<br>251-500                                                |
| 鐐 | 🖉 Active 🔅 🖸                                  | More than 500 Billing Cycle                                         |
|   |                                               | <ul> <li>Annually</li> <li>Quarterly</li> <li>Monthly</li> </ul>    |
|   |                                               | Weekly Not Applicable                                               |
|   |                                               | Created By                                                          |

Note: To hide the Filters pane, click the Filters icon again.

3. Click the button or enter information for any filter you want to apply, as described in the following table.

You can apply multiple filters.

| BUTTON       | DESCRIPTION                                                                                                    |
|--------------|----------------------------------------------------------------------------------------------------|
| Status       | <ul> <li>Select any or all of the following statuses:</li> <li>Protected</li> <li>Needs Attention</li> <li>Expiring</li> <li>Expired</li> <li>Suspended</li> <li>Deactivated</li> </ul> |
| Keycode Type | <ul><li>Select either or both of the following keycode types:</li><li>Full</li><li>Trial</li></ul>                                                                                      |
| Site Seats   | <ul> <li>Select any or all of the following number of seats:</li> <li>Less than 50</li> <li>50 - 100</li> <li>101- 250</li> <li>251 - 500</li> <li>More than 500</li> </ul>             |

| BUTTON         | DESCRIPTION                                                                                                    |
|----------------|----------------------------------------------------------------------------------------------------|
| Active Devices | <ul> <li>Select any or all of the following number of seats:</li> <li>Less than 50</li> <li>50 - 100</li> <li>101- 250</li> <li>251 - 500</li> <li>More than 500</li> </ul> |
| Billing Cycle  | <ul> <li>Select any or all of the following billing cycles:</li> <li>Annually</li> <li>Quarterly</li> <li>Monthly</li> <li>Weekly</li> <li>Not applicable</li> </ul>        |
| Created By     | Select any email address of the person who created that site.<br>If there are more than six email addresses, there is a scroll bar<br>to the right of the list.             |
| Tags           | Select any tags that have been created and applied to a site.<br>If there are more than six email addresses, there is a scroll bar<br>to the right of the list.             |

- 4. Do any or all of the following, as needed:
  - To hide the Filters menu, click the **Filters** button. If you have any filters applied, the number of filters displays in a blue circle.
  - To display all of the filters, click the **Filters** button.

### **Searching for Sites**

The search function allows admins to search sites by site name.

#### To search for sites:

1. Log in to the management console.

The management console displays with the Sites tab active.

| Secure Anyw                             | here.          |                   |           |        |         |          |                           |        |    |                                            |              |                  | Con | isole v 🇘 v ⊘ v JaneDoej      | @gmail.com ~ |
|-----------------------------------------|----------------|-------------------|-----------|--------|---------|----------|---------------------------|--------|----|--------------------------------------------|--------------|------------------|-----|-------------------------------|--------------|
| Dashboard Sites Ad                      | mins Group     | s Policies        | Overrides | Alerts | Reports | Settings | Security Awareness Traini | ing    |    |                                            |              |                  |     |                               |              |
| Sites<br>4 Results   11 Sites Accessibl | e   11 Total   |                   |           |        |         |          |                           |        |    |                                            |              | Q, Search        |     | + 4                           | <b>⊒</b> 0 ¢ |
| Status 🔶                                | Site 👳         |                   |           |        |         |          |                           |        |    | Devices $\Leftrightarrow$                  | Site Seats 🗇 | DNS Protection 👙 |     | Security Awareness Training 🖨 |              |
| Protected                               | Cafe Disco     |                   |           |        |         |          |                           | Manage | ©7 | 11                                         | 11           | S Active         | \$  | S Active                      | \$ Z         |
| Protected                               | Down! The Pe   | t Emporium        |           |        |         |          |                           | Manage | ©7 | 0 🛈                                        | 4            | S Active         | 鐐   | S Active                      | \$ Z         |
| Protected                               | Haymont Tire   | 5                 |           |        |         |          |                           | Manage | ©7 | 3 🕕                                        | 9            | S Active         | \$  | 🕏 Active                      | \$ Z         |
| Protected                               | Prestige Direc | t Sales Solutions |           |        |         |          |                           | Manage | ©7 | 9 🛈                                        | 25           | S Active         | 鐐   | Active                        | \$ ☑         |
|                                         |                |                   |           |        |         |          |                           |        |    | 23 Active Devices<br>0 Trial Active Device |              |                  |     |                               |              |

2. In the Search field, enter the name of the site you want to find.

| Secure Anyw                              | here.          |                   |           |        |         |          |                           |        |              |                                            |                     |                  | Con | isole v û v 🔿 v Janel         | Doe@gmail.com ~ |
|------------------------------------------|----------------|-------------------|-----------|--------|---------|----------|---------------------------|--------|--------------|--------------------------------------------|---------------------|------------------|-----|-------------------------------|-----------------|
| Dashboard Sites Adr                      | mins Group     | s Policies        | Overrides | Alerts | Reports | Settings | Security Awareness Traini | ng     |              |                                            |                     |                  |     |                               |                 |
| Sites<br>4 Results   11 Sites Accessible | e   11 Total   |                   |           |        |         |          |                           |        |              |                                            |                     | Q Search         |     | + 4                           | , <b>≂0</b> ¢   |
| Status 🔶                                 | Site 💠         |                   |           |        |         |          |                           |        |              | Devices $\Leftrightarrow$                  | <u>Site Seats</u> ⇔ | DNS Protection 👄 |     | Security Awareness Training 🖨 |                 |
| Protected                                | Cafe Disco     |                   |           |        |         |          |                           | Manage | •            | 11                                         | 11                  | Active           | ۵   | Active                        | \$ Z            |
| Protected                                | Down! The Pe   | t Emporium        |           |        |         |          |                           | Manage | •            | 0 🛈                                        | 4                   | Active           | \$  | S Active                      | ≉ 2             |
| Protected                                | Haymont Tire   | s                 |           |        |         |          |                           | Manage | ) ©7         | 3 🕕                                        | 9                   | Active           | ۵   | Ø Active                      | \$ Z            |
| Protected                                | Prestige Direc | t Sales Solutions |           |        |         |          |                           | Manage | ) <b>©</b> 7 | 9 🛈                                        | 25                  | Active           | \$  | Sective                       | \$ Z            |
|                                          |                |                   |           |        |         |          |                           |        |              | 23 Active Devices<br>0 Trial Active Device |                     |                  |     |                               |                 |

3. If needed, you can enter a partial name, and the system will display all sites that fit that criteria.

For example, if you remember that part of the site name was "Hay" but don't remember the rest of the name, enter **Hay**. The system displays all sites that have "Hay" in the name.

| Secu               | <b>ire</b> Any | wher        | e.         |          |           |        |         |          |                             |          |                                           |              |                  |    | ~ Û.~ ⊙.~                                     | v   |
|--------------------|----------------|-------------|------------|----------|-----------|--------|---------|----------|-----------------------------|----------|-------------------------------------------|--------------|------------------|----|-----------------------------------------------|-----|
| Dashboar           | rd Sites       | Admins      | Groups     | Policies | Overrides | Alerts | Reports | Settings | Security Awareness Training |          |                                           |              |                  |    |                                               |     |
| Sites<br>1 Results | 11 Sites Acce  | ssible   11 | Total      |          |           |        |         |          |                             |          |                                           | (            | Q, Hay           | )  | × + 4                                         | ÷φ  |
| Status 🔶           |                | Site        | ÷          |          |           |        |         |          |                             |          | Devices 👳                                 | Site Seats ⊕ | DNS Protection @ |    | Security Awareness Training $\Leftrightarrow$ |     |
| Protect            | cted           | Hay         | mont Tires |          |           |        |         |          | M                           | anage ©7 | 3 🕕                                       | 9            | Active           | \$ | S Active                                      | ≉ ⊿ |
|                    |                | _           |            |          |           |        |         |          |                             |          | 3 Active Devices<br>0 Trial Active Device |              |                  |    |                                               |     |

4. When you are done searching, click the X in the Search field to clear it. The system displays all sites.

| Secure Anyv                           | vhere.         |          |           |        |         |          |                             |     |                                           |              |                  |   | ∽ Q, ~ ⊙, ×                   |      |
|---------------------------------------|----------------|----------|-----------|--------|---------|----------|-----------------------------|-----|-------------------------------------------|--------------|------------------|---|-------------------------------|------|
| Dashboard Sites A                     | dmins Groups   | Policies | Overrides | Alerts | Reports | Settings | Security Awareness Training |     |                                           |              |                  |   |                               |      |
| Sites<br>1 Results   11 Sites Accessi | ble   11 Total |          |           |        |         |          |                             |     |                                           |              | Q, Hay           |   | × + 🕁                         | ÷φ   |
| Status 🔶                              | Site 👳         |          |           |        |         |          |                             |     | Devices 👳                                 | Site Seats ⇔ | DNS Protection ⊕ |   | Security Awareness Training 👳 |      |
| Protected                             | Haymont Tires  |          |           |        |         |          | Manag                       | • • | 3 🛈                                       | 9            | Active           | 鐐 | Active                        | \$ Z |
|                                       |                |          |           |        |         |          |                             |     | 3 Active Devices<br>0 Trial Active Device |              |                  |   |                               |      |

### **Downloading CSV Files**

Follow this procedure to download site information such as site name, keycode, or status.

#### To download a CSV file:

1. Log in to the management console.

The management console displays with the Sites tab active.

| Secure Anyw                            | /here.         |                  |           |        |         |          |                          |        |            |                                            |              |                  | Con | nsole -> 🎝 -> 🎯 -> JaneDo     | oe@gmail.com ~ |
|----------------------------------------|----------------|------------------|-----------|--------|---------|----------|--------------------------|--------|------------|--------------------------------------------|--------------|------------------|-----|-------------------------------|----------------|
| Dashboard Sites Ac                     | dmins Group    | s Policies       | Overrides | Alerts | Reports | Settings | Security Awareness Train | ing    |            |                                            |              |                  |     |                               |                |
| Sites<br>4 Results   11 Sites Accessib | ole   11 Total |                  |           |        |         |          |                          |        |            |                                            |              | Q Search         |     | + 🛃                           | <b>⊒0</b> ¢    |
| Status 🔶                               | Site 🗇         |                  |           |        |         |          |                          |        |            | Devices $\Leftrightarrow$                  | Site Seats 🗇 | DNS Protection 👳 |     | Security Awareness Training 👳 |                |
| Protected                              | Cafe Disco     |                  |           |        |         |          |                          | Manage | <b>©7</b>  | 11                                         | 11           | S Active         | \$  | Active                        | \$ Z           |
| Protected                              | Down! The Pe   | t Emporium       |           |        |         |          |                          | Manage | <b>C</b> 7 | 0 🕕                                        | 4            | Ø Active         | 鐐   | Active                        | \$ Z           |
| Protected                              | Haymont Tire   | s                |           |        |         |          |                          | Manage | <b>07</b>  | 3 🕕                                        | 9            | Ø Active         | \$  | Active                        | \$ Z           |
| Protected                              | Prestige Dire  | t Sales Solution | s         |        |         |          |                          | Manage | <b>©7</b>  | 9 🕢                                        | 25           | S Active         | ¢   | Active                        | \$ ☑           |
|                                        |                |                  |           |        |         |          |                          |        |            | 23 Active Devices<br>0 Trial Active Device |              |                  |     |                               |                |

2. Click the Download icon.

| SecureAnyw                              | here.             |                |           |        |         |          |                             |          |                           |              |                  | Con | isole ∨ Ω, ∨ ⊘ ∨ JaneDoe@     | §gmail.com  |
|-----------------------------------------|-------------------|----------------|-----------|--------|---------|----------|-----------------------------|----------|---------------------------|--------------|------------------|-----|-------------------------------|-------------|
| Dashboard Sites Ad                      | mins Groups       | Policies       | Overrides | Alerts | Reports | Settings | Security Awareness Training |          |                           |              |                  |     |                               |             |
| Sites<br>4 Results   11 Sites Accessibl | e   11 Total      |                |           |        |         |          |                             |          |                           |              | Q. Search        |     | + 🛃                           | <b>≂0</b> ¢ |
| Status 🔶                                | Site 🗇            |                |           |        |         |          |                             |          | Devices $\Leftrightarrow$ | Site Seats 🗇 | DNS Protection 👄 |     | Security Awareness Training 👳 |             |
| Protected                               | Cafe Disco        |                |           |        |         |          | Ма                          | nage 🛛 👓 | 11                        | 11           | Active           | ۲   | Ø Active                      | \$          |
| Protected                               | Down! The Pet E   | mporium        |           |        |         |          | Ма                          | nage ©v  | 0 ()                      | 4            | Active           | 尊   | Ø Active                      | 錄 (         |
| Protected                               | Haymont Tires     |                |           |        |         |          | Ма                          | nage ©v  | 3 🕕                       | 9            | 🕏 Active         | ۵   | 🕏 Active                      | \$          |
| Protected                               | Prestige Direct S | ales Solutions |           |        |         |          | Ма                          | nage 🕞 🕫 | 9 🕕                       | 25           | Active           | \$  | Active                        | \$ (        |

The CSV file downloads.

**Note:** The downloaded file contains information that reflects any filters you may have set. For more information, see *Filtering Sites on page 81*.

- 3. Click the CSV file to view information about the following:
  - Status
  - Site Name

- Keycode
- Devices
- Site Seats
- Global Policies
- Global Overrides
- Site Expiration Date
- Billing Cycle
- Billing Date

| E    | <b>יר ה</b> | ð <del>-</del> |                             |                                      |          |       |         | si                      | tes (8).csv - E | xcel    |                  |                                                     | E             | a —        | o x                |
|------|-------------|----------------|-----------------------------|--------------------------------------|----------|-------|---------|-------------------------|-----------------|---------|------------------|-----------------------------------------------------|---------------|------------|--------------------|
|      | ile Ho      | me             | Insert Page I               | Layout                               | Formulas | Data  | Review  | View                    | ACROBAT         | Q       | Tell me what you | want to do                                          |               |            | ₽, Share           |
| Pas  | 100         | Calibri<br>B I | <u>u</u> •   <u>-</u> •   • | ▼ Aˆ Aੱ<br><sup>®</sup> ▼ <u>A</u> ▼ | = = =    |       |         | ip Text<br>ige & Center |                 | % *     | .00 →.0 Form     | itional Format as Cell<br>atting ▼ Table ▼ Styles ▼ | Delete 👻 🖪    | • Filter • | Find &<br>Select + |
| Clip | board 🗔     |                | Font                        | 5                                    | 1        | Align | ment    |                         | Gi I            | Numbe   | r Gi             | Styles                                              | Cells         | Editin     | g A                |
| M:   | 1           | -              | × ~ j                       | Sec.                                 |          |       |         |                         |                 |         |                  |                                                     |               |            |                    |
|      | А           |                | В                           |                                      | с        |       | D       | E                       | F               |         | G                | н                                                   | 1             |            | J                  |
| 1    | Status      | Site Na        | ame                         | Keycode                              | 2        | 0     | Devices | Site Seats              | Global Poli     | icies ( | Global Override  | Site Expiration Date                                | Billing Cycle | Billing Da | ite                |
| 2    | Protected   | Acme           |                             |                                      |          |       | 27      | 35                      | Y               | ١       | (                | Oct 26 2019, 22:03 (UTC)                            |               |            |                    |
| 3    | Protected   | Colliny        | vood Fisheries              |                                      |          |       | 0       | 100                     | N               | 1       | N                | Apr 21 2020, 21:50 (UTC)                            | Annually      | Jan 1st    |                    |
| 4    | Protected   | Derby          |                             |                                      |          |       | 0       | 1                       | N               | 1       | N                | Mar 13 2020, 16:09 (UTC)                            |               |            |                    |
| 5    | Protected   | EWERT          | •                           |                                      |          |       | 0       | 42                      | Y               | ١       | (                | Oct 26 2019, 22:03 (UTC)                            | Annually      | Jan 1st    |                    |
| 6    | Protected   | test 3         |                             |                                      |          |       | 0       | 2                       | N               | 1       | N                | Apr 21 2020, 21:50 (UTC)                            | Quarterly     | 1st Jan, A | pr, Jul, Oct       |
| 7    | Protected   | Test Si        | te                          |                                      |          |       | 0       | 10                      | Y               | ١       | (                | Oct 26 2019, 22:03 (UTC)                            |               |            |                    |
| 8    | Protected   | Test Si        | te 2                        |                                      |          |       | 0       | 78                      | Y               | ١       | (                | Oct 26 2019, 22:03 (UTC)                            |               |            |                    |
| 9    | Protected   | test4          |                             |                                      |          |       | 0       | 5                       | N               | I       | N                | Apr 21 2020, 21:50 (UTC)                            | Annually      | Jan 1st    |                    |
| 10   | € ►         | site           | s (8) 🔶                     |                                      |          |       |         |                         |                 |         | :                |                                                     |               |            | •                  |
| Rea  | dy          |                |                             |                                      |          |       |         |                         |                 |         |                  |                                                     | ■ ─           | - I-       | + 100%             |

## **Sorting Sites**

The sorting function allows admins to sort based on site view headings.

#### To sort sites:

1. Log in to the <u>management console</u>.

The management console displays with the Sites tab active.

| Secure Anyv                          | vhere        | 2            |               |           |        |         |          |                             |          |   |                                            |              |                  | Con | isole v 🏠 v      | ⊘ ∨ JaneDoe   | @gmail.com ~ |
|--------------------------------------|--------------|--------------|---------------|-----------|--------|---------|----------|-----------------------------|----------|---|--------------------------------------------|--------------|------------------|-----|------------------|---------------|--------------|
| Dashboard Sites                      | Admins       | Groups       | Policies      | Overrides | Alerts | Reports | Settings | Security Awareness Training |          |   |                                            |              |                  |     |                  |               |              |
| Sites<br>4 Results   11 Sites Access | ible   11 To | ital         |               |           |        |         |          |                             |          |   |                                            |              | Q, Search        |     |                  | + 🕁           | <b>⊒</b> 0 ¢ |
| Status 🔶                             | Site 💠       |              |               |           |        |         |          |                             |          |   | Devices $\Leftrightarrow$                  | Site Seats 👳 | DNS Protection 👳 |     | Security Awarene | ss Training 💠 |              |
| Protected                            | Cafe D       | )isco        |               |           |        |         |          |                             | Manage G | 2 | 11                                         | 11           | Active           | ٢   | Active           |               | \$ Z         |
| Protected                            | Down!        | The Pet Em   | nporium       |           |        |         |          |                             | Manage G | 2 | 0 🛈                                        | 4            | S Active         | 鐐   | Active           |               | \$ Z         |
| Protected                            | Haymo        | ont Tires    |               |           |        |         |          |                             | Manage G | 2 | 3 🕕                                        | 9            | 🕏 Active         |     | Active           |               | \$ Z         |
| Protected                            | Prestig      | ge Direct Sa | les Solutions |           |        |         |          |                             | Manage @ | 2 | 9 🛈                                        | 25           | S Active         | \$  | Active           |               | \$ Z         |
|                                      |              |              |               |           |        |         |          |                             |          |   | 23 Active Devices<br>7 Trial Active Device |              |                  |     |                  |               |              |

- 2. Click the Up or Down arrow to the right of each heading to sort the following columns:
  - Status
  - Site
  - Devices
  - Site Seats
  - DNS Protection
  - Security Awareness Training

Note: Click to the right of the heading to display the Up or Down Arrow.

| Secure Anywi                             | here.               |               |           |        |         |          |                            |        |            |                                            |           |                  | Cor | nsole v 🏠 v 🕢 v Jan         | neDoe@gmail.com ~ |
|------------------------------------------|---------------------|---------------|-----------|--------|---------|----------|----------------------------|--------|------------|--------------------------------------------|-----------|------------------|-----|-----------------------------|-------------------|
| Dashboard Sites Adr                      | mins Groups         | Policies      | Overrides | Alerts | Reports | Settings | Security Awareness Trainin | g      |            |                                            |           |                  |     |                             |                   |
| Sites<br>4 Results   11 Sites Accessible | e   11 Total        |               |           |        |         |          |                            |        |            |                                            |           | Q, Search        |     | +                           | ± = <b>0</b> ¢    |
| Status                                   | S (e 🌩              |               |           |        |         |          |                            |        |            | Devices 🗇                                  | Site Seat | DNS Protection 🗢 |     | Security Awareness Training | ÷)                |
| Protected                                | Cafe Disco          |               |           |        |         |          |                            | Manage | ©7         | 11                                         | 11        | Active           | ۲   | Active                      | \$ Z              |
| Protected                                | Down! The Pet Em    | porium        |           |        |         |          |                            | Manage | ©7         | 0 ()                                       | 4         | S Active         | 鐐   | S Active                    | \$ Z              |
| Protected                                | Haymont Tires       |               |           |        |         |          |                            | Manage | <b>O</b> 7 | 3 🕕                                        | 9         | S Active         | \$  | Active                      | \$ ☑              |
| Protected                                | Prestige Direct Sal | les Solutions |           |        |         |          |                            | Manage | ©7         | 9 🛈                                        | 25        | Active           | \$  | Active                      | ≉ 2               |
|                                          |                     |               |           |        |         |          |                            |        |            | 23 Active Devices<br>0 Trial Active Device |           |                  |     |                             |                   |

The system sorts in ascending or descending order, based on the type of information in each column, for example, lowest to highest number, or alphabetical.

## **Viewing Site Summaries**

You can view additional site information such as admin names, billing cycles, and any comments related to a particular site.

#### To view additional site information:

1. Log in to the management console.

The management console displays, with the Sites tab active.

| Secure Anyw                            | /here.         |           |               |           |        |         |          |                             |            |                                            |              |                  | Con | isole v 🇘 v ⊘ v J          | aneDoe@gmail.com ~ |
|----------------------------------------|----------------|-----------|---------------|-----------|--------|---------|----------|-----------------------------|------------|--------------------------------------------|--------------|------------------|-----|----------------------------|--------------------|
| Dashboard Sites A                      | dmins Gr       | oups      | Policies      | Overrides | Alerts | Reports | Settings | Security Awareness Training |            |                                            |              |                  |     |                            |                    |
| Sites<br>4 Results   11 Sites Accessit | ole   11 Total |           |               |           |        |         |          |                             |            |                                            |              | Q, Search        |     | +                          | ₽ ≐ <b>0</b> ¢     |
| Status 🔶                               | Site 🗇         |           |               |           |        |         |          |                             |            | Devices $\Leftrightarrow$                  | Site Seats 🗇 | DNS Protection 👳 |     | Security Awareness Trainin | ng ⇔               |
| Protected                              | Cafe Disc      | 0         |               |           |        |         |          | м                           | lanage ©v  | 11                                         | 11           | S Active         | ۲   | Active                     | \$ Z               |
| Protected                              | Down! The      | e Pet Em  | porium        |           |        |         |          | м                           | lanage 🛛 😎 | 0 🛈                                        | 4            | S Active         | 鐐   | Active                     | 傘 🛽                |
| Protected                              | Haymont        | Tires     |               |           |        |         |          | м                           | lanage ©7  | 3 🕕                                        | 9            | S Active         | \$  | Active                     | \$ Z               |
| Protected                              | Prestige D     | irect Sal | les Solutions |           |        |         |          | м                           | lanage 🕞 🕫 | 9 🛈                                        | 25           | S Active         | \$  | Active                     | ≉ 2                |
|                                        |                |           |               |           |        |         |          |                             |            | 23 Active Devices<br>0 Trial Active Device |              |                  |     |                            |                    |

2. Click the Manage button.

| Secure Anyv                          | vhere.          |                    |           |        |         |          |                             |        |            |                                            |              |                  | Con | isole v 🎝 v       | ⊘ ∨ JaneDoe   | e@gmail.com  |
|--------------------------------------|-----------------|--------------------|-----------|--------|---------|----------|-----------------------------|--------|------------|--------------------------------------------|--------------|------------------|-----|-------------------|---------------|--------------|
| Dashboard Sites                      | Admins Gro      | ups Policies       | Overrides | Alerts | Reports | Settings | Security Awareness Training | 9      |            |                                            |              |                  |     |                   |               |              |
| Sites<br>4 Results   11 Sites Access | ible   11 Total |                    |           |        |         |          |                             |        |            |                                            |              | Q Search         |     |                   | + 🕹           | <b>⊒</b> 0 ¢ |
| Status 🗢                             | Site ¢          |                    |           |        |         |          |                             |        |            | Devices $\Leftrightarrow$                  | Site Seats 🗇 | DNS Protection 👳 |     | Security Awarenes | as Training 🔶 |              |
| Protected                            | Cafe Disco      |                    |           |        |         |          |                             | Manage | <b>©</b> 7 | 11                                         | 11           | S Active         | \$  | Active            |               | \$           |
| Protected                            | Down! The       | Pet Emporium       |           |        |         |          |                             | Manage | <b>©</b> 7 | 0 ()                                       | 4            | Active           | 鐐   | Active            |               | \$ G         |
| Protected                            | Haymont T       | res                |           |        |         |          |                             | Manage | <b>C</b> 7 | 3 🕕                                        | 9            | S Active         | \$  | Active            |               | \$           |
| Protected                            | Prestige Di     | ect Sales Solution | 15        |        |         |          | (                           | Manage | 9          | 9 🛈                                        | 25           | Active           | 鐐   | Active            |               | \$ E         |
|                                      |                 |                    |           |        |         |          |                             |        |            | 23 Active Devices<br>0 Trial Active Device |              |                  |     |                   |               |              |

The Manage Sites panel displays, with the Summary tab active.

| Secur        |       | /wher   | e.          |               |               |              |              |           |
|--------------|-------|---------|-------------|---------------|---------------|--------------|--------------|-----------|
| Dashboard    | Sites | Admins  | Groups      | Policies      | Overrides     | Alerts       | Reports      | Settings  |
| Summary Deta | -     |         | Prote       |               | otection Secu | ırity Awaren | ess Training | Downloads |
| Overview     |       |         |             |               |               |              |              |           |
|              |       |         | 0           |               |               |              |              |           |
|              |       | Devices | Requiring A | ttention (Nov | N)            |              |              |           |
|              |       |         | View Devic  | ces           |               |              |              |           |

### **Inside the Manage Button**

Inside the Manage button, there are six tabs:

- <u>Summary</u>
- Details
- Permissions
- Endpoint Protection
- DNS Protection
- Security Awareness Training
- Downloads

### **Summary Tab**

In the Overview area, the system displays numbers reflecting that site's status.

- Devices Requiring Attention (Now)
- Devices Requiring Attention (Last 7 Days)
- Devices Installed (Last 7 Days)

The Admins area lists those admins who have been given access to the site, and then lists those admins who have View Only permissions. For more information on admin permission levels, see <u>Updating Site</u> <u>Admin Permissions on page 132</u>.

The Actions area includes the following:

- The ability to suspend and resume protection; for more information, see <u>Suspending and Resuming Site</u> <u>Protection on page 108</u>.
- The ability to deactivate a site; for more information, see *Deactivating Site Protection on page 111*.

#### **Details Tab**

From this tab you can view or edit any of the following :

- Site/Company Name
- Keycode
- Site type, either internal or external.
- Comments about the site; this is a free-form field.
- The name of the person who created the site.
- Filter tags for the site.

For more information, see *Editing Site Details on page 114* and *Tagging Sites on page 122*.

#### **Permissions Tab**

From this tab you can set site permissions for your admins to any of the following levels:

- Admin
- View Only
- No Access

For more information, see Updating Site Admin Permissions on page 132.

### **Endpoint Protection Tab**

From this tab you can view or edit any of the following settings:

- Site Seats
- Default Endpoint Policies
- Include Global Overrides and Global Policies
- Set the email for the Report Distribution List
- Set Data Filters
- Go directly to the Endpoint console. For more information, see <u>Accessing the Endpoint Console on</u> page 36.

For more information, see *Editing Site Settings on page 136*.

### **DNS Protection Tab**

From this tab you can do any of the following:

- Enable DNS Protection
- Upgrade from 30 day trail to full license for DNS Protection
- Edit policies
- Update network settings

For more information, see the DNS Protection online guides.

### Security Awareness Training Tab

From this tab you can do any of the following:

- Enable Security Awareness Training
- Upgrade from 30 day trail to full license for Security Awareness Training

For more information, see the Security Awareness Training guides.

### **Downloads Tab**

From this tab you can download copies of Webroot SecureAnywhere, with keycodes automatically applied. For more information, see *Downloading Webroot on page 149*.

## **Viewing Multi-Site Summaries**

Your management console allows you to get an overview of your multi-site deployment. You can view multiple dashboards at the same time, get overviews for a specific dashboard, and drill down for additional information on a specific site.

#### To view multi-site summaries:

1. Log in to the management console.

The management console displays, with the Sites tab active.

| Secure Any                          | wher        | e.             |                |           |        |         |          |                             |        |                           |                                             |                |           | Con    | sole v 🇘 v 🧿   | <ul> <li>JaneDoe</li> </ul> | e@gmail.com |
|-------------------------------------|-------------|----------------|----------------|-----------|--------|---------|----------|-----------------------------|--------|---------------------------|---------------------------------------------|----------------|-----------|--------|----------------|-----------------------------|-------------|
| Dashboard Sites                     | Admins      | Groups         | Policies       | Overrides | Alerts | Reports | Settings | Security Awareness Training |        |                           |                                             |                |           |        |                |                             |             |
| Sites<br>4 Results   11 Sites Acces | ssible   11 | Total          |                |           |        |         |          |                             |        |                           |                                             |                | Q, Search |        |                | + 🕹                         | <b>⊒0</b> ¢ |
| Status 🗢                            | Site        | Site ¢         |                |           |        |         |          |                             |        | Devices $\Leftrightarrow$ | Site Seats 🗇                                | DNS Protection |           |        | ess Training 🗇 |                             |             |
| Protected                           | Cafe        | Cafe Disco     |                |           |        |         |          | Manage                      | ©7     | 11                        | 11                                          | Active         | ۲         | Active |                | \$ Z                        |             |
| Protected                           | Dow         | n! The Pet Er  | nporium        |           |        |         |          |                             | Manage | <b>07</b>                 | 0 ()                                        | 4              | Active    | 鐐      | Active         |                             | \$ Z        |
| Protected                           | Hay         | mont Tires     |                |           |        |         |          |                             | Manage | <b>07</b>                 | 3 🕕                                         | 9              | Active    | ۵      | Active         |                             | \$ Z        |
| Protected                           | Pres        | tige Direct Si | ales Solutions |           |        |         |          |                             | Manage | ©7                        | 9 🛈                                         | 25             | Active    | \$     | Active         |                             | \$ Z        |
|                                     |             |                |                |           |        |         |          |                             |        |                           | 23 Active Devices<br>0 Trial Active Devices |                |           |        |                |                             |             |

2. Click the **Dashboard** tab.

| Secure Anyw                             | here.              |                |           |        |         |          |                            |        |    |                                            |              |                  | Con            | isole v 🗘 v                   | ⊘ ∽ JaneDoe@ | @gmail.com  |
|-----------------------------------------|--------------------|----------------|-----------|--------|---------|----------|----------------------------|--------|----|--------------------------------------------|--------------|------------------|----------------|-------------------------------|--------------|-------------|
| Dashboard Sites Ad                      | mins Groups        | Policies       | Overrides | Alerts | Reports | Settings | Security Awareness Trainin | g      |    |                                            |              |                  |                |                               |              |             |
| Sites<br>4 Results   11 Sites Accessibl | le   11 Total      |                |           |        |         |          |                            |        |    |                                            |              | Q Search         |                |                               | + 4          | <b>⊒0</b> ¢ |
| Status 🔶                                | Site 🗇             | Site ¢         |           |        |         |          |                            |        |    | Devices $\Leftrightarrow$                  | Site Seats 🗇 | DNS Protection 👳 | Security Aware | Security Awareness Training 🖨 |              |             |
| Protected                               | Cafe Disco         |                |           |        |         |          |                            | Manage | ©7 | 11                                         | 11           | Active           | \$             | Active                        |              | \$ D        |
| Protected                               | Down! The Pet Er   | mporium        |           |        |         |          |                            | Manage | ©7 | 0 🛈                                        | 4            | Active           | \$             | Active                        |              | \$ E        |
| Protected                               | Haymont Tires      |                |           |        |         |          |                            | Manage | ©7 | 3 🕕                                        | 9            | Active           | \$             | Active 🖉                      |              | \$ E        |
| Protected                               | Prestige Direct Sa | ales Solutions |           |        |         |          |                            | Manage | ©7 | 9 🛈                                        | 25           | Active           | \$             | Active                        |              | \$ E        |
|                                         |                    |                |           |        |         |          |                            |        |    | 23 Active Devices<br>0 Trial Active Device |              |                  |                |                               |              |             |

**Note:** With the exception of the Threat Detection History and Device Activations charts, only endpoints running agent version 8.0.4.134 onwards will accurately be represented in the dashboard totals. Migrated keycodes may cause slight anomalies in counts during this Beta launch

The Dashboard tab displays.

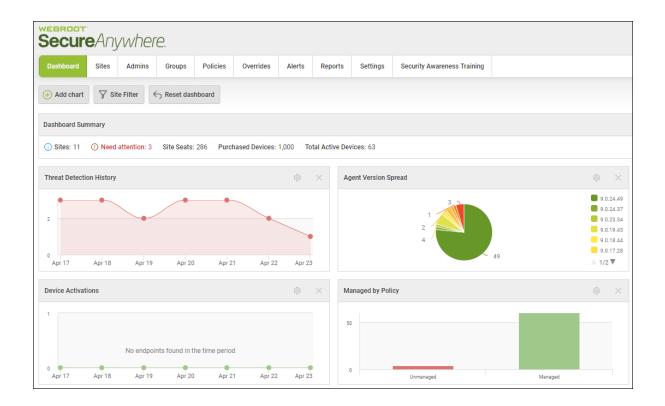

In the upper left corner is a Dashboard Summary bar, which gives you an overview of all of your sites.

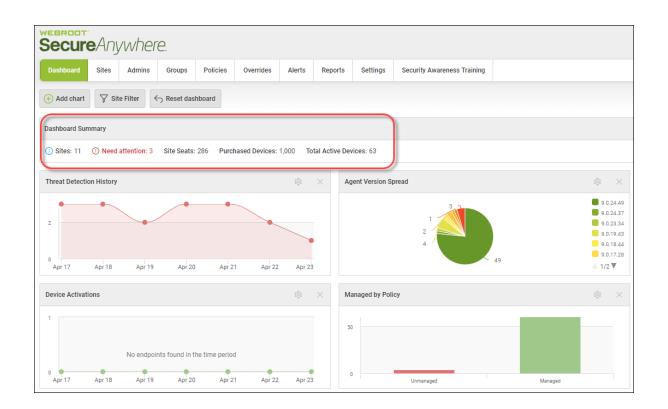

3. To view additional site information, hover over the word Sites.

The system displays a site overview.

| Secure Anywhere. |                 |                                            |             |              |  |  |  |  |  |
|------------------|-----------------|--------------------------------------------|-------------|--------------|--|--|--|--|--|
| Dashboard        | Sites           | Admins                                     | Groups      | Policies     |  |  |  |  |  |
| ⊕ Add chart      | ⊽ s<br>Site ove | ite Filter<br>rview                        | ← Reset d   | ashboard     |  |  |  |  |  |
| Dashboard Sur    | 1001<br>999     | Total sites<br>Accessible                  | Sites       |              |  |  |  |  |  |
| () Sites: 999    | 5<br>183<br>66  | Need attent<br>Trial sites<br>Expired Site | te Se       | eats: 17,260 |  |  |  |  |  |
| Managed by P     | 0<br>19<br>467  | Expiring Site<br>Suspended<br>Deactivated  | es<br>Sites |              |  |  |  |  |  |
| 50               | 407             | Deactivated                                | 1 Siles     |              |  |  |  |  |  |

In the Chart area, the system displays the following types of default charts:

- Threat Detection History A historic view of all threats encountered over a seven day period.
- Device Activations A historic view of new device activations over a seven day period.
- Managed by Policy Count of devices which are managed versus unmanaged.
- Agent version Spread Count of WSA agent versions installed.
- Realtime Shield Status Count of devices with their Reatime shied on and off.
- Expired Status Count of devices which are on an expired keycode.
- Remediation Status Count of devices with remediation, or clean up, enabled by default.

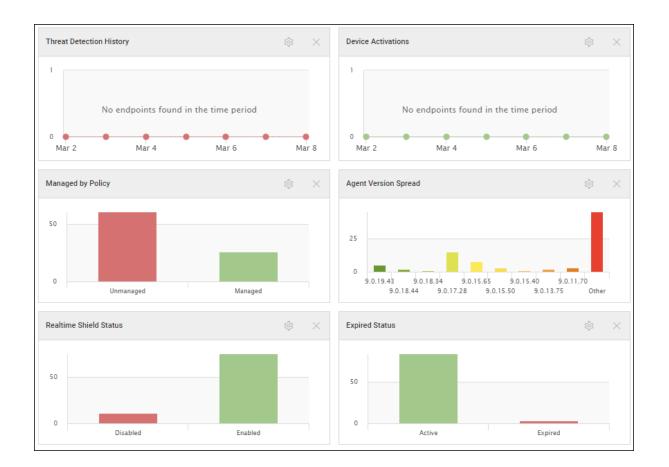

4. To configure which sites will display in the dashboard, click the Site Filter button.

| Secure Anywhere.  |       |               |           |              |  |  |
|-------------------|-------|---------------|-----------|--------------|--|--|
| Dashboard         | Sites | Admins        | Groups    | Policies     |  |  |
| ↔ Add chart       |       |               |           |              |  |  |
| Dashboard Summary |       |               |           |              |  |  |
| (i) Sites: 999    | () Ne | ed attention: | 5 Site Se | eats: 17,260 |  |  |

The system displays the Site Filter window.

| Site Filter                                              |                                        |
|----------------------------------------------------------|----------------------------------------|
| Select the sites to be included in the dashboard charts: | <ul> <li>All O Select sites</li> </ul> |
|                                                          | Select Cancel                          |

- 5. Do one of the following:
  - Select the All radio button to display all sites.
  - Select the **Select sites** radio button, and then, in the window that displays, select the sites you want to display.
    - To select all sites, click the Select all button.
    - To select no sites, click the Select none button.

| Site Filter                                              | X             |
|----------------------------------------------------------|---------------|
| Select the sites to be included in the dashboard charts: | ◯ All         |
| Select all Select none                                   |               |
|                                                          | •             |
| 💮 A New Trail Site                                       |               |
| ⊘ a1a1a1                                                 |               |
| ⊘ Actimel                                                |               |
| Active sites count                                       |               |
| ⊘ adding a new site 12233                                |               |
| (⅔ ADDING A SITE                                         | ▼             |
|                                                          | Select Cancel |

- 6. In the upper right corner, click on one of the following toggle buttons to change the layout of the dashboards:
  - One column
  - Two columns

- Three columns
- Four columns

| Layout | ⊞ | Ħ | <b></b> |  |
|--------|---|---|---------|--|
|        |   |   |         |  |

7. Additionally, you can drag and drop any of the dashboards to a new location.

|       | Infection His | tory   |                                                                                                    |
|-------|---------------|--------|----------------------------------------------------------------------------------------------------|
| Nov 9 | 10 Nov 10     | Nov 11 |                                                                                                    |
|       | 0<br>Nov 5    | Nov 6  | WSA Software Version         Infection History           Nov 10 2014         11           Nov 7         Nov 8         8.0.499/9(127)         Nov 10 70 (3)         Nov 11 |
|       |               |        | 8.0.4.66 (1) 8.0.4.136 (480)                                                                                                    |

8. To put the dashboards in their original locations, click the Reset dashboard button.

| Secure Anywhere. |                         |               |           |              |  |  |  |  |
|------------------|-------------------------|---------------|-----------|--------------|--|--|--|--|
| Dashboard        | Sites                   | Admins        | Groups    | Policies     |  |  |  |  |
| Add chart        | ↔ Add chart Site Filter |               |           |              |  |  |  |  |
| Dashboard Sur    | nmary                   |               |           |              |  |  |  |  |
| (i) Sites: 999   | () Ne                   | ed attention: | 5 Site Se | eats: 17,260 |  |  |  |  |

9. To drill down for additional information about each site, hover over the chart, then click on the window that displays.

| Mana | ged by Policy                    |
|------|----------------------------------|
| 50   | Manage oy Policy<br>Unmanaged 60 |
| 0    |                                  |
|      | Unmanaged                        |

The system displays additional about the sites.

| Managed by Policy: Unmanaged |       |                                     | ? | × |
|------------------------------|-------|-------------------------------------|---|---|
| Site                         | Count | Select a site to view the endpoints |   |   |
| A New Site                   | 1     |                                     |   |   |
| Actimel                      | 2     |                                     |   |   |
| Annual Billing site          | 1     |                                     |   |   |
| Another site                 | 1     |                                     |   |   |
| ARC Testing Site             | 7     | •                                   |   |   |
| Deperie Site                 | 1     |                                     |   |   |
|                              |       | Close                               |   |   |

10. For additional information, click the name of the site.

| Managed by Policy: Unmanaged                                                            |                                                                                         | ? | × |
|-----------------------------------------------------------------------------------------|-----------------------------------------------------------------------------------------|---|---|
| Site A New Site Actimel Annual Billing site Another site ARC Testing Site Descript Site | Count       Select a site to view the endpoints       1       2       1       1       7 |   |   |
|                                                                                         | Close                                                                                   |   |   |

The Hostname and Keycode information display.

| Managed by Policy: Unmanaged |       |   |                 |                     | ? | × |
|------------------------------|-------|---|-----------------|---------------------|---|---|
| Site                         | Count | • | Hostname        | Keycode             |   |   |
| A New Site                   | 1     |   | CWILL-6757T-DBY | XXXX-XXXX-XXXX-XXXX |   |   |
| Actimel                      | 2     |   |                 |                     |   |   |
| Annual Billing site          | 1     |   |                 |                     |   |   |
| Another site                 | 1     |   |                 |                     |   |   |
| Deperio Site                 | 1     | • |                 |                     |   |   |
|                              |       |   | Close           |                     |   |   |

11. In the Hostname column, click the link to drill further down.

| Managed by Policy: Unmanaged |       |   |                 |                     | ? | × |
|------------------------------|-------|---|-----------------|---------------------|---|---|
| Site                         | Count | * | Hostname        | Keycode             |   |   |
| A New Site                   | 1     |   | CWILL-6757T-DBY | XXXX-XXXX-XXXX-XXXX |   |   |
| Actimel                      | 2     |   |                 |                     |   |   |
| Annual Billing site          | 1     |   |                 |                     |   |   |
| Another site                 | 1     |   |                 |                     |   |   |
| Deporto Site                 | 1     | • |                 |                     |   |   |
|                              |       |   | Close           |                     |   |   |

The Endpoint Information window displays with the following tabs:

- Endpoint Includes information about the Hostname, the Current User, Device Type, Internal IP, and MAC Address.
- Webroot SecureAnywhere Includes information about the Keycode, the Version, Expiration Date, Days Remaining.
- Scan Information Includes information about the Last Scan, Total Number of Scans, Scheduled Scan Time.
- Shields Includes information about which shields have been activated.

| Endpoint information                                     | ? ×          |
|----------------------------------------------------------|--------------|
| Endpoint Webroot SecureAnywhere Scan Information Shields |              |
| Hostname                                                 |              |
| Current User                                             | cwilliams    |
| Device Type                                              | PC           |
| Primary Browser                                          | IE           |
| Primary Browser Version                                  | 9.11.10586.0 |
| Operating System Firewall Enabled                        | Yes          |
| Virtual Machine                                          | No           |
| Internal IP                                              |              |
| MAC Address                                              |              |
| Clo                                                      | se           |

12. When you're done, click the **Close** button.

| Endpoint information                                     | ? | Х |
|----------------------------------------------------------|---|---|
| Endpoint Webroot SecureAnywhere Scan Information Shields |   |   |
| Hostname                                                 |   |   |
| Current User cwilliams                                   |   |   |
| Device Type PC                                           |   |   |
| Primary Browser IE                                       |   |   |
| Primary Browser Version 9.11.10586.0                     |   |   |
| Operating System Firewall Enabled Yes                    |   |   |
| Virtual Machine No                                       |   |   |
| Internal IP                                              |   |   |
| MAC Address                                              |   |   |
| Close                                                    |   |   |

# **Suspending and Resuming Site Protection**

You can suspend site protection for any site, and then resume site protection at any time.

#### To suspend and resume site protection:

1. Log in to the management console.

The management console displays, with the Sites tab active.

| Secure Anywh                             | nere.              |               |           |        |         |          |                            |        |    |                                            |              |                  | Cor | nsole v 🎝 v 🧿         | √ JaneDoe@gmail.com √ |
|------------------------------------------|--------------------|---------------|-----------|--------|---------|----------|----------------------------|--------|----|--------------------------------------------|--------------|------------------|-----|-----------------------|-----------------------|
| Dashboard Sites Adm                      | nins Groups        | Policies      | Overrides | Alerts | Reports | Settings | Security Awareness Trainin | g      |    |                                            |              |                  |     |                       |                       |
| Sites<br>4 Results   11 Sites Accessible | 11 Total           |               |           |        |         |          |                            |        |    |                                            |              | Q, Search        |     |                       | + ⊈ ≐ <b>0</b> ¢      |
| Status 🔶                                 | Site 👄             |               |           |        |         |          |                            |        |    | Devices $\Leftrightarrow$                  | Site Seats 👳 | DNS Protection 👄 |     | Security Awareness Tr | alning ⇔              |
| Protected                                | Cafe Disco         |               |           |        |         |          |                            | Manage | ©7 | 11                                         | 11           | Active           | ۲   | Active                | \$ Z                  |
| Protected                                | Down! The Pet En   | nporium       |           |        |         |          |                            | Manage | ©7 | 0 🛈                                        | 4            | S Active         | 鐐   | Active                | \$ Z                  |
| Protected                                | Haymont Tires      |               |           |        |         |          |                            | Manage | 07 | 3 🕕                                        | 9            | Active           | \$  | Active                | \$ Z                  |
| Protected                                | Prestige Direct Sa | les Solutions |           |        |         |          |                            | Manage | ©7 | 9 🛈                                        | 25           | Active           | 鐐   | S Active              | <b>≉</b> ⊠            |
|                                          |                    |               |           |        |         |          |                            |        |    | 23 Active Devices<br>0 Trial Active Device |              |                  |     |                       |                       |

2. For the site that you want to suspend, click the Manage button.

| Secure Anyw                             | ihere.            |                |           |        |         |          |                            |        |           |                                            |              |                  | Con | sole 🗸 🇘 🗸      | ⑦ ∨ JaneDoe    | e@gmail.com |
|-----------------------------------------|-------------------|----------------|-----------|--------|---------|----------|----------------------------|--------|-----------|--------------------------------------------|--------------|------------------|-----|-----------------|----------------|-------------|
| Dashboard Sites Ad                      | dmins Groups      | Policies       | Overrides | Alerts | Reports | Settings | Security Awareness Trainin | g      |           |                                            |              |                  |     |                 |                |             |
| Sites<br>4 Results   11 Sites Accessibl | le   11 Total     |                |           |        |         |          |                            |        |           |                                            |              | Q. Search        |     |                 | + 🕁            | <b>≂0</b> ¢ |
| Status 🔶                                | Site              |                |           |        |         |          |                            |        |           | Devices $\Leftrightarrow$                  | Site Seats 🗇 | DNS Protection 👳 |     | Security Awaren | ess Training 🔶 |             |
| Protected                               | Cafe Disco        |                |           |        |         |          |                            | Manage | <b>©7</b> | 11                                         | 11           | Ø Active         | ۵   | Active          |                | \$          |
| Protected                               | Down! The Pet E   | mporium        |           |        |         |          |                            | Manage | <b>©7</b> | 0 🛈                                        | 4            | S Active         | \$  | S Active        |                | 傘 (         |
| Protected                               | Haymont Tires     |                |           |        |         |          |                            | Manage | <b>07</b> | 3 🕕                                        | 9            | Ø Active         | ۵   | S Active        |                | \$          |
| Protected                               | Prestige Direct S | ales Solutions |           |        |         |          |                            | Manage | 67        | 9 🛈                                        | 25           | S Active         | \$  | S Active        |                | \$          |
|                                         |                   |                |           |        |         |          |                            |        |           | 23 Active Devices<br>0 Trial Active Device |              |                  |     |                 |                |             |

The Manage Sites panel displays, with the Summary tab active.

| Secur     |       | /wher   | e.          |               |                |              |              |           |
|-----------|-------|---------|-------------|---------------|----------------|--------------|--------------|-----------|
| Dashboard | Sites | Admins  | Groups      | Policies      | Overrides      | Alerts       | Reports      | Settings  |
|           |       |         | Prote       |               | rotection Secu | urity Awaren | ess Training | Downloads |
| Overview  |       |         |             |               |                |              |              |           |
|           |       |         | 0           |               |                |              |              |           |
|           |       | Devices | Requiring A | ttention (Nov | N)             |              |              |           |
|           |       |         | View Devic  | ces           |                |              |              |           |

3. Scroll down the page and click the Suspend Protection button to suspend protection for that site.

| Suspend Protection                                                                                                    |                    |
|----------------------------------------------------------------------------------------------------|--------------------|
| Suspending protection for a site will set all installed agents to "Detection Only" mode. The software will remain on the endpoint, but will not cleanup any infections encountered. | Suspend Protection |
| This action can be reversed by clicking the "Resume Protection" button.                                                                                                    |                    |

The system displays a Suspend Protection warning message.

| Suspend Protection: WF Defects                                                                                                    |           |     |
|----------------------------------------------------------------------------------------------------|-----------|-----|
| Are you sure you wish to suspend protection for this site?                                                                                                    |           |     |
| (i) Suspending protection for a site will set all installed agents to "Detection Only" mode. The software will remain on the endpoint, by cleanup any infections encountered. | ut will r | not |
| This action can be reversed by clicking the "Resume Protection" button.                                                                                                    |           |     |
| Yes Cancel                                                                                                    |           |     |

4. Click the Yes button to continue with suspending protection.

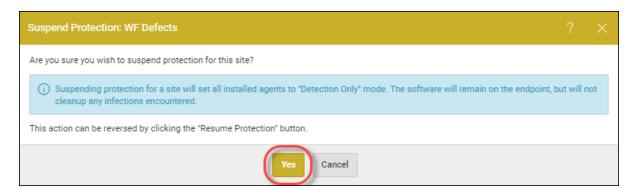

The system suspends the site, and indicates this by displaying a Suspended icon in the upper left corner.

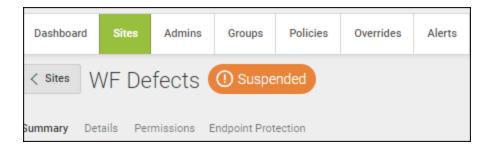

Also, the Suspend Protection button becomes the Resume Protection button

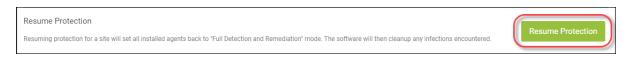

5. To resume protection for that site, click the **Resume Protection** button.

# **Deactivating Site Protection**

Follow this procedure to deactivate protection for a site.

#### To deactivate site protection:

1. Log in to the <u>management console</u>.

The management console displays, with the Sites tab active.

| Secure Anyw                             | here.           |                 |           |        |         |          |                          |        |    |                                            |              |                  | Con | nsole v 🇘 v 🧿        | <ul> <li>JaneDoe</li> </ul> | @gmail.com ~ |
|-----------------------------------------|-----------------|-----------------|-----------|--------|---------|----------|--------------------------|--------|----|--------------------------------------------|--------------|------------------|-----|----------------------|-----------------------------|--------------|
| Dashboard Sites Add                     | mins Groups     | Policies        | Overrides | Alerts | Reports | Settings | Security Awareness Train | ing    |    |                                            |              |                  |     |                      |                             |              |
| Sites<br>4 Results   11 Sites Accessibl | e   11 Total    |                 |           |        |         |          |                          |        |    |                                            |              | Q Search         |     |                      | + 🕹                         | <b>≂0</b> ¢  |
| Status 🔶                                | Site ⇔          |                 |           |        |         |          |                          |        |    | Devices $\Leftrightarrow$                  | Site Seats 👳 | DNS Protection 👄 |     | Security Awareness 1 | raining $\Leftrightarrow$   |              |
| Protected                               | Cafe Disco      |                 |           |        |         |          |                          | Manage | ©7 | 11                                         | 11           | S Active         | ٢   | Active               |                             | \$ Z         |
| Protected                               | Down! The Pet   | Emporium        |           |        |         |          |                          | Manage | ©7 | 0 🛈                                        | 4            | S Active         | 鐐   | Active               |                             | 傘 🖸          |
| Protected                               | Haymont Tires   |                 |           |        |         |          |                          | Manage | ©7 | 3 🕕                                        | 9            | S Active         | \$  | Active               |                             | \$ Z         |
| Protected                               | Prestige Direct | Sales Solutions |           |        |         |          |                          | Manage | ©7 | 9 🕕                                        | 25           | S Active         | \$  | Active               |                             | \$ Z         |
|                                         |                 |                 |           |        |         |          |                          |        |    | 23 Active Devices<br>0 Trial Active Device |              |                  |     |                      |                             |              |

2. For the site that you would like to suspend, click the Manage button.

| Secure Anyn                            | /here.            |                |           |        |         |          |                             |        |                                            |              |                  | Cor | nsole v 🎝 v       | 🕜 🗸 JaneDoe   | @gmail.com  |
|----------------------------------------|-------------------|----------------|-----------|--------|---------|----------|-----------------------------|--------|--------------------------------------------|--------------|------------------|-----|-------------------|---------------|-------------|
| Dashboard Sites A                      | dmins Groups      | Policies       | Overrides | Alerts | Reports | Settings | Security Awareness Training |        |                                            |              |                  |     |                   |               |             |
| Sites<br>4 Results   11 Sites Accessit | ble   11 Total    |                |           |        |         |          |                             |        |                                            |              | Q Search         |     |                   | + 🕁           | <b>⊒0</b> ¢ |
| Status 🔺                               | Site 🗇            |                |           |        |         |          |                             |        | Devices 👄                                  | Site Seats ⇔ | DNS Protection 👄 |     | Security Awarenes | ss Training 🖨 |             |
| Protected                              | Cafe Disco        |                |           |        |         |          | Man                         | ige ©v | 11                                         | 11           | S Active         | \$  | Active            |               | \$          |
| Protected                              | Down! The Pet E   | mporium        |           |        |         |          | Man                         | age ©7 | 0 🛈                                        | 4            | S Active         | ¢   | Active            |               | <b>\$</b>   |
| Protected                              | Haymont Tires     |                |           |        |         |          | Man                         | age ©v | 3 🕕                                        | 9            | Ø Active         | \$  | Active            |               | \$          |
| Protected                              | Prestige Direct S | ales Solutions |           |        |         |          | Man                         | age 💿  | 9 🛈                                        | 25           | S Active         | \$  | Active            |               | \$ C        |
|                                        |                   |                |           |        |         |          | _                           |        | 23 Active Devices<br>0 Trial Active Device |              |                  |     |                   |               |             |

The Manage Sites panel displays, with the Summary tab active.

| Secur       | eAny      | /wher       | e.             |               |                |              |              |           |
|-------------|-----------|-------------|----------------|---------------|----------------|--------------|--------------|-----------|
| Dashboard   | Sites     | Admins      | Groups         | Policies      | Overrides      | Alerts       | Reports      | Settings  |
| < Back H    | aymor     | nt Tires    | Ø Prote        | cted          |                |              |              |           |
| Summary Det | ails Perm | issions End | dpoint Protect | tion DNS Pr   | rotection Secu | irity Awaren | ess Training | Downloads |
| Overview    |           |             |                |               |                |              |              |           |
|             |           |             | 0              |               |                |              |              |           |
|             |           | Devices     | Requiring At   | ttention (Nov | N)             |              |              |           |
|             |           |             | View Devic     | es            |                |              |              |           |

3. Scroll down and click the **Deactivate** button.

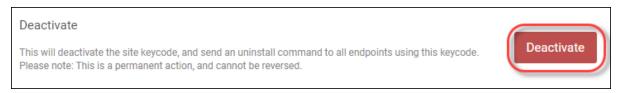

The system deactivates the site, and displays a Deactivate warning message.

| Deactivate WF Defects                                                                                                    | ? | × |
|----------------------------------------------------------------------------------------------------|---|---|
| Are you sure you wish to deactivate this site?<br>This will deactivate the site keycode, and send an uninstall command to all endpoints using this keycode. |   |   |
| () Please note: This is a permanent action, and cannot be reversed.                                                                                         |   |   |
| Yes Cancel                                                                                                    |   |   |

4. Click the **Yes** button to continue.

| Deactivate WF Defects                                                                                                    | ? | × |
|----------------------------------------------------------------------------------------------------|---|---|
| Are you sure you wish to deactivate this site?<br>This will deactivate the site keycode, and send an uninstall command to all endpoints using this keycode. |   |   |
| () Please note: This is a permanent action, and cannot be reversed.                                                                                         |   |   |
| Yes Cancel                                                                                                    |   |   |

The system deactivates the site, which expires the site keycode and uninstalls Webroot SecureAnywhere from all endpoints.

5. To view sites that have been deactivated, click the **Sites Back Arrow**, click the **Filters** button, and select the **Deactivated** button. For more information, see *Filtering Sites on page 81*.

## **Editing Site Details**

Follow this procedure to edit site details, such as site or company name, number of seats, and to add information about the site.

### To edit a site's details:

1. Log in to the management console.

The management console displays with the Sites tab active.

| Secure Anyw                              | ecureAnywhere.     |                |           |        |         |          |                            |        |                |                                             |              |                  |    |                               |             |
|------------------------------------------|--------------------|----------------|-----------|--------|---------|----------|----------------------------|--------|----------------|---------------------------------------------|--------------|------------------|----|-------------------------------|-------------|
| Dashboard Sites Adr                      | mins Groups        | Policies       | Overrides | Alerts | Reports | Settings | Security Awareness Trainir | ng     |                |                                             |              |                  |    |                               |             |
| Sites<br>4 Results   11 Sites Accessible | e   11 Total       |                |           |        |         |          |                            |        |                |                                             |              | Q, Search        |    | + 🛃                           | <b>≂0</b> ¢ |
| Status 🔶                                 | Site ¢             |                |           |        |         |          |                            |        |                | Devices $\Leftrightarrow$                   | Site Seats 👳 | DNS Protection 👳 |    | Security Awareness Training 👙 |             |
| Protected                                | Cafe Disco         |                |           |        |         |          |                            | Manage | ©7             | 11                                          | 11           | S Active         | ۲  | S Active                      | \$ Z        |
| Protected                                | Down! The Pet Er   | mporium        |           |        |         |          |                            | Manage | © <del>,</del> | 0 🕕                                         | 4            | S Active         | 鐐  | S Active                      | ≉ 2         |
| Protected                                | Haymont Tires      |                |           |        |         |          |                            | Manage | ©7             | 3 🕕                                         | 9            | S Active         | \$ | S Active                      | \$ Z        |
| Protected                                | Prestige Direct Sa | ales Solutions |           |        |         |          |                            | Manage | ©7             | 9 🕕                                         | 25           | S Active         | ¢  | Active                        | \$ Z        |
|                                          |                    |                |           |        |         |          |                            |        |                | 23 Active Devices<br>0 Trial Active Devices |              |                  |    |                               |             |

2. Click the Manage button.

| Secure Anyw                             | ECUTE Anywhere. Console - Q - O - JareDee@gmail.com - |                |           |        |         |          |                          |        |            |                                            |              |                |    |                  |               |              |
|-----------------------------------------|-------------------------------------------------------|----------------|-----------|--------|---------|----------|--------------------------|--------|------------|--------------------------------------------|--------------|----------------|----|------------------|---------------|--------------|
| Dashboard Sites Ad                      | mins Groups                                           | Policies       | Overrides | Alerts | Reports | Settings | Security Awareness Train | ing    |            |                                            |              |                |    |                  |               |              |
| Sites<br>4 Results   11 Sites Accessibl | le   11 Total                                         |                |           |        |         |          |                          |        |            |                                            |              | Q, Search      |    |                  | + 🕁           | <b>⊒</b> 0 ¢ |
| Status 🔶                                | Site 🗇                                                |                |           |        |         |          |                          |        |            | Devices $\Leftrightarrow$                  | Site Seats 🗇 | DNS Protection |    | Security Awarene | ss Training 🔶 |              |
| Protected                               | Cafe Disco                                            |                |           |        |         |          |                          | Manage | ) ©7       | 11                                         | 11           | Ø Active       | ۲  | Active           |               | \$ Z         |
| Protected                               | Down! The Pet E                                       | mporium        |           |        |         |          |                          | Manage | <b>©</b> 7 | 0 🕢                                        | 4            | S Active       | 鐐  | Active           |               | \$ Z         |
| Protected                               | Haymont Tires                                         |                |           |        |         |          |                          | Manage | <b>67</b>  | 3 🕕                                        | 9            | Ø Active       | \$ | Active           |               | \$ Z         |
| Protected                               | Prestige Direct S                                     | ales Solutions |           |        |         |          | (                        | Manage | 9          | 9 🕢                                        | 25           | S Active       | \$ | Active           |               | \$ Z         |
|                                         |                                                       |                |           |        |         |          |                          |        |            | 23 Active Devices<br>0 Trial Active Device |              |                |    |                  |               |              |

The Manage Sites panel displays, with the Summary tab active.

| Secur       | eAny      | /wher       | e.             |               |                |              |              |           |  |
|-------------|-----------|-------------|----------------|---------------|----------------|--------------|--------------|-----------|--|
| Dashboard   | Sites     | Admins      | Groups         | Policies      | Overrides      | Alerts       | Reports      | Settings  |  |
|             | -         |             | Ø Prote        |               |                |              |              |           |  |
| Summary Det | ails Perm | issions End | dpoint Protect | tion DNS Pr   | rotection Secu | ırity Awaren | ess Training | Downloads |  |
| Overview    |           |             |                |               |                |              |              |           |  |
|             |           |             | 0              |               |                |              |              |           |  |
|             |           | Devices     | Requiring At   | ttention (Nov | N)             |              |              |           |  |
|             |           |             | View Devic     | es            |                |              |              |           |  |

3. Click the **Details** tab.

| Secur        | e<br>Any | /wher   | e.          |              |                |              |              |           |  |
|--------------|----------|---------|-------------|--------------|----------------|--------------|--------------|-----------|--|
| Dashboard    | Sites    | Admins  | Groups      | Policies     | Overrides      | Alerts       | Reports      | Settings  |  |
| Summary Deta |          |         | Prote       |              | rotection Secu | urity Awaren | ess Training | Downloads |  |
| Overview     |          |         |             |              |                |              |              |           |  |
|              |          |         | 0           |              |                |              |              |           |  |
|              |          | Devices | Requiring A | ttention (No | w)             |              |              |           |  |
|              |          |         | View Devic  | ces          |                |              |              |           |  |

GSM Admin Guide

The Details tab displays.

| Secur                            | <b>e</b> Any | wher          | e.            |             |               |              |              |           |
|----------------------------------|--------------|---------------|---------------|-------------|---------------|--------------|--------------|-----------|
| Dashboard                        | Sites        | Admins        | Groups        | Policies    | Overrides     | Alerts       | Reports      | Settings  |
| < Back                           | aymor        | nt Tires      | Ø Prote       | ected       |               |              |              |           |
| Summary Det                      | ails Perm    | issions End   | lpoint Protec | tion DNS Pr | otection Secu | ırity Awaren | ess Training | Downloads |
| Site / Company                   | Name         |               |               |             |               |              |              |           |
| Haymont Tires                    |              |               |               |             |               |              |              |           |
| Keycode                          |              |               |               |             |               |              |              |           |
|                                  |              |               |               |             |               |              |              |           |
| Site Type                        |              |               |               |             |               |              |              |           |
| <ul> <li>External Con</li> </ul> | npany 🔿      | Internal Site |               |             |               |              |              |           |
| Company Size                     |              |               |               |             |               |              |              |           |
| 11 - 100 Emplo                   | yees         |               |               |             |               |              |              |           |
| Company Indust                   | try          |               |               |             |               |              |              |           |
| Other                            |              |               |               |             |               |              |              |           |
| Billing Cycle                    |              |               |               |             |               |              |              |           |
| Annually                         |              |               |               |             |               |              |              |           |
| Billing Date                     |              |               |               |             |               |              |              |           |
| Jan 🔻 1st                        | •            |               |               |             |               |              |              |           |
| Comments                         |              |               |               |             |               |              |              |           |
|                                  |              |               |               |             |               |              |              |           |
| Created By                       |              |               |               |             |               |              |              |           |
| Craig Papke                      |              |               |               |             |               |              |              |           |
| Tags                             |              |               |               |             |               |              |              |           |
| Add Tag                          |              | ✓ Add         |               |             |               |              |              |           |
| 0                                |              |               | -             |             |               |              |              |           |
| Save Changes                     |              |               |               |             |               |              |              |           |

- 4. In the Site/Site Company field, update the site or company name, as needed.
- 5. In the Site Type area, select one of the following radio buttons:
  - External Company
  - Internal Site

**Note:** If you selected the Internal Site radio button, the Company Size, Company Industry, Billing Cycle, and Billing Date fields do not display, and you do not have to populate them.

- 6. In the Company Size field, from the drop-down menu, select the range that best represents the size of your company.
- 7. In the Company Industry field, from the drop-down menu, select the industry that best represents your company.
- 8. In the Billing Cycle field, from the drop-down menu, select one of the following billing cycles:
  - Annually
  - Quarterly
  - Monthly
  - Weekly
- 9. In the Billing Date field, use the drop-down menus to select both the month and the date for billing.
- 10. In the Comments field, enter any comments or notes as needed. This is a free-form field.
- 11. In the Created By field, update the person who created the site, as needed.
- 12. From the Tags drop-down menu, enter as many tags as needed. You can create tags based on any or all of the following:
  - The type of company, such as medical, construction, or transportation.
  - The time zone, geographic location, country, or language.
  - The account manager's name, the IT person's name, or the name of your main contact.

For more information, see *Tagging Sites on page 122*.

13. When you're done, click the Save Changes button, which is located at the bottom of the tab.

| Secure A            | nywher          | e.            |             |                |              |              |           |  |
|---------------------|-----------------|---------------|-------------|----------------|--------------|--------------|-----------|--|
| Dashboard Sites     | Admins          | Groups        | Policies    | Overrides      | Alerts       | Reports      | Settings  |  |
| < Back Haym         | ont Tires       | O Prote       | ected       |                |              |              |           |  |
| Summary Details P   | ermissions End  | dpoint Protec | tion DNS Pr | rotection Secu | ırity Awaren | ess Training | Downloads |  |
| Site / Company Name |                 |               |             |                |              |              |           |  |
| Haymont Tires       |                 |               |             |                |              |              |           |  |
| Keycode             |                 |               |             |                |              |              |           |  |
|                     |                 |               |             |                |              |              |           |  |
| Site Type           |                 |               |             |                |              |              |           |  |
| • External Company  | O Internal Site |               |             |                |              |              |           |  |
| Company Size        |                 |               |             |                |              |              |           |  |
| Company Industry    |                 |               |             |                |              |              |           |  |
| Other               |                 |               |             |                |              |              |           |  |
| Billing Cycle       |                 |               |             |                |              |              |           |  |
| Annually            |                 |               |             |                |              |              |           |  |
| Billing Date        |                 |               |             |                |              |              |           |  |
| Jan 👻 1st 👻         |                 |               |             |                |              |              |           |  |
| Comments            |                 |               |             |                |              |              |           |  |
|                     |                 |               |             |                |              |              |           |  |
| Created By          |                 |               |             |                |              |              |           |  |
| Craig Papke         |                 |               |             |                |              |              |           |  |
| Tags                |                 |               |             |                |              |              |           |  |
| Add Tag             | ▼ Add           |               |             |                |              |              |           |  |
| Save Changes        |                 |               |             |                |              |              |           |  |

# **Tagging Sites**

The tag function allows admins to group sites together based on a shared attribute, called a tag. Tags are assigned to each site.

## To tag a site:

1. Log in to the management console.

The management console displays with the Sites tab active.

| Secure Anywl                                                                                                   | Console - Q - O - JaneDore@gmail.com -                                                                                                    |                |           |        |         |          |                             |        |    |                                             |    |           |    |          |             |
|----------------------------------------------------------------------------------------------------|----------------------------------------------------------------------------------------------------|----------------|-----------|--------|---------|----------|-----------------------------|--------|----|---------------------------------------------|----|-----------|----|----------|-------------|
| Dashboard Sites Adr                                                                                            | nins Groups                                                                                                    | Policies       | Overrides | Alerts | Reports | Settings | Security Awareness Training | g      |    |                                             |    |           |    |          |             |
| Sites<br>4 Results   11 Sites Accessible                                                                       | e   11 Total                                                                                                    |                |           |        |         |          |                             |        |    |                                             |    | Q, Search |    | + 4      | <b>≂0</b> ¢ |
| Status ^         Devices φ         Site Seats φ         DNS Protection φ         Security Awareness Training φ |                                                                                                    |                |           |        |         |          |                             |        |    |                                             |    |           |    |          |             |
| Protected                                                                                                    | S Protected Cafe Disco Manage & 11 11 Ø Active (\$ Ø Active (\$ Active (\$ Active (\$ Active ( |                |           |        |         |          |                             |        |    |                                             |    |           |    |          |             |
| Protected                                                                                                    | Down! The Pet Er                                                                                                    | mporium        |           |        |         |          |                             | Manage | ©7 | 0 🕕                                         | 4  | S Active  | 鐐  | Active   | ≉ ⊠         |
| Protected                                                                                                    | Protected Haymont Tires     Manage ●     3.0     9                                                                                                    |                |           |        |         |          |                             |        |    |                                             |    |           |    |          |             |
| Protected                                                                                                    | Prestige Direct S                                                                                                    | ales Solutions |           |        |         |          |                             | Manage | ©7 | 9 🕕                                         | 25 | Active    | \$ | S Active | \$ Z        |
|                                                                                                    |                                                                                                    |                |           |        |         |          |                             |        |    | 23 Active Devices<br>0 Trial Active Devices |    |           |    |          |             |

2. Select the site where you want to add tags, and click the Manage button.

| Secure Any                          | BROOT<br>Console ~ Q ~ ③ ~ JaneDoe@gmail.com ~ |                |                |           |        |         |          |                             |        |    |                                             |              |                                  |    |                 |                |              |
|-------------------------------------|------------------------------------------------|----------------|----------------|-----------|--------|---------|----------|-----------------------------|--------|----|---------------------------------------------|--------------|----------------------------------|----|-----------------|----------------|--------------|
| Dashboard Sites                     | Admins                                         | Groups         | Policies       | Overrides | Alerts | Reports | Settings | Security Awareness Training |        |    |                                             |              |                                  |    |                 |                |              |
| Sites<br>4 Results   11 Sites Acces | ssible   11 1                                  | Fotal          |                |           |        |         |          |                             |        |    |                                             |              | Q, Search                        |    |                 | + 4            | <b>⊒</b> 0 ¢ |
| Status 🗠                            | Site                                           | ÷              |                |           |        |         |          |                             |        |    | Devices $\Leftrightarrow$                   | Site Seats 👳 | DNS Protection $\Leftrightarrow$ |    | Security Awarer | ess Training 💠 |              |
| Protected                           | Cafe                                           | Disco          |                |           |        |         |          |                             | Manage | ©7 | 11                                          | 11           | Active                           | ۲  | Active          |                | \$ Z         |
| Protected                           | Dow                                            | n! The Pet Er  | mporium        |           |        |         |          |                             | Manage | ©7 | 0 🛈                                         | 4            | Active                           | 鐐  | S Active        |                | \$ <b>Z</b>  |
| Protected                           | Hayr                                           | nont Tires     |                |           |        |         |          |                             | Manage | 07 | 3 🕕                                         | 9            | Active                           | ۵  | S Active        |                | \$ Z         |
| Protected                           | Pres                                           | tige Direct Si | ales Solutions |           |        |         |          |                             | Manage | 9  | 9 🕕                                         | 25           | Active                           | \$ | Active          |                | \$ Z         |
|                                     |                                                |                |                |           |        |         |          |                             |        |    | 23 Active Devices<br>0 Trial Active Devices |              |                                  |    |                 |                |              |

The Manage Sites panel displays with the Summary tab active.

| Secur       |           | wher        | e.             |               |               |              |              |              |
|-------------|-----------|-------------|----------------|---------------|---------------|--------------|--------------|--------------|
| Dashboard   | Sites     | Admins      | Groups         | Policies      | Overrides     | Alerts       | Reports      | Settings     |
|             | -         |             | Prote          |               | -testing One  |              | <b>T</b> ii  | Davuralanada |
| Summary Det | alls Perm | ISSIONS ENG | apoint Protect | tion DNS Pr   | otection Secu | irity Awaren | ess Training | Downloads    |
| Overview    |           |             |                |               |               |              |              |              |
|             |           |             | 0              |               |               |              |              |              |
|             |           | Devices     | Requiring At   | ttention (Nov | v)            |              |              |              |
|             |           |             | View Devic     | ces           |               |              |              |              |

3. Click the **Details** tab.

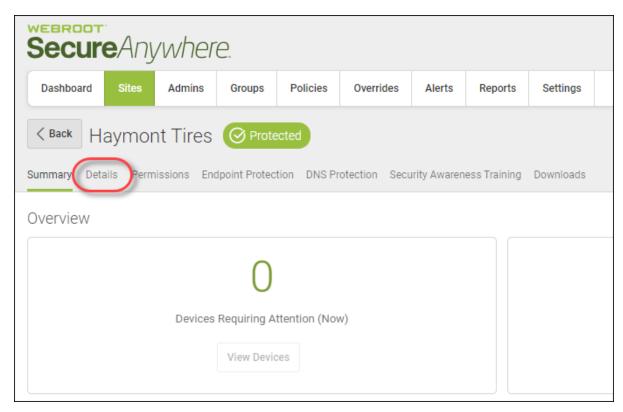

The Details tab displays.

| Secure Any           | /wher         | e.            |             |               |              |              |           |  |
|----------------------|---------------|---------------|-------------|---------------|--------------|--------------|-----------|--|
| Dashboard Sites      | Admins        | Groups        | Policies    | Overrides     | Alerts       | Reports      | Settings  |  |
| < Back Haymor        | nt Tires      | Ø Prote       | ected       |               |              |              |           |  |
| Summary Details Perm | hissions End  | dpoint Protec | tion DNS Pr | otection Secu | ırity Awaren | ess Training | Downloads |  |
| Site / Company Name  |               |               |             |               |              |              |           |  |
| Haymont Tires        |               |               |             |               |              |              |           |  |
| Keycode              |               |               |             |               |              |              |           |  |
|                      |               |               |             |               |              |              |           |  |
| Site Type            |               |               |             |               |              |              |           |  |
| • External Company   | Internal Site |               |             |               |              |              |           |  |
| Company Size         |               |               |             |               |              |              |           |  |
| 11 - 100 Employees   |               |               |             |               |              |              |           |  |
| Company Industry     |               |               |             |               |              |              |           |  |
| Other                |               |               |             |               |              |              |           |  |
| Billing Cycle        |               |               |             |               |              |              |           |  |
| Annually             |               |               |             |               |              |              |           |  |
| Billing Date         |               |               |             |               |              |              |           |  |
| Jan 🔻 1st 👻          |               |               |             |               |              |              |           |  |
| Comments             |               |               |             |               |              |              |           |  |
|                      |               |               |             |               |              |              |           |  |
| Created By           |               |               |             |               |              |              |           |  |
| Craig Papke          |               |               |             |               |              |              |           |  |
| Tags                 |               |               | - 125 -     |               |              |              |           |  |
| Add Tag              | ▼ Add         |               |             |               |              |              |           |  |
|                      |               |               |             |               |              |              |           |  |

4. In the Tags field, enter as many tags as needed.

| Summary                     | Details   | Permissions  | Endpoint Protection | DNS | Security Awareness Training |
|-----------------------------|-----------|--------------|---------------------|-----|-----------------------------|
| Site / Com                  | oany Name | e            |                     |     |                             |
| NO DNS F                    | ULL SITE  |              |                     |     |                             |
| Keycode                     |           |              |                     |     |                             |
|                             |           |              |                     |     |                             |
| Site Type                   |           |              |                     |     |                             |
| ⊖ Externa                   | I Company | y 💽 Internal | Site                |     |                             |
| Comments                    |           |              |                     |     |                             |
|                             |           |              |                     |     |                             |
| Created By                  |           |              |                     |     |                             |
|                             |           |              |                     |     |                             |
| Tags<br>Add Tag<br>Save Cha |           | - A          | dd                  |     |                             |

You can create tags based on any or all of the following:

- The type of company, such as medical, construction, or transportation.
- The time zone, geographic location, country, or language.
- The account manager's name, the IT person's name, or the name of your main contact.

**Note:** You can tag a site as many ways as needed, however, you can only filter based on a single tag.

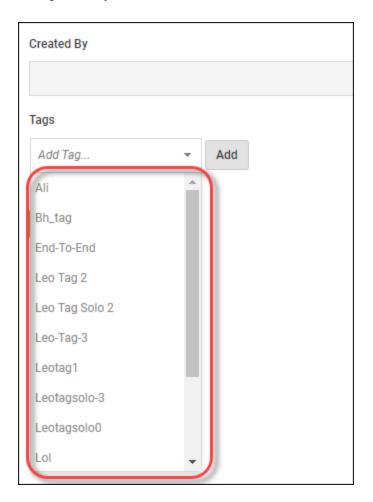

As needed, you can click the arrow to display the Tags drop-down menu, which displays tags that you have previously used.

5. After you add each tag, click the Add button.

| Comments              |          |
|-----------------------|----------|
|                       |          |
|                       |          |
| Created By            |          |
|                       |          |
| Tags                  | $\frown$ |
| Steve Rogers' Company | Add      |
|                       |          |
| Save Changes          |          |
|                       |          |

The added tags display below the Tags field.

| Comments                                      |
|-----------------------------------------------|
|                                               |
| Created By                                    |
|                                               |
| Tags                                          |
| Add Tag ▼ Add                                 |
| X Steve Rogers' Company X Brooklyn X New York |
| Save Changes                                  |

6. To remove a tag, click the  $\mathbf{X}$  to the left of each tag.

| Comments              |
|-----------------------|
|                       |
|                       |
| Created By            |
|                       |
| Tags                  |
| Add Tag 🔻 Add         |
| Steve Rogers' Company |
|                       |
| Save Changes          |
|                       |

- Comments
  Created By
  Tags
  Add
  Steve Rogers' Company
  Rev York
  Save Changes
- 7. When you're done, click the Save Changes button.

After you have tagged a site, you can use this information to filter on sites. For more information, see *Filtering Sites on page 81*.

# **Updating Site Admin Permissions**

### To update site admin permissions:

1. Log in to the <u>management console</u>.

The management console displays with the Sites tab active.

| Secure                  | Console > Q > (3 > JaneDoe@gmail.com >    |           |               |          |           |        |         |              |                            |                           |              |                                                                                |        |          |      |        |  |      |
|-------------------------|-------------------------------------------|-----------|---------------|----------|-----------|--------|---------|--------------|----------------------------|---------------------------|--------------|--------------------------------------------------------------------------------|--------|----------|------|--------|--|------|
| Dashboard               | Sites                                     | Admins    | Groups        | Policies | Overrides | Alerts | Reports | Settings     | Security Awareness Trainin | ng                        |              |                                                                                |        |          |      |        |  |      |
| Sites<br>4 Results   11 | Sites Q. Search + 🕁 🗟 🗘                   |           |               |          |           |        |         |              |                            |                           |              |                                                                                |        |          |      |        |  |      |
| Status 🔶                |                                           | Site & De |               |          |           |        |         |              |                            | Devices $\Leftrightarrow$ | Site Seats 👳 | DNS Protection $\Leftrightarrow$ Security Awareness Training $\Leftrightarrow$ |        |          |      |        |  |      |
| Protected               |                                           | Cafe      | Disco         |          |           |        |         |              |                            | Manage                    | •            | 11                                                                             | 11     | S Active | \$   | Active |  | \$ Z |
| Protected               |                                           | Dow       | nl The Pet Er | mporium  |           |        |         |              |                            | Manage                    | •            | 0 🛈                                                                            | 4      | S Active | 鐐    | Active |  | \$ Z |
| Protected               | Protected Haymont Tires                   |           |               |          |           |        |         | Manage       | <b>C</b> 7                 | 3 🕕                       | 9            | S Active                                                                       | \$     | Active   |      | \$ Z   |  |      |
| Protected               | Protected Prestige Direct Sales Solutions |           |               |          |           |        | Manage  | ) <b>©</b> 7 | 9 🛈                        | 25                        | S Active     | ¢                                                                              | Active |          | \$ Z |        |  |      |
|                         |                                           |           |               |          |           |        |         |              |                            |                           |              | 23 Active Devices<br>0 Trial Active Device                                     |        |          |      |        |  |      |

### 2. Click the Manage button.

| Secure Anyw             | ERRORT Console > \$\hlpha > \$Console > \$\hlpha = 00e@gmail.com > \$\overline{Console > \$\hlpha = 00e@gmail.com > \$\overline{Console > \$\hlpha = 00e@gmail.com |          |           |        |         |          |                          |        |           |                                            |              |                  |        |                        |         |
|-------------------------|----------------------------------------------------------------------------------------------------|----------|-----------|--------|---------|----------|--------------------------|--------|-----------|--------------------------------------------|--------------|------------------|--------|------------------------|---------|
| Dashboard Sites Ac      | dmins Groups                                                                                                    | Policies | Overrides | Alerts | Reports | Settings | Security Awareness Train | ing    |           |                                            |              |                  |        |                        |         |
| Sites Q, Search + 🕁 🐨 🗘 |                                                                                                    |          |           |        |         |          |                          |        |           |                                            |              |                  |        |                        |         |
| Status 🗢                | Site ¢                                                                                                    |          |           |        |         |          |                          |        |           | Devices $\Leftrightarrow$                  | Site Seats 🗇 | DNS Protection 👳 |        | Security Awareness Tra | ining 🗢 |
| Protected               | Cafe Disco                                                                                                    |          |           |        |         |          |                          | Manage | <b>©7</b> | 11                                         | 11           | Active           | ۲      | Active                 | \$ Z    |
| Protected               | Down! The Pet                                                                                                    | Emporium |           |        |         |          |                          | Manage | <b>©7</b> | 0 🛈                                        | 4            | Active           | \$     | Active                 | 傘 🗹     |
| Protected               | Haymont Tires                                                                                                    |          |           |        |         |          |                          | Manage | <b>07</b> | 3 🕕                                        | 9            | Active           | \$     | Active                 | \$ Z    |
| Protected               | Prestige Direct Sales Solutions                                                                                                    |          |           |        |         |          | Manage                   | 9      | 9 🛈       | 25                                         | Active       | \$               | Active | \$ Z                   |         |
|                         |                                                                                                    |          |           |        |         |          |                          |        |           | 23 Active Devices<br>0 Trial Active Device |              |                  |        |                        |         |

The Manage Sites panel displays, with the Summary tab active.

| Secure Anywhere.                  |                                                                                                    |        |            |          |           |        |         |          |  |  |  |  |
|-----------------------------------|----------------------------------------------------------------------------------------------------|--------|------------|----------|-----------|--------|---------|----------|--|--|--|--|
| Dashboard                         | Sites                                                                                                | Admins | Groups     | Policies | Overrides | Alerts | Reports | Settings |  |  |  |  |
|                                   |                                                                                                    |        |            |          |           |        |         |          |  |  |  |  |
| Summary Det                       | Summary Details Permissions Endpoint Protection DNS Protection Security Awareness Training Downloads |        |            |          |           |        |         |          |  |  |  |  |
| Overview                          |                                                                                                    |        |            |          |           |        |         |          |  |  |  |  |
| 0                                 |                                                                                                    |        |            |          |           |        |         |          |  |  |  |  |
| Devices Requiring Attention (Now) |                                                                                                    |        |            |          |           |        |         |          |  |  |  |  |
|                                   |                                                                                                    |        | View Devic | ces      |           |        |         |          |  |  |  |  |

3. Click the **Permissions** tab.

| Secure Anywhere.                  |          |        |            |          |           |        |         |          |  |  |  |
|-----------------------------------|----------|--------|------------|----------|-----------|--------|---------|----------|--|--|--|
| Dashboard                         | Sites    | Admins | Groups     | Policies | Overrides | Alerts | Reports | Settings |  |  |  |
|                                   |          |        |            |          |           |        |         |          |  |  |  |
| Overview                          | Overview |        |            |          |           |        |         |          |  |  |  |
| 0                                 |          |        |            |          |           |        |         |          |  |  |  |
| Devices Requiring Attention (Now) |          |        |            |          |           |        |         |          |  |  |  |
|                                   |          |        | View Devic | es       |           |        |         |          |  |  |  |

## The Permissions tab displays.

|          | Secure Anywhere.                                                                                                    |        |        |          |           |        |         |          |                             |             |             |  |  |
|----------|----------------------------------------------------------------------------------------------------|--------|--------|----------|-----------|--------|---------|----------|-----------------------------|-------------|-------------|--|--|
| Dashboar | d Sites                                                                                                    | Admins | Groups | Policies | Overrides | Alerts | Reports | Settings | Security Awareness Training |             |             |  |  |
|          | Durriegiession Company and Company and Company |        |        |          |           |        |         |          |                             |             |             |  |  |
| Admin    |                                                                                                    |        |        |          |           |        |         |          | ⊖ Admin                     | O View Only | O No Access |  |  |
|          |                                                                                                    |        |        |          |           |        |         |          | <ul> <li>Admin</li> </ul>   | O View Only | O No Access |  |  |
|          |                                                                                                    |        |        |          |           |        |         |          | <ul> <li>Admin</li> </ul>   | O View Only |             |  |  |
|          |                                                                                                    |        |        |          |           |        |         |          | <ul> <li>Admin</li> </ul>   | O View Only | O No Access |  |  |

- 4. For each admin, select one of the following radio buttons:
  - Admin Can access all sites, and add, remove, and edit admins.
  - View Only Can only view management console sites.

• No Access — Can view the site to which they've been given view permissions.

| Secur               | <b>e</b> Any | wher        | e.     |          |                |              |              |           |                             |             |            |
|---------------------|--------------|-------------|--------|----------|----------------|--------------|--------------|-----------|-----------------------------|-------------|------------|
| Dashboard           | Sites        | Admins      | Groups | Policies | Overrides      | Alerts       | Reports      | Settings  | Security Awareness Training |             |            |
| < Back B            | an Rec       | ressior     |        | tected   |                |              |              |           |                             |             |            |
| · D                 | anneg        | JICSSIOL    |        |          |                |              |              |           |                             |             |            |
|                     |              |             |        |          |                |              |              |           |                             |             |            |
| ummary Det          | tails Perm   | issions End |        |          | rotection Secu | ırity Awaren | ess Training | Downloads |                             |             |            |
|                     | tails Perm   | issions End |        |          | rotection Secu | ırity Awaren | ess Training | Downloads |                             |             |            |
|                     | ails Perm    | issions End |        |          | rotection Secu | ırity Awaren | ess Training | Downloads | ⊖ Admin                     | O View Only | O No Acces |
|                     | ails Perm    | issions End |        |          | rotection Secu | ırity Awaren | ess Training | Downloads | Admin<br>• Admin            | View Only   | No Acces   |
| ummary Det<br>Admin | tails Perm   | issions End |        |          | rotection Secu | ırity Awaren | ess Training | Downloads | 0                           | <u> </u>    | 0          |

5. When you're done, click the Save Changes button.

### **Editing Site Settings**

Follow this procedure to edit information about a site, such as global policies or overrides, report distribution information, and filters.

#### To edit a site:

1. Log in to the management console.

The management console displays with the Sites tab active.

| rebroot<br>SecureAnywhere.               |                   |                |           |        |         |          |                             |            |                                            |              |                                  |    |                   |               |             |
|------------------------------------------|-------------------|----------------|-----------|--------|---------|----------|-----------------------------|------------|--------------------------------------------|--------------|----------------------------------|----|-------------------|---------------|-------------|
| Dashboard Sites Ad                       | mins Groups       | Policies       | Overrides | Alerts | Reports | Settings | Security Awareness Training |            |                                            |              |                                  |    |                   |               |             |
| Sites<br>4 Results   11 Sites Accessible | ie   11 Total     |                |           |        |         |          |                             |            |                                            |              | Q, Search                        |    |                   | + 4           | <b>≂0</b> ¢ |
| Status 🔶                                 | Site 💠            |                |           |        |         |          |                             |            | Devices $\Leftrightarrow$                  | Site Seats 👳 | DNS Protection $\Leftrightarrow$ |    | Security Awarenes | is Training 🗇 |             |
| Protected                                | Cafe Disco        |                |           |        |         |          |                             | Manage 🛛 👓 | 11                                         | 11           | S Active                         | \$ | Active            |               | \$ Z        |
| Protected                                | Down! The Pet E   | mporium        |           |        |         |          |                             | Manage 🕞 🖘 | 0 🕕                                        | 4            | S Active                         | 鐐  | Active            |               | \$ Z        |
| Protected                                | Haymont Tires     |                |           |        |         |          |                             | Manage 🛛 👓 | 3 🕕                                        | 9            | S Active                         | \$ | Active            |               | \$ Z        |
| Protected                                | Prestige Direct S | ales Solutions |           |        |         |          |                             | Manage 🛛 🖘 | 9 🕕                                        | 25           | S Active                         | 暾  | Active            |               | \$ Z        |
|                                          |                   |                |           |        |         |          |                             |            | 23 Active Devices<br>0 Trial Active Device |              |                                  |    |                   |               |             |

2. Click the Manage button.

| vebroot<br>SecureAnywhere. Console ~ Q ~ @ ~ JaneDoe@gmail.com |                 |                  |           |        |         |          |                            |        |             |                                            |              |                  |    |                  |               |             |
|----------------------------------------------------------------|-----------------|------------------|-----------|--------|---------|----------|----------------------------|--------|-------------|--------------------------------------------|--------------|------------------|----|------------------|---------------|-------------|
| Dashboard Sites                                                | Admins Group    | s Policies       | Overrides | Alerts | Reports | Settings | Security Awareness Trainin | g      |             |                                            |              |                  |    |                  |               |             |
| Sites<br>4 Results   11 Sites Access                           | ible   11 Total |                  |           |        |         |          |                            |        |             |                                            |              | Q Search         |    |                  | + 4           | <b>≓0</b> ¢ |
| Status 🗢                                                       | Site 🗇          |                  |           |        |         |          |                            |        |             | Devices $\Leftrightarrow$                  | Site Seats 🗇 | DNS Protection 🗇 |    | Security Awarene | ss Training 🔶 |             |
| Protected                                                      | Cafe Disco      |                  |           |        |         |          |                            | Manage | ) <b>©7</b> | 11                                         | 11           | Active           | ۵  | Active           |               | \$          |
| Protected                                                      | Down! The Pe    | t Emporium       |           |        |         |          |                            | Manage | •           | 0 🛈                                        | 4            | Active           | 鐐  | S Active         |               | 錄 [         |
| Protected                                                      | Haymont Tire    | s                |           |        |         |          |                            | Manage | 07          | 3 🕕                                        | 9            | S Active         | \$ | S Active         |               | \$          |
| Protected                                                      | Prestige Direc  | t Sales Solution | s         |        |         |          |                            | Manage | •           | 9 🕕                                        | 25           | Active           | \$ | Active           |               | \$ G        |
|                                                                |                 |                  |           |        |         |          |                            |        |             | 23 Active Devices<br>0 Trial Active Device |              |                  |    |                  |               |             |

The Manage Sites panel displays, with the Summary tab active.

| Secure Anywhere. |           |             |                |               |               |              |              |              |  |  |  |  |
|------------------|-----------|-------------|----------------|---------------|---------------|--------------|--------------|--------------|--|--|--|--|
| Dashboard        | Sites     | Admins      | Groups         | Policies      | Overrides     | Alerts       | Reports      | Settings     |  |  |  |  |
|                  | -         |             | Prote          |               | -testing One  |              | <b>T</b> ii  | Davuralanada |  |  |  |  |
| Summary Det      | alls Perm | ISSIONS ENG | apoint Protect | tion DNS Pr   | otection Secu | irity Awaren | ess Training | Downloads    |  |  |  |  |
| Overview         |           |             |                |               |               |              |              |              |  |  |  |  |
|                  |           |             | 0              |               |               |              |              |              |  |  |  |  |
|                  |           | Devices     | Requiring At   | ttention (Nov | v)            |              |              |              |  |  |  |  |
|                  |           |             | View Devic     | ces           |               |              |              |              |  |  |  |  |

3. Click the Endpoint Protection tab.

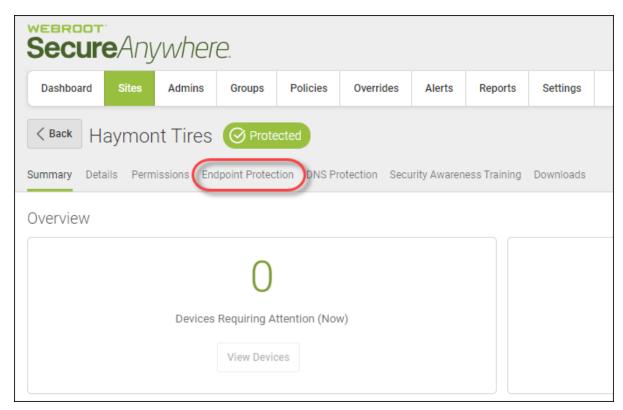

The Endpoint Protection tab displays.

| Secure              | Anywhi             | ere.              |             |                |              |               |           |
|---------------------|--------------------|-------------------|-------------|----------------|--------------|---------------|-----------|
| Dashboard           | Sites Admin        | s Groups          | Policies    | Overrides      | Alerts       | Reports       | Settings  |
| < Back Hay          | ymont Tire         | es 🔗 Prote        | ected       |                |              |               |           |
| Summary Details     | Permissions        | Endpoint Protec   | tion DNS Pr | rotection Secu | ırity Awaren | ness Training | Downloads |
| Site Seats          |                    |                   |             |                |              |               |           |
| 9                   |                    |                   |             |                |              |               |           |
| Default Endpoint Po | olicy              |                   |             |                |              |               |           |
| Workstation Defau   | ults               |                   |             |                |              |               |           |
| Report Distribution | List               |                   |             |                |              |               |           |
| CPapke@webroot      | .com               |                   |             |                |              |               |           |
| Include Global      | Policies?          |                   |             |                |              |               |           |
| Include Global      | Overrides? 🛆       |                   |             |                |              |               |           |
| Data Filter         |                    |                   |             |                |              |               |           |
| Inherit the GSM da  | ata filter setting |                   |             |                |              |               |           |
| Save Changes        | Go To Endp         | oint Protection C | Console     |                |              |               |           |

- 4. In the Site Seats field, enter the number of site seats, as needed. This is an optional step.
- 5. From the Default Endpoint Policy drop-down menu, select any policy that you would like to set as the default. This is an optional step.

- 6. For the Include Global Policies checkbox, do one of the following:
  - To include all global policies created at the console level, select the checkbox.
  - To disinclude all global polices created at the console level, deselect the checkbox.

Note: Once selected, including Global Policies cannot be reversed.

- 7. For the Include Global Overrides checkbox, do one of the following:
  - To include all global overrides created at the console level, select the checkbox.
  - To disinclude all global overrides created at the console level, deselect the checkbox.

Note: Once selected, including Global Overrides cannot be reversed.

- 8. In the Report Distribution List field, enter the email address of the person to whom report results should be sent. For more information about reports, see *Global Site Manager Reports Overview on page 441*.
- 9. From the Data Filter drop-down menu, select setting that you want to filter field, enter the data that you would like to filter sites on.

For more information, see Setting Site-Level Data Filters on page 142 and Filtering Sites on page 81.

| Secure Anywhere.            |               |                |             |               |              |              |           |  |  |  |  |  |
|-----------------------------|---------------|----------------|-------------|---------------|--------------|--------------|-----------|--|--|--|--|--|
| Dashboard Sites             | Admins        | Groups         | Policies    | Overrides     | Alerts       | Reports      | Settings  |  |  |  |  |  |
| < Back Haymor               | nt Tires      | Ø Prote        | cted        |               |              |              |           |  |  |  |  |  |
| Summary Details Perm        | nissions End  | dpoint Protec  | tion DNS Pr | otection Secu | ırity Awaren | ess Training | Downloads |  |  |  |  |  |
| Site Seats                  |               |                |             |               |              |              |           |  |  |  |  |  |
| 9                           |               |                |             |               |              |              |           |  |  |  |  |  |
| Default Endpoint Policy     |               |                |             |               |              |              |           |  |  |  |  |  |
| Workstation Defaults        |               |                |             |               |              |              |           |  |  |  |  |  |
| Report Distribution List    |               |                |             |               |              |              |           |  |  |  |  |  |
| CPapke@webroot.com          |               |                |             |               |              |              |           |  |  |  |  |  |
| Include Global Policies     | s? ▲          |                |             |               |              |              |           |  |  |  |  |  |
| Include Global Override     | es? 🛆         |                |             |               |              |              |           |  |  |  |  |  |
| Data Filter                 |               |                |             |               |              |              |           |  |  |  |  |  |
| Inherit the GSM data filter | setting       |                |             |               |              |              |           |  |  |  |  |  |
| Save Changes                | o To Endpoint | t Protection C | onsole      |               |              |              |           |  |  |  |  |  |

10. When you're done, click the Save Changes button.

## **Setting Site-Level Data Filters**

Use the site-level data filter to create data filters at the site level. You can select the same time period options available under the master setting with the additional option to force a particular site to follow the master setting.

For more information on editing site settings, see Editing Site Settings on page 136.

#### To set a site-level data filter:

1. Log in to the management console.

The management console displays, with the Sites tab active.

| ecureAnyw                            | nere.             |                |           |        |         |          |                             |       |                           |              |                  |    |                  |               |
|--------------------------------------|-------------------|----------------|-----------|--------|---------|----------|-----------------------------|-------|---------------------------|--------------|------------------|----|------------------|---------------|
| ashboard Sites Ad                    | mins Groups       | Policies       | Overrides | Alerts | Reports | Settings | Security Awareness Training |       |                           |              |                  |    |                  |               |
| ites<br>Results   11 Sites Accessibi | le   11 Total     |                |           |        |         |          |                             |       |                           |              | Q Search         |    |                  | + 🕁 🗐         |
| tatus 🔶                              | Site 🗇            |                |           |        |         |          |                             |       | Devices $\Leftrightarrow$ | Site Seats 🗇 | DNS Protection 👳 |    | Security Awarene | ss Training 🗇 |
| Protected                            | Cafe Disco        |                |           |        |         |          | Mana                        | ge ©v | 11                        | 11           | Active           | \$ | Active           | \$            |
| Protected                            | Down! The Pet E   | mporium        |           |        |         |          | Mana                        | ge ©v | 0 🕕                       | 4            | Active           | 鐐  | Active           | 쒛             |
| Protected                            | Haymont Tires     |                |           |        |         |          | Mana                        | ge ©v | 3 🕕                       | 9            | Active           | \$ | Active 🖉         | \$            |
| Protected                            | Prestige Direct S | ales Solutions |           |        |         |          | Mana                        | je ©7 | 9 🕕                       | 25           | Active           | \$ | Active           | 錄             |

2. Within the site list, for the site that you want to set data filters for, click the Manage button.

| Secure Anywl                             | here.           |                 |           |        |         |          |                            |        |    |                                            |              |                                  | Con | sole v 🗘 v      | ⊘ ∨ JaneDo      | e@gmail.com ~ |
|------------------------------------------|-----------------|-----------------|-----------|--------|---------|----------|----------------------------|--------|----|--------------------------------------------|--------------|----------------------------------|-----|-----------------|-----------------|---------------|
| Dashboard Sites Adr                      | mins Groups     | Policies        | Overrides | Alerts | Reports | Settings | Security Awareness Trainin | g      |    |                                            |              |                                  |     |                 |                 |               |
| Sites<br>4 Results   11 Sites Accessible | e   11 Total    |                 |           |        |         |          |                            |        |    |                                            |              | Q, Search                        |     |                 | + 🕹             | <b>≂0</b> ¢   |
| Status 🔶                                 | Site 👳          |                 |           |        |         |          |                            |        |    | Devices $\varphi$                          | Site Seats 👳 | DNS Protection $\Leftrightarrow$ |     | Security Awarer | ness Training 👳 |               |
| Protected                                | Cafe Disco      |                 |           |        |         |          |                            | Manage | ©7 | 11                                         | 11           | S Active                         | ۵   | Active          |                 | ≉ ⊠           |
| Protected                                | Down! The Pet   | Emporium        |           |        |         |          |                            | Manage | ©7 | 0 ()                                       | 4            | S Active                         | 鐐   | Active          |                 | ≉ ⊿           |
| Protected                                | Haymont Tires   |                 |           |        |         |          |                            | Manage | ©7 | 3 🕕                                        | 9            | S Active                         | \$  | Active 🖉        |                 | \$ Z          |
| Protected                                | Prestige Direct | Sales Solutions |           |        |         |          | (                          | Manage | 9  | 9 🕕                                        | 25           | S Active                         | \$  | Active          |                 | ≉ ⊿           |
|                                          |                 |                 |           |        |         |          |                            |        |    | 23 Active Devices<br>0 Trial Active Device |              |                                  |     |                 |                 |               |

The Manage Sites panel displays, with the Summary tab active.

| Secure Anywhere. |       |         |             |               |               |              |              |           |  |  |  |  |
|------------------|-------|---------|-------------|---------------|---------------|--------------|--------------|-----------|--|--|--|--|
| Dashboard        | Sites | Admins  | Groups      | Policies      | Overrides     | Alerts       | Reports      | Settings  |  |  |  |  |
|                  | -     |         | Prote       |               | otection Secu | irity Awaren | ess Training | Downloads |  |  |  |  |
| Overview         |       |         |             |               |               |              |              |           |  |  |  |  |
|                  |       |         | 0           |               |               |              |              |           |  |  |  |  |
|                  |       | Devices | Requiring A | ttention (Nov | N)            |              |              |           |  |  |  |  |
|                  |       |         | View Devic  | ces           |               |              |              |           |  |  |  |  |

3. Click the Endpoint Protection tab.

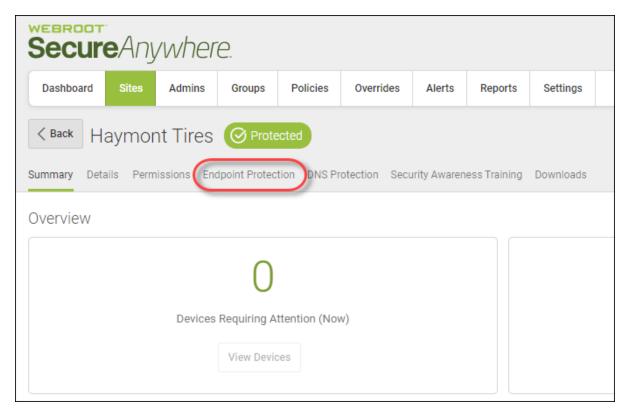

The Endpoint Protection tab displays.

| Secure A                | nywhei          | e.             |             |               |              |              |           |
|-------------------------|-----------------|----------------|-------------|---------------|--------------|--------------|-----------|
| Dashboard Site          | es Admins       | Groups         | Policies    | Overrides     | Alerts       | Reports      | Settings  |
| < Back Hayn             | nont Tires      | Ø Prote        | ected       |               |              |              |           |
| Summary Details         | Permissions En  | dpoint Protect | tion DNS Pr | otection Secu | ırity Awaren | ess Training | Downloads |
| Site Seats              |                 |                |             |               |              |              |           |
| 9                       |                 |                |             |               |              |              |           |
| Default Endpoint Polic  | у               |                |             |               |              |              |           |
| Workstation Defaults    |                 |                |             |               |              |              |           |
| Report Distribution Lis | t               |                |             |               |              |              |           |
| CPapke@webroot.co       | m               |                |             |               |              |              |           |
| Include Global Po       | licies? 🛆       |                |             |               |              |              |           |
| Include Global Ov       | errides? 🛆      |                |             |               |              |              |           |
| Data Filter             |                 |                |             |               |              |              |           |
| Inherit the GSM data    | filter setting  |                |             |               |              |              |           |
| Save Changes            | 🖵 Go To Endpoin | t Protection C | onsole      |               |              |              |           |

- 4. From the Data Filter drop-down menu, select one of the following:
  - Inherit the GSM data filter setting
  - Show all data; this is the default setting

- Hide all data for endpoints not seen for 1 month
- Hide all data for endpoints not seen for 2 months
- Hide all data for endpoints not seen for 3 months
- Hide all data for endpoints not seen for 6 months
- Hide all data for endpoints not seen for 12 months

| Data Filter                         | 0   |
|-------------------------------------|-----|
| Inherit the GSM data filter setting | · · |
| 1 month                             |     |
| 2 months                            |     |
| 3 months                            |     |
| 6 months                            |     |
| 12 months                           |     |
| Show all data                       |     |
| Inherit the GSM data filter setting |     |

**Note**: Limited admin permissions have been updated to grant access to the settings tab when editing a site. From here you may change the default site policy, data filter setting and report distribution list.

| Secure A                 | nywhei          | re.             |             |               |              |              |           |
|--------------------------|-----------------|-----------------|-------------|---------------|--------------|--------------|-----------|
| Dashboard Site           | s Admins        | Groups          | Policies    | Overrides     | Alerts       | Reports      | Settings  |
| < Back Haym              | ont Tires       | O Prote         | ected       |               |              |              |           |
| Summary Details F        | ermissions Er   | ndpoint Protect | tion DNS Pr | otection Secu | urity Awaren | ess Training | Downloads |
| Site Seats               |                 |                 |             |               |              |              |           |
| 9                        |                 |                 |             |               |              |              |           |
| Default Endpoint Policy  |                 |                 |             |               |              |              |           |
| Workstation Defaults     |                 |                 |             |               |              |              |           |
| Report Distribution List |                 |                 |             |               |              |              |           |
| CPapke@webroot.con       | ١               |                 |             |               |              |              |           |
| Include Global Poli      | cies? 🛆         |                 |             |               |              |              |           |
| Include Global Ove       | rrides? 🛆       |                 |             |               |              |              |           |
| Data Filter              |                 |                 |             |               |              |              |           |
| Inherit the GSM data fi  | lter setting    |                 |             |               |              |              |           |
| Save Changes             | ] Go To Endpoir | nt Protection C | onsole      |               |              |              |           |

5. When you're done, click the **Save Changes** button.

The system updates the setting.

| Secure Any                                    | where       | 0            |          |               |             |              |           |
|-----------------------------------------------|-------------|--------------|----------|---------------|-------------|--------------|-----------|
| Dashboard Sites                               | Admins      | Groups       | Policies | Overrides     | Alerts      | Reports      | Settings  |
| <b>Back</b> Haymont<br>Summary Details Permis |             |              |          | otection Secu | rity Awaren | ess Training | Downloads |
| Site Seats                                    |             |              |          |               |             |              |           |
| 9<br>Default Endpoint Policy                  |             |              |          |               |             |              |           |
| Workstation Defaults                          |             |              |          |               |             |              |           |
| Report Distribution List                      |             |              |          |               |             |              |           |
| CPapke@webroot.com                            |             |              |          |               |             |              |           |
| Include Global Policies?                      | Δ           |              |          |               |             |              |           |
| Include Global Overrides                      | ? 🛆         |              |          |               |             |              |           |
| Data Filter                                   |             |              |          |               |             |              |           |
| Inherit the GSM data filter se                | etting      |              |          |               |             |              |           |
| Save Changes                                  | To Endpoint | Protection C | console  |               |             |              |           |

### **Downloading Webroot**

For quick and easy deployment of the Webroot SecureAnywhere software to select devices, follow this procedure.

#### To download Webroot:

1. Log in to the management console.

The management console displays with the Sites tab active.

| Secure Anyw                            | console ~ Q ~ O ~ |                 |           |        |         |          |                             |          |                           |                                              |                        |    |                               | @gmail.com ~ |
|----------------------------------------|-------------------|-----------------|-----------|--------|---------|----------|-----------------------------|----------|---------------------------|----------------------------------------------|------------------------|----|-------------------------------|--------------|
| Dashboard Sites Ac                     | dmins Groups      | Policies        | Overrides | Alerts | Reports | Settings | Security Awareness Training | 1        |                           |                                              |                        |    |                               |              |
| Sites<br>4 Results   11 Sites Accessib | le   11 Total     |                 |           |        |         |          |                             |          |                           |                                              | Q Search               |    | + न                           | <b>⊒</b> 0 ¢ |
| Status 🔶                               | Site 👳            |                 |           |        |         |          |                             |          | Devices $\Leftrightarrow$ | Site Seats 🗇                                 | DNS Protection \ominus |    | Security Awareness Training 👳 |              |
| Protected                              | Cafe Disco        |                 |           |        |         |          |                             | Manage @ | <b>ə</b> 11               | 11                                           | Active                 | \$ | S Active                      | \$ Z         |
| Protected                              | Down! The Pet E   | mporium         |           |        |         |          |                             | Manage @ | 0 ()                      | 4                                            | Active                 | 鐐  | S Active                      | \$ Z         |
| Protected                              | Haymont Tires     |                 |           |        |         |          |                             | Manage @ | 3 🕕                       | 9                                            | Ø Active               | \$ | 🕏 Active                      | \$ Z         |
| Protected                              | Prestige Direct S | Sales Solutions |           |        |         |          |                             | Manage @ | 9 (1)                     | 25                                           | S Active               | 鐐  | S Active                      | \$ Z         |
|                                        |                   |                 |           |        |         |          |                             |          |                           | es 49 Site Seats<br>vice: 0 Trial Site Seats |                        |    |                               |              |

2. Click the Manage button.

| Secure Ar                       | EEROOT<br>ECUIEAnywhere. Console ~ Q ~ @ ~ JaneDoe@gmail.com ~ |                |                |           |        |         |          |                             |        |           |                                             |              |                  |    |                 |                 |                |
|---------------------------------|----------------------------------------------------------------|----------------|----------------|-----------|--------|---------|----------|-----------------------------|--------|-----------|---------------------------------------------|--------------|------------------|----|-----------------|-----------------|----------------|
| Dashboard Sites                 | Admins                                                         | Groups         | Policies       | Overrides | Alerts | Reports | Settings | Security Awareness Training | 9      |           |                                             |              |                  |    |                 |                 |                |
| Sites<br>4 Results   11 Sites A | ccessible   11                                                 | Total          |                |           |        |         |          |                             |        |           |                                             |              | Q. Search        |    |                 | + 4             | , <b>⊒</b> 0 ¢ |
| Status 🔺                        | Site                                                           | • ¢            |                |           |        |         |          |                             |        |           | Devices $\Leftrightarrow$                   | Site Seats 🗇 | DNS Protection 🗇 |    | Security Awarer | ness Training 🖨 |                |
| Protected                       | Cat                                                            | le Disco       |                |           |        |         |          |                             | Manage | ©7        | 11                                          | 11           | Active           | \$ | Active          |                 | \$ Z           |
| Protected                       | Do                                                             | wn! The Pet E  | mporium        |           |        |         |          |                             | Manage | <b>©7</b> | 0 ()                                        | 4            | Active           | ¢  | Active          |                 | \$ Z           |
| Protected                       | Hay                                                            | ymont Tires    |                |           |        |         |          |                             | Manage | ©7        | 3 🕕                                         | 9            | 🖉 Active         | \$ | Active          |                 | \$ Z           |
| Protected                       | Pre                                                            | stige Direct S | ales Solutions |           |        |         |          |                             | Manage | 9         | 9 🕕                                         | 25           | Active           | ¢  | Active          |                 | \$ Z           |
|                                 |                                                                |                |                |           |        |         |          | _                           |        |           | 23 Active Devices<br>0 Trial Active Devices |              |                  |    |                 |                 |                |

The Manage Sites panel displays, with the Summary tab active.

| Secur       | Secure Anywhere. |             |                |              |               |              |              |           |  |  |  |  |
|-------------|------------------|-------------|----------------|--------------|---------------|--------------|--------------|-----------|--|--|--|--|
| Dashboard   | Sites            | Admins      | Groups         | Policies     | Overrides     | Alerts       | Reports      | Settings  |  |  |  |  |
| < Back H    | aymor            | nt Tires    | O Prote        | cted         |               |              |              |           |  |  |  |  |
| Summary Det | ails Perm        | issions End | lpoint Protect | ion DNS Pr   | otection Secu | urity Awaren | ess Training | Downloads |  |  |  |  |
| Overview    |                  |             |                |              |               |              |              |           |  |  |  |  |
|             |                  |             | 0              |              |               |              |              |           |  |  |  |  |
|             |                  | Devices     | Requiring At   | tention (Nov | v)            |              |              |           |  |  |  |  |
|             |                  |             | View Devic     | es           |               |              |              |           |  |  |  |  |

3. Click the **Downloads** button.

| Secur       |           | /wher       | e.             |              |               |              |             |           |
|-------------|-----------|-------------|----------------|--------------|---------------|--------------|-------------|-----------|
| Dashboard   | Sites     | Admins      | Groups         | Policies     | Overrides     | Alerts       | Reports     | Settings  |
| < Back      | aymor     | nt Tires    | Ø Prote        | cted         |               |              |             |           |
| Summary Det | ails Perm | issions End | dpoint Protect | tion DNS Pr  | otection Secu | urity Awaren | ess Trainin | Downloads |
| Overview    |           |             |                |              |               |              |             |           |
|             |           |             | 0              |              |               |              |             |           |
|             |           | Devices     | Requiring At   | ttention (No | N)            |              |             |           |
|             |           |             | View Devic     | es           |               |              |             |           |

The Downloads tab displays.

| Secure Any                                                                                                    | Secure Anywhere.                                                                                                    |        |          |           |        |         |          |                             |          |  |  |  |  |
|----------------------------------------------------------------------------------------------------|----------------------------------------------------------------------------------------------------|--------|----------|-----------|--------|---------|----------|-----------------------------|----------|--|--|--|--|
| Dashboard Sites                                                                                                    | Admins                                                                                                    | Groups | Policies | Overrides | Alerts | Reports | Settings | Security Awareness Training |          |  |  |  |  |
|                                                                                                    | Summary Details Permissions Endpoint Protection DNS Protection Security Awareness Training Downloads                                                                                                    |        |          |           |        |         |          |                             |          |  |  |  |  |
| The quickest and easiest way to get endpoints reporting into the console is by downloading a copy of the Webroot SecureAnywhere software which has one of your keycodes automatically applied.<br>The user then simply needs to run the file, and their endpoint will automatically report into the console. |                                                                                                    |        |          |           |        |         |          |                             |          |  |  |  |  |
| Available Downl                                                                                                    | Available Downloads                                                                                                    |        |          |           |        |         |          |                             |          |  |  |  |  |
| Keycode                                                                                                    |                                                                                                    |        |          |           |        |         |          |                             |          |  |  |  |  |
|                                                                                                    |                                                                                                    |        |          |           | D      | ownload |          |                             | Download |  |  |  |  |
| For advanced deployment                                                                                                    | Download     Download       Advanced Deployment Options (Windows Only)     For advanced deployment options, such as using MSI, Command Line, GPO, etc, please visit the help documentation provided below:       Deploying Webroot SecureAnywhere |        |          |           |        |         |          |                             |          |  |  |  |  |

- 4. Do either of the following:
  - To download Webroot for Windows PC devices, in the Windows PC Download column, click the **Download** link.
  - To download Webroot for Apple Mac devices, in the Apple Mac Download column, click the **Download** link.
- 5. Run the downloaded file. Endpoints automatically report into the console.

# Chapter 4: Working With Admins

| Adding Admins                                                    |  |
|------------------------------------------------------------------|--|
| Updating Admin Information                                       |  |
| Changing your account security settings                          |  |
| Deleting Admins                                                  |  |
| About Management Console Admin Permissions                       |  |
| Management Console Platform - Management Console Access          |  |
| Management Console Platform - Endpoint Protection Console Access |  |
| SecureAnywhere Platform - Admin Level - Endpoint Protection      |  |
| SecureAnywhere Platform - Basic Level - Endpoint Protection      |  |
| SecureAnywhere Platform - No Access Level - Endpoint Protection  |  |
|                                                                  |  |

## **Adding Admins**

You can add additional admins to the different sites.

#### To add an admin:

1. Log in to the <u>management console</u>.

The management console displays with the Sites tab active.

| Secure Anyv                          | andot<br>console - Q - O - JaneDoe@gmail.com - |               |               |           |        |         |          |                          |        |            |                                            |              |                  |    |                  |               |             |
|--------------------------------------|------------------------------------------------|---------------|---------------|-----------|--------|---------|----------|--------------------------|--------|------------|--------------------------------------------|--------------|------------------|----|------------------|---------------|-------------|
| Dashboard Sites                      | Admins                                         | Groups        | Policies      | Overrides | Alerts | Reports | Settings | Security Awareness Train | ing    |            |                                            |              |                  |    |                  |               |             |
| Sites<br>4 Results   11 Sites Access | ible   11 T                                    | otal          |               |           |        |         |          |                          |        |            |                                            |              | Q Search         |    |                  | + 🛃           | <b>⊒0</b> ¢ |
| Status 🔶                             | Site                                           | ÷             |               |           |        |         |          |                          |        |            | Devices $\Leftrightarrow$                  | Site Seats 👳 | DNS Protection 👄 |    | Security Awarene | ss Training 🔶 |             |
| Protected                            | Cafe                                           | Disco         |               |           |        |         |          |                          | Manage | <b>C</b> 7 | 11                                         | 11           | Active           | \$ | Active           |               | \$ Z        |
| Protected                            | Dowr                                           | n! The Pet En | nporium       |           |        |         |          |                          | Manage | <b>©</b> 7 | 0 🕕                                        | 4            | S Active         | 鐐  | Active           |               | \$ Z        |
| Protected                            | Hayn                                           | nont Tires    |               |           |        |         |          |                          | Manage | ©7         | 3 🕕                                        | 9            | S Active         | \$ | Active           |               | \$ Z        |
| Protected                            | Prest                                          | ige Direct Sa | les Solutions |           |        |         |          |                          | Manage | <b>C</b> 7 | 9 🛈                                        | 25           | Active           | \$ | Active           |               | \$ Z        |
|                                      |                                                |               |               |           |        |         |          |                          |        |            | 23 Active Devices<br>0 Trial Active Device |              |                  |    |                  |               |             |

2. Click the Admins tab.

| Secure Anyw                             | here.                          |                  |         |          |                             |             |                                            |              |                                  | Cor | nsole v 🇘 v 🧭      | ) – JaneDoe@gmail.com – |
|-----------------------------------------|--------------------------------|------------------|---------|----------|-----------------------------|-------------|--------------------------------------------|--------------|----------------------------------|-----|--------------------|-------------------------|
| Dashboard Sites Ad                      | mins Groups Policies           | Overrides Alerts | Reports | Settings | Security Awareness Training |             |                                            |              |                                  |     |                    |                         |
| Sites<br>4 Results   11 Sites Accessibl | e   11 Total                   |                  |         |          |                             |             |                                            |              | Q Search                         |     |                    | + 🕁 = 🗘 ¢               |
| Status 🔶                                | Site 👳                         |                  |         |          |                             |             | Devices $\Leftrightarrow$                  | Site Seats 🗇 | DNS Protection $\Leftrightarrow$ |     | Security Awareness | Training 😄              |
| Protected                               | Cafe Disco                     |                  |         |          | Ма                          | inage 🛛 👓   | 11                                         | 11           | S Active                         | ۲   | Active             | \$ Z                    |
| Protected                               | Down! The Pet Emporium         |                  |         |          | Ма                          | inage 🛛 🕫 🖓 | 0 🕕                                        | 4            | Active                           | \$  | Active             | \$ Z                    |
| Protected                               | Haymont Tires                  |                  |         |          | Ma                          | inage 🕞 🕫   | 3 🕕                                        | 9            | S Active                         | ۲   | Active             | \$ Z                    |
| Protected                               | Prestige Direct Sales Solution | s                |         |          | Ма                          | inage ©7    | 9 🕕                                        | 25           | Active                           | \$  | Active             | 傘 🛽                     |
|                                         |                                |                  |         |          |                             |             | 23 Active Devices<br>0 Trial Active Device |              |                                  |     |                    |                         |

The system displays the Admins tab.

| Secur         |            | wher     | e.     |          |           |        |         |          |                                       |
|---------------|------------|----------|--------|----------|-----------|--------|---------|----------|---------------------------------------|
| Dashboard     | Sites      | Admins   | Groups | Policies | Overrides | Alerts | Reports | Settings | Security Awareness Training           |
| Admins Site O | nly Admins |          |        |          |           |        |         |          |                                       |
| 🕂 Add         | Delete     | C Refres | sh     |          |           |        |         |          |                                       |
| Admin 🔶       |            |          |        | Email    | Address   |        |         | A        | Select an admin to view their details |
| Jane Do       | e          |          |        |          |           |        |         |          |                                       |
| John Br       | own        |          |        |          | -         |        |         |          |                                       |

3. Click the Add button.

| Secur          | eAnj       | /wher    | e.     |          |                           |        |         |          |                                       |
|----------------|------------|----------|--------|----------|---------------------------|--------|---------|----------|---------------------------------------|
| Dashboard      | Sites      | Admins   | Groups | Policies | Overrides                 | Alerts | Reports | Settings | Security Awareness Training           |
| Admins Site Or | nly Admins |          |        |          |                           |        |         |          |                                       |
| (+ Add         | ) Delete   | C Refres | sh     |          |                           |        |         |          |                                       |
| Admin 🔶        |            |          |        | Email    | Address $\Leftrightarrow$ |        |         | *        | Select an admin to view their details |
| Jane Do        | e          |          |        |          |                           |        |         |          |                                       |
| John Bro       | wn         |          |        |          |                           |        |         |          |                                       |

The system displays the Create Admin window.

| Create Admin             | ? | × |
|--------------------------|---|---|
| Details Site Permissions |   |   |
| Email Address            |   |   |
|                          |   |   |
| First Name               |   |   |
|                          |   |   |
| Last Name                |   |   |
|                          |   |   |
| Phone                    |   |   |
|                          |   |   |
| Time Zone                |   |   |
| (UTC/GMT)                |   |   |
| Account Type             |   |   |
| GSM Super Admin          |   | • |
|                          |   |   |
| Add Cancel               |   |   |

4. In the Email field, enter the email of the admin being added.

- 5. In the First Name field, enter the first name of the admin being added.
- 6. In the Last Name field, enter the last name of the admin being added.
- 7. In the Phone field, enter the phone number of the admin being added.
- 8. In the Time Zone field, click the **Pencil** icon, and enter the country, region, or major city that represents the appropriate time zone of the admin being added.
- 9. In the Account Type field, from the drop-down menu, select one of the following options:
  - GSM Super Admin Can access all sites, and add, remove, and edit admins.
  - GSM Limited Admin Can only view sites, and cannot add, remove, or edit admins.
  - Site Admin Only (No GSM Access) Can view the site to which they've been given view permissions.

10. Click the Site Permissions tab.

| Create Admin             | ? | × |
|--------------------------|---|---|
| Details Site Permissions |   |   |
| Email Address            |   |   |
|                          |   |   |
| First Name               |   |   |
|                          |   |   |
| Last Name                |   |   |
|                          |   |   |
| Phone                    |   |   |
|                          |   |   |
| Time Zone                |   |   |
| (UTC/GMT)                |   |   |
| Account Type             |   |   |
| GSM Super Admin          |   | • |
|                          |   |   |
| Add Cancel               |   |   |

The system displays the Site Permissions tab.

| Create Admin             |            |             |                               |  |
|--------------------------|------------|-------------|-------------------------------|--|
| Details Site Permissions |            |             |                               |  |
| Site                     | ◯ Admin    | O View Only | O No Access                   |  |
| Test Site 1              | O Admin    | O View Only | <ul> <li>No Access</li> </ul> |  |
| Test Site 2              | O Admin    | O View Only | <ul> <li>No Access</li> </ul> |  |
|                          | Add Cancel |             |                               |  |

- 11. For each site, select one of the following permission levels:
  - Admin
  - View Only
  - No Access
- 12. When you're done, click the **Add** button.

| Create Admin             |            |             |                               |  |
|--------------------------|------------|-------------|-------------------------------|--|
| Details Site Permissions |            |             |                               |  |
| Site                     | ◯ Admin    | O View Only | O No Access                   |  |
| Test Site 1              | O Admin    | O View Only | <ul> <li>No Access</li> </ul> |  |
| Test Site 2              | 🔘 Admin    | O View Only | <ul> <li>No Access</li> </ul> |  |
|                          | Add Cancel |             |                               |  |

## **Updating Admin Information**

Follow this procedure to view and update admin information. You can also update admin permissions by following the <u>Updating Site Admin Permissions on page 132</u> procedure.

#### To work with admins:

1. Log in to the management console.

The management console displays with the Sites tab active.

| Secure Anyv                          | vhere        | 2             |                |           |        |         |          |                           |        |    |                                            |              |                  | Con | nsole v 🎝 v ⊘ v        | JaneDoe@gmail.com ~ |
|--------------------------------------|--------------|---------------|----------------|-----------|--------|---------|----------|---------------------------|--------|----|--------------------------------------------|--------------|------------------|-----|------------------------|---------------------|
| Dashboard Sites                      | Admins       | Groups        | Policies       | Overrides | Alerts | Reports | Settings | Security Awareness Traini | ing    |    |                                            |              |                  |     |                        |                     |
| Sites<br>4 Results   11 Sites Access | ible   11 To | otal          |                |           |        |         |          |                           |        |    |                                            |              | Q Search         |     | +                      | .t. ≑ <b>0</b> ¢    |
| Status 🔺                             | Site ¢       | ÷             |                |           |        |         |          |                           |        |    | Devices $\varphi$                          | Site Seats 👳 | DNS Protection 👳 |     | Security Awareness Tra | ining 🕁             |
| Protected                            | Cafe I       | Disco         |                |           |        |         |          |                           | Manage | ©7 | 11                                         | 11           | S Active         | \$  | Active                 | \$ Z                |
| Protected                            | Down         | I The Pet En  | nporium        |           |        |         |          |                           | Manage | ©7 | 0 🛈                                        | 4            | S Active         | 鐐   | Active                 | \$ Z                |
| Protected                            | Haym         | nont Tires    |                |           |        |         |          |                           | Manage | ©7 | 3 🕕                                        | 9            | S Active         | \$  | Active                 | \$ Z                |
| Protected                            | Presti       | ige Direct Sa | ales Solutions |           |        |         |          |                           | Manage | C7 | 9 🛈                                        | 25           | S Active         | \$  | Active                 | ≉ 2                 |
|                                      |              |               |                |           |        |         |          |                           |        |    | 23 Active Devices<br>0 Trial Active Device |              |                  |     |                        |                     |

2. Click the Admins tab.

| Secure Anyw                             | here.                                                                               |                  |         |          |                             |           |                                            |    |          | Con | nsole v 🇘 v ⊘ v JaneDoe | e@gmail.com ~ |
|-----------------------------------------|-------------------------------------------------------------------------------------|------------------|---------|----------|-----------------------------|-----------|--------------------------------------------|----|----------|-----|-------------------------|---------------|
| Dashboard Sites Ad                      | mins Groups Policies                                                                | Overrides Alerts | Reports | Settings | Security Awareness Training |           |                                            |    |          |     |                         |               |
| Sites<br>4 Results   11 Sites Accessibl | e   11 Total                                                                        |                  |         |          |                             |           |                                            |    | Q Search |     | + 🛃                     | <b>≂0</b> ¢   |
| Status 🔶                                | Status ^ Ste 0 Devices 0 Ste Setts 0 DNS Protection 0 Security Awareness Training 0 |                  |         |          |                             |           |                                            |    |          |     |                         |               |
| Protected                               | Cafe Disco                                                                          |                  |         |          | M                           | anage ©v  | 11                                         | 11 | Ø Active | ۲   | S Active                | \$ Z          |
| Protected                               | Down! The Pet Emporium                                                              |                  |         |          | M                           | anage ©7  | 0 ()                                       | 4  | S Active | 鐐   | Active                  | ≉ ⊿           |
| Protected                               | Haymont Tires                                                                       |                  |         |          | M                           | anage ©v  | 3 🕕                                        | 9  | Ø Active | \$  | Ø Active                | \$ Z          |
| Protected                               | Prestige Direct Sales Solutions                                                     |                  |         |          | M                           | anage 🕞 🕫 | 9 🛈                                        | 25 | Sective  | \$  | Sective                 | \$ ☑          |
|                                         |                                                                                     |                  |         |          |                             |           | 23 Active Devices<br>0 Trial Active Device |    |          |     |                         |               |

The system displays the Admins panel with the following information:

- Name The name of the admin.
- Email The email address of the admin.

| Secur          | eAnj       | /wher    | e.     |          |                           |        |         |          |                                       |
|----------------|------------|----------|--------|----------|---------------------------|--------|---------|----------|---------------------------------------|
| Dashboard      | Sites      | Admins   | Groups | Policies | Overrides                 | Alerts | Reports | Settings | Security Awareness Training           |
| Admins Site Or | nly Admins |          |        |          |                           |        |         |          |                                       |
| (+) Add        | ) Delete   | C Refres | sh     |          |                           |        |         |          |                                       |
| Admin ≏        |            |          |        | Email    | Address $\Leftrightarrow$ |        |         | A        | Select an admin to view their details |
| Jane Do        | e          |          |        |          |                           |        |         |          |                                       |
| John Bro       | own        |          |        |          |                           |        |         |          |                                       |

3. Double-click an admin to view additional admin information.

| Secur          |            | /when    | e.     |          |              |        |         |          |                                       |
|----------------|------------|----------|--------|----------|--------------|--------|---------|----------|---------------------------------------|
| Dashboard      | Sites      | Admins   | Groups | Policies | Overrides    | Alerts | Reports | Settings | Security Awareness Training           |
| Admins Site Or | nly Admins |          |        |          |              |        |         |          |                                       |
| (+) Add        | ) Delete   | C Refres | sh     |          |              |        |         |          |                                       |
| Admin 🔶        |            |          |        | Email    | Address      |        |         | A        | Select an admin to view their details |
| Jane Do        | e          |          |        | Jane     | Doe@gmail.co | m      |         |          |                                       |
| John Bro       | wn         |          |        | -        |              |        |         | _        |                                       |

The system displays admin information with the Details tab active.

| Details Site Permissions |
|--------------------------|
| First Name               |
|                          |
| Last Name                |
|                          |
| Phone                    |
|                          |
| Time Zone                |
| (UTC/GMT)                |
| Account Type             |
| GSM Super Admin 👻        |
| Save                     |
|                          |

- 4. On the Details panel, you can view and edit the following:
  - First Name The field is editable.
  - Last Name The field is editable.
  - **Phone** The field is editable.
  - Time Zone Click the pencil icon to edit the information.

- Account Type From the drop-down menu, select one of the following:
  - GSM Super Admin Can access all sites, and add, remove, and edit admins.
  - GSM Limited Admin Can only view sites, but cannot add, remove, or edit admins.
  - No Access Can view the site to which they've been given view permissions.
- 5. When you are finished viewing and editing information on the Details tab, click the **Site Permissions** tab.

| Details Site Permissions |
|--------------------------|
|                          |
| First Name               |
|                          |
| Last Name                |
|                          |
| 4                        |
| Phone                    |
|                          |
| Time Zone                |
| (UTC/GMT)                |
| Account Type             |
| GSM Super Admin 👻        |
|                          |
| Save                     |
|                          |

The system displays the Site Permissions tab.

| Admin C | ) View Only                   | No Access                                                                                                    |
|---------|-------------------------------|----------------------------------------------------------------------------------------------------|
| Admin C | View Only                     | No Access                                                                                                    |
| Admin C | View Only (                   | No Access                                                                                                    |
| Admin C | View Only                     | No Access                                                                                                    |
| Admin C | View Only                     | No Access                                                                                                    |
|         |                               |                                                                                                    |
|         | Admin (<br>Admin (<br>Admin ( | Admin View Only (Admin View Only (Admin View View Only (Admin View Only (Admin View View Vi |

- 6. For each site, select one of the following permission levels:
  - Admin
  - View Only
  - No Access
- 7. When you're done, click the Save button.

| _New New New (newnewnew@dubstest.com) |                           |             |             |          |
|---------------------------------------|---------------------------|-------------|-------------|----------|
| Details Site Permissions              |                           |             |             |          |
| Site                                  | ◯ Admin                   | O View Only | O No Access | <b>^</b> |
| Site 1                                | <ul> <li>Admin</li> </ul> | O View Only | O No Access |          |
| Site 2                                | <ul> <li>Admin</li> </ul> | O View Only | O No Access |          |
| Site 3                                | <ul> <li>Admin</li> </ul> | O View Only | O No Access |          |
| Site 4                                | <ul> <li>Admin</li> </ul> | O View Only | O No Access | •        |
| Save                                  |                           |             |             |          |

If you would like more information on changing your account security settings, see <u>Changing your</u> account security settings on page 166

### Changing your account security settings

For more help updating general Admin information, see Updating Admin Information on page 160.

Refer to the following procedures to learn about changing your account security settings:

- Changing your password on page 166
- Disabling 2-factor authentication (2FA) on page 167
- Changing your security code on page 170
- Changing your security questions on page 172

#### Changing your password

- 1. Log in to the <u>Management Console</u>, select your Console, and click on the Admins tab to view Admin user settings.
- 2. Click on your user name to display the settings panel, and click Change under Password.

| Dashboard Admins Groups Policies Overrides                                                                     | Alerts Reports Settings DNS Protection                                                 |
|----------------------------------------------------------------------------------------------------|----------------------------------------------------------------------------------------|
| Add      O Delete                                                                                              |                                                                                        |
| Admin 🗢 Email Address 🗘 2FA 🌣                                                                                  |                                                                                        |
| and a second second second second second second second second second second second second second second second | First Name                                                                             |
| իդ                                                                                                    |                                                                                        |
| 0                                                                                                    | Last Name                                                                              |
|                                                                                                    |                                                                                        |
|                                                                                                    | Phone                                                                                  |
|                                                                                                    |                                                                                        |
|                                                                                                    | Time Zone                                                                              |
|                                                                                                    | United States, Colorado, Colorado Springs, Denver                                      |
|                                                                                                    | Password                                                                               |
|                                                                                                    | Change                                                                                 |
|                                                                                                    | 2FA                                                                                    |
|                                                                                                    | Disable (To Disable 2FA you will need to reauthenticate your console and Security Code |
|                                                                                                    | Change                                                                                 |
|                                                                                                    | Security Question                                                                      |
|                                                                                                    | Change                                                                                 |
|                                                                                                    | Save                                                                                   |

3. Enter your current password, a new password, and then click Change Password.

| Sec     | cureAnywhere.                      |
|---------|------------------------------------|
| Chang   | je Password                        |
| Change  | e Password                         |
| Current | t Password                         |
|         |                                    |
| New Pa  | assword                            |
|         |                                    |
| Streng  | gth: Very Strong                   |
| Retyr   | be your password to avoid mistakes |
|         |                                    |
| Chan    | ige Password                       |
|         |                                    |

**Disabling 2-factor authentication (2FA)** 

- 1. Log in to the Management Console, and click on the Admins tab to view your Admin user settings.
- 2. Click on your admin account to display the settings panel, and then click **Disable** under 2FA.

| Dashboard | Admins   | Groups     | Policies | Overrides | Alerts                | Reports        | Settings         | DNS Protection           |                 |
|-----------|----------|------------|----------|-----------|-----------------------|----------------|------------------|--------------------------|-----------------|
| 🕂 Add 🛞   | ) Delete | C Refresh  | ]        |           |                       |                |                  |                          |                 |
| Admin 🔶   | Email A  | ddress ≑ 2 | FA 🗢     |           |                       |                |                  |                          |                 |
|           |          |            |          |           | First Nam             | ne             |                  |                          |                 |
| լիոյ      |          |            |          |           |                       |                |                  |                          |                 |
| 0         |          |            |          |           | Last Nam              | ie             |                  |                          |                 |
|           |          |            |          |           |                       |                |                  |                          |                 |
|           |          |            |          |           | Phone                 |                |                  |                          |                 |
|           |          |            |          |           |                       |                |                  |                          |                 |
|           |          |            |          |           | Time Zon              | e              |                  |                          |                 |
|           |          |            |          |           | United S              | States, Colora | do, Colorado S   | prings, Denver           |                 |
|           |          |            |          |           | Password              | ł              |                  |                          |                 |
|           |          |            |          |           | Change                |                |                  |                          |                 |
|           |          |            |          |           | 2FA                   |                |                  |                          |                 |
|           |          |            |          |           | Disable<br>Security ( |                | e 2FA you will n | eed to reauthenticate yo | our console ses |
|           |          |            |          |           | Change                |                |                  |                          |                 |
|           |          |            |          |           | Security (            | Question       |                  |                          |                 |
|           |          |            |          |           | Change                | •              |                  |                          |                 |
|           |          |            |          |           | Save                  |                |                  |                          |                 |
|           |          |            |          |           |                       |                |                  |                          |                 |

3. The Disable 2FA screen displays, and you will need to enter your Email / Phone and your Password, and then click **Continue**.

| D <mark>i</mark> sable 2FA                   |                                           |
|----------------------------------------------|-------------------------------------------|
| itep 1                                       |                                           |
| n order to disable two-factor authenticatior | n, you will first need to reauthenticate. |
| mail / Phone                                 |                                           |
|                                              |                                           |
| Password                                     |                                           |
| •••••                                        |                                           |
|                                              |                                           |

4. Open your mobile authenticator app, enter the code displayed there into the Authentication Code box, and then click **Confirm**.

| WEBRO                                  |                        |
|----------------------------------------|------------------------|
| Authentication Code                    |                        |
|                                        |                        |
| Please enter your authentication code. |                        |
| Authentication Code                    | Lost or Stolen Device? |
| 123456                                 |                        |
|                                        |                        |
| Confirm                                |                        |
|                                        |                        |

5. Click Disable 2FA.

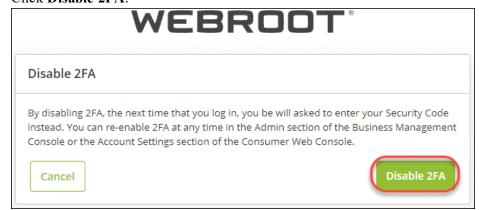

**Note:** If you disable 2FA, you will be required to enter the Security Code you created when you registered your account. You can re-enable 2FA at any time from the Admins tab of the Console. See *Enabling two-factor authentication (2FA) on page 5* for more information.

6. 2FA is now disabled. You will receive an email confirmation that 2FA has been disabled on your account.

|                                                                                                    | Reply All 🕒 Forward 🕼 IM       |  |  |
|----------------------------------------------------------------------------------------------------|--------------------------------|--|--|
|                                                                                                    | Mon 11/18/2019 1:19 PM         |  |  |
| N                                                                                                    | no-reply@webrootanywhere.com   |  |  |
| Ó                                                                                                    | IMPORTANT- Account Information |  |  |
| To 🔍                                                                                                    |                                |  |  |
| Hello,                                                                                                    |                                |  |  |
| The account associated with this email address has had 2 Factor Authentication Disabled.                                     |                                |  |  |
| If this was not you please check your settings or if you need additional assistance please contact a support representative. |                                |  |  |
| Thank you,                                                                                                    |                                |  |  |
| The Webroot Team                                                                                                    |                                |  |  |

Changing your security code

- 1. Log in to the Management Console, and click on the Admins tab.
- 2. Click on your admin account to display the settings panel, and then click Change under Security Code.

| Dashboard | Admins   | Groups     | Policies | Overrides | Alerts               | Reports         | Settings         | DNS Protection           |               |
|-----------|----------|------------|----------|-----------|----------------------|-----------------|------------------|--------------------------|---------------|
| (+) Add   | Delete   | C Refresh  | ]        |           |                      |                 |                  |                          |               |
| Admin 🔶   | Email Ac | ldress 🗢 2 | FA \$    |           |                      |                 |                  |                          |               |
|           |          |            |          |           | First Nam            | e               |                  |                          |               |
| ŀŋ        |          |            |          |           |                      |                 |                  |                          |               |
| 0         |          |            |          |           | Last Nam             | e               |                  |                          |               |
|           |          |            |          |           |                      |                 |                  |                          |               |
|           |          |            |          |           | Phone                |                 |                  |                          |               |
|           |          |            |          |           |                      |                 |                  |                          |               |
|           |          |            |          |           | Time Zon             | e               |                  |                          |               |
|           |          |            |          |           | United S             | itates, Colorad | do, Colorado S   | Springs, Denver          |               |
|           |          |            |          |           | Password             | 1               |                  |                          |               |
|           |          |            |          |           | Change               |                 |                  |                          |               |
|           |          |            |          |           | 2FA                  |                 |                  |                          |               |
|           |          |            |          |           | Disable              |                 | e 2FA you will n | eed to reauthenticate yo | our console a |
|           |          |            |          |           | Security C<br>Change |                 |                  |                          |               |
|           |          |            |          |           | Security (           | Question        |                  |                          |               |
|           |          |            |          |           | Change               | 1               |                  |                          |               |
|           |          |            |          |           | Save                 |                 |                  |                          |               |
|           |          |            |          |           |                      |                 |                  |                          |               |

3. Enter a new security code you would like to use as well as your password, and click **Change Security Code**.

| Change Security Code    |      |   |  |  |
|-------------------------|------|---|--|--|
| New Personal Security ( | Code | ŀ |  |  |
|                         |      |   |  |  |
| Enter Password          |      |   |  |  |
|                         |      |   |  |  |
| Change Security Code    |      |   |  |  |
|                         |      |   |  |  |

#### **Changing your security questions**

1. Log in to the Management Console, and click on the Admins tab.

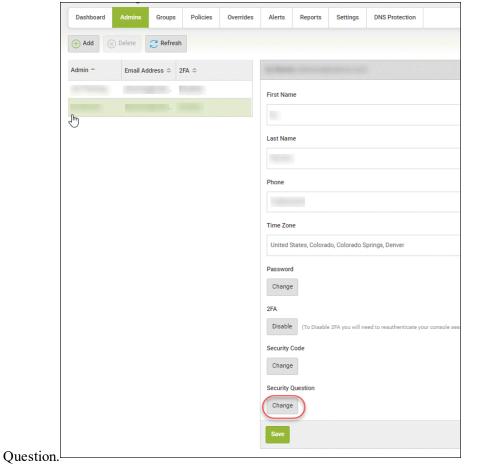

2. Click on your admin account to display the settings panel, and then click Change under Security

3. Select your desired security questions from each of the drop-down menus and enter your answers in each of the applicable boxes, and then click **Change Security Questions**.

| Secure Anywhere.                                                         | =                           |
|--------------------------------------------------------------------------|-----------------------------|
| Change Security Questions                                                |                             |
| Change Security Questions                                                |                             |
| Question 1                                                               |                             |
| Who was your best childhood friend?                                      | $\odot$                     |
| Provide the answer to your security question (excluding characters < >). |                             |
|                                                                          |                             |
| Question 2                                                               |                             |
| What was the make and model of your first car?                           | $\overline{\mathbf{\cdot}}$ |
| Answer 2                                                                 |                             |
|                                                                          |                             |
| Question 3                                                               |                             |
| What was your favourite childhood food?                                  | $\bigcirc$                  |
| Answer 3                                                                 |                             |
|                                                                          |                             |
| Confirm Password                                                         |                             |
|                                                                          |                             |
| Change Security Questions                                                |                             |
|                                                                          |                             |
|                                                                          |                             |
|                                                                          |                             |

# **Deleting Admins**

Follow this procedure to delete admins from the system.

#### To delete an admin:

1. Log in to the management console.

The management console displays with the Sites tab active.

| Secure Anyv                          | ure Anywhere.                                                                       |                |                |           |        |         |                 |                          |        | Con       | sole $\vee$ $\square$ $\vee$ | 🕜 – JaneDo | e@gmail.com ~ |    |          |     |             |
|--------------------------------------|-------------------------------------------------------------------------------------|----------------|----------------|-----------|--------|---------|-----------------|--------------------------|--------|-----------|------------------------------|------------|---------------|----|----------|-----|-------------|
| Dashboard Sites                      | Admins                                                                              | Groups         | Policies       | Overrides | Alerts | Reports | Settings        | Security Awareness Train | ing    |           |                              |            |               |    |          |     |             |
| Sites<br>4 Results   11 Sites Access | sible   11 T                                                                        | Fotal          |                |           |        |         |                 |                          |        |           |                              |            | Q, Search     |    |          | + 4 | <b>⊒0</b> ¢ |
| Status 🔶                             | Status ^ Ste o Devices o Ste Seate o DNS Protection o Security Awareness Training o |                |                |           |        |         | ness Training 🗇 |                          |        |           |                              |            |               |    |          |     |             |
| Protected                            | Cafe                                                                                | Disco          |                |           |        |         |                 |                          | Manage | <b>©7</b> | 11                           | 11         | Active        | \$ | Active   |     | \$ Z        |
| Protected                            | Dowr                                                                                | nl The Pet En  | nporium        |           |        |         |                 |                          | Manage | <b>©7</b> | 0 🕕                          | 4          | S Active      | 鐐  | Active   |     | ≉ ⊿         |
| Protected                            | Hayn                                                                                | nont Tires     |                |           |        |         |                 |                          | Manage | <b>©7</b> | 3 🕕                          | 9          | S Active      | \$ | Active 🖉 |     | \$ Z        |
| Protected                            | Prest                                                                               | tige Direct Sa | ales Solutions |           |        |         |                 |                          | Manage | <b>©7</b> | 9 🕕                          | 25         | S Active      | ø  | Active   |     | \$ Z        |
|                                      | 23 Active Division 49 Sites Status<br>0 Trial Active Devices 0 Trial Site Status    |                |                |           |        |         |                 |                          |        |           |                              |            |               |    |          |     |             |

2. Click the Admins tab.

| Secure Anyw                                                                  | here.                          |                  |         |          |                             |             |              |                                  |          | Cor                | nsole v 🇘 v 🧭 | ) – JaneDoe@gmail.com – |
|------------------------------------------------------------------------------|--------------------------------|------------------|---------|----------|-----------------------------|-------------|--------------|----------------------------------|----------|--------------------|---------------|-------------------------|
| Dashboard Sites Ad                                                           | mins Groups Policies           | Overrides Alerts | Reports | Settings | Security Awareness Training |             |              |                                  |          |                    |               |                         |
| Sites<br>4 Results   11 Sites Accessibl                                      | e   11 Total                   |                  |         |          |                             |             |              |                                  | Q Search |                    |               | + 🕁 = 🗘 ¢               |
| Status 🔶                                                                     | Site                           |                  |         |          |                             |             | Site Seats 🗇 | DNS Protection $\Leftrightarrow$ |          | Security Awareness | Training 😄    |                         |
| Protected                                                                    | Cafe Disco                     |                  |         |          | Ма                          | inage 🛛 👓   | 11           | 11                               | S Active | ۲                  | Active        | \$ Z                    |
| Protected                                                                    | Down! The Pet Emporium         |                  |         |          | Ма                          | inage 🛛 🕫 🖓 | 0 🕕          | 4                                | Active   | \$                 | Active        | \$ Z                    |
| Protected                                                                    | Haymont Tires                  |                  |         |          | Ma                          | inage 🕞 🕫   | 3 🕕          | 9                                | S Active | ۲                  | Active        | \$ Z                    |
| Protected                                                                    | Prestige Direct Sales Solution | s                |         |          | Ма                          | inage ©7    | 9 🕕          | 25                               | Active   | \$                 | Active        | 傘 🛽                     |
| 23 Active Devices 49 Site Seats<br>0 Trial Active Devices 0 Trial Site Seats |                                |                  |         |          |                             |             |              |                                  |          |                    |               |                         |

The system displays the Admins tab.

| Secur          |            | /wher    | e.     |          |           |        |         |          |                                       |
|----------------|------------|----------|--------|----------|-----------|--------|---------|----------|---------------------------------------|
| Dashboard      | Sites      | Admins   | Groups | Policies | Overrides | Alerts | Reports | Settings | Security Awareness Training           |
| Admins Site Or | nly Admins |          |        |          |           |        |         |          |                                       |
| 🕀 Add          | ) Delete   | C Refres | ih     |          |           |        |         |          |                                       |
| Admin 🔶        |            |          |        | Email    | Address   |        |         | <b>^</b> | Select an admin to view their details |
| Jane Do        | e          |          |        |          |           |        |         |          |                                       |
| John Bro       | wn         |          |        |          |           |        |         |          |                                       |

3. Double-click an admin's email address to view their details.

| Secur          |            | /where   | 0      |          |              |        |         |          |                                       |
|----------------|------------|----------|--------|----------|--------------|--------|---------|----------|---------------------------------------|
| Dashboard      | Sites      | Admins   | Groups | Policies | Overrides    | Alerts | Reports | Settings | Security Awareness Training           |
| Admins Site Or | nly Admins |          |        |          |              |        |         |          |                                       |
| (+) Add        | ) Delete   | C Refres | h      |          |              |        |         |          |                                       |
| Admin 🔶        |            |          |        | Email    | Address      |        |         | A        | Select an admin to view their details |
| Jane Do        | e          |          |        | Jane     | Doe@gmail.co | m      |         |          |                                       |
| John Bro       | wn         |          |        | -        |              |        |         | _        |                                       |

The admin's details display, and the Delete button becomes active.

| Secur          |            | /wher    | e.     |          |           |        |         |          |
|----------------|------------|----------|--------|----------|-----------|--------|---------|----------|
| Dashboard      | Sites      | Admins   | Groups | Policies | Overrides | Alerts | Reports | Settings |
| Admins Site Or | nly Admins |          |        |          |           |        |         |          |
| (+) Add        | Delete     | C Refres | sh     |          |           |        |         |          |

### 4. Click the **Delete** button.

| Secur         |            | /wher    | e.     |          |           |        |         |          |
|---------------|------------|----------|--------|----------|-----------|--------|---------|----------|
| Dashboard     | Sites      | Admins   | Groups | Policies | Overrides | Alerts | Reports | Settings |
| Admins Site O | nly Admins |          |        |          |           |        |         |          |
| (+) Add       | ) Delete   | C Refres | sh     |          |           |        |         |          |

The system displays a warning message.

| Delete Admin                                |                       | ? | × |
|---------------------------------------------|-----------------------|---|---|
| Are you sure you wish to delete this admin? |                       |   |   |
| Name                                        | Jane Doe              |   |   |
| Email Address                               | janedoe@gmail.com     |   |   |
|                                             | Confirm Delete Cancel |   |   |

5. Click the **Confirm Delete** button.

| Delete Admin                                |                       | ? | × |
|---------------------------------------------|-----------------------|---|---|
| Are you sure you wish to delete this admin? |                       |   |   |
| Name                                        | Jane Doe              |   |   |
| Email Address                               | janedoe@gmail.com     |   |   |
|                                             | Confirm Delete Cancel |   |   |

The system displays an information message.

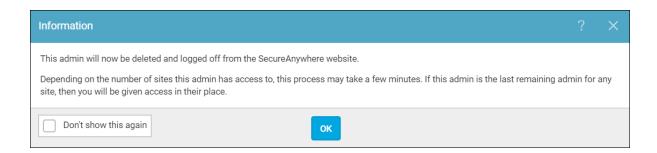

#### 6. Click the **OK** button.

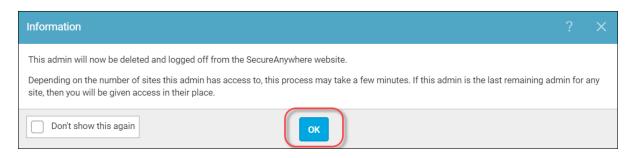

The admin is now deleted from the system.

# **About Management Console Admin Permissions**

The following tables describe various admin permissions for both the management console and the Endpoint Protection consoles.

- Management Console Platform Management Console Access
- Management Console Platform Endpoint Protection Console Access
- SecureAnywhere Platform Admin Level Endpoint Protection
- SecureAnywhere Platform Basic Level Endpoint Protection
- SecureAnywhere Platform No Access Level Endpoint Protection

Note: Admin permissions marked with an asterisk (\*) are configurable.

### **Management Console Platform - Management Console Access**

| Super Admin       | Limited Admin      | Site Only                 |
|-------------------|--------------------|---------------------------|
| Dashboard - Yes   | Dashboard - Yes    | Dashboard - No<br>Access  |
| Sites Page - Yes* | Sites Page - Yes*  | Sites Page - No<br>Access |
| Admins - Yes      | Admins - View Only | Admins - No<br>Access     |
| Groups - Yes      | Groups - Yes       | Groups - No<br>Access     |
| Policies - Yes    | Policies - No      | Policies - No<br>Access   |

| Super Admin     | Limited Admin   | Site Only                |
|-----------------|-----------------|--------------------------|
| Overrides - Yes | Overrides - No  | Overrides - No<br>Access |
| Alerts - Yes    | Alerts - No     | Alerts - No<br>Access    |
| Commands - N/A  | Commands - N/A  | Commands - No<br>Access  |
| Reports - Yes   | Reports - Yes   | Reports - No<br>Access   |
| DNS - Yes       | DNS - Yes       | DNS - No                 |
| WSAT - Yes      | WSAT - Yes      | WSAT - Yes               |
| Settings - Yes  | Settings - No   | Settings - No<br>Access  |
| Logs - N/A      | Logs - N/A      | Logs - No Access         |
| Resources - N/A | Resources - N/A | Resources - No<br>Access |
| Downloads - Yes | Downloads - Yes | Downloads - No<br>Access |

### Management Console Platform - Endpoint Protection Console Access

| Super Admin       | Limited Admin     | Site Only        |  |
|-------------------|-------------------|------------------|--|
| Dashboard - Yes   | Dashboard - Yes   | Dashboard - Yes  |  |
| Sites Page - Yes* | Sites Page - Yes* | Sites Page - N/A |  |
| Admins - Yes      | Admins - Yes      | Admins - Yes     |  |
| Groups - Yes*     | Groups - Yes*     | Groups - Yes*    |  |
| Policies - Yes*   | Policies - Yes*   | Policies - Yes*  |  |
| Overrides - Yes*  | Overrides - Yes*  | Overrides - Yes* |  |
| Alerts - Yes*     | Alerts - Yes*     | Alerts - Yes*    |  |
| Commands - Yes*   | Commands - Yes*   | Commands - Yes*  |  |
| Reports - Yes     | Reports - Yes     | Reports - Yes    |  |
| DNS - No          | DNS - No          | DNS - No         |  |
| WSAT - Yes        | WSAT - Yes        | WSAT - Yes       |  |
| Settings - Yes    | Settings - Yes    | Settings - Yes   |  |

| Super Admin     | Limited Admin   | Site Only       |
|-----------------|-----------------|-----------------|
| Logs - Yes      | Logs - Yes      | Logs - Yes      |
| Resources - Yes | Resources - Yes | Resources - Yes |
| Downloads - Yes | Downloads - Yes | Downloads - Yes |

### SecureAnywhere Platform - Admin Level - Endpoint Protection

| Admin            | Basic                | No Access      |
|------------------|----------------------|----------------|
| Status - Yes     | Status - Yes         | Status - Yes   |
| Admins - Yes     | Admins - Yes         | Admins - Yes   |
| Groups - Yes*    | Groups - View Only   | Groups - No    |
| Policies - Yes*  | Policies - View Only | Policies - No  |
| Overrides - Yes* | Overrides - No       | Overrides - No |
| Alerts - Yes*    | Alerts - No          | Alerts - No    |
| Commands - Yes*  | Commands - No        | Commands - No  |
| Reports - Yes    | Reports - Yes        | Reports - No   |

| Admin           | Basic                | No Access       |
|-----------------|----------------------|-----------------|
| DNS - No        | DNS - No             | DNS - No        |
| WSAT - Yes      | WSAT - Yes           | WSAT - No       |
| Settings - Yes  | Settings - View Only | Settings - No   |
| Logs - Yes      | Logs - Yes           | Logs - No       |
| Resources - Yes | Resources - Yes      | Resources - No  |
| Downloads - Yes | Downloads - Yes      | Downloads - Yes |

### SecureAnywhere Platform - Basic Level - Endpoint Protection

| Admin            | Basic                | No Access      |  |  |
|------------------|----------------------|----------------|--|--|
| Status - Yes     | Status               | Status - No    |  |  |
| Admins - No      | Admins - No          | Admins - No    |  |  |
| Groups - Yes*    | Groups - View Only   | Groups - No    |  |  |
| Policies - Yes*  | Policies - View Only | Policies - No  |  |  |
| Overrides - Yes* | Overrides - No       | Overrides - No |  |  |

| Admin           | Basic                | No Access      |
|-----------------|----------------------|----------------|
| Alerts - Yes*   | Alerts - No          | Alerts - No    |
| Commands - Yes* | Commands - No        | Commands - No  |
| Reports - Yes   | Reports - Yes        | Reports - No   |
| DNS - No        | DNS - No             | DNS - No       |
| WSAT - Yes      | WSAT - No            | WSAT - No      |
| Settings - Yes  | Settings - View Only | Settings - No  |
| Logs - Yes      | Logs - Yes           | Logs - No      |
| Resources - Yes | Resources - Yes      | Resources - No |
| Downloads - Yes | Downloads - Yes      | Downloads - No |

### SecureAnywhere Platform - No Access Level - Endpoint Protection

| Admin          | Basic          | No Access      |
|----------------|----------------|----------------|
| Status - No    | Status - No    | Status - No    |
| Admins - No    | Admins - No    | Admins - No    |
| Groups - No    | Groups - No    | Groups - No    |
| Policies - No  | Policies - No  | Policies - No  |
| Overrides - No | Overrides - No | Overrides - No |
| Alerts - No    | Alerts - No    | Alerts - No    |
| Commands - No  | Commands - No  | Commands - No  |
| Reports - No   | Reports - No   | Reports - No   |
| DNS - No       | DNS - No       | DNS - No       |
| WSAT - No      | WSAT - No      | WSAT - No      |
| Settings - No  | Settings - No  | Settings - No  |
| Logs - No      | Logs - No      | Logs - No      |

| Admin          | Basic          | No Access      |
|----------------|----------------|----------------|
| Resources - No | Resources - No | Resources - No |
| Downloads - No | Downloads - No | Downloads - No |

# **Chapter 5: Working With Groups**

To work with groups, see the following topics:

| Adding Groups   | 188 |
|-----------------|-----|
| Editing Groups  | 198 |
| Deleting Groups | 204 |

# **Adding Groups**

When you first deploy to endpoints, the system assigns them to the Default group. If needed, you can add more groups for different management purposes and re-assign endpoints to those new groups.

#### To add a group:

1. Log in to the management console.

The management console displays, with the Sites tab active.

| Secure Anyw                              | here.              |                |           |        |         |          |                            |        |                |                                             |              |                  | Con | sole v 🇘 v 🍞 v JaneDo         | e@gmail.com ~ |
|------------------------------------------|--------------------|----------------|-----------|--------|---------|----------|----------------------------|--------|----------------|---------------------------------------------|--------------|------------------|-----|-------------------------------|---------------|
| Dashboard Sites Adr                      | mins Groups        | Policies       | Overrides | Alerts | Reports | Settings | Security Awareness Trainin | ng     |                |                                             |              |                  |     |                               |               |
| Sites<br>4 Results   11 Sites Accessible | e   11 Total       |                |           |        |         |          |                            |        |                |                                             |              | Q, Search        |     | + 🛃                           | <b>≂0</b> ¢   |
| Status 🔶                                 | Site ¢             |                |           |        |         |          |                            |        |                | Devices $\Leftrightarrow$                   | Site Seats 👳 | DNS Protection 👳 |     | Security Awareness Training 👙 |               |
| Protected                                | Cafe Disco         |                |           |        |         |          |                            | Manage | ©7             | 11                                          | 11           | S Active         | ۲   | S Active                      | \$ Z          |
| Protected                                | Down! The Pet Er   | mporium        |           |        |         |          |                            | Manage | © <del>,</del> | 0 🕕                                         | 4            | S Active         | 鐐   | S Active                      | ≉ 2           |
| Protected                                | Haymont Tires      |                |           |        |         |          |                            | Manage | ©7             | 3 🕕                                         | 9            | S Active         | \$  | S Active                      | \$ Z          |
| Protected                                | Prestige Direct Sa | ales Solutions |           |        |         |          |                            | Manage | ©7             | 9 🕕                                         | 25           | S Active         | ¢   | Active                        | \$ Z          |
|                                          |                    |                |           |        |         |          |                            |        |                | 23 Active Devices<br>0 Trial Active Devices |              |                  |     |                               |               |

2. Click the **Groups** tab.

| Secure Anyw                             | here.                                                     |                            |                                            |              |                  | Con | nsole v 🇘 v ⊘ v JaneDoe@      | gmail.com   |
|-----------------------------------------|-----------------------------------------------------------|----------------------------|--------------------------------------------|--------------|------------------|-----|-------------------------------|-------------|
| Dashboard Sites Ad                      | mins Groups Policies Overrides Alerts Reports Settings Se | ecurity Awareness Training |                                            |              |                  |     |                               |             |
| Sites<br>4 Results   11 Sites Accessibl | e   11 Total                                              |                            |                                            |              | Q Search         |     | + 🛓                           | <b>≂0</b> ¢ |
| Status 🔶                                | Site \$                                                   |                            | Devices $\Leftrightarrow$                  | Site Seats 👳 | DNS Protection 👙 |     | Security Awareness Training 🖨 |             |
| Protected                               | Cafe Disco                                                | Manage ©v                  | 11                                         | 11           | Active           | ۵   | S Active                      | <b>\$</b> E |
| Protected                               | Down! The Pet Emporium                                    | Manage ©7                  | 0 ()                                       | 4            | Active           | 钧   | S Active                      | <b>\$</b> 0 |
| Protected                               | Haymont Tires                                             | Manage ©7                  | 3 🕕                                        | 9            | S Active         | \$  | 🕏 Active                      | <b>\$</b> E |
| Protected                               | Prestige Direct Sales Solutions                           | Manage 🕞                   | 9 🛈                                        | 25           | Active           | \$  | S Active                      | <b>\$</b> E |
|                                         |                                                           |                            | 23 Active Devices<br>0 Trial Active Device |              |                  |     |                               |             |

The Groups tab displays.

| Secure Anywhe                                        | ere.          |               |            |           |         |          |                     |           |                         |                                 | :Demo Console \vee | ¢ ∽ ⊚ ∽     |              |
|------------------------------------------------------|---------------|---------------|------------|-----------|---------|----------|---------------------|-----------|-------------------------|---------------------------------|--------------------|-------------|--------------|
| Dashboard Sites Admins                               | Groups        | Policies      | Overrides  | Alerts    | Reports | Settings | Security Awareness  | fraining  |                         |                                 |                    |             |              |
| Sites & Groups                                       | Q Search by r | name          | 🖂 Dev      | rice 📃 IP | V WSAB  | 🔽 DNS    |                     |           |                         |                                 |                    |             | All Statuses |
| + - 2                                                | Move Edit Po  | olicy Agent ( | Commands + |           |         |          |                     |           |                         |                                 |                    |             |              |
| All sites <ul> <li>Apex Technology</li> </ul>        | Name 🔶        |               |            |           |         |          | Status              | Products  | Policy                  | Site                            |                    | Seen 👳      | Infected e   |
| Athlead     Cafe Disco                               | AB-WIN10-     | DEMO          |            |           |         |          | Protected           | DNS, WSAB | 2 Policies              | Prestige Direct Sales Solutions |                    | 14 hours ag | 0            |
| Down! The Pet Emporium                               | APEX-CEO-     | MAC           |            |           |         |          | A Not Seen Recently | WSAB      | Recommended Def         | Apex Technology                 |                    | 365 days ag | 0            |
| East Pennyslvania Seminary     Haymont Tires         | APEX-CON      | TROLLER       |            |           |         |          | A Not Seen Recently | WSAB      | and Workstation Default | Apex Technology                 |                    | 456 days ag | ю            |
| Prestige Direct Sales Solutions     Tract Industries | APEX-DC       |               |            |           |         |          | Protected           | DNS, WSAB | 2 Policies              | Apex Technology                 |                    | Just now    |              |
| Internet                                             |               | HANGE         |            |           |         |          | Protected           | WSAB      | ್ಷಕ್ಕೆ Server Defaults  | Apex Technology                 |                    | Just now    |              |

3. In the left column, select a site to which you want to add groups.

| Secure Anywhe                                        | ere.          |               |            |           |         |          |                     |           |                         |                                 | :Demo Console 🗸 🌼 🗘 | ~ @ ~       |                            |
|------------------------------------------------------|---------------|---------------|------------|-----------|---------|----------|---------------------|-----------|-------------------------|---------------------------------|---------------------|-------------|----------------------------|
| Dashboard Sites Admins                               | Groups        | Policies      | Overrides  | Alerts    | Reports | Settings | Security Awareness  | fraining  |                         |                                 |                     |             |                            |
| Sites & Groups                                       | Q Search by r | name          | 🔽 Dev      | rice 📃 IP | wsab    | INS 🗸    |                     |           |                         |                                 |                     |             | All Statuses               |
| + - 6                                                | Move Edit Po  | olicy Agent ( | commands + |           |         |          |                     |           |                         |                                 |                     |             |                            |
| All sites  All sites  All sites                      | Name 🔶        |               |            |           |         |          | Status              | Products  | Policy                  | Site                            |                     | Seen e      | Infected $\Leftrightarrow$ |
| Athlead     Cafe Disco                               | AB-WIN10-     | DEMO          |            |           |         |          | Protected           | DNS, WSAB | 2 Policies              | Prestige Direct Sales Solutions |                     | 14 hours ag | 0                          |
| <ul> <li>Down! The Pet Emporium</li> </ul>           | APEX-CEO-     | MAC           |            |           |         |          | A Not Seen Recently | WSAB      | Recommended Def         | Apex Technology                 |                     | 365 days ag | ю                          |
| East Pennysivania Servinary     Haymont Tires        | APEX-CON      | TROLLER       |            |           |         |          | A Not Seen Recently | WSAB      | dBb Workstation Default | Apex Technology                 |                     | 456 days ag | ю                          |
| Prestige Direct Sales Solutions     Tract Industries | APEX-DC       |               |            |           |         |          | Protected           | DNS, WSAB | 2 Policies              | Apex Technology                 |                     | Just now    |                            |
| <ul> <li>Vance Refrigeration</li> </ul>              |               | HANGE         |            |           |         |          | Protected           | WSAB      | and Server Defaults     | Apex Technology                 |                     | Just now    |                            |

The Plus (+) button becomes active.

| SecureAnywhe                                                                                               | Secure Anywhere.                                                                        |  |  |  |  |  |  |  |  |  |  |  |  |  |
|----------------------------------------------------------------------------------------------------|-----------------------------------------------------------------------------------------|--|--|--|--|--|--|--|--|--|--|--|--|--|
| Dashboard Sites Admin                                                                                      | Security Awareness Training                                                             |  |  |  |  |  |  |  |  |  |  |  |  |  |
|                                                                                                    |                                                                                         |  |  |  |  |  |  |  |  |  |  |  |  |  |
| Sites & Groups                                                                                             | Q     Search by name       V     Device       V     IP       V     WSAB       V     DNS |  |  |  |  |  |  |  |  |  |  |  |  |  |
| + - 2                                                                                                    | Move Edit Policy                                                                        |  |  |  |  |  |  |  |  |  |  |  |  |  |
| All sites     Apex Technology                                                                              | Name A                                                                                  |  |  |  |  |  |  |  |  |  |  |  |  |  |
| <ul> <li>              Athlead              ←</li></ul>                                                    | ○ 65.66.67.68                                                                           |  |  |  |  |  |  |  |  |  |  |  |  |  |
| <ul> <li>Down! The Pet Emporium</li> </ul>                                                                 |                                                                                         |  |  |  |  |  |  |  |  |  |  |  |  |  |
| <ul> <li>East Pennyslvania Seminary</li> <li>Haymont Tires</li> </ul>                                      | PIRELLI                                                                                 |  |  |  |  |  |  |  |  |  |  |  |  |  |
| <ul> <li>Prestige Direct Sales Solutions</li> <li>Tract Industries</li> <li>Vance Refrigeration</li> </ul> | тоуо                                                                                    |  |  |  |  |  |  |  |  |  |  |  |  |  |

4. Click the **Plus (+)** button.

| SecureAnywh                                                                   | Secure Anywhere. |     |              |           |           |         |          |                             |  |  |  |  |  |  |
|-------------------------------------------------------------------------------|------------------|-----|--------------|-----------|-----------|---------|----------|-----------------------------|--|--|--|--|--|--|
|                                                                               |                  |     |              |           |           |         |          |                             |  |  |  |  |  |  |
| Dashboard Sites Admin                                                         | s                | Gro | ups Policies | Overrides | Alerts    | Reports | Settings | Security Awareness Training |  |  |  |  |  |  |
|                                                                               |                  |     |              |           |           |         |          |                             |  |  |  |  |  |  |
| Sites & Groups                                                                | Q                | Sea | rch by name  | 🔽 Dev     | vice 🔽 IP | VSAB    | V DNS    |                             |  |  |  |  |  |  |
| (+)- 🖻                                                                        | Mo               | ve  | Edit Policy  |           |           |         |          |                             |  |  |  |  |  |  |
| <ul> <li>All sites</li> <li>              Apex Technology      </li> </ul>    |                  |     | Name 🔶       |           |           |         |          |                             |  |  |  |  |  |  |
| Athlead     Cafe Disco                                                        |                  | 9   | 65.66.67.68  |           |           |         |          |                             |  |  |  |  |  |  |
| <ul> <li>Down! The Pet Emporium</li> </ul>                                    |                  |     | MICHELIN     |           |           |         |          |                             |  |  |  |  |  |  |
| <ul> <li>East Pennyslvania Seminary</li> <li>Haymont Tires</li> </ul>         |                  |     | PIRELLI      |           |           |         |          |                             |  |  |  |  |  |  |
| <ul> <li>Prestige Direct Sales Solutions</li> <li>Tract Industries</li> </ul> |                  | -   | тоуо         |           |           |         |          |                             |  |  |  |  |  |  |
| <ul> <li>Vance Refrigeration</li> </ul>                                       |                  |     |              |           |           |         |          |                             |  |  |  |  |  |  |

The Create Group window displays.

| Create Group                          | ×      |
|---------------------------------------|--------|
| Name                                  |        |
|                                       |        |
| Description                           |        |
| 1                                     |        |
| Endpoint Policy                       |        |
| No Policy (Inherit from Group / Site) | ~      |
| Create                                | Cancel |

- 5. In the Name field, enter a name for the group.
- 6. In the Description field, enter a brief description for the group.

- 7. From the Endpoint Policy drop-down menu, select one of the following policies:
  - No Policy
  - Recommended Defaults
  - Recommended Server Defaults
  - Silent Audit
  - Unmanaged

| Create Group                                                                                                    | × |
|----------------------------------------------------------------------------------------------------|---|
| Name                                                                                                    |   |
| Description                                                                                                    |   |
| Endpoint Policy                                                                                                    | 1 |
| No Policy (Inherit from Group / Site)                                                                                     |   |
| No Policy (Inherit from Group / Site)<br>Recommended Defaults<br>Recommended Server Defaults<br>Silent Audit<br>Unmanaged |   |

8. Click the **Create** button.

| Create Group                          | ×             |
|---------------------------------------|---------------|
| Name                                  |               |
|                                       |               |
| Description                           |               |
|                                       |               |
| Endpoint Policy                       |               |
| No Policy (Inherit from Group / Site) | -             |
|                                       | Create Cancel |

The new group displays in the Groups panel on the left.

| Secure An                                            | Secure Anywhere. |        |            |           |        |         |          |  |  |  |  |  |  |  |
|------------------------------------------------------|------------------|--------|------------|-----------|--------|---------|----------|--|--|--|--|--|--|--|
| Dashboard Sites                                      | Admins           | Groups | Policies   | Overrides | Alerts | Reports | Settings |  |  |  |  |  |  |  |
| Sites & Groups                                       |                  | Q Sear | ch by name |           |        |         |          |  |  |  |  |  |  |  |
| + - Edit                                             |                  |        |            |           |        |         |          |  |  |  |  |  |  |  |
| — All sites                                          | <b>^</b>         |        |            |           |        |         |          |  |  |  |  |  |  |  |
| 456346546456                                         | 0                |        |            |           |        |         |          |  |  |  |  |  |  |  |
| - Default Group<br>- Test Group<br>Test Group 11     |                  |        |            |           |        |         |          |  |  |  |  |  |  |  |
| xyz group                                            | 0                |        |            |           |        |         |          |  |  |  |  |  |  |  |
| <ul> <li>A New Trail Site</li> <li>a1a1a1</li> </ul> |                  |        |            |           |        |         |          |  |  |  |  |  |  |  |

9. To move endpoints into this group, click the group where the endpoints you want to move currently reside.

|                | Secure Anywhere. |       |      |              |          |          |      |        |      |     |        |     |    |  |  |
|----------------|------------------|-------|------|--------------|----------|----------|------|--------|------|-----|--------|-----|----|--|--|
| Dashboard      | Sites            | Admin | Gro  | oups         | Policies | Override | es A | Alerts | Repo | rts | Settir | ngs |    |  |  |
|                |                  |       |      |              |          |          |      |        |      |     |        |     |    |  |  |
| Sites & Groups |                  |       | Q    | Search I     | by name  |          | ⊡ De | evice  | ✓ IP |     | VSAB   | ✓ D | NS |  |  |
| + - 2          |                  |       | Move | e Edit       | t Policy |          |      |        |      |     |        |     |    |  |  |
| All sites      |                  |       |      | Na           | me 🚽     |          |      |        |      |     |        |     |    |  |  |
| 222            |                  | _     |      | 0 1.2        | .3.47    |          |      |        |      |     |        |     |    |  |  |
| + Default G    | Broup            | 3     |      | <b>Q</b> 1.2 | 2.3.46   |          |      |        |      |     |        |     |    |  |  |
| 🕞 - Dan Test   | 699              |       |      | <b>Q</b> 1.2 | .3.45    |          |      |        |      |     |        |     |    |  |  |
| — Dan Cora     | h                | 0     |      |              |          |          |      |        |      |     |        |     |    |  |  |
| — Dan Cora     | ah is ama.       | 0     |      |              |          |          |      |        |      |     |        |     |    |  |  |
| — Default G    | Broup            | 0     |      |              |          |          |      |        |      |     |        |     |    |  |  |
| - EP TEST      | GROUP            | 0     |      |              |          |          |      |        |      |     |        |     |    |  |  |
| - Test Grou    | up 15            | 0     |      |              |          |          |      |        |      |     |        |     |    |  |  |
| (+) - DC       |                  | _     |      |              |          |          |      |        |      |     |        |     |    |  |  |

10. Select one or more endpoints from the Devices panel on the right.

| Secure Anywhe                                                                 | ere. |              |           |          |           |         |          |                             |
|-------------------------------------------------------------------------------|------|--------------|-----------|----------|-----------|---------|----------|-----------------------------|
| Dashboard Sites Admin                                                         | s Gr | oups P       | olicies C | Verrides | Alerts    | Reports | Settings | Security Awareness Training |
| Sites & Groups                                                                | Q Se | arch by name |           | 🔽 Dev    | rice 📃 IP | V WSAB  | INS      |                             |
| + - 2                                                                         | Move | Edit Policy  | Agent Com | mands 👻  |           |         |          |                             |
| All sites     Apex Technology                                                 |      | Name 🔶       |           |          |           |         |          |                             |
| <ul> <li>Athlead</li> </ul>                                                   |      | MacOSX1      | 0121AEM   |          |           |         |          |                             |
| Down! The Pet Emporium                                                        |      | MICHELIN     |           |          |           |         |          |                             |
| <ul> <li></li></ul>                                                           |      | PIRELLI      |           |          |           |         |          |                             |
| <ul> <li>Prestige Direct Sales Solutions</li> <li>Tract Industries</li> </ul> |      | тоуо         |           |          |           |         |          |                             |
| <ul> <li>→ Vance Refrigeration</li> </ul>                                     |      | WIN10X64     | LAEM      |          |           |         |          |                             |
|                                                                               |      | WINSERVI     | R2012R2   |          |           |         |          |                             |
|                                                                               |      | WINSERVE     | ER2016_A  |          |           |         |          |                             |

To select all endpoints, select the checkbox at the top of the column.

| Secure                                               | <b>e</b> Anywl              | here.   |             |            |            |           |         |          |                             |
|------------------------------------------------------|-----------------------------|---------|-------------|------------|------------|-----------|---------|----------|-----------------------------|
| Dashboard                                            | Sites Adr                   | nins    | Groups      | Policies   | Overrides  | Alerts    | Reports | Settings | Security Awareness Training |
| Sites & Groups                                       |                             | Q       | Search by n | ame        | 🗹 Der      | vice 📃 IP | V WSAB  | V DNS    |                             |
| + - 2                                                | ſ                           | Move    | e Edit Po   | licy Agent | Commands 🕶 |           |         |          |                             |
| <ul> <li>All sites</li> <li>Apex Techr</li> </ul>    | nology                      |         | Name        | <u>~</u>   |            |           |         |          |                             |
| <ul> <li>Athlead</li> <li>Cafe Disco</li> </ul>      |                             |         | MacOs       | SX10121AEM | l.         |           |         |          |                             |
| Down! The                                            | Pet Emporium                |         |             | ELIN       |            |           |         |          |                             |
| <ul> <li>East Penny</li> <li>Haymont T</li> </ul>    | slvania Seminary<br>ires    |         | PIRELI      | L          |            |           |         |          |                             |
| <ul> <li>Prestige Di</li> <li>Tract Indus</li> </ul> | rect Sales Solutio<br>tries | ons 🗹 🛛 | 📕 ТОҮО      |            |            |           |         |          |                             |
| <ul> <li>Vance Refr</li> </ul>                       | igeration                   |         |             | X64_AEM    |            |           |         |          |                             |
|                                                      |                             |         |             | RVER2012R  | 2          |           |         |          |                             |
|                                                      |                             |         | WINSE       | RVER2016_A | 4          |           |         |          |                             |

11. Click the Move button.

| Secure Anywhe                                                                 | ere |           |                |            |         |           |         |          |                             |
|-------------------------------------------------------------------------------|-----|-----------|----------------|------------|---------|-----------|---------|----------|-----------------------------|
| Dashboard Sites Admin                                                         | 5   | Groups    | Polici         | ies Ov     | errides | Alerts    | Reports | Settings | Security Awareness Training |
| Sites & Groups                                                                | Q   | Search by | name           |            | 🗸 Dev   | vice 📄 IP | V WSAB  | 🔽 DNS    |                             |
| + - 2                                                                         | Mov | e Edit I  | Policy A       | Agent Comm | ands -  |           |         |          |                             |
| All sites     Apex Technology                                                 |     | Nam       | e ≏            |            |         |           |         |          |                             |
| Athlead     Cafe Disco                                                        |     | 🔹 Mac     | MacOSX10121AEM |            |         |           |         |          |                             |
| Down! The Pet Emporium                                                        |     |           | MICHELIN       |            |         |           |         |          |                             |
| <ul> <li>East Pennyslvania Seminary</li> <li>Haymont Tires</li> </ul>         |     | e Pire    | LLI            |            |         |           |         |          |                             |
| <ul> <li>Prestige Direct Sales Solutions</li> <li>Tract Industries</li> </ul> |     | 📢 ТОУ     | C              |            |         |           |         |          |                             |
| <ul> <li>♦ Vance Refrigeration</li> </ul>                                     |     | WIN       | 10X64_AE       | EM         |         |           |         |          |                             |
|                                                                               |     | 📢 WIN     | SERVER20       | 012R2      |         |           |         |          |                             |
|                                                                               |     | 📢 WIN     | SERVER20       | 016_A      |         |           |         |          |                             |

The Move Group window displays.

| Move Group                                                     | × |  |
|----------------------------------------------------------------|---|--|
| Move to the following group                                    |   |  |
| aaa                                                            | - |  |
| Policy management                                              |   |  |
| <ul> <li>Automatically inherit the new group policy</li> </ul> |   |  |
| O Move with the current policy unchanged                       |   |  |
| Move Cancel                                                    |   |  |

- 12. From the Move to the following group drop-down menu, select the new group you want to move the endpoint to.
- 13. Select one of the following Policy management radio buttons:
  - Automatically inherit the new group policy
  - Move with the current policy unchanged
- 14. Click the **Move** button.

| Move Group                                                     | × |
|----------------------------------------------------------------|---|
| Move to the following group                                    |   |
| ааа                                                            | - |
| Policy management                                              |   |
| <ul> <li>Automatically inherit the new group policy</li> </ul> |   |
| O Move with the current policy unchanged                       |   |
| Move Cancel                                                    |   |

The group has been moved to the new group.

# **Editing Groups**

Follow this procedure to edit a group.

### To edit a group:

1. Log in to the <u>management console</u>.

The management console displays, with the Sites tab active.

| Secure Anyw                            | /here.         |                   |           |        |         |          |                          |        |    |                                            |              |                  | Co | nsole ~ 🏠 ~ I     | ⊘ ∨ JaneDoe   | @gmail.com ~ |
|----------------------------------------|----------------|-------------------|-----------|--------|---------|----------|--------------------------|--------|----|--------------------------------------------|--------------|------------------|----|-------------------|---------------|--------------|
| Dashboard Sites Ad                     | dmins Grou     | os Policies       | Overrides | Alerts | Reports | Settings | Security Awareness Trair | ning   |    |                                            |              |                  |    |                   |               |              |
| Sites<br>4 Results   11 Sites Accessib | ole   11 Total |                   |           |        |         |          |                          |        |    |                                            |              | Q, Search        |    |                   | + 4           | <b>=0</b> ¢  |
| Status 🔶                               | Site 🗇         |                   |           |        |         |          |                          |        |    | Devices $\phi$                             | Site Seats 👳 | DNS Protection 👄 |    | Security Awarenes | as Training 👳 |              |
| Protected                              | Cafe Disco     |                   |           |        |         |          |                          | Manage | ©7 | 11                                         | 11           | Ø Active         | ۲  | Active            |               | \$ Z         |
| Protected                              | Down! The F    | et Emporium       |           |        |         |          |                          | Manage | ©7 | 0 ()                                       | 4            | Active           | 鐐  | Active            |               | \$ Z         |
| Protected                              | Haymont Tir    | s                 |           |        |         |          |                          | Manage | ©7 | 3 🕕                                        | 9            | Active           | \$ | Active            |               | \$ Z         |
| Protected                              | Prestige Dire  | ct Sales Solution | s         |        |         |          |                          | Manage | ©7 | 9 🛈                                        | 25           | S Active         | \$ | Active            |               | \$ ☑         |
|                                        |                |                   |           |        |         |          |                          |        |    | 23 Active Devices<br>0 Trial Active Device |              |                  |    |                   |               |              |

2. Click the Groups tab.

| Secure Anyw                            | here.                                                                           |           |                                            |              | (                | Console -> 🎝 -> 🎯 -> JaneDo   | e@gmail.com v |
|----------------------------------------|---------------------------------------------------------------------------------|-----------|--------------------------------------------|--------------|------------------|-------------------------------|---------------|
| Dashboard Sites Ad                     | mine Groups Policies Overrides Alerts Reports Settings Security Awareness Train | ing       |                                            |              |                  |                               |               |
| Sites<br>4 Results   11 Sites Accessib | e   11 Total                                                                    |           |                                            |              | Q, Search        | + न्                          | <b>⊒</b> 0 ¢  |
| Status 🔶                               | Site ¢                                                                          |           | Devices $\Leftrightarrow$                  | Site Seats 👳 | DNS Protection 👙 | Security Awareness Training 🖨 |               |
| Protected                              | Cafe Disco                                                                      | Manage ©v | 11                                         | 11           | S Active         | Active                        | \$ Z          |
| Protected                              | Down! The Pet Emporium                                                          | Manage ©7 | 0 🕕                                        | 4            | S Active         | Active                        | ≉ ⊿           |
| Protected                              | Haymont Tires                                                                   | Manage ©7 | 3 🕕                                        | 9            | S Active         | Active                        | \$ Z          |
| Protected                              | Prestige Direct Sales Solutions                                                 | Manage ©v | 9 🛈                                        | 25           | Active 8         | 3 S Active                    | \$ ☑          |
|                                        |                                                                                 |           | 23 Active Devices<br>0 Trial Active Device |              |                  |                               |               |

The Groups tab displays.

| Secure Anywhe                                                                 | ere | 0           |              |            |          |         |          |                     |           |                          |                                 | : Demo Console 🗸 🌐 🗋 | ~ @ ~       |                    |
|-------------------------------------------------------------------------------|-----|-------------|--------------|------------|----------|---------|----------|---------------------|-----------|--------------------------|---------------------------------|----------------------|-------------|--------------------|
| Dashboard Sites Admin                                                         | s   | Groups      | Policies     | Overrides  | Alerts   | Reports | Settings | Security Awareness  | fraining  |                          |                                 |                      |             |                    |
| Sites & Groups                                                                | Q   | Search by n | ame          | 🖂 Dev      | ice 📃 IP | WSAB    | 🗸 DNS    |                     |           |                          |                                 |                      |             | All Statuses       |
| + - 6                                                                         |     | ove Edit Po | licy Agent C | commands + |          |         |          |                     |           |                          |                                 |                      |             |                    |
| All sites     Apex Technology                                                 |     | Name 🔶      |              |            |          |         |          | Status              | Products  | Policy                   | Site                            |                      | Seen e      | Infected $\otimes$ |
| <ul> <li>Athlead</li> </ul>                                                   |     | AB-WIN10-D  | DEMO         |            |          |         |          | Protected           | DNS, WSAB | 2 Policies               | Prestige Direct Sales Solutions |                      | 14 hours ag | 10                 |
| Cafe Disco     Down! The Pet Emporium                                         | Ś   | APEX-CEO-   | MAC          |            |          |         |          | A Not Seen Recently | WSAB      | Recommended Def          | Apex Technology                 |                      | 365 days aç | 30                 |
| East Pennyslvania Seminary     Haymont Tires                                  |     | APEX-CONT   | ROLLER       |            |          |         |          | A Not Seen Recently | WSAB      | ങ്ക് Workstation Default | Apex Technology                 |                      | 456 days aç | 90                 |
| <ul> <li>Prestige Direct Sales Solutions</li> <li>Tract Industries</li> </ul> |     | APEX-DC     |              |            |          |         |          | Protected           | DNS, WSAB | 2 Policies               | Apex Technology                 |                      | Just now    |                    |
| <ul> <li>Vance Refrigeration</li> </ul>                                       |     | APEX-EXCH   | ANGE         |            |          |         |          | Protected           | WSAB      | den Server Defaults      | Apex Technology                 |                      | Just now    |                    |

3. In the left column, select a site that contains a group you want to edit.

| Secure Anywhe                                                                 | ere.          |               |            |           |         |          |                     |           |                          |                                 | : Demo Console 🗸 👘 🔔 | Ø ~          |                   |
|-------------------------------------------------------------------------------|---------------|---------------|------------|-----------|---------|----------|---------------------|-----------|--------------------------|---------------------------------|----------------------|--------------|-------------------|
| Dashboard Sites Admins                                                        | s Groups      | Policies      | Overrides  | Alerts    | Reports | Settings | Security Awareness  | raining   |                          |                                 |                      |              |                   |
| Sites & Groups                                                                | Q Search by n | ame           | 🖂 Dev      | rice 📄 IP | I WSAB  | V DNS    |                     |           |                          |                                 |                      | J            | All Statuses      |
| + - 2                                                                         | Move Edit Po  | alicy Agent 0 | Commands + |           |         |          |                     |           |                          |                                 |                      |              |                   |
| All sites  All sites  Apex Technology                                         | Name 🔶        |               |            |           |         |          | Status              | Products  | Policy                   | Site                            |                      | Seen 👳       | Infected $\oplus$ |
| Athlead     Cafe Disco                                                        | AB-WIN10-I    | DEMO          |            |           |         |          | Protected           | DNS, WSAB | 2 Policies               | Prestige Direct Sales Solutions |                      | 14 hours age | 0                 |
| <ul> <li>Down! The Pet Emporium</li> </ul>                                    | APEX-CEO-     | мас           |            |           |         |          | A Not Seen Recently | WSAB      | Recommended Def          | Apex Technology                 |                      | 365 days ag  | 0                 |
| East Permysivania Sensinary     Haymont Tires                                 | APEX-CONT     | TROLLER       |            |           |         |          | A Not Seen Recently | WSAB      | ങ്ക് Workstation Default | Apex Technology                 |                      | 456 days ag  | 0                 |
| <ul> <li>Prestige Birect Sales Solutions</li> <li>Tract Industries</li> </ul> | APEX-DC       |               |            |           |         |          | Protected           | DNS, WSAB | 2 Policies               | Apex Technology                 |                      | Just now     |                   |
| <ul> <li>Vance Refrigeration</li> </ul>                                       |               | ANGE          |            |           |         |          | Protected           | WSAB      | and Server Defaults      | Apex Technology                 |                      | Just now     |                   |

The Edit button becomes active.

| SecureAnywhe                                                                                                    | ere.                                                              |
|----------------------------------------------------------------------------------------------------|-------------------------------------------------------------------|
| Dashboard Sites Admin                                                                                            | A Settings Security Awareness Training                            |
|                                                                                                    |                                                                   |
| Sites & Groups                                                                                                   | Q     Search by name       Image: Operation of the search by name |
| + - 2                                                                                                    | Move Edit Policy                                                  |
| All sites     Apex Technology                                                                                    | Name A                                                            |
| <ul> <li>              Athlead              ←</li></ul>                                                          | 65.66.67.68                                                       |
| <ul> <li>Down! The Pet Emporium</li> </ul>                                                                       |                                                                   |
| <ul> <li>East Pennyslvania Seminary</li> <li>Haymont Tires</li> </ul>                                            | PIRELLI                                                           |
| <ul> <li>↔ Prestige Direct Sales Solutions</li> <li>↔ Tract Industries</li> <li>↔ Vance Refrigeration</li> </ul> | δ Τογο                                                            |

4. Click the Edit button.

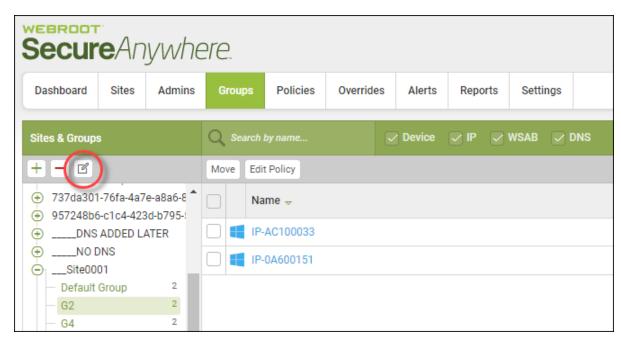

The Edit Group window displays.

| Edit Group                                                                                              | × |
|----------------------------------------------------------------------------------------------------|---|
| Name                                                                                                    |   |
| þerby                                                                                                   |   |
| Description                                                                                             |   |
|                                                                                                    |   |
| Endpoint Policy                                                                                         |   |
| No Policy (Inherit from Group / Site)                                                                   | * |
| Policy management                                                                                       |   |
| <ul> <li>Make no changes (Leave all policy assignment unchanged)</li> </ul>                             |   |
| <ul> <li>Clear policies from the selections (Automatically inherit the group or site policy)</li> </ul> |   |
| Apply new group policy only to the entries which have the previous group policy applied                 |   |
| Save                                                                                                    |   |

- 5. In the Name field, edit the name of the group. This is an optional step.
- 6. In the Description field, edit the description of the group. This is an optional step.
- 7. From the Endpoint Policy drop-down menu, select a different policy for the group. This is an optional step.

8. Select one of the following Policy Management radio buttons. This is an optional step.

| Edit Group                                                                                              | × |
|----------------------------------------------------------------------------------------------------|---|
| Name                                                                                                    |   |
| þerby                                                                                                   |   |
| Description                                                                                             |   |
|                                                                                                    |   |
| Endpoint Policy                                                                                         |   |
| No Policy (Inherit from Group / Site)                                                                   | • |
| Policy management                                                                                       |   |
| <ul> <li>Make no changes (Leave all policy assignment unchanged)</li> </ul>                             |   |
| <ul> <li>Clear policies from the selections (Automatically inherit the group or site policy)</li> </ul> |   |
| Apply new group policy only to the entries which have the previous group policy applied                 |   |
| Save Cancel                                                                                             |   |

9. When you're done, click the **Save** button.

| Edit Group                                                                                              | × |
|----------------------------------------------------------------------------------------------------|---|
| Name                                                                                                    |   |
| þerby                                                                                                   |   |
| Description                                                                                             |   |
|                                                                                                    |   |
| Endpoint Policy                                                                                         |   |
| No Policy (Inherit from Group / Site)                                                                   | * |
| Policy management                                                                                       |   |
| <ul> <li>Make no changes (Leave all policy assignment unchanged)</li> </ul>                             |   |
| <ul> <li>Clear policies from the selections (Automatically inherit the group or site policy)</li> </ul> |   |
| O Apply new group policy only to the entries which have the previous group policy applied               |   |
| Save Cancel                                                                                             |   |

The information for the group is updated.

## **Deleting Groups**

In the Groups tab, you can easily delete a group from the list and move its endpoints to another group.

You cannot retrieve a deleted group; however, you can re-use a deleted group name.

#### To delete a group:

1. Log in to the management console.

The management console displays, with the Sites tab active.

| Secure Any                         | wher        | e.            |                |           |        |         |          |                            |          |   |                                         |              |                  | Cor | nsole v 🏻 🎝 v  | (?) v JaneDoe   | @gmail.com   |
|------------------------------------|-------------|---------------|----------------|-----------|--------|---------|----------|----------------------------|----------|---|-----------------------------------------|--------------|------------------|-----|----------------|-----------------|--------------|
| Dashboard Sites                    | Admins      | Groups        | Policies       | Overrides | Alerts | Reports | Settings | Security Awareness Trainin | 9        |   |                                         |              |                  |     |                |                 |              |
| Sites<br>4 Results   11 Sites Acce | ssible   11 | Total         |                |           |        |         |          |                            |          |   |                                         |              | Q Search         |     |                | + 🕁             | <b>⊒</b> 0 ¢ |
| Status 🗢                           | Site        | ¢             |                |           |        |         |          |                            |          |   | Devices $\Leftrightarrow$               | Site Seats 🗇 | DNS Protection 👄 |     | Security Aware | ness Training 🔶 |              |
| Protected                          | Cafe        | Disco         |                |           |        |         |          |                            | Manage @ | 2 | 11                                      | 11           | Ø Active         | ۲   | Active         |                 | \$ Z         |
| Protected                          | Dow         | n! The Pet Er | nporium        |           |        |         |          |                            | Manage @ | 2 | 0 🛈                                     | 4            | Active           | 鐐   | Active         |                 | ≉ ⊠          |
| Protected                          | Hay         | mont Tires    |                |           |        |         |          |                            | Manage @ | 2 | 3 🕕                                     | 9            | Ø Active         | \$  | Active         |                 | \$ Z         |
| Protected                          | Pres        | tige Direct S | ales Solutions |           |        |         |          |                            | Manage @ | 2 | 9 🕕                                     | 25           | S Active         | \$  | Active         |                 | \$ Z         |
|                                    |             |               |                |           |        |         |          |                            |          |   | 3 Active Devices<br>Trial Active Device |              |                  |     |                |                 |              |

2. Click the Groups tab.

| Secure Anyw                             | here                                                                              |           |                                            |               |                  | Con | nsole v 🎝 v 🕜 v JaneDoeg      | §gmail.com  |
|-----------------------------------------|-----------------------------------------------------------------------------------|-----------|--------------------------------------------|---------------|------------------|-----|-------------------------------|-------------|
| Dashboard Sites Ad                      | mine Groups Policies Overrides Alerts Reports Settings Security Awareness Trainin | ng        |                                            |               |                  |     |                               |             |
| Sites<br>4 Results   11 Sites Accessibl | e   11 Total                                                                      |           |                                            |               | Q, Search        |     | + 🕁                           | <b>≂0</b> ¢ |
| Status 🔺                                | Site ¢                                                                            |           | Devices $\Leftrightarrow$                  | Site Seats 👳  | DNS Protection 🔶 |     | Security Awareness Training 👙 |             |
| Protected                               | Cafe Disco                                                                        | Manage ©⊽ | 11                                         | 11            | Active           | ۲   | Active                        | <b>\$</b> E |
| Protected                               | Down! The Pet Emporium                                                            | Manage ©7 | 0 ()                                       | 4             | Active           | 鐐   | Ø Active                      | \$ E        |
| Protected                               | Haymont Tires                                                                     | Manage ©7 | 3 🕕                                        | 9             | Active           | \$  | Ø Active                      | \$          |
| Protected                               | Prestige Direct Sales Solutions                                                   | Manage ©7 | 9 🛈                                        | 25            | Active           | \$  | Active                        | \$\$ E      |
| -                                       |                                                                                   |           | 23 Active Devices<br>0 Trial Active Device | 49 Site Seats |                  |     |                               |             |

The Groups tab displays.

| Secure Anywhe                                                                                         | ere.            |               |            |           |         |          |                     |           |                         |                                 | :Demo Console 🗸 | ¢ ∽ ⊚ ∽     |              |
|----------------------------------------------------------------------------------------------------|-----------------|---------------|------------|-----------|---------|----------|---------------------|-----------|-------------------------|---------------------------------|-----------------|-------------|--------------|
| Dashboard Sites Admins                                                                                | Groups          | Policies      | Overrides  | Alerts    | Reports | Settings | Security Awareness  | raining   |                         |                                 |                 |             |              |
| Sites & Groups                                                                                        | Q Search by r   | ame           | 🗹 Dev      | rice 📃 IP | V WSAB  | 🔽 DNS    |                     |           |                         |                                 |                 |             | All Statuses |
| + - 2                                                                                                 | Move Edit Po    | olicy Agent ( | Commands + |           |         |          |                     |           |                         |                                 |                 |             |              |
| East Pennyslvania Seminary     Haymont Tires     Prestige Direct Sales Solutions     Tract Industries | Name 🔶          |               |            |           |         |          | Status              | Products  | Policy                  | Site                            |                 | Seen 👳      | Infected e   |
|                                                                                                    | AB-WIN10-DEMO   |               |            |           |         |          | Protected           | DNS, WSAB | 2 Policies              | Prestige Direct Sales Solutions |                 | 14 hours ag | 0            |
|                                                                                                    | APEX-CEO-MAC    |               |            |           |         |          | A Not Seen Recently | WSAB      | Recommended Def         | Apex Technology                 |                 | 365 days ag | 0            |
|                                                                                                    | APEX-CONTROLLER |               |            |           |         |          | A Not Seen Recently | WSAB      | and Workstation Default | Apex Technology                 |                 | 456 days ag | ю            |
|                                                                                                    | 📢 APEX-DC       |               |            |           |         |          | Protected           | DNS, WSAB | 2 Policies              | Apex Technology                 |                 | Just now    |              |
|                                                                                                    | APEX-EXCHANGE   |               |            |           |         |          | Protected           | WSAB      | ್ಷಕ್ಕೆ Server Defaults  | Apex Technology                 |                 | Just now    |              |

3. From the Sites & Groups column, select the group you want to delete.

| Secure Anywhe                                        | ere.          |                |               |           |          |                     |                     |                                          |                     |                                 | :Demo Console 🗸 🌐 🗘 | ~ @ ~       |                      |
|------------------------------------------------------|---------------|----------------|---------------|-----------|----------|---------------------|---------------------|------------------------------------------|---------------------|---------------------------------|---------------------|-------------|----------------------|
| Dashboard Sites Admins                               | s Grou        | ps Policies    | Overrides     | Alerts    | Reports  | Settings            | Security Awareness  | Training                                 |                     |                                 |                     |             |                      |
| Sites & Groups                                       | Q Scar        | ch by name     | 🗹 De          | vice 📄 IF | V 🤝 WSAB | 🗸 DNS               |                     |                                          |                     |                                 |                     |             | All Statuses         |
| + - 6                                                | Move          |                | nt Commands + |           |          |                     |                     |                                          |                     |                                 |                     |             |                      |
| All sites     Apex Technology                        | Name          | e <del>~</del> |               |           |          |                     | Status              | Products                                 | Policy              | Site                            |                     | Seen e      | Infected $ \ominus $ |
| Athlead     Cafe Disco     Down! The Pet Emporium    | AB-WIN10-DEMO |                |               |           |          |                     | Protected           | DNS, WSAB                                | 2 Policies          | Prestige Direct Sales Solutions |                     | 14 hours ag | 0                    |
|                                                      | APEX-CEO-MAC  |                |               |           |          |                     | A Not Seen Recently | WSAB                                     | Recommended Def     | Apex Technology                 |                     | 365 days ag | ю                    |
| East Permysivania Sensinary     APEX-CONTROLLER      |               |                |               |           |          | A Not Seen Recently | WSAB                | $_{d\overline{b}b}$ Workstation Default. | Apex Technology     |                                 | 456 days ag         | ю           |                      |
| Prestige Birect Sales Solutions     Tract Industries | APEX-DC       |                |               |           |          |                     | Protected           | DNS, WSAB                                | 2 Policies          | Apex Technology                 |                     | Just now    |                      |
| <ul> <li>Vance Refrigeration</li> </ul>              | APEX          | EXCHANGE       |               |           |          |                     | Protected           | WSAB                                     | a8b Server Defaults | Apex Technology                 |                     | Just now    |                      |

The Minus (-) button becomes active.

| Secure Anywhere.                                                                                           |                                                                                         |  |  |  |  |  |  |  |  |  |  |  |  |
|----------------------------------------------------------------------------------------------------|-----------------------------------------------------------------------------------------|--|--|--|--|--|--|--|--|--|--|--|--|
| Dashboard Sites Admin                                                                                      | s Groups Policies Overrides Alerts Reports Settings Security Awareness Training         |  |  |  |  |  |  |  |  |  |  |  |  |
|                                                                                                    |                                                                                         |  |  |  |  |  |  |  |  |  |  |  |  |
| Sites & Groups                                                                                             | Q     Search by name       ✓     Device       ✓     IP       ✓     WSAB       ✓     DNS |  |  |  |  |  |  |  |  |  |  |  |  |
| + - 2                                                                                                    | Move Edit Policy                                                                        |  |  |  |  |  |  |  |  |  |  |  |  |
| <ul> <li>All sites</li> <li>Apex Technology</li> </ul>                                                     | Name 🔶                                                                                  |  |  |  |  |  |  |  |  |  |  |  |  |
| <ul> <li>              Athlead              ←</li></ul>                                                    | ○ 65.66.67.68                                                                           |  |  |  |  |  |  |  |  |  |  |  |  |
| <ul> <li>Down! The Pet Emporium</li> </ul>                                                                 |                                                                                         |  |  |  |  |  |  |  |  |  |  |  |  |
| <ul> <li>East Pennyslvania Seminary</li> <li>Haymont Tires</li> </ul>                                      | PIRELLI                                                                                 |  |  |  |  |  |  |  |  |  |  |  |  |
| <ul> <li>Prestige Direct Sales Solutions</li> <li>Tract Industries</li> <li>Vance Refrigeration</li> </ul> | τογο                                                                                    |  |  |  |  |  |  |  |  |  |  |  |  |

4. Click the Minus (-) button.

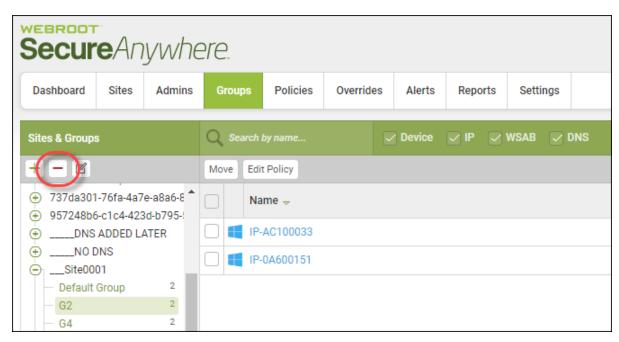

The Delete Group window displays.

| Delete Group                                                   | × |
|----------------------------------------------------------------|---|
| ① Are you sure you wish to delete the selected group?          |   |
| Select replacement group to move the contents to               |   |
| Default Group                                                  | • |
| Policy management                                              |   |
| <ul> <li>Automatically inherit the new group policy</li> </ul> |   |
| O Move with the current policy unchanged                       |   |
| Delete Cancel                                                  |   |

- 5. From the Select replacement group drop-down menu, select the replacement group to move the contents to.
- 6. Select one of the following Policy management radio buttons:
  - Automatically inherit the new group policy
  - Move with the current policy unchanged
- 7. Click the **Delete** button.

| Delete Group                                                   | × |
|----------------------------------------------------------------|---|
| ① Are you sure you wish to delete the selected group?          |   |
| Select replacement group to move the contents to               |   |
| Default Group                                                  | - |
| Policy management                                              |   |
| <ul> <li>Automatically inherit the new group policy</li> </ul> |   |
| O Move with the current policy unchanged                       |   |
| Delete Cancel                                                  |   |

The group is deleted.

# **Chapter 6: Working With Devices**

To work with devices, see the following topics:

| Device Management Overview                          |     |
|-----------------------------------------------------|-----|
| Groups Tab Filters                                  | 209 |
| Groups Tab Columns                                  |     |
| Groups Tab Page-Through Functionality               |     |
| Editing Policies Applied To Devices                 |     |
| Adding Web Overrides to Devices                     |     |
| Whitelisting Files on Devices                       |     |
| Restoring Files From Quarantine                     |     |
| Viewing Protected Devices                           | 233 |
| Viewing Devices Not Seen Recently                   |     |
| Viewing Devices That Need Attention                 |     |
| Viewing Devices That Have Expired                   |     |
| Viewing Devices That Need Attention And Are Expired |     |
| Viewing Device Summaries                            | 252 |
| Status and Last Seen                                |     |
| Summary Tab                                         | 255 |
| Infections Encountered Tab                          |     |
| Blocked URLs Tab                                    |     |
| Scan History Tab                                    |     |
| Searching for Devices                               |     |
| Filtering Devices By Site Names                     |     |
| Filtering Devices by Site Statuses                  |     |
| Filtering Devices Within Groups                     |     |
| Moving Devices Between Groups                       |     |
| Sorting Devices Within Groups                       |     |
| Displaying Scan Histories                           |     |
| Issuing Agent Commands                              |     |
| Viewing Agent Command Logs                          |     |
|                                                     |     |

### **Device Management Overview**

Included in the management console is the ability to see an overview of all devices across all sites. In addition, admins can filter by site or status, and drill-down on a particular device to view information about threats encountered on the device, blocked URLs. Admins can also restore files or quarantine files.

All Device Management functionality is located in the management console under the Groups tab.

| Secure Anywhe                                                                 | ere.          |               |            |           |         |          |                     |           |                         |                                 | :Demo Console 🗸 🗋 | l ∽        |                   |
|-------------------------------------------------------------------------------|---------------|---------------|------------|-----------|---------|----------|---------------------|-----------|-------------------------|---------------------------------|-------------------|------------|-------------------|
| Dashboard Sites Admins                                                        | Groups        | Policies      | Overrides  | Alerts    | Reports | Settings | Security Awareness  | fraining  |                         |                                 |                   |            |                   |
| Sites & Groups                                                                | Q Search by r | name          | 🖂 Dev      | rice 📄 IP | V WSAB  | 🗸 DNS    |                     |           |                         |                                 |                   |            | All Statuses      |
| + - 2                                                                         | Move Edit Po  | olicy Agent C | commands + |           |         |          |                     |           |                         |                                 |                   |            |                   |
| All sites     Apex Technology                                                 | Name 🔶        | Name 🔶        |            |           |         |          |                     | Products  | Policy                  | Site                            |                   | Seen 🛛     | Infected $\oplus$ |
| I                                                                             | AB-WIN10-     | AB-WIN10-DEMO |            |           |         |          | Protected           | DNS, WSAB | 2 Policies              | Prestige Direct Sales Solutions |                   | 14 hours a | go                |
| Down! The Pet Emporium                                                        | APEX-CEO-     | APEX-CEO-MAC  |            |           |         |          | A Not Seen Recently | WSAB      | Recommended Def         | Apex Technology                 |                   | 365 days a | go                |
| <ul> <li>East Pennyslvania Seminary</li> <li>Haymont Tires</li> </ul>         | APEX-CON      |               |            |           |         |          | A Not Seen Recently | WSAB      | ങ്ങ Workstation Default | Apex Technology                 |                   | 456 days a | go                |
| <ul> <li>Prestige Direct Sales Solutions</li> <li>Tract Industries</li> </ul> | APEX-DC       |               |            |           |         |          | Protected           | DNS, WSAB | 2 Policies              | Apex Technology                 |                   | Just now   |                   |
| <ul> <li>Vance Refrigeration</li> </ul>                                       |               | APEX-EXCHANGE |            |           |         |          |                     | WSAB      | and Server Defaults     | Apex Technology                 |                   | Just now   |                   |

There are three main areas in the Groups tab:

- Filters
- <u>Columns</u>
- Page-Through Functionality

### **Groups Tab Filters**

The Groups tab has three built-in filters, so you can:

- Filter Devices by Sites Names
- Filter Devices by Statuses
- Filter Devices Within Groups
- Sort Devices Within Groups
- Search for Devices

| Secure Anyn                                                | vhere.              |          |           |        |         |          |                   |            |                     | D.              | ~ ⑦ ~  | ~                          |
|------------------------------------------------------------|---------------------|----------|-----------|--------|---------|----------|-------------------|------------|---------------------|-----------------|--------|----------------------------|
| Dashboard Sites A                                          | dmins Groups        | Policies | Overrides | Alerts | Reports | Settings | Security Awarenes | s Training |                     |                 |        |                            |
| Sites & Groups Q Search by name 🕑 Device 🕑 IP 🕑 WSAB 🕑 DNS |                     |          |           |        |         | 🖂 DNS    |                   |            |                     |                 | All    | Statuses                   |
| + - @                                                      | Move Edit P         | olicy    |           |        |         |          |                   |            |                     |                 |        |                            |
| All sites  Apex Technology                                 | Name 🔶              |          |           |        |         |          | Status            | Products   | Policy              | Site            | Seen 👳 | Infected $\Leftrightarrow$ |
| Athlead     Cafe Disco                                     | <b>Q</b> 22.22.22.2 | 20       |           |        |         |          | Protected         | DNS        | DNS High Protection | Apex Technology |        |                            |

### **Groups Tab Columns**

The main part of the Devices tab displays all of your devices in the following columns:

• Name — Displays the name of the device, and includes an icon that indicates the type of device.

| <b>DEVICE ICON</b> | DESCRIPTION                                    |
|--------------------|------------------------------------------------|
| •                  | Indicates that the device is a Windows PC.     |
|                    | Indicates that the device is a Windows server. |
| <b>É</b>           | Indicates that the device is an Apple Mac.     |

• Status — Displays the current status of the device, as described in the following table:

| STATUS ICON         | DESCRIPTION                                                                                                    |
|---------------------|----------------------------------------------------------------------------------------------------|
| Protected           | <b>Protected</b> — Indicates that the device is protected                                                                                                    |
| Needs Attention     | <b>Needs Attention</b> — Indicates that the device needs attention.                                                                                           |
| Expired             | <b>Expired</b> — Indicates that the device license has expired and is no longer being protected by Webroot SecureAnywhere.                                    |
| Attention & Expired | Attention & Expired — Indicates that as well as needing attention, the device license has expired and is no longer being protected by Webroot SecureAnywhere. |
| ▲ Not Seen Recently | <b>Not Seen Recently</b> — Indicates that the device has not checked in recently.                                                                             |

| Secur                                               | eAny  | /whe   | ere.         |          |           |           |          |          |                    |          |                     |                 | Û.~ ⊙.~ |              | Ý |
|-----------------------------------------------------|-------|--------|--------------|----------|-----------|-----------|----------|----------|--------------------|----------|---------------------|-----------------|---------|--------------|---|
| Dashboard                                           | Sites | Admins | Groups       | Policies | Overrides | Alerts    | Reports  | Settings | Security Awareness | Fraining |                     |                 |         |              |   |
| Sites & Groups                                      |       |        | Q Search by  |          | 🖂 Dev     | rice 🔽 IP | P 🖂 WSAB | I DNS    |                    |          |                     |                 |         | All Statuses | Ŧ |
| + - 2                                               |       | (      | Move Edit P  | olicy    |           |           |          |          | Status             | Products | Policy              | Site            | Seen 👳  | Infected     | î |
| <ul> <li>↔ Athlead</li> <li>↔ Cafe Disco</li> </ul> | -     |        | • 22.22.22.2 | 20       |           |           |          |          | Protected          | DNS      | DNS High Protection | Apex Technology |         |              |   |

### **Groups Tab Page-Through Functionality**

The bottom of the Devices tab has the page-through functionality, as described in the following table.

| FUNCTION              | DESCRIPTION                                                                                                    |
|-----------------------|----------------------------------------------------------------------------------------------------|
|                       | Click the <b>Double Left</b> arrow to go to the first page in the list                                                                                |
|                       | Click the Left arrow to go to the previous page in the list.                                                                                          |
| « < (2 · ) »          | Indicates which page in the list displays.                                                                                                    |
| « < 2 • >>>           | Click the <b>Right</b> arrow to go to the next page in the list.<br>From the drop-down menu, select any page in the list to go directly to that page. |
| ≪ < 2 ▼ > >>          | Click the <b>Double Right</b> arrow to go to the last page in the list.                                                                               |
| Rows: 50 V Page 2 / 3 | Click the Refresh icon to refresh the information on the page.                                                                                        |

| FUNCTION                | DESCRIPTION                                                                                                    |
|-------------------------|----------------------------------------------------------------------------------------------------|
| Rows: 50 Page 2 / 3     | <ul> <li>Indicates how many rows display on a page. From the drop-down menu, you can select any of the following increments:</li> <li>50</li> <li>100</li> <li>200</li> <li>500</li> </ul> |
| C Rows: 50 ▼ Page 2 / 3 | Gives a numerical indicator as to which page out of how many<br>pages in the list that displays.                                                                                           |

| <b>A</b> | Name $_{\rm v}$ | Status              | Products  | Policy          | Site                           | Seen $\Leftrightarrow$ | Infected $\Leftrightarrow$ |
|----------|-----------------|---------------------|-----------|-----------------|--------------------------------|------------------------|----------------------------|
|          | QADENWSAQA196   | Protected           | WSAB      | Recommended Def | ExternalCompany_BH_GroupPolicy | 23 hours ago           |                            |
|          | IP-0A600155     | Protected           | DNS, WSAB | 2 Policies      | Site0001                       | 22 hours ago           |                            |
|          | IP-0A600151     | Protected           | DNS, WSAB | 2 Policies      | Site0001                       | 1 hours ago            |                            |
|          | EC2AMAZ-QCJ7LNF | A Not Seen Recently | WSAB      | LeoSite01CA7WSA | LeoSite01CA7                   | 16 days ago            |                            |
|          | EC24M47-M5N2EK5 | ▲ Not Seen Recently | WSAR      | GP-Policy-Sri   | CA7 TEST Groups                | 24 days ado            |                            |
| C        | < < 1 → >       |                     |           |                 |                                | C Rows: 50             | ▼ Page 1 / 10              |

## **Editing Policies Applied To Devices**

Follow this procedure to edit which policy is applied to a device.

#### To edit a policy:

1. Log in to the <u>management console</u>.

The management console displays, with the Sites tab active.

| Secure Anyw                              | here.           |                                 |           |        |         |          |                          |        |                                                        |                                            |    |                | Con | isole ∨ Ĉ ∨ ⊘ ∨ JaneDo        | e@gmail.com ~      |  |
|------------------------------------------|-----------------|---------------------------------|-----------|--------|---------|----------|--------------------------|--------|--------------------------------------------------------|--------------------------------------------|----|----------------|-----|-------------------------------|--------------------|--|
| Dashboard Sites Adr                      | mins Groups     | Policies                        | Overrides | Alerts | Reports | Settings | Security Awareness Train | ing    |                                                        |                                            |    |                |     |                               |                    |  |
| Sites<br>4 Results   11 Sites Accessible | e   11 Total    |                                 |           |        |         |          |                          |        |                                                        |                                            |    | Q, Search      |     | + 🛃                           | <b>⊒0</b> ¢        |  |
| Status 🔶                                 | Site ¢          |                                 |           |        |         |          |                          |        | Devices $\Leftrightarrow$ Site Seats $\Leftrightarrow$ |                                            |    | DNS Protection |     | Security Awareness Training 👳 | areness Training 🗇 |  |
| Protected                                | Cafe Disco      |                                 |           |        |         |          |                          | Manage | ©7                                                     | 11                                         | 11 | S Active       | ۲   | Active                        | \$ Z               |  |
| Protected                                | Down! The Pet   | Emporium                        |           |        |         |          |                          | Manage | <b>©7</b>                                              | 0 🛈                                        | 4  | S Active       | 鐐   | Active                        | 傘 🗹                |  |
| Protected                                | Haymont Tires   |                                 |           |        |         |          |                          | Manage | <b>©7</b>                                              | 3 🕕                                        | 9  | S Active       | \$  | Active                        | \$ Z               |  |
| Protected                                | Prestige Direct | Prestige Direct Sales Solutions |           |        |         |          |                          |        | <b>©7</b>                                              | 9 🕕                                        | 25 | S Active       | ¢   | S Active                      | \$ Z               |  |
|                                          |                 |                                 |           |        |         |          |                          |        |                                                        | 23 Active Devices<br>0 Trial Active Device |    |                |     |                               |                    |  |

2. Click the **Groups** tab.

| Secure Anyw                            | here.                                                                           |           |                                            |              | C                | Console 🎝 🌖 JaneDoo           | e@gmail.com ~ |
|----------------------------------------|---------------------------------------------------------------------------------|-----------|--------------------------------------------|--------------|------------------|-------------------------------|---------------|
| Dashboard Sites Ad                     | mine Groups Policies Overrides Alerts Reports Settings Security Awareness Train | ning      |                                            |              |                  |                               |               |
| Sites<br>4 Results   11 Sites Accessib | e   11 Total                                                                    |           |                                            |              | Q, Search        | + 4                           | <b>⊒0</b> ¢   |
| Status 🔶                               | Site \$                                                                         |           | Devices $\Leftrightarrow$                  | Site Seats 🗇 | DNS Protection 👳 | Security Awareness Training 🖨 |               |
| Protected                              | Cafe Disco                                                                      | Manage ©v | 11                                         | 11           | 🕏 Active 😫       | 3 SActive                     | \$ Z          |
| Protected                              | Down! The Pet Emporium                                                          | Manage ©7 | 0 🕕                                        | 4            | 🕏 Active 😰       | 3 SActive                     | \$ Z          |
| Protected                              | Haymont Tires                                                                   | Manage ©v | 3 🕕                                        | 9            | 🕏 Active 😫       | 3 SActive                     | \$ Z          |
| Protected                              | Prestige Direct Sales Solutions                                                 | Manage ©7 | 9 🛈                                        | 25           | Active 2         | 3 SActive                     | \$ Z          |
|                                        |                                                                                 |           | 23 Active Devices<br>0 Trial Active Device |              |                  |                               |               |

The Groups tab displays.

| Secure Anywhe                                                                 | ere | 0           |              |            |          |         |          |                     |           |                          |                                 | : Demo Console 🗸 🌐 🗋 | ~ @ ~       |                    |
|-------------------------------------------------------------------------------|-----|-------------|--------------|------------|----------|---------|----------|---------------------|-----------|--------------------------|---------------------------------|----------------------|-------------|--------------------|
| Dashboard Sites Admin                                                         | s   | Groups      | Policies     | Overrides  | Alerts   | Reports | Settings | Security Awareness  | fraining  |                          |                                 |                      |             |                    |
| Sites & Groups                                                                | Q   | Search by n | ame          | 🖂 Dev      | ice 📃 IP | WSAB    | 🗸 DNS    |                     |           |                          |                                 |                      |             | All Statuses       |
| + - 6                                                                         |     | ove Edit Po | licy Agent C | commands + |          |         |          |                     |           |                          |                                 |                      |             |                    |
| All sites     Apex Technology                                                 |     | Name 🔶      |              |            |          |         |          | Status              | Products  | Policy                   | Site                            |                      | Seen e      | Infected $\otimes$ |
| <ul> <li>Athlead</li> </ul>                                                   |     | AB-WIN10-D  | DEMO         |            |          |         |          | Protected           | DNS, WSAB | 2 Policies               | Prestige Direct Sales Solutions |                      | 14 hours ag | 10                 |
| Cafe Disco     Down! The Pet Emporium                                         | Ś   | APEX-CEO-   | MAC          |            |          |         |          | A Not Seen Recently | WSAB      | Recommended Def          | Apex Technology                 |                      | 365 days aç | 30                 |
| East Pennyslvania Seminary     Haymont Tires                                  |     | APEX-CONT   | ROLLER       |            |          |         |          | A Not Seen Recently | WSAB      | ങ്ക് Workstation Default | Apex Technology                 |                      | 456 days aç | 90                 |
| <ul> <li>Prestige Direct Sales Solutions</li> <li>Tract Industries</li> </ul> |     | APEX-DC     |              |            |          |         |          | Protected           | DNS, WSAB | 2 Policies               | Apex Technology                 |                      | Just now    |                    |
| <ul> <li>Vance Refrigeration</li> </ul>                                       |     | APEX-EXCH   | ANGE         |            |          |         |          | Protected           | WSAB      | den Server Defaults      | Apex Technology                 |                      | Just now    |                    |

3. In the left column, select the site that contains the group and device you want to edit the policy for.

| Secure Anywhe                                        | ere.          |               |            |          |         |          |                      |           |                                     |                                 | :Demo Console 🗸 🌐 🛕 | ~ @ ~       |                   |
|------------------------------------------------------|---------------|---------------|------------|----------|---------|----------|----------------------|-----------|-------------------------------------|---------------------------------|---------------------|-------------|-------------------|
| Dashboard Sites Admins                               | Groups        | Policies      | Overrides  | Alerts   | Reports | Settings | Security Awareness 1 | fraining  |                                     |                                 |                     |             |                   |
| Sites & Groups                                       | Q Search by r | name          | 🖂 Dev      | ice 🔲 IP | V WSAB  | V DNS    |                      |           |                                     |                                 |                     |             | All Statuses      |
| + - 6                                                | Move Edit Po  | olicy Agent ( | Commands + |          |         |          |                      |           |                                     |                                 |                     |             |                   |
| All sites      Apex Technology                       | Name 🔶        |               |            |          |         |          | Status               | Products  | Policy                              | Site                            |                     | Seen e      | Infected $\oplus$ |
| Athlead     Cafe Disco                               | AB-WIN10-     | DEMO          |            |          |         |          | Protected            | DNS, WSAB | 2 Policies                          | Prestige Direct Sales Solutions |                     | 14 hours ag | 10                |
| <ul> <li>Down! The Pet Emporium</li> </ul>           | APEX-CEO-     | MAC           |            |          |         |          | A Not Seen Recently  | WSAB      | Recommended Def                     | Apex Technology                 |                     | 365 days aç | 90                |
| East Ferringsivania Seminary     Haymont Tires       | APEX-CON      | TROLLER       |            |          |         |          | A Not Seen Recently  | WSAB      | <sub>ດຮີກ</sub> Workstation Default | Apex Technology                 |                     | 456 days aç | 10                |
| Prestige Birect Sales Solutions     Tract Industries | APEX-DC       |               |            |          |         |          | Protected            | DNS, WSAB | 2 Policies                          | Apex Technology                 |                     | Just now    |                   |
| I                                                    |               | HANGE         |            |          |         |          | Protected            | WSAB      | and Server Defaults                 | Apex Technology                 |                     | Just now    |                   |

4. In the Devices panel, select the device that you want to edit the policy for.

| Secure Anywhe                                                                                             | ere.     |                     |               |           |         |          |                             |
|----------------------------------------------------------------------------------------------------|----------|---------------------|---------------|-----------|---------|----------|-----------------------------|
| Dashboard Sites Admin                                                                                     | s Gro    | ups Policies        | Overrides     | Alerts    | Reports | Settings | Security Awareness Training |
| Sites & Groups                                                                                            | Q Seal   | rch by name         | 🗸 De          | vice 📃 IP | WSAB    | V DNS    |                             |
| + - 2                                                                                                    | Move     | Edit Policy Agent ( | Commands 👻    |           |         |          |                             |
| All sites     Apex Technology                                                                             |          | Name 🔶              |               |           |         |          |                             |
| Athlead                                                                                                   |          | MacOSX10121AEM      |               |           |         |          |                             |
| <ul> <li>         ⊕ Cafe Disco         <ul> <li>             ⊕ Down! The Pet Emporium</li></ul></li></ul> | <b>2</b> | MICHELIN            |               |           |         |          |                             |
| <ul> <li>⊕ East Pennyslvania Seminary</li> <li>⊕ Haymont Tires</li> </ul>                                 |          | PIRELLI             |               |           |         |          |                             |
| <ul> <li>Prestige Direct Sales Solutions</li> <li>Tract Industries</li> </ul>                             |          | тоуо                |               |           |         |          |                             |
| <ul> <li>Vance Refrigeration</li> </ul>                                                                   |          | WIN10X64_AEM        |               |           |         |          |                             |
|                                                                                                    |          | WINSERVER2012R2     | 2             |           |         |          |                             |
|                                                                                                    |          | WINSERVER2016_A     | A Constraints |           |         |          |                             |

To select all devices, select the checkbox at the top of the column.

| Secure Anywhe                                                                 | ere.     |                   |            |           |         |          |                             |
|-------------------------------------------------------------------------------|----------|-------------------|------------|-----------|---------|----------|-----------------------------|
| Dashboard Sites Admin                                                         | s Grou   | ips Policies      | Overrides  | Alerts    | Reports | Settings | Security Awareness Training |
| Sites & Groups                                                                | Q Sear   | ch by name        | 🗸 De       | vice 📃 IP | V WSAB  | 🗸 DNS    |                             |
| + - 2                                                                         | Move     | Edit Policy Agent | Commands 👻 |           |         |          |                             |
| <ul> <li>→ All sites</li> <li>④ Apex Technology</li> </ul>                    |          | Name ≏            |            |           |         |          |                             |
| Athlead     Cafe Disco                                                        | <b>a</b> | MacOSX10121AEM    | 1          |           |         |          |                             |
| Down! The Pet Emporium                                                        | <b>S</b> | MICHELIN          |            |           |         |          |                             |
| East Pennyslvania Seminary     Haymont Tires                                  | <b>S</b> | PIRELLI           |            |           |         |          |                             |
| <ul> <li>Prestige Direct Sales Solutions</li> <li>Tract Industries</li> </ul> | <b>2</b> | тоуо              |            |           |         |          |                             |
| <ul> <li>↔ Vance Refrigeration</li> </ul>                                     | <b>S</b> | WIN10X64_AEM      |            |           |         |          |                             |
|                                                                               | <b>2</b> | WINSERVER2012R    | 2          |           |         |          |                             |
|                                                                               | <b>2</b> | WINSERVER2016_/   | 4          |           |         |          |                             |

5. Click the Edit Policy button.

| Secure Anywhe                                                                                 | ere.        |                |           |           |         |          |                             |
|-----------------------------------------------------------------------------------------------|-------------|----------------|-----------|-----------|---------|----------|-----------------------------|
| Dashboard Sites Admin                                                                         | s Groups    | Policies       | Overrides | Alerts    | Reports | Settings | Security Awareness Training |
| Sites & Groups                                                                                | Q Search by | name           | 🗸 Dev     | vice 📃 IP | wsab    | V DNS    |                             |
| + - 2                                                                                         | Mov Edit    | Policy Agent C | ommands 🕶 |           |         |          |                             |
| All sites     Apex Technology                                                                 | Nam         | e ^            |           |           |         |          |                             |
| <ul> <li>              ← Athlead      </li> <li>             ← Cafe Disco         </li> </ul> | 🗌 🏟 Mac     | OSX10121AEM    |           |           |         |          |                             |
| <ul> <li>Down! The Pet Emporium</li> </ul>                                                    |             | IELIN          |           |           |         |          |                             |
| <ul> <li>€ East Pennyslvania Seminary</li> <li>€ Haymont Tires</li> </ul>                     |             | LU             |           |           |         |          |                             |
| <ul> <li>Prestige Direct Sales Solutions</li> <li>Tract Industries</li> </ul>                 | 🗆 📢 ТОУ     | )              |           |           |         |          |                             |
| <ul> <li>Vance Refrigeration</li> </ul>                                                       |             | 0X64_AEM       |           |           |         |          |                             |
|                                                                                               |             | SERVER2012R2   |           |           |         |          |                             |
|                                                                                               |             | SERVER2016_A   |           |           |         |          |                             |

The Edit Policy window displays.

| Edit Policy     | × |
|-----------------|---|
| Endpoint Policy |   |
| Leave Unchanged | • |
| Change Cancel   |   |

6. From the Endpoint Policy drop-down menu, select the policy you want to apply to the device.

7. Click the Change button.

| Edit Policy         | × |
|---------------------|---|
| Endpoint Policy     |   |
| Ali Test Policy-PDT | - |
| Change Cancel       |   |

The new policy is applied to the device.

## **Adding Web Overrides to Devices**

Any device, regardless of its status, can have URLs that have been blocked. Follow this procedure to add a web override to any device.

#### To add a web override to a device:

1. Log in to the <u>management console</u>.

The management console displays, with the Sites tab active.

| Secure Any                          | when         | e.             |                |           |        |         |          |                          |          |             |                                        |                                     |                  | Con | nsole v 🏠 v     | ⊘ ∨ JaneDoe    | @gmail.com ~ |
|-------------------------------------|--------------|----------------|----------------|-----------|--------|---------|----------|--------------------------|----------|-------------|----------------------------------------|-------------------------------------|------------------|-----|-----------------|----------------|--------------|
| Dashboard Sites                     | Admins       | Groups         | Policies       | Overrides | Alerts | Reports | Settings | Security Awareness Train | ing      |             |                                        |                                     |                  |     |                 |                |              |
| Sites<br>4 Results   11 Sites Acces | sible   11 1 | Fotal          |                |           |        |         |          |                          |          |             |                                        |                                     | Q Search         |     |                 | + 🕁            | <b>≂0</b> ¢  |
| Status 🔶                            | Site         | ¢              |                |           |        |         |          |                          |          | De          | evices $\Leftrightarrow$               | Site Seats 🗇                        | DNS Protection 👳 |     | Security Awaren | ess Training 🔶 |              |
| Protected                           | Cafe         | Disco          |                |           |        |         |          |                          | Manage @ | <b>≫</b> 11 | 1                                      | 11                                  | Active           | \$  | Active          |                | \$ Z         |
| Protected                           | Dow          | n! The Pet En  | nporium        |           |        |         |          |                          | Manage @ | > 0         | 0                                      | 4                                   | Ø Active         | 鐐   | Active          |                | \$ Z         |
| Protected                           | Hayr         | mont Tires     |                |           |        |         |          |                          | Manage @ | 3           | 0                                      | 9                                   | Ø Active         | \$  | Active          |                | \$ Z         |
| Protected                           | Pres         | tige Direct Sa | ales Solutions |           |        |         |          |                          | Manage @ | > 9         | 0                                      | 25                                  | S Active         | \$  | Active          |                | ≉ 2          |
|                                     |              |                |                |           |        |         |          |                          |          |             | Active Devices<br>Irial Active Devices | 49 Site Seats<br>0 Trial Site Seats |                  |     |                 |                |              |

2. Click the **Groups** tab.

| Secure Anyw                             | here.                           |                |          |                          |        |           |                                             |              |                  | Con | nsole -> 🇘 -> 🍞 -> JaneDoe    | e@gmail.com ~ |
|-----------------------------------------|---------------------------------|----------------|----------|--------------------------|--------|-----------|---------------------------------------------|--------------|------------------|-----|-------------------------------|---------------|
| Dashboard Sites Add                     | mins Groups Policies Overrides  | Alerts Reports | Settings | Security Awareness Train | ing    |           |                                             |              |                  |     |                               |               |
| Sites<br>4 Results   11 Sites Accessibl | e   11 Total                    |                |          |                          |        |           |                                             |              | Q Search         |     | + 🛃                           | <b>⊒</b> 0 ¢  |
| Status 🔶                                | Site 👳                          |                |          |                          |        |           | Devices $\Leftrightarrow$                   | Site Seats 👳 | DNS Protection 👄 |     | Security Awareness Training 🖨 |               |
| Protected                               | Cafe Disco                      |                |          |                          | Manage | ©7        | 11                                          | 11           | S Active         | ۲   | Active                        | \$ Z          |
| Protected                               | Down! The Pet Emporium          |                |          |                          | Manage | <b>67</b> | 0 🛈                                         | 4            | Active           | 鐐   | Active                        | \$ Z          |
| Protected                               | Haymont Tires                   |                |          |                          | Manage | <b>07</b> | 3 🕕                                         | 9            | Ø Active         | ۲   | Active                        | \$ Z          |
| Protected                               | Prestige Direct Sales Solutions |                |          |                          | Manage | ©7        | 9 🕕                                         | 25           | S Active         | \$  | Active                        | \$ Z          |
|                                         |                                 |                |          |                          |        |           | 23 Active Devices<br>0 Trial Active Devices |              |                  |     |                               |               |

The Groups tab displays.

| Secure Anywhe                                                                 | ere.          |               |            |          |         |          |                      |           |                          |                                 | :Demo Console 🕤 🏠 | ~ @ ~      |              |
|-------------------------------------------------------------------------------|---------------|---------------|------------|----------|---------|----------|----------------------|-----------|--------------------------|---------------------------------|-------------------|------------|--------------|
| Dashboard Sites Admins                                                        | Groups        | Policies      | Overrides  | Alerts   | Reports | Settings | Security Awareness 1 | fraining  |                          |                                 |                   |            |              |
| Sites & Groups                                                                | Q Search by n | ame           | 🖂 Dev      | ice 📃 IP | V WSAB  | V DNS    |                      |           |                          |                                 |                   |            | All Statuses |
| + - 6                                                                         | Move Edit Po  | olicy Agent C | commands + |          |         |          |                      |           |                          |                                 |                   |            |              |
| All sites     Apex Technology                                                 | Name 🔶        |               |            |          |         |          | Status               | Products  | Policy                   | Site                            |                   | Seen e     | Infected e   |
| Athlead     Cafe Disco                                                        | AB-WIN10-0    | DEMO          |            |          |         |          | Protected            | DNS, WSAB | 2 Policies               | Prestige Direct Sales Solutions |                   | 14 hours a | go           |
| <ul> <li>Down! The Pet Emporium</li> </ul>                                    | APEX-CEO-     | MAC           |            |          |         |          | A Not Seen Recently  | WSAB      | Recommended Def          | Apex Technology                 |                   | 365 days   | ago          |
| <ul> <li>East Pennyslvania Seminary</li> <li>Haymont Tires</li> </ul>         |               | TROLLER       |            |          |         |          | A Not Seen Recently  | WSAB      | ങ്ക് Workstation Default | Apex Technology                 |                   | 456 days   | igo          |
| <ul> <li>Prestige Direct Sales Solutions</li> <li>Tract Industries</li> </ul> | 📢 APEX-DC     |               |            |          |         |          | Protected            | DNS, WSAB | 2 Policies               | Apex Technology                 |                   | Just now   |              |
| <ul> <li>Vance Refrigeration</li> </ul>                                       | APEX-EXCH     | ANGE          |            |          |         |          | Protected            | WSAB      | and Server Defaults      | Apex Technology                 |                   | Just now   |              |

3. Select the device that has blocked URLs that you want to override.

| Secure Anywhe                                                                                                    | ere.           |             |            |           |         |          |                     |           |                          |                                 | :Demo Console 🗸 🛛 🛕 | @ ~          |                   |
|----------------------------------------------------------------------------------------------------|----------------|-------------|------------|-----------|---------|----------|---------------------|-----------|--------------------------|---------------------------------|---------------------|--------------|-------------------|
| Dashboard Sites Admins                                                                                                    | Groups         | Policies    | Overrides  | Alerts    | Reports | Settings | Security Awareness  | fraining  |                          |                                 |                     |              |                   |
| Sites & Groups                                                                                                    | Q Search by na | іт <b>с</b> | 🖂 Dev      | rice 📃 IP | VISAB   | V DNS    |                     |           |                          |                                 |                     |              | All Statuses      |
| + - 2                                                                                                    | Move Edit Poli | icy Agent C | commands + |           |         |          |                     |           |                          |                                 |                     |              |                   |
| All sites     Apex Technology                                                                                                   | Name 🔶         |             |            |           |         |          | Status              | Products  | Policy                   | Site                            |                     | Seen 👳       | Infected $\oplus$ |
| Athlead     Cafe Disco                                                                                                    | AB-WIN10-D     | ЕМО         |            |           |         |          | Protected           | DNS, WSAB | 2 Policies               | Prestige Direct Sales Solutions |                     | 14 hours age | 0                 |
| <ul> <li>Down! The Pet Emporium</li> </ul>                                                                                      | APEX-CEO-M     | IAC         |            |           |         |          | A Not Seen Recently | WSAB      | Recommended Def          | Apex Technology                 |                     | 365 days ag  | 0                 |
| East Pennyslvania Seminary     Haymont Tires                                                                                    | APEX-CONT      | ROLLER      |            |           |         |          | A Not Seen Recently | WSAB      | ങ്ക് Workstation Default | Apex Technology                 |                     | 456 days ag  | 0                 |
| <ul> <li>              ● Prestige Direct Sales Solutions          </li> <li>             ● Tract Industries         </li> </ul> | APEX-DC        |             |            |           |         |          | Protected           | DNS, WSAB | 2 Policies               | Apex Technology                 |                     | Just now     |                   |
| <ul> <li>Vance Refrigeration</li> </ul>                                                                                         | APEX-EXCHA     | ANGE        |            |           |         |          | Protected           | WSAB      | allo Server Defaults     | Apex Technology                 |                     | Just now     |                   |

The Status Panel for the device you selected displays.

| Secure         | eAnj           | /whe   | re.          |               |           |        |         |                 |                             |                             | Demo Console 🗸 🏠 🌾       | ~  |
|----------------|----------------|--------|--------------|---------------|-----------|--------|---------|-----------------|-----------------------------|-----------------------------|--------------------------|----|
| Dashboard      | Sites          | Admins | Groups       | Policies      | Overrides | Alerts | Reports | Settings        | Security Awareness Training |                             |                          |    |
| < Back to Devi | ce List        |        |              |               |           |        |         |                 |                             |                             |                          |    |
| AB-WIN         | 10-DE          | МО     |              |               | Summary   |        |         |                 | Infections Encountered      | Blocked URLs                | Scan Histo               | гу |
|                |                |        | Device       |               |           |        |         |                 |                             | Webroot SecureAnywhere      |                          |    |
|                |                |        | Site         |               |           |        |         |                 |                             | Protection                  |                          |    |
|                |                |        | Site Name    |               |           |        |         | Prestige Direct | t Sales Solutions           | Threats detected            | 0                        |    |
|                |                |        | Operating \$ | <u>System</u> |           |        |         |                 |                             | Blocked URLs (Last 30 days) | 0                        |    |
|                |                |        | Name         |               |           |        |         | Windows 10.0    |                             | Properties                  |                          |    |
| SI             | tatus          |        | Language     |               |           |        |         | EN              |                             | Policy                      | Recommended DNS CW       |    |
| Pro            | tected         |        | Form Factor  | r             |           |        |         | Virtual         |                             | Group                       | Default Group            |    |
| Las            | t Seen         |        | Network      |               |           |        |         |                 |                             | Keycode                     | 5704-TEST-35A5-D4EE-40CE |    |
|                | 2019, 19:4     | 41     | Internal IP  |               |           |        |         | 172.16.187.12   | 8                           | Expiration Date             | Oct 25 2020              |    |
|                | ent User<br>AB |        | MAC Addres   | SS            |           |        |         | 00:0C:29:37:B   | C.F8                        | Agent Version               | 9.0.24.49                |    |
|                |                |        |              |               |           |        |         |                 |                             |                             |                          |    |

4. Click the Blocked URLs tab.

| ecure          | Апуи       | /her  | 2           |               |           |        |         |                |                             |                             | Demo Console 🗸  | Û ~ () ~     |
|----------------|------------|-------|-------------|---------------|-----------|--------|---------|----------------|-----------------------------|-----------------------------|-----------------|--------------|
| Dashboard      | Sites A    | dmins | Groups      | Policies      | Overrides | Alerts | Reports | Settings       | Security Awareness Training |                             |                 |              |
| Back to Device | e List     |       |             |               |           |        |         |                |                             |                             |                 |              |
| AB-WIN1        | 0-DEMO     | С     |             |               | Summary   |        |         |                | Infections Encountered      | Blocked URLs                |                 | Scan History |
|                |            |       | Device      |               |           |        |         |                |                             | Webroot SecureAnywhere      |                 |              |
|                |            |       | Site        |               |           |        |         |                |                             | Protection                  |                 |              |
|                |            |       | Site Name   |               |           |        |         | Prestige Direc | t Sales Solutions           | Threats detected            | 0               |              |
|                |            |       | Operating   | <u>System</u> |           |        |         |                |                             | Blocked URLs (Last 30 days) | 0               |              |
|                |            |       | Name        |               |           |        |         | Windows 10.0   |                             | Properties                  |                 |              |
| Stat           | tus        |       | Language    |               |           |        |         | EN             |                             | Policy                      | Recommended D   | NS CW        |
| Protei         | ected      |       | Form Facto  | r             |           |        |         | Virtual        |                             | Group                       | Default Group   |              |
| Last S         | Seen       |       | Network     |               |           |        |         |                |                             | Keycode                     | 5704-TEST-35A5- | D4EE-40CE    |
| Jun 12th 20    | 019, 19:41 |       | Internal IP |               |           |        |         | 172.16.187.12  | 10                          | Expiration Date             | Oct 25 2020     |              |
| Current        | nt User    |       | moundl II   |               |           |        |         | 172.10.107.12  |                             | Expiration Date             | 001 25 2020     |              |
| AE             | в          |       | MAC Addre   | SS            |           |        |         | 00:0C:29:37:B  | C:F8                        | Agent Version               | 9.0.24.49       |              |

The Blocked URLs tab displays with the following columns:

- URL The URL that has been blocked.
- Category The type of URL that has been blocked. For more information about the categories of websites, see <u>Webroot's Category Descriptions</u>.
- **Reputation** The reputation of the URL that has been blocked. For more information about the reputation of websites, see <u>Webroot's Reputation Descriptions</u>.
- User Action TBD.
- **Date** The date the URL first displayed in the list.
- Actions Displays the Create New Entry window, where you can enter information to create a web override.

|                              | Summary | Infections Encountered |                    |              | Blocked L   | RLs                |         |
|------------------------------|---------|------------------------|--------------------|--------------|-------------|--------------------|---------|
| URL                          |         |                        | Category           | Reputation   | User Action | Date               | Actions |
| http://free.fromdoctopdf.com |         |                        | Spyware and Adware | 10 High Risk | Block       | Mar 4 2018, 0:17   |         |
| http://www.hitcpm.com        |         |                        | Spyware and Adware | 10 High Risk | Block       | Feb 28 2018, 23:51 |         |

**Note:** Only when there are blocked URLs does the additional functionality display. If there are no blocked URLs, then only the URL column displays.

5. Click the Action icon.

|                              | Summary | Infections Encountered |                    |            | Blocked     | JRLs               |         |
|------------------------------|---------|------------------------|--------------------|------------|-------------|--------------------|---------|
| URL                          |         |                        | Category           | Reputation | User Action | Date               | Actions |
| http://free.fromdoctopdf.com |         |                        | Spyware and Adware | 10 High Ri | sk Block    | Mar 4 2018, 0:17   |         |
| http://www.hitcpm.com        |         |                        | Spyware and Adware | 10 High Ri | sk Block    | Feb 28 2018, 23:51 |         |

#### The Create New Entry window displays.

| Create New Entry        |   |
|-------------------------|---|
| Global or Site Override | ? |
| GSM Global Web Override | - |
| URL                     | ? |
| free.fromdoctopdf.com   |   |
|                         |   |
| Create Cancel           |   |

- 6. In the URL column, the URL that is blocked displays. Alternately, you can enter a new URL to apply the web override to.
- 7. From the Global or Site Override drop-down menu, select one of the following to determine whether to create the web override at the management console or Site level:
  - GSM Global Web Override
  - Site Name

8. When you're done, click the **Create** button.

| Create New Entry        | ×      |   |
|-------------------------|--------|---|
| Global or Site Override | ٢      | ) |
| GSM Global Web Override | ▼      |   |
| URL                     | (      | ) |
| free.fromdoctopdf.com   |        | ] |
|                         | Create | - |

The system creates the web override.

## **Whitelisting Files on Devices**

Any device, regardless of its status, can have files that have been quarantined. Follow this procedure to whitelist a file on a device.

#### To whitelist a file on a device:

1. Log in to the management console.

The management console displays, with the Sites tab active.

| Secure Anyw                              | here.             |                |           |        |         |          |                          |        |    |                                            |              |                | Con | nsole v 🎝 v 🕥 v Ja          | neDoe@gmail.com v |
|------------------------------------------|-------------------|----------------|-----------|--------|---------|----------|--------------------------|--------|----|--------------------------------------------|--------------|----------------|-----|-----------------------------|-------------------|
| Dashboard Sites Add                      | mins Groups       | Policies       | Overrides | Alerts | Reports | Settings | Security Awareness Train | ing    |    |                                            |              |                |     |                             |                   |
| Sites<br>4 Results   11 Sites Accessible | e   11 Total      |                |           |        |         |          |                          |        |    |                                            |              | Q Search       |     | +                           | .±. <b>≓</b> 0 ¢  |
| Status 🔶                                 | Site 🗇            |                |           |        |         |          |                          |        |    | Devices $\varphi$                          | Site Seats 🗇 | DNS Protection |     | Security Awareness Training | I \$              |
| Protected                                | Cafe Disco        |                |           |        |         |          |                          | Manage | ©7 | 11                                         | 11           | Active         | \$  | Active                      | \$ Z              |
| Protected                                | Down! The Pet Er  | mporium        |           |        |         |          |                          | Manage | ©7 | 0 🛈                                        | 4            | Ø Active       | 鐐   | Active                      | \$ Z              |
| Protected                                | Haymont Tires     |                |           |        |         |          |                          | Manage | ©7 | 3 🕕                                        | 9            | Ø Active       | \$  | Active                      | \$ Z              |
| Protected                                | Prestige Direct S | ales Solutions |           |        |         |          |                          | Manage | ©7 | 9 🛈                                        | 25           | Ø Active       | \$  | Active                      | \$ Z              |
|                                          |                   |                |           |        |         |          |                          |        |    | 23 Active Devices<br>0 Trial Active Device |              |                |     |                             |                   |

2. Click the **Groups** tab.

| Secure Anyw                             | here.                           |                |          |                          |        |           |                                             |              |                  | Con | nsole -> 🇘 -> 🍞 -> JaneDoe    | e@gmail.com ~ |
|-----------------------------------------|---------------------------------|----------------|----------|--------------------------|--------|-----------|---------------------------------------------|--------------|------------------|-----|-------------------------------|---------------|
| Dashboard Sites Add                     | mins Groups Policies Overrides  | Alerts Reports | Settings | Security Awareness Train | ing    |           |                                             |              |                  |     |                               |               |
| Sites<br>4 Results   11 Sites Accessibl | e   11 Total                    |                |          |                          |        |           |                                             |              | Q Search         |     | + 🛃                           | <b>⊒</b> 0 ¢  |
| Status 🔶                                | Site 👳                          |                |          |                          |        |           | Devices $\Leftrightarrow$                   | Site Seats 👳 | DNS Protection 👄 |     | Security Awareness Training 🖨 |               |
| Protected                               | Cafe Disco                      |                |          |                          | Manage | ©7        | 11                                          | 11           | S Active         | ۲   | Active                        | \$ Z          |
| Protected                               | Down! The Pet Emporium          |                |          |                          | Manage | <b>67</b> | 0 🛈                                         | 4            | Active           | 鐐   | Active                        | \$ Z          |
| Protected                               | Haymont Tires                   |                |          |                          | Manage | <b>07</b> | 3 🕕                                         | 9            | Active           | ۲   | Active                        | \$ Z          |
| Protected                               | Prestige Direct Sales Solutions |                |          |                          | Manage | ©7        | 9 🕕                                         | 25           | S Active         | \$  | Active                        | \$ Z          |
|                                         |                                 |                |          |                          |        |           | 23 Active Devices<br>0 Trial Active Devices |              |                  |     |                               |               |

The Groups tab displays.

| Secure Anywhe                                        | ere.          |               |            |           |         |          |                     |           |                         |                                 | :Demo Console \vee | ¢ ∽ ⊚ ∽     |              |
|------------------------------------------------------|---------------|---------------|------------|-----------|---------|----------|---------------------|-----------|-------------------------|---------------------------------|--------------------|-------------|--------------|
| Dashboard Sites Admins                               | Groups        | Policies      | Overrides  | Alerts    | Reports | Settings | Security Awareness  | fraining  |                         |                                 |                    |             |              |
| Sites & Groups                                       | Q Search by r | name          | 🖂 Dev      | rice 📃 IP | V WSAB  | 🔽 DNS    |                     |           |                         |                                 |                    |             | All Statuses |
| + - 2                                                | Move Edit Po  | olicy Agent ( | Commands + |           |         |          |                     |           |                         |                                 |                    |             |              |
| All sites <ul> <li>Apex Technology</li> </ul>        | Name 🔶        |               |            |           |         |          | Status              | Products  | Policy                  | Site                            |                    | Seen 👳      | Infected e   |
| Athlead     Cafe Disco                               | AB-WIN10-     | DEMO          |            |           |         |          | Protected           | DNS, WSAB | 2 Policies              | Prestige Direct Sales Solutions |                    | 14 hours ag | 0            |
| Down! The Pet Emporium                               | APEX-CEO-     | MAC           |            |           |         |          | A Not Seen Recently | WSAB      | Recommended Def         | Apex Technology                 |                    | 365 days ag | 0            |
| East Pennyslvania Seminary     Haymont Tires         | APEX-CON      | TROLLER       |            |           |         |          | A Not Seen Recently | WSAB      | and Workstation Default | Apex Technology                 |                    | 456 days ag | ю            |
| Prestige Direct Sales Solutions     Tract Industries | APEX-DC       |               |            |           |         |          | Protected           | DNS, WSAB | 2 Policies              | Apex Technology                 |                    | Just now    |              |
| Internet                                             |               | HANGE         |            |           |         |          | Protected           | WSAB      | ್ಷಕ್ಕೆ Server Defaults  | Apex Technology                 |                    | Just now    |              |

3. Select the device that has blocked URLs that you want to override.

| Secure Anywhe                                                                 | ere.          |              |            |           |         |          |                     |           |                                                                                                    |                                 | :Demo Console 🗸 🌐 🗘 | ~ 0 ~        |                   |
|-------------------------------------------------------------------------------|---------------|--------------|------------|-----------|---------|----------|---------------------|-----------|----------------------------------------------------------------------------------------------------|---------------------------------|---------------------|--------------|-------------------|
| Dashboard Sites Admins                                                        | Groups        | Policies     | Overrides  | Alerts    | Reports | Settings | Security Awareness  | raining   |                                                                                                    |                                 |                     |              |                   |
| Sites & Groups                                                                | Q Search by n | ame          | 🗹 Dev      | rice 📃 IP | V WSAB  | V DNS    |                     |           |                                                                                                    |                                 |                     | A            | ll Statuses       |
| + - 6                                                                         | Move Edit Po  | licy Agent C | Commands + |           |         |          |                     |           |                                                                                                    |                                 |                     |              |                   |
| All sites  All sites  Apex Technology                                         | Name 🔶        |              |            |           |         |          | Status              | Products  | Policy                                                                                               | Site                            |                     | Seen 👳       | Infected $\oplus$ |
| Athlead     Cafe Disco                                                        | AB-WIN10-E    | ОЕМО         |            |           |         |          | Protected           | DNS, WSAB | 2 Policies                                                                                           | Prestige Direct Sales Solutions |                     | 14 hours ago |                   |
| Down! The Pet Emporium                                                        | APEX-CEO-I    | MAC          |            |           |         |          | A Not Seen Recently | WSAB      | Recommended Def                                                                                      | Apex Technology                 |                     | 365 days ago |                   |
| East Pennyslvania Seminary     Haymont Tires                                  | APEX-CONT     | FROLLER      |            |           |         |          | A Not Seen Recently | WSAB      | $_{\alpha \overline{\alpha} \overline{\beta} \overline{\beta} \overline{\beta}}$ Workstation Default | Apex Technology                 |                     | 456 days ago |                   |
| <ul> <li>Prestige Direct Sales Solutions</li> <li>Tract Industries</li> </ul> | APEX-DC       |              |            |           |         |          | Protected           | DNS, WSAB | 2 Policies                                                                                           | Apex Technology                 |                     | Just now     |                   |
| <ul> <li>Vance Refrigeration</li> </ul>                                       | APEX-EXCH     | ANGE         |            |           |         |          | Protected           | WSAB      | and Server Defaults                                                                                  | Apex Technology                 |                     | Just now     |                   |

**Note:** The example shows a device with a Protected status however you can whitelist files on devices regardless of their status.

The Status and Summary panel for the device you selected displays.

| Secur       | e/Anj       | /wnei  | e.               |               |           |        |         |                |                             |                             | Denio Console V | Û~ 0 ~       |  |
|-------------|-------------|--------|------------------|---------------|-----------|--------|---------|----------------|-----------------------------|-----------------------------|-----------------|--------------|--|
| Dashboard   | Sites       | Admins | Groups           | Policies      | Overrides | Alerts | Reports | Settings       | Security Awareness Training |                             |                 |              |  |
| Back to Dev | vice List   |        |                  |               |           |        |         |                |                             |                             |                 |              |  |
| AB-WIN      | 10-DE       | MO     |                  |               | Summary   |        |         |                | Infections Encountered      | Blocked URLs                |                 | Scan History |  |
|             |             |        | Device           |               |           |        |         |                |                             | Webroot SecureAnywhere      |                 |              |  |
|             |             |        | Site             |               |           |        |         |                |                             | Protection                  |                 |              |  |
|             |             |        | Site Name        |               |           |        |         | Prestige Direc | t Sales Solutions           | Threats detected            | 0               |              |  |
|             |             |        | <b>Operating</b> | <u>System</u> |           |        |         |                |                             | Blocked URLs (Last 30 days) | 0               |              |  |
|             |             |        | Name             |               |           |        |         | Windows 10.0   |                             | Properties                  |                 |              |  |
| s           | Status      |        | Language         |               |           |        |         | EN             |                             | Policy                      | Recommended D   | NS CW        |  |
|             | otected     |        | Form Facto       | r i           |           |        |         | Virtual        |                             | Group                       | Default Group   |              |  |
| La          | st Seen     |        | Network          |               |           |        |         |                |                             | Keycode                     | 5704-TEST-35A5- | D4EE-40CE    |  |
| Jun 12th    | h 2019, 19: | 41     | Internal IP      |               |           |        |         | 172.16.187.12  | 0                           | Expiration Date             | Oct 25 2020     |              |  |
| Curr        | rent User   |        | internal in      |               |           |        |         | 172.10.107.12  | .0                          | Expiration Date             | 001 25 2020     |              |  |
|             | AB          |        | MAC Addre        | \$\$          |           |        |         | 00:0C:29:37:B  | C:F8                        | Agent Version               | 9.0.24.49       |              |  |

4. Click the Infections Encountered tab.

| ecure Anywhe          | ere.                                       |                     |                        |                      |              |
|-----------------------|--------------------------------------------|---------------------|------------------------|----------------------|--------------|
| ashboard Sites Admins | Groups Policies Overrides Alerts Report    | rts Settings        |                        |                      |              |
| Back to Device List   |                                            |                     |                        |                      |              |
| CCRED-3335L-BRM       | Summary                                    |                     | Infections Encountered |                      | Blocked URLs |
|                       | Filename                                   | Pathname            | Malware Group          | Last Seen            | Actions      |
|                       | AM_DELTA2.EXE                              | %cache%\            | W32.Rogue.Gen          | Feb 27th 2018, 15:16 |              |
|                       | AM_DELTA.EXE                               | %cache%\            | W32.Rogue.Gen          | Feb 27th 2018, 15:16 |              |
|                       | FB602FF538F71C04B2C8271514B3923D72543ED92  | %cache%\new folder\ | W32.Trojan.Gen         | Feb 12th 2018, 22:25 |              |
|                       | D2591F4FE1C65E687C69CAC007AF27D24F656AF5B. | %cache%\new folder\ | W32.Trojan.Gen         | Feb 12th 2018, 22:20 |              |
|                       | BA2FFB1FF4003DB3FDF3CF48B38B3BA6C447844B4. | %cache%\new folder\ | W32.Malware.Gen        | Feb 12th 2018, 22:20 |              |
| Status                | A1EA427062BC9C497ED0660845C7E395500BF3D7F  | %cache%\new folder\ | W32.Trojan.Gen         | Feb 12th 2018, 22:18 |              |
| Protected             | 19841507CCF88D717A09BBBA06A36644F1A555D1A  | %cache%\new folder\ | W32.Keylogger.Gen      | Feb 12th 2018, 22:13 |              |
| Last Seen             | 0CCC0FEC930917707CF8573F4C5D0845197B95E30  | %cache%\new folder\ | W32.Keylogger.Gen      | Feb 12th 2018, 22:13 |              |
| Mar 14th 2018, 18:56  | 718F9CA7A38A15B0D34A29A0B8B50C88BEA9D675   | %cache%\new folder\ | W32. Trojan. Gen       | Feb 12th 2018, 22:09 |              |
|                       | 698DB26E6F87E19DAE93034FB9E1543E8675135E6  | %cache%\new folder\ | W32.Trojan.Gen         | Feb 12th 2018, 21:59 |              |

5. For the file you want to whitelist, click the Whitelist Files icon.

| ecure Any             | whe   | re.     |            |             |            |         |             |         |                   |                      |       |               |
|-----------------------|-------|---------|------------|-------------|------------|---------|-------------|---------|-------------------|----------------------|-------|---------------|
| Dashboard Sites A     | dmins | Groups  | Policies   | Overrides   | Alerts     | Reports | Settings    |         |                   |                      |       |               |
| < Back to Device List |       |         |            |             |            |         |             |         |                   |                      |       |               |
| CCRED-3335L-B         | RM    |         |            |             | Sun        | nmary   |             |         | Infections End    | countered            | Blo   | cked URLs     |
|                       |       | Filenam | e          |             |            |         | Pathname    |         | Malware Group     | Last Seen            | Actio | ns            |
|                       |       | AM_DEL  | TA2.EXE    |             |            |         | %cache%\    |         | W32.Rogue.Gen     | Feb 27th 2018, 15:16 |       | 6             |
|                       |       | AM_DEL  | TA.EXE     |             |            |         | %cache%\    |         | W32.Rogue.Gen     | Feb 27th 2018, 15:16 |       | <del>6</del>  |
|                       |       | FB602FI | F538F71C04 | B2C8271514E | 3923D7254  | 3ED92   | %cache%\new | folder\ | W32.Trojan.Gen    | Feb 12th 2018, 22:25 |       | <del>с</del>  |
|                       |       | D2591F  | 4FE1C65E68 | 7C69CAC007/ | AF27D24F6  | 56AF5B  | %cache%\new | folder\ | W32.Trojan.Gen    | Feb 12th 2018, 22:20 |       | <b>↔</b>      |
|                       |       | BA2FFB  | 1FF4003DB3 | FDF3CF48B3  | BB3BA6C44  | 7844B4  | %cache%\new | folder\ | W32.Malware.Gen   | Feb 12th 2018, 22:20 |       | <del>``</del> |
| Status                |       | A1EA42  | 7062BC9C49 | 7ED0660845  | C7E395500  | BF3D7F  | %cache%\new | folder\ | W32.Trojan.Gen    | Feb 12th 2018, 22:18 |       | <del>``</del> |
| Protected             |       | 1984150 | 07CCF88D71 | 7A09BBBA06  | A36644F1A  | 555D1A  | %cache%\new | folder\ | W32.Keylogger.Gen | Feb 12th 2018, 22:13 |       | <del>``</del> |
| Last Seen             |       | 0CCC0F  | EC93091770 | 7CF8573F4C  | 5D08451978 | B95E30  | %cache%\new | folder\ | W32.Keylogger.Gen | Feb 12th 2018, 22:13 |       | <del>с</del>  |
| Mar 14th 2018, 18:56  |       | 718F9C  | A7A38A15B( | D34A29A0B8  | B50C88BEA  | 9D675   | %cache%\new | folder\ | W32.Trojan.Gen    | Feb 12th 2018, 22:09 |       | <del>с</del>  |
|                       |       | 698DB2  | 6E6F87E19D | AE93034FB9E | 1543E8675  | 135E6   | %cache%\new | folder\ | W32.Trojan.Gen    | Feb 12th 2018, 21:59 |       | 5             |

6. In the Name/Description field, enter a name for the file.

| New Whitelist Entry                                     |  |
|---------------------------------------------------------|--|
| Name / Description                                      |  |
| Enter a name or description to help identify this entry |  |
| Override Type                                           |  |
| MD5      Folder / File                                  |  |
| MD5                                                     |  |
| Enter a 32 character MD5                                |  |
|                                                         |  |
| Create Cancel                                           |  |

- 7. In the Override Type area, select one of the following radio buttons:
  - MD5
  - Folder/File
- 8. The MD5 field displays the MD5 information.
- 9. When you're done, click the **Create** button.

| New Whitelist Entry |                                                         | ? X |
|---------------------|---------------------------------------------------------|-----|
| Name / Description  | Enter a name or description to help identify this entry |     |
| Override Type       | MD5 O Folder / File                                     |     |
| MD5                 | FE84B3CE5CDF9CC41EB549303BBCE9CD                        |     |
|                     | Create                                                  |     |

### **Restoring Files From Quarantine**

Any device, regardless of its status, can have files that have been quarantined. Follow this procedure to restore a file from quarantine.

#### To restore a file from quarantine on a device:

1. Log in to the management console.

The management console displays, with the Sites tab active.

| Secure Anyw                              | here.             |                |           |        |         |          |                            |          |                                           |                                        |                | Con | nsole ~ 🎝 ~ (      | ව ∨ JaneDoe@ | ĝgmail.com ∨ |
|------------------------------------------|-------------------|----------------|-----------|--------|---------|----------|----------------------------|----------|-------------------------------------------|----------------------------------------|----------------|-----|--------------------|--------------|--------------|
| Dashboard Sites Ad                       | Imins Groups      | Policies       | Overrides | Alerts | Reports | Settings | Security Awareness Trainin | ng       |                                           |                                        |                |     |                    |              |              |
| Sites<br>4 Results   11 Sites Accessible | le   11 Total     |                |           |        |         |          |                            |          |                                           |                                        | Q Search       |     |                    | + 🕁          | <b>⊒0</b> ¢  |
| Status 🔶                                 | Site 👳            |                |           |        |         |          |                            |          | Devices $\Leftrightarrow$                 | Site Seats 👳                           | DNS Protection |     | Security Awarenes: | s Training 🗇 |              |
| Protected                                | Cafe Disco        |                |           |        |         |          |                            | Manage   | 11                                        | 11                                     | Ø Active       | ۲   | Active             |              | \$ Z         |
| Protected                                | Down! The Pet E   | mporium        |           |        |         |          |                            | Manage © | 0 ()                                      | 4                                      | Ø Active       | 鐐   | Active             |              | \$ Z         |
| Protected                                | Haymont Tires     |                |           |        |         |          |                            | Manage © | 3 🛈                                       | 9                                      | Ø Active       | \$  | Active             |              | \$ Z         |
| Protected                                | Prestige Direct S | ales Solutions |           |        |         |          |                            | Manage   | 9 (1)                                     | 25                                     | S Active       | \$  | Active             |              | \$ Z         |
|                                          |                   |                |           |        |         |          |                            |          | 23 Active Devices<br>0 Trial Active Devic | 49 Site Seats<br>e: 0 Trial Site Seats |                |     |                    |              |              |

2. Click the **Groups** tab.

| Secure Anyw                             | here.                           |                |          |                          |        |           |                                             |              |                  | Con | nsole -> 🇘 -> 🍞 -> JaneDoe    | e@gmail.com ~ |
|-----------------------------------------|---------------------------------|----------------|----------|--------------------------|--------|-----------|---------------------------------------------|--------------|------------------|-----|-------------------------------|---------------|
| Dashboard Sites Add                     | mins Groups Policies Overrides  | Alerts Reports | Settings | Security Awareness Train | ing    |           |                                             |              |                  |     |                               |               |
| Sites<br>4 Results   11 Sites Accessibl | e   11 Total                    |                |          |                          |        |           |                                             |              | Q Search         |     | + 🛃                           | <b>⊒</b> 0 ¢  |
| Status 🔶                                | Site 👳                          |                |          |                          |        |           | Devices $\Leftrightarrow$                   | Site Seats 👳 | DNS Protection 👄 |     | Security Awareness Training 🖨 |               |
| Protected                               | Cafe Disco                      |                |          |                          | Manage | ©7        | 11                                          | 11           | S Active         | ۲   | Active                        | \$ Z          |
| Protected                               | Down! The Pet Emporium          |                |          |                          | Manage | <b>67</b> | 0 🛈                                         | 4            | Active           | 鐐   | Active                        | \$ Z          |
| Protected                               | Haymont Tires                   |                |          |                          | Manage | <b>07</b> | 3 🕕                                         | 9            | Active           | ۲   | Active                        | \$ Z          |
| Protected                               | Prestige Direct Sales Solutions |                |          |                          | Manage | ©7        | 9 🕕                                         | 25           | S Active         | \$  | Active                        | \$ Z          |
|                                         |                                 |                |          |                          |        |           | 23 Active Devices<br>0 Trial Active Devices |              |                  |     |                               |               |

The Groups tab displays.

| Secure Anywhe                                                                 | ere.            |              |            |                     |                          |           |                      |                 |              |                                 | :Demo Console 🗸 🛛 🛕 🔻 | Ø ~          |             |
|-------------------------------------------------------------------------------|-----------------|--------------|------------|---------------------|--------------------------|-----------|----------------------|-----------------|--------------|---------------------------------|-----------------------|--------------|-------------|
| Dashboard Sites Admins                                                        | Groups          | Policies     | Overrides  | Alerts              | Reports                  | Settings  | Security Awareness   | Training        |              |                                 |                       |              |             |
| Sites & Groups                                                                | Q Search by n   | ame          | 🗸 Dev      | ice 📃 IP            | V WSAB                   | 🔽 DNS     |                      |                 |              |                                 |                       | A            | II Statuses |
| + - 6                                                                         | Move Edit Po    | licy Agent C | commands + |                     |                          |           |                      |                 |              |                                 |                       |              |             |
| All sites <ul> <li>Apex Technology</li> </ul>                                 | Name 🔶          |              |            |                     |                          |           | Status               | Products        | Policy       | Site                            |                       | Seen 🛛       | Infected e  |
| I                                                                             | AB-WINTO-DEMO   |              |            |                     |                          |           | Protected            | DNS, WSAB       | 2 Policies   | Prestige Direct Sales Solutions |                       | 14 hours ago |             |
| Down! The Pet Emporium                                                        | APEX-CEO-       | APEX-CEO-MAC |            |                     | A Not Seen Recently      | WSAB      | Recommended Def      | Apex Technology |              | 365 days ago                    | )                     |              |             |
| East Pennyslvania Seminary     Haymont Tires                                  | APEX-CONTROLLER |              |            | A Not Seen Recently | A Not Seen Recently WSAB |           |                      |                 | 456 days ago | go                              |                       |              |             |
| <ul> <li>Prestige Direct Sales Solutions</li> <li>Tract Industries</li> </ul> | -               |              |            |                     | Protected                | DNS, WSAB | 2 Policies           | Apex Technology |              | Just now                        |                       |              |             |
| I                                                                             |                 |              |            |                     | Protected                | WSAB      | allo Server Defaults | Apex Technology |              | Just now                        |                       |              |             |

3. Select the device that has blocked URLs that you want to override.

| Secure Anywhe                                                                 | ere.          |               |            |           |         |          |                     |           |                          |                                 | :Demo Console 🗸 🌐 🗘 | ~ @ ~        |                    |
|-------------------------------------------------------------------------------|---------------|---------------|------------|-----------|---------|----------|---------------------|-----------|--------------------------|---------------------------------|---------------------|--------------|--------------------|
| Dashboard Sites Admins                                                        | Groups        | Policies      | Overrides  | Alerts    | Reports | Settings | Security Awareness  | Fraining  |                          |                                 |                     |              |                    |
| Sites & Groups                                                                | Q Search by n | ame           | 🖂 Dev      | rice 📄 IP | V WSAB  | V DNS    |                     |           |                          |                                 |                     |              | All Statuses       |
| + - 2                                                                         | Move Edit Po  | alicy Agent ( | Commands + |           |         |          |                     |           |                          |                                 |                     |              |                    |
| All sites  All sites  Apex Technology                                         | Name 🗢        |               |            |           |         |          | Status              | Products  | Policy                   | Site                            |                     | Seen e       | Infected $\ominus$ |
| Athlead     Cafe Disco                                                        | AB-WIN10-I    | DEMO          |            |           |         |          | Protected           | DNS, WSAB | 2 Policies               | Prestige Direct Sales Solutions |                     | 14 hours age | ,<br>,             |
| Down! The Pet Emporium                                                        | APEX-CEO-     | MAC           |            |           |         |          | A Not Seen Recently | WSAB      | Recommended Def          | Apex Technology                 |                     | 365 days ag  | D                  |
| East Pennyslvania Seminary     Haymont Tires                                  | APEX-CONT     | TROLLER       |            |           |         |          | A Not Seen Recently | WSAB      | allo Workstation Default | Apex Technology                 |                     | 456 days ag  | o                  |
| <ul> <li>Prestige Direct Sales Solutions</li> <li>Tract Industries</li> </ul> | APEX-DC       |               |            |           |         |          | Protected           | DNS, WSAB | 2 Policies               | Apex Technology                 |                     | Just now     |                    |
| <ul> <li>Vance Refrigeration</li> </ul>                                       | APEX-EXCH     | ANGE          |            |           |         |          | Protected           | WSAB      | ்கி Server Defaults      | Apex Technology                 |                     | Just now     |                    |

**Note:** The example shows a device with a Protected status however you can restore files on devices regardless of their status.

The Status Panel for the device you selected displays.

| ecur        | eAnj        | /whei  | e.           |               |           |        |         |                |                             |                             | Demo Console 🕓 | Û~ 0 ~                   |  |  |  |  |
|-------------|-------------|--------|--------------|---------------|-----------|--------|---------|----------------|-----------------------------|-----------------------------|----------------|--------------------------|--|--|--|--|
| Dashboard   | Sites       | Admins | Groups       | Policies      | Overrides | Alerts | Reports | Settings       | Security Awareness Training |                             |                |                          |  |  |  |  |
| Back to Dev | vice List   |        |              |               |           |        |         |                |                             |                             |                |                          |  |  |  |  |
| AB-WIN      | 10-DE       | МО     |              |               | Summary   |        |         |                | Infections Encountered      | Blocked URLs                |                | Scan History             |  |  |  |  |
|             |             |        | Device       |               |           |        |         |                |                             | Webroot SecureAnywhere      |                |                          |  |  |  |  |
|             |             |        | Site         |               |           |        |         |                |                             | Protection                  |                |                          |  |  |  |  |
|             |             |        | Site Name    |               |           |        |         | Prestige Direc | t Sales Solutions           | Threats detected            | 0              |                          |  |  |  |  |
|             |             |        | Operating    | <u>System</u> |           |        |         |                |                             | Blocked URLs (Last 30 days) | 0              | 0                        |  |  |  |  |
|             |             |        | Name         |               |           |        |         | Windows 10.0   |                             | Properties                  |                |                          |  |  |  |  |
| \$          | Status      |        | Language     |               |           |        |         | EN             |                             | Policy                      | Recommended E  | NS CW                    |  |  |  |  |
|             | otected     |        | Form Facto   | r             |           |        |         | Virtual        |                             | Group                       | Default Group  | Default Group            |  |  |  |  |
| La          | st Seen     |        | Network      |               |           |        |         |                |                             | Keycode                     | 5704-TEST-35A5 | 5704-TEST-35A5-D4EE-40CE |  |  |  |  |
| Jun 12ti    | h 2019, 19: | 41     | Internal IP  |               |           |        |         |                | 0                           |                             |                |                          |  |  |  |  |
| Cun         | rent User   |        | interfidi IP | nternal IP    |           |        |         |                | 0                           | Expiration Date             | Oct 25 2020    | Oct 25 2020              |  |  |  |  |
|             | AB          |        | MAC Address  |               |           |        |         | 00:0C:29:37:B  | C:F8                        | Agent Version               | 9.0.24.49      | .0.24.49                 |  |  |  |  |

4. Click the Infections Encountered tab.

| ecure Anywhe          | ere.                                       |                     |                        |                      |              |
|-----------------------|--------------------------------------------|---------------------|------------------------|----------------------|--------------|
| ashboard Sites Admins | Groups Policies Overrides Alerts Report    | rts Settings        |                        |                      |              |
| Back to Device List   |                                            |                     |                        |                      |              |
| CCRED-3335L-BRM       | Summary                                    |                     | Infections Encountered |                      | Blocked URLs |
|                       | Filename                                   | Pathname            | Malware Group          | Last Seen            | Actions      |
|                       | AM_DELTA2.EXE                              | %cache%\            | W32.Rogue.Gen          | Feb 27th 2018, 15:16 |              |
|                       | AM_DELTA.EXE                               | %cache%\            | W32.Rogue.Gen          | Feb 27th 2018, 15:16 |              |
|                       | FB602FF538F71C04B2C8271514B3923D72543ED92  | %cache%\new folder\ | W32.Trojan.Gen         | Feb 12th 2018, 22:25 |              |
|                       | D2591F4FE1C65E687C69CAC007AF27D24F656AF5B. | %cache%\new folder\ | W32.Trojan.Gen         | Feb 12th 2018, 22:20 |              |
|                       | BA2FFB1FF4003DB3FDF3CF48B38B3BA6C447844B4. | %cache%\new folder\ | W32.Malware.Gen        | Feb 12th 2018, 22:20 |              |
| Status                | A1EA427062BC9C497ED0660845C7E395500BF3D7F  | %cache%\new folder\ | W32.Trojan.Gen         | Feb 12th 2018, 22:18 |              |
| Protected             | 19841507CCF88D717A09BBBA06A36644F1A555D1A  | %cache%\new folder\ | W32.Keylogger.Gen      | Feb 12th 2018, 22:13 |              |
| Last Seen             | 0CCC0FEC930917707CF8573F4C5D0845197B95E30  | %cache%\new folder\ | W32.Keylogger.Gen      | Feb 12th 2018, 22:13 |              |
| Mar 14th 2018, 18:56  | 718F9CA7A38A15B0D34A29A0B8B50C88BEA9D675   | %cache%\new folder\ | W32. Trojan. Gen       | Feb 12th 2018, 22:09 |              |
|                       | 698DB26E6F87E19DAE93034FB9E1543E8675135E6  | %cache%\new folder\ | W32.Trojan.Gen         | Feb 12th 2018, 21:59 |              |

5. Click the Restore Files icon.

| ecureAnywh            | ere.                     |                 |         |                 |      |                   |                      |        |               |
|-----------------------|--------------------------|-----------------|---------|-----------------|------|-------------------|----------------------|--------|---------------|
| ashboard Sites Admins | Groups Policies Override | es Alerts F     | Reports | Settings        |      |                   |                      |        |               |
| Back to Device List   |                          |                 |         |                 |      |                   |                      |        |               |
| CCRED-3335L-BRM       |                          | Summa           | ıry     |                 |      | Infections Enc    | ountered             | Bloc   | ked URLs      |
|                       | Filename                 |                 | 1       | Pathname        |      | Malware Group     | Last Seen            | Action | IS            |
|                       | AM_DELTA2.EXE            |                 |         | %cache%\        |      | W32.Rogue.Gen     | Feb 27th 2018, 15:16 |        | 5             |
|                       | AM_DELTA.EXE             |                 |         | %cache%\        |      | W32.Rogue.Gen     | Feb 27th 2018, 15:16 |        | <del>6</del>  |
|                       | FB602FF538F71C04B2C82715 | 14B3923D72543ED | 92      | %cache%\new fol | der\ | W32.Trojan.Gen    | Feb 12th 2018, 22:25 |        | <del>\$</del> |
|                       | D2591F4FE1C65E687C69CAC  | 007AF27D24F656A | F5B     | %cache%\new fol | der\ | W32.Trojan.Gen    | Feb 12th 2018, 22:20 |        | <b>↔</b>      |
|                       | BA2FFB1FF4003DB3FDF3CF48 | B38B3BA6C44784  | 4B4     | %cache%\new fol | der\ | W32.Malware.Gen   | Feb 12th 2018, 22:20 |        | <del>\$</del> |
| Status                | A1EA427062BC9C497ED06608 | 345C7E395500BF3 | D7F     | %cache%\new fol | der\ | W32.Trojan.Gen    | Feb 12th 2018, 22:18 |        | <del>6</del>  |
| Protected             | 19841507CCF88D717A09BBB/ | A06A36644F1A555 | D1A     | %cache%\new fol | der\ | W32.Keylogger.Gen | Feb 12th 2018, 22:13 |        | <b>6</b>      |
| Last Seen             | 0CCC0FEC930917707CF8573F | 4C5D0845197B95  | E30     | %cache%\new fol | der\ | W32.Keylogger.Gen | Feb 12th 2018, 22:13 |        | <b>6</b>      |
| Mar 14th 2018, 18:56  | 718F9CA7A38A15B0D34A29A  | 0B8B50C88BEA9D6 | 675     | %cache%\new fol | der\ | W32.Trojan.Gen    | Feb 12th 2018, 22:09 |        | <b>←</b>      |
|                       | 698DB26E6F87E19DAE93034F | B9E1543E8675135 | E6      | %cache%\new fol | der\ | W32.Trojan.Gen    | Feb 12th 2018, 21:59 |        | 6             |

The Restore From Quarantine window displays, with the file name and the MD5 information displayed in the fields.

| Restore from Quarantine                                                                                                    |   |
|----------------------------------------------------------------------------------------------------|---|
| Are you sure you wish to restore this file from quarantine? This will mark the file as "non-malicious", and this file will no longer be blocked from running (on this device only). | ł |
| If you wish to mark this file as non-malicious across all devices, you should instead create a whitelist entry.                                                                     |   |
| Filename                                                                                                    |   |
| AM_DELTA2.EXE                                                                                                    |   |
| MD5                                                                                                    |   |
| D181698D1743CA5EDEEBB8C09B104419                                                                                                    |   |
|                                                                                                    |   |
| Restore Cancel                                                                                                    |   |

6. To restore the file, click the **Restore** button.

| Restore from Quarantine                                                                                                    | ×   |
|----------------------------------------------------------------------------------------------------|-----|
| Are you sure you wish to restore this file from quarantine? This will mark the file as "non-malicious", and this fi<br>will no longer be blocked from running (on this device only). | ile |
| If you wish to mark this file as non-malicious across all devices, you should instead create a whitelist entry.                                                                      |     |
| Filename                                                                                                    |     |
| AM_DELTA2.EXE                                                                                                    |     |
| MD5                                                                                                    |     |
| D181698D1743CA5EDEEBB8C09B104419                                                                                                    |     |
|                                                                                                    |     |
| Restore Cancel                                                                                                    |     |

The system restores the file to the device.

### **Viewing Protected Devices**

Follow this procedure to view information about devices with a status of Protected.

#### To view a protected device:

1. Log in to the <u>management console</u>.

The management console displays, with the Sites tab active.

| Secure Anyw                              | here.           |                 |           |        |         |          |                          |        |           |                                            |              |                  | Con | isole ∨ Ĉ ∨ ⊘ ∨ JaneDo        | e@gmail.com ~ |
|------------------------------------------|-----------------|-----------------|-----------|--------|---------|----------|--------------------------|--------|-----------|--------------------------------------------|--------------|------------------|-----|-------------------------------|---------------|
| Dashboard Sites Adr                      | mins Groups     | Policies        | Overrides | Alerts | Reports | Settings | Security Awareness Train | ing    |           |                                            |              |                  |     |                               |               |
| Sites<br>4 Results   11 Sites Accessible | e   11 Total    |                 |           |        |         |          |                          |        |           |                                            |              | Q, Search        |     | + 🛃                           | <b>⊒0</b> ¢   |
| Status 🔶                                 | Site ¢          |                 |           |        |         |          |                          |        |           | Devices $\Leftrightarrow$                  | Site Seats 👳 | DNS Protection 👄 |     | Security Awareness Training 👳 |               |
| Protected                                | Cafe Disco      |                 |           |        |         |          |                          | Manage | ©7        | 11                                         | 11           | S Active         | ۲   | Active                        | \$ Z          |
| Protected                                | Down! The Pet   | Emporium        |           |        |         |          |                          | Manage | <b>©7</b> | 0 🛈                                        | 4            | S Active         | 鐐   | Active                        | 傘 🗹           |
| Protected                                | Haymont Tires   |                 |           |        |         |          |                          | Manage | <b>07</b> | 3 🕕                                        | 9            | S Active         | \$  | Active                        | \$ Z          |
| Protected                                | Prestige Direct | Sales Solutions |           |        |         |          |                          | Manage | <b>©7</b> | 9 🕕                                        | 25           | S Active         | ¢   | S Active                      | \$ Z          |
|                                          |                 |                 |           |        |         |          |                          |        |           | 23 Active Devices<br>0 Trial Active Device |              |                  |     |                               |               |

2. Click the Groups tab.

| Secure Anywa                            | here.                                                                           |           |                                            |              | C                | console 🗘 🖓 JaneDo            | oe@gmail.com ~ |
|-----------------------------------------|---------------------------------------------------------------------------------|-----------|--------------------------------------------|--------------|------------------|-------------------------------|----------------|
| Dashboard Sites Add                     | nins Groups Policies Overrides Alerts Reports Settings Security Awareness Train | ing       |                                            |              |                  |                               |                |
| Sites<br>4 Results   11 Sites Accessibl | e   11 Total                                                                    |           |                                            |              | Q Search         | + 4                           | <b>⊒0</b> ¢    |
| Status 🔶                                | Site $\phi$                                                                     |           | Devices $\varphi$                          | Site Seats 🗇 | DNS Protection 👳 | Security Awareness Training 🖨 |                |
| Protected                               | Cafe Disco                                                                      | Manage ©v | 11                                         | 11           | S Active         | Active                        | \$ Z           |
| Protected                               | Down! The Pet Emporium                                                          | Manage ©7 | 0 🛈                                        | 4            | 🕏 Active 😰       | 8 🕏 Active                    | \$ Z           |
| Protected                               | Haymont Tires                                                                   | Manage ©v | 3 🕕                                        | 9            | 🖉 Active 😫       | Active                        | \$ Z           |
| Protected                               | Prestige Direct Sales Solutions                                                 | Manage ©  | 9 🛈                                        | 25           | Active           | 8 S Active                    | \$ Z           |
|                                         |                                                                                 |           | 23 Active Devices<br>0 Trial Active Device |              |                  |                               |                |

The Groups tab displays.

| Secure Anywhe                                                                 | ere | 0           |              |            |          |         |          |                      |           |                                     |                                 | :Demo Console 🗸 🌐 💭 | ~ @ ~       |                            |
|-------------------------------------------------------------------------------|-----|-------------|--------------|------------|----------|---------|----------|----------------------|-----------|-------------------------------------|---------------------------------|---------------------|-------------|----------------------------|
| Dashboard Sites Admins                                                        | s   | Groups      | Policies     | Overrides  | Alerts   | Reports | Settings | Security Awareness 1 | raining   |                                     |                                 |                     |             |                            |
| Sites & Groups                                                                | Q   | Search by n | ame          | 🖂 Dev      | ice 📃 IP | V WSAB  | 🔽 DNS    |                      |           |                                     |                                 |                     |             | All Statuses               |
| + - 2                                                                         |     | ove Edit Po | licy Agent C | commands * |          |         |          |                      |           |                                     |                                 |                     |             |                            |
| All sites     Apex Technology                                                 |     | Name 🔶      |              |            |          |         |          | Status               | Products  | Policy                              | Site                            |                     | Seen e      | Infected $\Leftrightarrow$ |
| Athlead     Cafe Disco                                                        |     | AB-WIN10-D  | DEMO         |            |          |         |          | Protected            | DNS, WSAB | 2 Policies                          | Prestige Direct Sales Solutions |                     | 14 hours ag | 10                         |
| Down! The Pet Emporium                                                        | Ś   | APEX-CEO-   | MAC          |            |          |         |          | A Not Seen Recently  | WSAB      | Recommended Def                     | Apex Technology                 |                     | 365 days ag | jo                         |
| East Pennyslvania Seminary     Haymont Tires                                  |     | APEX-CONT   | FROLLER      |            |          |         |          | A Not Seen Recently  | WSAB      | <sub>ດຮີກ</sub> Workstation Default | Apex Technology                 |                     | 456 days ag | 10                         |
| <ul> <li>Prestige Direct Sales Solutions</li> <li>Tract Industries</li> </ul> |     | APEX-DC     |              |            |          |         |          | Protected            | DNS, WSAB | 2 Policies                          | Apex Technology                 |                     | Just now    |                            |
| <ul> <li>Vance Refrigeration</li> </ul>                                       |     | APEX-EXCH   | ANGE         |            |          |         |          | Protected            | WSAB      | all Server Defaults                 | Apex Technology                 |                     | Just now    |                            |

3. Select a device with the status of Protected that you want to view, and double-click.

| Secure Anywhe                                                                                                    | ere.           |             |           |           |         |          |                      |           |                          |                                 | :Demo Console 🗸 | ¢. ⊙.    |              |
|----------------------------------------------------------------------------------------------------|----------------|-------------|-----------|-----------|---------|----------|----------------------|-----------|--------------------------|---------------------------------|-----------------|----------|--------------|
| Dashboard Sites Admins                                                                                                    | Groups         | Policies    | Overrides | Alerts    | Reports | Settings | Security Awareness 1 | raining   |                          |                                 |                 |          |              |
| Sites & Groups                                                                                                    | Q Search by na | тс          | 🗸 Dev     | rice 📃 IP | V WSAB  | 🔽 DNS    |                      |           |                          |                                 |                 |          | All Statuses |
| + - 6                                                                                                    | Move Edit Poli | cy Agent Co | ommands + |           |         |          |                      |           |                          |                                 |                 |          |              |
| All sites <ul> <li>Apex Technology</li> </ul>                                                                               | Name 🔶         |             |           |           |         |          | Status               | Products  | Policy                   | Site                            |                 | Seen 👳   | Infected e   |
|                                                                                                    | AB-WIN10-DE    | ЕМО         |           |           |         |          | Protected            | DNS, WSAB | 2 Policies               | Prestige Direct Sales Solutions |                 | 14 hours | ago          |
| Down! The Pet Emporium                                                                                                    | APEX-CEO-M     | IAC         |           |           |         |          | A Not Seen Recently  | WSAB      | Recommended Def          | Apex Technology                 |                 | 365 days | ago          |
| East Pennyslvania Seminary     Haymont Tires                                                                                | APEX-CONTR     | ROLLER      |           |           |         |          | A Not Seen Recently  | WSAB      | ങ്ക് Workstation Default | Apex Technology                 |                 | 456 days | ago          |
| <ul> <li>              ● Prestige Direct Sales Solutions      </li> <li>             ● Tract Industries         </li> </ul> | APEX-DC        |             |           |           |         |          | Protected            | DNS, WSAB | 1 2 Policies             | Apex Technology                 |                 | Just now |              |
| I                                                                                                    | APEX-EXCHA     | ANGE        |           |           |         |          | Protected            | WSAB      | and Server Defaults      | Apex Technology                 |                 | Just now |              |

The Status Panel for the device you selected displays.

| Becure         | eAny        | whei   | e.                            |             |           |        |         |                 |                             |                             | Demo Console 🗸  | Û ~ Ø ~      |  |
|----------------|-------------|--------|-------------------------------|-------------|-----------|--------|---------|-----------------|-----------------------------|-----------------------------|-----------------|--------------|--|
| Dashboard      | Sites       | Admins | Groups                        | Policies    | Overrides | Alerts | Reports | Settings        | Security Awareness Training |                             |                 |              |  |
| < Back to Devi | ice List    |        |                               |             |           |        |         |                 |                             |                             |                 |              |  |
| AB-WIN         | 110-DEN     | NO     |                               |             | Summary   |        |         |                 | Infections Encountered      | Blocked URLs                |                 | Scan History |  |
|                |             |        | Device                        |             |           |        |         |                 |                             | Webroot SecureAnywhere      |                 |              |  |
|                |             |        | Site                          |             |           |        |         |                 |                             | Protection                  |                 |              |  |
|                |             |        | <u>Site</u><br>Site Name      |             |           |        |         | Prestige Direct | Sales Solutions             | Threats detected            | 0               |              |  |
|                |             |        | Site Name<br>Operating System |             |           |        |         |                 |                             | Blocked URLs (Last 30 days) | 0               |              |  |
|                |             |        | Name                          |             |           |        |         | Windows 10.0    |                             | Properties                  |                 |              |  |
| S              | tatus       |        | Language                      |             |           |        |         | EN              |                             | Policy                      | Recommended D   | NS CW        |  |
|                | otected     |        | Form Facto                    | r i         |           |        |         | Virtual         |                             | Group                       | Default Group   |              |  |
| Las            | st Seen     |        | Network                       |             |           |        |         |                 |                             | Keycode                     | 5704-TEST-35A5- | D4EE-40CE    |  |
| Jun 12th       | 2019, 19:41 | 1      | Internal IP                   |             |           |        |         | 172.16.187.12   | 8                           | Expiration Date             | Oct 25 2020     |              |  |
| Curre          | ent User    |        | insertidi fi                  |             |           |        |         |                 |                             | Expiration Date             |                 |              |  |
|                | AB          |        | MAC Addre                     | MAC Address |           |        |         |                 | D:F8                        | Agent Version               | 9.0.24.49       |              |  |

- 4. The Device Info column on the left displays the name of the device, as well as the following information:
  - Status The status of the device. For more information, see <u>Device Management Overview on page</u> 209.
  - Last Seen The date and time the last time the device checked in with the system.
  - Current User The last name of the admin who is currently logged in and displaying the Status Panel.

The main part of the panel displays information about the following:

- Site
- Operating System
- Network

- Protection
- Properties
- Shields
- 5. Click any of the following three tabs for additional information:
  - Summary Displays a summary of information about the device.
  - Infections Encountered Displays a list of the infections encountered on this device.
  - **Blocked URLs** Displays a list of any URLs that were blocked by the Web Threat Shield program. From this tab you can also add a web override to any URL that you don't want blocked. For more information, see <u>Adding Web Overrides to Devices on page 219</u>.
  - Scan History Displays a list of every scan that has taken place for a particular device, including any threats that have been found during the scan. For more information, see <u>Displaying Scan Histories</u> on page 277.
- 6. When you're done, click the **Back to Device List** button.

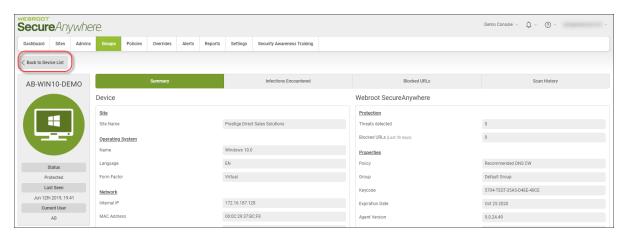

### **Viewing Devices Not Seen Recently**

Follow this procedure to view information about devices with a status of Not Seen Recently.

#### To view a device that has not been seen recently:

1. Log in to the management console.

The management console displays, with the Sites tab active.

| Secure Anyv                          | vhere          | 2            |               |           |        |         |          |                          |        |               |                                            |              |                  | Cor | nsole ∽ û ∽ ⊘ ∽ Jane          | Doe@gmail.com ~ |
|--------------------------------------|----------------|--------------|---------------|-----------|--------|---------|----------|--------------------------|--------|---------------|--------------------------------------------|--------------|------------------|-----|-------------------------------|-----------------|
| Dashboard Sites                      | Admins         | Groups       | Policies      | Overrides | Alerts | Reports | Settings | Security Awareness Train | ing    |               |                                            |              |                  |     |                               |                 |
| Sites<br>4 Results   11 Sites Access | sible   11 Tot | tal          |               |           |        |         |          |                          |        |               |                                            |              | Q, Search        |     | + d                           | a <b>≂0</b> ¢   |
| Status 🔶                             | Site 👳         |              |               |           |        |         |          |                          |        |               | Devices $\varphi$                          | Site Seats 👳 | DNS Protection 👳 |     | Security Awareness Training 4 |                 |
| Protected                            | Cafe D         | lisco        |               |           |        |         |          |                          | Manage | ©7            | 11                                         | 11           | S Active         | \$  | Active                        | \$ Z            |
| Protected                            | Down!          | The Pet Em   | nporium       |           |        |         |          |                          | Manage | <del>C.</del> | 0 🛈                                        | 4            | S Active         | 鐐   | Active                        | ≉ 2             |
| Protected                            | Haymo          | ont Tires    |               |           |        |         |          |                          | Manage | <b>07</b>     | 3 🕕                                        | 9            | S Active         | \$  | 🖉 Active                      | \$ Z            |
| Protected                            | Prestig        | ge Direct Sa | les Solutions |           |        |         |          |                          | Manage | ©⊒            | 9 🛈                                        | 25           | Active           | \$  | Active                        | ∲ 2             |
|                                      |                |              |               |           |        |         |          |                          |        |               | 23 Active Devices<br>0 Trial Active Device |              |                  |     |                               |                 |

2. Click the Groups tab.

| Secure Anyw                            | here.                                                                           |           |                                            |              | (                | Console -> 🎝 -> 🎯 -> JaneDo   | e@gmail.com v |
|----------------------------------------|---------------------------------------------------------------------------------|-----------|--------------------------------------------|--------------|------------------|-------------------------------|---------------|
| Dashboard Sites Ad                     | mine Groups Policies Overrides Alerts Reports Settings Security Awareness Train | ing       |                                            |              |                  |                               |               |
| Sites<br>4 Results   11 Sites Accessib | e   11 Total                                                                    |           |                                            |              | Q, Search        | + न्                          | <b>⊒</b> 0 ¢  |
| Status 🔶                               | Site ¢                                                                          |           | Devices $\Leftrightarrow$                  | Site Seats 👳 | DNS Protection 👳 | Security Awareness Training 🖨 |               |
| Protected                              | Cafe Disco                                                                      | Manage ©v | 11                                         | 11           | S Active         | Active                        | \$ Z          |
| Protected                              | Down! The Pet Emporium                                                          | Manage ©7 | 0 🕕                                        | 4            | S Active         | Active                        | ≉ ⊿           |
| Protected                              | Haymont Tires                                                                   | Manage ©7 | 3 🕕                                        | 9            | S Active         | Active                        | \$ Z          |
| Protected                              | Prestige Direct Sales Solutions                                                 | Manage ©v | 9 🛈                                        | 25           | Active 8         | 3 S Active                    | \$ ☑          |
|                                        |                                                                                 |           | 23 Active Devices<br>0 Trial Active Device |              |                  |                               |               |

The Groups tab displays.

| Secure Anywhe                                                                 | ere | 2           |              |           |          |         |          |                      |           |                          |                                 | :Demo Console 🕤 🗘 | · @ ·       |                    |
|-------------------------------------------------------------------------------|-----|-------------|--------------|-----------|----------|---------|----------|----------------------|-----------|--------------------------|---------------------------------|-------------------|-------------|--------------------|
| Dashboard Sites Admin                                                         | s   | Groups      | Policies     | Overrides | Alerts   | Reports | Settings | Security Awareness 1 | raining   |                          |                                 |                   |             |                    |
| Sites & Groups                                                                | Q   | Search by n | ame          | 🖉 Dev     | ice 📃 IP | WSAB    | 🔽 DNS    |                      |           |                          |                                 |                   |             | All Statuses       |
| + - 6                                                                         |     | ove Edit Po | licy Agent C | ommands + |          |         |          |                      |           |                          |                                 |                   |             |                    |
| All sites     Apex Technology                                                 |     | Name 🔶      |              |           |          |         |          | Status               | Products  | Policy                   | Site                            |                   | Seen e      | Infected $\otimes$ |
| Appex reciminion y     Athlead     Cafe Disco                                 |     | AB-WIN10-D  | DEMO         |           |          |         |          | Protected            | DNS, WSAB | 2 Policies               | Prestige Direct Sales Solutions |                   | 14 hours ag | 0                  |
| Down! The Pet Emporium                                                        | ¢.  | APEX-CEO-M  | MAC          |           |          |         |          | A Not Seen Recently  | WSAB      | Recommended Def          | Apex Technology                 |                   | 365 days ag | ю                  |
| East Pennyslvania Seminary     Haymont Tires                                  |     | APEX-CONT   | ROLLER       |           |          |         |          | A Not Seen Recently  | WSAB      | alle Workstation Default | Apex Technology                 |                   | 456 days ag | ю                  |
| <ul> <li>Prestige Direct Sales Solutions</li> <li>Tract Industries</li> </ul> | -   | APEX-DC     |              |           |          |         |          | Protected            | DNS, WSAB | 2 Policies               | Apex Technology                 |                   | Just now    |                    |
| <ul> <li>Vance Refrigeration</li> </ul>                                       |     | APEX-EXCH   | ANGE         |           |          |         |          | Protected            | WSAB      | and Server Defaults      | Apex Technology                 |                   | Just now    |                    |

3. Select a device with the status of Not Seen Recently that you want to view, and double-click.

| Secur                                    |                                            | ywh    | ere. |             |           |          |         |          |                     |           |                 |                   | ⑦ 🗸 Jane    | Doe@gmail.co | , mc |
|------------------------------------------|--------------------------------------------|--------|------|-------------|-----------|----------|---------|----------|---------------------|-----------|-----------------|-------------------|-------------|--------------|------|
| Dashboard                                | Sites                                      | Admins | Grou | Policies    | Overrides | Alerts   | Reports | Settings |                     |           |                 |                   |             |              |      |
| Sites & Group                            | s                                          |        | Q Se | rch by name | 6         | Z Device | ✓ IP    | WSAB 🔽 🛛 | INS                 |           |                 |                   | AI          | Statuses     |      |
| + - 6                                    |                                            |        | Move |             |           |          |         |          |                     |           |                 |                   |             |              |      |
| All sites                                |                                            |        | Na   | ne 🚽        |           |          |         |          | Status              | Products  | Policy          | Site              | Seen 🛛      | Infected e   |      |
| <ul> <li>→ abc</li> <li>→ Dan</li> </ul> |                                            | - 1    | IP-  | A600155     |           |          |         |          | Protected           | DNS, WSAB | 2 Policies      | Site0001          | 3 hours ago |              |      |
| <ul> <li>Dan Tes</li> </ul>              | st 699                                     | - 1    | IP-  | A600151     |           |          |         |          | Protected           | DNS, WSAB | 2 Policies      | Site0001          | 1 hours ago |              |      |
| T                                        | 072                                        | (      | EC:  | AMAZ-QCJ7LN | F         |          |         |          | A Not Seen Recently | WSAB      | LeoSite02CA7WSA | LeoSite01CA7      | 14 days ago |              |      |
| T                                        | <ul> <li>DC</li> <li>1523874072</li> </ul> |        |      | AMAZ-M5N2E  | (5        |          |         |          | A Not Seen Recently | WSAB      | GP-Policy-Sri   | CA7 TEST _ Groups | 22 days ago |              |      |

The Status Panel for the device you selected displays.

| Secure Anywl                      | nere.                |           |        |         |              |                             |                             | Demo Console    | ф ~ © ~      |
|-----------------------------------|----------------------|-----------|--------|---------|--------------|-----------------------------|-----------------------------|-----------------|--------------|
| Dashboard Sites Adr               | tins Groups Policies | Overrides | Alerts | Reports | Settings     | Security Awareness Training |                             |                 |              |
| < Back to Device List             |                      |           |        |         |              |                             |                             |                 |              |
| APEX-CONTROLLE                    |                      | Summary   |        |         |              | Infections Encountered      | Blocked URLs                |                 | Scan History |
| R                                 | Device               |           |        |         |              |                             | Webroot SecureAnywhere      |                 |              |
|                                   | Site                 |           |        |         |              |                             | Protection                  |                 |              |
|                                   | Site Name            |           |        | 1       | Apex Technol | ogy                         | Threats detected            | 0               |              |
| واللينا                           | Operating System     |           |        |         |              |                             | Blocked URLs (Last 30 days) | Loading         |              |
|                                   | Name                 |           |        | N       | Vindows 7 Se | ervice Pack 1               | Properties                  |                 |              |
|                                   | Language             |           |        | E       | EN           |                             | Policy                      | Workstation Def | aults + DNS  |
| Status                            | Form Factor          |           |        | ١       | /irtual      |                             | Group                       | DNS             |              |
| Not Seen Recently                 | Network              |           |        |         |              |                             | Keycode                     |                 |              |
| Last Seen<br>Mar 14th 2018, 09:06 | Internal IP          |           |        |         |              |                             | Expiration Date             | Oct 25 2018     |              |
| Current User                      | MAC Address          |           |        |         |              |                             | Agent Version               | 9.0.19.43       |              |
| steve.greene                      | DNS Server           |           |        |         |              |                             | Remediation                 | Yes             |              |

- 4. The Device Info column on the left displays the name of the device, as well as the following information:
  - Status The status of the device. For more information, see <u>Device Management Overview on page</u> 209.
  - Last Seen The date and time the last time the device checked in with the system.
  - Current User The last name of the admin who is currently logged in and displaying the Status Panel.

The main part of the panel displays information about the following:

- Site
- Operating System

- Network
- Protection
- Properties
- Shields
- 5. Click any of the following three tabs for additional information:
  - Summary Displays a summary of information about the device.
  - Infections Encountered Displays a list of the infections encountered on this device.
  - Blocked URLs Displays a list of any URLs that were blocked by the Web Threat Shield program. From this tab you can also add a web override to any URL that you don't want blocked. For more information, see <u>Adding Web Overrides to Devices on page 219</u>.
  - Scan History Displays a list of every scan that has taken place for a particular device, including any threats that have been found during the scan. For more information, see <u>Displaying Scan Histories</u> on page 277.
- 6. When you're done, click the Back to Device List button.

| Secure         | eAny                  | whei   | re.         |               |           |        |         |              |                             |                             | Demo Console 🗸      | ¢. ⊙      | × × |
|----------------|-----------------------|--------|-------------|---------------|-----------|--------|---------|--------------|-----------------------------|-----------------------------|---------------------|-----------|-----|
| Dashboard      | Sites                 | Admins | Groups      | Policies      | Overrides | Alerts | Reports | Settings     | Security Awareness Training |                             |                     |           |     |
| < Back to Devi | ice List              |        |             |               |           |        |         |              |                             |                             |                     |           |     |
| APEX-CO        | ONTRO                 | .LE    |             |               |           |        |         |              | Infections Encountered      | Blocked URLs                |                     | Scan Hist | ory |
|                | R                     |        | Device      |               |           |        |         |              |                             | Webroot SecureAnywhere      |                     |           |     |
|                |                       |        | Site        |               |           |        |         |              |                             | Protection                  |                     |           |     |
|                |                       |        | Site Name   |               |           |        |         | Apex Technol | ogy                         | Threats detected            | 0                   |           |     |
|                | ÷                     |        | Operating 5 | <u>System</u> |           |        |         |              |                             | Blocked URLs (Last 30 days) | Loading             |           |     |
|                |                       |        | Name        |               |           |        |         | Windows 7 Se | rvice Pack 1                | Properties                  |                     |           |     |
|                |                       |        | Language    |               |           |        |         | EN           |                             | Policy                      | Workstation Default | s + DNS   |     |
| s              | tatus                 |        | Form Factor | r             |           |        |         | Virtual      |                             | Group                       | DNS                 |           |     |
|                | en Recently           |        | Network     |               |           |        |         |              |                             | Keycode                     |                     |           |     |
|                | t Seen<br>2018, 09:06 |        | Internal IP |               |           |        |         |              |                             | Expiration Date             | Oct 25 2018         |           |     |
|                | ent User              |        | MAC Addres  | SS            |           |        |         |              |                             | Agent Version               | 9.0.19.43           |           |     |
| steve          | e.greene              |        | DNS Server  |               |           |        |         |              |                             | Remediation                 | Yes                 |           |     |

### **Viewing Devices That Need Attention**

Follow this procedure to view information about devices with a status of Needs Attention.

#### To view a device that needs attention:

1. Log in to the management console.

The management console displays, with the Sites tab active.

| Secure Anyw                            | /here.         |                  |           |        |         |          |                          |        |            |                                            |              |                  | Con | nsole -> 🎝 -> 🎯 -> JaneDo     | oe@gmail.com ~ |
|----------------------------------------|----------------|------------------|-----------|--------|---------|----------|--------------------------|--------|------------|--------------------------------------------|--------------|------------------|-----|-------------------------------|----------------|
| Dashboard Sites Ac                     | dmins Group    | s Policies       | Overrides | Alerts | Reports | Settings | Security Awareness Train | ing    |            |                                            |              |                  |     |                               |                |
| Sites<br>4 Results   11 Sites Accessib | ole   11 Total |                  |           |        |         |          |                          |        |            |                                            |              | Q Search         |     | + 🛃                           | <b>⊒0</b> ¢    |
| Status 🔶                               | Site 🗇         |                  |           |        |         |          |                          |        |            | Devices $\Leftrightarrow$                  | Site Seats 🗇 | DNS Protection 👳 |     | Security Awareness Training 👳 |                |
| Protected                              | Cafe Disco     |                  |           |        |         |          |                          | Manage | <b>©7</b>  | 11                                         | 11           | S Active         | \$  | Active                        | \$ Z           |
| Protected                              | Down! The Pe   | t Emporium       |           |        |         |          |                          | Manage | <b>C</b> 7 | 0 🕕                                        | 4            | Ø Active         | 鐐   | Active                        | \$ Z           |
| Protected                              | Haymont Tire   | s                |           |        |         |          |                          | Manage | <b>07</b>  | 3 🕕                                        | 9            | Ø Active         | \$  | Active                        | \$ Z           |
| Protected                              | Prestige Dire  | t Sales Solution | s         |        |         |          |                          | Manage | <b>©7</b>  | 9 🕢                                        | 25           | S Active         | ¢   | Active                        | \$ ₽           |
|                                        |                |                  |           |        |         |          |                          |        |            | 23 Active Devices<br>0 Trial Active Device |              |                  |     |                               |                |

2. Click the Groups tab.

| Secure Anywa                            | here.                                                                           |           |                                            |              | C                | console 🗘 🖓 JaneDo            | oe@gmail.com ~ |
|-----------------------------------------|---------------------------------------------------------------------------------|-----------|--------------------------------------------|--------------|------------------|-------------------------------|----------------|
| Dashboard Sites Add                     | nins Groups Policies Overrides Alerts Reports Settings Security Awareness Train | ing       |                                            |              |                  |                               |                |
| Sites<br>4 Results   11 Sites Accessibl | e   11 Total                                                                    |           |                                            |              | Q Search         | + 4                           | <b>⊒0</b> ¢    |
| Status 🔶                                | Site $\phi$                                                                     |           | Devices $\varphi$                          | Site Seats 👳 | DNS Protection 👳 | Security Awareness Training 🖨 |                |
| Protected                               | Cafe Disco                                                                      | Manage ©v | 11                                         | 11           | S Active         | Active                        | \$ Z           |
| Protected                               | Down! The Pet Emporium                                                          | Manage ©7 | 0 🛈                                        | 4            | 🕏 Active 😰       | 8 🕏 Active                    | \$ Z           |
| Protected                               | Haymont Tires                                                                   | Manage ©v | 3 🕕                                        | 9            | 🖉 Active 😫       | Active                        | \$ Z           |
| Protected                               | Prestige Direct Sales Solutions                                                 | Manage ©  | 9 🛈                                        | 25           | Active           | 8 S Active                    | \$ Z           |
|                                         |                                                                                 |           | 23 Active Devices<br>0 Trial Active Device |              |                  |                               |                |

The Groups tab displays.

| Secure Anywhe                                                                                         | ere.            |               |            |           |           |          |          |                     |           |                          |                                 | : Demo Console \vee | ¢ ∽ ⊚ ∽  |                    |
|----------------------------------------------------------------------------------------------------|-----------------|---------------|------------|-----------|-----------|----------|----------|---------------------|-----------|--------------------------|---------------------------------|---------------------|----------|--------------------|
| Dashboard Sites Admin                                                                                 | s Gr            | oups          | Policies   | Overrides | Alerts    | Reports  | Settings | Security Awareness  | Fraining  |                          |                                 |                     |          |                    |
| Sites & Groups                                                                                        | Q 50            | arch by na    | тс         | 🖉 Dev     | rice 📃 IF | V 🤝 WSAB | 🗸 DNS    |                     |           |                          |                                 |                     |          | All Statuses       |
| + - 0                                                                                                 |                 |               | cy Agent C | ommands * |           |          |          |                     |           |                          |                                 |                     |          |                    |
| All sites     Apex Technology                                                                         | Nar             | ne 🔶          |            |           |           |          |          | Status              | Products  | Policy                   | Site                            |                     | Seen 👳   | Infected $\otimes$ |
| <ul> <li>Athlead</li> </ul>                                                                           | 📢 AB-           | AB-WIN10-DEMO |            |           |           |          |          | Protected           | DNS, WSAB | 2 Policies               | Prestige Direct Sales Solutions |                     | 14 hours | ago                |
| <ul> <li>Cafe Disco</li> <li>Down! The Pet Emporium</li> </ul>                                        | 🔹 API           | APEX-CEO-MAC  |            |           |           |          |          | A Not Seen Recently | WSAB      | Recommended Def          | Apex Technology                 |                     | 365 days | ago                |
| East Pennyslvania Seminary     Haymont Tires     Prestige Direct Sales Solutions     Tract Industries | APEX-CONTROLLER |               |            |           |           |          |          | A Not Seen Recently | WSAB      | ങ്ക് Workstation Default | Apex Technology                 |                     | 456 days | ago                |
|                                                                                                    |                 | X-DC          |            |           |           |          |          | Protected           | DNS, WSAB | 2 Policies               | Apex Technology                 |                     | Just nov | (                  |
| <ul> <li>Vance Refrigeration</li> </ul>                                                               |                 | X-EXCHA       | ANGE       |           |           |          |          | Protected           | WSAB      | den Server Defaults      | Apex Technology                 |                     | Just nov | (                  |

3. Select a device with the status of the Needs Attention that you want to view, and double-click.

| Secure Anywhere.                                                                                             |    |                                   |            |                   |           |                  |  |                    |          |  |  |  |  |
|----------------------------------------------------------------------------------------------------|----|-----------------------------------|------------|-------------------|-----------|------------------|--|--------------------|----------|--|--|--|--|
| Dashboard Sites Admin                                                                                        | s  | Groups                            | Policies   | Overrides         | Alerts    | Reports Settings |  | Security Awareness | Fraining |  |  |  |  |
| Sites & Groups                                                                                               | Q  | Search by n                       | name       | V Dev             | vice 🔽 IP | V WSAB           |  |                    |          |  |  |  |  |
| + - 2                                                                                                    | Мо | Move Edit Policy Agent Commands - |            |                   |           |                  |  |                    |          |  |  |  |  |
| All sites     Apex Technology                                                                                |    | Name 🔶                            |            | Status            | Products  |                  |  |                    |          |  |  |  |  |
| <ul> <li>Athlead</li> </ul>                                                                                  |    | APEX-PROC                         | CUREMEN    | 😵 Needs Attention | WSAB      |                  |  |                    |          |  |  |  |  |
| <ul> <li>              € Cafe Disco      </li> <li>             € Down! The Pet Emporium         </li> </ul> |    | APEX-WAR                          | EHOUSE-871 | 😣 Needs Attention | WSAB      |                  |  |                    |          |  |  |  |  |
| <ul> <li>East Pennyslvania Seminary</li> <li>Haymont Tires</li> </ul>                                        |    | APEX-WIN1                         | 0-1        | 🗴 Needs Attention | DNS, WSAB |                  |  |                    |          |  |  |  |  |

The Status Panel for the device you selected displays.

| ecureAnywł             | nere.                     |                         |                             |                                   | GSM_cag ∨         | û - ⊘ JaneDoe@gmail.com |  |  |  |
|------------------------|---------------------------|-------------------------|-----------------------------|-----------------------------------|-------------------|-------------------------|--|--|--|
| Dashboard Sites Admins | Groups Policies Overrides | Alerts Reports Settings |                             |                                   |                   |                         |  |  |  |
| Back to Device List    |                           |                         |                             |                                   |                   |                         |  |  |  |
| DESKTOP-IPCQ8SU        |                           | Summary                 | Infections Er               | ncountered                        | Blocked           | URLs                    |  |  |  |
|                        | Device                    |                         | Webroot SecureAnywhere      | Webroot SecureAnywhere v9.0.20.11 |                   |                         |  |  |  |
|                        | Site                      |                         | Protection                  |                                   | Shields           |                         |  |  |  |
|                        | Site Name                 | MattC Research          | Threats detected            | 6                                 | Realtime Shield   | 0                       |  |  |  |
|                        | Operating System          |                         | Blocked URLs (Last 30 days) | 0                                 | Rootkit Shield    | 0                       |  |  |  |
|                        | Name                      | Windows 10.0            | Properties                  |                                   | Web Threat Shield | 0                       |  |  |  |
| in Cleanup             | Language                  | EN                      | Policy                      | Unmanaged                         | USB Shield        | 0                       |  |  |  |
| Status                 | Form Factor               | Physical                | Group                       | Default Group                     | Offline Shield    | 0                       |  |  |  |
| Needs Attention        | Network                   |                         | Keycode                     | B6E1-TEST-792B-10F1-48A1          | Identity Shield   | 0                       |  |  |  |
| Mar 18th 2018, 14:05   | Internal IP               | 192.168.1.3             | Expiration Date             | Jul 6 2019                        | Phishing Shield   |                         |  |  |  |
| Current User           | MAC Address               | 9C:B6:54:F5:20:AE       | Remediation                 | Yes                               |                   | 0                       |  |  |  |
| Isaac                  | DNS Server                | 192.168.1.5             | Scan Schedule               | True                              | Firewall          | 0                       |  |  |  |
|                        |                           |                         | actini acriniatile          | 100                               | Webroot Infrared  | 0                       |  |  |  |

| eeroot       | <b>e</b> Any | /whei  | e.               |          |           |        |         |              |                             |  |                             | Demo Console   | × ↓ × ⊙ ×      |  |  |
|--------------|--------------|--------|------------------|----------|-----------|--------|---------|--------------|-----------------------------|--|-----------------------------|----------------|----------------|--|--|
| Dashboard    | Sites        | Admins | Groups           | Policies | Overrides | Alerts | Reports | Settings     | Security Awareness Training |  |                             |                |                |  |  |
| (Back to Dev | vice List    |        |                  |          |           |        |         |              |                             |  |                             |                |                |  |  |
| APEX-PF      | ROCUR        | EME    |                  |          | Summary   |        |         |              | Infections Encountered      |  | Blocked URLs                |                | Scan History   |  |  |
|              | N            |        | Device           |          |           |        |         |              |                             |  | Webroot SecureAnywhere      |                |                |  |  |
|              |              |        |                  |          |           |        |         |              |                             |  | Protection                  |                |                |  |  |
|              |              |        | Site Name        |          |           |        |         | Apex Technol | ogy                         |  | Threats detected            | 5              | 5              |  |  |
|              |              |        | Operating System |          |           |        |         |              |                             |  | Blocked URLs (Last 30 days) | 2              | 2              |  |  |
|              |              |        | Name             |          |           |        |         | Windows 8.1  |                             |  | Properties                  |                |                |  |  |
|              |              |        | Language         |          |           |        |         | EN           |                             |  | Policy                      | No Remediation | No Remediation |  |  |
| 3            | Cleanup      |        | Form Facto       | r        |           |        |         | Virtual      |                             |  | Group                       | Accounting     | Accounting     |  |  |
| s            | Status       |        | Network          |          |           |        |         |              |                             |  | Keycode                     |                |                |  |  |
| Needs        | s Attention  |        | Internal IP      |          |           |        |         |              |                             |  | Expiration Date             | Oct 25 2020    | Oct 25 2020    |  |  |
| La           | st Seen      |        | MAC Address      |          |           |        |         |              |                             |  | Agent Version               | 9.0.24.49      | 9.0.24.49      |  |  |
| Jun 11th     | h 2019, 15:1 | 16     |                  |          |           |        |         |              |                             |  |                             |                |                |  |  |
| Curr         | rent User    |        | DNS Server       |          |           |        |         |              |                             |  | Remediation                 | No             | No             |  |  |
| donna        | a.spender    |        |                  |          |           |        |         |              |                             |  | Scan Schedule               | True           |                |  |  |

- 4. The Device Info column on the left displays the name of the device, as well as the following information:
  - Status The status of the device. For more information, see <u>Device Management Overview on page</u> 209.
  - Last Seen The date and time the last time the device checked in with the system.
  - Current User The last name of the admin who is currently logged in and displaying the Status Panel.

The main part of the panel displays information about the following:

- Site
- Operating System
- Network
- Protection
- Properties
- Shields
- 5. Click any of the following three tabs for additional information:
  - Summary Displays a summary of information about the device.
  - Infections Encountered Displays a list of the infections encountered on this device.
  - **Blocked URLs** Displays a list of any URLs that were blocked by the Web Threat Shield program. From this tab you can also add a web override to any URL that you don't want blocked. For more information, see *Adding Web Overrides to Devices on page 219*.

- Scan History Displays a list of every scan that has taken place for a particular device, including any threats that have been found during the scan. For more information, see <u>Displaying Scan Histories</u> on page 277.
- 6. To view detailed information about the infection, click the **Infections Encountered** tab, then click on the infection whose information you want to view.

| Secure Anywhe          | ere.             |           |        |         |              |                               |            |                      |     |                      |
|------------------------|------------------|-----------|--------|---------|--------------|-------------------------------|------------|----------------------|-----|----------------------|
| Dashboard Sites Admins | Groups Policies  | Overrides | Alerts | Reports | Settings     |                               |            |                      |     |                      |
| < Back to Device List  |                  |           |        |         |              |                               |            |                      |     |                      |
| DESKTOP-IPCQ8SU        |                  |           | Summ   | nary    |              |                               |            | Infections Encounte  | red |                      |
|                        | Filename         | _         |        |         | Pathname     |                               |            | Malware Group        |     | Last Seen            |
|                        | ETHDCRMINER64.EX | Œ         |        |         | %cache%\clay | more.s.dual.ethereum.decred_s | siacoin_lb | W64.Bitcoinminer.Gen |     | Mar 18th 2018, 14:05 |
|                        | ETHMAN.EXE       |           |        |         | %cache%\clay | more.s.dual.ethereum.decred_s | siacoin_lb | W32.Miner            |     | Mar 16th 2018, 23:03 |
|                        | ETHDCRMINER64.E) | (E        |        |         | %cache%\clay | more.s.dual.ethereum.decred_s | siacoin_lb | W32.Miner            |     | Mar 16th 2018, 23:03 |
|                        | ETHDCRMINER64.E) | (E        |        |         | %cache%\clay | more.s.dual.ethereum.decred_s | siacoin_lb | W32.Miner            |     | Mar 16th 2018, 23:03 |
|                        | INSTALLER.EXE    |           |        |         | %cache%\     |                               |            | W32.Adware.Gen       |     | Nov 11th 2017, 02:58 |
| <i>D</i> Cleanup       | INSTALLER.EXE    |           |        |         | %cache%\     |                               |            | W32.Adware.Gen       |     | Oct 4th 2017, 22:38  |
| Status                 |                  |           |        |         |              |                               |            |                      |     |                      |
| Needs Attention        |                  |           |        |         |              |                               |            |                      |     |                      |
| Last Seen              |                  |           |        |         |              |                               |            |                      |     |                      |
| Mar 18th 2018, 14:05   |                  |           |        |         |              |                               |            |                      |     |                      |
| Current User           |                  |           |        |         |              |                               |            |                      |     |                      |
| Isaac                  |                  |           |        |         |              |                               |            |                      |     |                      |

The File Information window displays.

| File Information |                                                                                         | × |
|------------------|-----------------------------------------------------------------------------------------|---|
| ETHDCRMINER64.EX | (E                                                                                      |   |
| Filename         | ETHDCRMINER64.EXE                                                                       |   |
| Pathname         | %cache%\claymore.s.dual.ethereum.decred_siacoin_lbry_pascal.amd.nvidia.gpu.miner.v10.0\ |   |
| Filesize         | 3138560                                                                                 |   |
| MD5              | DD537B1FE5E80D0E9E44CDE818E283A4                                                        |   |
| Determination    | Bad                                                                                     |   |
| Malware Group    | W64.Bitcoinminer.Gen                                                                    |   |
| First Seen       | Jan 3rd 2018, 22:02                                                                     |   |
| Last Seen        | Mar 18th 2018, 14:05                                                                    |   |
| Dwell Time       | 73 Days 16 hours 2 mins 32 secs                                                         |   |
| Vendor           | None Specified                                                                          |   |
| Product          | None Specified                                                                          |   |
| Version          | None Specified                                                                          |   |
|                  | ок                                                                                      |   |

When you're done viewing the information, click the  $\boldsymbol{O}\boldsymbol{K}$  button.

7. To send a clean command to the device, click the **Cleanup** button.

| Dashboard   | Sites        | Admins |        | Policies    | Overrides | Alerts | Reports | Settings     |                                        |                        |                    |
|-------------|--------------|--------|--------|-------------|-----------|--------|---------|--------------|----------------------------------------|------------------------|--------------------|
| Back to Dev | vice List    |        |        |             |           |        |         |              |                                        |                        |                    |
| DESKT       | OP-IPC       | Q8SU   |        |             |           | Sun    | nmary   |              |                                        | Infections Encountered |                    |
|             |              |        | Filena | me          |           |        |         | Pathname     |                                        | Malware Group          | Last Seen          |
|             |              |        | ETHD   | CRMINER64.E | Æ         |        |         | %cache%\clay | nore.s.dual.ethereum.decred_siacoin_lb | W64.Bitcoinminer.Gen   | Mar 18th 2018, 14  |
|             |              |        | ETHM   | AN.EXE      |           |        |         | %cache%\clay | nore.s.dual.ethereum.decred_siacoin_lb | W32.Miner              | Mar 16th 2018, 23  |
|             | _            |        | ETHD   | CRMINER64.E | (E        |        |         | %cache%\clay | nore.s.dual.ethereum.decred_siacoin_lb | W32.Miner              | Mar 16th 2018, 23  |
|             |              |        | ETHD   | CRMINER64.E | Æ         |        |         | %cache%\clay | nore.s.dual.ethereum.decred_siacoin_lb | W32.Miner              | Mar 16th 2018, 23  |
|             | _            |        | INSTA  | LLER.EXE    |           |        |         | %cache%\     |                                        | W32.Adware.Gen         | Nov 11th 2017, 02  |
| 3           | Scleanup     |        | INSTA  | LLER.EXE    |           |        |         | %cache%\     |                                        | W32.Adware.Gen         | Oct 4th 2017, 22:3 |
| C           | Status       |        |        |             |           |        |         |              |                                        |                        |                    |
|             | eds Attentio | on     |        |             |           |        |         |              |                                        |                        |                    |
| L           | ast Seen     |        |        |             |           |        |         |              |                                        |                        |                    |
| Mar 18      | 8th 2018, 1  | 4:05   |        |             |           |        |         |              |                                        |                        |                    |
|             |              |        |        |             |           |        |         |              |                                        |                        |                    |

8. When you're done, click the **Back to Device List** button.

| SecureAny                                                                     | ywhe   | ere.    |            |           |        |         |              |                        |                  |                      |     |                      |
|-------------------------------------------------------------------------------|--------|---------|------------|-----------|--------|---------|--------------|------------------------|------------------|----------------------|-----|----------------------|
| Dashboard Sites                                                               | Admins | Groups  | Policies   | Overrides | Alerts | Reports | Settings     |                        |                  |                      |     |                      |
| < Back to Device List                                                         | )      |         |            |           |        |         |              |                        |                  |                      |     |                      |
| DESKTOP-IPCC                                                                  | Q8SU   |         |            |           | Sur    | nmary   |              |                        |                  | Infections Encounte  | red |                      |
|                                                                               |        | Filenan | ne         |           |        |         | Pathname     |                        |                  | Malware Group        |     | Last Seen            |
|                                                                               |        | ETHDC   | RMINER64.E | XE        |        |         | %cache%\clay | more.s.dual.ethereum.d | ecred_siacoin_lb | W64.Bitcoinminer.Gen |     | Mar 18th 2018, 14:05 |
|                                                                               |        | ETHMA   | AN.EXE     |           |        |         | %cache%\clay | more.s.dual.ethereum.d | ecred_siacoin_lb | W32.Miner            |     | Mar 16th 2018, 23:03 |
|                                                                               |        | ETHDC   | RMINER64.E | XE        |        |         | %cache%\clay | more.s.dual.ethereum.d | ecred_siacoin_lb | W32.Miner            |     | Mar 16th 2018, 23:03 |
|                                                                               |        | ETHDC   | RMINER64.E | XE        |        |         | %cache%\clay | more.s.dual.ethereum.d | ecred_siacoin_lb | W32.Miner            |     | Mar 16th 2018, 23:03 |
|                                                                               |        | INSTAL  | LER.EXE    |           |        |         | %cache%\     |                        |                  | W32.Adware.Gen       |     | Nov 11th 2017, 02:58 |
| 🕭 Cleanup                                                                     |        | INSTAL  | LER.EXE    |           |        |         | %cache%\     |                        |                  | W32.Adware.Gen       |     | Oct 4th 2017, 22:38  |
| Status                                                                        |        |         |            |           |        |         |              |                        |                  |                      |     |                      |
| Needs Attention                                                               |        |         |            |           |        |         |              |                        |                  |                      |     |                      |
| Last Seen                                                                     |        |         |            |           |        |         |              |                        |                  |                      |     |                      |
| Mar 18th 2018, 14:0                                                           | 05     |         |            |           |        |         |              |                        |                  |                      |     |                      |
| Current User                                                                  |        |         |            |           |        |         |              |                        |                  |                      |     |                      |
| Isaac                                                                         |        |         |            |           |        |         |              |                        |                  |                      |     |                      |
| Status<br>Needs Attention<br>Last Seen<br>Mar 18th 2018, 14:0<br>Current User |        |         | LLR.LAE    |           |        |         | -ocaciies/   |                        |                  | HULAUMIELEEI         |     | 000 401 2017, 7      |

### **Viewing Devices That Have Expired**

Follow this procedure to view information about devices with a status of Expired.

#### To view a protected device:

1. Log in to the <u>management console</u>.

The management console displays, with the Sites tab active.

| Secure Anyw                              | here.           |                 |           |        |         |          |                          |              |                  |                                            |                               |           | Con | isole ∨ Ĉ ∨ ⊘ ∨ JaneDo | e@gmail.com ~ |
|------------------------------------------|-----------------|-----------------|-----------|--------|---------|----------|--------------------------|--------------|------------------|--------------------------------------------|-------------------------------|-----------|-----|------------------------|---------------|
| Dashboard Sites Adr                      | mins Groups     | Policies        | Overrides | Alerts | Reports | Settings | Security Awareness Train | ing          |                  |                                            |                               |           |     |                        |               |
| Sites<br>4 Results   11 Sites Accessible | e   11 Total    |                 |           |        |         |          |                          |              |                  |                                            |                               | Q, Search |     | + 🛃                    | <b>⊒0</b> ¢   |
| Status 🔶                                 | Site ¢          |                 |           |        |         |          |                          | Site Seats 🗇 | DNS Protection 👄 |                                            | Security Awareness Training 👳 |           |     |                        |               |
| Protected                                | Cafe Disco      |                 |           |        |         |          |                          | Manage       | ©7               | 11                                         | 11                            | S Active  | ۲   | Active                 | \$ Z          |
| Protected                                | Down! The Pet   | Emporium        |           |        |         |          |                          | Manage       | <b>©7</b>        | 0 🛈                                        | 4                             | S Active  | 鐐   | Active                 | 傘 🗹           |
| Protected                                | Haymont Tires   |                 |           |        |         |          |                          | Manage       | <b>07</b>        | 3 🕕                                        | 9                             | S Active  | \$  | Active                 | \$ Z          |
| Protected                                | Prestige Direct | Sales Solutions |           |        |         |          |                          | Manage       | <b>©7</b>        | 9 🕕                                        | 25                            | S Active  | ¢   | S Active               | \$ Z          |
|                                          |                 |                 |           |        |         |          |                          |              |                  | 23 Active Devices<br>0 Trial Active Device |                               |           |     |                        |               |

| Secure Anyw                             | here                                                                           |           |                                            |              | c                | onsole - 🇘 - 🍞 - JaneDoe      | @gmail.com v |
|-----------------------------------------|--------------------------------------------------------------------------------|-----------|--------------------------------------------|--------------|------------------|-------------------------------|--------------|
| Dashboard Sites Ad                      | mine Groups Policies Overrides Alerts Reports Settings Security Awareness Trai | ning      |                                            |              |                  |                               |              |
| Sites<br>4 Results   11 Sites Accessibl | e   11 Total                                                                   |           |                                            |              | Q Search         | + 4                           | <b>≂0</b> ¢  |
| Status 🔶                                | Site \$                                                                        |           | Devices $\Leftrightarrow$                  | Site Seats ⇔ | DNS Protection 🖨 | Security Awareness Training 🖨 |              |
| Protected                               | Cafe Disco                                                                     | Manage ©⊽ | 11                                         | 11           | S Active         | Active                        | \$ Z         |
| Protected                               | Down! The Pet Emporium                                                         | Manage ©⊽ | 0 🕕                                        | 4            | 🕏 Active         | Active                        | ≉ ⊿          |
| Protected                               | Haymont Tires                                                                  | Manage ©7 | 3 🕕                                        | 9            | 🖉 Active         | Active                        | \$ Z         |
| Protected                               | Prestige Direct Sales Solutions                                                | Manage ©  | 9 🛈                                        | 25           | S Active         | Active                        | \$ Z         |
|                                         |                                                                                |           | 23 Active Devices<br>0 Trial Active Device |              |                  |                               |              |

The Groups tab displays.

| Secure Anywhe                                                  | ere.  |             |          |           |          |         |          |                     |           |                          |                                 | :Demo Console 🗸 | ¢ ~ ⊙ ~    |                   |
|----------------------------------------------------------------|-------|-------------|----------|-----------|----------|---------|----------|---------------------|-----------|--------------------------|---------------------------------|-----------------|------------|-------------------|
| Dashboard Sites Admin                                          | s Gro | ups P       | olicies  | Overrides | Alerts   | Reports | Settings | Security Awareness  | Fraining  |                          |                                 |                 |            |                   |
| Sites & Groups                                                 | Q Se  | rch by name |          | 🗹 Dev     | ice 📃 IP | V WSAB  | 🗸 DNS    |                     |           |                          |                                 |                 |            | All Statuses      |
| + - 0                                                          | Move  |             | Agent Co | ommands + |          |         |          |                     |           |                          |                                 |                 |            |                   |
| All sites     Apex Technology                                  | Nar   | 1e 🔶        |          |           |          |         |          | Status              | Products  | Policy                   | Site                            |                 | Seen 👳     | Infected $\oplus$ |
| <ul> <li>Athlead</li> </ul>                                    | 📫 AB- | VIN10-DEM   | ю        |           |          |         |          | Protected           | DNS, WSAB | 2 Policies               | Prestige Direct Sales Solutions |                 | 14 hours a | ago               |
| <ul> <li>Cafe Disco</li> <li>Down! The Pet Emporium</li> </ul> | 🔹 APE | X-CEO-MAG   | 5        |           |          |         |          | A Not Seen Recently | WSAB      | Recommended Def          | Apex Technology                 |                 | 365 days   | ago               |
| East Pennyslvania Seminary     Haymont Tires                   |       | X-CONTRO    | LLER     |           |          |         |          | A Not Seen Recently | WSAB      | ങ്ക് Workstation Default | Apex Technology                 |                 | 456 days   | ago               |
|                                                                |       | X-DC        |          |           |          |         |          | Protected           | DNS, WSAB | 2 Policies               | Apex Technology                 |                 | Just now   |                   |
| <ul> <li>Vance Refrigeration</li> </ul>                        |       | X-EXCHAN    | GE       |           |          |         |          | Protected           | WSAB      | den Server Defaults      | Apex Technology                 |                 | Just now   |                   |

3. Select a device with the status of Expired that you want to view, and double-click.

| Secur                                                                                           | eAny                                                   | /wh | ere.  |                 |            |  |  |  |         |          |                 |            |  |  |
|-------------------------------------------------------------------------------------------------|--------------------------------------------------------|-----|-------|-----------------|------------|--|--|--|---------|----------|-----------------|------------|--|--|
| Dashboard Sites Admins Groups Policies Overrides Alerts Reports Settings                        |                                                        |     |       |                 |            |  |  |  |         |          |                 |            |  |  |
| Sites & Groups                                                                                  | Sites & Groups Q Search by name Vervice VIP VISAB VDNS |     |       |                 |            |  |  |  |         |          |                 |            |  |  |
| + - @                                                                                           | 1                                                      |     | Move  | it Policy Agent | Commands - |  |  |  |         |          |                 |            |  |  |
| All sites      111 Not in                                                                       | Admins                                                 |     | Name  | 2               |            |  |  |  | Status  | Products | Policy          | Site       |  |  |
| <ul> <li>              € 111111          </li> <li>             € 111112222         </li> </ul> |                                                        |     | QATHV | WSAQA308        |            |  |  |  |         | WSAB     | Recommended Def | Site No GS |  |  |
| <ul> <li>              € 112233 Ch</li></ul>                                                    | nris                                                   | - 1 | QATHV | WSAQA340        |            |  |  |  | Expired | WSAB     | Unmanaged       | AWS 2      |  |  |

The Status Panel for the device you selected displays.

| Becur         | eAnyı         | whei   | re.         |            |           |                  |         |               |                        |                             | Ύ Ώ                    | 0 ~         |
|---------------|---------------|--------|-------------|------------|-----------|------------------|---------|---------------|------------------------|-----------------------------|------------------------|-------------|
| Dashboard     | Sites         | Admins | Groups      | Policies   | Overrides | Alerts           | Reports | Settings      |                        |                             |                        |             |
| < Back to Dev | vice List     |        |             |            |           |                  |         |               |                        |                             |                        |             |
| QATHW         | WSAQA         | 308    |             |            | Summary   |                  |         |               | Infections Encountered | Blocked URLs                | S                      | can History |
|               |               |        | Device      |            |           |                  |         |               |                        | Webroot SecureAnywhere      |                        |             |
|               | Site          |        |             |            |           |                  |         |               |                        | Protection                  |                        |             |
|               | Site Name     |        |             | Site No GS |           | Threats detected | 1       |               |                        |                             |                        |             |
|               |               |        | Operating 5 | System     |           |                  |         |               |                        | Blocked URLs (Last 30 days) | 0                      |             |
|               |               |        | Name        |            |           |                  |         | Windows 7 Se  | ervice Pack 1          | Properties                  |                        |             |
| S             | Status        |        | Language    |            |           |                  |         | EN            |                        | Policy                      | Recommended Defaults   |             |
| E             | expired       |        | Form Factor |            |           |                  |         | Virtual       |                        | Group                       | Default Group          |             |
| La            | ist Seen      |        | Network     |            |           |                  |         |               |                        | Keycode                     | B818-ENTP-6CFB-B1E6-41 | AE          |
|               | h 2018, 16:54 |        | Internal IP |            |           |                  |         | 10.35.98.147  |                        | Expiration Date             | Mar 14 2018            |             |
| Curr          | rent User     |        |             |            |           |                  |         |               |                        |                             |                        |             |
| loci          | aladmin       |        | MAC Addres  | 35         |           |                  |         | 00:50:56:99:0 | B:1C                   | Agent Version               | 9.0.19.43              |             |
|               | DNS Server    |        |             |            |           |                  |         | 10.35.96.40   |                        | Remediation                 | Yes                    |             |

- 4. The Device Info column on the left displays the name of the device, as well as the following information:
  - Status The status of the device. For more information, see <u>Device Management Overview on page</u> 209.
  - Last Seen The date and time the last time the device checked in with the system.
  - Current User The last name of the admin who is currently logged in and displaying the Status Panel.

The main part of the panel displays information about the following:

- Site
- Operating System

- Network
- Protection
- Properties
- Shields
- 5. Click any of the following three tabs for additional information:
  - Summary Displays a summary of information about the device.
  - Infections Encountered Displays a list of the infections encountered on this device.
  - **Blocked URLs** Displays a list of any URLs that were blocked by the Web Threat Shield program. From this tab you can also add a web override to any URL that you don't want blocked. For more information, see <u>Adding Web Overrides to Devices on page 219</u>.
  - Scan History Displays a list of every scan that has taken place for a particular device, including any threats that have been found during the scan. For more information, see <u>Displaying Scan Histories</u> on page 277.
- 6. When you're done, click the Back to Device List button.

| Secure Anyv          | vhere.      |            |           |        |            |               |                        |                             | ↓ ↓ . ⑦ ↓                                                                                                    |
|----------------------|-------------|------------|-----------|--------|------------|---------------|------------------------|-----------------------------|----------------------------------------------------------------------------------------------------|
| Dashboard Sites A    | Admins Grou | s Policies | Overrides | Alerts | Reports    | Settings      |                        |                             |                                                                                                    |
| Back to Device List  |             |            |           |        |            |               |                        |                             |                                                                                                    |
| QATHWWSAQA3          | 08          |            |           |        |            |               | Infections Encountered | Blocked URLs                | Scan History                                                                                                    |
|                      | Devic       | 9          |           |        |            |               |                        | Webroot SecureAnywhere      |                                                                                                    |
|                      | Site        |            |           |        |            |               |                        | Protection                  |                                                                                                    |
|                      | Site N      |            |           |        | Site No GS |               | Threats detected       | 1                           |                                                                                                    |
|                      | Opera       | ing System |           |        |            |               |                        | Blocked URLs (Last 30 days) | 0                                                                                                    |
|                      | Name        |            |           |        |            | Windows 7 Ser | vice Pack 1            | Properties                  |                                                                                                    |
| Status               | Langu       | ge         |           |        |            | EN            |                        | Policy                      | Recommended Defaults                                                                                                    |
| Expired              | Form        | actor      |           |        |            | Virtual       |                        | Group                       | Default Group                                                                                                    |
| Last Seen            | Netwo       | rk         |           |        |            |               |                        | Keycode                     | and the second second sec |
| Mar 14th 2018, 16:54 | Interna     | IP         |           |        |            |               |                        | Expiration Date             | Mar 14 2018                                                                                                    |
| Current User         | MAC         |            |           |        |            |               |                        |                             |                                                                                                    |
| localadmin           |             |            |           |        |            |               |                        | Agent Version               | 9.0.19.43                                                                                                    |
|                      | DNS S       | rver       |           |        |            |               |                        | Remediation                 | Yes                                                                                                    |

## Viewing Devices That Need Attention And Are Expired

Follow this procedure to view information about devices with a status of Attention & Expired.

#### To view a device that needs attention and is expired:

1. Log in to the management console.

The management console displays, with the Sites tab active.

| Secure Any                          | when                | e.             |                |           |        |         |          |                           |          |             |        |                                     |                  | Con | isole ~ 🎝 ~ (     | ⊙ ∨ JaneDoe@ | }gmail.com √ |
|-------------------------------------|---------------------|----------------|----------------|-----------|--------|---------|----------|---------------------------|----------|-------------|--------|-------------------------------------|------------------|-----|-------------------|--------------|--------------|
| Dashboard Sites                     | Admins              | Groups         | Policies       | Overrides | Alerts | Reports | Settings | Security Awareness Traini | ng       |             |        |                                     |                  |     |                   |              |              |
| Sites<br>4 Results   11 Sites Acces | s Q. Snarch + 🕁 😴 🗘 |                |                |           |        |         |          |                           |          |             |        |                                     |                  |     |                   |              |              |
| Status 🛥                            | Site                | ¢              |                |           |        |         |          |                           |          | Devi        | ices 👳 | Site Seats 🗇                        | DNS Protection 👄 |     | Security Awarenes | s Training 🔶 |              |
| Protected                           | Cafe                | Disco          |                |           |        |         |          |                           | Manage   | <b>v</b> 11 |        | 11                                  | Active           | ۲   | Active            |              | \$ Z         |
| Protected                           | Dow                 | n! The Pet Er  | nporium        |           |        |         |          |                           | Manage @ | • 0 G       | )      | 4                                   | Active           | \$  | Active            |              | \$ Z         |
| Protected                           | Hayr                | nont Tires     |                |           |        |         |          |                           | Manage @ | 3 🕕         | )      | 9                                   | Active           | \$  | S Active          |              | \$ Z         |
| Protected                           | Pres                | tige Direct Si | ales Solutions |           |        |         |          |                           | Manage @ | 9 ()        | )      | 25                                  | Active           | \$  | S Active          |              | \$ Z         |
|                                     |                     |                |                |           |        |         |          |                           |          |             |        | 49 Site Seats<br>0 Trial Site Seats |                  |     |                   |              |              |

2. Click the **Devices** tab.

| Secure Anyw                             | here.                                                                           |           |                                            |              |                  | Console v 🕻  | ) -> (?) -> JaneDoe@gmail.com -> |
|-----------------------------------------|---------------------------------------------------------------------------------|-----------|--------------------------------------------|--------------|------------------|--------------|----------------------------------|
| Dashboard Sites Ad                      | mine Groups Policies Overrides Alerts Reports Settings Security Awareness Train | ning      |                                            |              |                  |              |                                  |
| Sites<br>4 Results   11 Sites Accessibl | e   11 Total                                                                    |           |                                            |              | Q. Search        |              | + 🕁 = 🗘 🗘                        |
| Status 🔶                                | Site \$                                                                         |           | Devices $\Leftrightarrow$                  | Site Seats 🗇 | DNS Protection 👳 | Security Av  | wareness Training 🗇              |
| Protected                               | Cafe Disco                                                                      | Manage ©v | 11                                         | 11           | S Active         | Active       | \$ Z                             |
| Protected                               | Down! The Pet Emporium                                                          | Manage ©  | 0 🕕                                        | 4            | Active a         | 3 🛛 🔿 Active | \$ Z                             |
| Protected                               | Haymont Tires                                                                   | Manage ©  | 3 🕕                                        | 9            | S Active         | Active       | \$ Z                             |
| Protected                               | Prestige Direct Sales Solutions                                                 | Manage ©  | 9 🛈                                        | 25           | Active a         | Active       | \$ Z                             |
|                                         |                                                                                 |           | 23 Active Devices<br>0 Trial Active Device |              |                  |              |                                  |

The Groups tab displays.

| Secure Anywhe                                                                                         | ere | )            |             |           |          |         |          |                      |           |                          |                                 | :Demo Console 🗸 🛛 🛕 🕚 | Ø ~         |                   |
|----------------------------------------------------------------------------------------------------|-----|--------------|-------------|-----------|----------|---------|----------|----------------------|-----------|--------------------------|---------------------------------|-----------------------|-------------|-------------------|
| Dashboard Sites Admins                                                                                |     | Groups       | Policies    | Overrides | Alerts   | Reports | Settings | Security Awareness 1 | raining   |                          |                                 |                       |             |                   |
| Sites & Groups                                                                                        | Q,  | Search by na | IMC         | 🗹 Dev     | ice 📃 IP | V WSAB  | V DNS    |                      |           |                          |                                 |                       |             | All Statuses      |
| + - 2                                                                                                 |     | ve Edit Poli | icy Agent C | ommands + |          |         |          |                      |           |                          |                                 |                       |             |                   |
| All sites     Apex Technology                                                                         |     | Name 🔶       |             |           |          |         |          | Status               | Products  | Policy                   | Site                            |                       | Seen 😣      | Infected $\oplus$ |
| Athlead     Cafe Disco                                                                                |     | AB-WIN10-D   | EMO         |           |          |         |          | Protected            | DNS, WSAB | 2 Policies               | Prestige Direct Sales Solutions |                       | 14 hours ag | 0                 |
| <ul> <li>Down! The Pet Emporium</li> </ul>                                                            | ¢,  | APEX-CEO-N   | IAC         |           |          |         |          | A Not Seen Recently  | WSAB      | Recommended Def          | Apex Technology                 |                       | 365 days ag | 0                 |
| East Pennyslvania Seminary     Haymont Tires     Prestige Direct Sales Solutions     Tract Industries |     | APEX-CONTI   | ROLLER      |           |          |         |          | A Not Seen Recently  | WSAB      | allo Workstation Default | Apex Technology                 |                       | 456 days ag | 0                 |
|                                                                                                    | •   | APEX-DC      |             |           |          |         |          | Protected            | DNS, WSAB | 2 Policies               | Apex Technology                 |                       | Just now    |                   |
| <ul> <li>Vance Refrigeration</li> </ul>                                                               |     | APEX-EXCH/   | ANGE        |           |          |         |          | Protected            | WSAB      | 🚓 Server Defaults        | Apex Technology                 |                       | Just now    |                   |

3. Select a device with the status of Attention & Expired that you want to view, and double-click.

| Secu                                   |                              | ywhe     | ere.     |            |           |        |         |          |     |                     |           |                 |                   | (?) √ Jane[ | Doe@gmail.cor | m ~ |
|----------------------------------------|------------------------------|----------|----------|------------|-----------|--------|---------|----------|-----|---------------------|-----------|-----------------|-------------------|-------------|---------------|-----|
| Dashboard                              | d Sites                      | Admins   | Groups   | Policies   | Overrides | Alerts | Reports | Settings |     |                     |           |                 |                   |             |               |     |
| Sites & Grou                           | wps                          |          | Q Search | by name    |           | Device | ✓ IP    | WSAB 🖂 D | DNS |                     |           |                 |                   | All         | Statuses      | -   |
| + - 6                                  | 1                            |          | Move     |            |           |        |         |          |     |                     |           |                 |                   |             |               |     |
| All sites                              | es.                          | <b>_</b> | Name -   |            |           |        |         |          | S   | tatus               | Products  | Policy          | Site              | Seen 👳      | Infected (    | *   |
| 🔶 - abc<br>📀 - Dan                     |                              |          | IP-0A60  | 0155       |           |        |         |          | •   | Protected           | DNS, WSAB | 2 Policies      | Site0001          | 3 hours ago |               |     |
| <ul> <li>Dan Te</li> <li>DC</li> </ul> | lest 699                     |          | IP-0A60  | 0151       |           |        |         |          |     | Protected           | DNS, WSAB | 2 Policies      | Site0001          | 1 hours ago |               |     |
| <ul> <li>⊕ 152387</li> </ul>           | 74072                        | (        | EC2AM    | AZ-QCJ7LNF |           |        |         |          | 0   | Attention & Expired | WSAB      | LeoSite02CA7WSA | LeoSite01CA7      | 14 days ago |               |     |
| -                                      | 7d-fb08-4286<br>301-76fa-4a7 |          | EC2AM    | AZ-M5N2EK  | 5         |        |         |          | 4   | Not Seen Recently   | WSAB      | GP-Policy-Sri   | CA7 TEST _ Groups | 22 days ago |               |     |

The Status Panel for the device you selected displays.

| Secure Anywh           | ere.                          |                           |                               |                          | TEST GSM - C1 🗸 🎧 | √ ⑦ √JaneDoe⊗gmail.com √ |
|------------------------|-------------------------------|---------------------------|-------------------------------|--------------------------|-------------------|--------------------------|
| Dashboard Sites Admins | Groups Policies Overrides Ale | rts Reports Settings      |                               |                          |                   |                          |
| < Back to Device List  |                               |                           |                               |                          |                   |                          |
| TESTING987             |                               | Summary                   | Infections Encountere         | 1                        | Blocked URLs      |                          |
|                        | Device                        |                           | Webroot SecureAnywhere v8.0.5 | .107                     |                   |                          |
|                        | Site                          |                           | Protection                    |                          | Shields           |                          |
|                        | Site Name                     | Suspended site testing1   | Threats detected              | 6                        | Realtime Shield   | 0                        |
|                        | Operating System              |                           | Blocked URLs (Last 30 days)   | 0                        | Rootkit Shield    | 0                        |
|                        | Name                          | Windows XP Service Pack 2 | Properties                    |                          | Web Threat Shield | 0                        |
| Ø Cleanup              | Language                      | EN                        | Policy                        | Unmanaged (Site Policy)  | USB Shield        | 0                        |
| Status                 | Form Factor                   | Physical                  | Group                         | Default Group            | Offline Shield    | 0                        |
| Attention & Expired    | Network                       |                           | Keycode                       | BBA3-ENTP-E412-0E7F-4872 | Identity Shield   | 0                        |
| Nov 13th 2014, 16:20   | Internal IP                   | 192.168.62.130            | Expiration Date               | Jul 15 2017              | Phishing Shield   |                          |
| Current User           | MAC Address                   | 00:0C:29:57:CB:D7         | Remediation                   | Yes                      |                   | 0                        |
| Administrator          | DNS Server                    | 192.168.62.2              | Scan Schedule                 | False                    | Firewall          | 0                        |
|                        |                               |                           | ouan ocheutie                 | raise                    | Webroot Infrared  | 0                        |

4. The Device Info column on the left displays the name of the device, as well as the following information:

- Status The status of the device. For more information, see <u>Device Management Overview on page</u> 209.
- Last Seen The date and time the last time the device checked in with the system.
- Current User The last name of the admin who is currently logged in and displaying the Status Panel.

The main part of the panel displays information about the following:

- Site
- Operating System
- Network
- Protection
- Properties
- Shields
- 5. Click any of the following three tabs for additional information:
  - Summary Displays a summary of information about the device.
  - Infections Encountered Displays a list of the infections encountered on this device.
  - Blocked URLs Displays a list of any URLs that were blocked by the Web Threat Shield program. From this tab you can also add a web override to any URL that you don't want blocked. For more information, see *Adding Web Overrides to Devices on page 219*.
  - Scan History Displays a list of every scan that has taken place for a particular device, including any threats that have been found during the scan. For more information, see <u>Displaying Scan Histories</u> on page 277.

- TEST GSM C1 v Q v JaneDoe@gmail.com Secure Anywhere. Dashboard Sites Admins Groups Policies Overrides Alerts Reports Settings < Back to Device List TESTING987 Device Webroot SecureAnywhere v8.0.5.107 Site Protection Shields  $\blacksquare$ Site Name Suspended site testing1 Threats detected 6 Realtime Shield 0 Blocked URLs (Last 30 days) 0 0 Rootkit Shield Operating System Windows XP Service Pack 2 Name Properties 0 Threat Shie Ø Cleanup Language EN Policy Unmanaged (Site Policy) 0 USB Shield Status Form Factor Default Group Physical Group Offline Shield 0 Attention & Expired BBA3-ENTP-E412-0E7F-4B72 Last Seen Network Keycode 0 Identity Shield 192.168.62.130 Internal IP Nov 13th 2014, 16:20 Expiration Date Jul 15 2017 Phishing Shield 0 Current User MAC Address 00:0C:29:57:CB:D7 Remediation Yes Firewall 0 Administrator DNS Server 192.168.62.2 Scan Schedule False 0 Webroot Infrared
- 6. When you're done, click the **Back to Device List** button.

## **Viewing Device Summaries**

Within a group, you can have one or more endpoints. Within the panel, you can quickly view the Name, Status, Policies Applied, Last Seen, and Last Infected.

Follow this procedure to view additional information about a device such as a summary, infections encountered, and if there are any blocked URLs.

#### To view device summaries:

1. Log in to the management console.

The management console displays, with the Sites tab active.

| Secure Anyw                             | here.             |                |           |        |         |          |                            |        |            |                                            |              |                  | Con | isole v 🗘 v    | ⊘ ∨ JaneDo       | e@gmail.com |
|-----------------------------------------|-------------------|----------------|-----------|--------|---------|----------|----------------------------|--------|------------|--------------------------------------------|--------------|------------------|-----|----------------|------------------|-------------|
| Dashboard Sites Ad                      | mins Groups       | Policies       | Overrides | Alerts | Reports | Settings | Security Awareness Trainin | a      |            |                                            |              |                  |     |                |                  |             |
| Sites<br>4 Results   11 Sites Accessibl | le   11 Total     |                |           |        |         |          |                            |        |            |                                            |              | Q Search         |     |                | + 4              | <b>≓0</b> ¢ |
| Status 🗠                                | Site 🗇            |                |           |        |         |          |                            |        |            | Devices 🖨                                  | Site Seats 🗇 | DNS Protection 👄 |     | Security Aware | eness Training 🗇 |             |
| Protected                               | Cafe Disco        |                |           |        |         |          |                            | Manage | 97         | 11                                         | 11           | S Active         | ۲   | Active         |                  | \$          |
| Protected                               | Down! The Pet E   | mporium        |           |        |         |          |                            | Manage | 9 <b>7</b> | 0 🛈                                        | 4            | Active           | 鐐   | Active         |                  | 傘 (         |
| Protected                               | Haymont Tires     |                |           |        |         |          |                            | Manage | 97         | 3 🕕                                        | 9            | S Active         | \$  | Active 🖉       |                  | \$ (        |
| Protected                               | Prestige Direct S | ales Solutions |           |        |         |          |                            | Manage | 977 I      | 9 🛈                                        | 25           | Active           | \$  | Active         |                  | \$ (        |
|                                         |                   |                |           |        |         |          |                            |        |            | 23 Active Devices<br>7 Trial Active Device |              |                  |     |                |                  |             |

2. Click the Groups tab.

| Secure Anywl                             | nere.                                                                       |           |                                            |              |                  | Con | sole × 🎝 ×      | ⊘ ∨ JaneDoe     | @gmail.com ~ |
|------------------------------------------|-----------------------------------------------------------------------------|-----------|--------------------------------------------|--------------|------------------|-----|-----------------|-----------------|--------------|
| Dashboard Sites Adn                      | ing Groups Policies Overrides Alerts Reports Settings Security Awareness Tr | aining    |                                            |              |                  |     |                 |                 |              |
| Sites<br>4 Results   11 Sites Accessible | 11 Total                                                                    |           |                                            |              | Q Search         |     |                 | + 🕹             | <b>⊒0</b> ¢  |
| Status 🔶                                 | Site ¢                                                                      |           | Devices $\Leftrightarrow$                  | Site Seats 👳 | DNS Protection 👳 |     | Security Awarer | iess Training 👳 |              |
| Protected                                | Cafe Disco                                                                  | Manage ©⊽ | 11                                         | 11           | Active           | \$  | Active          |                 | \$ Z         |
| Protected                                | Down! The Pet Emporium                                                      | Manage 🕞  | 0 🕕                                        | 4            | Active           | ¢   | Active          |                 | \$ Z         |
| Protected                                | Haymont Tires                                                               | Manage ©ø | 3 🕕                                        | 9            | Active           | \$  | Active 🖉        |                 | \$ Z         |
| Protected                                | Prestige Direct Sales Solutions                                             | Manage 💿  | 9 🛈                                        | 25           | Active           | ø   | Active          |                 | \$ Z         |
|                                          |                                                                             |           | 23 Active Devices<br>0 Trial Active Device |              |                  |     |                 |                 |              |

The Groups tab displays.

| Secure Anywhe                                                                 | ere | 2            |             |           |          |         |          |                     |           |                         |                                 | :Demo Console 🗸 🛛 🛕 | Ø ~         |                            |
|-------------------------------------------------------------------------------|-----|--------------|-------------|-----------|----------|---------|----------|---------------------|-----------|-------------------------|---------------------------------|---------------------|-------------|----------------------------|
| Dashboard Sites Admins                                                        |     | Groups       | Policies    | Overrides | Alerts   | Reports | Settings | Security Awareness  | fraining  |                         |                                 |                     |             |                            |
| Sites & Groups                                                                | Q   | Search by na | ame         | 🗹 Dev     | ice 📃 IP | V WSAB  | INS 🖉    |                     |           |                         |                                 |                     |             | All Statuses               |
| + - 6                                                                         | Mo  | ve Edit Pol  | icy Agent C | ommands * |          |         |          |                     |           |                         |                                 |                     |             |                            |
| All sites  All sites Apex Technology                                          |     | Name 🔶       |             |           |          |         |          | Status              | Products  | Policy                  | Site                            |                     | Seen 😣      | Infected $\Leftrightarrow$ |
| Athlead     Cafe Disco                                                        |     | AB-WIN10-D   | EMO         |           |          |         |          | Protected           | DNS, WSAB | 2 Policies              | Prestige Direct Sales Solutions |                     | 14 hours ag | 0                          |
| <ul> <li>Down! The Pet Emporium</li> </ul>                                    | ¢.  | APEX-CEO-M   | MAC         |           |          |         |          | A Not Seen Recently | WSAB      | Recommended Def         | Apex Technology                 |                     | 365 days ag | ю                          |
| East Pennyslvania Seminary     Haymont Tires                                  |     | APEX-CONT    | ROLLER      |           |          |         |          | A Not Seen Recently | WSAB      | and Workstation Default | Apex Technology                 |                     | 456 days ag | ю                          |
| <ul> <li>Prestige Direct Sales Solutions</li> <li>Tract Industries</li> </ul> | -   | APEX-DC      |             |           |          |         |          | Protected           | DNS, WSAB | 2 Policies              | Apex Technology                 |                     | Just now    |                            |
| <ul> <li>Vance Refrigeration</li> </ul>                                       |     | APEX-EXCH    | ANGE        |           |          |         |          | Protected           | WSAB      | allo Server Defaults    | Apex Technology                 |                     | Just now    |                            |

3. In the left column, select the site that contains the group and device you want to view information about.

| Secure Anywhe                                                           | ere.        |               |            |           |         |          |                     |           |                                    |                                 | :Demo Console 🗸 🛛 🛕 🛇 | Ø ~          |                   |
|-------------------------------------------------------------------------|-------------|---------------|------------|-----------|---------|----------|---------------------|-----------|------------------------------------|---------------------------------|-----------------------|--------------|-------------------|
| Dashboard Sites Admins                                                  | Groups      | Policies      | Overrides  | Alerts    | Reports | Settings | Security Awareness  | fraining  |                                    |                                 |                       |              |                   |
| Sites & Groups                                                          | Q Search by | name          | 🗸 Dev      | rice 📄 IP | V WSAB  | V DNS    |                     |           |                                    |                                 |                       | A            | All Statuses      |
| + - 6                                                                   | Move Edit P | olicy Agent ( | commands * |           |         |          |                     |           |                                    |                                 |                       |              |                   |
| All sites  All sites                                                    | Name 🔶      |               |            |           |         |          | Status              | Products  | Policy                             | Site                            |                       | Seen 🛛       | Infected $\oplus$ |
| Athlead     Cafe Disco                                                  | AB-WIN10-   | DEMO          |            |           |         |          | Protected           | DNS, WSAB | 2 Policies                         | Prestige Direct Sales Solutions |                       | 14 hours ago |                   |
|                                                                         | APEX-CEO    | -MAC          |            |           |         |          | A Not Seen Recently | WSAB      | Recommended Def                    | Apex Technology                 |                       | 365 days ago | 5                 |
| <ul> <li>East Ferringsivania Seminary</li> <li>Haymont Tires</li> </ul> | APEX-CON    | ITROLLER      |            |           |         |          | A Not Seen Recently | WSAB      | <sub>லிம</sub> Workstation Default | Apex Technology                 |                       | 456 days ago | >                 |
| Prestige Direct Sales Solutions     Tract Industries                    | 📢 APEX-DC   |               |            |           |         |          | Protected           | DNS, WSAB | 2 Policies                         | Apex Technology                 |                       | Just now     |                   |
| <ul> <li>Vance Refrigeration</li> </ul>                                 |             | HANGE         |            |           |         |          | Protected           | WSAB      | and Server Defaults                | Apex Technology                 |                       | Just now     |                   |

4. In the Devices panel, select the device that you want to view information about.

| Secure Anywhe                                                                 | ere.          |              |            |           |         |          |                      |           |                            |                                 | :Demo Console \vee | ¢ ∽          |                   |
|-------------------------------------------------------------------------------|---------------|--------------|------------|-----------|---------|----------|----------------------|-----------|----------------------------|---------------------------------|--------------------|--------------|-------------------|
| Dashboard Sites Admins                                                        | Groups        | Policies     | Overrides  | Alerts    | Reports | Settings | Security Awareness 1 | raining   |                            |                                 |                    |              |                   |
| Sites & Groups                                                                | Q Search by n | ame          | 🖂 Dev      | rice 📄 IP | V WSAB  | V DNS    |                      |           |                            |                                 |                    | 1            | Ali Statuses      |
| + - 6                                                                         |               | licy Agent C | Commands + |           |         |          |                      |           |                            |                                 |                    |              |                   |
| All sites     Apex Technology                                                 | Name 🔶        |              |            |           |         |          | Status               | Products  | Policy                     | Site                            |                    | Seen 👳       | Infected $\oplus$ |
| Athlead     Cafe Disco                                                        | AB-WIN10-D    | DEMO         |            |           |         |          | Protected            | DNS, WSAB | 2 Policies                 | Prestige Direct Sales Solutions |                    | 14 hours age | ,<br>,            |
| Down! The Pet Emporium                                                        | APEX-CEO-     | MAC          |            |           |         |          | A Not Seen Recently  | WSAB      | Recommended Def            | Apex Technology                 |                    | 365 days ag  | D                 |
| <ul> <li>East Pennyslvania Seminary</li> <li>Haymont Tires</li> </ul>         | APEX-CONT     | ROLLER       |            |           |         |          | A Not Seen Recently  | WSAB      | ಕೆಕ್ಕೆ Workstation Default | Apex Technology                 |                    | 456 days ag  | D                 |
| <ul> <li>Prestige Direct Sales Solutions</li> <li>Tract Industries</li> </ul> | 📢 APEX-DC     |              |            |           |         |          | Protected            | DNS, WSAB | 2 Policies                 | Apex Technology                 |                    | Just now     |                   |
| <ul> <li>Vance Refrigeration</li> </ul>                                       | APEX-EXCH     | ANGE         |            |           |         |          | Protected            | WSAB      | allo Server Defaults       | Apex Technology                 |                    | Just now     |                   |

The Summary panel displays the following information:

- Status and Last Seen
- Summary
- Infections Encountered
- Blocked URLs
- <u>Scan History</u>

| ecure         | Апуі        | vhei   | e.          |               |           |        |         |                |                             |                             | Demo Console 🗸  | Û ~ O ~      |  |
|---------------|-------------|--------|-------------|---------------|-----------|--------|---------|----------------|-----------------------------|-----------------------------|-----------------|--------------|--|
| Dashboard     | Sites       | Admins | Groups      | Policies      | Overrides | Alerts | Reports | Settings       | Security Awareness Training |                             |                 |              |  |
| Back to Devic | e List      |        |             |               |           |        |         |                |                             |                             |                 |              |  |
| AB-WIN1       | 10-DEN      | 10     |             |               | Summary   |        |         |                | Infections Encountered      | Blocked URLs                |                 | Scan History |  |
|               |             |        | Device      |               |           |        |         |                |                             | Webroot SecureAnywhere      |                 |              |  |
|               |             |        | Site        |               |           |        |         |                |                             | Protection                  |                 |              |  |
|               |             |        | Site Name   |               |           |        |         | Prestige Direc | t Sales Solutions           | Threats detected            | 0               |              |  |
|               | '           |        | Operating   | <u>System</u> |           |        |         |                |                             | Blocked URLs (Last 30 days) | 0               |              |  |
|               |             |        | Name        |               |           |        |         | Windows 10.0   |                             | Properties                  |                 |              |  |
| Sta           | atus        |        | Language    |               |           |        |         | EN             |                             | Policy                      | Recommended D   | NS CW        |  |
| Prote         | ected       |        | Form Facto  | r             |           |        |         | Virtual        |                             | Group                       | Default Group   |              |  |
| Last          | Seen        |        | Network     |               |           |        |         |                |                             | Keycode                     | 5704-TEST-35A5- | D4EE-40CE    |  |
| Jun 12th 2    | 2019, 19:41 |        | Internal IP |               |           |        |         | 172.16.187.12  | 8                           | Expiration Date             | Oct 25 2020     |              |  |
| Currer        | nt User     |        |             |               |           |        |         |                |                             | Explanation outs            | 00,202020       |              |  |

### **Status and Last Seen**

The Device Info column on the left displays the name of the device, as well as the following information:

- Displays an icon that indicates, by color, the status of the endpoint.
  - **Status** The status of the endpoint.
  - Last Seen The date the endpoint last checked in with the system.

| < Back to Device List |
|-----------------------|
| CAGDC1                |
|                       |
| Status                |
| Protected             |
| Last Seen             |
| Mar 15th 2018, 08:36  |
| Current User          |
| shawn                 |

### **Summary Tab**

- The version number
- Site Information
- Operating System
- Network Information
- Protection
- Properties
- Shields

|                  | Summary                            | Infections En               | countered                   | Blocked           | URLs |
|------------------|------------------------------------|-----------------------------|-----------------------------|-------------------|------|
| Device           |                                    | Webroot SecureAnywhere      | 9.0.19.43                   |                   |      |
| Site             |                                    | Protection                  |                             | Shields           |      |
| Site Name        | CAG LAB                            | Threats detected            | 0                           | Realtime Shield   | 0    |
| Operating System |                                    | Blocked URLs (Last 30 days) | 0                           | Rootkit Shield    | 0    |
| Name             | Windows Server 2008 Service Pack 1 | Properties                  |                             | Web Threat Shield | 0    |
| Language         | EN                                 | Policy                      | GSM Rec Server Defaults w/o | DNS USB Shield    | 0    |
| Form Factor      | Virtual                            | Group                       | Default Group               | Offline Shield    | 0    |
| Network          |                                    | Keycode                     | B036-TEST-4DE0-277A-4C44    | Identity Shield   | 0    |
| Internal IP      | 10.8.97.22                         | Expiration Date             | Jul 6 2019                  | Phishing Shield   | 0    |
| MAC Address      | 00:50:56:B4:5C:B1                  | Remediation                 | Yes                         | Firewall          | 0    |
| DNS Server       | 127.0.0.1                          | Scan Schedule               | True                        | Webroot Infrared  | 0    |
|                  |                                    |                             |                             |                   |      |

### **Infections Encountered Tab**

Click the Infections Encountered tab to display information about infections that the device encountered:

- Filename
- Pathname
- Malware Group
- Last Seen
- Actions

|               | Summary  | Infections Enc | ountered             | Blocked URLs |
|---------------|----------|----------------|----------------------|--------------|
| Filename      | Pathname | Malware Group  | Last Seen            | Actions      |
| AM_DELTA2.EXE | %cache%\ | W32.Rogue.Gen  | Feb 27th 2018, 15:16 |              |
| AM_DELTA.EXE  | %cache%\ | W32.Rogue.Gen  | Feb 27th 2018, 15:16 |              |

### **Blocked URLs Tab**

Contains a list of URLs that have been blocked from that endpoint.

|                              | Summary | Infections Encountered |                    |              | Blocked L   | IRLs               |         |
|------------------------------|---------|------------------------|--------------------|--------------|-------------|--------------------|---------|
| URL                          |         |                        | Category           | Reputation   | User Action | Date               | Actions |
| http://free.fromdoctopdf.com |         |                        | Spyware and Adware | 10 High Risk | Block       | Mar 4 2018, 0:17   |         |
| http://www.hitcpm.com        |         |                        | Spyware and Adware | 10 High Risk | Block       | Feb 28 2018, 23:51 |         |

### Scan History Tab

Displays information about all the scans that have taken place, including any threats that have been found during the scan. For more information, see <u>Displaying Scan Histories on page 277</u>.

| Summary              | Infections Encountered | Blocked URLs | Scan History |
|----------------------|------------------------|--------------|--------------|
| Scan Date            | Scan Result            | Scan Type    |              |
| Jun 12th 2019, 19:16 | 🥑 Clean                | Deep Scan    |              |
| Jun 6th 2019, 16:35  | Clean                  | Deep Scan    |              |
| May 22nd 2019, 14:53 | Clean                  | Deep Scan    |              |
| May 14th 2019, 20:38 | 🕑 Clean                | Deep Scan    |              |

## **Searching for Devices**

Follow this procedure to search for a device.

#### To search for a device:

1. Log in to the <u>management console</u>.

The management console displays, with the Sites tab active.

| Secure Any                          | where        | 0              |                |           |        |         |          |                          |        |            |                                            |              |                  | Cor | nsole ~ 🎝 ~ (     | ⊘ ∨ JaneDo    | e@gmail.com v |
|-------------------------------------|--------------|----------------|----------------|-----------|--------|---------|----------|--------------------------|--------|------------|--------------------------------------------|--------------|------------------|-----|-------------------|---------------|---------------|
| Dashboard Sites                     | Admins       | Groups         | Policies       | Overrides | Alerts | Reports | Settings | Security Awareness Train | ing    |            |                                            |              |                  |     |                   |               |               |
| Sites<br>4 Results   11 Sites Acces | sible   11 T | īotal          |                |           |        |         |          |                          |        |            |                                            |              | Q Search         |     |                   | + 🞍           | <b>⊒0</b> ¢   |
| Status 🔶                            | Site         | ¢              |                |           |        |         |          |                          |        |            | Devices $\Leftrightarrow$                  | Site Seats 👳 | DNS Protection 👄 |     | Security Awarenes | is Training 🔶 |               |
| Protected                           | Cafe         | Disco          |                |           |        |         |          |                          | Manage | ©7         | 11                                         | 11           | Active           | \$  | Active            |               | \$ Z          |
| Protected                           | Dowr         | n! The Pet En  | nporium        |           |        |         |          |                          | Manage | <b>©7</b>  | 0 🕕                                        | 4            | Active           | 鐐   | Active            |               | \$ Z          |
| Protected                           | Hayn         | nont Tires     |                |           |        |         |          |                          | Manage | <b>07</b>  | 3 🕕                                        | 9            | Active           | \$  | Active 🖉          |               | \$ Z          |
| Protected                           | Prest        | tige Direct Sa | ales Solutions |           |        |         |          |                          | Manage | <b>C</b> 7 | 9 🕕                                        | 25           | Ø Active         | \$  | Active            |               | \$ Z          |
|                                     |              |                |                |           |        |         |          |                          |        |            | 23 Active Devices<br>0 Trial Active Device |              |                  |     |                   |               |               |

| Secure Anyw                            | here.                                                                           |           |                                            |              | (                | Console -> 🎝 -> 🎯 -> JaneDo   | e@gmail.com v |
|----------------------------------------|---------------------------------------------------------------------------------|-----------|--------------------------------------------|--------------|------------------|-------------------------------|---------------|
| Dashboard Sites Ad                     | mine Groups Policies Overrides Alerts Reports Settings Security Awareness Train | ing       |                                            |              |                  |                               |               |
| Sites<br>4 Results   11 Sites Accessib | e   11 Total                                                                    |           |                                            |              | Q, Search        | + न्                          | <b>⊒</b> 0 ¢  |
| Status 🔶                               | Site ¢                                                                          |           | Devices $\Leftrightarrow$                  | Site Seats 👳 | DNS Protection 👳 | Security Awareness Training 🖨 |               |
| Protected                              | Cafe Disco                                                                      | Manage ©v | 11                                         | 11           | S Active         | Active                        | \$ Z          |
| Protected                              | Down! The Pet Emporium                                                          | Manage ©7 | 0 🕕                                        | 4            | S Active         | Active                        | ≉ ⊿           |
| Protected                              | Haymont Tires                                                                   | Manage ©7 | 3 🕕                                        | 9            | S Active         | Active                        | \$ Z          |
| Protected                              | Prestige Direct Sales Solutions                                                 | Manage ©v | 9 🛈                                        | 25           | Active 8         | 3 S Active                    | \$ ☑          |
|                                        |                                                                                 |           | 23 Active Devices<br>0 Trial Active Device |              |                  |                               |               |

The Groups tab displays.

| Secure Anywhe                                                                 | ere | 0           |              |            |          |         |          |                      |           |                                     |                                 | :Demo Console 🗸 🌐 💭 | ~ @ ~       |                            |
|-------------------------------------------------------------------------------|-----|-------------|--------------|------------|----------|---------|----------|----------------------|-----------|-------------------------------------|---------------------------------|---------------------|-------------|----------------------------|
| Dashboard Sites Admins                                                        | s   | Groups      | Policies     | Overrides  | Alerts   | Reports | Settings | Security Awareness 1 | raining   |                                     |                                 |                     |             |                            |
| Sites & Groups                                                                | Q   | Search by n | ame          | 🖂 Dev      | ice 📃 IP | V WSAB  | 🔽 DNS    |                      |           |                                     |                                 |                     |             | All Statuses               |
| + - 2                                                                         |     | ove Edit Po | licy Agent C | commands * |          |         |          |                      |           |                                     |                                 |                     |             |                            |
| All sites     Apex Technology                                                 |     | Name 🔶      |              |            |          |         |          | Status               | Products  | Policy                              | Site                            |                     | Seen e      | Infected $\Leftrightarrow$ |
| Athlead     Cafe Disco                                                        |     | AB-WIN10-D  | DEMO         |            |          |         |          | Protected            | DNS, WSAB | 2 Policies                          | Prestige Direct Sales Solutions |                     | 14 hours ag | 10                         |
| Down! The Pet Emporium                                                        | Ś   | APEX-CEO-   | MAC          |            |          |         |          | A Not Seen Recently  | WSAB      | Recommended Def                     | Apex Technology                 |                     | 365 days ag | jo                         |
| East Pennyslvania Seminary     Haymont Tires                                  |     | APEX-CONT   | FROLLER      |            |          |         |          | A Not Seen Recently  | WSAB      | <sub>ດຮີກ</sub> Workstation Default | Apex Technology                 |                     | 456 days ag | 10                         |
| <ul> <li>Prestige Direct Sales Solutions</li> <li>Tract Industries</li> </ul> |     | APEX-DC     |              |            |          |         |          | Protected            | DNS, WSAB | 2 Policies                          | Apex Technology                 |                     | Just now    |                            |
| <ul> <li>Vance Refrigeration</li> </ul>                                       |     | APEX-EXCH   | ANGE         |            |          |         |          | Protected            | WSAB      | and Server Defaults                 | Apex Technology                 |                     | Just now    |                            |

3. In the left column, select the site that contains the device you want to find.

| SecureAnywhe                                                                  | ere.                     |              |           |       |          |                     |           |                          |                                 | :Demo Console 🕤 🌼 🗘 | () v         |             |
|-------------------------------------------------------------------------------|--------------------------|--------------|-----------|-------|----------|---------------------|-----------|--------------------------|---------------------------------|---------------------|--------------|-------------|
| Dashboard Sites Admins                                                        | Groups Policies          | Overrides Al | lerts Rej | ports | Settings | Security Awareness  | Fraining  |                          |                                 |                     |              |             |
| Sites & Groups                                                                | Q Search by name         | Device       | 🗌 IP 🖂    | WSAB  | 🗸 DNS    |                     |           |                          |                                 |                     | A            | II Statuses |
| + - 6                                                                         | Move Edit Policy Agent I | Commands 👻   |           |       |          |                     |           |                          |                                 |                     |              |             |
| All sites     Apex Technology                                                 | Name 🔶                   |              |           |       |          | Status              | Products  | Policy                   | Site                            |                     | Seen 👳       | Infected e  |
| I                                                                             | AB-WIN10-DEMO            |              |           |       |          | Protected           | DNS, WSAB | 2 Policies               | Prestige Direct Sales Solutions |                     | 14 hours ago |             |
|                                                                               | APEX-CEO-MAC             |              |           |       |          | A Not Seen Recently | WSAB      | Recommended Def          | Apex Technology                 |                     | 365 days ago |             |
| East Pennysivania Seminary     Haymont Tires                                  | APEX-CONTROLLER          |              |           |       |          | A Not Seen Recently | WSAB      | ങ്ക് Workstation Default | Apex Technology                 |                     | 456 days ago |             |
| <ul> <li>Prestige Direct Sales Solutions</li> <li>Tract Industries</li> </ul> | APEX-DC                  |              |           |       |          | Protected           | DNS, WSAB | 2 Policies               | Apex Technology                 |                     | Just now     |             |
| <ul> <li>Vance Refrigeration</li> </ul>                                       | APEX-EXCHANGE            |              |           |       |          | Protected           | WSAB      | allo Server Defaults     | Apex Technology                 |                     | Just now     |             |

Note: You can search for a device at both the site and group level.

4. In the Search field, enter the name of the device you want to find.

| Secure Anywhe                                                                 | ere.    |                  |            |           |         |          |                     |           |                                      |                                 | Demo Console 🗸 🏠 | ~ @ ~        |                            | ~ |
|-------------------------------------------------------------------------------|---------|------------------|------------|-----------|---------|----------|---------------------|-----------|--------------------------------------|---------------------------------|------------------|--------------|----------------------------|---|
| Dashboard Sites Admins                                                        | Group   | s Policies       | Overrides  | Alerts    | Reports | Settings | Security Awareness  | Fraining  |                                      |                                 |                  |              |                            |   |
| Sites & Groups                                                                | Q Searc | h by name        | Dev        | rice 📃 IP | WSAB    | 🗸 DNS    |                     |           |                                      |                                 |                  | 1            | All Statuses               | ¥ |
| + - 2                                                                         | Move E  | dit Policy Agent | Commands - |           |         |          |                     |           |                                      |                                 |                  |              |                            |   |
| All sites     Apex Technology                                                 | Name    | <u>م</u>         |            |           |         |          | Status              | Products  | Policy                               | Site                            |                  | Seen 👳       | Infected $\Leftrightarrow$ | - |
|                                                                               | AB-WI   | N10-DEMO         |            |           |         |          | Protected           | DNS, WSAB | 2 Policies                           | Prestige Direct Sales Solutions |                  | 14 hours ago | i.                         |   |
| Down! The Pet Emporium                                                        | APEX-   | CEO-MAC          |            |           |         |          | A Not Seen Recently | WSAB      | Recommended Def                      | Apex Technology                 |                  | 365 days ago | 5                          |   |
| East Pennyslvania Seminary     Haymont Tires                                  | APEX-   | CONTROLLER       |            |           |         |          | A Not Seen Recently | WSAB      | <sub>ත්රීම</sub> Workstation Default | Apex Technology                 |                  | 456 days ago | )                          |   |
| <ul> <li>Prestige Direct Sales Solutions</li> <li>Tract Industries</li> </ul> | APEX-   | DC               |            |           |         |          | Protected           | DNS, WSAB | 2 Policies                           | Apex Technology                 |                  | Just now     |                            |   |
| <ul> <li>Vance Refrigeration</li> </ul>                                       | APEX-   | EXCHANGE         |            |           |         |          | Protected           | WSAB      | <sub>ස්විත</sub> Server Defaults     | Apex Technology                 |                  | Just now     |                            |   |

If needed, you can enter a partial name, and the system will display all devices that fit that criteria. For example, if you remember that part of the device name was "Brown" but don't remember the rest of the name, enter *Brown*.

A list of devices that match the search criteria you entered displays.

| Secure Anywhe                                                                 | ere.                 |               |           |         |          |                     |           |                       |                                 | Demo Console 🗸 🏻 🗘 | ~ @ ~        |                            |
|-------------------------------------------------------------------------------|----------------------|---------------|-----------|---------|----------|---------------------|-----------|-----------------------|---------------------------------|--------------------|--------------|----------------------------|
| Dashboard Sites Admins                                                        | Groups Policies      | Overrides     | Alerts    | Reports | Settings | Security Awareness  | Fraining  |                       |                                 |                    |              |                            |
| Sites & Groups                                                                | Q Search by name     | 🗹 Der         | vice 📃 IP | VISAB   | DNS      |                     |           |                       |                                 |                    | AI           | I Statuses                 |
| + - @                                                                         | Move Edit Policy Age | nt Commands ~ |           |         |          |                     |           |                       |                                 |                    |              |                            |
| All sites     All sites     Apex Technology                                   | Name 🗠               |               |           |         |          | Status              | Products  | Policy                | Site                            |                    | Seen 👄       | Infected $\Leftrightarrow$ |
| Athlead     Cafe Disco                                                        | AB-WIN10-DEMO        |               |           |         |          | Protected           | DNS, WSAB | 2 Policies            | Prestige Direct Sales Solutions |                    | 14 hours ago |                            |
| <ul> <li>Down! The Pet Emporium</li> </ul>                                    | APEX-CEO-MAC         |               |           |         |          | A Not Seen Recently | WSAB      | Recommended Def       | Apex Technology                 |                    | 365 days ago |                            |
| <ul> <li>East Pennyslvania Seminary</li> <li>Haymont Tires</li> </ul>         | APEX-CONTROLLER      |               |           |         |          | A Not Seen Recently | WSAB      | 🚲 Workstation Default | Apex Technology                 |                    | 456 days ago |                            |
| <ul> <li>Prestige Direct Sales Solutions</li> <li>Tract Industries</li> </ul> | APEX-DC              |               |           |         |          | Protected           | DNS, WSAB | 2 Policies            | Apex Technology                 |                    | Just now     |                            |
| <ul> <li>Vance Refrigeration</li> </ul>                                       | APEX-EXCHANGE        |               |           |         |          | Protected           | WSAB      | 💑 Server Defaults     | Apex Technology                 |                    | Just now     |                            |

5. To clear the Search field, click the X.

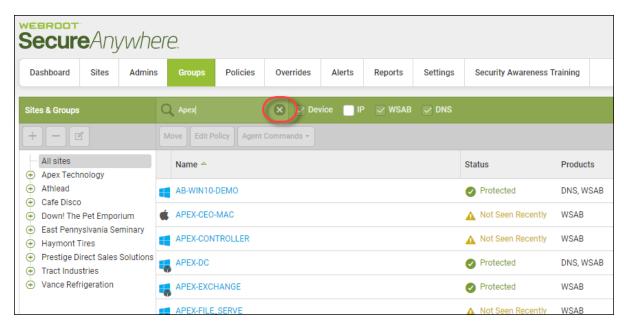

All devices within that site display.

## **Filtering Devices By Site Names**

Follow this procedure to sort devices by the name of the site to which they belong.

#### To filter by a site name:

1. Log in to the <u>management console</u>.

The management console displays, with the Sites tab active.

| Secure Anyw                              | here.           |                 |           |        |         |          |                          |        |           |                                            |              |                  | Con | isole ∨ Ĉ ∨ ⊘ ∨ JaneDo        | e@gmail.com ~ |
|------------------------------------------|-----------------|-----------------|-----------|--------|---------|----------|--------------------------|--------|-----------|--------------------------------------------|--------------|------------------|-----|-------------------------------|---------------|
| Dashboard Sites Adr                      | mins Groups     | Policies        | Overrides | Alerts | Reports | Settings | Security Awareness Train | ing    |           |                                            |              |                  |     |                               |               |
| Sites<br>4 Results   11 Sites Accessible | e   11 Total    |                 |           |        |         |          |                          |        |           |                                            |              | Q, Search        |     | + 🛃                           | <b>⊒0</b> ¢   |
| Status 🔶                                 | Site ¢          |                 |           |        |         |          |                          |        |           | Devices $\Leftrightarrow$                  | Site Seats 🗇 | DNS Protection 👄 |     | Security Awareness Training 👳 |               |
| Protected                                | Cafe Disco      |                 |           |        |         |          |                          | Manage | ©7        | 11                                         | 11           | S Active         | ۲   | Active                        | \$ Z          |
| Protected                                | Down! The Pet   | Emporium        |           |        |         |          |                          | Manage | <b>©7</b> | 0 🛈                                        | 4            | S Active         | 鐐   | Active                        | 傘 🗹           |
| Protected                                | Haymont Tires   |                 |           |        |         |          |                          | Manage | <b>07</b> | 3 🕕                                        | 9            | S Active         | \$  | Active                        | \$ Z          |
| Protected                                | Prestige Direct | Sales Solutions |           |        |         |          |                          | Manage | <b>©7</b> | 9 🕕                                        | 25           | S Active         | ¢   | S Active                      | \$ Z          |
|                                          |                 |                 |           |        |         |          |                          |        |           | 23 Active Devices<br>0 Trial Active Device |              |                  |     |                               |               |

| Secure Anywa                            | here.                                                                           |           |                                            |              | C                | console 🗘 🖓 JaneDo            | oe@gmail.com ~ |
|-----------------------------------------|---------------------------------------------------------------------------------|-----------|--------------------------------------------|--------------|------------------|-------------------------------|----------------|
| Dashboard Sites Add                     | nins Groups Policies Overrides Alerts Reports Settings Security Awareness Train | ing       |                                            |              |                  |                               |                |
| Sites<br>4 Results   11 Sites Accessibl | e   11 Total                                                                    |           |                                            |              | Q Search         | + 4                           | <b>⊒0</b> ¢    |
| Status 🔶                                | Site $\phi$                                                                     |           | Devices $\varphi$                          | Site Seats 🗇 | DNS Protection 👳 | Security Awareness Training 🖨 |                |
| Protected                               | Cafe Disco                                                                      | Manage ©v | 11                                         | 11           | S Active         | Active                        | \$ Z           |
| Protected                               | Down! The Pet Emporium                                                          | Manage ©7 | 0 🛈                                        | 4            | S Active         | 8 🕏 Active                    | \$ Z           |
| Protected                               | Haymont Tires                                                                   | Manage ©v | 3 🕕                                        | 9            | 🖉 Active 😫       | Active                        | \$ Z           |
| Protected                               | Prestige Direct Sales Solutions                                                 | Manage ©  | 9 🛈                                        | 25           | Active           | 8 SActive                     | \$ Z           |
|                                         |                                                                                 |           | 23 Active Devices<br>0 Trial Active Device |              |                  |                               |                |

The Groups tab displays.

| Secure Anywhe                                                                 | ere | 0           |              |            |          |         |          |                      |           |                                     |                                 | :Demo Console 🗸 🌐 💭 | ~ @ ~       |                            |
|-------------------------------------------------------------------------------|-----|-------------|--------------|------------|----------|---------|----------|----------------------|-----------|-------------------------------------|---------------------------------|---------------------|-------------|----------------------------|
| Dashboard Sites Admins                                                        | s   | Groups      | Policies     | Overrides  | Alerts   | Reports | Settings | Security Awareness 1 | raining   |                                     |                                 |                     |             |                            |
| Sites & Groups                                                                | Q   | Search by n | ame          | 🖂 Dev      | ice 📃 IP | V WSAB  | 🔽 DNS    |                      |           |                                     |                                 |                     |             | All Statuses               |
| + - 2                                                                         |     | ove Edit Po | licy Agent C | commands * |          |         |          |                      |           |                                     |                                 |                     |             |                            |
| All sites     Apex Technology                                                 |     | Name 🔶      |              |            |          |         |          | Status               | Products  | Policy                              | Site                            |                     | Seen e      | Infected $\Leftrightarrow$ |
| Athlead     Cafe Disco                                                        |     | AB-WIN10-D  | DEMO         |            |          |         |          | Protected            | DNS, WSAB | 2 Policies                          | Prestige Direct Sales Solutions |                     | 14 hours ag | 10                         |
| Down! The Pet Emporium                                                        | Ś   | APEX-CEO-   | MAC          |            |          |         |          | A Not Seen Recently  | WSAB      | Recommended Def                     | Apex Technology                 |                     | 365 days ag | jo                         |
| East Pennyslvania Seminary     Haymont Tires                                  |     | APEX-CONT   | FROLLER      |            |          |         |          | A Not Seen Recently  | WSAB      | <sub>ດຮີກ</sub> Workstation Default | Apex Technology                 |                     | 456 days ag | 10                         |
| <ul> <li>Prestige Direct Sales Solutions</li> <li>Tract Industries</li> </ul> |     | APEX-DC     |              |            |          |         |          | Protected            | DNS, WSAB | 2 Policies                          | Apex Technology                 |                     | Just now    |                            |
| <ul> <li>Vance Refrigeration</li> </ul>                                       |     | APEX-EXCH   | ANGE         |            |          |         |          | Protected            | WSAB      | and Server Defaults                 | Apex Technology                 |                     | Just now    |                            |

3. From the All sites drop-down menu, select the site you'd like to filter on.

| Secure Anywhe                                                                 | ere.             |              |           |        |         |          |                      |           |                           |                                 | :Demo Console \vee 🛛 J | ¢ ~ ⊙ ~    |                   |
|-------------------------------------------------------------------------------|------------------|--------------|-----------|--------|---------|----------|----------------------|-----------|---------------------------|---------------------------------|------------------------|------------|-------------------|
| Dashboard Sites Admins                                                        | Groups           | olicies 0    | Overrides | Alerts | Reports | Settings | Security Awareness 1 | raining   |                           |                                 |                        |            |                   |
| Sites & Groups                                                                | Q Search by name | <del>.</del> | 🗸 Devic   | e 🗌 IP | VISAB   | V DNS    |                      |           |                           |                                 |                        |            | All Statuses      |
| + - 6                                                                         |                  | Agent Com    | imands +  |        |         |          |                      |           |                           |                                 |                        |            |                   |
| All sites     Apex Technology                                                 | Name 🔶           |              |           |        |         |          | Status               | Products  | Policy                    | Site                            |                        | Seen 👳     | Infected $\oplus$ |
| I                                                                             | AB-WIN10-DEM     | 10           |           |        |         |          | Protected            | DNS, WSAB | 2 Policies                | Prestige Direct Sales Solutions |                        | 14 hours a | go                |
|                                                                               | APEX-CEO-MAG     | c            |           |        |         |          | A Not Seen Recently  | WSAB      | Recommended Def           | Apex Technology                 |                        | 365 days a | ago               |
| East Pennysivania Seminary     Haymont Tires                                  |                  | LLER         |           |        |         |          | A Not Seen Recently  | WSAB      | ಕ್ಷಣೆ Workstation Default | Apex Technology                 |                        | 456 days a | igo               |
| <ul> <li>Prestige Direct Sales Solutions</li> <li>Tract Industries</li> </ul> | APEX-DC          |              |           |        |         |          | Protected            | DNS, WSAB | 2 Policies                | Apex Technology                 |                        | Just now   |                   |
| I                                                                             | APEX-EXCHAN      | GE           |           |        |         |          | Protected            | WSAB      | allo Server Defaults      | Apex Technology                 |                        | Just now   |                   |

The system displays the device you filtered on for.

| Secure Anywhe                                                                 | ere.          |              |            |          |         |          |                      |           |                         |                                 | :Demo Console 🗸 🌐 🔔 | ~ @ ~       |                            |
|-------------------------------------------------------------------------------|---------------|--------------|------------|----------|---------|----------|----------------------|-----------|-------------------------|---------------------------------|---------------------|-------------|----------------------------|
| Dashboard Sites Admins                                                        | Groups        | Policies     | Overrides  | Alerts   | Reports | Settings | Security Awareness 1 | raining   |                         |                                 |                     |             |                            |
| Sites & Groups                                                                | Q Search by n | ame          | 🖂 Dev      | ice 📃 IP | 🗸 WSAB  | V DNS    |                      |           |                         |                                 |                     |             | All Statuses               |
| + - 0                                                                         |               | licy Agent ( | Commands + |          |         |          |                      |           |                         |                                 |                     |             |                            |
| All sites     Apex Technology                                                 | Name 🔶        |              |            |          |         |          | Status               | Products  | Policy                  | Site                            |                     | Seen e      | Infected $\Leftrightarrow$ |
| Athlead     Cafe Disco                                                        | AB-WIN10-D    | ремо         |            |          |         |          | Protected            | DNS, WSAB | 2 Policies              | Prestige Direct Sales Solutions |                     | 14 hours ag | 10                         |
| <ul> <li>Down! The Pet Emporium</li> </ul>                                    | APEX-CEO-     | MAC          |            |          |         |          | A Not Seen Recently  | WSAB      | Recommended Def         | Apex Technology                 |                     | 365 days a  | 90                         |
| East Pennyslvania Seminary     Haymont Tires                                  | APEX-CONT     | ROLLER       |            |          |         |          | A Not Seen Recently  | WSAB      | all Workstation Default | Apex Technology                 |                     | 456 days a  | 10                         |
| <ul> <li>Prestige Direct Sales Solutions</li> <li>Tract Industries</li> </ul> | APEX-DC       |              |            |          |         |          | Protected            | DNS, WSAB | 2 Policies              | Apex Technology                 |                     | Just now    |                            |
| <ul> <li>Vance Refrigeration</li> </ul>                                       | APEX-EXCH     | ANGE         |            |          |         |          | Protected            | WSAB      | and Server Defaults     | Apex Technology                 |                     | Just now    |                            |

4. To display all devices again, from the All sites drop-down menu, select All Sites.

| SecureAnywhe                                                                  | ere.          |               |            |           |         |          |                      |           |                                                         |                                 | :Demo Console 🗸 🗌 🗘 | l ∽        |                   |
|-------------------------------------------------------------------------------|---------------|---------------|------------|-----------|---------|----------|----------------------|-----------|---------------------------------------------------------|---------------------------------|---------------------|------------|-------------------|
| Dashboard Sites Admins                                                        | Groups        | Policies      | Overrides  | Alerts    | Reports | Settings | Security Awareness 1 | raining   |                                                         |                                 |                     |            |                   |
| Sites & Groups                                                                | Q Search by I | name          | 🖂 Dev      | rice 📄 IP | V WSAB  | V DNS    |                      |           |                                                         |                                 |                     |            | All Statuses      |
| + - 6                                                                         | Move Edit P   | olicy Agent ( | Commands + |           |         |          |                      |           |                                                         |                                 |                     |            |                   |
| All sites                                                                     | Name 🔶        |               |            |           |         |          | Status               | Products  | Policy                                                  | Site                            |                     | Seen e     | Infected $\oplus$ |
| <ul> <li>Athlead</li> </ul>                                                   | AB-WIN10-     | DEMO          |            |           |         |          | Protected            | DNS, WSAB | 2 Policies                                              | Prestige Direct Sales Solutions |                     | 14 hours a | go                |
| Cafe Disco     Down! The Pet Emporium                                         | APEX-CEO      | -MAC          |            |           |         |          | A Not Seen Recently  | WSAB      | Recommended Def                                         | Apex Technology                 |                     | 365 days a | go                |
| <ul> <li>East Pennyslvania Seminary</li> <li>Haymont Tires</li> </ul>         | APEX-CON      | TROLLER       |            |           |         |          | A Not Seen Recently  | WSAB      | $_{\alpha \overline{\delta h}}^{B}$ Workstation Default | Apex Technology                 |                     | 456 days a | go                |
| <ul> <li>Prestige Direct Sales Solutions</li> <li>Tract Industries</li> </ul> | APEX-DC       |               |            |           |         |          | Protected            | DNS, WSAB | 2 Policies                                              | Apex Technology                 |                     | Just now   |                   |
| I                                                                             |               | HANGE         |            |           |         |          | Protected            | WSAB      | and Server Defaults                                     | Apex Technology                 |                     | Just now   |                   |

The complete list of devices displays.

| Secure Anywhe                                                                 | ere.                   |                |           |          |                     |           |                         |                                 | :Demo Console 🗸 🛛 🗘 | 0 -          |                    |
|-------------------------------------------------------------------------------|------------------------|----------------|-----------|----------|---------------------|-----------|-------------------------|---------------------------------|---------------------|--------------|--------------------|
| Dashboard Sites Admins                                                        | Groups Policies        | Overrides Aler | s Reports | Settings | Security Awareness  | Fraining  |                         |                                 |                     |              |                    |
| Sites & Groups                                                                | Q Search by name       | Device         | IP 🖂 WSAE | 🗸 DNS    |                     |           |                         |                                 |                     | A            | II Statuses        |
| + - 2                                                                         | Move Edit Policy Agent | Commands -     |           |          |                     |           |                         |                                 |                     |              |                    |
| All sites     Apex Technology                                                 | Name 🔶                 |                |           |          | Status              | Products  | Policy                  | Site                            |                     | Seen 🛛       | Infected $\otimes$ |
| Athlead     Cafe Disco                                                        | AB-WIN10-DEMO          |                |           |          | Protected           | DNS, WSAB | 2 Policies              | Prestige Direct Sales Solutions |                     | 14 hours ago |                    |
| <ul> <li>Down! The Pet Emporium</li> </ul>                                    | APEX-CEO-MAC           |                |           |          | A Not Seen Recently | WSAB      | Recommended Def         | Apex Technology                 |                     | 365 days ago |                    |
| East Pennyslvania Seminary     Haymont Tires                                  | APEX-CONTROLLER        |                |           |          | A Not Seen Recently | WSAB      | dBb Workstation Default | Apex Technology                 |                     | 456 days ago |                    |
| <ul> <li>Prestige Direct Sales Solutions</li> <li>Tract Industries</li> </ul> | R APEX-DC              |                |           |          | Protected           | DNS, WSAB | 2 Policies              | Apex Technology                 |                     | Just now     |                    |
| <ul> <li>Vance Refrigeration</li> </ul>                                       | APEX-EXCHANGE          |                |           |          | Protected           | WSAB      | allo Server Defaults    | Apex Technology                 |                     | Just now     |                    |

# **Filtering Devices by Site Statuses**

Follow this procedure to filter devices by their site statuses.

#### To filter devices by status:

1. Log in to the <u>management console</u>.

The management console displays, with the Sites tab active.

| Secure Anyw                            | /here.        |            |               |           |        |         |          |                           |        |           |                                            |              |                  | Con | isole v 🎝 v    | ⊘ ∨ JaneDo      | e@gmail.com ~ |
|----------------------------------------|---------------|------------|---------------|-----------|--------|---------|----------|---------------------------|--------|-----------|--------------------------------------------|--------------|------------------|-----|----------------|-----------------|---------------|
| Dashboard Sites Ad                     | dmins G       | Broups     | Policies      | Overrides | Alerts | Reports | Settings | Security Awareness Traini | ng     |           |                                            |              |                  |     |                |                 |               |
| Sites<br>4 Results   11 Sites Accessib | ole   11 Tota | 1          |               |           |        |         |          |                           |        |           |                                            |              | Q, Search        |     |                | + 4             | <b>≓0</b> ¢   |
| Status 🔶                               | Site ¢        |            |               |           |        |         |          |                           |        |           | Devices $\Leftrightarrow$                  | Site Seats 👳 | DNS Protection 👙 |     | Security Aware | ness Training 🔶 |               |
| Protected                              | Cafe Dis      | со         |               |           |        |         |          |                           | Manage | ©7        | 11                                         | 11           | S Active         | \$  | Active         |                 | \$ Z          |
| Protected                              | Down! T       | he Pet Em  | porium        |           |        |         |          |                           | Manage | <b>©7</b> | 0 🕕                                        | 4            | S Active         | ¢   | Active         |                 | \$ Z          |
| Protected                              | Haymon        | t Tires    |               |           |        |         |          |                           | Manage | <b>©7</b> | 3 🕕                                        | 9            | S Active         | \$  | Active         |                 | \$ Z          |
| Protected                              | Prestige      | Direct Sal | les Solutions |           |        |         |          |                           | Manage | <b>©7</b> | 9 🛈                                        | 25           | S Active         | \$  | Active         |                 | \$ Z          |
|                                        |               |            |               |           |        |         |          |                           |        |           | 23 Active Devices<br>0 Trial Active Device |              |                  |     |                |                 |               |

| Secure Anyw                            | here.                                                                           |           |                                            |              | C                | Console 🗸 🎝 🗸 🌏 🗸 JaneDoo     | e@gmail.com ~ |
|----------------------------------------|---------------------------------------------------------------------------------|-----------|--------------------------------------------|--------------|------------------|-------------------------------|---------------|
| Dashboard Sites Ad                     | mine Groups Policies Overrides Alerts Reports Settings Security Awareness Train | ning      |                                            |              |                  |                               |               |
| Sites<br>4 Results   11 Sites Accessib | e   11 Total                                                                    |           |                                            |              | Q, Search        | + 4                           | <b>⊒0</b> ¢   |
| Status 🔶                               | Site \$                                                                         |           | Devices $\Leftrightarrow$                  | Site Seats 👳 | DNS Protection 👳 | Security Awareness Training 🖨 |               |
| Protected                              | Cafe Disco                                                                      | Manage ©v | 11                                         | 11           | 🕏 Active 😫       | 3 SActive                     | \$ Z          |
| Protected                              | Down! The Pet Emporium                                                          | Manage ©7 | 0 🕕                                        | 4            | 🕏 Active 😰       | 3 SActive                     | \$ Z          |
| Protected                              | Haymont Tires                                                                   | Manage ©v | 3 🕕                                        | 9            | 🕏 Active 😫       | 3 🔮 Active                    | \$ Z          |
| Protected                              | Prestige Direct Sales Solutions                                                 | Manage ©7 | 9 🛈                                        | 25           | Active 2         | 3 SActive                     | \$ Z          |
|                                        |                                                                                 |           | 23 Active Devices<br>0 Trial Active Device |              |                  |                               |               |

The Groups tab displays.

| Secure Anywhe                                                                 | ere | 2           |              |           |          |         |          |                      |           |                          |                                 | :Demo Console 🕤 🗘 | 0 ~         |                            |
|-------------------------------------------------------------------------------|-----|-------------|--------------|-----------|----------|---------|----------|----------------------|-----------|--------------------------|---------------------------------|-------------------|-------------|----------------------------|
| Dashboard Sites Admin                                                         | s   | Groups      | Policies     | Overrides | Alerts   | Reports | Settings | Security Awareness 1 | raining   |                          |                                 |                   |             |                            |
| Sites & Groups                                                                | Q   | Search by n | ame          | 🖉 Dev     | ice 📃 IP | WSAB    | 🔽 DNS    |                      |           |                          |                                 |                   |             | All Statuses               |
| + - 6                                                                         |     | ove Edit Po | licy Agent C | ommands + |          |         |          |                      |           |                          |                                 |                   |             |                            |
| All sites     Apex Technology                                                 |     | Name 🔶      |              |           |          |         |          | Status               | Products  | Policy                   | Site                            |                   | Seen e      | Infected $\Leftrightarrow$ |
| Appex reciminion y     Athlead     Cafe Disco                                 |     | AB-WIN10-D  | DEMO         |           |          |         |          | Protected            | DNS, WSAB | 2 Policies               | Prestige Direct Sales Solutions |                   | 14 hours ag | 0                          |
| Down! The Pet Emporium                                                        | ¢.  | APEX-CEO-M  | MAC          |           |          |         |          | A Not Seen Recently  | WSAB      | Recommended Def          | Apex Technology                 |                   | 365 days ag | ю                          |
| East Pennyslvania Seminary     Haymont Tires                                  |     | APEX-CONT   | ROLLER       |           |          |         |          | A Not Seen Recently  | WSAB      | alle Workstation Default | Apex Technology                 |                   | 456 days ag | ю                          |
| <ul> <li>Prestige Direct Sales Solutions</li> <li>Tract Industries</li> </ul> | -   | APEX-DC     |              |           |          |         |          | Protected            | DNS, WSAB | 2 Policies               | Apex Technology                 |                   | Just now    |                            |
| <ul> <li>Vance Refrigeration</li> </ul>                                       |     | APEX-EXCH   | ANGE         |           |          |         |          | Protected            | WSAB      | and Server Defaults      | Apex Technology                 |                   | Just now    |                            |

3. From the All Statuses drop-down menu, select the status that you want to filter on.

The available statuses are:

- **Protected** Device is being protected by Webroot SecureAnywhere.
- Needs Attention Device needs attention.
- Expired Device's license has expired and is no longer being protected by Webroot SecureAnywhere.
- Attention & Expired Device needs attention, and the device's license has expired and is no longer being protected by Webroot SecureAnywhere.
- Not Seen Recently Device has not been seen recently by Webroot SecureAnywhere.

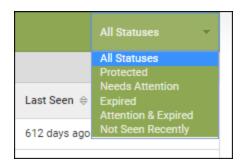

The devices with the status that you filtered on displays.

| Secure Anywh                                                                  | ere.           |          |           |           |         |           |                       |           |                        |                 | ¢~ ⊘~    |                            |
|-------------------------------------------------------------------------------|----------------|----------|-----------|-----------|---------|-----------|-----------------------|-----------|------------------------|-----------------|----------|----------------------------|
| Dashboard Sites Admir                                                         | s Groups       | Policies | Overrides | Alerts    | Reports | Settings  | Security Awareness Tr | aining    |                        |                 |          |                            |
| Sites & Groups                                                                | Q Search by na | ame      | 🔽 Dev     | rice 🖂 IP | wsab    | 🗹 DNS     |                       |           |                        |                 | Pr       | otected                    |
| + - 2                                                                         | Move Edit Pol  |          |           |           |         |           |                       |           |                        |                 | _        |                            |
| All sites     Apex Technology                                                 | Name 🔶         |          |           |           |         | $\square$ | Status                | Products  | Policy                 | Site            | Seen     | Infected $\Leftrightarrow$ |
| Athlead     Cafe Disco                                                        | APEX-DC        |          |           |           |         |           | Protected             | DNS, WSAB | 2 Policies             | Apex Technology | Just now |                            |
| <ul> <li>Down! The Pet Emporium</li> </ul>                                    |                | ANGE     |           |           |         |           | Protected             | WSAB      | ംട്രം Server Defaults  | Apex Technology | Just now |                            |
| East Pennyslvania Seminary     Haymont Tires                                  |                | DESK-1   |           |           |         |           | Protected             | WSAB      | 🚊 Workstation Defaults | Apex Technology | Just now |                            |
| <ul> <li>Prestige Direct Sales Solutions</li> <li>Tract Industries</li> </ul> |                | DLL      |           |           |         |           | Protected             | DNS, WSAB | 2 Policies             | Apex Technology | Just now |                            |

4. To display all devices again, from the All Statuses drop-down menu, select All Statuses.

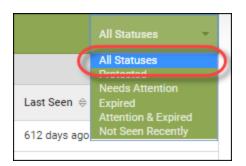

The complete list of devices displays.

| Secure Anywhe                                                                 | re.           |               |           |          |         |          |                     |           |                          |                                 | :Demo Console 🕤 🛄 | ~ @ ~        |             |
|-------------------------------------------------------------------------------|---------------|---------------|-----------|----------|---------|----------|---------------------|-----------|--------------------------|---------------------------------|-------------------|--------------|-------------|
| Dashboard Sites Admins                                                        | Groups        | Policies      | Overrides | Alerts   | Reports | Settings | Security Awareness  | raining   |                          |                                 |                   |              |             |
| Sites & Groups                                                                | Q Search by I | name          | 🗹 Dev     | ice 📃 IP | SAB     | V DNS    |                     |           |                          |                                 |                   | A            | II Statuses |
| + - ď                                                                         | Move Edit P   | olicy Agent C | ommands - |          |         |          |                     |           |                          |                                 |                   |              |             |
| All sites  All sites                                                          | Name 🔶        |               |           |          |         |          | Status              | Products  | Policy                   | Site                            |                   | Seen 🛛       | Infected e  |
| Athlead     Cafe Disco                                                        | AB-WIN10-     | DEMO          |           |          |         |          | Protected           | DNS, WSAB | 2 Policies               | Prestige Direct Sales Solutions |                   | 14 hours ago |             |
| <ul> <li>Down! The Pet Emporium</li> </ul>                                    | APEX-CEO      | -MAC          |           |          |         |          | A Not Seen Recently | WSAB      | Recommended Def          | Apex Technology                 |                   | 365 days ago |             |
| East Pennyslvania Seminary     Haymont Tires                                  | APEX-CON      | TROLLER       |           |          |         |          | A Not Seen Recently | WSAB      | ങ്ങ് Workstation Default | Apex Technology                 |                   | 456 days ago |             |
| <ul> <li>Prestige Direct Sales Solutions</li> <li>Tract Industries</li> </ul> | APEX-DC       |               |           |          |         |          | Protected           | DNS, WSAB | 2 Policies               | Apex Technology                 |                   | Just now     |             |
| <ul> <li>Vance Refrigeration</li> </ul>                                       |               | HANGE         |           |          |         |          | Protected           | WSAB      | dBb Server Defaults      | Apex Technology                 |                   | Just now     |             |

# **Filtering Devices Within Groups**

Follow this procedure to filter devices within groups based on their statuses.

#### To filter endpoints:

1. Log in to the <u>management console</u>.

The management console displays, with the Sites tab active.

| Secure Anyw                              | here.           |                 |           |        |         |          |                          |        |           |                                            |              |                  | Con | isole ∨ Ĉ ∨ ⊘ ∨ JaneDo        | e@gmail.com ~ |
|------------------------------------------|-----------------|-----------------|-----------|--------|---------|----------|--------------------------|--------|-----------|--------------------------------------------|--------------|------------------|-----|-------------------------------|---------------|
| Dashboard Sites Adr                      | mins Groups     | Policies        | Overrides | Alerts | Reports | Settings | Security Awareness Train | ing    |           |                                            |              |                  |     |                               |               |
| Sites<br>4 Results   11 Sites Accessible | e   11 Total    |                 |           |        |         |          |                          |        |           |                                            |              | Q, Search        |     | + 🛃                           | <b>⊒0</b> ¢   |
| Status 🔶                                 | Site ¢          |                 |           |        |         |          |                          |        |           | Devices $\Leftrightarrow$                  | Site Seats 👳 | DNS Protection 👄 |     | Security Awareness Training 👳 |               |
| Protected                                | Cafe Disco      |                 |           |        |         |          |                          | Manage | ©7        | 11                                         | 11           | S Active         | ۲   | Active                        | \$ Z          |
| Protected                                | Down! The Pet   | Emporium        |           |        |         |          |                          | Manage | <b>©7</b> | 0 🛈                                        | 4            | S Active         | 鐐   | Active                        | 傘 🗹           |
| Protected                                | Haymont Tires   |                 |           |        |         |          |                          | Manage | <b>©7</b> | 3 🕕                                        | 9            | S Active         | \$  | Active                        | \$ Z          |
| Protected                                | Prestige Direct | Sales Solutions |           |        |         |          |                          | Manage | <b>©7</b> | 9 🕕                                        | 25           | S Active         | ¢   | S Active                      | \$ Z          |
|                                          |                 |                 |           |        |         |          |                          |        |           | 23 Active Devices<br>0 Trial Active Device |              |                  |     |                               |               |

| Secure Anywa                            | here.                                                                           |           |                                            |              | C                | console 🗘 🖓 JaneDo            | oe@gmail.com ~ |
|-----------------------------------------|---------------------------------------------------------------------------------|-----------|--------------------------------------------|--------------|------------------|-------------------------------|----------------|
| Dashboard Sites Add                     | nins Groups Policies Overrides Alerts Reports Settings Security Awareness Train | ing       |                                            |              |                  |                               |                |
| Sites<br>4 Results   11 Sites Accessibl | e   11 Total                                                                    |           |                                            |              | Q Search         | + 4                           | <b>⊒0</b> ¢    |
| Status 🔶                                | Site $\phi$                                                                     |           | Devices $\varphi$                          | Site Seats 👳 | DNS Protection 👳 | Security Awareness Training 🖨 |                |
| Protected                               | Cafe Disco                                                                      | Manage ©v | 11                                         | 11           | S Active         | Active                        | \$ Z           |
| Protected                               | Down! The Pet Emporium                                                          | Manage ©7 | 0 🛈                                        | 4            | 🕏 Active 😰       | 8 🕏 Active                    | \$ Z           |
| Protected                               | Haymont Tires                                                                   | Manage ©v | 3 🕕                                        | 9            | 🖉 Active 😫       | Active                        | \$ Z           |
| Protected                               | Prestige Direct Sales Solutions                                                 | Manage ©  | 9 🛈                                        | 25           | Active           | 8 S Active                    | \$ Z           |
|                                         |                                                                                 |           | 23 Active Devices<br>0 Trial Active Device |              |                  |                               |                |

The Groups tab displays.

| Secure Anywhe                                                                 | ere | 0           |              |            |          |         |          |                      |           |                                     |                                 | :Demo Console 🗸 🌐 💭 | ~ @ ~       |                            |
|-------------------------------------------------------------------------------|-----|-------------|--------------|------------|----------|---------|----------|----------------------|-----------|-------------------------------------|---------------------------------|---------------------|-------------|----------------------------|
| Dashboard Sites Admins                                                        | s   | Groups      | Policies     | Overrides  | Alerts   | Reports | Settings | Security Awareness 1 | raining   |                                     |                                 |                     |             |                            |
| Sites & Groups                                                                | Q   | Search by n | ame          | 🖂 Dev      | ice 📃 IP | V WSAB  | 🔽 DNS    |                      |           |                                     |                                 |                     |             | All Statuses               |
| + - 2                                                                         |     | ove Edit Po | licy Agent C | commands * |          |         |          |                      |           |                                     |                                 |                     |             |                            |
| All sites     Apex Technology                                                 |     | Name 🔶      |              |            |          |         |          | Status               | Products  | Policy                              | Site                            |                     | Seen e      | Infected $\Leftrightarrow$ |
| Athlead     Cafe Disco                                                        |     | AB-WIN10-D  | DEMO         |            |          |         |          | Protected            | DNS, WSAB | 2 Policies                          | Prestige Direct Sales Solutions |                     | 14 hours ag | 10                         |
| Down! The Pet Emporium                                                        | Ś   | APEX-CEO-   | MAC          |            |          |         |          | A Not Seen Recently  | WSAB      | Recommended Def                     | Apex Technology                 |                     | 365 days ag | jo                         |
| East Pennyslvania Seminary     Haymont Tires                                  |     | APEX-CONT   | FROLLER      |            |          |         |          | A Not Seen Recently  | WSAB      | <sub>ດຮີກ</sub> Workstation Default | Apex Technology                 |                     | 456 days ag | 10                         |
| <ul> <li>Prestige Direct Sales Solutions</li> <li>Tract Industries</li> </ul> |     | APEX-DC     |              |            |          |         |          | Protected            | DNS, WSAB | 2 Policies                          | Apex Technology                 |                     | Just now    |                            |
| <ul> <li>Vance Refrigeration</li> </ul>                                       |     | APEX-EXCH   | ANGE         |            |          |         |          | Protected            | WSAB      | alla Server Defaults                | Apex Technology                 |                     | Just now    |                            |

3. In the left column, select the site that contains the group you want to filter

| Secure Anywhe                                                                 | ere.            |           |           |           |         |          |                      |           |                          |                                 | : Demo Console 🤟 🛔 | ) ~ @ ~    |                   |
|-------------------------------------------------------------------------------|-----------------|-----------|-----------|-----------|---------|----------|----------------------|-----------|--------------------------|---------------------------------|--------------------|------------|-------------------|
| Dashboard Sites Admins                                                        | Groups          | Policies  | Overrides | Alerts    | Reports | Settings | Security Awareness 1 | raining   |                          |                                 |                    |            |                   |
| Sites & Groups                                                                | Q Search by nam | nc        | 🗸 Dev     | rice 📃 IP | WSAB    | 🗸 DNS    |                      |           |                          |                                 |                    |            | All Statuses      |
| + - 0                                                                         | Move Edit Polic | y Agent C | ommands + |           |         |          |                      |           |                          |                                 |                    |            |                   |
| All sites     Apex Technology                                                 | Name 🔶          |           |           |           |         |          | Status               | Products  | Policy                   | Site                            |                    | Seen 👳     | Infected $\oplus$ |
| Athlead     Cafe Disco                                                        | AB-WIN10-DE     | мо        |           |           |         |          | Protected            | DNS, WSAB | 2 Policies               | Prestige Direct Sales Solutions |                    | 14 hours a | go                |
| Down! The Pet Emporium                                                        | APEX-CEO-MA     | AC        |           |           |         |          | A Not Seen Recently  | WSAB      | Recommended Def          | Apex Technology                 |                    | 365 days   | ago               |
| <ul> <li>East Pennysivania Seminary</li> <li>Haymont Tires</li> </ul>         | APEX-CONTR      | OLLER     |           |           |         |          | A Not Seen Recently  | WSAB      | ങ്ക് Workstation Default | Apex Technology                 |                    | 456 days   | igo               |
| <ul> <li>Prestige Direct Sales Solutions</li> <li>Tract Industries</li> </ul> | APEX-DC         |           |           |           |         |          | Protected            | DNS, WSAB | 2 Policies               | Apex Technology                 |                    | Just now   |                   |
| <ul> <li>Vance Refrigeration</li> </ul>                                       | APEX-EXCHAI     | NGE       |           |           |         |          | Protected            | WSAB      | and Server Defaults      | Apex Technology                 |                    | Just now   |                   |

- 4. From the All Statuses drop-down menu, select one of the following statuses to filter on:
  - **Protected** Device is being protected by Webroot SecureAnywhere.
  - Needs Attention Device needs attention.
  - Expired Device's license has expired and is no longer being protected by Webroot SecureAnywhere.
  - Attention & Expired Device needs attention, and the device's license has expired and is no longer being protected by Webroot SecureAnywhere.
  - Not Seen Recently Device has not been seen recently by Webroot SecureAnywhere. The devices with the status that you filtered on displays.

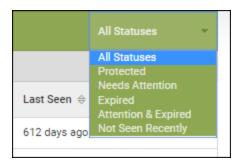

5. To display all devices again, from the All Statuses drop-down menu, select All Statuses.

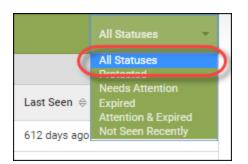

The complete list of devices displays.

## **Moving Devices Between Groups**

Follow this procedure to move devices between groups.

#### To move a device:

1. Log in to the <u>management console</u>.

The management console displays, with the Sites tab active.

| Secure Anyv                          | vhere       | 0             |               |           |        |         |          |                          |        |            |                                            |              |                  | Cor | nsole v 🇘 v 🧑 v JaneE         | oe@gmail.com ~ |
|--------------------------------------|-------------|---------------|---------------|-----------|--------|---------|----------|--------------------------|--------|------------|--------------------------------------------|--------------|------------------|-----|-------------------------------|----------------|
| Dashboard Sites                      | Admins      | Groups        | Policies      | Overrides | Alerts | Reports | Settings | Security Awareness Train | ning   |            |                                            |              |                  |     |                               |                |
| Sites<br>4 Results   11 Sites Access | ible   11 T | otal          |               |           |        |         |          |                          |        |            |                                            |              | Q Search         |     | + 🛃                           | <b>≂0</b> ¢    |
| Status 🔺                             | Site        | ÷             |               |           |        |         |          |                          |        |            | Devices $\Leftrightarrow$                  | Site Seats 👳 | DNS Protection 👄 |     | Security Awareness Training 🖨 |                |
| Protected                            | Cafe        | Disco         |               |           |        |         |          |                          | Manage |            | 11                                         | 11           | Active           | \$  | S Active                      | \$ Z           |
| Protected                            | Dowr        | n! The Pet Em | nporium       |           |        |         |          |                          | Manage | <b>©</b> 7 | 0 🕕                                        | 4            | Active           | 鐐   | S Active                      | ≉ ⊠            |
| Protected                            | Науп        | nont Tires    |               |           |        |         |          |                          | Manage | ) ©7       | 3 🕕                                        | 9            | Ø Active         | \$  | Active                        | \$ Z           |
| Protected                            | Prest       | ige Direct Sa | les Solutions |           |        |         |          |                          | Manage | <b>©</b> 7 | 9 🕕                                        | 25           | S Active         | \$  | Active                        | \$ Z           |
|                                      |             |               |               |           |        |         |          |                          |        |            | 23 Active Devices<br>0 Trial Active Device |              |                  |     |                               |                |

| Secure Anyw                            | here.                                                                           |           |                                            |              | (                | Console -> 🎝 -> 🎯 -> JaneDo   | e@gmail.com v |
|----------------------------------------|---------------------------------------------------------------------------------|-----------|--------------------------------------------|--------------|------------------|-------------------------------|---------------|
| Dashboard Sites Ad                     | mine Groups Policies Overrides Alerts Reports Settings Security Awareness Train | ing       |                                            |              |                  |                               |               |
| Sites<br>4 Results   11 Sites Accessib | e   11 Total                                                                    |           |                                            |              | Q, Search        | + न्                          | <b>⊒</b> 0 ¢  |
| Status 🔶                               | Site ¢                                                                          |           | Devices $\Leftrightarrow$                  | Site Seats 👳 | DNS Protection 👳 | Security Awareness Training 🖨 |               |
| Protected                              | Cafe Disco                                                                      | Manage ©v | 11                                         | 11           | S Active         | Active                        | \$ Z          |
| Protected                              | Down! The Pet Emporium                                                          | Manage ©7 | 0 🕕                                        | 4            | S Active         | Active                        | ≉ ⊿           |
| Protected                              | Haymont Tires                                                                   | Manage ©7 | 3 🕕                                        | 9            | S Active         | Active                        | \$ Z          |
| Protected                              | Prestige Direct Sales Solutions                                                 | Manage ©v | 9 🛈                                        | 25           | Active 8         | 3 S Active                    | \$ ☑          |
|                                        |                                                                                 |           | 23 Active Devices<br>0 Trial Active Device |              |                  |                               |               |

The Groups tab displays.

| Secure Anywhe                                                                 | ere | 0           |              |            |          |         |          |                      |           |                                     |                                 | :Demo Console 🗸 🌐 💭 | ~ @ ~       |                            |
|-------------------------------------------------------------------------------|-----|-------------|--------------|------------|----------|---------|----------|----------------------|-----------|-------------------------------------|---------------------------------|---------------------|-------------|----------------------------|
| Dashboard Sites Admins                                                        | s   | Groups      | Policies     | Overrides  | Alerts   | Reports | Settings | Security Awareness 1 | raining   |                                     |                                 |                     |             |                            |
| Sites & Groups                                                                | Q   | Search by n | ame          | 🖂 Dev      | ice 📃 IP | V WSAB  | 🔽 DNS    |                      |           |                                     |                                 |                     |             | All Statuses               |
| + - 2                                                                         |     | ove Edit Po | licy Agent C | commands * |          |         |          |                      |           |                                     |                                 |                     |             |                            |
| All sites     Apex Technology                                                 |     | Name 🔶      |              |            |          |         |          | Status               | Products  | Policy                              | Site                            |                     | Seen e      | Infected $\Leftrightarrow$ |
| Athlead     Cafe Disco                                                        |     | AB-WIN10-D  | DEMO         |            |          |         |          | Protected            | DNS, WSAB | 2 Policies                          | Prestige Direct Sales Solutions |                     | 14 hours ag | 10                         |
| Down! The Pet Emporium                                                        | Ś   | APEX-CEO-   | MAC          |            |          |         |          | A Not Seen Recently  | WSAB      | Recommended Def                     | Apex Technology                 |                     | 365 days ag | jo                         |
| East Pennyslvania Seminary     Haymont Tires                                  |     | APEX-CONT   | FROLLER      |            |          |         |          | A Not Seen Recently  | WSAB      | <sub>ດຮີກ</sub> Workstation Default | Apex Technology                 |                     | 456 days ag | 10                         |
| <ul> <li>Prestige Direct Sales Solutions</li> <li>Tract Industries</li> </ul> |     | APEX-DC     |              |            |          |         |          | Protected            | DNS, WSAB | 2 Policies                          | Apex Technology                 |                     | Just now    |                            |
| <ul> <li>Vance Refrigeration</li> </ul>                                       |     | APEX-EXCH   | ANGE         |            |          |         |          | Protected            | WSAB      | alla Server Defaults                | Apex Technology                 |                     | Just now    |                            |

3. In the left column, select the site that contains the group you want to move.

| Secure Anywhe                                        | ere.           |             |            |           |         |          |                      |           |                         |                                 | :Demo Console 🗸 🏻 🛕 | ~ @ ~       | -            |
|------------------------------------------------------|----------------|-------------|------------|-----------|---------|----------|----------------------|-----------|-------------------------|---------------------------------|---------------------|-------------|--------------|
| Dashboard Sites Admins                               | Groups         | Policies    | Overrides  | Alerts    | Reports | Settings | Security Awareness 1 | fraining  |                         |                                 |                     |             |              |
| Sites & Groups                                       | Q Search by na | mc          | 🖂 Dev      | vice 📃 IP | V WSAB  | V DNS    |                      |           |                         |                                 |                     |             | All Statuses |
| + - 2                                                | Move Edit Poli | icy Agent C | commands + |           |         |          |                      |           |                         |                                 |                     |             |              |
| All sites     Apex Technology                        | Name 🔶         |             |            |           |         |          | Status               | Products  | Policy                  | Site                            |                     | Seen 😣      | Infected e   |
| Athlead     Cafe Disco                               | AB-WIN10-DE    | EMO         |            |           |         |          | Protected            | DNS, WSAB | 2 Policies              | Prestige Direct Sales Solutions |                     | 14 hours ag | o            |
|                                                      | APEX-CEO-M     | IAC         |            |           |         |          | A Not Seen Recently  | WSAB      | Recommended Def         | Apex Technology                 |                     | 365 days aç | 30           |
| East Pennysivania Servinary     Haymont Tires        | APEX-CONTR     | ROLLER      |            |           |         |          | A Not Seen Recently  | WSAB      | ങ്ക Workstation Default | Apex Technology                 |                     | 456 days ag | 30           |
| Prestige Direct Sales Solutions     Tract Industries | 📢 APEX-DC      |             |            |           |         |          | Protected            | DNS, WSAB | 2 Policies              | Apex Technology                 |                     | Just now    |              |
| <ul> <li>Vance Refrigeration</li> </ul>              | APEX-EXCHA     | ANGE        |            |           |         |          | Protected            | WSAB      | and Server Defaults     | Apex Technology                 |                     | Just now    |              |

4. Select one or more devices from the Devices panel on the right.

| Secure Anywhe                                                                 | ere. |              |            |           |           |         |          |                             |
|-------------------------------------------------------------------------------|------|--------------|------------|-----------|-----------|---------|----------|-----------------------------|
| Dashboard Sites Admin                                                         | s G  | roups        | Policies   | Overrides | Alerts    | Reports | Settings | Security Awareness Training |
| Sites & Groups                                                                | Q, s | earch by nan | ne         | 🗸 Dev     | rice 📃 IP | V WSAB  | V DNS    |                             |
| + - 2                                                                         | Move | Edit Polic   | y Agent Co | mmands 🕶  |           |         |          |                             |
| All sites     Apex Technology                                                 |      | Name 🔶       |            |           |           |         |          |                             |
| Athlead     Cafe Disco                                                        |      | MacOSX       | 10121AEM   |           |           |         |          |                             |
| Down! The Pet Emporium                                                        |      | MICHELI      | N          |           |           |         |          |                             |
| <ul> <li></li></ul>                                                           |      | PIRELLI      |            |           |           |         |          |                             |
| <ul> <li>Prestige Direct Sales Solutions</li> <li>Tract Industries</li> </ul> |      | тоуо         |            |           |           |         |          |                             |
| <ul> <li>Vance Refrigeration</li> </ul>                                       |      | WIN10X       | 64_AEM     |           |           |         |          |                             |
|                                                                               |      | WINSER       | VER2012R2  |           |           |         |          |                             |
|                                                                               |      |              | VER2016_A  |           |           |         |          |                             |

To select all devices, select the checkbox at the top of the column.

| Secure Anywhe                                                                 | ere.    |                  |            |           |         |          |                             |
|-------------------------------------------------------------------------------|---------|------------------|------------|-----------|---------|----------|-----------------------------|
| Dashboard Sites Admin                                                         | Group   | s Policies       | Overrides  | Alerts    | Reports | Settings | Security Awareness Training |
| Sites & Groups                                                                | Q Searc | h by name        | 🗸 Dev      | rice 📄 IP | V WSAB  | V DNS    |                             |
| + - 2                                                                         | Move E  | dit Policy Agent | Commands 👻 |           |         |          |                             |
| ← All sites<br>⊕ Apex Technology                                              |         | ame 🔶            |            |           |         |          |                             |
| Athlead     Cafe Disco                                                        | 🗹 🏟 N   | lacOSX10121AEN   | 4          |           |         |          |                             |
| Down! The Pet Emporium                                                        | S 🛋 🛛   | IICHELIN         |            |           |         |          |                             |
| East Pennyslvania Seminary     Haymont Tires                                  | 🗹 🛒 F   | IRELLI           |            |           |         |          |                             |
| <ul> <li>Prestige Direct Sales Solutions</li> <li>Tract Industries</li> </ul> | S 🔹 🛛   | ογο              |            |           |         |          |                             |
| <ul> <li>↔ Vance Refrigeration</li> </ul>                                     | 🗹 🛒 V   | /IN10X64_AEM     |            |           |         |          |                             |
|                                                                               | 🗹 🤫 V   | /INSERVER2012R   | 2          |           |         |          |                             |
|                                                                               | 🛛 🍕 V   | /INSERVER2016_/  | 4          |           |         |          |                             |

5. Click the **Move** button.

| SecureAnywhe                                                                                  | ere.     |                   |            |           |          |          |                             |
|-----------------------------------------------------------------------------------------------|----------|-------------------|------------|-----------|----------|----------|-----------------------------|
| Dashboard Sites Admin                                                                         | s Grou   | ips Policies      | Overrides  | Alerts    | Reports  | Settings | Security Awareness Training |
| Sites & Groups                                                                                | Q Seal   | ch by name        | 🗸 De       | vice 📃 IP | V 🔽 WSAB | 🗸 DNS    |                             |
| + - 2                                                                                         | Move     | Edit Policy Agent | Commands 👻 |           |          |          |                             |
| All sites     Apex Technology                                                                 |          | Name 🔶            |            |           |          |          |                             |
| <ul> <li>              ← Athlead      </li> <li>             ← Cafe Disco         </li> </ul> |          | MacOSX10121AEN    | 1          |           |          |          |                             |
| <ul> <li>Down! The Pet Emporium</li> </ul>                                                    | <b>S</b> | MICHELIN          |            |           |          |          |                             |
| <ul> <li>East Pennyslvania Seminary</li> <li>Haymont Tires</li> </ul>                         |          | PIRELLI           |            |           |          |          |                             |
| <ul> <li>Prestige Direct Sales Solutions</li> <li>Tract Industries</li> </ul>                 |          | тоуо              |            |           |          |          |                             |
| <ul> <li>♦ Vance Refrigeration</li> </ul>                                                     |          | WIN10X64_AEM      |            |           |          |          |                             |
|                                                                                               |          | WINSERVER2012R    | 2          |           |          |          |                             |
|                                                                                               |          | WINSERVER2016_/   | Α          |           |          |          |                             |

The Move Group window displays.

| Move Group                                                     | × |
|----------------------------------------------------------------|---|
| Move to the following group                                    |   |
| ааа                                                            | - |
| Policy management                                              |   |
| <ul> <li>Automatically inherit the new group policy</li> </ul> |   |
| O Move with the current policy unchanged                       |   |
| Move                                                           |   |

6. From the Move to the following group drop-down menu, select the group you want to move the device to.

- 7. Select one of the following Policy management radio buttons:
  - Automatically inherit the new group policy
  - Move with the current policy unchanged
- 8. Click the **Move** button.

| Move Group                                                     | × |
|----------------------------------------------------------------|---|
| Move to the following group                                    |   |
| 888                                                            | - |
| Policy management                                              |   |
| <ul> <li>Automatically inherit the new group policy</li> </ul> |   |
| O Move with the current policy unchanged                       |   |
| Move Cancel                                                    |   |

The group has been moved to the new group.

# **Sorting Devices Within Groups**

Follow this procedure to sort devices within a group.

#### To sort devices:

1. Log in to the <u>management console</u>.

The management console displays, with the Sites tab active.

| Secure Anyv                          | vhere       | 0             |               |           |        |         |          |                          |        |            |                                            |              |                  | Con | nsole v 🎧 v      | ⊘ ∨ JaneDo    | e@gmail.com ~ |
|--------------------------------------|-------------|---------------|---------------|-----------|--------|---------|----------|--------------------------|--------|------------|--------------------------------------------|--------------|------------------|-----|------------------|---------------|---------------|
| Dashboard Sites                      | Admins      | Groups        | Policies      | Overrides | Alerts | Reports | Settings | Security Awareness Train | ing    |            |                                            |              |                  |     |                  |               |               |
| Sites<br>4 Results   11 Sites Access | ible   11 T | otal          |               |           |        |         |          |                          |        |            |                                            |              | Q Search         |     |                  | + 🛃           | <b>⊒0</b> ¢   |
| Status 🔶                             | Site        | ÷             |               |           |        |         |          |                          |        |            | Devices $\Leftrightarrow$                  | Site Seats 👳 | DNS Protection 👄 |     | Security Awarene | ss Training 🔶 |               |
| Protected                            | Cafe        | Disco         |               |           |        |         |          |                          | Manage | <b>C</b> 7 | 11                                         | 11           | Active           | \$  | Active           |               | \$ Z          |
| Protected                            | Dowr        | n! The Pet En | nporium       |           |        |         |          |                          | Manage | <b>©</b> 7 | 0 🕕                                        | 4            | S Active         | 鐐   | Active           |               | \$ Z          |
| Protected                            | Hayn        | nont Tires    |               |           |        |         |          |                          | Manage | ©7         | 3 🕕                                        | 9            | S Active         | \$  | Active           |               | \$ Z          |
| Protected                            | Prest       | ige Direct Sa | les Solutions |           |        |         |          |                          | Manage | <b>C</b> 7 | 9 🛈                                        | 25           | Active           | \$  | Active           |               | \$ Z          |
|                                      |             |               |               |           |        |         |          |                          |        |            | 23 Active Devices<br>0 Trial Active Device |              |                  |     |                  |               |               |

| Secure Anyw                            | here.                                                                           |           |                                            |              | (                | Console -> 🎝 -> 🎯 -> JaneDo   | e@gmail.com v |
|----------------------------------------|---------------------------------------------------------------------------------|-----------|--------------------------------------------|--------------|------------------|-------------------------------|---------------|
| Dashboard Sites Ad                     | mine Groups Policies Overrides Alerts Reports Settings Security Awareness Train | ing       |                                            |              |                  |                               |               |
| Sites<br>4 Results   11 Sites Accessib | e   11 Total                                                                    |           |                                            |              | Q, Search        | + न्                          | <b>⊒</b> 0 ¢  |
| Status 🔶                               | Site ¢                                                                          |           | Devices $\Leftrightarrow$                  | Site Seats 👳 | DNS Protection 👳 | Security Awareness Training 🖨 |               |
| Protected                              | Cafe Disco                                                                      | Manage ©v | 11                                         | 11           | S Active         | Active                        | \$ Z          |
| Protected                              | Down! The Pet Emporium                                                          | Manage ©7 | 0 🕕                                        | 4            | S Active         | Active                        | ≉ ⊿           |
| Protected                              | Haymont Tires                                                                   | Manage ©7 | 3 🕕                                        | 9            | S Active         | Active                        | \$ Z          |
| Protected                              | Prestige Direct Sales Solutions                                                 | Manage ©v | 9 🛈                                        | 25           | Active 8         | 3 S Active                    | \$ ☑          |
|                                        |                                                                                 |           | 23 Active Devices<br>0 Trial Active Device |              |                  |                               |               |

The Groups tab displays.

| Secure Anywhe                                                                 | ere.  |             |          |           |          |         |          |                     |           |                          |                                 | :Demo Console 🗸 | ¢ ~ ⊙ ~    |                   |
|-------------------------------------------------------------------------------|-------|-------------|----------|-----------|----------|---------|----------|---------------------|-----------|--------------------------|---------------------------------|-----------------|------------|-------------------|
| Dashboard Sites Admin                                                         | s Gro | ups P       | olicies  | Overrides | Alerts   | Reports | Settings | Security Awareness  | Fraining  |                          |                                 |                 |            |                   |
| Sites & Groups                                                                | Q Se  | rch by name |          | 🗹 Dev     | ice 📃 IP | V WSAB  | 🗸 DNS    |                     |           |                          |                                 |                 |            | All Statuses      |
| + - 0                                                                         | Move  |             | Agent Co | ommands + |          |         |          |                     |           |                          |                                 |                 |            |                   |
| All sites     Apex Technology                                                 | Nar   | 1e 🔶        |          |           |          |         |          | Status              | Products  | Policy                   | Site                            |                 | Seen 👳     | Infected $\oplus$ |
| <ul> <li>Athlead</li> </ul>                                                   | 📫 AB- | VIN10-DEM   | ю        |           |          |         |          | Protected           | DNS, WSAB | 2 Policies               | Prestige Direct Sales Solutions |                 | 14 hours a | ago               |
| <ul> <li>Cafe Disco</li> <li>Down! The Pet Emporium</li> </ul>                | 🔹 APE | X-CEO-MAG   | 5        |           |          |         |          | A Not Seen Recently | WSAB      | Recommended Def          | Apex Technology                 |                 | 365 days   | ago               |
| East Pennyslvania Seminary     Haymont Tires                                  |       | X-CONTRO    | LLER     |           |          |         |          | A Not Seen Recently | WSAB      | ങ്ക് Workstation Default | Apex Technology                 |                 | 456 days   | ago               |
| <ul> <li>Prestige Direct Sales Solutions</li> <li>Tract Industries</li> </ul> |       | X-DC        |          |           |          |         |          | Protected           | DNS, WSAB | 2 Policies               | Apex Technology                 |                 | Just now   |                   |
| <ul> <li>Vance Refrigeration</li> </ul>                                       |       | X-EXCHAN    | GE       |           |          |         |          | Protected           | WSAB      | den Server Defaults      | Apex Technology                 |                 | Just now   |                   |

3. In the left column, select the site that contains the group you want to sort.

| Secure Anywhe                                                         | ere.            |            |            |           |         |          |                     |           |                         |                                 | : Demo Console 🗸 | Û ~ ⊙ ~    |              |
|-----------------------------------------------------------------------|-----------------|------------|------------|-----------|---------|----------|---------------------|-----------|-------------------------|---------------------------------|------------------|------------|--------------|
| Dashboard Sites Admins                                                | Groups          | Policies   | Overrides  | Alerts    | Reports | Settings | Security Awareness  | fraining  |                         |                                 |                  |            |              |
| Sites & Groups                                                        | Q Search by nat | mc         | 🗸 Dev      | vice 📄 IP | V WSAB  | 🖂 DNS    |                     |           |                         |                                 |                  |            | All Statuses |
| + - 2                                                                 | Move Edit Poli  | cy Agent C | commands + |           |         |          |                     |           |                         |                                 |                  |            |              |
| All sites  All sites Apex Technology                                  | Name 🔶          |            |            |           |         |          | Status              | Products  | Policy                  | Site                            |                  | Seen 👳     | Infected e   |
| Athlead     Cafe Disco                                                | AB-WIN10-DE     | EMO        |            |           |         |          | Protected           | DNS, WSAB | 2 Policies              | Prestige Direct Sales Solutions |                  | 14 hours a | go           |
| Down! The Pet Emporium                                                | APEX-CEO-M      | IAC        |            |           |         |          | A Not Seen Recently | WSAB      | Recommended Def         | Apex Technology                 |                  | 365 days a | go           |
| <ul> <li>East Pennysivania Seminary</li> <li>Haymont Tires</li> </ul> | APEX-CONTR      | ROLLER     |            |           |         |          | A Not Seen Recently | WSAB      | and Workstation Default | Apex Technology                 |                  | 456 days a | go           |
| Prestige Direct Sales Solutions     Tract Industries                  | APEX-DC         |            |            |           |         |          | Protected           | DNS, WSAB | 2 Policies              | Apex Technology                 |                  | Just now   |              |
| <ul> <li>Vance Refrigeration</li> </ul>                               | APEX-EXCHA      | ANGE       |            |           |         |          | Protected           | WSAB      | ಕ್ಷಣ Server Defaults    | Apex Technology                 |                  | Just now   |              |

- 4. In the Device panel, click the **Up** or **Down** arrow to the right of each heading to sort on the following columns:
  - Name
  - Seen
  - Infected

| Secure Anywhe                                                                 | ere.           |             |            |          |         |          |                     |           |                        |                                 | Demo Console 🗸 | ↓ × ⊙ ×         | ~   |
|-------------------------------------------------------------------------------|----------------|-------------|------------|----------|---------|----------|---------------------|-----------|------------------------|---------------------------------|----------------|-----------------|-----|
| Dashboard Sites Admins                                                        | Groups         | Policies    | Overrides  | Alerts   | Reports | Settings | Security Awareness  | Fraining  |                        |                                 |                |                 |     |
| Sites & Groups                                                                | Q Search by na | ame         | 🗹 Dev      | ice 📃 IP | 🗸 WSAB  | 🔽 DNS    |                     |           |                        |                                 |                | All Statuses    | -   |
| + - 2                                                                         | Move Edit Pol  | icy Agent ( | Commands + |          |         |          |                     |           |                        |                                 |                |                 |     |
| All sites     Apex Technology                                                 | Name 🗠         |             |            |          |         |          | Status              | Products  | Policy                 | Site                            |                | Seen   Infected | ) î |
| Athlead     Cafe Disco                                                        | AB-WIN10-D     | EMO         |            |          |         |          | Protected           | DNS, WSAB | 2 Policies             | Prestige Direct Sales Solutions |                | 14 hours ago    | 1   |
| <ul> <li>Down! The Pet Emporium</li> </ul>                                    | APEX-CEO-N     | AAC         |            |          |         |          | A Not Seen Recently | WSAB      | Recommended Def        | Apex Technology                 |                | 365 days ago    |     |
| <ul> <li>East Pennyslvania Seminary</li> <li>Haymont Tires</li> </ul>         | APEX-CONT      | ROLLER      |            |          |         |          | A Not Seen Recently | WSAB      | 🚲 Workstation Default  | Apex Technology                 |                | 456 days ago    |     |
| <ul> <li>Prestige Direct Sales Solutions</li> <li>Tract Industries</li> </ul> | APEX-DC        |             |            |          |         |          | Protected           | DNS, WSAB | 2 Policies             | Apex Technology                 |                | Just now        | 1   |
| I                                                                             | APEX-EXCH      | ANGE        |            |          |         |          | Protected           | WSAB      | ಕೆಕ್ಕೆ Server Defaults | Apex Technology                 |                | Just now        |     |

The system sorts in ascending or descending order, based on the type of information in each column, for example, lowest to highest number, or alphabetical.

## **Displaying Scan Histories**

Follow this procedure to display a list of every scan that has taken place for a particular device, including any threats that have been found during the scan.

#### To display a scan history:

1. Log in to the management console.

The management console displays, with the Sites tab active.

| Secure Any                         | ERRORT Console ~ Q ~ @ ~ JaneDoe@gmail.com ~ |                                 |          |           |        |         |          |                            |        |    |                                            |              |                                                                                | @gmail.com ~ |        |  |      |
|------------------------------------|----------------------------------------------|---------------------------------|----------|-----------|--------|---------|----------|----------------------------|--------|----|--------------------------------------------|--------------|--------------------------------------------------------------------------------|--------------|--------|--|------|
| Dashboard Sites                    | Admins                                       | Groups                          | Policies | Overrides | Alerts | Reports | Settings | Security Awareness Trainin | ng     |    |                                            |              |                                                                                |              |        |  |      |
| Sites<br>4 Results   11 Sites Acce | Sites ( Starch + ط 🕫 ن                       |                                 |          |           |        |         |          |                            |        |    |                                            |              | <b>≂0</b> ¢                                                                    |              |        |  |      |
| Status 🔶                           | Site                                         | Site &                          |          |           |        |         |          |                            |        |    | Devices $\Leftrightarrow$                  | Site Seats 👳 | DNS Protection $\Leftrightarrow$ Security Awareness Training $\Leftrightarrow$ |              |        |  |      |
| Protected                          | Cafe                                         | e Disco                         |          |           |        |         |          |                            | Manage | ©7 | 11                                         | 11           | S Active                                                                       | \$           | Active |  | \$ Z |
| Protected                          | Dow                                          | n! The Pet E                    | mporium  |           |        |         |          |                            | Manage | ©7 | 0 ()                                       | 4            | S Active                                                                       | 鐐            | Active |  | ≉ ⊿  |
| Protected                          | Hay                                          | mont Tires                      |          |           |        |         |          |                            | Manage | ©7 | 3 🕕                                        | 9            | 🕏 Active                                                                       | \$           | Active |  | \$ Z |
| Protected                          | Pres                                         | Prestige Direct Sales Solutions |          |           |        |         |          |                            | Manage | ©7 | 9 🕕                                        | 25           | Active                                                                         | \$           | Active |  | \$ Z |
|                                    |                                              |                                 |          |           |        |         |          |                            |        |    | 23 Active Devices<br>0 Trial Active Device |              |                                                                                |              |        |  |      |

2. Click the **Groups** tab.

| Secure Anyw                             | here.                           |                |          |                         |                                                        |    |                                            |                  |          | Cor                                 | nsole v 🇘 v 🧿 v Ja | neDoe@gmail.com ~ |
|-----------------------------------------|---------------------------------|----------------|----------|-------------------------|--------------------------------------------------------|----|--------------------------------------------|------------------|----------|-------------------------------------|--------------------|-------------------|
| Dashboard Sites Ad                      | mins Groups Policies Overrides  | Alerts Reports | Settings | Security Awareness Trai | ning                                                   |    |                                            |                  |          |                                     |                    |                   |
| Sites<br>4 Results   11 Sites Accessibl | ie   11 Total                   |                |          |                         |                                                        |    |                                            |                  | Q Search |                                     | +                  | ± = <b>0</b> ¢    |
| Status 🔶                                | Site ¢                          |                |          |                         | Devices $\Leftrightarrow$ Site Seats $\Leftrightarrow$ |    |                                            | DNS Protection 👳 |          | Security Awareness Training \ominus |                    |                   |
| Protected                               | Cafe Disco                      |                |          |                         | Manage                                                 | ©7 | 11                                         | 11               | S Active | ۲                                   | S Active           | \$ Z              |
| Protected                               | Down! The Pet Emporium          |                |          |                         | Manage                                                 | ©7 | 0 ()                                       | 4                | S Active | \$                                  | S Active           | \$ Z              |
| Protected                               | Haymont Tires                   |                |          |                         | Manage                                                 | 07 | 3 🕕                                        | 9                | S Active | ۲                                   | S Active           | \$ Z              |
| Protected                               | Prestige Direct Sales Solutions |                | Manage   | ©7                      | 9 🕕                                                    | 25 | S Active                                   | \$               | S Active | \$ Z                                |                    |                   |
|                                         |                                 |                |          |                         |                                                        |    | 23 Active Devices<br>0 Trial Active Device |                  |          |                                     |                    |                   |

The Groups tab displays.

| Secure Anywhe                                                                 | ere.             |               |            |          |         |          |                      |           |                         |                                 | :Demo Console 🗸 🏻 🛕 | 0 v        |                    |
|-------------------------------------------------------------------------------|------------------|---------------|------------|----------|---------|----------|----------------------|-----------|-------------------------|---------------------------------|---------------------|------------|--------------------|
| Dashboard Sites Admins                                                        | Groups           | Policies      | Overrides  | Alerts   | Reports | Settings | Security Awareness 1 | fraining  |                         |                                 |                     |            |                    |
| Sites & Groups                                                                | Q Search by n    | ame           | 🗸 Dev      | ice 📃 IP | V WSAB  | V DNS    |                      |           |                         |                                 |                     |            | All Statuses       |
| + - 6                                                                         | Move Edit Po     | olicy Agent C | commands + |          |         |          |                      |           |                         |                                 |                     |            |                    |
| All sites     Apex Technology                                                 | Name 🔶           |               |            |          |         |          | Status               | Products  | Policy                  | Site                            |                     | Seen 😔     | Infected $\otimes$ |
| Athlead     Cafe Disco                                                        | AB-WIN10-DEMO    |               |            |          |         |          | Protected            | DNS, WSAB | 2 Policies              | Prestige Direct Sales Solutions |                     | 14 hours a | go                 |
| <ul> <li>Down! The Pet Emporium</li> </ul>                                    | APEX-CEO-        | MAC           |            |          |         |          | A Not Seen Recently  | WSAB      | Recommended Def         | Apex Technology                 |                     | 365 days a | go                 |
| <ul> <li>East Pennyslvania Seminary</li> <li>Haymont Tires</li> </ul>         | CAPEX-CONTROLLER |               |            |          |         |          | A Not Seen Recently  | WSAB      | ങ്ക Workstation Default | Apex Technology                 |                     | 456 days a | go                 |
| <ul> <li>Prestige Direct Sales Solutions</li> <li>Tract Industries</li> </ul> |                  |               |            |          |         |          | Protected            | DNS, WSAB | 2 Policies              | Apex Technology                 |                     | Just now   |                    |
| <ul> <li>Vance Refrigeration</li> </ul>                                       | APEX-EXCHANGE    |               |            |          |         |          | Protected            | WSAB      | and Server Defaults     | Apex Technology                 |                     | Just now   |                    |

3. From the All sites drop-down menu, select the site you'd like to filter on.

| Secure Anywhe                                                                 | ere.              |                   |            |         |          |                     |           |                          |                                 | :Demo Console 🗸 🌐 🗘 | ~ @ ~        |             |
|-------------------------------------------------------------------------------|-------------------|-------------------|------------|---------|----------|---------------------|-----------|--------------------------|---------------------------------|---------------------|--------------|-------------|
| Dashboard Sites Admins                                                        | s Groups Po       | olicies Overrides | Alerts     | Reports | Settings | Security Awareness  | raining   |                          |                                 |                     |              |             |
| Sites & Groups                                                                | Q Search by name. |                   | evice 📄 IP | V WSAB  | V DNS    |                     |           |                          |                                 |                     | A            | II Statuses |
| + - 6                                                                         | Move Edit Policy  | Agent Commands +  |            |         |          |                     |           |                          |                                 |                     |              |             |
| All sites     Apex Technology                                                 | Name 🔶            |                   |            |         |          | Status              | Products  | Policy                   | Site                            |                     | Seen e       | Infected e  |
| Athlead     Cafe Disco                                                        | AB-WIN10-DEM      | 0                 |            |         |          | Protected           | DNS, WSAB | 2 Policies               | Prestige Direct Sales Solutions |                     | 14 hours ago |             |
| <ul> <li>Down! The Pet Emporium</li> </ul>                                    | APEX-CEO-MAC      |                   |            |         |          | A Not Seen Recently | WSAB      | Recommended Def          | Apex Technology                 |                     | 365 days ago | )           |
| East Pennysivania Seminary     Haymont Tires                                  | APEX-CONTROL      | LER               |            |         |          | A Not Seen Recently | WSAB      | ങ്ക് Workstation Default | Apex Technology                 |                     | 456 days ago |             |
| <ul> <li>Prestige Birect Sales Solutions</li> <li>Tract Industries</li> </ul> | APEX-DC           |                   |            |         |          | Protected           | DNS, WSAB | 2 Policies               | Apex Technology                 |                     | Just now     |             |
| <ul> <li>Vance Refrigeration</li> </ul>                                       | APEX-EXCHANG      | 3E                |            |         |          | Protected           | WSAB      | den Server Defaults      | Apex Technology                 |                     | Just now     |             |

The system displays the device you filtered on for.

| Secure Anywhe                                                                 | ere.             |             |              |           |          |                     |           |                         |                                 | :Demo Console 🗸 🗍 | ) ~ @ ~     |                   |
|-------------------------------------------------------------------------------|------------------|-------------|--------------|-----------|----------|---------------------|-----------|-------------------------|---------------------------------|-------------------|-------------|-------------------|
| Dashboard Sites Admins                                                        | Groups Pr        | olicies Ove | rrides Alert | s Reports | Settings | Security Awareness  | Training  |                         |                                 |                   |             |                   |
| Sites & Groups                                                                | Q Search by name | <b>.</b>    | Device       | IP 🔽 WSAE | 🖂 DNS    |                     |           |                         |                                 |                   |             | All Statuses      |
| + - B' Move Edit Policy Agent Commands -                                      |                  |             |              |           |          |                     |           |                         |                                 |                   |             |                   |
| All sites     Apex Technology                                                 | Name 🔶           |             |              |           |          | Status              | Products  | Policy                  | Site                            |                   | Seen 👳      | Infected $\oplus$ |
| Athlead     Cafe Disco                                                        | AB-WIN10-DEM     | 10          |              |           |          | Protected           | DNS, WSAB | 2 Policies              | Prestige Direct Sales Solutions |                   | 14 hours ag | 0                 |
| Down! The Pet Emporium                                                        | APEX-CEO-MAD     | 0           |              |           |          | A Not Seen Recently | WSAB      | Recommended Def         | Apex Technology                 |                   | 365 days a  | 90                |
| East Pennyslvania Seminary     Haymont Tires                                  |                  | LLER        |              |           |          | A Not Seen Recently | WSAB      | dBb Workstation Default | Apex Technology                 |                   | 456 days a  | 10                |
| <ul> <li>Prestige Direct Sales Solutions</li> <li>Tract Industries</li> </ul> | 📢 APEX-DC        |             |              |           |          | Protected           | DNS, WSAB | 2 Policies              | Apex Technology                 |                   | Just now    |                   |
| T                                                                             | APEX-EXCHAN      | GE          |              |           |          | Protected           | WSAB      | all Server Defaults     | Apex Technology                 |                   | Just now    |                   |

4. To display all devices again, from the All sites drop-down menu, select All Sites.

| Secure Anywhe                                                                 | ere.        |               |            |           |         |          |                     |           |                         |                                 | : Demo Console 🗸 👘 💭 | ~ @ ~       |              |
|-------------------------------------------------------------------------------|-------------|---------------|------------|-----------|---------|----------|---------------------|-----------|-------------------------|---------------------------------|----------------------|-------------|--------------|
| Dashboard Sites Admins                                                        | Groups      | Policies      | Overrides  | Alerts    | Reports | Settings | Security Awareness  | fraining  |                         |                                 |                      |             |              |
| Sites & Groups                                                                | Q Search by | name          | 🗹 Dev      | rice 📄 IP | V WSAB  | 🔽 DNS    |                     |           |                         |                                 |                      |             | All Statuses |
| + - 6                                                                         | Move Edit P | olicy Agent ( | Commands + |           |         |          |                     |           |                         |                                 |                      |             |              |
| - All sites                                                                   | Name 🔶      |               |            |           |         |          | Status              | Products  | Policy                  | Site                            |                      | Seen 😣      | Infected e   |
| Apex reclinology     Athlead                                                  | AB-WIN10    | DEMO          |            |           |         |          | Protected           | DNS, WSAB | 2 Policies              | Prestige Direct Sales Solutions |                      | 14 hours ag | 10           |
| 0                                                                             | APEX-CEO    | -MAC          |            |           |         |          | A Not Seen Recently | WSAB      | Recommended Def         | Apex Technology                 |                      | 365 days ag | 10           |
| East Pennyslvania Seminary     Haymont Tires                                  | APEX-CON    | ITROLLER      |            |           |         |          | A Not Seen Recently | WSAB      | and Workstation Default | Apex Technology                 |                      | 456 days ag | 10           |
| <ul> <li>Prestige Direct Sales Solutions</li> <li>Tract Industries</li> </ul> | APEX-DC     |               |            |           |         |          | Protected           | DNS, WSAB | 2 Policies              | Apex Technology                 |                      | Just now    |              |
| I                                                                             | APEX-EXC    | HANGE         |            |           |         |          | Protected           | WSAB      | ಕ್ಷಣ Server Defaults    | Apex Technology                 |                      | Just now    |              |

The complete list of devices displays.

| Secure Anywhe                                                                 | ere.        |             |            |          |          |          |                      |           |                          |                                 | Demo Console 🗸 🌐 💭 | ~ @ ~      |                   |
|-------------------------------------------------------------------------------|-------------|-------------|------------|----------|----------|----------|----------------------|-----------|--------------------------|---------------------------------|--------------------|------------|-------------------|
| Dashboard Sites Admins                                                        | Groups      | Policies    | Overrides  | Alerts   | Reports  | Settings | Security Awareness 1 | fraining  |                          |                                 |                    |            |                   |
| Sites & Groups                                                                | Q Search by | name        | 🖂 Dev      | ice 📄 IP | V 🖂 WSAB | V DNS    |                      |           |                          |                                 |                    |            | All Statuses      |
| + - 6                                                                         |             | olicy Agent | Commands + |          |          |          |                      |           |                          |                                 |                    |            |                   |
| All sites     Apex Technology                                                 | Name 🔶      |             |            |          |          |          | Status               | Products  | Policy                   | Site                            |                    | Seen 👳     | Infected $\oplus$ |
| Athlead     Cafe Disco                                                        | AB-WIN10-   | DEMO        |            |          |          |          | Protected            | DNS, WSAB | 2 Policies               | Prestige Direct Sales Solutions |                    | 14 hours a | go                |
| <ul> <li>Down! The Pet Emporium</li> </ul>                                    | APEX-CEO    | -MAC        |            |          |          |          | A Not Seen Recently  | WSAB      | Recommended Def          | Apex Technology                 |                    | 365 days a | go                |
| <ul> <li>East Pennyslvania Seminary</li> <li>Haymont Tires</li> </ul>         | APEX-CON    | ITROLLER    |            |          |          |          | A Not Seen Recently  | WSAB      | alle Workstation Default | Apex Technology                 |                    | 456 days a | go                |
| <ul> <li>Prestige Direct Sales Solutions</li> <li>Tract Industries</li> </ul> | APEX-DC     |             |            |          |          |          | Protected            | DNS, WSAB | 2 Policies               | Apex Technology                 |                    | Just now   |                   |
| <ul> <li>Vance Refrigeration</li> </ul>                                       |             | HANGE       |            |          |          |          | Protected            | WSAB      | and Server Defaults      | Apex Technology                 |                    | Just now   |                   |

5. Click on a device you want to display a scan history for.

| Secure Anywho                                                         | ere.                  |              |               |          |                      |           |
|-----------------------------------------------------------------------|-----------------------|--------------|---------------|----------|----------------------|-----------|
| Dashboard Sites Admin                                                 | s Groups Policies     | Overrides A  | lerts Reports | Settings | Security Awareness T | raining   |
| Sites & Groups                                                        | Q Search by name      | 🔽 Device     | 📄 IP 🕑 WSAB   | 🗸 DNS    |                      |           |
| + - 2                                                                 | Move Edit Policy Ager | t Commands 👻 |               |          |                      |           |
| All sites     Apex Technology                                         | Name 🔶                |              |               |          | Status               | Products  |
|                                                                       | AB-WIN10-DEMO         |              |               |          | Protected            | DNS, WSAB |
| <ul> <li>↔ Cafe Disco</li> <li>↔ Down! The Pet Emporium</li> </ul>    | APEX-CEO-MAC          |              |               |          | ▲ Not Seen Recently  | WSAB      |
| <ul> <li>East Pennyslvania Seminary</li> <li>Haymont Tires</li> </ul> | APEX-CONTROLLER       |              |               |          | ▲ Not Seen Recently  | WSAB      |

The Summary panel displays with the Summary tab active.

|                               | ere.        |          |           |        |         |                 |                             |                             | Demo Console \vee | ¢            |
|-------------------------------|-------------|----------|-----------|--------|---------|-----------------|-----------------------------|-----------------------------|-------------------|--------------|
| Dashboard Sites Admi          | ns Groups   | Policies | Overrides | Alerts | Reports | Settings        | Security Awareness Training |                             |                   |              |
| $\langle$ Back to Device List |             |          |           |        |         |                 |                             |                             |                   |              |
| AB-WIN10-DEMO                 |             |          | Summary   |        |         |                 | Infections Encountered      | Blocked URLs                |                   | Scan History |
|                               | Device      |          |           |        |         |                 |                             | Webroot SecureAnywhere      |                   |              |
|                               | Site        |          |           |        |         |                 |                             | Protection                  |                   |              |
|                               | Site Name   |          |           |        |         | Prestige Direct | Sales Solutions             | Threats detected            | 0                 |              |
|                               | Operating S | ystem    |           |        |         |                 |                             | Blocked URLs (Last 30 days) | 0                 |              |
|                               | Name        |          |           |        |         | Windows 10.0    |                             | Properties                  |                   |              |
| Status                        | Language    |          |           |        |         | EN              |                             | Policy                      | Recommended DN    | IS CW        |
| Protected                     | Form Factor |          |           |        |         | Virtual         |                             | Group                       | Default Group     |              |
| Last Seen                     | Network     |          |           |        |         |                 |                             | Keycode                     | 5704-TEST-35A5-D  | 4EE-40CE     |
| Jun 12th 2019, 19:41          | Internal IP |          |           |        |         | 172.16.187.12   | 8                           | Expiration Date             | Oct 25 2020       |              |
| Current User<br>AB            | MAC Address | s        |           |        |         | 00:0C:29:37:B   | C:F8                        | Agent Version               | 9.0.24.49         |              |

6. Click the Scan History tab.

| Secure         | <b>e</b> Any            | whei   | re.         |               |           |        |         |                 |                             |                             | D | iemo Console 🗸   | Û ~ © ~      | × |
|----------------|-------------------------|--------|-------------|---------------|-----------|--------|---------|-----------------|-----------------------------|-----------------------------|---|------------------|--------------|---|
| Dashboard      | Sites                   | Admins | Groups      | Policies      | Overrides | Alerts | Reports | Settings        | Security Awareness Training |                             |   |                  |              |   |
| < Back to Devi | ice List                |        |             |               |           |        |         |                 |                             |                             |   |                  |              |   |
| AB-WIN         | 10-DEN                  | ٨O     |             |               | Summary   |        |         |                 | Infections Encountered      | Blocked URLs                |   |                  | Scan History |   |
|                |                         |        | Device      |               |           |        |         |                 |                             | Webroot SecureAnywhere      |   |                  |              |   |
|                |                         |        | Site        |               |           |        |         |                 |                             | Protection                  |   |                  |              |   |
|                |                         |        | Site Name   |               |           |        |         | Prestige Direct | t Sales Solutions           | Threats detected            | 0 | l.               |              |   |
|                |                         | 7      | Operating : | <u>System</u> |           |        |         |                 |                             | Blocked URLs (Last 30 days) | 0 | l.               |              |   |
|                |                         |        | Name        |               |           |        |         | Windows 10.0    |                             | Properties                  |   |                  |              |   |
| s              | tatus                   |        | Language    |               |           |        |         | EN              |                             | Policy                      | R | tecommended DN   | S CW         |   |
| Pro            | tected                  |        | Form Facto  | r             |           |        |         | Virtual         |                             | Group                       | D | efault Group     |              |   |
|                | st Seen                 |        | Network     |               |           |        |         |                 |                             | Keycode                     | 5 | 704-TEST-35A5-D4 | 4EE-40CE     |   |
|                | 2019, 19:41<br>ent User |        | Internal IP |               |           |        |         | 172.16.187.12   | 8                           | Expiration Date             | 0 | oct 25 2020      |              |   |
|                | AB                      |        | MAC Addre   | \$\$          |           |        |         | 00:0C:29:37:B   | C:F8                        | Agent Version               | 9 | .0.24.49         |              |   |

The scan history for that device displays, including the following information:

- Scan Date
- Scan Result
- Scan Type

| Summary              | Infections Encountered | Blocked URLs | Scan History |
|----------------------|------------------------|--------------|--------------|
| Scan Date            | Scan Result            | Scan Type    |              |
| Jun 12th 2019, 19:16 | 🔗 Clean                | Deep Scan    |              |
| Jun 6th 2019, 16:35  | 🖉 Clean                | Deep Scan    |              |
| May 22nd 2019, 14:53 | 🕑 Clean                | Deep Scan    |              |
| May 14th 2019, 20:38 | Clean                  | Deep Scan    |              |

If any threats are detected, you can click on the file name to view information about the infection encountered.

| Summary              | Infections Encountered  | Blocked URLs                     | Scan History       |         |
|----------------------|-------------------------|----------------------------------|--------------------|---------|
| Scan Date            | Scan Result             | Scan Type                        |                    |         |
| May 15th 2019, 16:03 | O Threats Detected Hide | Deep Scan                        |                    |         |
| Filename             | Pathname                | Malware Group                    | Last Seen          | Actions |
| 88.EXE               | %desktop%\              | Worm:Win32/Mimail.F@mm           | May 15 2019, 16:03 | 0.      |
| 90.EXE               | %desktop%\              | Worm:Win32/Mimail.H@mm           | May 15 2019, 16:03 | 5       |
| 92.608               | %desktop%\              | Worm:Win32/Mimail.1@mm           | May 15 2019, 16:03 | 0 6     |
| 105.EXE              | %desitop%\              | W32.Mytob.Gen                    | May 15 2019, 16:03 | 0.      |
| 200.EXE              | %idesktop%itestmalware\ | W32.Trojan.Worm-Bagle            | May 15 2019, 16:03 | 0 5     |
| 8.DE                 | %desktop%\testmalware\  | Adware.180search.Assistant/Zango | May 15 2019, 16:03 | D 6     |

7. Click the **OK** button after you are done reviewing the information to return to the Scan History tab.

| × |
|---|
|   |
|   |
|   |
|   |
|   |
|   |
|   |
|   |
|   |
|   |
|   |
|   |
|   |

8. When you're done, click the **Back to Device List** button to return to the list of devices.

| BROOT          | <b>e</b> Any              | whei   | e.         |               |           |               |         |                 |                             |                             | Demo Console 🗸  | ¢. ©.        |  |
|----------------|---------------------------|--------|------------|---------------|-----------|---------------|---------|-----------------|-----------------------------|-----------------------------|-----------------|--------------|--|
| Dashboard      | Sites                     | Admins | Groups     | Policies      | Overrides | Alerts        | Reports | Settings        | Security Awareness Training |                             |                 |              |  |
| < Back to Devi | ice List                  | )      |            |               |           |               |         |                 |                             |                             |                 |              |  |
| AB-WIN         | 10-DE                     | мо     |            |               | Summary   |               |         |                 | Infections Encountered      | Blocked URLs                |                 | Scan History |  |
|                | Device                    |        |            |               |           |               |         |                 |                             | Webroot SecureAnywhere      |                 |              |  |
|                | -                         |        | Site       |               |           |               |         |                 |                             | Protection                  |                 |              |  |
|                |                           |        | Site Name  |               |           |               |         | Prestige Direc  | t Sales Solutions           | Threats detected            | 0               |              |  |
|                |                           |        | Operating  | <u>System</u> |           |               |         |                 |                             | Blocked URLs (Last 30 days) | 0               |              |  |
|                |                           |        | Name       |               |           |               |         | Windows 10.0    |                             | Properties                  |                 |              |  |
| S              | tatus                     |        | Language   |               |           |               |         | EN              |                             | Policy                      | Recommended DNS | CW           |  |
| Pro            | tected                    |        | Form Facto | r             |           |               |         | Virtual         |                             | Group                       | Default Group   |              |  |
| Las            | st Seen                   |        | Network    |               |           |               |         |                 | Keycode                     | 5704-TEST-35A5-D4EE-40CE    |                 |              |  |
| Jun 12th       | h 2019, 19:41 Internal IP |        |            |               |           | 172.16.187.12 | 8       | Expiration Date | Oct 25 2020                 |                             |                 |              |  |
| Curre          | Current User              |        |            |               |           |               |         |                 |                             |                             |                 |              |  |
|                | AB                        |        | MAC Addre  | SS            |           |               |         | 00:0C:29:37:B   | C:F8                        | Agent Version 9.0.24.49     |                 |              |  |

### **Issuing Agent Commands**

Follow this procedure to issue agent commands from the Groups tab.

**Note:** The Agent Command drop-down menu only becomes active after you have selected one or more multiple devices from the list of devices.

#### To issue an agent command:

1. Log in to the <u>management console</u>.

The management console displays, with the Sites tab active.

| Secure Anyv                          | vher       | 0.             |                |           |        |         |          |                            |        |    |                                            |              |                  | Con | sole v   | ¢ ~     | ⊘ √ Jane    | Doe@gm | iail.com v  |
|--------------------------------------|------------|----------------|----------------|-----------|--------|---------|----------|----------------------------|--------|----|--------------------------------------------|--------------|------------------|-----|----------|---------|-------------|--------|-------------|
| Dashboard Sites                      | Admins     | Groups         | Policies       | Overrides | Alerts | Reports | Settings | Security Awareness Trainin | ng     |    |                                            |              |                  |     |          |         |             |        |             |
| Sites<br>4 Results   11 Sites Access | ible   111 | īotal          |                |           |        |         |          |                            |        |    |                                            |              | Q, Search        |     |          |         | + .         | Ŀ ÷    | D o         |
| Status 🔶                             | Site       | ¢              |                |           |        |         |          |                            |        |    | Devices $\Leftrightarrow$                  | Site Seats 👳 | DNS Protection 👳 |     | Security | Awarene | ss Training | Þ      |             |
| Protected                            | Cafe       | Disco          |                |           |        |         |          |                            | Manage | ©7 | 11                                         | 11           | S Active         | ۲   | S Activ  | /e      |             |        | <b>\$</b> 🗹 |
| Protected                            | Dow        | n! The Pet Er  | mporium        |           |        |         |          |                            | Manage | ©7 | 0 🛈                                        | 4            | S Active         | 鐐   | S Activ  | /e      |             |        | ≉ 2         |
| Protected                            | Hayr       | nont Tires     |                |           |        |         |          |                            | Manage | ©7 | 3 🕕                                        | 9            | S Active         | ۲   | S Activ  | /e      |             |        | \$ Z        |
| Protected                            | Pres       | tige Direct Sa | ales Solutions |           |        |         |          |                            | Manage | ©7 | 9 🛈                                        | 25           | Active           | \$  | S Activ  | /e      |             |        | \$ Z        |
|                                      |            |                |                |           |        |         |          |                            |        |    | 23 Active Devices<br>0 Trial Active Device |              |                  |     |          |         |             |        |             |

### 2. Click the Groups tab.

| Secure Anywl                             | here.                                                                         |           |                                            |              | с                | onsole v 🍦 🎝 v  | ⊘ ∨ JaneDoe@gmail.com ∨ |
|------------------------------------------|-------------------------------------------------------------------------------|-----------|--------------------------------------------|--------------|------------------|-----------------|-------------------------|
| Dashboard Sites Adn                      | nine Groups Policies Overrides Alerts Reports Settings Security Awareness Tra | ining     |                                            |              |                  |                 |                         |
| Sites<br>4 Results   11 Sites Accessible | 11 Total                                                                      |           |                                            |              | Q Search         |                 | + 🖣 ≟ 🗘                 |
| Status 🔶                                 | Site $\phi$                                                                   |           | Devices $\Leftrightarrow$                  | Site Seats 👳 | DNS Protection 👳 | Security Awaren | ess Training 👳          |
| Protected                                | Cafe Disco                                                                    | Manage ©⊽ | 11                                         | 11           | S Active         | Active          | \$ C                    |
| Protected                                | Down! The Pet Emporium                                                        | Manage ©7 | 0 🕕                                        | 4            | S Active         | Active          | \$ D                    |
| Protected                                | Haymont Tires                                                                 | Manage ©⊽ | 3 🕕                                        | 9            | S Active         | Active          | \$ C                    |
| Protected                                | Prestige Direct Sales Solutions                                               | Manage ©7 | 9 🕕                                        | 25           | S Active         | Active          | \$ D                    |
|                                          |                                                                               |           | 23 Active Devices<br>0 Trial Active Device |              |                  |                 |                         |

The Groups tab displays.

| Secure Anywhe                                        | ere | 2            |              |            |          |         |          |                     |           |                         |                                 | : Demo Console \vee | ¢ ~ ⊘ | ~        |                    |
|------------------------------------------------------|-----|--------------|--------------|------------|----------|---------|----------|---------------------|-----------|-------------------------|---------------------------------|---------------------|-------|----------|--------------------|
| Dashboard Sites Admins                               | s   | Groups       | Policies     | Overrides  | Alerts   | Reports | Settings | Security Awareness  | raining   |                         |                                 |                     |       |          |                    |
| Sites & Groups                                       | Q   | Search by na | ame          | 🗸 Dev      | ice 📃 IP | WSAB    | 🗸 DNS    |                     |           |                         |                                 |                     |       | All      | Statuses           |
| + - 6                                                |     | we Edit Pol  | licy Agent C | commands + |          |         |          |                     |           |                         |                                 |                     |       |          |                    |
| All sites     Apex Technology                        |     | Name 🔶       |              |            |          |         |          | Status              | Products  | Policy                  | Site                            |                     | Seen  | 0        | Infected $\ominus$ |
| Appex recimilion gy     Athlead     Cafe Disco       |     | AB-WIN10-D   | DEMO         |            |          |         |          | Protected           | DNS, WSAB | 2 Policies              | Prestige Direct Sales Solutions |                     | 14 ho | ours ago |                    |
| Down! The Pet Emporium                               | ¢.  | APEX-CEO-N   | MAC          |            |          |         |          | A Not Seen Recently | WSAB      | Recommended Def         | Apex Technology                 |                     | 365 d | lays ago |                    |
| East Pennyslvania Seminary     Haymont Tires         |     | APEX-CONT    | ROLLER       |            |          |         |          | A Not Seen Recently | WSAB      | ങ്ക Workstation Default | Apex Technology                 |                     | 456 d | lays ago |                    |
| Prestige Direct Sales Solutions     Tract Industries | -   | APEX-DC      |              |            |          |         |          | Protected           | DNS, WSAB | 2 Policies              | Apex Technology                 |                     | Just  | wor      |                    |
| <ul> <li>Vance Refrigeration</li> </ul>              |     | APEX-EXCH    | ANGE         |            |          |         |          | Protected           | WSAB      | and Server Defaults     | Apex Technology                 |                     | Just  | now      |                    |

3. In the left column, select the site that contains the group and device you want to issue an agent command for.

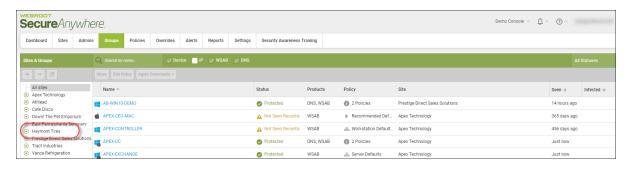

- WEBROOT Secure Anywhere. Dashboard Sites Admins Policies Overrides Alerts Reports Settings Security Awareness Training Q Search by name... 🗸 Device 📄 IP 🗸 WSAB 🗸 DNS Sites & Groups + - 2 Move Edit Policy Agent Commands + All sites Name 🔶 Apex Technology Athlead KacOSX10121AEM Cafe Disco MICHELIN  $\checkmark$  Down! The Pet Emporium 🔄 East Pennyslvania Seminary PIRELLI 🕂 Haymont Tires Prestige Direct Sales Solutions 📢 ТОҮО Tract Industries Vance Refrigeration □ ■ WIN10X64\_AEM WINSERVER2012R2 WINSERVER2016\_A
- 4. In the Devices panel, select the device that you want to issue an agent command for.

To select all devices, select the checkbox at the top of the column.

| Secure Anywhe                                                                 | Secure Anywhere |                   |            |           |         |          |                             |  |  |  |  |
|-------------------------------------------------------------------------------|-----------------|-------------------|------------|-----------|---------|----------|-----------------------------|--|--|--|--|
| Dashboard Sites Admin                                                         | s Grou          | ips Policies      | Overrides  | Alerts    | Reports | Settings | Security Awareness Training |  |  |  |  |
| Sites & Groups                                                                | Q Sear          | ch by name        | 🗸 De       | vice 📃 IP | V WSAB  | 🗸 DNS    |                             |  |  |  |  |
| + - 2                                                                         | Move            | Edit Policy Agent | Commands 👻 |           |         |          |                             |  |  |  |  |
| <ul> <li>All sites</li> <li>⊕ Apex Technology</li> </ul>                      |                 | Name ≏            |            |           |         |          |                             |  |  |  |  |
| Athlead     Cafe Disco                                                        | <b>a</b>        | MacOSX10121AEM    | 1          |           |         |          |                             |  |  |  |  |
| Down! The Pet Emporium                                                        | <b>S</b>        | MICHELIN          |            |           |         |          |                             |  |  |  |  |
| East Pennyslvania Seminary     Haymont Tires                                  | <b>S</b>        | PIRELLI           |            |           |         |          |                             |  |  |  |  |
| <ul> <li>Prestige Direct Sales Solutions</li> <li>Tract Industries</li> </ul> | <b>2</b>        | тоуо              |            |           |         |          |                             |  |  |  |  |
| <ul> <li>↔ Vance Refrigeration</li> </ul>                                     | <b>S</b>        | WIN10X64_AEM      |            |           |         |          |                             |  |  |  |  |
|                                                                               | <b>2</b>        | WINSERVER2012R    | 2          |           |         |          |                             |  |  |  |  |
|                                                                               | <b>2</b>        | WINSERVER2016_/   | 4          |           |         |          |                             |  |  |  |  |

| Dashboard Sites Admins                                                         | Gro   | pups Polici   | es Overrides                             | Alerts    | Reports  | Settings | Security Awareness Trainin |
|--------------------------------------------------------------------------------|-------|---------------|------------------------------------------|-----------|----------|----------|----------------------------|
| Sites & Groups                                                                 | Q Sei | arch by name  | 🗸 Der                                    | vice 🔽 IP | V 🔽 WSAB | 🔽 DNS    |                            |
| + - 2                                                                          | Move  | Edit Policy A | gent Commands 👻                          |           |          |          |                            |
| <ul> <li>All sites</li> <li>☐ Apex Technology</li> </ul>                       |       | Name 🔶        | 囊 Run Scan                               |           |          |          |                            |
| - Accounting 6<br>- CEO 1                                                      |       |               | 🕻 Uninstall Agent                        |           |          |          |                            |
| Default Group     P     DNS     3                                              |       | APEX-HELP     | 🐞 Deactivate Device<br>🐞 Change Keycode  |           |          |          |                            |
| Servers 4                                                                      |       | APEX-HELPI    | Reverify Data                            |           |          |          |                            |
| <ul> <li>Athlead</li> <li>Cafe Disco</li> </ul>                                |       | ALLATATO -    | Restore File                             |           |          |          |                            |
| <ul> <li>Down! The Pet Emporium</li> <li>East Pennyslvania Seminary</li> </ul> |       | APEX-PROC     | 🐞 Run Customer Sup<br>🚦 Run System Optim |           |          |          |                            |
| <ul> <li>Haymont Tires</li> </ul>                                              |       | APEX-WIN7-    | 🕻 Reset Agent                            |           |          |          |                            |
| <ul> <li>Prestige Direct Sales Solutions</li> <li>Tract Industries</li> </ul>  |       |               | 🕻 Restart Device                         |           |          |          |                            |
| Vance Refrigeration                                                            |       |               | 崔 View Command Lo                        | og        |          |          |                            |

5. Select a policy from the Agent Commands drop-down menu.

A confirmation window displays similar to the one displayed. Click Run or Cancel.

| Run Scan                                                         | × |
|------------------------------------------------------------------|---|
| Run a scan as soon as the selected devices receive this command. |   |
| Please note commands can only be run against devices.            |   |
|                                                                  |   |
| Run Scan Cancel                                                  |   |

6. Additionally from the Agent Commands drop-down menu, you can select **View Command Log**. For more information, see *Viewing Agent Command Logs on page 288*.

### **Viewing Agent Command Logs**

Follow this procedure to view information about commands that you have sent to devices.

**Note:** The Agent Command drop-down menu only becomes active after you have selected one or more multiple devices from the list of devices.

#### To view an agent command log:

1. Log in to the management console.

The management console displays, with the Sites tab active.

| Secure Anyw                                                                  | BRODT"<br>BCUITE Anywhere. Or JaneDoe@gmail.com - |                  |           |        |         |          |                            |              |                  |    |                |                 |          |  |      |
|------------------------------------------------------------------------------|---------------------------------------------------|------------------|-----------|--------|---------|----------|----------------------------|--------------|------------------|----|----------------|-----------------|----------|--|------|
| Dashboard Sites Ac                                                           | dmins Group                                       | s Policies       | Overrides | Alerts | Reports | Settings | Security Awareness Trainin | ng           |                  |    |                |                 |          |  |      |
| Sites<br>4 Results   11 Sites Accessib                                       | tes Q Search + 🕁 \Xi 🗘                            |                  |           |        |         |          |                            |              |                  |    |                |                 |          |  |      |
| Status 🔶                                                                     | Site φ         Devices φ         Site Seats       |                  |           |        |         |          |                            | Site Seats 👳 | DNS Protection 👳 |    | Security Aware | ness Training 🗇 |          |  |      |
| Protected                                                                    | Cafe Disco                                        |                  |           |        |         |          |                            | Manage @     | <b>v</b> 11      | 11 | Active         | \$              | Active   |  | \$ Z |
| Protected                                                                    | Down! The Pe                                      | t Emporium       |           |        |         |          |                            | Manage       | e 0 (j           | 4  | Active         | 鐐               | Active   |  | \$ Z |
| Protected                                                                    | Haymont Tire                                      | s                |           |        |         |          |                            | Manage @     | 3 ()             | 9  | S Active       | ۵               | Active 🖉 |  | \$ Z |
| Protected                                                                    | Prestige Dire                                     | t Sales Solution | 3         |        |         |          |                            | Manage @     | 9 ()             | 25 | Active         | \$              | Active   |  | \$ Z |
| 23 Active Devices 49 Site Seats<br>O Trail Active Devices O Trail Site Seats |                                                   |                  |           |        |         |          |                            |              |                  |    |                |                 |          |  |      |

#### 2. Click the Groups tab.

| Secure Anywl                             | here.                                                                                               |            |                           |              | C              | ionsole v 🏠 v   | ⊘ ∨ JaneDoe@gmail.com ∨ |  |  |  |
|------------------------------------------|----------------------------------------------------------------------------------------------------|------------|---------------------------|--------------|----------------|-----------------|-------------------------|--|--|--|
| Dashboard Sites Adm                      | Dashboard Stee Admine Groups Policies Overrides Alerts Reports Settings Security Awareness Training |            |                           |              |                |                 |                         |  |  |  |
| Sites<br>4 Results   11 Sites Accessible | 11 Total                                                                                            |            |                           |              | Q Search       |                 | + 🕁 🗐 🗘                 |  |  |  |
| Status 🔶                                 | Site $\phi$                                                                                         |            | Devices $\Leftrightarrow$ | Site Seats 👳 | DNS Protection | Security Awarer | ness Training 🗇         |  |  |  |
| Protected                                | Cafe Disco                                                                                          | Manage ©v  | 11                        | 11           | S Active       | Active          | \$ C                    |  |  |  |
| Protected                                | Down! The Pet Emporium                                                                              | Manage 🛛 🖘 | 0 🕕                       | 4            | S Active       | Active          | 參 🖸                     |  |  |  |
| Protected                                | Haymont Tires                                                                                       | Manage ©⊽  | 3 🕕                       | 9            | S Active       | Active          | \$ C                    |  |  |  |
| Protected                                | Prestige Direct Sales Solutions                                                                     | Manage 🛛 🖘 | 9 🕕                       | 25           | S Active       | Active          | \$ Z                    |  |  |  |
|                                          | 23 Active Devices 49 Stris Sector<br>0 Trial Active Devices 0 Trial Strie Sector                    |            |                           |              |                |                 |                         |  |  |  |

The Groups tab displays.

| Secure Anywhe                                                                 | ere.   |                |                |           |          |          |                     |           |                          |                                 | :Demo Console 🗸 | ¢ ∽ ⊚ ∽     |                   |
|-------------------------------------------------------------------------------|--------|----------------|----------------|-----------|----------|----------|---------------------|-----------|--------------------------|---------------------------------|-----------------|-------------|-------------------|
| Dashboard Sites Admine                                                        | Gro    | Ips Policies   | s Overrides    | Alerts    | Reports  | Settings | Security Awareness  | Training  |                          |                                 |                 |             |                   |
| Sites & Groups                                                                | Q Sea  | ch by name     | V Do           | vice 📃 II | P 🔽 WSAB | 🔽 DNS    |                     |           |                          |                                 |                 |             | All Statuses      |
| + - 2                                                                         |        |                | ent Commands 👻 |           |          |          |                     |           |                          |                                 |                 |             |                   |
| All sites  All sites  Appex Technology                                        | Nam    | e <del>^</del> |                |           |          |          | Status              | Products  | Policy                   | Site                            |                 | Seen 👳      | Infected $\oplus$ |
| Athlead     Cafe Disco                                                        | 📕 AB-V | /IN10-DEMO     |                |           |          |          | Protected           | DNS, WSAB | 2 Policies               | Prestige Direct Sales Solutions |                 | 14 hours ag | 0                 |
| <ul> <li>Down! The Pet Emporium</li> </ul>                                    | 🔹 APE  | COLO-MAC       |                |           |          |          | A Not Seen Recently | WSAB      | Recommended Def          | Apex Technology                 |                 | 365 days ag | ю                 |
| <ul> <li>East Pennyslvania Seminary</li> <li>Haymont Tires</li> </ul>         |        | CONTROLLER     |                |           |          |          | A Not Seen Recently | WSAB      | allo Workstation Default | Apex Technology                 |                 | 456 days ag | ю                 |
| <ul> <li>Prestige Direct Sales Solutions</li> <li>Tract Industries</li> </ul> |        | (-DC           |                |           |          |          | Protected           | DNS, WSAB | 2 Policies               | Apex Technology                 |                 | Just now    |                   |
| <ul> <li>Vance Refrigeration</li> </ul>                                       | APE:   | -EXCHANGE      |                |           |          |          | Protected           | WSAB      | allo Server Defaults     | Apex Technology                 |                 | Just now    |                   |

3. In the left column, select the site that contains the group and device you want to view an agent command log for.

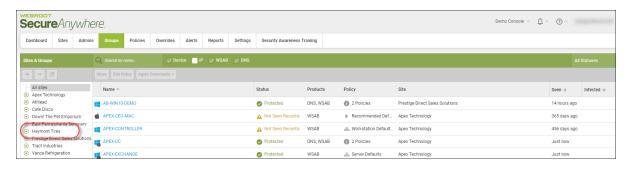

4. In the Devices panel, select the device that you want to view an agent command log for.

| Secure Anywhe                                                                                                    | ere. |              |           |           |           |         |          |                             |
|----------------------------------------------------------------------------------------------------|------|--------------|-----------|-----------|-----------|---------|----------|-----------------------------|
| Dashboard Sites Admin                                                                                                    | s Gi | oups F       | Policies  | Overrides | Alerts    | Reports | Settings | Security Awareness Training |
| Sites & Groups                                                                                                    | Q se | earch by nam | e         | 🗸 Dev     | vice 📄 IP | V WSAB  | INS 🗸    |                             |
| + - 2                                                                                                    | Move | Edit Policy  | Agent Cor | mmands 🕶  |           |         |          |                             |
| All sites     Apex Technology                                                                                            |      | Name 🔶       |           |           |           |         |          |                             |
| <ul> <li>         → Athlead         → Orfe Direct         →         →         →</li></ul>                                |      | MacOSX1      | 0121AEM   |           |           |         |          |                             |
| <ul> <li>              € Cafe Disco              </li> <li>             Φ Down! The Pet Emporium             </li> </ul> |      | MICHELI      | 4 )       |           |           |         |          |                             |
| <ul> <li>East Pennyslvania Seminary</li> <li>Haymont Tires</li> </ul>                                                    |      | PIRELLI      |           |           |           |         |          |                             |
| <ul> <li>Prestige Direct Sales Solutions</li> <li>Tract Industries</li> </ul>                                            |      | тоуо         |           |           |           |         |          |                             |
| ⊕ Vance Refrigeration                                                                                                    |      | WIN10X6      | 4_AEM     |           |           |         |          |                             |
|                                                                                                    |      | WINSERV      | ER2012R2  |           |           |         |          |                             |
|                                                                                                    |      | WINSERV      | ER2016_A  |           |           |         |          |                             |

To select all devices, select the checkbox at the top of the column.

| Secure Anywh                                                                 | Secure Anywhere. |               |            |          |          |         |          |                             |  |  |  |
|------------------------------------------------------------------------------|------------------|---------------|------------|----------|----------|---------|----------|-----------------------------|--|--|--|
| Dashboard Sites Admin                                                        | ns Gr            | oups Po       | olicies Ov | verrides | Alerts   | Reports | Settings | Security Awareness Training |  |  |  |
| Sites & Groups                                                               | Q Se             | arch by name. |            | 🔽 Dev    | ice 📄 IP | VSAB    | INS      |                             |  |  |  |
| + - 2                                                                        | Move             | Edit Policy   | Agent Comn | nands 👻  |          |         |          |                             |  |  |  |
| <ul> <li>→ All sites</li> <li>④ Apex Technology</li> </ul>                   |                  | Name ≏        |            |          |          |         |          |                             |  |  |  |
| Athlead     Cafe Disco                                                       | <b></b>          | MacOSX10      | )121AEM    |          |          |         |          |                             |  |  |  |
| Down! The Pet Emporium                                                       |                  | MICHELIN      |            |          |          |         |          |                             |  |  |  |
| <ul> <li>East Pennyslvania Seminary</li> <li>Haymont Tires</li> </ul>        |                  | PIRELLI       |            |          |          |         |          |                             |  |  |  |
| <ul> <li>Prestige Direct Sales Solution</li> <li>Tract Industries</li> </ul> | s 🔽 📢            | тоуо          |            |          |          |         |          |                             |  |  |  |
| ↔ Vance Refrigeration                                                        |                  | WIN10X64      | _AEM       |          |          |         |          |                             |  |  |  |
|                                                                              |                  | WINSERVE      | R2012R2    |          |          |         |          |                             |  |  |  |
|                                                                              |                  | WINSERVE      | R2016_A    |          |          |         |          |                             |  |  |  |

| Dashboard Sites Admins                                                         | Gr   | oups Pol     | icies Overrides A      | lerts       | Reports | Settings | Security Awareness Trainin |
|--------------------------------------------------------------------------------|------|--------------|------------------------|-------------|---------|----------|----------------------------|
| Sites & Groups                                                                 | Q 5e | arch by name | Device                 | <b>∠</b> IP | VISAB   | DNS      |                            |
| + - C                                                                          | Move | Edit Policy  | Agent Commands 👻       |             |         |          |                            |
| <ul> <li>All sites</li> <li>→1 Apex Technology</li> </ul>                      |      | Name 🔶       | 嘴 Run Scan             |             |         |          |                            |
| Accounting 6<br>CEO 1                                                          |      | APEX-HELP    | 📲 Uninstall Agent      |             |         |          |                            |
| - Default Group 9<br>- DNS 3                                                   |      | APEX-HELP    | teactivate Device      |             |         |          |                            |
| Servers 4                                                                      |      | APEX-HELP    | 📒 Reverify Data        |             |         |          |                            |
| <ul> <li>Athlead</li> <li>Cafe Disco</li> </ul>                                |      | APEX-PAYR    |                        |             |         |          |                            |
| <ul> <li>Down! The Pet Emporium</li> <li>East PennysIvania Seminary</li> </ul> |      | APEX-PROC    | Run Customer Support S | Script      |         |          |                            |
| <ul> <li>Haymont Tires</li> </ul>                                              |      | APEX-WIN7-   | 📫 Reset Agent          |             |         |          |                            |
| <ul> <li>Prestige Direct Sales Solutions</li> <li>Tract Industries</li> </ul>  |      |              | Restart Device         |             |         |          |                            |
| <ul> <li>Tract Industries</li> <li>Vance Refrigeration</li> </ul>              |      | (            | 靇 View Command Log     |             |         |          |                            |

5. From the Agent Commands drop-down menu, select View Command Log.

A Command Log for Selected Devices window displays, and includes the following information:

- Command Sent
- Hostname
- Date Requested

• Status

|              |                 |                     | Export to CSV $\ \underline{\downarrow}$ |
|--------------|-----------------|---------------------|------------------------------------------|
| Command Sent | Hostname        | Date Requested      | Status                                   |
| Run Scan     | APEX-EXCHANGE   | Jun 5th 2019, 17:56 | Executed                                 |
| Run Scan     | APEX-PROCUREMEN | Jun 5th 2019, 17:56 | Executed                                 |
| Run Scan     | APEX-RECEPTION  | Jun 5th 2019, 17:56 | Elapsed                                  |
| Run Scan     | APEX-CONTROLLER | Jun 5th 2019, 17:56 | Elapsed                                  |
| Run Scan     | APEX-DC         | Jun 5th 2019, 17:56 | Executed                                 |
| Run Scan     | APEX-PROCUREMEN | Jun 5th 2019, 17:55 | Executed                                 |
| Run Scan     | APEX-RECEPTION  | Jun 5th 2019, 17:55 | Elapsed                                  |
| Run Scan     | APEX-CEO-MAC    | Jun 5th 2019, 17:55 | Elapsed                                  |
| Run Scan     | APEX-CONTROLLER | Jun 5th 2019, 17:55 | Elapsed                                  |
| Run Scan     | APEY-DO         | lun 5th 2010 17:55  | Evenited .                               |

6. As needed, you can click the **Export to CSV** button to download a spreadsheet of the Agent Command Log.

| command Log for Select | ed Devices      |                     | Export to CSV 🛓 |
|------------------------|-----------------|---------------------|-----------------|
| Command Sent           | Hostname        | Date Requested      | Status          |
| Run Scan               | APEX-EXCHANGE   | Jun 5th 2019, 17:56 | Executed        |
| Run Scan               | APEX-PROCUREMEN | Jun 5th 2019, 17:56 | Executed        |
| Run Scan               | APEX-CONTROLLER | Jun 5th 2019, 17:55 | Elapsed         |
| Run Scan               | APEY.DO         | lun 5th 2010 17:55  | Evenited .      |

7. When you are done, click the **Close** button.

| Command Log for Select | ted Devices     |                     | ×                          |
|------------------------|-----------------|---------------------|----------------------------|
|                        |                 |                     | Export to CSV $\downarrow$ |
| Command Sent           | Hostname        | Date Requested      | Status                     |
| Run Scan               | APEX-EXCHANGE   | Jun 5th 2019, 17:56 | Executed                   |
| Run Scan               | APEX-PROCUREMEN | Jun 5th 2019, 17:56 | Executed                   |
| Run Scan               | APEX-CONTROLLER | Jun 5th 2019, 17:55 | Elapsed                    |
| Run Scan               | VDEA DU         | lun 5th 2010-17-55  | Evenited                   |
|                        |                 | Close               |                            |

# **Chapter 7: Working With Policies**

To work with policies, see the following topics:

| Creating Policies            | 296 |
|------------------------------|-----|
| Editing Policies             |     |
| Basic Configuration Settings |     |
| Scan Schedule                | 315 |
| Scan Settings                | 317 |
| Self Protection Settings     | 321 |
| Heuristics                   |     |
| Realtime Shield Settings     | 326 |
| Behavior Shield Settings     | 329 |
| Core System Shield           |     |
| Web Threat Shield            | 332 |
| Identity Shield              | 335 |
| Firewall                     |     |
| User Interface               | 340 |
| System Optimizer             |     |
| Evasion Shield Settings      | 350 |
| Renaming Policies            |     |
| Copying Policies             |     |
| Importing Policies Manually  |     |
| Deleting Policies            |     |

### **Creating Policies**

You can add policies in one of two ways, either by creating a new policy or by copying an existing policy as a starting point. Each method is described below. Once you have defined a policy name and given it a description, you can then determine the policy settings as described in . For information on deleting policies, see *Editing Policies on page 302*.

**Note:**Policy names must be unique, so plan your policies in advance to avoid conflicts later. Once you give a policy a name, you cannot re-use that same name even after a policy has been deleted.

### To create a new policy:

1. Log in to the management console.

The management console displays, with the Sites tab active.

| Secure Anyv                                                                  | vhere                   | 0                               |          |           |        |         |           |                          |        |           |                           |              |                  | Con  | nsole ~ 🎝 ~ (     | ?) ∨ JaneDoe | e@gmail.com ~ |
|------------------------------------------------------------------------------|-------------------------|---------------------------------|----------|-----------|--------|---------|-----------|--------------------------|--------|-----------|---------------------------|--------------|------------------|------|-------------------|--------------|---------------|
| Dashboard Sites                                                              | Admins                  | Groups                          | Policies | Overrides | Alerts | Reports | Settings  | Security Awareness Train | ing    |           |                           |              |                  |      |                   |              |               |
| Sites<br>4 Results   11 Sites Access                                         | Sites Q, Search + 🕁 🔻 🗘 |                                 |          |           |        |         |           |                          |        |           |                           |              |                  |      |                   |              |               |
| Status 🔶                                                                     | Site                    | ÷                               |          |           |        |         |           |                          |        |           | Devices $\Leftrightarrow$ | Site Seats 👳 | DNS Protection 👳 |      | Security Awarenes | s Training 👳 |               |
| Protected                                                                    | Cafe                    | Disco                           |          |           |        |         |           |                          | Manage | ©7        | 11                        | 11           | S Active         | ۲    | Active            |              | \$ Z          |
| Protected                                                                    | Dowr                    | n! The Pet En                   | nporium  |           |        |         |           |                          | Manage | <b>©7</b> | 0 🛈                       | 4            | S Active         | 鐐    | Active            |              | \$ Z          |
| Protected                                                                    | Hayn                    | Haymont Tires                   |          |           |        |         | Manage    | ©7                       | 3 🕕    | 9         | S Active                  | \$           | Active           |      | \$ Z              |              |               |
| Protected                                                                    | Prest                   | Prestige Direct Sales Solutions |          |           |        | Manage  | <b>©7</b> | 9 🕕                      | 25     | S Active  | \$                        | Active       |                  | \$ Z |                   |              |               |
| 23 Active Devices 49 Stre Seats<br>0 Trial Active Devices 0 Trial Stre Seats |                         |                                 |          |           |        |         |           |                          |        |           |                           |              |                  |      |                   |              |               |

### 2. Click the **Policies** tab.

| Secure Anyw                              | here.                                                                         |           |                                            |    |                                                                                | Console -> 🎝 -> 🔿 -> | JaneDoe@gmail.com |
|------------------------------------------|-------------------------------------------------------------------------------|-----------|--------------------------------------------|----|--------------------------------------------------------------------------------|----------------------|-------------------|
| Dashboard Sites Adr                      | nins Group: Policies Overrides Alerts Reports Settings Security Awareness Tra | aining    |                                            |    |                                                                                |                      |                   |
| Sites<br>4 Results   11 Sites Accessible | e   11 Total                                                                  |           |                                            |    | Q Search                                                                       | +                    | ± = <b>0</b> ¢    |
| Status 🔶                                 | Site                                                                          |           |                                            |    | DNS Protection $\Leftrightarrow$ Security Awareness Training $\Leftrightarrow$ |                      |                   |
| Protected                                | Cafe Disco                                                                    | Manage ©v | 11                                         | 11 | Active :                                                                       | Active               | \$ E              |
| Protected                                | Down! The Pet Emporium                                                        | Manage ©7 | 0 🛈                                        | 4  | Active :                                                                       | Active               | \$\$ E            |
| Protected                                | Haymont Tires                                                                 | Manage ©v | 3 🕕                                        | 9  | Active :                                                                       | Active               | <b>\$</b> 2       |
| Protected                                | Prestige Direct Sales Solutions                                               | Manage ©  | 9 🛈                                        | 25 | Active :                                                                       | Active               | \$ E              |
|                                          |                                                                               |           | 23 Active Devices<br>0 Trial Active Device |    |                                                                                |                      |                   |

The Policies tab displays.

| Secure Anywhere.              |                                                    |         |        |          |           |        |           |       |            |        |
|-------------------------------|----------------------------------------------------|---------|--------|----------|-----------|--------|-----------|-------|------------|--------|
| Dashboard                     | Sites                                              | Admins  | Groups | Policies | Overrides | Alerts | Rep       | ports | Settings   |        |
| Endpoint DNS                  | Endpoint DNS                                       |         |        |          |           |        |           |       |            |        |
| (+) Add                       | (+) Add     (□) Copy     (>) Delete     [-] Import |         |        |          |           |        |           |       |            |        |
| Policies                      |                                                    |         |        |          |           |        |           | Recor | mmended De | faults |
| A Recommer                    | nded Defa                                          | ults    |        |          |           |        |           | Name  | 0          |        |
| A Recommer                    | nded DNS                                           | Enabled |        |          |           |        |           |       |            |        |
| A Recommended Server Defaults |                                                    |         |        |          |           |        | )efaults  |       |            |        |
| Silent Audit     Description  |                                                    |         |        |          |           |        |           |       |            |        |
| A Unmanaged Recommended setu  |                                                    |         |        |          |           |        | etup with |       |            |        |

3. Click the Add button.

| Secur                         | Secure Anywhere.           |        |        |          |           |             |                |                               |                             |  |  |
|-------------------------------|----------------------------|--------|--------|----------|-----------|-------------|----------------|-------------------------------|-----------------------------|--|--|
| Dashboard                     | Sites                      | Admins | Groups | Policies | Overrides | Alerts      | Reports        | Settings                      | Security Awareness Training |  |  |
| Endpoint DN                   | Endpoint DNS               |        |        |          |           |             |                |                               |                             |  |  |
| (+ Add [                      | ( Add Copy ⊗ Delete Import |        |        |          |           |             |                |                               |                             |  |  |
| Policies                      |                            |        |        |          |           | -           | Recomment      | ded Defaults                  |                             |  |  |
| A Recommen                    | ded Defau                  | Its    |        |          |           |             | Name           |                               |                             |  |  |
| A Recommen                    | ded DNS E                  | nabled |        |          |           |             | Recomme        |                               |                             |  |  |
| A Recommended Server Defaults |                            |        |        |          |           |             |                |                               |                             |  |  |
| Silent Audit                  |                            |        |        |          |           | Description |                |                               |                             |  |  |
| Unmanaged                     |                            |        |        |          |           | Recomme     | ended setup wi | th protection and remediation |                             |  |  |

The Create Policy window displays.

| Create Policy        | ? | × |
|----------------------|---|---|
| Policy Name          |   |   |
|                      |   |   |
| Policy Description   |   |   |
|                      |   |   |
| <b>Create</b> Cancel |   |   |

4. In the Create Policy window, enter a policy name and description of up to 50 alphanumeric characters, then click the **Create Policy** button.

| Create Policy      | ? | × |
|--------------------|---|---|
| Policy Name        |   |   |
| 1                  |   |   |
| Policy Description |   |   |
|                    |   |   |
| Create Cancel      |   |   |

5. Locate your new policy in the Policy tab. Double-click the policy you just created to view and modify the settings.

| SecureAnywhere.                     |                                            |                           |              |   |  |  |  |  |
|-------------------------------------|--------------------------------------------|---------------------------|--------------|---|--|--|--|--|
| Dashboard Sites Admins Groups Polic | es Overrides Alerts Reports                | Settings Security Awarene | ess Training |   |  |  |  |  |
| Endpoint DNS                        |                                            |                           |              |   |  |  |  |  |
| 🔶 Add 🖻 Copy 🛞 Delete 📑 Import      |                                            |                           |              |   |  |  |  |  |
| Policies                            | Silent Audit                               |                           |              |   |  |  |  |  |
| A Recommended Defaults              | Name                                       |                           |              |   |  |  |  |  |
| A Recommended DNS Enabled           | Silent Audit                               |                           |              |   |  |  |  |  |
| A Recommended Server Defaults       |                                            |                           |              |   |  |  |  |  |
| A Silent Audit                      | Description                                |                           |              |   |  |  |  |  |
| 🛆 Unmanaged                         | Non-remediating Security Audit with limite | ed protection enabled     |              |   |  |  |  |  |
| ЯRK002                              | Policy Section                             |                           |              |   |  |  |  |  |
| ЯRK0001                             | Basic Configuration                        |                           |              | - |  |  |  |  |
| A AAAA                              | Basic Configuration                        |                           |              | • |  |  |  |  |

The settings window for that policy displays, with the Recommended Defaults at the top.

| Recommended Defaults                              |
|---------------------------------------------------|
| Name                                              |
| Recommended Defaults                              |
| Description                                       |
| Recommended setup with protection and remediation |
| Policy Section                                    |
| Basic Configuration 💌                             |

The Setting column displays the name of the policy, in addition to which:

• Settings that apply to PC only are indicated by the Windows icon.

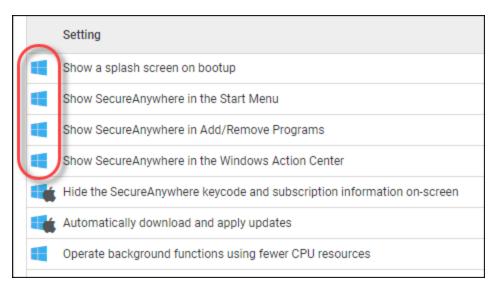

• Settings that apply to PC and Mac are indicated by both the Windows icon and the Mac icon.

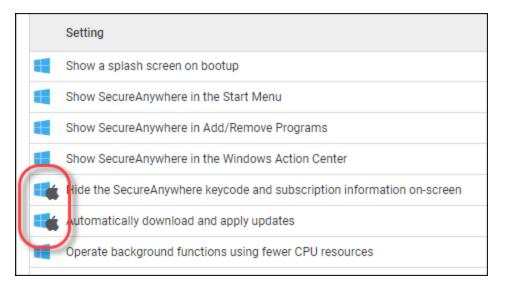

The On/Off column displays how the setting is currently implemented on the endpoints.

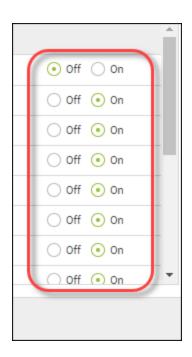

## **Editing Policies**

Once you create a policy, you can edit its settings to suit your business purposes. For more information, see *Creating Policies on page 296*.

Note: You cannot change Webroot default policy settings.

The following policies control management console sites.

| SECTION              | DESCRIPTION                                                                                                    |
|----------------------|----------------------------------------------------------------------------------------------------|
| Basic Configuration  | General preferences that change the behavior of the SecureAnywhere<br>program, such as whether the program icon displays in the endpoint's<br>system tray and whether the user can shut down the program.                                                                                           |
| <u>Scan Schedule</u> | Allows you to run scans at different times, change the scanning behavior,<br>or turn off automatic scanning. If you do not modify the scan schedule,<br>SecureAnywhere launches scans automatically every day, at about the<br>same time you installed the software.                                |
| Scan Settings        | Provides more control over scans, such as performing a more thorough scan.                                                                                                    |
| Self Protection      | Provides additional protection that prevents malicious software from<br>modifying the SecureAnywhere program settings and processes on the<br>endpoint. If SecureAnywhere detects another product attempting to<br>interfere with its functions, it launches a protective scan to look for threats. |

| SECTION            | DESCRIPTION                                                                                                    |
|--------------------|----------------------------------------------------------------------------------------------------|
| <u>Heuristics</u>  | Provides threat analysis that SecureAnywhere performs when scanning<br>endpoints. Heuristics can be adjusted for separate areas of the endpoints,<br>including the local drive, USB drives, the Internet, the network,<br>CD/DVDs, and when the endpoint is offline.                             |
| Realtime Shield    | Blocks known threats listed in Webroot's threat definitions and in Webroot's community database.                                                                                                    |
| Behavior Shield    | Analyzes applications and processes running on the endpoints.                                                                                                    |
| Core System Shield | Monitors the computer system structures to ensure that malware has not tampered with them.                                                                                                    |
| Web Threat Shield  | Protects endpoints as users surf the Internet and click links in search results.                                                                                                    |
| Identity Shield    | Protects from identity theft and financial loss. It ensures that sensitive data<br>is protected, while safe-guarding users from keyloggers, screen-grabbers,<br>and other information-stealing techniques.                                                                                       |
| <u>Firewall</u>    | Monitors data traffic traveling out of computer ports. It looks for untrusted<br>processes that try to connect to the Internet and steal personal information.<br>The Webroot firewall works in conjunction with the Windows firewall,<br>which monitors data traffic coming into the endpoints. |

| SECTION               | DESCRIPTION                                                                                                    |
|-----------------------|----------------------------------------------------------------------------------------------------|
| <u>User Interface</u> | Provides user access to the SecureAnywhere program on the endpoint.                                                                                                    |
| System Optimizer      | Controls System Optimizer behavior, such as an automatic optimization<br>schedule and what types of files and traces to remove from the endpoint.                                      |
| Evasion Shield        | Detects, blocks, and remediates (quarantines) evasive attacks, whether<br>they are file-based, fileless, obfuscated, or encrypted, and prevents<br>malicious behaviors from executing. |

### To edit a policy:

1. Log in to the <u>management console</u>.

The management console displays, with the Sites tab active.

| Secure Anyw                             | BROOT<br>BCUITE Anywhere. Or JaneDoe@gmail.com ~                               |                        |          |           |        |              |                                                                                |                           |           |          |          |          |          |        |        |      |
|-----------------------------------------|--------------------------------------------------------------------------------|------------------------|----------|-----------|--------|--------------|--------------------------------------------------------------------------------|---------------------------|-----------|----------|----------|----------|----------|--------|--------|------|
| Dashboard Sites Ad                      | mins                                                                           | Groups                 | Policies | Overrides | Alerts | Reports      | Settings                                                                       | Security Awareness Traini | ng        |          |          |          |          |        |        |      |
| Sites<br>4 Results   11 Sites Accessibl | Sites Q Search + 🕁 😴 🗘                                                         |                        |          |           |        |              |                                                                                |                           |           |          |          |          |          |        |        |      |
| Status 🔶                                | Site \$         Devices \$         Site Seats                                  |                        |          |           |        | Site Seats 👳 | DNS Protection $\Leftrightarrow$ Security Awareness Training $\Leftrightarrow$ |                           |           | aining ¢ |          |          |          |        |        |      |
| Protected                               | Cafe Di                                                                        | sco                    |          |           |        |              |                                                                                |                           | Manage    | ©7       | 11       | 11       | S Active | \$     | Active | \$ Z |
| Protected                               | Down!                                                                          | Down! The Pet Emporium |          |           |        |              |                                                                                | Manage                    | <b>©7</b> | 0 🛈      | 4        | S Active | ¢        | Active | ≉ ⊿    |      |
| Protected                               | Haymont Tires                                                                  |                        |          |           |        |              | Manage                                                                         | <b>©7</b>                 | 3 🕕       | 9        | S Active | \$       | Active   | \$ Z   |        |      |
| Protected                               | Prestige Direct Sales Solutions                                                |                        |          |           |        | Manage       | <b>©7</b>                                                                      | 9 🕕                       | 25        | S Active | ø        | Active   | \$ Z     |        |        |      |
|                                         | 23 Active Devices 49 Site Stats<br>0 Trial Active Devices 0 Trial Matter Seats |                        |          |           |        |              |                                                                                |                           |           |          |          |          |          |        |        |      |

### 2. Click the **Policies** tab.

| Secure Anywl                             | nere.                                                                         |           |                                            |              |                  | Console | e ∨ Û ∨ ⊘ ∨ JaneDoe@          | gmail.com   |
|------------------------------------------|-------------------------------------------------------------------------------|-----------|--------------------------------------------|--------------|------------------|---------|-------------------------------|-------------|
| Dashboard Sites Adn                      | nins Group: Policies Overrides Alerts Reports Settings Security Awareness Tra | aining    |                                            |              |                  |         |                               |             |
| Sites<br>4 Results   11 Sites Accessible | 11 Total                                                                      |           |                                            |              | Q, Search        |         | + 🔟                           | <b>≂0</b> ¢ |
| Status 🔶                                 | Site \$                                                                       |           | Devices $\Leftrightarrow$                  | Site Seats 👳 | DNS Protection 🗇 | s       | Security Awareness Training 👳 |             |
| Protected                                | Cafe Disco                                                                    | Manage ©v | 11                                         | 11           | S Active         | ۵ (     | Active                        | \$ C        |
| Protected                                | Down! The Pet Emporium                                                        | Manage ©7 | 0 🕕                                        | 4            | S Active         | \$      | Active                        | \$\$ E      |
| Protected                                | Haymont Tires                                                                 | Manage ©v | 3 🕕                                        | 9            | Active           | *       | Active                        | \$ C        |
| Protected                                | Prestige Direct Sales Solutions                                               | Manage ©7 | 9 🛈                                        | 25           | Active           | \$      | Active                        | \$\$ E      |
|                                          |                                                                               |           | 23 Active Devices<br>0 Trial Active Device |              |                  |         |                               |             |

The Policies tab displays.

|                             | Secure Anywhere.                              |  |  |  |  |  |         |             |            |           |
|-----------------------------|-----------------------------------------------|--|--|--|--|--|---------|-------------|------------|-----------|
| Dashboard                   | Sites Admins Groups Policies Overrides Alerts |  |  |  |  |  |         |             | Settings   |           |
| Endpoint DN                 | Endpoint DNS                                  |  |  |  |  |  |         |             |            |           |
| (+) Add                     | + Add Copy Oelete Import                      |  |  |  |  |  |         |             |            |           |
| Policies                    |                                               |  |  |  |  |  |         | Recor       | nmended De | faults    |
| A Recomme                   | A Recommended Defaults                        |  |  |  |  |  |         |             |            |           |
| A Recommended DNS Enabled   |                                               |  |  |  |  |  |         |             |            |           |
| Recommended Server Defaults |                                               |  |  |  |  |  | eraults |             |            |           |
| 🔒 Silent Audit              |                                               |  |  |  |  |  |         | Description |            |           |
| A Unmanaged                 |                                               |  |  |  |  |  |         | Rec         | ommended s | etup with |

3. In the Policies column, click a policy to display its settings.

|                             | Secure Anywhere.       |          |        |          |           |             |                |                               |                             |  |
|-----------------------------|------------------------|----------|--------|----------|-----------|-------------|----------------|-------------------------------|-----------------------------|--|
| Dashboard                   | Sites                  | Admins   | Groups | Policies | Overrides | Alerts      | Reports        | Settings                      | Security Awareness Training |  |
| Endpoint DN                 | Endpoint DNS           |          |        |          |           |             |                |                               |                             |  |
| 🕂 Add                       | ] Сору                 | × Delete |        | ort      |           |             |                |                               |                             |  |
| Policies                    |                        |          |        |          |           | <b>^</b>    | Recommen       | ded Defaults                  |                             |  |
| A Recommen                  | A Recommended Defaults |          |        |          |           |             | Name           |                               |                             |  |
|                             |                        |          |        |          |           | -1          | Recomme        |                               |                             |  |
| Recommended Server Defaults |                        |          |        |          | -1        | Description |                |                               |                             |  |
| A Silent Audit              |                        |          |        |          | _         |             |                |                               |                             |  |
| A Unmanaged                 |                        |          |        |          |           | Recomme     | ended setup wi | th protection and remediation |                             |  |

The policy's settings window displays, with the Basic Configuration setting selected.

| Recommended Defaults                              |   |
|---------------------------------------------------|---|
| Name                                              |   |
| Recommended Defaults                              |   |
| Description                                       |   |
| Recommended setup with protection and remediation |   |
| Policy Section                                    |   |
| Basic Configuration                               | Ŧ |

The Setting column displays the name of the policy, in addition to which:

• Settings that apply to PC only are indicated by the Windows icon.

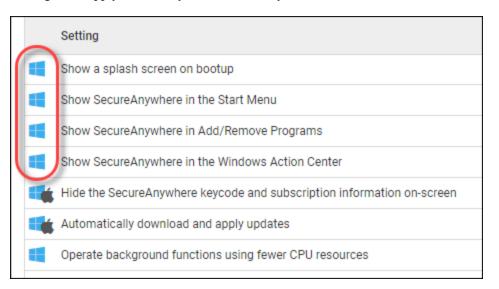

• Settings that apply to PC and Mac are indicated by both the Windows icon and the Mac icon.

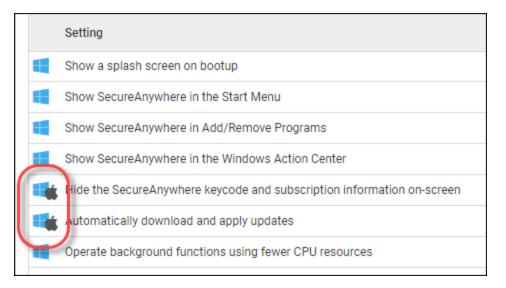

The On/Off column displays how the setting is currently implemented on the endpoints.

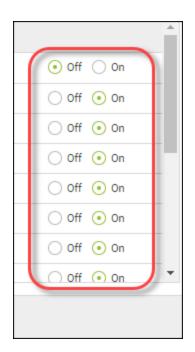

4. From the Policy Section drop-down menu, select the category you want to edit.

| NEW POLICY                         |  |          |
|------------------------------------|--|----------|
| Name                               |  |          |
| NEW POLICY                         |  |          |
| Description                        |  |          |
|                                    |  |          |
| Policy Section                     |  |          |
| Basic Configuration                |  | <b>.</b> |
| Basic Configuration                |  |          |
| Scan Schedule                      |  |          |
| Scan Settings                      |  |          |
| Self Protection                    |  |          |
| Local Heuristics<br>USB Heuristics |  |          |
| Internet Heuristics                |  |          |
| Network Heuristics                 |  |          |
| CD/DVD Heuristics                  |  |          |
| Offline Heuristics                 |  |          |
| Realtime Shield                    |  |          |
| Behavior Shield                    |  |          |
| Core System Shield                 |  |          |
| Web Threat Shield                  |  |          |
| Identity Shield                    |  |          |
| Firewall<br>User Interface         |  |          |
| System Optimizer                   |  |          |
| DNS Protection                     |  |          |

5. Select either **On** or **Off** for that setting.

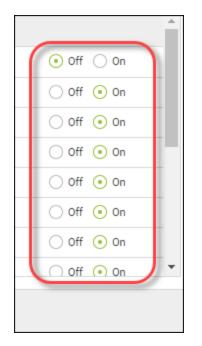

For a complete description of each setting, see the following tables in this procedure.

| Basic Configuration      | <u>Core System Shield</u> |
|--------------------------|---------------------------|
| • <u>Scan Schedule</u>   | Web Threat Shield         |
| <u>Scan Settings</u>     | • Identity Shield         |
| <u>Self Protection</u>   | • <u>Firewall</u>         |
| • <u>Heuristics</u>      | • <u>User Interface</u>   |
| • <u>Realtime Shield</u> | • <u>System Optimizer</u> |
| Behavior Shield          | • Evasion Shield          |

|     | Setting                                                                  |              | • |
|-----|--------------------------------------------------------------------------|--------------|---|
|     | Show SecureAnywhere in the Start Menu                                    | 🔾 Off 💿 On   |   |
|     | Show SecureAnywhere in Add/Remove Programs                               | 🔿 Off 💿 On   |   |
|     | Show SecureAnywhere in the Windows Action Center                         | 🔿 Off 💿 On   |   |
|     | Hide the SecureAnywhere keycode and subscription information on-screen   | 🔿 Off 💿 On   |   |
|     | Automatically download and apply updates                                 | 🔿 Off 💿 On   |   |
|     | Operate background functions using fewer CPU resources                   | ⊙ Off ◯ On   |   |
|     | Favor low disk usage over verbose logging (fewer details stored in logs) | ⊙ Off ◯ On   |   |
| -   | Lower recourse usage when intensive applications or gemes are detected   | 0 0ff ( 0 0n | • |
| Sav |                                                                          |              |   |

6. When you're done making changes for a selection, click the Save button.

### **Basic Configuration Settings**

The Basic Configuration settings control the behavior of the SecureAnywhere software on sites.

| SETTING                                          | DESCRIPTION                                                                                                    |
|--------------------------------------------------|----------------------------------------------------------------------------------------------------|
| Show a SecureAnywhere shortcut<br>on the desktop | Provides quick access to the main interface by placing the shortcut<br>icon on the endpoint desktop.<br>This setting applies only to PC endpoints.          |
| Show a system tray icon                          | Provides quick access to SecureAnywhere functions by placing the<br>Webroot icon in the endpoint system tray.<br>This setting applies only to PC endpoints. |
| Show a splash screen on bootup                   | Opens the Webroot splash screen when the endpoint starts.<br>This setting applies only to PC endpoints.                                                     |
| Show SecureAnywhere in the<br>Start Menu         | Lists SecureAnywhere in the Windows Startup menu items.<br>This setting applies only to PC endpoints.                                                       |
| Show SecureAnywhere in<br>Add/Remove Programs    | Lists SecureAnywhere in the Windows Add/Remove Programs<br>panel.<br>This setting applies only to PC endpoints.                                             |
| Show SecureAnywhere in<br>Windows Action Center  | Lists SecureAnywhere in the Windows Action Center, under Virus<br>Protection information.<br>This setting applies only to PC endpoints.                     |

| SETTING                                                                        | DESCRIPTION                                                                                                    |
|--------------------------------------------------------------------------------|----------------------------------------------------------------------------------------------------|
| Hide the SecureAnywhere<br>keycode on-screen                                   | Hides the keycode on the endpoint's My Account panel. Asterisks<br>replace the code, except for the first four digits.<br>This setting applies to both PC and Mac endpoints.   |
| Automatically download and apply<br>updates                                    | Downloads product updates automatically without alerting the<br>endpoint user.<br>This setting applies to both PC and Mac endpoints.                                           |
| Operate background functions<br>using fewer CPU resources                      | Saves CPU resources by running non-scan related functions in the background.<br>This setting applies to both PC and Mac endpoints.                                             |
| Favor low disk usage over verbose<br>logging (fewer details stored in<br>logs) | Saves disk resources by saving only the last four log items.<br>This setting applies only to PC endpoints.                                                                     |
| Lower resource usage when<br>intensive applications or games<br>are detected   | Suppresses SecureAnywhere functions while the user is gaming,<br>watching videos, or using other intensive applications.<br>This setting applies to both PC and Mac endpoints. |

| SETTING                                                 | DESCRIPTION                                                                                                    |
|---------------------------------------------------------|----------------------------------------------------------------------------------------------------|
| Allow SecureAnywhere to be shut<br>down manually        | Displays a Shutdown command in the endpoint's system tray menu.<br>Deselecting this option removes the Shutdown command from the<br>menu.<br>This setting applies to both PC and Mac endpoints.               |
| Force non-critical notifications<br>into the background | Suppresses information-only messages from displaying in the system tray.<br>This setting applies only to PC endpoints.                                                                                        |
| Fade out warning messages<br>automatically              | Closes warning dialogs in the system tray after a few seconds. If<br>you disable this option, the user must manually click on a message to<br>close it.<br>This setting applies to both PC and Mac endpoints. |
| Store Execution History details                         | Stores data for the Execution History logs, available under Reports.<br>This setting applies only to PC endpoints.                                                                                            |
| Poll interval                                           | Specifies how often the endpoint checks for updates. For example:<br>15 minutes, 30 minutes, 1 hour, or 2 hours.<br>This setting applies to both PC and Mac endpoints.                                        |

# Scan Schedule

SecureAnywhere runs scans automatically every day, at about the same time you installed the software. You can use the Scan Schedule settings to change the schedules and run scans at different times.

| SETTING                                                           | DESCRIPTION                                                                                                    |
|-------------------------------------------------------------------|----------------------------------------------------------------------------------------------------|
| Enable Scheduled Scans                                            | Allows scheduled scans to run on the endpoint.<br>This setting applies to both PC and Mac endpoints.                                                                                                    |
| Scan Frequency                                                    | Determines how often to run the scan. You can set a day of the week or select on bootup.<br>This setting applies to both PC and Mac endpoints.                                                                                                    |
| Time                                                              | <ul> <li>Specifies the time to run the scan:</li> <li>Scan time options for when computer is idle are before 8:00 a.m., before noon, before 5:00 p.m., or before midnight.</li> <li>Scan time options for when resources are available are hourly, from 12:00 a.m. to 11:00 p.m.</li> <li>This setting applies to both PC and Mac endpoints.</li> </ul> |
| Scan on bootup if the<br>computer is off at the<br>scheduled time | Launches a scheduled scan within an hour after the user turns on the computer, if the scan did not run at the normally scheduled time. If this option is disabled, SecureAnywhere ignores missed scans.<br>This setting applies to both PC and Mac endpoints.                                                                                           |

| SETTING                                                                             | DESCRIPTION                                                                                                    |
|-------------------------------------------------------------------------------------|----------------------------------------------------------------------------------------------------|
| Hide the scan progress<br>window during scheduled<br>scans                          | Runs scans silently in the background. If this option is disabled, a window opens and displays the scan progress.<br>This setting applies only to PC endpoints.                                                                    |
| Only notify me if an<br>infection is found during a<br>scheduled scan               | Opens an alert only if it finds a threat. If this option is disabled, a small<br>status window opens when the scan completes, whether a threat was found<br>or not.<br>This setting applies only to PC endpoints.                  |
| Do not perform scheduled<br>scans when on battery<br>power                          | Helps conserve battery power. If you want SecureAnywhere to launch<br>scheduled scans when the endpoint is on battery power, deselect this option.<br>This setting applies to both PC and Mac endpoints.                           |
| Do not perform scheduled<br>scans when a full screen<br>application or game is open | Ignores scheduled scans when the user is viewing a full-screen application,<br>such as a movie or a game. Deselect this option if you want scheduled<br>scans to run anyway.<br>This setting applies to both PC and Mac endpoints. |

| SETTING                   | DESCRIPTION                                                                   |
|---------------------------|-------------------------------------------------------------------------------|
| Randomize the time of     | Determines the best time for scanning, based on available system              |
| scheduled scans up to one | resources, and runs the scan within an hour of the scheduled time. If you     |
| hour for distributed      | want to force the scan to run at the scheduled time, deselect this option.    |
| scanning                  | This setting applies only to PC endpoints.                                    |
| Perform a scheduled       | Runs a quick scan of memory. We recommend that you keep this option           |
| Quick Scan instead of a   | deselected, so that deep scans run for all types of malware in all locations. |
| Deep Scan                 | This setting applies only to PC endpoints.                                    |

# Scan Settings

Scan settings give advanced control over scanning performance.

| SETTING                                                             | DESCRIPTION                                                                                                    |
|---------------------------------------------------------------------|----------------------------------------------------------------------------------------------------|
| Enable Realtime<br>Master Boot Record<br>(MBR) Scanning             | Protects the endpoint against master boot record (MBR) infections. An MBR<br>infection can modify core areas of the system so that they load before the<br>operating system and can infect the computer. We recommend that you keep this<br>option selected. It adds only a small amount of time to the scan.<br>This setting applies only to PC endpoints.     |
| Enable Enhanced<br>Rootkit Detection                                | Checks for rootkits and other malicious software hidden on disk or in protected<br>areas. Spyware developers often use rootkits to avoid detection and removal. We<br>recommend that you keep this option selected. It adds only a small amount of time<br>to the scan.<br>This setting applies only to PC endpoints.                                           |
| Enable "right-click"<br>scanning in<br>Windows Explorer             | Enables an option for scanning the currently selected file or folder in the Windows<br>Explorer right-click menu. This option is helpful if the user downloads a file and<br>wants to scan it quickly.<br>This setting applies only to PC endpoints.                                                                                                    |
| Update the<br>currently scanned<br>folder immediately<br>as scanned | Displays a full list of files as SecureAnywhere scans each one. If you want to<br>increase scan performance slightly, deselect this option so that file names only<br>update once per second on the panel. SecureAnywhere will still scan all files, just<br>not take the time to display each one on the screen.<br>This setting applies only to PC endpoints. |

| SETTING                                                                                   | DESCRIPTION                                                                                                    |
|-------------------------------------------------------------------------------------------|----------------------------------------------------------------------------------------------------|
| Favor low memory<br>usage over fast<br>scanning                                           | Reduces RAM usage in the background by using less memory during scans, but<br>scans will also run a bit slower. Deselect this option to run faster scans and use<br>more memory.<br>This setting applies only to PC endpoints. |
| Favor low CPU<br>usage over fast<br>scanning                                              | Reduces CPU usage during scans, but scans will also run a bit slower. Deselect this option to run faster scans.<br>This setting applies only to PC endpoints.                                                                  |
| Save non-executable<br>file details to scan<br>logs                                       | Saves all file data to the scan log, resulting in a much larger log file. Leave this option deselected to save only executable file details to the log.<br>This setting applies only to PC endpoints.                          |
| Show the<br>"Authenticating<br>Files" popup when a<br>new file is scanned<br>on-execution | Opens a small dialog whenever the user runs a program for the first time. Leave<br>this option deselected if you do not want users to see this dialog.<br>This setting applies only to PC endpoints.                           |
| Scan archived files                                                                       | Scans compressed files in zip, rar, cab, and 7-zip archives.<br>This setting applies to both PC and Mac endpoints.                                                                                                    |

| SETTING                                                             | DESCRIPTION                                                                                                    |
|---------------------------------------------------------------------|----------------------------------------------------------------------------------------------------|
| Automatically<br>reboot during<br>cleanup without<br>prompting      | Restarts the computer after running a clean-up, which is the process of removing<br>all traces of a malware file.<br>This setting applies only to PC endpoints.    |
| Never reboot during<br>malware cleanup                              | Prevents the endpoint from restarting during cleanup, which is the process of removing all traces of a malware file.<br>This setting applies only to PC endpoints. |
| Automatically<br>remove threats<br>found during<br>background scans | Removes threats during scans that run in the endpoint's background and sends them to quarantine.<br>This setting applies only to PC endpoints.                     |
| Automatically<br>remove threats<br>found on the<br>learning scan    | Removes threats during the first scan on the endpoint and sends them to quarantine.<br>This setting applies only to PC endpoints.                                  |
| Enable Enhanced<br>Support                                          | Allows logs to be sent to Webroot customer support.<br>This setting applies only to PC endpoints.                                                                  |

| SETTING                                                            | DESCRIPTION                                                                                                    |
|--------------------------------------------------------------------|----------------------------------------------------------------------------------------------------|
| Show Infected Scan<br>Results                                      | Displays scan results. If not enabled, the endpoint does not display scan results<br>even if malware is detected.<br>This setting applies only to PC endpoints.                                                                                                    |
| Detect Possibly<br>Unwanted<br>Applications (PUAs)<br>as malicious | Detects PUAs and blocks them from installing.<br>Potentially unwanted applications (PUAs) are programs that aren't necessarily<br>malicious but contain adware, toolbars, or other unwanted additions to your<br>system. Generally, PUAs are not malicious but may be unsuitable for use in a<br>business environment, and may create security concerns.<br>If a PUA is already on the system Webroot SecureAnywhere will detect the main<br>program but may not be able to fully remove all aspects of it.<br>This setting applies only to PC endpoints. |
| Allow Files to be<br>Submitted for<br>Threat Research              | Allows you to submit files for threat research.<br>This setting applies only to PC endpoints.                                                                                                    |

### **Self Protection Settings**

Self Protection prevents malicious software from modifying the SecureAnywhere program settings and processes. If SecureAnywhere detects that another product is attempting to interfere with its functions, it launches a protective scan to look for threats. It will also update the internal self protection status to prevent incompatibilities with other software.

**Note:** We recommend that you leave Self Protection at the Maximum settings, unless you use other security software in addition to SecureAnywhere. If you use additional security software, adjust Self Protection to Medium or Minimum. The Maximum setting might interfere with other security software.

| SETTING                                         | DESCRIPTION                                                                                                    |
|-------------------------------------------------|----------------------------------------------------------------------------------------------------|
| Enable self-<br>protection response<br>cloaking | Turns self-protection on and off.<br>This setting applies only to PC endpoints.                                                                                                    |
| Self-protection level                           | <ul> <li>Sets the detection level to:</li> <li>Minimum — Protects the integrity of the SecureAnywhere settings and databases. Recommended if the endpoint has several other security products installed.</li> <li>Medium — Prevents other programs from disabling protection. Provides maximum possible compatibility with other security software.</li> <li>Maximum — Provides the highest protection of the SecureAnywhere processes. We recommend that you use this setting.</li> <li>This setting applies only to PC endpoints.</li> </ul> |

#### **Heuristics**

With heuristics, you can set the level of threat analysis that SecureAnywhere performs when scanning managed endpoints. SecureAnywhere includes three types of heuristics: advanced, age, and popularity.

You can adjust these types of heuristics for several areas:

- Local Heuristics Local drive
- USB Heuristics USB drives
- Internet Heuristics Internet

- Network Heuristics Network
- **CD/DVD Heuristics** CD/DVD
- Offline Heuristics When your computer is offline

For each of these areas, you can set the following options:

- **Disable Heuristics** Turns off heuristic analysis for the local drive, USB drives, the Internet, the network, CD/DVDs, or when your computer is offline. Not recommended.
- Apply advanced heuristics before Age/Popularity heuristics Warns against new programs as well as old programs that exhibit suspicious behavior on the local drive, USB drives, the Internet, the network, CD/DVDs, or when your computer is offline.
- Apply advanced heuristics after Age/Popularity heuristics Warns against suspicious programs detected with Advanced Heuristics, based on Age/Popularity settings on the local drive, USB drives, the Internet, the network, CD/DVDs, or when your computer is offline.
- Warn when new programs execute that are not known good Warns when malicious, suspicious, or unknown programs try to execute on the local drive, USB drives, the Internet, the network, CD/DVDs, or when your computer is offline. Keep in mind that this setting may result in false detections.

| SETTING                | DESCRIPTION                                                                                                    |
|------------------------|----------------------------------------------------------------------------------------------------|
| Advanced<br>Heuristics | <ul> <li>Analyzes new programs for suspicious actions that are typical of malware.</li> <li>Disabled — Turns off Advanced Heuristics, leaving it vulnerable to new threats; however, it will still be protected against known threats.</li> <li>Low — Detects programs with a high level of malicious activity. This setting ignores some suspicious behavior and allows most programs to run.</li> <li>Medium — Balances detection versus false alarms by using our tuned heuristics in the centralized community database.</li> <li>High — Protects against a wide range of new threats. Use this setting if you think your system is infected or at very high risk. This setting may result in false detections.</li> <li>Maximum — Provides the highest level of protection against new threats. Use this setting if you think that your system is infected or at very high risk. This setting may result in false detections.\</li> </ul> |

| SETTING        | DESCRIPTION                                                                                                    |
|----------------|----------------------------------------------------------------------------------------------------|
| Age Heuristics | <ul> <li>Analyzes new programs based on the amount of time the program has been in the community. Legitimate programs are generally used in a community for a long time, but malware often has a short life span.</li> <li>Disabled — Turns off Age Heuristics, leaving it vulnerable to new threats; however, it will still be protected against known threats.</li> <li>Low — Detects programs that have been created or modified very recently.</li> <li>Medium — Detects programs that are fairly new and not trusted, preventing zero-day or zero-hour attacks. We recommend using this setting if you do not allow unpopular programs to be installed on your managed endpoints and you want extra security to prevent mutating threats.</li> <li>High — Detects programs that have been created or modified in a relatively short time and are not trusted. This setting is recommended only if new programs are rarely installed on your managed endpoints, and if you feel that your systems are relatively constant. This setting might generate a higher level of false detections on more obscure or unpopular programs.</li> <li>Maximum — Detects all untrusted programs that have been created or modified fairly recently. Use this setting only if your managed endpoints are in a high-risk situation, or if you think that they are currently infected.</li> </ul> |

| SETTING                  | DESCRIPTION                                                                                                    |
|--------------------------|----------------------------------------------------------------------------------------------------|
| Popularity<br>Heuristics | <ul> <li>Analyzes new programs based on statistics for how often the program is used in the community and how often it changes. Legitimate programs do not change quickly, but malware often mutates at a rapid pace. Malware may install as a unique copy on every computer, making it statistically unpopular.</li> <li>Low — Detects programs that are seen for the first time. This setting is recommended if new or beta programs are frequently installed on your managed endpoints, or if endpoint users are software developers who frequently create new programs.</li> <li>Medium — Detects unpopular and mutating programs, preventing zero-day and zero-hour attacks. We recommend using this setting if you do not allow new programs to be installed frequently on your managed endpoints and you want extra security over standard settings.</li> <li>High — Detects programs that a significant percentage of the community has seen. This setting is recommended if you do not allow new programs on your managed endpoints and you suspect that they are currently infected.</li> <li>Maximum —Detects programs that a large percentage of the community has seen. We recommend this setting if you think your managed endpoints are at very high risk, and you accept that you might receive false detections because of the strict heuristic rules.</li> </ul> |

## **Realtime Shield Settings**

The Realtime shield blocks known threats that are listed in Webroot's threat definitions and community database. If the shield detects a suspicious file, it opens an alert and prompts you to block or allow the item. If it detects a known threat, it immediately blocks and quarantines the item before it causes damage to the endpoint or steals its information.

| SETTING                                                                                   | DESCRIPTION                                                                                                    |
|-------------------------------------------------------------------------------------------|----------------------------------------------------------------------------------------------------|
| Realtime Shield<br>Enabled                                                                | Turns the Realtime shield on and off.<br>This setting applies to both PC and Mac endpoints.                                                                                                    |
| Enable Predictive<br>Offline Protection from<br>the central<br>SecureAnywhere<br>database | Downloads a small threat definition file to your managed endpoints, protecting<br>them even when they are offline. We recommend that you leave this setting on.<br>This setting applies only to PC endpoints.                                                                                                    |
| Remember actions on<br>blocked files                                                      | Remembers how the user responded to an alert, whether they allowed a file or<br>blocked it, and will not prompt again when it encounters the same file. If this<br>setting is deselected, SecureAnywhere opens an alert every time it encounters<br>the file in the future.<br>This setting applies only to PC endpoints. |
| Automatically<br>quarantine previously<br>blocked files                                   | Opens an alert when it encounters a threat and allows the user to block it and<br>send it to quarantine. If this setting is off, the user must run a scan manually to<br>remove a threat.<br>This setting applies to both PC and Mac endpoints.                                                                           |
| Automatically block<br>files when detected on<br>execution                                | Blocks threats and sends them to quarantine. If this setting is off, the user must respond to lerts about detected threats.<br>This setting applies to both PC and Mac endpoints.                                                                                                    |

| SETTING                             | DESCRIPTION                                                                                                    |
|-------------------------------------|----------------------------------------------------------------------------------------------------|
| Scan files when written             | Scans any new or modified files that are saved to disk. If this setting is off, it ignores new file installations; however, it still alerts the user if a threat tries to launch.                                                                                                    |
| or modified                         | This setting applies to both PC and Mac endpoints.                                                                                                    |
| Block threats                       | Stops threats from executing even when managed endpoints are logged off.                                                                                                    |
| automatically if no user            | Threats are sent to quarantine without notification.                                                                                                    |
| is logged in                        | This setting applies to both PC and Mac endpoints.                                                                                                    |
| Show realtime event                 | Opens an alert when suspicious activity occurs.                                                                                                    |
| warnings                            | This setting applies only to PC endpoints.                                                                                                    |
| Show realtime block<br>modal alerts | Displays alerts when Heuristics detects malware, and prompts the user to<br>allow or block the action.<br>If Heuristics is set to Warn when new programs execute that are not known<br>good, then this setting must be set to On. Otherwise, users will not see the<br>alert.<br>This setting applies only to PC endpoints. |
| Show realtime block                 | Displays a tray notification if the Realtime shield detects malware. If this setting is off, there is no tray notification, but malware is blocked and the home page displays that threats were detected.                                                                                                    |
| notifications                       | This setting applies only to PC endpoints.                                                                                                    |

# **Behavior Shield Settings**

The Behavior shield analyzes the applications and processes running on your managed endpoints. If it detects a suspicious file, it opens an alert and prompts you to block or allow the item. If it detects a known threat, it immediately blocks and quarantines the item before it causes damage to managed endpoints or steals information.

| SETTING                                                                    | DESCRIPTION                                                                                                    |
|----------------------------------------------------------------------------|----------------------------------------------------------------------------------------------------|
| Behavior Shield Enabled                                                    | Turns the Behavior shield on and off.<br>This setting applies only to PC endpoints.                                                                                                    |
| Assess the intent of new<br>programs before allowing<br>them to execute    | Watches the program's activity before allowing it to run. If it seems okay,<br>SecureAnywhere allows it to launch and continues to monitor its activity.<br>This setting applies only to PC endpoints.                   |
| Enable advanced behavior<br>interpretation to identify<br>complex threats  | Analyzes a program to examine its intent. For example, a malware<br>program might perform suspicious activities like modifying a registry entry,<br>then sending an email.<br>This setting applies only to PC endpoints. |
| Track the behavior of<br>untrusted programs for<br>advanced threat removal | Watches programs that have not yet been classified as legitimate or as malware.<br>This setting applies only to PC endpoints.                                                                                            |

| SETTING                                                                                   | DESCRIPTION                                                                                                    |
|-------------------------------------------------------------------------------------------|----------------------------------------------------------------------------------------------------|
| Automatically perform the<br>recommended action<br>instead of showing warning<br>messages | Does not prompt the user to allow or block a potential threat.<br>SecureAnywhere determines how to manage the item.<br>This setting applies only to PC endpoints.                                                                                                    |
| Warn if untrusted<br>programs attempt low-level<br>system modifications when<br>offline   | Opens an alert if an unclassified program tries to make changes to your<br>managed endpoints when they are offline. SecureAnywhere cannot check<br>its online threat database if endpoints are disconnected from the Internet.<br>This setting applies only to PC endpoints. |

### **Core System Shield**

The Core System shield monitors system structures of your managed endpoints and makes sure malware has not tampered with them. If the shield detects a suspicious file trying to make changes, it opens an alert and prompts the user to block or allow the item. If it detects a known threat, it immediately blocks and quarantines the item before it causes damage or steals information.

| SETTING                                                                 | DESCRIPTION                                                                                                    |
|-------------------------------------------------------------------------|----------------------------------------------------------------------------------------------------|
| Core System Shield Enabled                                              | Turns the Core System shield on and off.<br>This setting applies only to PC endpoints.                                                                                                    |
| Assess system modifications<br>before they are allowed to<br>take place | Intercepts any activity that attempts to make system changes on your managed endpoints, such as a new service installation.<br>This setting applies only to PC endpoints.                                                    |
| Detect and repair broken<br>system components                           | Locates corrupted components, such as a broken Layered Service Provider<br>(LSP) chain or a virus-infected file, then restores the component or file to<br>its original state.<br>This setting applies only to PC endpoints. |
| Prevent untrusted<br>programs from modifying<br>kernel memory           | Stops unclassified programs from changing the kernel memory.<br>This setting applies only to PC endpoints.                                                                                                    |
| Prevent untrusted<br>programs from modifying<br>system processes        | Stops unclassified programs from changing system processes.<br>This setting applies only to PC endpoints.                                                                                                    |

| SETTING                                                                 | DESCRIPTION                                                                                                    |
|-------------------------------------------------------------------------|----------------------------------------------------------------------------------------------------|
| Verify the integrity of the<br>LSP chain and other system<br>structures | Monitors the Layered Service Provider (LSP) chain and other system<br>structures to make sure malware does not corrupt them.<br>This setting applies only to PC endpoints.                                                |
| Prevent any program from<br>modifying the HOSTS file                    | Stops spyware from attempting to add or change the IP address for a<br>website in the Hosts file, and opens an alert for the user to block or allow<br>the changes.<br>This setting applies to both PC and Mac endpoints. |

### Web Threat Shield

The Web Threat shield protects your endpoints as users surf the Internet. If it detects a website that might be a threat, it opens an alert for users to block the site or continue despite the warning. When they use a search engine, this shield analyzes all the links on the search results page, then displays an image next to each link that signifies whether it's a trusted site, displaying a green checkmark, or a potential risk, indicated by a red X.

| SETTING                          | DESCRIPTION                                                                                                    |
|----------------------------------|----------------------------------------------------------------------------------------------------|
| Enable Web<br>Threat Shield      | Turns the Web Threat shield on and off.<br>This setting is turned On by default, which is the setting we recommend.<br>This setting applies to both PC and Mac endpoints.                                                                                                    |
| Activate<br>browser<br>extension | Browser extensions provide blocking protection against malicious websites, realtime<br>anti-phishing protection, and safety ratings when using search engines. Each function<br>can be enabled or disabled separately using the individual controls for each function<br>described in this table.<br>To completely disable and remove extensions from each supported browser, change the<br>setting to Off.<br>This setting is turned On by default, which is the setting we recommend.<br>This setting applies only to PC endpoints. |
| Block<br>malicious<br>websites   | Any URLs and IPs you enter in a browser are checked and a block page displays for<br>known malicious sites.<br>This setting is turned On by default, which is the setting we recommend.<br>This setting applies to both PC and Mac endpoints.                                                                                                    |

| SETTING                                                | DESCRIPTION                                                                                                    |
|--------------------------------------------------------|----------------------------------------------------------------------------------------------------|
| Enable real-<br>time anti-<br>phising                  | Protects against zero-day phishing sites. Zero-day phishing sites are sites that have<br>never been seen before, and their related viruses do not yet have a definition.<br>This setting is turned On by default, which is the setting we recommend.<br>This setting applies to both PC and Mac endpoints. |
| Show safety<br>ratings when<br>using search<br>engines | Search result are annotated with an icon and tooltip, indicating the likelihood that a site<br>is malicious.<br>This setting is turned On by default, which is the setting we recommend.<br>This setting applies to both PC and Mac endpoints.                                                             |
| Enable web<br>filtering driver                         | Provides additional protection against malicious connections, and in cases where the<br>browser extensions are disabled.<br>This setting is turned On by default, which is the setting we recommend.                                                                                                    |

| SETTING                                                         | DESCRIPTION                                                                                                    |
|-----------------------------------------------------------------|----------------------------------------------------------------------------------------------------|
| Suppress the<br>user's ability to<br>bypass blocked<br>websites | Prevents users from bypassing the block page presented when a malicious website is detected.<br>This setting is turned On by default, which is the setting we recommend.<br>This setting applies to both PC and Mac endpoints.                |
| Suppress the<br>user's ability to<br>request<br>website review  | Prevents users from submitting website reviews from the block page when a malicious<br>website is detected.<br>This setting is turned On by default, which is the setting we recommend.<br>This setting applies to both PC and Mac endpoints. |

## **Identity Shield**

The Identity shield protects sensitive data that might be exposed during online transactions. You can change the behavior of the Identity shield and control what it blocks.

| SETTING                    | DESCRIPTION                                                                                                    |
|----------------------------|----------------------------------------------------------------------------------------------------|
| Identity Shield<br>Enabled | Turns the Identity shield on and off.<br>This setting applies to both PC and Mac endpoints.<br><b>Note:</b> On Mac, this controls the Secure Keyboard Entry Mode setting. |
| Look for identity          | Analyzes websites as users browse the Internet or open links. If the shield detects malicious content, it blocks the site and opens an alert.                             |
| threats online             | This setting applies only to PC endpoints.                                                                                                    |
| Verify websites            | Analyzes websites for phishing threats as users browse the Internet or open links. If                                                                                     |
| for phishing               | the shield detects a phishing threat, it blocks the site and opens an alert.                                                                                              |
| threats                    | This setting applies only to PC endpoints.                                                                                                    |
| Verify websites            | Analyzes the IP address of each website to determine if it has been redirected or is                                                                                      |
| when visited to            | on our blacklist. If the shield detects an illegitimate website, it blocks the site and                                                                                   |
| determine                  | opens an alert.                                                                                                    |
| legitimacy                 | This setting applies only to PC endpoints.                                                                                                    |

| SETTING                                                                                      | DESCRIPTION                                                                                                    |
|----------------------------------------------------------------------------------------------|----------------------------------------------------------------------------------------------------|
| Verify the<br>DNS/IP<br>resolution of<br>websites to detect<br>Man-in-the-<br>Middle attacks | Looks for servers that could be redirecting users to a malicious website, such as a man-in-the-middle attack. If the shield detects a man-in-the-middle attack, it blocks the threat and opens an alert.<br>This setting applies only to PC endpoints. |
| Block websites<br>from creating<br>high risk tracking<br>information                         | Blocks third-party cookies from installing on your managed endpoints if the cookies originate from malicious tracking websites.<br>This setting applies only to PC endpoints.                                                                          |
| Prevent<br>programs from<br>accessing<br>protected<br>credentials                            | Blocks programs from accessing login credentials, for example, when you type your name and password or when you request a website to remember them.<br>This setting applies only to PC endpoints.                                                      |
| Warn before<br>blocking<br>untrusted<br>programs from<br>accessing<br>protected data         | Opens an alert any time malware attempts to access data, instead of blocking known malware automatically.<br>This setting applies only to PC endpoints.                                                                                                |

| SETTING                                                                               | DESCRIPTION                                                                                                    |
|---------------------------------------------------------------------------------------|----------------------------------------------------------------------------------------------------|
| Allow trusted<br>screen capture<br>programs access<br>to protected<br>screen contents | Allows screen capture programs, no matter what content is displayed on the screen.<br>This setting applies only to PC endpoints.                                                                                                    |
| Enable Identity<br>Shield<br>compatibility<br>mode                                    | Allows certain applications to run that the Identity shield might block during normal operations. You can enable this option if you notice problems with an application's functions after SecureAnywhere was installed on the endpoint. With this compatibility mode enabled, the endpoint is still protected by the Identity shield's core functionality. This setting applies only to PC endpoints. |
| Enable keylogging<br>protection in non-<br>Latin systems                              | Allows endpoints with non-Latin systems, such as Japanese and Chinese, to be protected from keyloggers.<br>This setting applies only to PC endpoints.                                                                                                    |

#### **Firewall**

The Webroot firewall monitors data traffic traveling out of endpoint ports. It looks for untrusted processes that try to connect to the Internet and steal personal information. It works with the Windows firewall, which monitors data traffic coming into your managed endpoints. With both the Webroot and Windows firewall turned on, network data has complete inbound and outbound protection.

The Webroot firewall is preconfigured to filter traffic on your managed endpoints. It works in the background without disrupting normal activities. If the firewall detects unrecognized traffic, it opens an alert. You can either block the traffic or allow it to proceed.

| SETTING        | DESCRIPTION                                                                                                    |
|----------------|----------------------------------------------------------------------------------------------------|
| Enabled        | Turns the Firewall on and off.<br>This setting applies only to PC endpoints.                                                                                                    |
| Firewall level | <ul> <li>Default Allow — Allows all processes to connect to the Internet, unless explicitly blocked.</li> <li>Warn unknown and infected — Warns if any new, untrusted processes connect to the Internet, if the endpoint is infected.</li> <li>Warn unknown — Warns if a new, untrusted process connects to the Internet.</li> <li>Default Block — Warns if any process connects to the Internet, unless explicitly blocked.</li> <li>This setting applies only to PC endpoints.</li> </ul> |

| SETTING                                 | DESCRIPTION                                                                                                    |
|-----------------------------------------|----------------------------------------------------------------------------------------------------|
| Show firewall<br>management<br>warnings | <ul> <li>Controls the alert displayed by SecureAnywhere when the Windows firewall is off:</li> <li>On — The user sees an alert when SecureAnywhere detects that the Windows firewall is off.</li> <li>Off — No alert displays when the Windows firewall is off.</li> <li>This setting applies only to PC endpoints.</li> </ul>                                                                                                    |
| Show firewall<br>process warnings       | <ul> <li>Controls the firewall alerts. If this is setting is Off, no firewall alerts display . This option works in conjunction with the Firewall Level settings.</li> <li>For example: <ul> <li>If Show firewall process warnings and Default Block options are both set to On, the endpoint user sees an alert if a new process tries to connect.</li> <li>If Show Firewall process warnings is set to Off, no alert displays to the endpoint user and the process is allowed.</li> </ul> </li> <li>This setting applies only to PC endpoints.</li> </ul> |

# **User Interface**

Gives administrative control over the SecureAnywhere interface on the endpoints using this policy.

| SETTING | DESCRIPTION                                                                                                    |
|---------|----------------------------------------------------------------------------------------------------|
| GUI     | Blocks or allows endpoint user access to the main SecureAnywhere interface. If<br>users try to open SecureAnywhere when this option is set to Hide, a message tells<br>them to contact the administrator to access the interface.<br>This setting applies to both PC and Mac endpoints. |
|         | <b>Note:</b> This option does not also hide the Webroot system tray icon on a PC. However, on a Mac, this option does hide the Webroot system tray icon.                                                                                                    |

### System Optimizer

System Optimizer removes traces of the end user's web browsing history, files that display computer use, and unnecessary files that consume valuable disk space, such as files in the Recycle Bin or Windows temporary files. System Optimizer does not run automatically; you need to schedule cleanups and select the items you want removed.

**Note:** Optimization removes unnecessary files and traces, not malware threats. Malware are removed during scans. You can think of System Optimizer as the housekeeper for a computer, while the Scanner serves as the security guard.

| SETTING                                 | DESCRIPTION                                                                                                    |
|-----------------------------------------|----------------------------------------------------------------------------------------------------|
| Manage System<br>Optimizer centrally    | <ul> <li>Enables the administrator to change System Optimizer settings, as follows:</li> <li>On — System Optimizer settings display in the panel and are available to change.</li> <li>Off — No settings display in this panel.</li> <li>This setting applies only to PC endpoints.</li> </ul> |
| Schedule                                |                                                                                                    |
| Monday through<br>Sunday                | Sets the days of the week, anything from one to seven, to automatically run System<br>Optimizer.<br>This setting applies only to PC endpoints.                                                                                                    |
| Run at specific time<br>of day - hour   | Sets the hour of the day System Optimizer runs on the endpoints.<br>This setting applies only to PC endpoints.                                                                                                    |
| Run at specific time<br>of day - minute | Sets the time in 15-minute increments that System Optimizer runs on the endpoints.<br>This setting applies only to PC endpoints.                                                                                                    |

| SETTING                                                            | DESCRIPTION                                                                                                    |
|--------------------------------------------------------------------|----------------------------------------------------------------------------------------------------|
| Run on bootup if<br>the system was off<br>at the scheduled<br>time | Launches a missed scheduled cleanup when the endpoint powers on. This is<br>applicable only if the endpoint was off during a scheduled cleanup. Otherwise,<br>skips the missed cleanup.<br>This setting applies only to PC endpoints. |
| Enable Windows<br>Explorer right click<br>secure file erasing      | Includes an option for permanently erasing a file or folder in Windows Explorer on the endpoint. A menu item displays when the user right-clicks on a file or folder:                                                                 |
| Windows Desktop                                                    |                                                                                                    |
| Recycle Bin                                                        | Removes all files from the Recycle Bin in Windows Explorer.<br>This setting applies only to PC endpoints.                                                                                                    |

| SETTING                     | DESCRIPTION                                                                                                    |
|-----------------------------|----------------------------------------------------------------------------------------------------|
| Recent document<br>history  | Clears the history of recently opened files, which is accessible from the Windows<br>Start menu. The cleanup does not delete the actual files.<br>This setting applies only to PC endpoints.                                                                                                    |
| Start Menu click<br>history | Clears the history of shortcuts to programs that end users recently opened using the Start menu.<br>This setting applies only to PC endpoints.                                                                                                    |
| Run history                 | Clears the history of commands recently entered into the Run dialog, which is<br>accessible from the Start menu.<br>After the cleanup, the end user may need to restart the computer to completely<br>remove items from the Run dialog.<br>This setting applies only to PC endpoints.                |
| Search history              | Clears the history of files or other information that the end user searched for on the computer. This history displays when the end user starts entering a new search that starts with the same characters. The cleanup does not delete the actual files. This setting applies only to PC endpoints. |

| SETTING                     | DESCRIPTION                                                                                                    |
|-----------------------------|----------------------------------------------------------------------------------------------------|
| Start Menu order<br>history | Reverts the list of programs and documents in the Start menu back to alphabetical<br>order, which is the default setting. After the cleanup runs, the list reverts back to<br>alphabetical order after a system re-boot.<br>This setting applies only to PC endpoints. |
| Windows System              |                                                                                                    |
| Clipboard contents          | Clears the contents from the Clipboard, where Windows stores data used in either<br>the Copy or Cut function from any Windows program.<br>This setting applies only to PC endpoints.                                                                                   |
| Windows<br>Temporary folder | Deletes all files and folders in the Windows temporary folder, but not files that are<br>in use by an open program. This folder is typically: C:\Windows\Temp.<br>This setting applies only to PC endpoints.                                                           |
| System Temporary<br>folder  | Deletes all files and folders in the system temporary folder, but not files that are in use by an open program. This folder is typically in: C:\Documents and Settings\<br>[username]\Local Settings\Temp.<br>This setting applies only to PC endpoints.               |

| SETTING                            | DESCRIPTION                                                                                                    |
|------------------------------------|----------------------------------------------------------------------------------------------------|
| Windows Update<br>Temporary folder | Deletes all files and subfolders in this folder, but not files that are in use by an open program. Windows uses these files when a Windows Update runs. These files are typically in C:\Windows\Software\Distribution\Download.<br>This setting applies only to PC endpoints.                                                                                     |
| Windows Registry<br>Streams        | Clears the history of recent changes made to the Windows registry. This option does not delete the registry changes themselves.<br>This setting applies only to PC endpoints.                                                                                                    |
| Default logon user<br>history      | Deletes the Windows registry entry that stores the last name used to log on to your<br>computer. When the registry entry is deleted, end users must enter their user names<br>each time they turn on or restart the computer. This cleanup option does not affect<br>computers that use the default Welcome screen.<br>This setting applies only to PC endpoints. |
| Memory dump files                  | Deletes the memory dump file (memory.dmp) that Windows creates with certain<br>Windows errors. The file contains information about what happened when the error<br>occurred.<br>This setting applies only to PC endpoints.                                                                                                    |

| SETTING                      | DESCRIPTION                                                                                                    |
|------------------------------|----------------------------------------------------------------------------------------------------|
| CD burning storage<br>folder | Deletes the Windows project files, created when the Windows built-in function is<br>used to copy files to a CD. These project files are typically stored in one of the<br>following directories:<br>C:\Documents and Settings\[username]\Local Settings\Application<br>Data\Microsoft\CDBurning<br>or<br>C:\Users\[username]\AppData\Local\Microsoft\Windows\Burn\Burn<br>This setting applies only to PC endpoints. |
| Flash cookies                | Deletes bits of data created by Adobe Flash, which can be a privacy concern<br>because they track user preferences. Flash cookies are not actually cookies, and<br>are not controlled through the cookie privacy controls in a browser.<br>This setting applies only to PC endpoints.                                                                                                    |
| Internet Explorer            |                                                                                                    |
| Address bar history          | Removes the list of recently visited websites, which is stored as part of Internet<br>Explorer's AutoComplete feature. You see this list when you click the arrow on the<br>right side of the Address drop-down list at the top of the Internet Explorer browser.<br>This setting applies only to PC endpoints.                                                                                                    |

| SETTING                      | DESCRIPTION                                                                                                    |
|------------------------------|----------------------------------------------------------------------------------------------------|
| Cookies                      | Deletes all cookies from the endpoint. Be aware that if you remove all cookie files,<br>the end user must re-enter passwords, shopping cart items, and other entries that<br>these cookies stored.<br>This setting applies only to PC endpoints. |
| Temporary<br>Internet Files  | Deletes copies of stored web pages that the end user visited recently. This cache<br>improves performance by helping web pages open faster, but can consume a lot of<br>space on the hard drive.<br>This setting applies only to PC endpoints.   |
| URL history                  | Deletes the History list of recently visited websites of the Internet Explorer toolbar.<br>This setting applies only to PC endpoints.                                                                                                    |
| Setup Log                    | Deletes log files created during Internet Explorer updates.<br>This setting applies only to PC endpoints.                                                                                                    |
| Microsoft<br>Download Folder | Deletes the contents in the folder that stores files last downloaded using Internet Explorer.<br>This setting applies only to PC endpoints.                                                                                                    |

| SETTING                                | DESCRIPTION                                                                                                    |
|----------------------------------------|----------------------------------------------------------------------------------------------------|
| MediaPlayer Bar<br>History             | Removes the list of audio and video files recently opened with the media player in<br>Internet Explorer. The cleanup does not delete the files themselves.<br>This setting applies only to PC endpoints.                                                                                                    |
| Autocomplete form<br>information       | Deletes data that Internet Explorer stores when the end user entered information<br>into fields on websites. This is part of Internet Explorer's AutoComplete feature.<br>This setting applies only to PC endpoints.                                                                                                    |
| Clean index.dat<br>(cleaned on reboot) | Marks files in the index.dat file for deletion, then clears those files after the system<br>reboots. The index.dat file is a growing Windows repository of web addresses,<br>search queries, and recently opened files. This option works when you also select<br>one or more of the following options: Cookies, Temporary Internet Files, or URL<br>History. Index.dat functions like an active database. It is only cleaned after you<br>reboot Windows.<br>This setting applies only to PC endpoints. |

| SETTING                                                          | DESCRIPTION                                                                                                    |
|------------------------------------------------------------------|----------------------------------------------------------------------------------------------------|
| Secure File Removal                                              |                                                                                                    |
| Control the level of<br>security to apply<br>when removing files | Removes files permanently in a shredding process, which overwrites them with<br>random characters. This shredding feature is a convenient way to make sure no one<br>can ever access the endpoint's files with a recovery tool.<br>By default, file removal is set to Normal, which means items are deleted<br>permanently, bypassing the Recycle Bin. However, with the Normal setting, data<br>recovery utilities could restore the files. If you want to make sure files can never<br>be recovered, select Maximum. Medium overwrites files with three passes,<br>whereas Maximum overwrites files with seven passes and cleans the space around<br>the files. Also be aware that cleanup operations take longer when you select<br>Medium or Maximum.<br>This setting applies only to PC endpoints. |

#### **Evasion Shield Settings**

Evasion shield will detect and block malicious script files including JS, VBS, powershell, wscript, cscript, macros, and more. This shield includes file-based scripts as well as file-less scripts which often evade other malware detection software. On Windows 10, there is enhanced protection for file-less scripts, obfuscated scripts, and other sophisticated script attacks.

**Note:** You will also need to ensure that each device has upgraded to the latest Webroot Business Endpoint Protection agent version 9.0.28.00 or higher. Earlier agent versions will not fully support Evasion Shield protection.

| SETTING              | DESCRIPTION                                                                                                    |
|----------------------|----------------------------------------------------------------------------------------------------|
| Script<br>Protection | <ul> <li>Sets the protection level to:</li> <li>Off</li> <li>Detect and Report — Threats will be detected, reported to the console and <u>not</u> quarantined.</li> <li>Detect and Remediate — Threats will be detected, reported to the console and quarantined.</li> <li>This setting applies only to PC endpoints.</li> </ul> |

### **Renaming Policies**

Follow this procedure to rename a policy without having to edit any other section of your policy.

#### To rename a policy:

1. Log in to the <u>management console</u>.

The management console displays, with the Sites tab active.

| Secure Anyw                                     | ROGT<br>CureAnywhere. Console - Q - O - JaneDoe@gmail.com - |          |           |        |         |          |                          |        |            |                                            |              |                                                                                |    |          |      |
|-------------------------------------------------|-------------------------------------------------------------|----------|-----------|--------|---------|----------|--------------------------|--------|------------|--------------------------------------------|--------------|--------------------------------------------------------------------------------|----|----------|------|
| Dashboard Sites A                               | dmins Group                                                 | Policies | Overrides | Alerts | Reports | Settings | Security Awareness Train | ing    |            |                                            |              |                                                                                |    |          |      |
| Sites<br>4 Results   11 Sites Accessi           | Results   11 Sites Accessible   11 Total                    |          |           |        |         |          |                          |        |            |                                            |              |                                                                                |    |          |      |
| Status 🔶                                        | atus A Site e                                               |          |           |        |         |          |                          |        |            |                                            | Site Seats 👳 | DNS Protection $\Leftrightarrow$ Security Awareness Training $\Leftrightarrow$ |    |          |      |
| Protected                                       | Cafe Disco                                                  |          |           |        |         |          |                          | Manage | <b>©7</b>  | 11                                         | 11           | Active                                                                         | ۲  | Ø Active | \$ Z |
| Protected                                       | Down! The Pe                                                | Emporium |           |        |         |          |                          | Manage | <b>C</b> 7 | 0 🕕                                        | 4            | Active                                                                         | \$ | Active   | \$ ⊿ |
| Protected                                       | Haymont Tire:                                               | 1        |           |        |         |          |                          | Manage | <b>07</b>  | 3 🕕                                        | 9            | Active                                                                         | \$ | Ø Active | \$ ⊿ |
| Protected Prestige Direct Sales Solutions Manag |                                                             |          |           |        |         |          |                          | Manage | <b>©7</b>  | 9 🕢                                        | 25           | Active                                                                         | \$ | Sective  | ≉ ⊠  |
|                                                 |                                                             |          |           |        |         |          |                          |        |            | 23 Active Devices<br>0 Trial Active Device |              |                                                                                |    |          |      |

2. Click the **Policies** tab.

| Secure Anyw             | Console - Q - O - JaneDoe@gmail.com -                                        |           |                                            |              |                |    |                                |      |  |  |  |  |  |  |
|-------------------------|------------------------------------------------------------------------------|-----------|--------------------------------------------|--------------|----------------|----|--------------------------------|------|--|--|--|--|--|--|
| Dashboard Sites Ad      | mins Groups Policies Overrides Alerts Reports Settings Security Awareness Tr | aining    |                                            |              |                |    |                                |      |  |  |  |  |  |  |
| Sites Q. Search + 🕁 😴 🗘 |                                                                              |           |                                            |              |                |    |                                |      |  |  |  |  |  |  |
| Status 🔶                | Site ¢                                                                       |           | Devices $\Leftrightarrow$                  | Site Seats 👳 | DNS Protection |    | Security Awareness Training \$ |      |  |  |  |  |  |  |
| Protected               | Cafe Disco                                                                   | Manage ©v | 11                                         | 11           | S Active       | ۲  | S Active                       | \$ C |  |  |  |  |  |  |
| Protected               | Down! The Pet Emporium                                                       | Manage ©7 | 0 🕕                                        | 4            | Active         | 鐐  | Active                         | \$ Z |  |  |  |  |  |  |
| Protected               | Haymont Tires                                                                | Manage ©v | 3 🕕                                        | 9            | S Active       | ۵  | S Active                       | \$ C |  |  |  |  |  |  |
| Protected               | Prestige Direct Sales Solutions                                              | Manage ©7 | 9 🕕                                        | 25           | Active         | \$ | S Active                       | \$ C |  |  |  |  |  |  |
|                         |                                                                              |           | 23 Active Devices<br>0 Trial Active Device |              |                |    |                                |      |  |  |  |  |  |  |

The Policies tab displays.

|               | Secure Anywhere.         |         |            |            |           |  |  |       |            |        |  |  |  |
|---------------|--------------------------|---------|------------|------------|-----------|--|--|-------|------------|--------|--|--|--|
| Dashboard     | Sites                    | Re      | ports      | Settings   |           |  |  |       |            |        |  |  |  |
| Endpoint DNS  |                          |         |            |            |           |  |  |       |            |        |  |  |  |
| (+) Add       | + Add Copy Selete Import |         |            |            |           |  |  |       |            |        |  |  |  |
| Policies      |                          |         |            |            |           |  |  | Recor | mmended De | faults |  |  |  |
| A Recommer    | nded Defa                | ults    |            |            |           |  |  | Name  | 2          |        |  |  |  |
| A Recommer    | nded DNS                 | Enabled |            |            |           |  |  |       | -          |        |  |  |  |
| A Recommer    |                          | Rec     | ommended D | )efaults   |           |  |  |       |            |        |  |  |  |
| 🔒 Silent Audi |                          | Desc    | ription    |            |           |  |  |       |            |        |  |  |  |
| 🔒 Unmanage    | d                        |         | Rec        | ommended s | etup with |  |  |       |            |        |  |  |  |

3. In the Policies column, select a policy that you want to rename.

| Secur                    | Secure Anywhere. |          |        |          |           |             |                |                               |                             |  |  |  |  |
|--------------------------|------------------|----------|--------|----------|-----------|-------------|----------------|-------------------------------|-----------------------------|--|--|--|--|
| Dashboard                | Sites            | Admins   | Groups | Policies | Overrides | Alerts      | Reports        | Settings                      | Security Awareness Training |  |  |  |  |
| Endpoint DN              | S                |          |        |          |           |             |                |                               |                             |  |  |  |  |
| + Add Copy Selete Import |                  |          |        |          |           |             |                |                               |                             |  |  |  |  |
| Policies                 |                  |          |        |          |           | <b>^</b>    | Recommen       | ded Defaults                  |                             |  |  |  |  |
| A Recommen               |                  |          |        |          |           |             | Name           |                               |                             |  |  |  |  |
| A Recommen               |                  |          |        |          |           | -1          | Recomme        | ended Defaults                |                             |  |  |  |  |
| A Silent Audit           |                  | Defaults |        |          | -1.       | Description |                |                               |                             |  |  |  |  |
|                          |                  |          |        |          | 1         | Recomme     | ended setup wi | th protection and remediation |                             |  |  |  |  |

**Note:** For default Webroot Policies, you cannot edit the information in the Name or Description fields.

4. In the Name field, enter the new name.

| Secure Anywhere.                      |                                                                |  |  |  |  |  |  |  |  |  |  |  |  |  |
|---------------------------------------|----------------------------------------------------------------|--|--|--|--|--|--|--|--|--|--|--|--|--|
| Dashboard Sites Admins Groups Policie | Overrides Alerts Reports Settings Security Awareness Training  |  |  |  |  |  |  |  |  |  |  |  |  |  |
| Endpoint DNS                          |                                                                |  |  |  |  |  |  |  |  |  |  |  |  |  |
| ↔ Add Copy ⊗ Delete Import            |                                                                |  |  |  |  |  |  |  |  |  |  |  |  |  |
| Policies                              | Silent Audit                                                   |  |  |  |  |  |  |  |  |  |  |  |  |  |
| A Recommended Defaults                | Name                                                           |  |  |  |  |  |  |  |  |  |  |  |  |  |
| A Recommended DNS Enabled             | Silent Audit                                                   |  |  |  |  |  |  |  |  |  |  |  |  |  |
| A Recommended Server Defaults         |                                                                |  |  |  |  |  |  |  |  |  |  |  |  |  |
| A Silent Audit                        | Description                                                    |  |  |  |  |  |  |  |  |  |  |  |  |  |
| A Unmanaged                           | Non-remediating Security Audit with limited protection enabled |  |  |  |  |  |  |  |  |  |  |  |  |  |
| ЯRK002                                | Policy Section                                                 |  |  |  |  |  |  |  |  |  |  |  |  |  |
| ARK0001                               | Basic Configuration                                            |  |  |  |  |  |  |  |  |  |  |  |  |  |
| α ΑΑΑΑ                                |                                                                |  |  |  |  |  |  |  |  |  |  |  |  |  |

5. When you're done, click the **Save** button.

|   |          | Setting                                                                  |            | • |
|---|----------|--------------------------------------------------------------------------|------------|---|
|   |          | Show SecureAnywhere in the Start Menu                                    | 🔾 Off 💿 On |   |
|   |          | Show SecureAnywhere in Add/Remove Programs                               | 🔾 Off 💿 On |   |
|   |          | Show SecureAnywhere in the Windows Action Center                         | 🔾 Off 💿 On |   |
|   | <b>t</b> | Hide the SecureAnywhere keycode and subscription information on-screen   | 🔾 Off 💿 On |   |
|   | <b>t</b> | Automatically download and apply updates                                 | 🔾 Off 💿 On |   |
|   |          | Operate background functions using fewer CPU resources                   | 💿 Off 🔾 On |   |
|   |          | Favor low disk usage over verbose logging (fewer details stored in logs) | 💿 Off 🔵 On |   |
|   |          | Lower resource used when intensive applications or demos are detected    | 0 off @ on | • |
| ( | Sav      |                                                                          |            |   |

# **Copying Policies**

Follow this procedure to copy a policy. This is useful if you want to create a new policy that is similar to an existing one.

### To rename a policy:

1. Log in to the <u>management console</u>.

The management console displays, with the Sites tab active.

| Secure Anyw                                   | BROOT<br>Console ~ Q ~ () ~ JaneDoe@gmail.com ~                             |          |           |        |         |          |                          |            |     |                   |              |                                                                                |        |        |     |      |
|-----------------------------------------------|-----------------------------------------------------------------------------|----------|-----------|--------|---------|----------|--------------------------|------------|-----|-------------------|--------------|--------------------------------------------------------------------------------|--------|--------|-----|------|
| Dashboard Sites Ad                            | dmins Groups                                                                | Policies | Overrides | Alerts | Reports | Settings | Security Awareness Train | ing        |     |                   |              |                                                                                |        |        |     |      |
| Sites<br>4 Results   11 Sites Accessib        | tes Q Search + 🕁 🗟 🗘                                                        |          |           |        |         |          |                          |            |     |                   |              |                                                                                |        |        |     |      |
| Status 🔶                                      | Site ¢                                                                      |          |           |        |         |          |                          |            |     | Devices $\varphi$ | Site Seats 👳 | DNS Protection $\Leftrightarrow$ Security Awareness Training $\Leftrightarrow$ |        |        |     |      |
| Protected                                     | Cafe Disco                                                                  |          |           |        |         |          |                          | Manage     | ©7  | 11                | 11           | Active                                                                         | \$     | Active |     | \$ Z |
| Protected                                     | Down! The Pet                                                               | Emporium |           |        |         |          |                          | Manage     | ©7  | 0 🛈               | 4            | Ø Active                                                                       | 鐐      | Active |     | ≉ ⊠  |
| Protected                                     | Haymont Tires                                                               |          |           |        |         |          |                          | Manage     | ©7  | 3 🕕               | 9            | Ø Active                                                                       | \$     | Active |     | \$ Z |
| Protected     Prestige Direct Sales Solutions |                                                                             |          |           |        |         |          | Manage                   | © <b>∵</b> | 9 🛈 | 25                | Ø Active     | \$                                                                             | Active |        | ≉ ⊠ |      |
|                                               | 23 Active Devices 49 Stris Sasta<br>O Trad Active Devices 0 Trad Star Senta |          |           |        |         |          |                          |            |     |                   |              |                                                                                |        |        |     |      |

2. Click the **Policies** tab.

| Secure Anyw                             | here                                                                     |           |                                            |              |                  | Con | sole – 🗘 – 🧿 – JaneDoe@       | Igmail.com v |
|-----------------------------------------|--------------------------------------------------------------------------|-----------|--------------------------------------------|--------------|------------------|-----|-------------------------------|--------------|
| Dashboard Sites Ad                      | nins Group Policies Overrides Alerts Reports Settings Security Awareness | Training  |                                            |              |                  |     |                               |              |
| Sites<br>4 Results   11 Sites Accessibl | e   11 Totai                                                             |           |                                            |              | Q Search         |     | + 4                           | <b>≂</b> 0 ¢ |
| Status 🔶                                | Site \$                                                                  |           | Devices $\varphi$                          | Site Seats 👳 | DNS Protection 👳 |     | Security Awareness Training 🖨 |              |
| Protected                               | Cafe Disco                                                               | Manage ©⊽ | 11                                         | 11           | Active           | ۲   | Active                        | \$ Z         |
| Protected                               | Down! The Pet Emporium                                                   | Manage ©  | 0 🛈                                        | 4            | S Active         | 鐐   | Active                        | \$ Z         |
| Protected                               | Haymont Tires                                                            | Manage ©⊽ | 3 🕕                                        | 9            | S Active         | ۵   | Active                        | \$ Z         |
| Protected                               | Prestige Direct Sales Solutions                                          | Manage ©⊽ | 9 🛈                                        | 25           | S Active         | \$  | Active                        | \$ Z         |
|                                         |                                                                          |           | 23 Active Devices<br>0 Trial Active Device |              |                  |     |                               |              |

The Policies tab displays.

| Secure Anywhere.         |           |                      |                  |            |          |  |  |       |            |        |  |  |
|--------------------------|-----------|----------------------|------------------|------------|----------|--|--|-------|------------|--------|--|--|
| Dashboard                | Sites     | Re                   | Reports Settings |            |          |  |  |       |            |        |  |  |
| Endpoint DNS             |           |                      |                  |            |          |  |  |       |            |        |  |  |
| + Add Copy Oelete Import |           |                      |                  |            |          |  |  |       |            |        |  |  |
| Policies                 |           |                      |                  |            |          |  |  | Recor | mmended De | faults |  |  |
| A Recommer               | nded Defa | ults                 |                  |            |          |  |  | Name  |            |        |  |  |
| A Recommer               | nded DNS  | Enabled              |                  |            |          |  |  |       | -          |        |  |  |
| A Recommer               |           | Recommended Defaults |                  |            |          |  |  |       |            |        |  |  |
| 🔒 Silent Audi            |           | Description          |                  |            |          |  |  |       |            |        |  |  |
| 🔒 Unmanage               | d         |                      | Rec              | ommended s | etup wit |  |  |       |            |        |  |  |

3. In the Policies column, select a policy that you want to copy.

| Secur                    | Secure Anywhere. |          |        |          |           |             |               |                               |                             |  |  |  |  |
|--------------------------|------------------|----------|--------|----------|-----------|-------------|---------------|-------------------------------|-----------------------------|--|--|--|--|
| Dashboard                | Sites            | Admins   | Groups | Policies | Overrides | Alerts      | Reports       | Settings                      | Security Awareness Training |  |  |  |  |
| Endpoint DNS             |                  |          |        |          |           |             |               |                               |                             |  |  |  |  |
| + Add Copy Selete Import |                  |          |        |          |           |             |               |                               |                             |  |  |  |  |
| Policies                 |                  |          |        |          |           | -           | Recomment     | led Defaults                  |                             |  |  |  |  |
| A Recommen               |                  |          |        |          |           |             | Name          |                               |                             |  |  |  |  |
| A Recommen               |                  |          |        |          | -1.       | Recomme     | nded Defaults |                               |                             |  |  |  |  |
| A Silent Audit           |                  | Derauits |        |          | -1.       | Description |               |                               |                             |  |  |  |  |
| A Unmanaged              |                  |          |        |          | -1        | Recomme     | nded setup wi | th protection and remediation |                             |  |  |  |  |

### 4. Click the **Copy** button.

| Secur                    | Secure Anywhere. |          |        |          |           |             |           |               |                               |  |  |  |  |
|--------------------------|------------------|----------|--------|----------|-----------|-------------|-----------|---------------|-------------------------------|--|--|--|--|
| Dashboard                | Sites            | Admins   | Groups | Policies | Overrides | Alerts      | Reports   | Settings      | Security Awareness Training   |  |  |  |  |
| Endpoint DNS             |                  |          |        |          |           |             |           |               |                               |  |  |  |  |
| + Add Copy Oelete Import |                  |          |        |          |           |             |           |               |                               |  |  |  |  |
| Policies                 |                  |          |        |          |           | -           | Recomment | ded Defaults  |                               |  |  |  |  |
| A Recommen               | ded Defaul       | ts       |        |          |           |             | Name      |               |                               |  |  |  |  |
| A Recommen               | ded DNS E        | nabled   |        |          |           |             | Recomme   | nded Defaults |                               |  |  |  |  |
| A Recommen               | ded Server       | Defaults |        |          |           |             |           |               |                               |  |  |  |  |
| 🔒 Silent Audit           |                  |          |        |          |           | Description |           |               |                               |  |  |  |  |
| 🔒 Unmanageo              | I                |          |        |          |           |             | Recomme   | nded setup wi | th protection and remediation |  |  |  |  |

### The Copy Policy window displays.

| Copy Policy          | × |
|----------------------|---|
| Policy to be copied  |   |
| Recommended Defaults |   |
| Policy Name          |   |
|                      |   |
| Policy Description   |   |
|                      |   |
| Copy Cancel          |   |

- 5. In the Policy Name field, enter the new name for the policy.
- 6. In the Policy Description field, enter a new policy description.

7. When you're done, click the **Copy** button.

| Copy Policy          | × |
|----------------------|---|
| Policy to be copied  |   |
| Recommended Defaults |   |
| Policy Name          |   |
|                      |   |
| Policy Description   |   |
|                      |   |
| Copy Cancel          |   |

# **Importing Policies Manually**

Use this procedure when an administrator wants to import a policy from a site they do not have access to, then only manual import is available.

This procedure useful for administrators' who may have multiple accounts under different email addresses, or who may simply wish to email their transfer code to a friend for them to import into their own site.

#### To import a policy manually:

1. Log in to the management console.

The management console displays, with the Sites tab active.

| Secure Anyw                             | here.             |                |           |        |         |          |                            |        |            |                                            |              |                  | Con | isole v 🗘 v    | ⊘ ∨ JaneDo       | e@gmail.com |
|-----------------------------------------|-------------------|----------------|-----------|--------|---------|----------|----------------------------|--------|------------|--------------------------------------------|--------------|------------------|-----|----------------|------------------|-------------|
| Dashboard Sites Ad                      | mins Groups       | Policies       | Overrides | Alerts | Reports | Settings | Security Awareness Trainin | a      |            |                                            |              |                  |     |                |                  |             |
| Sites<br>4 Results   11 Sites Accessibl | le   11 Total     |                |           |        |         |          |                            |        |            |                                            |              | Q Search         |     |                | + 4              | <b>≓0</b> ¢ |
| Status 🗠                                | Site 🗇            |                |           |        |         |          |                            |        |            | Devices 🖨                                  | Site Seats 🗇 | DNS Protection 👄 |     | Security Aware | eness Training 🗇 |             |
| Protected                               | Cafe Disco        |                |           |        |         |          |                            | Manage | 97         | 11                                         | 11           | S Active         | ۲   | Active         |                  | \$          |
| Protected                               | Down! The Pet E   | mporium        |           |        |         |          |                            | Manage | 9 <b>7</b> | 0 🛈                                        | 4            | Active           | 鐐   | Active         |                  | 傘 (         |
| Protected                               | Haymont Tires     |                |           |        |         |          |                            | Manage | 97         | 3 🕕                                        | 9            | S Active         | \$  | Active 🖉       |                  | \$ (        |
| Protected                               | Prestige Direct S | ales Solutions |           |        |         |          |                            | Manage | 977 I      | 9 🛈                                        | 25           | Active           | \$  | Active         |                  | \$ (        |
|                                         |                   |                |           |        |         |          |                            |        |            | 23 Active Devices<br>7 Trial Active Device |              |                  |     |                |                  |             |

2. Click the **Policies** tab.

| Secure Anywl                             | nere.                                                    |                            |                                            |              |                  | Console v | û ∽ (⊘) ∨ JaneDoe    | @gmail.com ~ |
|------------------------------------------|----------------------------------------------------------|----------------------------|--------------------------------------------|--------------|------------------|-----------|----------------------|--------------|
| Dashboard Sites Adn                      | nins Groups Policies Overrides Alerts Reports Settings S | ecurity Awareness Training |                                            |              |                  |           |                      |              |
| Sites<br>4 Results   11 Sites Accessible | 11 Total                                                 |                            |                                            |              | Q, Search        |           | + 4                  | <b>≂</b> ⁰ ¢ |
| Status 🔶                                 | Site \$                                                  |                            | Devices $\Leftrightarrow$                  | Site Seats 🗇 | DNS Protection 🗇 | Security  | Awareness Training 🗇 |              |
| Protected                                | Cafe Disco                                               | Manage ©⊽                  | 11                                         | 11           | Active 4         | Activ     | e                    | \$ Z         |
| Protected                                | Down! The Pet Emporium                                   | Manage ©7                  | 0 🕕                                        | 4            | Active 1         | Activ     | e                    | \$ Z         |
| Protected                                | Haymont Tires                                            | Manage ©⊽                  | 3 🕕                                        | 9            | Active 4         | Activ     | e                    | \$ Z         |
| Protected                                | Prestige Direct Sales Solutions                          | Manage 🕞                   | 9 🕕                                        | 25           | Active a         | Activ     | e                    | \$ Z         |
|                                          |                                                          |                            | 23 Active Devices<br>0 Trial Active Device |              |                  |           |                      |              |

The Policies tab displays.

| Secur          | Secure Anywhere.                                      |         |             |         |  |  |  |      |                  |        |  |  |  |
|----------------|-------------------------------------------------------|---------|-------------|---------|--|--|--|------|------------------|--------|--|--|--|
| Dashboard      | board Sites Admins Groups Policies Overrides Alerts F |         |             |         |  |  |  |      | Reports Settings |        |  |  |  |
| Endpoint DNS   | Endpoint DNS                                          |         |             |         |  |  |  |      |                  |        |  |  |  |
| 🕂 Add [[       | (+) Add Copy (>> Delete Import                        |         |             |         |  |  |  |      |                  |        |  |  |  |
| Policies       |                                                       |         |             |         |  |  |  | Reco | mmended De       | faults |  |  |  |
| A Recommer     | nded Defa                                             | ults    |             |         |  |  |  | Name |                  |        |  |  |  |
| A Recommer     | nded DNS                                              | Enabled |             |         |  |  |  | Name |                  |        |  |  |  |
| A Recommer     | Recommended Server Defaults                           |         |             |         |  |  |  |      |                  |        |  |  |  |
| A Silent Audit |                                                       | Desc    | ription     |         |  |  |  |      |                  |        |  |  |  |
| 🔒 Unmanage     |                                                       | Rec     | commended s | etup wi |  |  |  |      |                  |        |  |  |  |

3. Click the **Import** button.

| Secure Anywhere.                       |                        |                  |                  | <ul><li>↓ ↓</li></ul>       |
|----------------------------------------|------------------------|------------------|------------------|-----------------------------|
| Dashboard Sites Admins Groups Policies | Overrides Alerts       | Reports          | Settings         | Security Awareness Training |
| Endpoint DNS                           |                        |                  |                  |                             |
| 🕂 Add 🖻 Copy 🛞 Delete                  |                        |                  |                  |                             |
| Policies                               | Silent Audit           |                  |                  |                             |
| A Recommended Defaults                 | Name                   |                  |                  |                             |
| A Recommended DNS Enabled              | Silent Audit           |                  |                  |                             |
| A Recommended Server Defaults          |                        |                  |                  |                             |
| 🔒 Silent Audit                         | Description            |                  |                  |                             |
| 🛆 Unmanaged                            | Non-remediating Securi | y Audit with lin | nited protection | n enabled                   |
| ЯRK002                                 | Policy Section         |                  |                  |                             |
| QRK0001                                | Basic Configuration    |                  |                  | •                           |
| Q ΑΑΑΑ                                 | Basic configuration    |                  |                  | •                           |

The system displays the Import Policy window.

| Import Policy        |            |
|----------------------|------------|
| Site                 |            |
| Please select a site | -          |
| Imp                  | ort Cancel |

4. In the Site drop-down menu, select the site you want to import the policy from.

| Import Policy                                 |          |
|-----------------------------------------------|----------|
| Site                                          |          |
| Please select a site                          | -        |
| 1                                             | <b>^</b> |
| 1 more check<br>1 more trial site - Team city | _        |
| 1 Single page app _ G3.3                      | _        |
| 111                                           |          |
| 111<br>123 Test                               | -        |

The Policy field becomes active.

| Import Policy                 |               | × |
|-------------------------------|---------------|---|
| Site                          |               |   |
| 1 more trial site - Team city |               | - |
| Policy                        |               |   |
| No results found              |               |   |
|                               | Import Cancel |   |

5. From the Policy drop-down menu, select the policy you want to import.

| Import Policy          |        | × |
|------------------------|--------|---|
| Site                   |        |   |
| 111 Not in Admins      |        | • |
| Policy                 |        |   |
| Please select a policy |        | • |
|                        | Import |   |

6. When you're done, click the **Import** button.

| Import Policy     | × |
|-------------------|---|
| Site              |   |
| 111 Not in Admins | • |
| Policy            |   |
| New               | • |
| Import Cancel     |   |

The system transfers the policy into your management console as a Global Policy.

# **Deleting Policies**

You can delete all policies except for the original default policies. When you delete a policy, the system removes it from the list of active policies.

### To delete a policy:

1. Log in to the <u>management console</u>.

The management console displays, with the Sites tab active.

| Secure Anyw                              | here.             |                |           |        |         |          |                          |        |    |                                            |              |                | Con | nsole v 🎝 v 🕥 v Ja          | neDoe@gmail.com v |
|------------------------------------------|-------------------|----------------|-----------|--------|---------|----------|--------------------------|--------|----|--------------------------------------------|--------------|----------------|-----|-----------------------------|-------------------|
| Dashboard Sites Add                      | mins Groups       | Policies       | Overrides | Alerts | Reports | Settings | Security Awareness Train | ing    |    |                                            |              |                |     |                             |                   |
| Sites<br>4 Results   11 Sites Accessible | e   11 Total      |                |           |        |         |          |                          |        |    |                                            |              | Q Search       |     | +                           | .±. <b>≓</b> 0 ¢  |
| Status 🔶                                 | Site 🗇            |                |           |        |         |          |                          |        |    | Devices $\varphi$                          | Site Seats 🗇 | DNS Protection |     | Security Awareness Training | I \$              |
| Protected                                | Cafe Disco        |                |           |        |         |          |                          | Manage | ©7 | 11                                         | 11           | Active         | \$  | Active                      | \$ Z              |
| Protected                                | Down! The Pet Er  | mporium        |           |        |         |          |                          | Manage | ©7 | 0 🛈                                        | 4            | Ø Active       | 鐐   | Active                      | \$ Z              |
| Protected                                | Haymont Tires     |                |           |        |         |          |                          | Manage | ©7 | 3 🕕                                        | 9            | Ø Active       | \$  | Active                      | \$ Z              |
| Protected                                | Prestige Direct S | ales Solutions |           |        |         |          |                          | Manage | ©7 | 9 🛈                                        | 25           | Ø Active       | \$  | Active                      | \$ Z              |
|                                          |                   |                |           |        |         |          |                          |        |    | 23 Active Devices<br>0 Trial Active Device |              |                |     |                             |                   |

2. Click the **Policies** tab.

| Secure Anyw                              | here                                                                         |           |                                            |              |                                  | Con | isole ∨ Ώ ∨ ⊘ ∨ JaneDoe@      | )gmail.com v |
|------------------------------------------|------------------------------------------------------------------------------|-----------|--------------------------------------------|--------------|----------------------------------|-----|-------------------------------|--------------|
| Dashboard Sites Ad                       | mins Groups Policies Overrides Alerts Reports Settings Security Awareness Tr | raining   |                                            |              |                                  |     |                               |              |
| Sites<br>4 Results   11 Sites Accessible | e   11 Total                                                                 |           |                                            |              | Q Search                         |     | + 4                           | <b>⊒</b> 0 ¢ |
| Status 🔶                                 | Site ¢                                                                       |           | Devices $\Leftrightarrow$                  | Site Seats 🗇 | DNS Protection $\Leftrightarrow$ |     | Security Awareness Training 👳 |              |
| Protected                                | Cafe Disco                                                                   | Manage ©v | 11                                         | 11           | S Active                         | ۵   | S Active                      | \$ C         |
| Protected                                | Down! The Pet Emporium                                                       | Manage ©7 | 0 🛈                                        | 4            | S Active                         | 鐐   | S Active                      | \$\$ E       |
| Protected                                | Haymont Tires                                                                | Manage ©ø | 3 🕕                                        | 9            | S Active                         | \$  | S Active                      | \$ C         |
| Protected                                | Prestige Direct Sales Solutions                                              | Manage ©⊽ | 9 🛈                                        | 25           | S Active                         | \$  | Active                        | \$ Z         |
|                                          |                                                                              |           | 23 Active Devices<br>0 Trial Active Device |              |                                  |     |                               |              |

The Policies tab displays.

| Secur         |            | ywhe        | re.    |          |           |        |     |       |            |           |
|---------------|------------|-------------|--------|----------|-----------|--------|-----|-------|------------|-----------|
| Dashboard     | Sites      | Admins      | Groups | Policies | Overrides | Alerts | Rep | oorts | Settings   |           |
| Endpoint DN   | S          |             |        |          |           |        |     |       |            |           |
| (+) Add       | 🗋 Сору     | × Delet     | e 📑 Ir | nport    |           |        |     |       |            |           |
| Policies      |            |             |        |          |           |        |     | Recor | nmended De | faults    |
|               | nded Defa  | ults        |        |          |           |        |     | Name  |            |           |
| A Recommer    | nded DNS   | Enabled     |        |          |           |        |     |       | -          |           |
| A Recommer    | nded Serve | er Defaults |        |          |           |        |     | Rec   | ommended D | )efaults  |
| A Silent Audi | t          |             |        |          |           |        |     | Desc  | ription    |           |
| 🔒 Unmanage    | d          |             |        |          |           |        |     | Rec   | ommended s | etup with |

3. In the Policies column, select the policy you want to delete and click the Delete button

| Secur          | e<br>Any   | /wher    | e.     |          |           |        |             |          |                             |  |  |  |
|----------------|------------|----------|--------|----------|-----------|--------|-------------|----------|-----------------------------|--|--|--|
| Dashboard      | Sites      | Admins   | Groups | Policies | Overrides | Alerts | Reports     | Settings | Security Awareness Training |  |  |  |
| Endpoint DN    | S          |          |        |          |           |        |             |          |                             |  |  |  |
| (+) Add        | ј Сору     | 🛞 Delete |        | ort      |           |        |             |          |                             |  |  |  |
| Policies       |            |          |        |          | -         | RK0    | 002         |          |                             |  |  |  |
| A Recommen     | ded Defaul | Its      |        |          |           |        | Name        |          |                             |  |  |  |
| A Recommen     | ded DNS E  | nabled   |        |          |           |        | RK002       |          |                             |  |  |  |
| A Recommen     | ded Server | Defaults |        |          |           |        |             |          |                             |  |  |  |
| A Silent Audit |            |          |        |          |           |        | Description |          |                             |  |  |  |
| 🔒 Unmanageo    | đ          |          |        |          | R         | K002   |             |          |                             |  |  |  |
| ARK            | 002        |          |        |          |           |        | Policy Sect | ion      |                             |  |  |  |
| 오RK0001        |            |          |        |          |           |        |             |          |                             |  |  |  |

**Note:** You cannot delete the default policies, so when you click on them, the Delete button does not become active.

### The Delete Standard Policy window displays.

| Delete Test Policy 1                                                                                 | ? | × |
|----------------------------------------------------------------------------------------------------|---|---|
| $\bigwedge$ Any endpoints currently using this policy will need to be assigned a replacement policy. |   |   |
| Select replacement policy:                                                                           |   |   |
| MAC_RK01                                                                                             |   | - |
| Confirm Delete Cancel                                                                                |   |   |

Note: Any endpoints currently using this policy need to be assigned a replacement policy.

4. As needed, from the Select replacement policy drop-down menu, select a new policy.

| Delete Test Policy 1                                                                                 | ? | ×  |
|----------------------------------------------------------------------------------------------------|---|----|
| $\triangle$ Any endpoints currently using this policy will need to be assigned a replacement policy. |   |    |
| Select replacement policy:                                                                           |   |    |
| MAC RK01                                                                                             | _ | -  |
| MAC_RK01                                                                                             |   | ). |
| Bruce Test 45<br>Default                                                                             |   |    |
| GregTestPolicy<br>IMPORT FROM C1<br>import FROM C2 TO c1                                             |   |    |
| NEW POLICY                                                                                           |   | -  |

5. Click the **Confirm Delete** button, and be sure to assign any necessary replacement policies.

| Delete Test Policy 1                                                                     | ? | × |
|------------------------------------------------------------------------------------------|---|---|
| Any endpoints currently using this policy will need to be assigned a replacement policy. |   |   |
| Select replacement policy:                                                               |   |   |
| MAC_RK01                                                                                 |   | - |
| Confirm Delete Cancel                                                                    |   |   |

The system deletes the policy.

# **Chapter 8: Working With Overrides**

To work with overrides, see the following topics:

| Creating Web Overrides       |  |
|------------------------------|--|
| Creating Whitelist Overrides |  |
| Creating Blacklist Overrides |  |
| Editing Web Overrides        |  |
| Importing Overrides          |  |
| Viewing Web Overrides        |  |
| Deleting Overrides           |  |
| Deleting Web Overrides       |  |
| Customizing Block Pages      |  |
|                              |  |

## **Creating Web Overrides**

Follow this procedure to create a web override that will override the default classifications of the default Web Threat Shield Protection functionality.

#### To create a web override:

1. Log in to the management console.

The management console displays, with the Sites tab active.

| Secure Anyw                              | here.           |                 |           |        |         |          |                           |        |    |                                            |              |                  | Con | sole v 🇘 v      | ⊘ ∨ JaneDoe    | @gmail.com ~ |
|------------------------------------------|-----------------|-----------------|-----------|--------|---------|----------|---------------------------|--------|----|--------------------------------------------|--------------|------------------|-----|-----------------|----------------|--------------|
| Dashboard Sites Adr                      | mins Groups     | Policies        | Overrides | Alerts | Reports | Settings | Security Awareness Traini | ing    |    |                                            |              |                  |     |                 |                |              |
| Sites<br>4 Results   11 Sites Accessible | e   11 Total    |                 |           |        |         |          |                           |        |    |                                            |              | Q, Search        |     |                 | + 🕁            | <b>≂0</b> ¢  |
| Status 🔶                                 | Site 🗇          |                 |           |        |         |          |                           |        |    | Devices $\varphi$                          | Site Seats 👳 | DNS Protection 👄 |     | Security Awaren | ess Training 🔶 |              |
| Protected                                | Cafe Disco      |                 |           |        |         |          |                           | Manage | ©7 | 11                                         | 11           | Active           | \$  | Active          |                | \$ Z         |
| Protected                                | Down! The Pet   | Emporium        |           |        |         |          |                           | Manage | ©7 | 0 ()                                       | 4            | Active           | ø   | Active          |                | ≉ ⊿          |
| Protected                                | Haymont Tires   |                 |           |        |         |          |                           | Manage | ©7 | 3 🕕                                        | 9            | S Active         | \$  | Active          |                | \$ Z         |
| Protected                                | Prestige Direct | Sales Solutions |           |        |         |          |                           | Manage | ©7 | 9 🕕                                        | 25           | Active           | ø   | Active          |                | ≉ ⊿          |
|                                          |                 |                 |           |        |         |          |                           |        |    | 23 Active Devices<br>0 Trial Active Device |              |                  |     |                 |                |              |

2. Click the **Overrides** tab.

| ecureAnyw                             | here.                                                    |                            |                           |              |                  | Con | nsole ∨                       | @gmail.com   |
|---------------------------------------|----------------------------------------------------------|----------------------------|---------------------------|--------------|------------------|-----|-------------------------------|--------------|
| Dashboard Sites Adr                   | nins Groups Policies Overrides Alerts Reports Settings S | ecurity Awareness Training |                           |              |                  |     |                               |              |
| ites<br>Results   11 Sites Accessible | 11 Total                                                 |                            |                           |              | Q Search         |     | + 7                           | <b>≂</b> 0 ¢ |
| tatus 🔶                               | Site \$                                                  |                            | Devices $\Leftrightarrow$ | Site Seats 🗇 | DNS Protection 👳 |     | Security Awareness Training 👳 |              |
| Protected                             | Cafe Disco                                               | Manage                     | 11                        | 11           | S Active         | ۲   | Ø Active                      | \$           |
| Protected                             | Down! The Pet Emporium                                   | Manage ©                   | 0 ()                      | 4            | S Active         | \$  | Ø Active                      | 鐐            |
| Protected                             | Haymont Tires                                            | Manage ©                   | 3 🕕                       | 9            | S Active         | ۲   | Ø Active                      | \$           |
| Protected                             | Prestige Direct Sales Solutions                          | Manage 💿                   | 9 🛈                       | 25           | Active           | \$  | Active                        | -            |

The Overrides tab displays, with the File Whitelist tab active.

| Dashboard Sites Admins Groups Polic                      | es Overrides Alerts Repor        | ts Settings      | Security Awaren        | ness Training |                         |
|----------------------------------------------------------|----------------------------------|------------------|------------------------|---------------|-------------------------|
| le Whitelist File Blacklist Web Block / Allow List Web I | lock Page Settings               |                  |                        |               |                         |
| + Add S Delete Import C Refresh W                        | itelist                          |                  |                        |               |                         |
| Name / Description                                       | MD5 or Path & File               |                  |                        | Select an en  | try to view its details |
| wsasmeupd.exe                                            |                                  | Select an en     | ary to new its details |               |                         |
| citrix                                                   | C:\Windows\system32\spool\pr     | nters\.tmpC\Wind | ows\system3            |               |                         |
| Eicar Testing                                            | C:\Program Files (x86)\Testing\e | icar.com.txt     |                        |               |                         |
| MailPV                                                   | 5E59D5F0EEB20FA9F598D5628        | FADA98           |                        |               |                         |
| Autohotkey path                                          | C:\Program Files\AutoHotkey*.*   |                  |                        |               |                         |
| Autohotkey                                               | C:\Users\Administrator\Desktop   | New AutoHotkey S | script.ahk             |               |                         |
| IE Test                                                  | C:\Program Files\Internet Explor | riexplore.exe    |                        |               |                         |
| ×モ                                                       | %ProgramFiles%\notepad.exe       |                  |                        |               |                         |

3. Click the Web Block / Allow List tab.

| Secur            |              | /wher     | e.             |                |               |             |                                         |          |              |                 |                         |
|------------------|--------------|-----------|----------------|----------------|---------------|-------------|-----------------------------------------|----------|--------------|-----------------|-------------------------|
| Dashboard        | Sites        | Admins    | Groups         | Policies       | Overrides     | Alerts      | Reports                                 | Settings | Security Awa | reness Training |                         |
| File Whitelist F | ïle Blacklis | Web Block | k / Allow List | Web Block      | Page Settings |             |                                         |          |              |                 |                         |
| (+) Add          | Delete       | ⊡ Impor   | t 📿 Re         | fresh Whitelis | st            |             |                                         |          |              |                 |                         |
| Name / Descrip   | otion        |           |                |                | MD5 or Path   | n & File    |                                         |          |              | Select an en    | try to view its details |
| Test             |              |           |                |                | 2410924120    | DEEEE93489  | 3748324723                              | 894      |              |                 |                         |
| Brucetest        |              |           |                |                | %APPDATA      | %*.*        |                                         |          |              |                 |                         |
| dddddfewfwef     |              |           |                |                | %CommonF      | rogramW64   | 132%\qqwefq\                            | vef      |              |                 |                         |
| wdfdsfasdfasdf   | fasdfasdf    |           |                |                | ADFADFADF     | 8A9DF898F   | 9A8D9F8A9D                              | 8F9A     |              |                 |                         |
| efefwefwefwef    | wefwefwe     |           |                |                | EFEFEFFF22    | 22222222222 | 222222222222222222222222222222222222222 | 222      |              |                 |                         |
|                  |              |           |                |                |               |             |                                         |          |              |                 |                         |

The Web Block / Allow List tab displays.

| Secur            | <b>e</b> Any  | when      | e.             |           |               |        |              |          |                             |                     |                 | Demo Co | nsole v 🏻 🗘 v      | @ ~ | ×       |
|------------------|---------------|-----------|----------------|-----------|---------------|--------|--------------|----------|-----------------------------|---------------------|-----------------|---------|--------------------|-----|---------|
| Dashboard        | Sites         | Admins    | Groups         | Policies  |               | Alerts | Reports      | Settings | Security Awareness Training |                     |                 |         |                    |     |         |
| File Whitelist F | ile Blacklist | Web Block | < / Allow List | Web Block | Page Settings |        |              |          |                             |                     |                 |         |                    |     |         |
| 🕂 Add 🕻          | CR Refresh    |           |                |           |               |        |              |          |                             |                     |                 |         |                    |     |         |
| Filters (22/22   | Overrides S   | hown)     |                |           |               |        |              |          |                             |                     |                 |         |                    |     | ۵       |
| Domain           |               |           |                |           |               |        | Scope        |          |                             | Associated Policy   | Block / Allow   |         |                    |     |         |
| Q Search fo      | or domains    |           |                |           |               |        | Global and S | ite      | -                           | All Policies -      | Block and Allow | *       |                    |     |         |
| Domain 👳         |               |           |                |           |               | :      | Scope        |          |                             | Associated Policy   | Block / Allow   |         | Last Modified 👳    |     | Actions |
| example.com      |               |           |                |           |               |        | 😚 Global     |          |                             | DNS High Protection | S Block         |         | Jun 05 2019, 18:13 |     | :       |
| test.com         |               |           |                |           |               |        | Tract Indu   | tries    |                             | -                   | Allow           |         | Mar 21 2019, 22:57 |     | :       |
| *.facebook.com   | n             |           |                |           |               |        | 🕄 Global     |          |                             | •                   | S Block         |         | Mar 14 2019, 15:53 |     | :       |
| *.facebook.com   | n             |           |                |           |               |        | Apex Tech    | nology   |                             |                     | Allow           |         | Mar 14 2019, 15:17 |     | :       |

### 4. Click the Add button.

| Secur          | <b>e</b> Anj                                                                 | /whei  | e.     |          |  |        |              |          |                             |                     |   | Demo              | Console 🗸  | ¢ ∽ ⊚     | ~ | ~       |
|----------------|------------------------------------------------------------------------------|--------|--------|----------|--|--------|--------------|----------|-----------------------------|---------------------|---|-------------------|------------|-----------|---|---------|
| Dashboard      | Sites                                                                        | Admins | Groups | Policies |  | Alerts | Reports      | Settings | Security Awareness Training | I                   |   |                   |            |           |   |         |
| File Whitelist | File Whitelist File Blacklist Web Block / Allow List Web Block Page Settings |        |        |          |  |        |              |          |                             |                     |   |                   |            |           |   |         |
| (+ Add         | C Refresh                                                                    |        |        |          |  |        |              |          |                             |                     |   |                   |            |           |   |         |
| Filters (22/22 | Overrides §                                                                  | Shown) |        |          |  |        |              |          |                             |                     |   |                   |            |           |   | 4       |
| Domain         |                                                                              |        |        |          |  |        | Scope        |          |                             | Associated Policy   |   | Block / Allow     |            |           |   |         |
| Q Search       | for domain:                                                                  | s      |        |          |  |        | Global and S | ite      | -                           | All Policies        | × | Block and Allow - |            |           |   |         |
| Domain         |                                                                              |        |        |          |  | :      | Scope        |          |                             | Associated Policy   |   | Block / Allow     | Last Modif | fied 👳    |   | Actions |
| example.com    |                                                                              |        |        |          |  |        | 😚 Global     |          |                             | DNS High Protection |   | S Block           | Jun 05 201 | 19, 18:13 |   | :       |
| test.com       |                                                                              |        |        |          |  |        | Tract Indus  | tries    |                             | -                   |   | Allow             | Mar 21 20  | 19, 22:57 |   | :       |
| *.facebook.com | n                                                                            |        |        |          |  |        | 🕄 Global     |          |                             | •                   |   | S Block           | Mar 14 20  | 19, 15:53 |   | :       |
| *.facebook.com | n                                                                            |        |        |          |  |        | Apex Techr   | nology   |                             | -                   |   | Allow             | Mar 14 20  | 19, 15:17 |   | :       |

The Create New Entry window displays.

| Create New Entry                                             | ×                         |
|--------------------------------------------------------------|---------------------------|
| Domain(s) ⑦                                                  |                           |
| goodwebsite.com, productivity.net                            |                           |
| Wild cards are supported within domain(e.g. *.subdomain.com) | 0 / 50 domain(s) entered  |
| Scope ⑦                                                      | o / oo domanijo / entered |
| ◯ Global ◯ Site                                              |                           |
|                                                              |                           |
| Create Cancel                                                |                           |

5. In the Domains field, enter the URL that you want to add as a web override.

**Note:** When you are entering the URL, you do not have to enter any protocols such as *www*, *http*, or *https*. Also, wildcards are now supported in this field.

- 6. In the Scope area, select one of the following radio buttons to determine at which site you create the override:
  - **Global** Makes this entry available for all sites that have the Include Global Overrides checkbox selected in their site settings. For more information, see *Editing Site Settings on page 136*.
  - Site Applies the web override to the specific site that you have selected.

7. If you selected the Site radio button, select a site from the Site drop-down menu.

| Create New Entry                                                                                                    | ×                        |
|----------------------------------------------------------------------------------------------------|--------------------------|
| Domain(s) ③                                                                                                    |                          |
| goodwebsite.com, productivity.net                                                                                               |                          |
| Wild cards are supported within domain(e.g. *.subdomain.com)                                                                    | 0 / 50 domain(s) entered |
| Scope ⑦                                                                                                    |                          |
| ◯ Global ⊙ Site                                                                                                    |                          |
| Select a site                                                                                                    | ~                        |
| (i) The site you have selected does not have DNS Protection, policy based overrides are not available and a created as "Allow". | all overrides will be    |
|                                                                                                    |                          |
| Create                                                                                                    |                          |

**Note:** If your site has DNS Protection, see Creating DNS Protection Overrides in the in the Working With Block Pages and Overrides section in the DNS Protection Admin Guide.

8. When you're done, click the **Create** button.

| Create New Entry                                                                                                    | ×                        |
|----------------------------------------------------------------------------------------------------|--------------------------|
| Domain(s) ③                                                                                                    |                          |
| goodwebsite.com, productivity.net                                                                                             |                          |
| Wild cards are supported within domain(e.g. *.subdomain.com)                                                                  | 0 / 50 domain(s) entered |
| Scope ⑦                                                                                                    |                          |
| 🔾 Global 💿 Site                                                                                                    |                          |
| Select a site                                                                                                    | -                        |
| (i) The site you have selected does not have DNS Protection, policy based overrides are not available and created as "Allow". | all overrides will be    |
| Create Cancel                                                                                                    |                          |

# **Creating Whitelist Overrides**

Under the overrides page at both management console and Site levels, you can now create whitelist overrides.

Global whitelist overrides can now be set on a file or folder level as well as the traditional MD5 level. This upgrade allows greater flexibility in the deployment of overrides and means that multiple related MD5 overrides no longer have to be whitelisted individually, instead the whole associated directory can simply be whitelisted.

#### To create a whitelist override:

1. Log in to the <u>management console</u>.

The management console displays, with the Sites tab active.

| Secure Anyw                                                                  | /here.          |                 |           |        |         |              |                             |           |                           |              |                                  | Cons | sole v 🇘 v ⊘ v JaneDoe(       | @gmail.com v |
|------------------------------------------------------------------------------|-----------------|-----------------|-----------|--------|---------|--------------|-----------------------------|-----------|---------------------------|--------------|----------------------------------|------|-------------------------------|--------------|
| Dashboard Sites Ad                                                           | dmins Groups    | Policies        | Overrides | Alerts | Reports | Settings     | Security Awareness Training |           |                           |              |                                  |      |                               |              |
| Sites Q. Search + d. = 🕫 Ø                                                   |                 |                 |           |        |         | <b>⊒</b> 0 ¢ |                             |           |                           |              |                                  |      |                               |              |
| Status 🔶                                                                     | Site 🗇          |                 |           |        |         |              |                             |           | Devices $\Leftrightarrow$ | Site Seats 🗇 | DNS Protection $\Leftrightarrow$ |      | Security Awareness Training 🗇 |              |
| Protected                                                                    | Cafe Disco      |                 |           |        |         |              | м                           | anage 💿   | 11                        | 11           | Active                           | \$   | Active                        | \$ Z         |
| Protected                                                                    | Down! The Pet   | Emporium        |           |        |         |              | м                           | anage 🛛 👁 | 0 🛈                       | 4            | S Active                         | ø    | Active                        | \$ Z         |
| Protected                                                                    | Haymont Tires   |                 |           |        |         |              | м                           | anage 💿   | 3 🕕                       | 9            | S Active                         | \$   | Active                        | \$ Z         |
| Protected                                                                    | Prestige Direct | Sales Solutions | •         |        |         |              | м                           | anage 💿   | 9 🛈                       | 25           | S Active                         | \$   | Active                        | \$ Z         |
| 23 Active Devices 49 Site Stats<br>0 Trial Active Devices 0 Trial Site Stats |                 |                 |           |        |         |              |                             |           |                           |              |                                  |      |                               |              |

#### 2. Click the **Overrides** tab.

| Secure Anywi                                        | here.                                                                         |        |    |                                            |              |                  | Con | sole v 🏠 v ⊘ v JaneDo         | e@gmail.com ~ |
|-----------------------------------------------------|-------------------------------------------------------------------------------|--------|----|--------------------------------------------|--------------|------------------|-----|-------------------------------|---------------|
| Dashboard Sites Adr                                 | nins Groups Policies Overrides Alerts Reports Settings Security Awareness Tra | ining  |    |                                            |              |                  |     |                               |               |
| Sites<br>4 Results   11 Sites Accessible   11 Total |                                                                               |        |    |                                            |              | Q, Search + 🛃    |     |                               | <b>⊒0</b> ¢   |
| Status 🔶                                            | Site $\Leftrightarrow$                                                        |        |    | Devices $\varphi$                          | Site Seats 👳 | DNS Protection 👄 |     | Security Awareness Training 👙 |               |
| Protected                                           | Cafe Disco                                                                    | Manage | ©7 | 11                                         | 11           | Active           | ۲   | Active                        | \$ Z          |
| Protected                                           | Down! The Pet Emporium                                                        | Manage | ©7 | 0 ()                                       | 4            | S Active         | 鐐   | S Active                      | \$ Z          |
| Protected                                           | Heymont Tires                                                                 |        |    | 3 🕕                                        | 9            | S Active         | \$  | S Active                      | \$ Z          |
| Protected                                           | Prestige Direct Sales Solutions                                               | Manage | ©7 | 9 🕕                                        | 25           | Active           | ¢   | S Active                      | \$ Z          |
|                                                     |                                                                               |        |    | 23 Active Devices<br>0 Trial Active Device |              |                  |     |                               |               |

The Overrides tab displays, with the File Whitelist tab active.

| Dashboard Sites Admins Groups Poli                     | ies Overrides Alerts   | Reports                                                  | Settings      | Security Aware                      | ness Training |  |  |
|--------------------------------------------------------|------------------------|----------------------------------------------------------|---------------|-------------------------------------|---------------|--|--|
| le Whitelist File Blacklist Web Block / Allow List Web | llock Page Settings    |                                                          |               |                                     |               |  |  |
| 🕂 Add 🛞 Delete 📑 Import 📿 Refresh W                    | hitelist               |                                                          |               |                                     |               |  |  |
| Name / Description                                     | MD5 or Path & File     |                                                          |               | Select an entry to view its details |               |  |  |
| wsasmeupd.exe                                          | 9725C2E37B50B10990     | 2ECEBE38C6                                               | Select all en | iny to view its details             |               |  |  |
| citrix                                                 | C:\Windows\system32    | C:\Windows\system32\spool\printers\.tmpC\Windows\system3 |               |                                     |               |  |  |
| Eicar Testing                                          | C:\Program Files (x86) | \Testing\eicar.                                          |               |                                     |               |  |  |
| MailPV                                                 | 5E59D5F0EEB20FA9F5     | 98D56284FAD                                              |               |                                     |               |  |  |
| Autohotkey path                                        | C:\Program Files\Autol | Hotkey*.*                                                |               |                                     |               |  |  |
| Autohotkey                                             | C:\Users\Administrato  | r\DesktopNew                                             | cript.ahk     |                                     |               |  |  |
| IE Test                                                | C:\Program Files\Inter | net Exploreriex                                          |               |                                     |               |  |  |
| メモ                                                     | %ProgramFiles%\noteg   | ad exe                                                   |               |                                     |               |  |  |

3. Click the Add button.

| Secure Anywhere.                                                |                                  |                 |           |                                     |               |  |  |
|-----------------------------------------------------------------|----------------------------------|-----------------|-----------|-------------------------------------|---------------|--|--|
| Dashboard Sites Admins Groups Policies                          | Overrides Alerts                 | Reports         | Settings  | Security Aware                      | ness Training |  |  |
| ile Whitelist File Blacklist Web Block / Allow List Web Block F | age Settings                     |                 |           |                                     |               |  |  |
| + Add S Delete Import C Refresh Whitelist                       |                                  |                 |           |                                     |               |  |  |
| Name / Description                                              | MD5 or Path & File               |                 |           | Select an entry to view its details |               |  |  |
| wsasmeupd.exe                                                   | 9725C2E37B50B10990               | 2ECEBE38C6      |           |                                     |               |  |  |
| citrix                                                          | C:\Windows\system32              |                 |           |                                     |               |  |  |
| Eicar Testing                                                   | C:\Program Files (x86)           | \Testing\eicar  |           |                                     |               |  |  |
| MailPV                                                          | 5E59D5F0EEB20FA9F598D56284FADA98 |                 |           |                                     |               |  |  |
| Autohotkey path                                                 | C:\Program Files\Autol           | Hotkey*.*       |           |                                     |               |  |  |
| Autohotkey                                                      | C:\Users\Administrator           | r\DesktopNew    | cript.ahk |                                     |               |  |  |
| IE Test                                                         | C:\Program Files\Interr          | net Exploreriex | plore.exe |                                     |               |  |  |
| хт                                                              | %ProgramFiles%\notep             | ad.exe          |           |                                     |               |  |  |

4. The system displays the New Whitelist Entry window.

| New Whitelist Entry                                     | ? | × |
|---------------------------------------------------------|---|---|
| Name / Description                                      |   |   |
| Enter a name or description to help identify this entry |   |   |
| Override Type                                           |   |   |
| MD5 O Folder / File                                     |   |   |
| MD5                                                     |   |   |
| Enter a 32 character MD5                                |   |   |
|                                                         |   |   |
| Create Cancel                                           |   |   |

- 5. To create an MD5 override type, do the following:
  - In the Name/Description field, enter a name for the override
  - Select the MD5 radio button.
  - In the MD5 field, enter the 32-character unique identifier for the file.
  - Click the **Create** button.
- 6. To create a Folder/File override, continue with this procedure.

**Note:** To use File/Folder overrides please make sure endpoints are running version 9.0.1 or higher of Webroot SecureAnywhere Endpoint Protection. Earlier versions support MD5 overrides only.

7. In the New Whitelist Entry window, select the Folder/File radio button.

| New Whitelist Entry                                     |  |
|---------------------------------------------------------|--|
| Name / Description                                      |  |
| Enter a name or description to help identify this entry |  |
| Override Type       Image: MD5     Folder / File        |  |
| Enter a 32 character MD5                                |  |
| Create Cancel                                           |  |

The system displays the New Whitelist Entry window with the relevant fields.

| New Whitelist Entry                                                                                           | ? | × |
|----------------------------------------------------------------------------------------------------|---|---|
| (i) Please note: File / Folder overrides will only be supported by endpoints running version 9.0.1 and higher |   |   |
| Name / Description                                                                                            |   |   |
| Enter a name or description to help identify this entry                                                       |   |   |
| Override Type                                                                                                 |   |   |
| MD5 • Folder / File                                                                                           |   |   |
| File Mask (Optional)                                                                                          |   | 0 |
| e.g. notepad.exe                                                                                              |   |   |
| Path / Folder Mask                                                                                            |   | 0 |
| Type % for supported system variables                                                                         |   |   |
| Include Sub-folders                                                                                           |   |   |
|                                                                                                    |   |   |
| Detect if Malicious                                                                                           |   | 0 |
|                                                                                                    |   |   |
| Create                                                                                                    |   |   |

8. Populate the fields on the window using the information in the following table.

| FIELD              | DESCRIPTION                                                                                                    |
|--------------------|----------------------------------------------------------------------------------------------------|
| Name / Description | Target a file or group of files by specifying a file mask with optional wildcards, for example, *.exe to target all executable files in the selected folder.<br>This will default to all files in the selected folder/path if not specified.                                                                                                    |
| Override Type      | You have already selected the Folder/File radio button.                                                                                                    |
| File Mask          | Target a file or group of files by specifying a file mask with optional wildcards, for example, *.exe to target all executable files in the selected folder. This will default to all files in the selected folder/path if not specified.                                                                                                    |
| Path / Folder Mask | The folder to target with the override.<br>You can specify an absolute path, for example, 'x:\myfolder\' or a<br>system variable with optional path, for example,<br>'%SystemDrive%\myfolder'. Default supported environment variables<br>are displayed when you type '%' however you may use any variable<br>you have set up on the target machine with the exception of user<br>variables, which are not supported.<br>You may not use '%temp%' for example as this refers to a specific<br>users temp directory ('username/temp/'). Wildcards are not supported. |

| FIELD               | DESCRIPTION                                                                                                    |
|---------------------|----------------------------------------------------------------------------------------------------|
| Include Sub-folders | Select this checkbox to apply the override to all sub-folders within this folder.                                                                                                    |
| Detect if Malicious | If this setting is enabled Webroot will continue to protect the user<br>against threats originating from the selected file/folder whitelist<br>override but will disable monitoring and journaling.<br>This is primarily used to improve performance when monitoring and<br>journaling is being applied to a large number of files with an unknown<br>determination. Disabling this setting will provide a true whitelisting,<br>allowing files to run without Webroot protection. |

9. When you're done, click the **Create** button.

| New Whitelist Entry                                                                                           | ? | × |
|----------------------------------------------------------------------------------------------------|---|---|
| (i) Please note: File / Folder overrides will only be supported by endpoints running version 9.0.1 and higher |   |   |
| Name / Description                                                                                            |   |   |
| Enter a name or description to help identify this entry                                                       |   |   |
| Override Type                                                                                                 |   |   |
| O MD5 📀 Folder / File                                                                                         |   |   |
| File Mask (Optional)                                                                                          |   | ? |
| e.g. notepad.exe                                                                                              |   |   |
| Path / Folder Mask                                                                                            |   | ? |
| Type % for supported system variables                                                                         |   |   |
| Include Sub-folders                                                                                           |   |   |
|                                                                                                    |   |   |
| Detect if Malicious                                                                                           |   | ? |
|                                                                                                    |   |   |
| Create Cancel                                                                                                 |   |   |

# **Creating Blacklist Overrides**

Under the overrides page at both management console and Site level, you can now create blacklist overrides.

#### To create a blacklist override:

1. Log in to the <u>management console</u>.

The management console displays, with the Sites tab active.

| Secure Anyw                                         | ecureAnywhere                            |          |           |        |         |          |                          |        |           |                                            | Cor          | Console v 🍐 v ⊘ v JaneDoe@gmail.com v |    |                               |      |
|-----------------------------------------------------|------------------------------------------|----------|-----------|--------|---------|----------|--------------------------|--------|-----------|--------------------------------------------|--------------|---------------------------------------|----|-------------------------------|------|
| Dashboard Sites Add                                 | mins Groups                              | Policies | Overrides | Alerts | Reports | Settings | Security Awareness Train | ing    |           |                                            |              |                                       |    |                               |      |
| Sites<br>4 Results   11 Sites Accessible   11 Total |                                          |          |           |        |         |          |                          |        |           |                                            |              |                                       |    |                               |      |
| Status 🔶                                            | Site 🗇                                   |          |           |        |         |          |                          |        |           | Devices $\Leftrightarrow$                  | Site Seats 👳 | DNS Protection $\Leftrightarrow$      |    | Security Awareness Training 🖨 |      |
| Protected                                           | Cafe Disco                               |          |           |        |         |          |                          | Manage | ©7        | 11                                         | 11           | Ø Active                              | ۲  | Active                        | \$ Z |
| Protected                                           | Down! The Pet E                          | mporium  |           |        |         |          |                          | Manage | ©7        | 0 🛈                                        | 4            | Active                                | 鐐  | Active                        | ≉ 2  |
| Protected                                           | Haymont Tires                            |          |           |        |         |          |                          | Manage | <b>©7</b> | 3 🕕                                        | 9            | Ø Active                              | \$ | Active                        | \$ Z |
| Protected                                           | Prestige Direct Sales Solutions Manage © |          |           |        |         | ©7       | 9 🛈                      | 25     | Sective   | \$                                         | Active       | \$ Z                                  |    |                               |      |
|                                                     |                                          |          |           |        |         |          |                          |        |           | 23 Active Devices<br>0 Trial Active Device |              |                                       |    |                               |      |

2. Click the **Overrides** tab.

|                                      | here.                                 |                                     |            |           |                           |              |                  |    |                               |              |
|--------------------------------------|---------------------------------------|-------------------------------------|------------|-----------|---------------------------|--------------|------------------|----|-------------------------------|--------------|
| ashboard Sites Ad                    | mins Groups Policies Overrides Alerts | Reports Settings Security Awareness | s Training |           |                           |              |                  |    |                               |              |
| ites<br>Results   11 Sites Accessibl | e   11 Total                          |                                     |            |           |                           |              | Q Search         |    | + 4                           | <b>⊒</b> 0 ¢ |
| atus 🔶                               | Site 🗢                                |                                     |            |           | Devices $\Leftrightarrow$ | Site Seats 👳 | DNS Protection 👳 |    | Security Awareness Training 👳 |              |
| Protected                            | Cafe Disco                            |                                     | Manage     | ©7        | 11                        | 11           | Active           | ۲  | S Active                      | \$           |
| Protected                            | Down! The Pet Emporium                |                                     | Manage     | ©7        | 0 🛈                       | 4            | Active           | \$ | S Active                      | 錢            |
| Protected                            | Haymont Tires                         |                                     | Manage     | ©7        | 3 🕕                       | 9            | Ø Active         | ۲  | Active                        | -            |
| Protected                            | Prestige Direct Sales Solutions       |                                     | Manage     | <b>67</b> | 9 🕕                       | 25           | Active           | \$ | Active                        | \$           |

The Overrides tab displays, with the File Whitelist tab active.

| Dashboard Sites Admins Groups Polic                      | es Overrides Alerts Repo         | ts Settings                                              | Security Awaren | ness Training |                         |  |  |  |  |
|----------------------------------------------------------|----------------------------------|----------------------------------------------------------|-----------------|---------------|-------------------------|--|--|--|--|
| le Whitelist File Blacklist Web Block / Allow List Web I | lock Page Settings               |                                                          |                 |               |                         |  |  |  |  |
| + Add S Delete Import C Refresh W                        | itelist                          |                                                          |                 |               |                         |  |  |  |  |
| Name / Description                                       | MD5 or Path & File               |                                                          |                 | Select an en  | try to view its details |  |  |  |  |
| wsasmeupd.exe                                            | 9725C2E37B50B1099C2ECEBE3        | 9725C2E37B50B1099C2ECEBE38C6D0FD                         |                 |               |                         |  |  |  |  |
| citrix                                                   | C:\Windows\system32\spool\pr     | C:\Windows\system32\spool\printers\.tmpC\Windows\system3 |                 |               |                         |  |  |  |  |
| Eicar Testing                                            | C:\Program Files (x86)\Testing\  | :\Program Files (x86)\Testing\eicar.com.txt              |                 |               |                         |  |  |  |  |
| MailPV                                                   | 5E59D5F0EEB20FA9F598D5628        | FADA98                                                   |                 |               |                         |  |  |  |  |
| Autohotkey path                                          |                                  |                                                          |                 |               |                         |  |  |  |  |
| Autohotkey                                               | C:\Users\Administrator\Desktop   | C:\Users\Administrator\DesktopNew AutoHotkey Script.ahk  |                 |               |                         |  |  |  |  |
| IE Test                                                  | C:\Program Files\Internet Explor | C:\Program Files\Internet Exploreriexplore.exe           |                 |               |                         |  |  |  |  |
| ×モ                                                       | %ProgramFiles%\notepad.exe       |                                                          |                 |               |                         |  |  |  |  |

3. Click the File Blacklist tab.

| Secur                 |                                             | /wher       | e.             |               |               |            |            |                                     |              |                 |  |
|-----------------------|---------------------------------------------|-------------|----------------|---------------|---------------|------------|------------|-------------------------------------|--------------|-----------------|--|
| Dashboard             | Sites                                       | Admins      | Groups         | Policies      | Overrides     | Alerts     | Reports    | Settings                            | Security Awa | reness Training |  |
| File Whitelist F      | ile Blacklis                                | t Web Block | < / Allow List | Web Block     | Page Settings |            |            |                                     |              |                 |  |
| (+) Add               | ) Delete                                    | ⊡ Impor     | t 📿 Ref        | resh Whitelis | ət            |            |            |                                     |              |                 |  |
| Name / Descrip        | otion                                       |             |                |               | MD5 or Path   | n & File   |            | Select an entry to view its details |              |                 |  |
| Test                  |                                             |             |                |               | 2410924120    | DEEEE93489 | 3748324723 |                                     |              |                 |  |
| Brucetest             |                                             |             |                |               | %APPDATA      | %*.*       |            |                                     |              |                 |  |
| dddddfewfwef          | dddddfewfwef %CommonProgramW6432%\qqwefqwef |             |                |               |               |            |            |                                     |              |                 |  |
| wdfdsfasdfasdfasdf    |                                             |             |                |               |               |            |            |                                     |              |                 |  |
| efefwefwefwefwefwefwe |                                             |             |                |               |               |            |            |                                     |              |                 |  |
|                       |                                             |             |                |               |               |            |            |                                     |              |                 |  |

The File Blacklist tab displays.

| Secur                                           |               | when      | 0.           |               |                                     |            |             |          |               |                                     |  |  |
|-------------------------------------------------|---------------|-----------|--------------|---------------|-------------------------------------|------------|-------------|----------|---------------|-------------------------------------|--|--|
| Dashboard                                       | Sites         | Admins    | Groups       | Policies      | Overrides                           | Alerts     | Reports     | Settings | Security Awar | eness Training                      |  |  |
| File Whitelist                                  | ile Blacklist | Web Block | / Allow List | Web Block     | Page Settings                       |            |             |          |               |                                     |  |  |
| (+) Add                                         | ) Delete      |           | t 📿 Ref      | resh Blacklis | t                                   |            |             |          |               |                                     |  |  |
| Name / Descrip                                  |               | MD5       |              |               | Select an entry to view its details |            |             |          |               |                                     |  |  |
| b1                                              |               |           |              |               | 3333333333                          | 3333333333 | 33333333333 | 333      |               | Select an entry to view its details |  |  |
| test2 3222222222222222222222222                 |               |           |              |               |                                     |            |             |          |               |                                     |  |  |
| Overide test1 111222333444555666666666666666666 |               |           |              |               |                                     |            |             |          |               |                                     |  |  |
| baaaad 48765348976348906759860735096875         |               |           |              |               |                                     |            |             |          |               |                                     |  |  |

4. Click the Add button.

| Secure Anywhere.                                 |           |           |              |           |               |        |         |          |                                     |                |                                     |  |  |
|--------------------------------------------------|-----------|-----------|--------------|-----------|---------------|--------|---------|----------|-------------------------------------|----------------|-------------------------------------|--|--|
| Dashboard                                        | Sites     | Admins    | Groups       | Policies  | Overrides     | Alerts | Reports | Settings | Security Awar                       | eness Training |                                     |  |  |
| File Whitelist File                              | Blacklist | Web Block | / Allow List | Web Block | Page Settings |        |         |          |                                     |                |                                     |  |  |
| Add O Delete Import C Refresh Blacklist          |           |           |              |           |               |        |         |          |                                     |                |                                     |  |  |
| Name / Description MD5                           |           |           |              |           |               |        |         |          |                                     | Select an er   | Select an entry to view its details |  |  |
| b1 33333333333333333333333333333333              |           |           |              |           |               |        |         |          | Select an entry to view its details |                |                                     |  |  |
| test2 3222222222222222222222222222               |           |           |              |           |               |        |         |          |                                     |                |                                     |  |  |
| Overide test1 1112223334445556666666666666666666 |           |           |              |           |               |        |         |          |                                     |                |                                     |  |  |
| baaaad 48765348976348906759860735096875          |           |           |              |           |               |        |         |          |                                     |                |                                     |  |  |

The system displays the New Blacklist Entry window.

| New Blacklist Entry                                     |        |        | ? | × |
|---------------------------------------------------------|--------|--------|---|---|
| Name / Description                                      |        |        |   |   |
| Enter a name or description to help identify this entry |        |        |   |   |
| MD5                                                     |        |        |   |   |
| Enter a 32 character MD5                                |        |        |   |   |
|                                                         | Create | Cancel |   |   |

- 5. In the Name/Description field, enter a name for the override.
- 6. In the MD5 field, enter the 32-character unique identifier for the file.
- 7. When you're done, click the **Create** button.

| New Blacklist Entry                                     | × |
|---------------------------------------------------------|---|
| Name / Description                                      |   |
| Enter a name or description to help identify this entry |   |
| MD5                                                     |   |
| Enter a 32 character MD5                                |   |
| Create Cancel                                           |   |

# **Editing Web Overrides**

Follow this procedure to edit web overrides.

#### To edit a web override:

1. Log in to the <u>management console</u>.

The management console displays, with the Sites tab active.

| Secure Anyw                            | /here.         |                  |           |        |         |          |                          |        |            |                                            |              |                  | Con | nsole -> 🎝 -> 🎯 -> JaneDo     | oe@gmail.com ~ |
|----------------------------------------|----------------|------------------|-----------|--------|---------|----------|--------------------------|--------|------------|--------------------------------------------|--------------|------------------|-----|-------------------------------|----------------|
| Dashboard Sites Ac                     | dmins Group    | s Policies       | Overrides | Alerts | Reports | Settings | Security Awareness Train | ing    |            |                                            |              |                  |     |                               |                |
| Sites<br>4 Results   11 Sites Accessib | ole   11 Total |                  |           |        |         |          |                          |        |            |                                            |              | Q Search         |     | + 🛃                           | <b>⊒0</b> ¢    |
| Status 🔶                               | Site 🗇         |                  |           |        |         |          |                          |        |            | Devices $\Leftrightarrow$                  | Site Seats 🗇 | DNS Protection 👳 |     | Security Awareness Training 👳 |                |
| Protected                              | Cafe Disco     |                  |           |        |         |          |                          | Manage | <b>©7</b>  | 11                                         | 11           | S Active         | \$  | Active                        | \$ Z           |
| Protected                              | Down! The Pe   | t Emporium       |           |        |         |          |                          | Manage | <b>C</b> 7 | 0 🕕                                        | 4            | Ø Active         | 鐐   | Active                        | \$ Z           |
| Protected                              | Haymont Tire   | s                |           |        |         |          |                          | Manage | <b>07</b>  | 3 🕕                                        | 9            | Ø Active         | \$  | Active                        | \$ Z           |
| Protected                              | Prestige Dire  | t Sales Solution | s         |        |         |          |                          | Manage | <b>©7</b>  | 9 🕢                                        | 25           | S Active         | ¢   | Active                        | \$ ☑           |
|                                        |                |                  |           |        |         |          |                          |        |            | 23 Active Devices<br>0 Trial Active Device |              |                  |     |                               |                |

2. Click the **Overrides** tab.

|                                      | here.                                   |                                     |            |           |                           |              |                  |    |                               |              |
|--------------------------------------|-----------------------------------------|-------------------------------------|------------|-----------|---------------------------|--------------|------------------|----|-------------------------------|--------------|
| ashboard Sites Ad                    | mins Groups Policies Overrides Alerts I | Reports Settings Security Awareness | s Training |           |                           |              |                  |    |                               |              |
| ites<br>Results   11 Sites Accessibl | e   11 Total                            |                                     |            |           |                           |              | Q Search         |    | + 4                           | <b>⊒</b> 0 ¢ |
| atus 🔶                               | Site ¢                                  |                                     |            |           | Devices $\Leftrightarrow$ | Site Seats 👳 | DNS Protection 👳 |    | Security Awareness Training 👳 |              |
| Protected                            | Cafe Disco                              |                                     | Manage     | ©7        | 11                        | 11           | Active           | ۲  | S Active                      | \$           |
| Protected                            | Down! The Pet Emporium                  |                                     | Manage     | ©7        | 0 🛈                       | 4            | Active           | \$ | S Active                      | 鐐            |
| Protected                            | Haymont Tires                           |                                     | Manage     | ©7        | 3 🕕                       | 9            | Ø Active         | ۲  | Active                        | \$           |
| Protected                            | Prestige Direct Sales Solutions         |                                     | Manage     | <b>67</b> | 9 🕕                       | 25           | Active           | \$ | Active                        | \$           |

| Dashboard Sites Admins Groups Polic                      | es Overrides Alerts Repor        | ts Settings      | Security Awaren | ness Training |                         |
|----------------------------------------------------------|----------------------------------|------------------|-----------------|---------------|-------------------------|
| le Whitelist File Blacklist Web Block / Allow List Web I | lock Page Settings               |                  |                 |               |                         |
| + Add S Delete Import C Refresh W                        | itelist                          |                  |                 |               |                         |
| Name / Description                                       | MD5 or Path & File               |                  |                 | Select an en  | try to view its details |
| wsasmeupd.exe                                            | 9725C2E37B50B1099C2ECEBE3        | BC6D0FD          |                 | Select an en  | ary to new its details  |
| citrix                                                   | C:\Windows\system32\spool\pr     | nters\.tmpC\Wind | ows\system3     |               |                         |
| Eicar Testing                                            | C:\Program Files (x86)\Testing\e | icar.com.txt     |                 |               |                         |
| MailPV                                                   | 5E59D5F0EEB20FA9F598D5628        | FADA98           |                 |               |                         |
| Autohotkey path                                          | C:\Program Files\AutoHotkey*.*   |                  |                 |               |                         |
| Autohotkey                                               | C:\Users\Administrator\Desktop   | New AutoHotkey S | script.ahk      |               |                         |
| IE Test                                                  | C:\Program Files\Internet Explor | riexplore.exe    |                 |               |                         |
| ×モ                                                       | %ProgramFiles%\notepad.exe       |                  |                 |               |                         |

3. Click the Web Block / Allow List tab.

| Secur            |              | /wher     | e.             |                |               |             |                                         |          |              |                 |                         |
|------------------|--------------|-----------|----------------|----------------|---------------|-------------|-----------------------------------------|----------|--------------|-----------------|-------------------------|
| Dashboard        | Sites        | Admins    | Groups         | Policies       | Overrides     | Alerts      | Reports                                 | Settings | Security Awa | reness Training |                         |
| File Whitelist F | ïle Blacklis | Web Block | k / Allow List | Web Block      | Page Settings |             |                                         |          |              |                 |                         |
| (+) Add          | Delete       | ⊡ Impor   | t 📿 Re         | fresh Whitelis | st            |             |                                         |          |              |                 |                         |
| Name / Descrip   | otion        |           |                |                | MD5 or Path   | n & File    |                                         |          |              | Select an en    | try to view its details |
| Test             |              |           |                |                | 2410924120    | DEEEE93489  | 3748324723                              | 894      |              |                 |                         |
| Brucetest        |              |           |                |                | %APPDATA      | %*.*        |                                         |          |              |                 |                         |
| dddddfewfwef     |              |           |                |                | %CommonF      | rogramW64   | 132%\qqwefq\                            | vef      |              |                 |                         |
| wdfdsfasdfasdf   | fasdfasdf    |           |                |                | ADFADFADF     | 8A9DF898F   | 9A8D9F8A9D                              | 8F9A     |              |                 |                         |
| efefwefwefwef    | wefwefwe     |           |                |                | EFEFEFFF22    | 22222222222 | 222222222222222222222222222222222222222 | 222      |              |                 |                         |
|                  |              |           |                |                |               |             |                                         |          |              |                 |                         |

The Web Block / Allow List tab displays.

| Secur          | <b>e</b> Any  | /wher      | e.             |           |               |        |              |          |                             |                     |                 | Demo Console | e× Q× (          | 0 × | ×       |
|----------------|---------------|------------|----------------|-----------|---------------|--------|--------------|----------|-----------------------------|---------------------|-----------------|--------------|------------------|-----|---------|
| Dashboard      | Sites         | Admins     | Groups         | Policies  |               | Alerts | Reports      | Settings | Security Awareness Training |                     |                 |              |                  |     |         |
| File Whitelist | File Blacklis | t Web Bloc | k / Allow List | Web Block | Page Settings |        |              |          |                             |                     |                 |              |                  |     |         |
| (+) Add        | C Refresh     |            |                |           |               |        |              |          |                             |                     |                 |              |                  |     |         |
| Filters (22/22 | Overrides S   | ihown)     |                |           |               |        |              |          |                             |                     |                 |              |                  |     | ۵       |
| Domain         |               |            |                |           |               |        | Scope        |          |                             | Associated Policy   | Block / Allow   |              |                  |     |         |
| Q Search       | for domains   |            |                |           |               |        | Global and S | ite      | *                           | All Policies 👻      | Block and Allow | •            |                  |     |         |
| Domain 👳       |               |            |                |           |               | \$     | Scope        |          |                             | Associated Policy   | Block / Allow   | Las          | t Modified 👳     |     | Actions |
| example.com    |               |            |                |           |               |        | 🕄 Global     |          |                             | DNS High Protection | S Block         | Jur          | 05 2019, 18:13   |     | :       |
| test.com       |               |            |                |           |               |        | Tract Indu   | tries    |                             |                     | Allow           | Ma           | r 21 2019, 22:57 |     | :       |
| *.facebook.com | m             |            |                |           |               |        | 🕄 Global     |          |                             | •                   | S Block         | Ма           | r 14 2019, 15:53 |     | :       |
| *.facebook.com | m             |            |                |           |               |        | Apex Tech    | nology   |                             | -                   | Allow           | Ma           | r 14 2019, 15:17 |     | :       |

4. For the override you want to edit, in the Actions column, click the three ellipses, and select **Edit Override**.

| Associated Policy   | Block / Allow     |                                   |         |
|---------------------|-------------------|-----------------------------------|---------|
| All Policies -      | Block and Allow - |                                   |         |
| Associated Policy   | Block / Allow     | Last Modified $ \Leftrightarrow $ | Actions |
| DNS High Protection | Block             | Jun 05 201                        |         |
| -                   | Allow             | Mar 21 201                        |         |
| -                   | S Block           | Mar 14 201 Delete Override        |         |
| -                   | ⊘ Allow           | Mar 14 2019, 15:17                |         |

The Edit Override window displays.

| Edit Override                                                | × |
|--------------------------------------------------------------|---|
| Domain ⑦                                                     |   |
| example.com                                                  |   |
| Wild cards are supported within domain(e.g. *.subdomain.com) |   |
| Scope ⑦                                                      |   |
| Isite                                                        |   |
| Policy ⑦                                                     |   |
| Associated Policy                                            |   |
| Associated Folicy                                            |   |
| DNS High Protection                                          | - |
| Block / Allow ⑦                                              |   |
| • Block Allow                                                |   |
| Block Malicious URLs ⑦                                       |   |
| Date last modified                                           |   |
|                                                              |   |
| Jun 05 2019, 18:13                                           |   |
|                                                              |   |
| Edit Cancel                                                  |   |

### 5. Edit the fields, as needed.

| Secure Anywhere.                                                             |                          |                             |
|------------------------------------------------------------------------------|--------------------------|-----------------------------|
| Dashboard Sites Admins Groups Policies Overrides Alerts                      | Reports Settings         | Security Awareness Training |
| File Whitelist File Blacklist Web Block / Allow List Web Block Page Settings |                          |                             |
| ↔ Add ⊗ Delete C Refresh                                                     |                          |                             |
| Select Overrides to View                                                     |                          | *.columbia.com              |
| GSM Global Web Overrides                                                     | ▼                        | URL ③                       |
| Block & Allow V Q. Search for URL                                            |                          | *.columbia.com              |
| URL                                                                          | Action $\Leftrightarrow$ | Action ⑦                    |
| 56.domain.com                                                                | Block                    | Allow     Block             |
| *.columbia.com                                                               | Allow                    | Slock Malicious URLs 💿      |
| wadca.co.uk                                                                  | Block                    | Date last modified          |
| *.homedepot.com                                                              | Allow                    | Apr 4 2019, 15:51           |
| *.costco.com                                                                 | Allow                    |                             |
| standard.com                                                                 | Block                    | Save                        |
| *.eharmony.com                                                               | Allow                    |                             |

**Note:** When you are entering the URL, you do not have to enter any protocols such as *www*, *http*, or *https*.

6. When you're done, click the **Edit** button.

| Edit Override                                                | × |
|--------------------------------------------------------------|---|
| Domain ⑦                                                     |   |
| example.com                                                  |   |
| Wild cards are supported within domain(e.g. *.subdomain.com) |   |
| Scope ⑦                                                      |   |
| Isite                                                        |   |
| Policy ⑦                                                     |   |
| Associated Policy                                            |   |
| DNC Ligh Protection                                          | _ |
| DNS High Protection                                          | • |
| Block / Allow ⑦                                              |   |
| Block      Allow                                             |   |
| Block Malicious URLs 💿                                       |   |
| Date last modified                                           |   |
| Jun 05 2019, 18:13                                           |   |
| 541105 2015, 10.15                                           |   |
| Edit Cancel                                                  |   |

The system saves your updates.

## **Importing Overrides**

Under the overrides page at both management console and Site level, you can now import overrides from existing sites. This procedure is useful for administrators who wish to copy identical overrides from one site to another, instead of manually having to create the same override for each site.

For Super Admins, this also means they can pull up overrides from a site, to then make global, and apply to all other sites which have the global overrides option selected.

Follow this procedure to import either whitelist or blacklist overrides.

#### To import an override:

1. Log in to the <u>management console</u>.

The management console displays, with the Sites tab active.

| Secure Any                         | wher        | e.             |                |           |        |         |          |                           |        |               |                                            |              |                  | Con | nsole v 🎝 v ⊘ v Jan         | eDoe@gmail.com ~   |
|------------------------------------|-------------|----------------|----------------|-----------|--------|---------|----------|---------------------------|--------|---------------|--------------------------------------------|--------------|------------------|-----|-----------------------------|--------------------|
| Dashboard Sites                    | Admins      | Groups         | Policies       | Overrides | Alerts | Reports | Settings | Security Awareness Traini | ing    |               |                                            |              |                  |     |                             |                    |
| Sites<br>4 Results   11 Sites Acce | ssible   11 | Total          |                |           |        |         |          |                           |        |               |                                            |              | Q Search         |     | +                           | ± = <sup>0</sup> ¢ |
| Status 🔶                           | Site        | ¢              |                |           |        |         |          |                           |        |               | Devices $\Leftrightarrow$                  | Site Seats 🗇 | DNS Protection 👄 |     | Security Awareness Training | ÷                  |
| Protected                          | Cafe        | Disco          |                |           |        |         |          |                           | Manage | ©7            | 11                                         | 11           | S Active         | \$  | Active                      | \$ Z               |
| Protected                          | Dow         | n! The Pet En  | nporium        |           |        |         |          |                           | Manage | <del>C7</del> | 0 🛈                                        | 4            | Active           | 鐐   | Active                      | \$ Z               |
| Protected                          | Hay         | mont Tires     |                |           |        |         |          |                           | Manage | <b>07</b>     | 3 🕕                                        | 9            | Ø Active         | \$  | 🕏 Active                    | \$ Z               |
| Protected                          | Pres        | tige Direct Sa | ales Solutions |           |        |         |          |                           | Manage | C7            | 9 🛈                                        | 25           | Active           | \$  | Active                      | ≉ 2                |
|                                    |             |                |                |           |        |         |          |                           |        |               | 23 Active Devices<br>0 Trial Active Device |              |                  |     |                             |                    |

### 2. Click the **Overrides** tab.

| Secure Anyw                             | here.                                                                        |        |    |                                            |              |                  | Con | sole 🗸 🏠 🗸 🍞 🗸 JaneDoe@gmail.com              |
|-----------------------------------------|------------------------------------------------------------------------------|--------|----|--------------------------------------------|--------------|------------------|-----|-----------------------------------------------|
| Dashboard Sites Ad                      | mins Groups Policies Overrides Alerts Reports Settings Security Awareness Tr | aining |    |                                            |              |                  |     |                                               |
| Sites<br>4 Results   11 Sites Accessibl | e   11 Total                                                                 |        |    |                                            |              | Q Search         |     | + 🕁 😇 🕻                                       |
| Status 🔶                                | Site \$                                                                      |        |    | Devices $\varphi$                          | Site Seats 👳 | DNS Protection 👳 |     | Security Awareness Training $\Leftrightarrow$ |
| Protected                               | Cafe Disco                                                                   | Manage | ©7 | 11                                         | 11           | Active           | ۲   | 🛛 Active 😫 (                                  |
| Protected                               | Down! The Pet Emporium                                                       | Manage | ©7 | 0 ()                                       | 4            | Active           | ₿   | 🛛 Active 🕸 (                                  |
| Protected                               | Haymont Tires                                                                | Manage | ©7 | 3 🕕                                        | 9            | S Active         | ۲   | 🛛 Active 🔹 🔅                                  |
| Protected                               | Prestige Direct Sales Solutions                                              | Manage | ©7 | 9 🛈                                        | 25           | Active           | \$  | 🔮 Active 🔹 😫                                  |
|                                         |                                                                              |        |    | 23 Active Devices<br>0 Trial Active Device |              |                  |     |                                               |

| Dashboard Sites Admins Groups P                        | licies Overrides Alerts | Reports         | Settings     | Security Aware | ness Training |                         |
|--------------------------------------------------------|-------------------------|-----------------|--------------|----------------|---------------|-------------------------|
| ile Whitelist File Blacklist Web Block / Allow List We | b Block Page Settings   |                 |              |                |               |                         |
| + Add S Delete Import C Refresh                        | Whitelist               |                 |              |                |               |                         |
| Name / Description                                     | MD5 or Path & File      |                 |              |                | Select an en  | try to view its details |
| wsasmeupd.exe                                          | 9725C2E37B50B10990      | 2ECEBE38C6      | OOFD         |                | Select an en  | ity to view its details |
| citrix                                                 | C:\Windows\system32     | \spool\printer  | s\.tmpC\Wind | ows\system3    |               |                         |
| Eicar Testing                                          | C:\Program Files (x86)  | \Testing\eicar. | com.txt      |                |               |                         |
| MailPV                                                 | 5E59D5F0EEB20FA9F5      | 98D56284FAD     | A98          |                |               |                         |
| Autohotkey path                                        | C:\Program Files\Auto   | Hotkey*.*       |              |                |               |                         |
| Autohotkey                                             | C:\Users\Administrator  | \DesktopNew     | AutoHotkey S | cript.ahk      |               |                         |
| IE Test                                                | C:\Program Files\Interr | net Exploreriex | plore.exe    |                |               |                         |
| メモ                                                     | %ProgramFiles%\noter    | ad.exe          |              |                |               |                         |

3. Click the **Import** button.

| Secu           |              | nywh        | ere.          |               |                 |             |            |            |  |
|----------------|--------------|-------------|---------------|---------------|-----------------|-------------|------------|------------|--|
| Dashboard      | Sites        | Admins      | Groups        | Policies      | Overrides       | Alerts      | Reports    | Settings   |  |
| File Whitelist | File Blackli | ist Web Blo | ck / Allow Li | st Web Blo    | ck Page Setting | s           |            |            |  |
| (+) Add        | 🗵 Delete     | 🕒 Imp       | ort C         | Refresh White | elist           |             |            |            |  |
| Name / Descri  | ption        |             |               |               | MD              | 5 or Path & | File       |            |  |
| BH1            |              |             |               |               | 123             | 456789223   | 4567893243 | 4567891234 |  |
| Tt             |              |             |               |               | 123             | 445567778   | 88888FFFFF | 4444444444 |  |

The Import Overrides window displays.

| Import Overrides (MD5s Only)   |           | ? | × |
|--------------------------------|-----------|---|---|
| Site to import overrides from  | Company A |   | * |
| Remove Redundant Overrides     | 0         |   |   |
| Overwrite Existing Overrides   | 0         |   |   |
| Include Policy Based Overrides | 0         |   |   |
|                                |           |   |   |
|                                | Import    |   |   |

4. From the Site to import overrides from drop-down menu, select the site from where you want to import overrides.

| Import Overrides (MD5s Only)   |           |        |   |
|--------------------------------|-----------|--------|---|
| Site to import overrides from  | Company A | $\sum$ | - |
| Remove Redundant Overrides     | 0         |        |   |
| Overwrite Existing Overrides   | 0         |        |   |
| Include Policy Based Overrides | 0         |        |   |
|                                |           |        |   |
|                                | Import    |        |   |

- 5. Based on your needs, select any of the following checkboxes:
  - **Remove Redundant Overrides** Selecting this checkbox will not import overrides where the override matches the file determination, for example, a Whitelist entry for an MD5 which already has a determination of Good.

- **Overwrite Existing Overrides** Selecting this checkbox determines whether any duplicate overrides within the imported list should override those already present.
- Include Policy Based Overrides Allows the importation of overrides created in the Standard Console that were assigned only to a particular policy within the selected import site/console. Note that ability to assign overrides to a policy is a feature only available in the Standard Console.

| Import Overrides (MD5s Only)   |               |   |
|--------------------------------|---------------|---|
| Site to import overrides from  | Company A     | - |
| Remove Redundant Overrides     | ®             |   |
| Overwrite Existing Overrides   | 0             |   |
| Include Policy Based Overrides | 0             |   |
|                                | Import Cancel |   |

6. When you're done, click the **Import** button.

| Import Overrides (MD5s Only)   |               | ? | × |
|--------------------------------|---------------|---|---|
| Site to import overrides from  | Company A     |   | • |
| Remove Redundant Overrides     | 0             |   |   |
| Overwrite Existing Overrides   | 0             |   |   |
| Include Policy Based Overrides | 0             |   |   |
|                                | Import Cancel |   |   |

The system imports all overrides from that site into your currently selected site.

### **Viewing Web Overrides**

Follow this procedure to view additional information bout any of the web overrides that you've created.

#### To view a web override:

1. Log in to the <u>management console</u>.

The management console displays, with the Sites tab active.

| Secure Anyw                             | here.             |                |           |        |         |          |                          |        |           |                                            |              |                                  | Cor | nsole v 🇘 v ⊘ v Janel         | )oe@gmail.com ~ |
|-----------------------------------------|-------------------|----------------|-----------|--------|---------|----------|--------------------------|--------|-----------|--------------------------------------------|--------------|----------------------------------|-----|-------------------------------|-----------------|
| Dashboard Sites Add                     | mins Groups       | Policies       | Overrides | Alerts | Reports | Settings | Security Awareness Train | ing    |           |                                            |              |                                  |     |                               |                 |
| Sites<br>4 Results   11 Sites Accessibl | e   11 Total      |                |           |        |         |          |                          |        |           |                                            |              | Q Search                         |     | + 4                           | <b>≓0</b> ¢     |
| Status 🔶                                | Site 🗇            |                |           |        |         |          |                          |        |           | Devices $\Leftrightarrow$                  | Site Seats 👳 | DNS Protection $\Leftrightarrow$ |     | Security Awareness Training 🖨 |                 |
| Protected                               | Cafe Disco        |                |           |        |         |          |                          | Manage | ©7        | 11                                         | 11           | Ø Active                         | ۲   | Active                        | \$ Z            |
| Protected                               | Down! The Pet E   | mporium        |           |        |         |          |                          | Manage | ©7        | 0 🛈                                        | 4            | Active                           | 鐐   | Active                        | ≉ 2             |
| Protected                               | Haymont Tires     |                |           |        |         |          |                          | Manage | <b>©7</b> | 3 🕕                                        | 9            | Ø Active                         | \$  | Active                        | \$ Z            |
| Protected                               | Prestige Direct S | ales Solutions |           |        |         |          |                          | Manage | ©7        | 9 🛈                                        | 25           | Sective                          | \$  | Active                        | \$ Z            |
|                                         |                   |                |           |        |         |          |                          |        |           | 23 Active Devices<br>0 Trial Active Device |              |                                  |     |                               |                 |

2. Click the **Overrides** tab.

| Secure Anyw                              | here.                                                                         |           |                                            |              |                  | Cons | sole v 🇘 v ၇ v JaneDoe@                       | gmail.com   |
|------------------------------------------|-------------------------------------------------------------------------------|-----------|--------------------------------------------|--------------|------------------|------|-----------------------------------------------|-------------|
| Dashboard Sites Ad                       | mins Groups Policies Overrides Alerts Reports Settings Security Awareness Tra | aining    |                                            |              |                  |      |                                               |             |
| Sites<br>4 Results   11 Sites Accessible | e   11 Total                                                                  |           |                                            |              | Q, Search        |      | + 4                                           | <b>=0</b> ¢ |
| Status 🔶                                 | Site \$                                                                       |           | Devices $\Leftrightarrow$                  | Site Seats 🗇 | DNS Protection 👳 |      | Security Awareness Training $\Leftrightarrow$ |             |
| Protected                                | Cafe Disco                                                                    | Manage ©v | 11                                         | 11           | Active           | ۲    | Active                                        | <b>\$</b> 0 |
| Protected                                | Down! The Pet Emporium                                                        | Manage ©v | 0 🕕                                        | 4            | Active           | ¢    | Active                                        | \$\$ E      |
| Protected                                | Haymont Tires                                                                 | Manage ©v | 3 🕕                                        | 9            | Active           | ۲    | 🖉 Active                                      | <b>\$</b>   |
| Protected                                | Prestige Direct Sales Solutions                                               | Manage 💿  | 9 🛈                                        | 25           | Active           | \$   | Active                                        | <b>\$</b> 6 |
|                                          |                                                                               |           | 23 Active Devices<br>0 Trial Active Device |              |                  |      |                                               |             |

| Dashboard     | Sites         | Admins      | Groups         | Policies       | Overrides     | Alerts        | Reports        | Settings      | Security Awar | eness Training |                         |
|---------------|---------------|-------------|----------------|----------------|---------------|---------------|----------------|---------------|---------------|----------------|-------------------------|
| e Whitelist   | File Blacklis | t Web Block | < / Allow List | Web Block      | Page Settings |               |                |               |               |                |                         |
| + Add         | ×) Delete     | ⊡ Impor     | t 📿 Ref        | fresh Whitelis | t             |               |                |               |               |                |                         |
| Name / Descri | ption         |             |                |                | MD5 or Path   | & File        |                |               |               | Select an en   | try to view its details |
| wsasmeupd.e>  | xe            |             |                |                |               |               |                |               |               |                |                         |
| citrix        |               |             |                |                | C:\Windows    | \system32\    | spool\printer: | s\.tmpC\Winde | ows\system3   |                |                         |
| Eicar Testing |               |             |                |                | C:\Program I  | Files (x86)\` | Testing\eicar. | com.txt       |               |                |                         |
| MailPV        |               |             |                |                | 5E59D5F0EE    | B20FA9F59     | 8D56284FAD     | A98           |               |                |                         |
| Autohotkey pa | th            |             |                |                | C:\Program I  | Files\AutoH   | otkey*.*       |               |               |                |                         |
| Autohotkey    |               |             |                |                | C:\Users\Ad   | ministrator   | DesktopNew     | AutoHotkey S  | cript.ahk     |                |                         |
| IE Test       |               |             |                |                | C:\Program I  | Files\Intern  | et Exploreriex | plore.exe     |               |                |                         |
| メモ            |               |             |                |                | %ProgramFil   | es%\notepa    | ad.exe         |               |               |                |                         |

3. Click the Web Block / Allow List tab.

| Secur            |              | /wher     | e.             |                |               |             |                                         |          |              |                 |                          |
|------------------|--------------|-----------|----------------|----------------|---------------|-------------|-----------------------------------------|----------|--------------|-----------------|--------------------------|
| Dashboard        | Sites        | Admins    | Groups         | Policies       | Overrides     | Alerts      | Reports                                 | Settings | Security Awa | reness Training |                          |
| File Whitelist F | ile Blacklis | Web Block | < / Allow List | Web Block      | Page Settings |             |                                         |          |              |                 |                          |
| (+) Add          | ) Delete     | ⊡ Impor   | t 📿 Re         | fresh Whitelis | t             |             |                                         |          |              |                 |                          |
| Name / Descrip   | otion        |           |                |                | MD5 or Path   | n & File    |                                         |          |              | Select an er    | ntry to view its details |
| Test             |              |           |                |                | 2410924120    | DEEEE93489  | 3748324723                              | 894      |              |                 |                          |
| Brucetest        |              |           |                |                | %APPDATA      | %*.*        |                                         |          |              |                 |                          |
| dddddfewfwef     |              |           |                |                | %CommonP      | rogramW64   | 132%\qqwefq\                            | vef      |              |                 |                          |
| wdfdsfasdfasd    | fasdfasdf    |           |                |                | ADFADFADF     | 8A9DF898F   | 9A8D9F8A9D                              | 8F9A     |              |                 |                          |
| efefwefwefwef    | wefwefwe     |           |                |                | EFEFEFFF22    | 22222222222 | 222222222222222222222222222222222222222 | 222      |              |                 |                          |
|                  |              |           |                |                |               |             |                                         |          |              |                 |                          |

The Web Block / Allow List tab displays.

| Secur            | <b>e</b> Any  | wher      | e.             |           |               |        |              |          |                             |                     | Į               | Demo Console \vee | ¢. ⊘       | ~ ~     |
|------------------|---------------|-----------|----------------|-----------|---------------|--------|--------------|----------|-----------------------------|---------------------|-----------------|-------------------|------------|---------|
| Dashboard        | Sites         | Admins    | Groups         | Policies  |               | Alerts | Reports      | Settings | Security Awareness Training |                     |                 |                   |            |         |
| File Whitelist F | ile Blacklist | Web Block | k / Allow List | Web Block | Page Settings |        |              |          |                             |                     |                 |                   |            |         |
| (+) Add          | CREFRESH      |           |                |           |               |        |              |          |                             |                     |                 |                   |            |         |
| Filters (22/22   | Overrides S   | hown)     |                |           |               |        |              |          |                             |                     |                 |                   |            | ۵       |
| Domain           |               |           |                |           |               |        | Scope        |          |                             | Associated Policy   | Block / Allow   |                   |            |         |
| Q Search f       | or domains    |           |                |           |               |        | Global and S | ite      | *                           | All Policies -      | Block and Allow | -                 |            |         |
| Domain 👳         |               |           |                |           |               |        | Scope        |          |                             | Associated Policy   | Block / Allow   | Last Mo           | lified 👳   | Actions |
| example.com      |               |           |                |           |               |        | 😚 Global     |          |                             | DNS High Protection | S Block         | Jun 05 2          | 019, 18:13 | :       |
| test.com         |               |           |                |           |               |        | Tract Indus  | tries    |                             | -                   | Allow           | Mar 21 2          | 019, 22:57 | :       |
| *.facebook.con   | n             |           |                |           |               |        | 🕄 Global     |          |                             | •                   | S Block         | Mar 14 2          | 019, 15:53 | :       |
| *.facebook.con   | n             |           |                |           |               |        | Apex Tech    | nology   |                             | -                   | Allow           | Mar 14 2          | 019, 15:17 | :       |

- 4. Do any of the following to locate a specific override or to sort on overrides based on scope, associated policy, or block/allow status:
  - In the Domain field, enter the name of a domain you want to find.
  - From the Scope drop-down menu, select a policy based on its scope. For example, if you want to filter on only Global polices, select *Global*.
  - From the Associated Policy drop-down menu, select a domain based on the policy it's associated with.
  - From the Block/Allow drop-down menu, you can filter on any of the following:
    - Block and Allow
    - Block
    - Allow
  - Additionally, you can filter the following columns by clicking the Up or Down arrow at the top of the column:
    - **Domain** Filters alphabetically.
    - Last Modified Filters by date.

| Secur           | re Any        | /whei      | e.             |           |               |        |              |          |                             |                     |                   | Demo Console | v ₽ v 0        | 0 × |         |
|-----------------|---------------|------------|----------------|-----------|---------------|--------|--------------|----------|-----------------------------|---------------------|-------------------|--------------|----------------|-----|---------|
| Dashboard       | Sites         | Admins     | Groups         | Policies  | Overrides     | Alerts | Reports      | Settings | Security Awareness Training | 1                   |                   |              |                |     |         |
| ile Whitelist   | File Blacklis | t Web Bloc | k / Allow List | Web Block | Page Settings |        |              |          |                             |                     |                   |              |                |     |         |
| 🕂 Add ;         | 📿 Refresh     |            |                |           |               |        |              |          |                             |                     |                   |              |                |     |         |
| Filters (22/22  | 2 Overrides S | ihown)     |                |           |               |        |              |          |                             |                     |                   |              |                |     | ۵       |
| Domain          |               |            |                |           |               |        | Scope        |          |                             | Associated Policy   | Block / Allow     |              |                |     |         |
| Q Search        | for domains   |            |                |           |               |        | Global and S | Site     | ÷                           | All Policies        | - Block and Allow | -            |                |     |         |
| Doma <b>n</b> 🔿 | )             |            |                |           |               |        | Scope        |          |                             | Associated Policy   | Block / Allow     | Last         | Modifie        |     | Actions |
| example.com     |               |            |                |           |               |        | 😚 Global     |          |                             | DNS High Protection | S Block           | Jun          | 05 2019, 18:13 |     |         |
| test.com        |               |            |                |           |               |        | Tract Indu   | stries   |                             | -                   | ⊘ Allow           | Mar          | 21 2019, 22:57 |     | :       |
| *.facebook.co   | m             |            |                |           |               |        | 😚 Global     |          |                             |                     | S Block           | Mar          | 14 2019, 15:53 |     | :       |
| .facebook.co    | m             |            |                |           |               |        | Apex Tech    | inology  |                             |                     | ⊘ Allow           | Mar          | 14 2019, 15:17 |     | :       |

### **Deleting Overrides**

Follow this procedure to delete either whitelist or blacklist overrides.

#### To delete an override:

1. Log in to the <u>management console</u>.

The management console displays, with the Sites tab active.

| Secure Anyw                              | /here.          |                 |           |        |         |          |                          |        |            |                                            |              |                                  | Con | nsole ->                      | e@gmail.com ~ |
|------------------------------------------|-----------------|-----------------|-----------|--------|---------|----------|--------------------------|--------|------------|--------------------------------------------|--------------|----------------------------------|-----|-------------------------------|---------------|
| Dashboard Sites Ad                       | dmins Groups    | Policies        | Overrides | Alerts | Reports | Settings | Security Awareness Train | ning   |            |                                            |              |                                  |     |                               |               |
| Sites<br>4 Results   11 Sites Accessible | ole   11 Total  |                 |           |        |         |          |                          |        |            |                                            |              | Q Search                         |     | + क                           | <b>⊒</b> 0 ¢  |
| Status 🔶                                 | Site 🗇          |                 |           |        |         |          |                          |        |            | Devices $\phi$                             | Site Seats 👳 | DNS Protection $\Leftrightarrow$ |     | Security Awareness Training 👳 |               |
| Protected                                | Cafe Disco      |                 |           |        |         |          |                          | Manage | ©7         | 11                                         | 11           | Ø Active                         | ۲   | Active                        | \$ Z          |
| Protected                                | Down! The Pet I | Emporium        |           |        |         |          |                          | Manage | <b>C</b> 7 | 0 ()                                       | 4            | Ø Active                         | 鐐   | Active                        | \$ Z          |
| Protected                                | Haymont Tires   |                 |           |        |         |          |                          | Manage | <b>©</b> 7 | 3 🕕                                        | 9            | Ø Active                         | \$  | Active                        | \$ Z          |
| Protected                                | Prestige Direct | Sales Solutions |           |        |         |          |                          | Manage | <b>C</b> 7 | 9 🛈                                        | 25           | S Active                         | -   | Active                        | \$ Z          |
|                                          |                 |                 |           |        |         |          |                          |        |            | 23 Active Devices<br>0 Trial Active Device |              |                                  |     |                               |               |

2. Click the **Overrides** tab.

| ecureAnyw                               |                                           |                                      |        |            |                           |              |                  |    |                               |         |
|-----------------------------------------|-------------------------------------------|--------------------------------------|--------|------------|---------------------------|--------------|------------------|----|-------------------------------|---------|
| Dashboard Sites Ad                      | mins Groups Policies Overrides Alerts Reg | orts Settings Security Awareness Tra | ining  |            |                           |              |                  |    |                               |         |
| Sites<br>4 Results   11 Sites Accessibl | e   11 Total                              |                                      |        |            |                           |              | Q Search         |    | + 4                           | <b></b> |
| Status 🗢                                | Site 👳                                    |                                      |        |            | Devices $\Leftrightarrow$ | Site Seats 👳 | DNS Protection 👳 |    | Security Awareness Training 👳 |         |
| Protected                               | Cafe Disco                                |                                      | Manage | <b>©7</b>  | 11                        | 11           | S Active         | ۵  | S Active                      | ۵ 🕸     |
| Protected                               | Down! The Pet Emporium                    |                                      | Manage | <b>©</b> 7 | 0 🛈                       | 4            | S Active         | \$ | S Active                      | 缘 (     |
| Protected                               | Haymont Tires                             |                                      | Manage | <b>67</b>  | 3 🕕                       | 9            | S Active         | ۵  | 🖉 Active                      | \$ (    |
| Protected                               | Prestige Direct Sales Solutions           |                                      | Manage | ©7         | 9 🕕                       | 25           | Active           | 8  | Active                        | 錄 (     |

| Dashboard Sites            | Admins      | Groups         | Policies       | Overrides     | Alerts        | Reports        | Settings      | Security Aware | eness Training |                         |
|----------------------------|-------------|----------------|----------------|---------------|---------------|----------------|---------------|----------------|----------------|-------------------------|
| le Whitelist File Blacklis | t Web Block | c / Allow List | Web Block      | Page Settings |               |                |               |                |                |                         |
| + Add X Delete             | ⊡ Impor     | t 📿 Ref        | fresh Whitelis | t             |               |                |               |                |                |                         |
| Name / Description         |             |                |                | MD5 or Path   | & File        |                |               |                | Select an en   | try to view its details |
| wsasmeupd.exe              |             |                |                | 9725C2E37E    | 50B1099C      | 2ECEBE38C6I    | OOFD          |                | Select all ell | ity to view its details |
| citrix                     |             |                |                | C:\Windows    | \system32\    | spool\printer: | s\.tmpC\Winde | ows\system3    |                |                         |
| Eicar Testing              |             |                |                | C:\Program I  | Files (x86)\  | Testing\eicar. | com.txt       |                |                |                         |
| MailPV                     |             |                |                | 5E59D5F0EE    | B20FA9F59     | 8D56284FAD     | A98           |                |                |                         |
| Autohotkey path            |             |                |                | C:\Program I  | Files\AutoH   | otkey*.*       |               |                |                |                         |
| Autohotkey                 |             |                |                | C:\Users\Ad   | ministrator   | DesktopNew     | AutoHotkey S  | cript.ahk      |                |                         |
| IE Test                    |             |                |                | C:\Program I  | Files\Interne | et Exploreriex | plore.exe     |                |                |                         |
| хt                         |             |                |                | %ProgramFil   | es%\notepa    | ad.exe         |               |                |                |                         |

3. On either the Whitelist or the Blacklist tab, highlight the override that you want to delete.

| Secu           |              | nywh       | ere.          |               |                 |             |            |             |   |
|----------------|--------------|------------|---------------|---------------|-----------------|-------------|------------|-------------|---|
| Dashboard      | Sites        | Admins     | Groups        | Policies      | Overrides       | Alerts      | Reports    | Settings    |   |
| File Whitelist | File Blackli | st Web Blo | ck / Allow Li | st Web Blo    | ck Page Setting | S           |            |             |   |
| ↔ Add          | 🛞 Delete     | 📑 Imp      | ort           | Refresh White | elist           |             |            |             |   |
| Name / Descri  | ption        |            |               |               | MD              | 5 or Path & | File       |             |   |
| BH1            |              |            |               |               | 123             | 456789223   | 4567893243 | 4567891234  | ) |
| Tt             |              |            |               |               | 123             | 445567778   | 88888FFFFF | 44444444444 |   |

The override you selected is highlighted, and the Delete button becomes active.

|                | Secure Anywhere.                                                         |            |  |                             |     |             |            |            |   |  |  |  |  |  |
|----------------|--------------------------------------------------------------------------|------------|--|-----------------------------|-----|-------------|------------|------------|---|--|--|--|--|--|
| Dashboard      | Dashboard Sites Admins Groups Policies Overrides Alerts Reports Settings |            |  |                             |     |             |            |            |   |  |  |  |  |  |
| File Whitelist | File Blackli                                                             | st Web Blo |  | st Web Blo<br>Refresh White | _   | S           |            |            |   |  |  |  |  |  |
| Name / Descri  | iption                                                                   |            |  |                             | MD  | 5 or Path & | File       |            |   |  |  |  |  |  |
| BH1            |                                                                          |            |  |                             | 123 | 456789223   | 4567893243 | 4567891234 |   |  |  |  |  |  |
| Tt             |                                                                          |            |  |                             | 123 | 445567778   | 88888FFFFF | AAAAAAA444 | ţ |  |  |  |  |  |

4. Click the **Delete** button.

|                | Secure Anywhere. |             |               |               |                 |             |              |             |   |  |  |  |  |
|----------------|------------------|-------------|---------------|---------------|-----------------|-------------|--------------|-------------|---|--|--|--|--|
| Dashboard      | Sites            | Admins      | Groups        | Policies      | Overrides       | Alerts      | Reports      | Settings    |   |  |  |  |  |
| File Whitelist | File Blackli     | ist Web Blo | ck / Allow Li | st Web Blo    | ck Page Setting | s           |              |             |   |  |  |  |  |
| ⊕ Add          | 🗴 Delete         | 🕞 Impo      | ort 📿         | Refresh White | elist           |             |              |             |   |  |  |  |  |
| Name / Descri  | ption            |             |               |               | MD              | 5 or Path & | File         |             |   |  |  |  |  |
| BH1            |                  |             |               |               | 123             | 456789223   | 345678932434 | 4567891234  |   |  |  |  |  |
| Tt             |                  |             |               |               | 123             | 445567778   | 388888FFFFF/ | AAAAAAAA444 | ÷ |  |  |  |  |

The system displays the Delete Whitelist/Blacklist Entry confirmation window.

| Delete Whitelist Entry                               |                                  | ? | Х |
|------------------------------------------------------|----------------------------------|---|---|
| Are you sure you wish to delete the following entry? |                                  |   |   |
| Name                                                 | SDS                              |   |   |
| MD5                                                  | 855AFD7C4459111DA706BE87BD759562 |   |   |
|                                                      | Confirm Delete Cancel            |   |   |

5. Click the **Confirm Delete** button.

| Delete Whitelist Entry                               |                                  | ? | Х |
|------------------------------------------------------|----------------------------------|---|---|
| Are you sure you wish to delete the following entry? |                                  |   |   |
| Name                                                 | SDS                              |   |   |
| MD5                                                  | 855AFD7C4459111DA706BE87BD759562 |   |   |
|                                                      | Confirm Delete Cancel            |   |   |

The system deletes the override.

### **Deleting Web Overrides**

Follow this procedure to delete web overrides that you no longer need.

#### To delete a web override:

1. Log in to the <u>management console</u>.

The management console displays, with the Sites tab active.

| Secure Anyw                            | ureAnywhere.   |                  |           |        |         |          |                          |        |            |                                            |              |                  | Con | nsole -> 🎝 -> 🎯 -> JaneDo     | oe@gmail.com ~ |
|----------------------------------------|----------------|------------------|-----------|--------|---------|----------|--------------------------|--------|------------|--------------------------------------------|--------------|------------------|-----|-------------------------------|----------------|
| Dashboard Sites Ac                     | dmins Group    | s Policies       | Overrides | Alerts | Reports | Settings | Security Awareness Train | ing    |            |                                            |              |                  |     |                               |                |
| Sites<br>4 Results   11 Sites Accessib | ole   11 Total |                  |           |        |         |          |                          |        |            |                                            |              | Q Search         |     | + 🛃                           | <b>⊒0</b> ¢    |
| Status 🔶                               | Site 🗇         |                  |           |        |         |          |                          |        |            | Devices $\Leftrightarrow$                  | Site Seats 🗇 | DNS Protection 👳 |     | Security Awareness Training 👳 |                |
| Protected                              | Cafe Disco     |                  |           |        |         |          |                          | Manage | <b>©7</b>  | 11                                         | 11           | S Active         | \$  | Active                        | \$ Z           |
| Protected                              | Down! The Pe   | t Emporium       |           |        |         |          |                          | Manage | <b>C</b> 7 | 0 🕕                                        | 4            | Ø Active         | 鐐   | Active                        | \$ Z           |
| Protected                              | Haymont Tire   | s                |           |        |         |          |                          | Manage | <b>07</b>  | 3 🕕                                        | 9            | Ø Active         | \$  | Active                        | \$ Z           |
| Protected                              | Prestige Dire  | t Sales Solution | s         |        |         |          |                          | Manage | <b>©7</b>  | 9 🕢                                        | 25           | S Active         | ¢   | Active                        | \$ ☑           |
|                                        |                |                  |           |        |         |          |                          |        |            | 23 Active Devices<br>0 Trial Active Device |              |                  |     |                               |                |

2. Click the **Overrides** tab.

|                                      | here.                                   |                                     |            |           |                           |              |                  |    |                               |              |
|--------------------------------------|-----------------------------------------|-------------------------------------|------------|-----------|---------------------------|--------------|------------------|----|-------------------------------|--------------|
| ashboard Sites Ad                    | mins Groups Policies Overrides Alerts I | Reports Settings Security Awareness | s Training |           |                           |              |                  |    |                               |              |
| ites<br>Results   11 Sites Accessibl | e   11 Total                            |                                     |            |           |                           |              | Q Search         |    | + 4                           | <b>⊒</b> 0 ¢ |
| atus 🔶                               | Site ¢                                  |                                     |            |           | Devices $\Leftrightarrow$ | Site Seats 👳 | DNS Protection 👳 |    | Security Awareness Training 👳 |              |
| Protected                            | Cafe Disco                              |                                     | Manage     | ©7        | 11                        | 11           | Active           | ۲  | S Active                      | \$           |
| Protected                            | Down! The Pet Emporium                  |                                     | Manage     | ©7        | 0 🛈                       | 4            | Active           | \$ | S Active                      | 鐐            |
| Protected                            | Haymont Tires                           |                                     | Manage     | ©7        | 3 🕕                       | 9            | Ø Active         | ۲  | Active                        | \$           |
| Protected                            | Prestige Direct Sales Solutions         |                                     | Manage     | <b>67</b> | 9 🕕                       | 25           | Active           | \$ | Active                        | \$           |

| Dashboard Sites Adn              | nins Groups          | Policies      | Overrides     | Alerts        | Reports        | Settings               | Security Aware | eness Training |                         |
|----------------------------------|----------------------|---------------|---------------|---------------|----------------|------------------------|----------------|----------------|-------------------------|
| ones Au                          | oroupo               | T Glicles     | overnue.      | Aicito        | Reports        | octango                |                | incoo muning   |                         |
| ile Whitelist File Blacklist Wel | b Block / Allow List | Web Block I   | Page Settings |               |                |                        |                |                |                         |
| + Add S Delete                   | Import 📿 Ref         | resh Whitelis | t             |               |                |                        |                |                |                         |
| Name / Description               |                      |               | MD5 or Path   | & File        |                |                        |                | Select an en   | try to view its details |
| wsasmeupd.exe                    |                      |               | 9725C2E37E    | 50B1099C      | 2ECEBE38C6     | 0FD                    |                |                |                         |
| citrix                           |                      |               | C:\Windows    | \system32\    | spool\printers | <pre>.tmpC\Windo</pre> | ows\system3    |                |                         |
| Eicar Testing                    |                      |               | C:\Program I  | Files (x86)\  | Testing\eicar. | com.txt                |                |                |                         |
| MailPV                           |                      |               | 5E59D5F0EE    | B20FA9F59     | 8D56284FAD     | A98                    |                |                |                         |
| Autohotkey path                  |                      |               | C:\Program I  | Files\AutoH   | otkey*.*       |                        |                |                |                         |
| Autohotkey                       |                      |               | C:\Users\Ad   | ministrator\  | DesktopNew     | AutoHotkey S           | cript.ahk      |                |                         |
| IE Test                          |                      |               | C:\Program I  | Files\Interne | et Exploreriex |                        |                |                |                         |
| ×т                               |                      |               | %ProgramFil   | es%\notepa    | ad.exe         |                        |                |                |                         |

3. Click the Web Block / Allow List tab.

| Secur            |              | /wher     | e.             |                |               |             |              |          |              |                 |                          |
|------------------|--------------|-----------|----------------|----------------|---------------|-------------|--------------|----------|--------------|-----------------|--------------------------|
| Dashboard        | Sites        | Admins    | Groups         | Policies       | Overrides     | Alerts      | Reports      | Settings | Security Awa | reness Training |                          |
| File Whitelist F | ile Blacklis | Web Block | k / Allow List | Web Block      | Page Settings |             |              |          |              |                 |                          |
| (+) Add          | ) Delete     | ⊡ Impor   | t 📿 Re         | fresh Whitelis | st            |             |              |          |              |                 |                          |
| Name / Descrip   | tion         |           |                |                | MD5 or Path   | n & File    |              |          |              | Select an er    | ntry to view its details |
| Test             |              |           |                |                | 2410924120    | DEEEE93489  | 3748324723   | 894      |              |                 |                          |
| Brucetest        |              |           |                |                | %APPDATA      | %*.*        |              |          |              |                 |                          |
| dddddfewfwef     |              |           |                |                | %CommonP      | rogramW64   | 132%\qqwefq\ | vef      |              |                 |                          |
| wdfdsfasdfasdf   | fasdfasdf    |           |                |                | ADFADFADF     | 8A9DF898F   | 9A8D9F8A9D   | 8F9A     |              |                 |                          |
| efefwefwefwef    | wefwefwe     |           |                |                | EFEFEFFF22    | 22222222222 | 222222222222 | 222      |              |                 |                          |
|                  |              |           |                |                |               |             |              |          |              |                 |                          |

The Web Overrides tab displays with the Allow List tab active.

| Secur          | eAny          | wher      | e.             |           |               |        |              |          |                             | I                   | Demo Console 🗸  | ф ~ @ . | ~ ~ ~         |         |
|----------------|---------------|-----------|----------------|-----------|---------------|--------|--------------|----------|-----------------------------|---------------------|-----------------|---------|---------------|---------|
| Dashboard      | Sites         | Admins    | Groups         | Policies  |               | Alerts | Reports      | Settings | Security Awareness Training |                     |                 |         |               |         |
| File Whitelist | ile Blacklist | Web Block | < / Allow List | Web Block | Page Settings |        |              |          |                             |                     |                 |         |               |         |
| (+) Add        | 🖰 Refresh     | 1         |                |           |               |        |              |          |                             |                     |                 |         |               |         |
| Filters (22/22 | Overrides S   | hown)     |                |           |               |        |              |          |                             |                     |                 |         |               | ۵       |
| Domain         |               |           |                |           |               |        | Scope        |          |                             | Associated Policy   | Block / Allow   |         |               |         |
| Q Search       | for domains   |           |                |           |               |        | Global and S | ite      | •                           | All Policies -      | Block and Allow | -       |               |         |
| Domain 👳       |               |           |                |           |               | :      | Scope        |          |                             | Associated Policy   | Block / Allow   | Last M  | fodified 👳    | Actions |
| example.com    |               |           |                |           |               |        | 😚 Global     |          |                             | DNS High Protection | S Block         | Jun 05  | 5 2019, 18:13 | :       |
| test.com       |               |           |                |           |               |        | Tract Indu   | tries    |                             |                     | Allow           | Mar 21  | 1 2019, 22:57 | :       |
| *.facebook.com | n             |           |                |           |               |        | 🕄 Global     |          |                             |                     | S Block         | Mar 14  | 4 2019, 15:53 | :       |
| *.facebook.com | n             |           |                |           |               |        | Apex Tech    | nology   |                             |                     | Allow           | Mar 14  | 4 2019, 15:17 | :       |

4. For the web override you want to delete, in the Actions column, click the three ellipses and select **Delete**.

| Associated Policy   | Block / Allow     |                                   |         |
|---------------------|-------------------|-----------------------------------|---------|
| All Policies 👻      | Block and Allow 👻 |                                   |         |
| Associated Policy   | Block / Allow     | Last Modified $ \Leftrightarrow $ | Actions |
| DNS High Protection | S Block           | Jun 05 2010 10:10                 | 1       |
| -                   | Allow             | Mar 21 201                        |         |
| -                   | <b>S</b> Block    | Mar 14 201 Delete Override        |         |
| -                   | Allow             | Mar 14 2019, 15:17                |         |

The Delete window displays with the URL for the web override that you selected.

| Delete Override                          | × |
|------------------------------------------|---|
| Domain 🕐                                 |   |
| example.com                              |   |
| Scope ⑦                                  |   |
| <ul> <li>Global</li> <li>Site</li> </ul> |   |
| Policy                                   |   |
| Associated Policy                        |   |
| DNS High Protection                      |   |
| Block / Allow ⑦                          |   |
| Block      Allow                         |   |
| Block Malicious URLs ⑦                   |   |
| Date last modified                       |   |
| Jun 05 2019, 18:13                       |   |
|                                          |   |
| Confirm Delete Cancel                    |   |

5. Click the **Confirm Delete** button.

| Delete Override X                        |
|------------------------------------------|
| Domain 🕜                                 |
| example.com                              |
| Scope ⑦                                  |
| <ul> <li>Global</li> <li>Site</li> </ul> |
| Policy ⑦                                 |
| Associated Policy                        |
| DNS High Protection                      |
| Block / Allow ⑦                          |
| Block      Allow                         |
| Block Malicious URLs ⑦                   |
| Date last modified                       |
| Jun 05 2019, 18:13                       |
| Confirm Delete Cancel                    |

The system deletes the web override.

# **Customizing Block Pages**

The Block Page can be customized for each management console, which allows admins to notify users with more information.

- Admins can include company-based logos.
- The Content field can be used for custom text such as telephone numbers, websites, and links. For example, you could enter information such as *Please contact your network administrator if you have any questions*, and then include the contact method of your choice.

#### To customize a block page:

1. Log in to the management console.

The management console displays, with the Sites tab active.

| Secure Any                          | wher        | e.                              |          |           |        |         |          |                            |                                                            |           |                                            |                                  |          | Con             | isole v 🗘 v     | ⑦ ∨ JaneDoe | e@gmail.com |
|-------------------------------------|-------------|---------------------------------|----------|-----------|--------|---------|----------|----------------------------|------------------------------------------------------------|-----------|--------------------------------------------|----------------------------------|----------|-----------------|-----------------|-------------|-------------|
| Dashboard Sites                     | Admins      | Groups                          | Policies | Overrides | Alerts | Reports | Settings | Security Awareness Trainir | ng                                                         |           |                                            |                                  |          |                 |                 |             |             |
| Sites<br>4 Results   11 Sites Acces | ssible   11 | Total                           |          |           |        |         |          |                            |                                                            |           |                                            |                                  | Q Search |                 |                 | + 🕁         | <b>⊒0</b> ¢ |
| Status 🔶                            | Site        | ¢                               |          |           |        |         |          |                            | Devices $\Leftrightarrow$ Site Seats $\Leftrightarrow$ DNS |           |                                            | DNS Protection $\Leftrightarrow$ |          | Security Awarer | iess Training 🗇 |             |             |
| Protected                           | Cafe        | Disco                           |          |           |        |         |          |                            | Manage                                                     | ©7        | 11                                         | 11                               | Active   | ۵               | Active          |             | \$ D        |
| Protected                           | Dow         | n! The Pet Er                   | mporium  |           |        |         |          |                            | Manage                                                     | ©7        | 0 🕢                                        | 4                                | S Active | \$              | Active          |             | \$ E        |
| Protected                           | Hay         | Haymont Tires                   |          |           |        |         |          |                            | Manage                                                     | <b>07</b> | 3 🕕                                        | 9                                | S Active | \$              | Active          |             | \$ E        |
| Protected                           | Pres        | Prestige Direct Sales Solutions |          |           |        |         |          |                            | Manage                                                     | ©7        | 9 🛈                                        | 25                               | Active   | \$              | Active          |             | \$ E        |
|                                     |             |                                 |          |           |        |         |          |                            |                                                            |           | 23 Active Devices<br>0 Trial Active Device |                                  |          |                 |                 |             |             |

### 2. Click the **Overrides** tab.

| Secure Anyw                             | here.                                                                        |         |    |                                            |              |                  | Cons | ole -> û -> 🧿 -> JaneDoe@     | gmail.com v |
|-----------------------------------------|------------------------------------------------------------------------------|---------|----|--------------------------------------------|--------------|------------------|------|-------------------------------|-------------|
| Dashboard Sites Add                     | mins Groups Policies Overrides Alerts Reports Settings Security Awareness Tr | raining |    |                                            |              |                  |      |                               |             |
| Sites<br>4 Results   11 Sites Accessibl | e   11 Total                                                                 |         |    |                                            |              | Q, Search        |      | + 4                           | <b>≂0</b> ¢ |
| Status 🔶                                | Site \$                                                                      |         |    | Devices $\Leftrightarrow$                  | Site Seats 🗇 | DNS Protection 👳 |      | Security Awareness Training 👄 |             |
| Protected                               | Cafe Disco                                                                   | Manage  | ©7 | 11                                         | 11           | Active 8         | \$   | Ø Active                      | \$ Z        |
| Protected                               | Down! The Pet Emporium                                                       | Manage  | ©7 | 0 ()                                       | 4            | Active 8         | ¢    | Active                        | \$ Z        |
| Protected                               | Haymont Tires                                                                | Manage  | ©7 | 3 🕕                                        | 9            | Active 8         | \$   | 🕏 Active                      | \$ Z        |
| Protected                               | Prestige Direct Sales Solutions                                              | Manage  | ©7 | 9 🕕                                        | 25           | Active 8         | \$   | Ø Active                      | \$ Z        |
|                                         |                                                                              |         |    | 23 Active Devices<br>0 Trial Active Device |              |                  |      |                               |             |

| Dashboard Sites Admins Groups Po                     | licies Overrides Alerts | Reports                 | eness Training |             |                |                          |
|------------------------------------------------------|-------------------------|-------------------------|----------------|-------------|----------------|--------------------------|
| e Whitelist File Blacklist Web Block / Allow List We | Block Page Settings     |                         |                |             |                |                          |
| + Add S Delete Import C Refresh                      | Whitelist               |                         |                |             |                |                          |
| Name / Description                                   | Select an en            | try to view its details |                |             |                |                          |
| wsasmeupd.exe                                        | 9725C2E37B50B1099C      | 2ECEBE38C6              | DOFD           |             | Select all ell | in y to view its details |
| citrix                                               | C:\Windows\system32     | \spool\printer          | s\.tmpC\Wind   | ows\system3 |                |                          |
| Eicar Testing                                        | C:\Program Files (x86)  | \Testing\eicar.         | com.txt        |             |                |                          |
| MailPV                                               | 5E59D5F0EEB20FA9F5      | 98D56284FAD             | A98            |             |                |                          |
| Autohotkey path                                      | C:\Program Files\Auto   | Hotkey*.*               |                |             |                |                          |
| Autohotkey                                           | cript.ahk               |                         |                |             |                |                          |
| E Test                                               |                         |                         |                |             |                |                          |
| хт                                                   | %ProgramFiles%\notep    | ad exe                  |                |             |                |                          |

3. Click the Web Block Page Settings tab.

| Secur            |               | /wher       | e.            |               |               |             |              |          |              |                 |                          |
|------------------|---------------|-------------|---------------|---------------|---------------|-------------|--------------|----------|--------------|-----------------|--------------------------|
| Dashboard        | Sites         | Admins      | Groups        | Policies      | Overrides     | Alerts      | Reports      | Settings | Security Awa | reness Training |                          |
| File Whitelist F | ile Blacklist | t Web Block | ( / Allow Lis | Web Block     | Page Settings | )           |              |          |              |                 |                          |
| (+) Add          | ) Delete      | ⊡ Impor     | t 📿 Ref       | resh Whitelis | t             |             |              |          |              |                 |                          |
| Name / Descrip   | otion         |             |               |               | MD5 or Path   | 1 & File    |              |          |              | Select an en    | ntry to view its details |
| Test             |               |             |               |               | 2410924120    | EEE93489    | 3748324723   | 394      |              |                 |                          |
| Brucetest        |               |             |               |               | %APPDATA      | 6*.*        |              |          |              |                 |                          |
| dddddfewfwef     |               |             |               |               | %CommonF      | rogramW64   | 32%\qqwefq   | vef      |              |                 |                          |
| wdfdsfasdfasd    | fasdfasdf     |             |               |               | ADFADFADF     | 8A9DF898F   | 9A8D9F8A9D   | 8F9A     |              |                 |                          |
| efefwefwefwef    | wefwefwe      |             |               |               | EFEFEFFF22    | 22222222222 | 222222222222 | 222      |              |                 |                          |
|                  |               |             |               |               |               |             |              |          |              |                 |                          |

The Web Block Page Settings tab displays.

| Secur            | <b>e</b> Any  | wher        | e.               |                |               |         |                                                                                      |             |                                                 | ~ Û~ Q~    | × |
|------------------|---------------|-------------|------------------|----------------|---------------|---------|--------------------------------------------------------------------------------------|-------------|-------------------------------------------------|------------|---|
| Dashboard        | Sites         | Admins      | Groups           | Policies       | Overrides     | Alerts  | Reports                                                                              | Settings    | Security Awareness Training                     |            |   |
| File Whitelist F | ile Blacklist | t Web Block | k / Allow List   | Web Block      | Page Settings |         |                                                                                      |             |                                                 |            |   |
|                  |               | Drag an ima | age file or clic | k here to uplo | ad your logo  | 0       |                                                                                      |             | WEE                                             | ROOT       |   |
|                  |               |             |                  |                |               | Web     | site no                                                                              | t allowe    | ed                                              |            |   |
|                  |               |             |                  |                |               |         |                                                                                      |             |                                                 |            |   |
|                  |               |             |                  |                | The           | catego  | ry <categ< th=""><th>ory&gt; is re</th><th>stricted.</th><th></th><th></th></categ<> | ory> is re  | stricted.                                       |            |   |
|                  |               |             | Your org         | ganizatio      | n's Interne   | t usage | policy re                                                                            | stricts acc | ess to this website at                          | this time. |   |
|                  |               | в /         | Ξ                | ΞΞ             |               | P_      |                                                                                      |             |                                                 |            |   |
|                  |               |             |                  | Please c       |               |         |                                                                                      |             | ou have any questions<br>gory <mark>here</mark> | 5.         |   |

- 4. In the upper left corner, do either of the following:
  - Drag an image or click in the area to upload your logo.
  - Click the **Delete current image** to delete the space for a logo.

| Secure Anywhere. |              |            |        |               |                                                                  |             |         |          |  |  |  |  |  |
|------------------|--------------|------------|--------|---------------|------------------------------------------------------------------|-------------|---------|----------|--|--|--|--|--|
| Dashboard        | Sites        | Admins     | Groups | Policies      | Overrides                                                        | Alerts      | Reports | Settings |  |  |  |  |  |
| File Whitelist   | File Blackli | st Web Blo | (T     | ) an image fi | ck Page Setting<br>ile or click here<br>logo<br>lete current ima | e to upload | l your  | •        |  |  |  |  |  |

**Note:** Logos can be no bigger than 1 MB, and have a maximum height of 50 pixels, and a maximum width of 500 pixels.

- 5. In the free-form field, enter a message that displays for your users whenever the attempt to access a restricted website.
  - The blue box in the lower left of the screen displays the number of characters used.
  - The default message is *Please contact your network administrator if you have any questions*, which can be changed, as needed.

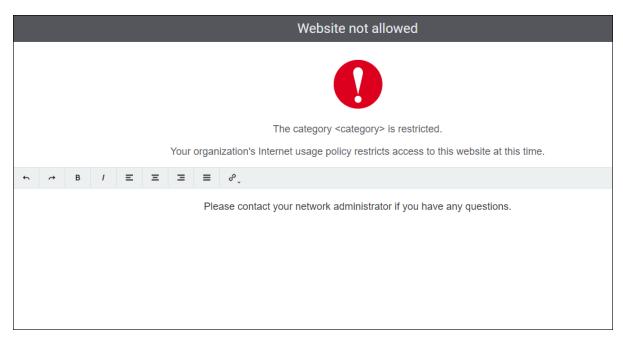

• Use the WYSIWYG editing menu to format the message, as needed.

6. When you're done, click the **Submit** button.

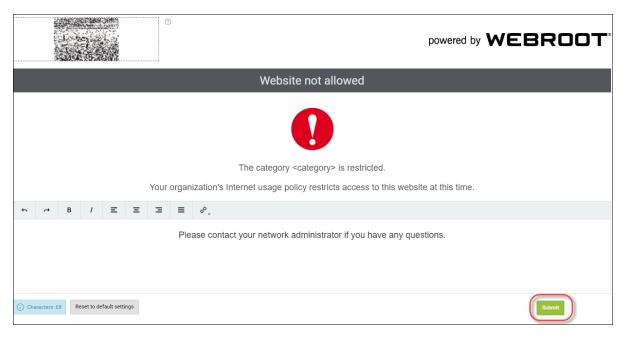

|         |             |     |             |              |     | 3      |      |                   |                                                                                                    |             |            |           |         | po       | owered    | by | WE | B | 201   | <b>ד</b> ס |
|---------|-------------|-----|-------------|--------------|-----|--------|------|-------------------|----------------------------------------------------------------------------------------------------|-------------|------------|-----------|---------|----------|-----------|----|----|---|-------|------------|
|         |             |     |             |              |     |        |      |                   | Website                                                                                                    | e not a     | allowe     | d         |         |          |           |    |    |   |       |            |
|         |             |     |             |              |     |        |      |                   |                                                                                                    | 0           |            |           |         |          |           |    |    |   |       |            |
|         |             |     |             |              |     |        |      | The c             | ategory <c< th=""><th>category</th><th>/&gt; is res</th><th>stricted.</th><th></th><th></th><th></th><th></th><th></th><th></th><th></th><th></th></c<> | category    | /> is res  | stricted. |         |          |           |    |    |   |       |            |
|         |             |     |             |              |     | Your o | rgan | zation's Internet | usage polic                                                                                                    | icy restric | cts acce   | ess to th | his wel | bsite at | this time | e. |    |   |       |            |
| 4       | ~           | в   | 1           | Ξ            | Ξ   | Ξ      | ≡    | ¢_                |                                                                                                    |             |            |           |         |          |           |    |    |   |       |            |
|         |             |     |             |              |     |        | Plea | ase contact your  | network ad                                                                                                    | dministra   | ator if yo | ou have   | e any q | luestior | ns.       |    |    |   |       |            |
|         |             |     |             |              |     |        |      |                   |                                                                                                    |             |            |           |         |          |           |    |    |   |       |            |
|         |             |     |             |              |     |        |      |                   |                                                                                                    |             |            |           |         |          |           |    |    |   |       |            |
|         |             | (Fr |             | fault settii |     |        |      |                   |                                                                                                    |             |            |           |         |          |           |    |    |   |       |            |
| (i) Cha | iracters: 6 | Re  | eset to dei | rauit settii | ngs |        |      |                   |                                                                                                    |             |            |           |         |          |           |    |    | S | ubmit |            |
|         |             |     |             |              |     |        |      |                   |                                                                                                    |             |            |           |         |          |           |    |    |   |       |            |

7. As needed, click the **Reset to default settings** button.

# **Chapter 9: Working With Alerts**

To work with alerts, see the following topics:

| Creating Alerts               |  |
|-------------------------------|--|
| Deleting Alerts               |  |
| Suspending or Resuming Alerts |  |
| Creating Distribution Lists   |  |

### **Creating Alerts**

You can now create alerts at the global level, which reduces the maintenance overhead as these can now all be handled from one shared location instead of having to manually manage individual site alerts.

Alerts can now be set up and managed centrally by selecting which type of alert you want to send, either Infection Alert, Installation Alert, Infection Summary, or Installation Summary, along with the frequency at which these alerts should be sent. You can then apply alerts to any child endpoint protection site.

**Note:** Global alerts created at the management console level are visible at the Site level in view-only mode

#### To create an alert:

1. Log in to the management console.

The management console displays, with the Sites tab active.

| Secure Anyw                             | here.                           |               |           |        |         |          |                             |          |                           |                                               |                                  | Con | isole v 🗘 v    | ⊘ ∨ JaneDoe@gmail.co | om ~ |
|-----------------------------------------|---------------------------------|---------------|-----------|--------|---------|----------|-----------------------------|----------|---------------------------|-----------------------------------------------|----------------------------------|-----|----------------|----------------------|------|
| Dashboard Sites Ad                      | mins Groups                     | Policies      | Overrides | Alerts | Reports | Settings | Security Awareness Training | 1        |                           |                                               |                                  |     |                |                      |      |
| Sites<br>4 Results   11 Sites Accessibl | le   11 Total                   |               |           |        |         |          |                             |          |                           |                                               | Q, Search                        |     |                | + 🕁 =                | φ    |
| Status 🔶                                | Site 🗇                          |               |           |        |         |          |                             |          | Devices $\Leftrightarrow$ | Site Seats 🗇                                  | DNS Protection $\Leftrightarrow$ |     | Security Aware | eness Training 🗇     |      |
| Protected                               | Cafe Disco                      |               |           |        |         |          |                             | Manage @ | <b>v</b> 11               | 11                                            | S Active                         | ۲   | Active         | ۲                    | Z    |
| Protected                               | Down! The Pet Er                | mporium       |           |        |         |          |                             | Manage © | 0 ()                      | 4                                             | S Active                         | 鐐   | Active         | 錄                    | Ø    |
| Protected                               | Haymont Tires                   | Haymont Tires |           |        |         |          |                             |          | 3 🕕                       | 9                                             | 🕏 Active                         | ۲   | Active 🖉       | \$                   | Z    |
| Protected                               | Prestige Direct Sales Solutions |               |           |        |         |          |                             | Manage @ | 9 (1)                     | 25                                            | S Active                         | \$  | Active         | \$                   | Ø    |
|                                         |                                 |               |           |        |         |          |                             |          |                           | es 49 Site Seats<br>rvice: 0 Trial Site Seats |                                  |     |                |                      |      |

2. Click the Alerts tab.

| Secure Anyw                             | here.                                                                      |            |                                            |              |                  | Con | isole ∨ Û ∨ ⊘ ∨ JaneDoe@gma                   | ail.com |
|-----------------------------------------|----------------------------------------------------------------------------|------------|--------------------------------------------|--------------|------------------|-----|-----------------------------------------------|---------|
| Dashboard Sites Add                     | mins Groups Policies Override Alerts eports Settings Security Awareness Tr | raining    |                                            |              |                  |     |                                               |         |
| Sites<br>4 Results   11 Sites Accessibl | e   11 Total                                                               |            |                                            |              | Q Search         |     | + 🕁 🚊                                         | D ¢     |
| Status 🔺                                | Site \$                                                                    |            | Devices $\phi$                             | Site Seats 👳 | DNS Protection & |     | Security Awareness Training $\Leftrightarrow$ |         |
| Protected                               | Cafe Disco                                                                 | Manage ©v  | 11                                         | 11           | Active           | ۲   | S Active                                      | \$ 0    |
| Protected                               | Down! The Pet Emporium                                                     | Manage ©v  | 0 🛈                                        | 4            | S Active         | 鐐   | S Active                                      | 緣 (     |
| Protected                               | Haymont Tires                                                              | Manage ©v  | 3 🕕                                        | 9            | S Active         | ۲   | S Active                                      | \$ (    |
| Protected                               | Prestige Direct Sales Solutions                                            | Manage 🛛 👁 | 9 🛈                                        | 25           | Active           | \$  | S Active                                      | \$ (    |
|                                         |                                                                            |            | 23 Active Devices<br>0 Trial Active Device |              |                  |     |                                               |         |

The system displays the Alerts tab, with the Alert List tab active.

| Secure Anywhere. |                                                                            |        |              |          |                  |             |           |          |  |
|------------------|----------------------------------------------------------------------------|--------|--------------|----------|------------------|-------------|-----------|----------|--|
| Dashboard        | Sites                                                                      | Admins | Groups       | Policies | Overrides        | Alerts      | Reports   | Settings |  |
| Alert List Dist  | Alert List Distribution Lists                                              |        |              |          |                  |             |           |          |  |
| (+) Add          | ) Delete                                                                   | 🖄 Sus  | pend / Resun | ne       |                  |             |           |          |  |
| Name             |                                                                            | Туре   |              | D        | istribution List |             | Status    |          |  |
| Alert 1_Rename   | Alert 1_Renamed20180213 Threat Summary Distribution List 52018021 🔗 Active |        |              |          |                  |             |           |          |  |
| Alert 2          |                                                                            | Threat | Detected     | D        | istribution List | (Used) Ren. | - 🕑 Activ | /e       |  |
| Alert 3          |                                                                            | Threat | Summary      | D        | istribution List | (Used) Ren. | . 🧭 Activ | /e       |  |

3. Click the Add button.

| Secure Anywhere. |                                                                            |        |          |          |                  |            |           |          |  |
|------------------|----------------------------------------------------------------------------|--------|----------|----------|------------------|------------|-----------|----------|--|
| Dashboard        | Sites                                                                      | Admins | Groups   | Policies | Overrides        | Alerts     | Reports   | Settings |  |
| Alert List Dist  | Alert List Distribution Lists                                              |        |          |          |                  |            |           |          |  |
| (+) Add          | 🛨 Add 🛞 Delete 🖾 Suspend / Resume                                          |        |          |          |                  |            |           |          |  |
| Name             |                                                                            | Туре   |          | D        | istribution List |            | Status    |          |  |
| Alert 1_Renam    | Alert 1_Renamed20180213 Threat Summary Distribution List 52018021 🔗 Active |        |          |          |                  |            |           |          |  |
| Alert 2          |                                                                            | Threat | Detected | D        | istribution List | (Used) Ren | · 🧭 Activ | /e       |  |
| Alert 3          |                                                                            | Threat | Summary  | D        | istribution List | (Used) Ren | · 🔗 Activ | /e       |  |

The system displays the Create Alert window.

| Create Alert           |                 |            | ? ×                 |
|------------------------|-----------------|------------|---------------------|
| Basic Settings         | 2<br>Recipients | 3<br>Sites | 4<br>Email Template |
| Name                   |                 |            |                     |
| Alert 6                |                 |            |                     |
| Threat Detected Cancel |                 |            | ▼<br>Next           |

- 4. In the Name field, do either of the following:
  - Accept the system-generated name for the alert.
  - Enter a new name for the alert.
- 5. From the Alert Type drop-down menu, select one of the following to determine the type of alert:
  - Infection Detected
  - Endpoint Installed
  - Infection Summary
  - Installation Summary

### 6. Click the **Next** button.

| Create Alert    |            |       | ? ×            |
|-----------------|------------|-------|----------------|
| <b>0</b>        | 2          | 3     |                |
| Basic Settings  | Recipients | Sites | Email Template |
| Name<br>Alert 6 |            |       |                |
| Alert Type      |            |       |                |
| Threat Detected |            |       | -              |
| Cancel          |            |       | Next           |

### The system displays the Recipients panel.

| Create Alert                                                              |            |       | ? ×            |  |  |  |
|---------------------------------------------------------------------------|------------|-------|----------------|--|--|--|
| 1                                                                         | <b>Ø</b>   | 3     | 4              |  |  |  |
| Basic Settings                                                            | Recipients | Sites | Email Template |  |  |  |
| Alert Recipients  Use Existing List Create Net Select a distribution list | ew List    |       |                |  |  |  |
| Distribution List (Used) Renamed                                          |            |       |                |  |  |  |
| Cancel                                                                    |            |       | Previous       |  |  |  |

- 7. Select one of the following Alert Recipients radio buttons:
  - Use Existing List
  - Create New List

- 8. If you selected Create New List, do both of the following, otherwise continue with the next step.
  - In the Distribution List Name field, enter a name for the new distribution list.
  - In the Email Addresses field, enter the email addresses for the recipients of the new distribution list.
- 9. From the Select a distribution list drop-down menu, select from any of the distribution lists you previously created.

For more information, see <u>Creating Distribution Lists</u> in the <u>WSA Business Endpoint Protection Admin</u> <u>Guide</u>.

10. Click the **Next** button.

| Create Alert                     |            |       | ? ×            |
|----------------------------------|------------|-------|----------------|
| 0                                | <b>Ø</b>   | 3     | 4              |
| Basic Settings                   | Recipients | Sites | Email Template |
| Alert Recipients                 |            |       |                |
| ● Use Existing List ○ Create N   | lew List   |       |                |
| Select a distribution list       |            |       |                |
| Distribution List (Used) Renamed |            |       | ~              |
| Cancel                           |            |       | Previous       |

The system displays the Sites panel.

| Create Alert   |            |          |                |  |  |
|----------------|------------|----------|----------------|--|--|
| 0              | 2          | <b>0</b> | 4              |  |  |
| Basic Settings | Recipients | Sites    | Email Template |  |  |
| Select sites   |            |          |                |  |  |
| • All sites    |            |          |                |  |  |
| Cancel         |            |          | Previous       |  |  |

- 11. Select one of the following Sites to use this alert radio buttons:
  - All Sites
  - Selected Sites
- 12. Click the Next button.

| Create Alert                            |            |       | ? ×            |
|-----------------------------------------|------------|-------|----------------|
| 0                                       | 2          |       | 4              |
| Basic Settings                          | Recipients | Sites | Email Template |
| Select sites  All sites  Selected sites |            |       |                |
| Cancel                                  |            |       | Previous       |

The system displays the Email Template panel.

| Create Alert                                                                                                    |                                                       |                      |               |                |               | ?                  | ×      |
|----------------------------------------------------------------------------------------------------|-------------------------------------------------------|----------------------|---------------|----------------|---------------|--------------------|--------|
| Basic Setting                                                                                                    | S                                                     | 2<br>Recipients      |               | 3<br>Sites     | Ema           | - 🕑<br>il Template |        |
| Email Title                                                                                                    |                                                       |                      |               |                |               |                    |        |
| Threat Alert: [marna                                                                                                    | ne] - [hostname]                                      |                      |               |                |               |                    |        |
| Email Message Body                                                                                                    |                                                       |                      |               |                |               |                    |        |
| An endpoint has reco<br>Site Name: [marnam<br>Hostname: [hostnam<br>Group Name: [group<br>Policy Name: [policy<br>Keycode: [keycode] | e]<br>name]                                           | :                    |               |                |               |                    |        |
| Throat List-                                                                                                    |                                                       |                      |               |                |               |                    | -      |
| (i) How to use dat<br>Select the title of                                                                                            | a <mark>inputs:</mark><br>Ir body field above, then c | lick any tag below t | to insert it. |                |               |                    |        |
| Hostname Gro                                                                                                    | up Name Group Desc                                    | ription Policy       | Name          | Seen Last Seer | Last Infected | Threat List        |        |
| Cancel                                                                                                    |                                                       |                      |               |                |               | Previous           | Finish |

- 13. In the Email Title field, enter a name for the email.
- 14. In the Email Message Body field, enter the text that you want to send.
- 15. To use Data Inputs, place the cursor in the text, then click any of the tags to insert the data input at that point in the text.

The following data points are unsupported in the Mac agent:

- Workgroup
- Active Directory

16. When you're done, click the **Finish** button.

| Create Alert                                                                                                    |                                                    |                          |                      |            |           |               | 1          | ? >    | < |
|----------------------------------------------------------------------------------------------------|----------------------------------------------------|--------------------------|----------------------|------------|-----------|---------------|------------|--------|---|
| Basic                                                                                                    | D<br>Settings                                      | 2<br>Recipients          | 6                    | 3<br>Sites | 5         | Emai          | ✓ Template |        |   |
| Email Title                                                                                                    |                                                    |                          |                      |            |           |               |            |        | l |
| Threat Alert: [r                                                                                                | marname] - [hostnar                                | ne]                      |                      |            |           |               |            |        |   |
| Email Message                                                                                                   | Body                                               |                          |                      |            |           |               |            |        |   |
| An endpoint h<br>Site Name: [m<br>Hostname: [h<br>Group Name:<br>Policy Name:<br>Keycode: [keye<br>Throat List: | ostname]<br>[groupname]<br>[policyname]            | ered a threat:           |                      |            |           |               |            | •      |   |
|                                                                                                    | <b>ise data inputs:</b><br>e title or body field a | bove, then click any tag | g below to insert it | t.         |           |               |            |        |   |
| Hostname                                                                                                    | Group Name                                         | Group Description        | Policy Name          | First Seen | Last Seen | Last Infected | Threat Li  | st     | - |
| Cancel                                                                                                    |                                                    |                          |                      |            |           |               | Previous   | Finish |   |

### **Deleting Alerts**

Follow this procedure to delete alerts.

#### To delete an alert:

1. Log in to the <u>management console</u>.

The management console displays, with the Sites tab active.

| Secure Anyw                              | /here.          |                 |           |        |         |          |                          |        |            |                                            |              |                                  | Con | nsole ->                      | e@gmail.com ~ |
|------------------------------------------|-----------------|-----------------|-----------|--------|---------|----------|--------------------------|--------|------------|--------------------------------------------|--------------|----------------------------------|-----|-------------------------------|---------------|
| Dashboard Sites Ad                       | dmins Groups    | Policies        | Overrides | Alerts | Reports | Settings | Security Awareness Train | ning   |            |                                            |              |                                  |     |                               |               |
| Sites<br>4 Results   11 Sites Accessible | ole   11 Total  |                 |           |        |         |          |                          |        |            |                                            |              | Q Search                         |     | + क                           | <b>⊒</b> 0 ¢  |
| Status 🔶                                 | Site 🗇          |                 |           |        |         |          |                          |        |            | Devices $\phi$                             | Site Seats 👳 | DNS Protection $\Leftrightarrow$ |     | Security Awareness Training 👳 |               |
| Protected                                | Cafe Disco      |                 |           |        |         |          |                          | Manage | ©7         | 11                                         | 11           | Ø Active                         | ۲   | Active                        | \$ Z          |
| Protected                                | Down! The Pet I | Emporium        |           |        |         |          |                          | Manage | <b>C</b> 7 | 0 🛈                                        | 4            | Ø Active                         | 鐐   | Active                        | \$ Z          |
| Protected                                | Haymont Tires   |                 |           |        |         |          |                          | Manage | <b>©</b> 7 | 3 🕕                                        | 9            | Ø Active                         | \$  | Active                        | \$ Z          |
| Protected                                | Prestige Direct | Sales Solutions |           |        |         |          |                          | Manage | <b>C</b> 7 | 9 🛈                                        | 25           | S Active                         | -   | Active                        | \$ Z          |
|                                          |                 |                 |           |        |         |          |                          |        |            | 23 Active Devices<br>0 Trial Active Device |              |                                  |     |                               |               |

2. Click the Alerts tab.

| Secure Anyw                            | here.                                                                       |        |    |                                            |              |                  | Con | nsole v 🇘 v ⊘ v JaneDoe@gr    | mail.com   |
|----------------------------------------|-----------------------------------------------------------------------------|--------|----|--------------------------------------------|--------------|------------------|-----|-------------------------------|------------|
| Dashboard Sites Ad                     | mins Groups Policies Override Alerts eports Settings Security Awareness Tra | aining |    |                                            |              |                  |     |                               |            |
| Sites<br>4 Results   11 Sites Accessib | e   11 Total                                                                |        |    |                                            |              | Q, Search        |     | + 4 ÷                         | <b>0</b> ¢ |
| Status A                               | Site ¢                                                                      |        |    | Devices $\Leftrightarrow$                  | Site Seats 👳 | DNS Protection 👳 |     | Security Awareness Training 👳 |            |
| Protected                              | Cafe Disco                                                                  | Manage | ©7 | 11                                         | 11           | S Active         | \$  | Active                        | \$         |
| Protected                              | Down! The Pet Emporium                                                      | Manage | ©7 | 0 ()                                       | 4            | S Active         | 鐐   | Active                        | 緣 (        |
| Protected                              | Haymont Tires                                                               | Manage | ©7 | 3 🕕                                        | 9            | S Active         | \$  | 🕏 Active                      | \$         |
| Protected                              | Prestige Direct Sales Solutions                                             | Manage | ©7 | 9 🛈                                        | 25           | S Active         | \$  | Active                        | \$         |
|                                        |                                                                             |        |    | 23 Active Devices<br>0 Trial Active Device |              |                  |     |                               |            |

The system displays the Alerts tab, with the Alert List tab active.

| Secu            |              | nywh     | ere.         |          |                  |             |           |          |  |
|-----------------|--------------|----------|--------------|----------|------------------|-------------|-----------|----------|--|
| Dashboard       | Sites        | Admins   | Groups       | Policies | Overrides        | Alerts      | Reports   | Settings |  |
| Alert List Dist | ribution Lis | sts      |              |          |                  |             |           |          |  |
| (+) Add         | ) Delete     | 🖄 Sus    | oend / Resun | ne       |                  |             |           |          |  |
| Name            |              | Туре     |              | D        | istribution List |             | Status    |          |  |
| Alert 1_Rename  | ed2018021    | 3 Threat | Summary      | D        | istribution List | 52018021    | 🧭 Activ   | /e       |  |
| Alert 2         |              | Threat   | Detected     | D        | istribution List | (Used) Ren  | - 🕜 Activ | /e       |  |
| Alert 3         |              | Threat   | Summary      | D        | istribution List | (Used) Ren. | . 🧭 Activ | ve       |  |

3. Click the alert you want to delete.

The system displays information about that alert and the Delete button becomes active.

| Secu            | -            | nywh     | ere      |          |                  |            |           |          |  |
|-----------------|--------------|----------|----------|----------|------------------|------------|-----------|----------|--|
| Dashboard       | Sites        | Admins   | Groups   | Policies | Overrides        | Alerts     | Reports   | Settings |  |
| Alert List Dist | ribution Lis | sts      |          |          |                  |            |           |          |  |
| (+) Add         | 🗴 Delete     | Susp     | pend     |          |                  |            |           |          |  |
| Name            |              | Туре     |          | D        | istribution List |            | Status    |          |  |
| A Test Alert    |              | Threat   | Detected | D        | istribution List | (Used) Ren | - 🧭 Activ | /e       |  |
| Alert 1_Renam   | ed2018021    | 3 Threat | Summary  | D        | istribution List | 52018021   | 🧭 Activ   | /e       |  |
| Alert 2         |              | Threat   | Detected | D        | istribution List | (Used) Ren | . 🧭 Activ | /e       |  |
| Alert 3         |              | Threat   | Summary  | D        | istribution List | (Used) Ren | . 🧭 Activ | /e       |  |

4. Click the **Delete** button.

| Secu            | -            | nywh      | ere.     |          |                  |            |           |          |  |
|-----------------|--------------|-----------|----------|----------|------------------|------------|-----------|----------|--|
| Dashboard       | Sites        | Admins    | Groups   | Policies | Overrides        | Alerts     | Reports   | Settings |  |
| Alert List Dist | ribution Lis | sts       |          |          |                  |            |           |          |  |
| () Add          | Delete       | Sus       | pend     |          |                  |            |           |          |  |
| Name            |              | Туре      |          | D        | istribution List |            | Status    |          |  |
| A Test Alert    |              | Threat    | Detected | D        | istribution List | (Used) Ren | - 🧭 Activ | /e       |  |
| Alert 1_Rename  | ed2018021    | 13 Threat | Summary  | D        | istribution List | 52018021   | 🕝 Activ   | /e       |  |
| Alert 2         |              | Threat    | Detected | D        | istribution List | (Used) Ren | · 🧭 Activ | /e       |  |
| Alert 3         |              | Threat    | Summary  | D        | istribution List | (Used) Ren | · 🧭 Activ | /e       |  |

The Delete Alert Message displays.

| Delete Alert                                         | × |
|------------------------------------------------------|---|
| Are you sure you wish to delete the following Alert? |   |
| Name                                                 |   |
| A Test Alert                                         |   |
| Email Title                                          |   |
| Threat Alert: [marname] - [hostname]                 |   |
| Confirm Delete Cancel                                |   |

5. Click the **Confirm Delete** button.

| Delete Alert                                         | × |
|------------------------------------------------------|---|
| Are you sure you wish to delete the following Alert? |   |
| Name                                                 |   |
| A Test Alert                                         |   |
| Email Title                                          |   |
| Threat Alert: [marname] - [hostname]                 |   |
| Confirm Delete Cancel                                |   |

The system deletes the alert.

### **Suspending or Resuming Alerts**

Follow this procedure to suspend or resume an alert.

#### To suspend or resume an alert:

1. Log in to the management console.

The management console displays, with the Sites tab active.

| Secure Anyw                            | /here.         |           |               |           |        |         |          |                           |        |    |                                            |              |                  | Con | nsole -> 🇘 ->    | ⊘ ∨ JaneDo    | e@gmail.com ~ |
|----------------------------------------|----------------|-----------|---------------|-----------|--------|---------|----------|---------------------------|--------|----|--------------------------------------------|--------------|------------------|-----|------------------|---------------|---------------|
| Dashboard Sites A                      | dmins Gr       | oups      | Policies      | Overrides | Alerts | Reports | Settings | Security Awareness Traini | ing    |    |                                            |              |                  |     |                  |               |               |
| Sites<br>4 Results   11 Sites Accessit | ble   11 Total |           |               |           |        |         |          |                           |        |    |                                            |              | Q Search         |     |                  | + 🕁           | <b>≂0</b> ¢   |
| Status 🔶                               | Site 🗇         |           |               |           |        |         |          |                           |        |    | Devices $\Leftrightarrow$                  | Site Seats 👳 | DNS Protection + |     | Security Awarene | ss Training 💠 |               |
| Protected                              | Cafe Disc      | þ         |               |           |        |         |          |                           | Manage | ©7 | 11                                         | 11           | S Active         | ۲   | Active           |               | \$ Z          |
| Protected                              | Down! The      | e Pet Em  | iporium       |           |        |         |          |                           | Manage | ©7 | 0 🛈                                        | 4            | S Active         | 鐐   | Active           |               | ≉ ⊠           |
| Protected                              | Haymont        | Tires     |               |           |        |         |          |                           | Manage | ©7 | 3 🕕                                        | 9            | S Active         | ۲   | Active           |               | \$ Z          |
| Protected                              | Prestige C     | irect Sal | les Solutions |           |        |         |          |                           | Manage | ©7 | 9 🕕                                        | 25           | S Active         | \$  | Active           |               | ≉ ⊠           |
|                                        |                |           |               |           |        |         |          |                           |        |    | 23 Active Devices<br>0 Trial Active Device |              |                  |     |                  |               |               |

2. Click the Alerts tab.

| ecureAnywl                           | here.                                                                   |          |                           |              |                  | Con | isole ->                                      | ,mail.com     |
|--------------------------------------|-------------------------------------------------------------------------|----------|---------------------------|--------------|------------------|-----|-----------------------------------------------|---------------|
| ashboard Sites Adn                   | nins Groups Policies Override Alerts eports Settings Security Awareness | Training |                           |              |                  |     |                                               |               |
| tes<br>Results   11 Sites Accessible | +   11 Totai                                                            |          |                           |              | Q Search         |     | + 🕁 🤅                                         | <b>.</b> •• ¢ |
| atus 🔺                               | Site &                                                                  |          | Devices $\Leftrightarrow$ | Site Seats 🗇 | DNS Protection 👄 |     | Security Awareness Training $\Leftrightarrow$ |               |
| Protected                            | Cafe Disco                                                              | Manage   | 11                        | 11           | S Active         | ۲   | S Active                                      | \$ (          |
| Protected                            | Down! The Pet Emporium                                                  | Manage   | 0 ()                      | 4            | S Active         | \$  | S Active                                      | 錄 (           |
| Protected                            | Haymont Tires                                                           | Manage   | 3 🛈                       | 9            | Ø Active         | ۲   | S Active                                      | \$            |
| Protected                            | Prestige Direct Sales Solutions                                         | Manage   | 9 🛈                       | 25           | Active           | \$  | Active                                        | <b>\$</b>     |

The system displays the Alerts tab, with the Alert List tab active.

| Secure Anywhere. |              |          |              |          |                  |            |           |          |  |  |  |
|------------------|--------------|----------|--------------|----------|------------------|------------|-----------|----------|--|--|--|
| Dashboard        | Sites        | Admins   | Groups       | Policies | Overrides        | Alerts     | Reports   | Settings |  |  |  |
| Alert List Distr | ribution Lis | sts      |              |          |                  |            |           |          |  |  |  |
| (+) Add          | ) Delete     | 🖄 Sus    | oend / Resun | ne       |                  |            |           |          |  |  |  |
| Name             |              | Туре     |              | D        | istribution List |            | Status    |          |  |  |  |
| Alert 1_Rename   | ed2018021    | 3 Threat | Summary      | D        | istribution List | 52018021   | 🧭 Activ   | /e       |  |  |  |
| Alert 2          |              | Threat   | Detected     | D        | istribution List | (Used) Ren | - 🧭 Activ | /e       |  |  |  |
| Alert 3          |              | Threat   | Summary      | D        | istribution List | (Used) Ren | - 🧭 Activ | /e       |  |  |  |

3. Click the alert that you want to suspend or resume.

The system displays information about that alert and the Suspend/Resume button becomes active.

|                 | Secure Anywhere.      |          |          |          |                  |            |           |          |  |  |  |  |
|-----------------|-----------------------|----------|----------|----------|------------------|------------|-----------|----------|--|--|--|--|
| Dashboard       | Sites                 | Admins   | Groups   | Policies | Overrides        | Alerts     | Reports   | Settings |  |  |  |  |
| Alert List Dist | ribution Lis          | sts      |          |          |                  |            |           |          |  |  |  |  |
| (+) Add         | 🗴 Delete              | Susp     | pend     |          |                  |            |           |          |  |  |  |  |
| Name            |                       | Туре     |          | D        | istribution List |            | Status    |          |  |  |  |  |
| A Test Alert    |                       | Threat   | Detected | D        | istribution List | (Used) Ren | 🛛 🕢 Activ | /e       |  |  |  |  |
| Alert 1_Renam   | ed201802 <sup>-</sup> | 3 Threat | Summary  | D        | istribution List | 52018021   | 🔗 Activ   | /e       |  |  |  |  |
| Alert 2         |                       | Threat   | Detected | D        | istribution List | (Used) Ren | - 🧭 Activ | /e       |  |  |  |  |
| Alert 3         |                       | Threat   | Summary  | D        | istribution List | (Used) Ren | 🛛 🕜 Activ | /e       |  |  |  |  |

**Note:** If the alert is active, the button lets you suspend it. If the alert has been suspended, the button allows you to resume the alert.

- 4. Do either of the following:
  - Click the **Suspend** button to suspend the alert.

| Secure Anywhere. |              |           |          |          |                  |            |              |          |  |  |  |  |
|------------------|--------------|-----------|----------|----------|------------------|------------|--------------|----------|--|--|--|--|
| Dashboard        | Sites        | Admins    | Groups   | Policies | Overrides        | Alerts     | Reports      | Settings |  |  |  |  |
| Alert List Dist  | ribution Lis | sts       |          |          |                  |            |              |          |  |  |  |  |
| + Add Oelete     |              |           |          |          |                  |            |              |          |  |  |  |  |
| Name             |              | Туре      |          | D        | istribution List |            | Status       |          |  |  |  |  |
| A Test Alert 7   |              | Threat    | Detected | D        | istribution List | (Used) Ren | - 🧭 Acti     | ve       |  |  |  |  |
| Alert 1_Renam    | ed2018021    | 13 Threat | Summary  | D        | istribution List | 52018021   | $\Theta$ Sus | pended   |  |  |  |  |
| Alert 2          |              | Threat    | Detected | D        | istribution List | (Used) Ren | · 🧭 Acti     | ve       |  |  |  |  |

• Click the **Resume** button to resume the alert.

|                 | Secure Anywhere. |           |          |          |                  |            |          |          |  |  |  |  |
|-----------------|------------------|-----------|----------|----------|------------------|------------|----------|----------|--|--|--|--|
| Dashboard       | Sites            | Admins    | Groups   | Policies | Overrides        | Alerts     | Reports  | Settings |  |  |  |  |
| Alert List Dist | ribution Lis     | sts       |          |          |                  |            |          |          |  |  |  |  |
| + Add Oelete    |                  |           |          |          |                  |            |          |          |  |  |  |  |
| Name            |                  | Туре      |          | D        | istribution List |            | Status   |          |  |  |  |  |
| A Test Alert 7  |                  | Threat    | Detected | D        | istribution List | (Used) Ren | 🖯 🕞 Sus  | pended   |  |  |  |  |
| Alert 1_Renam   | ed2018021        | 13 Threat | Summary  | D        | istribution List | 52018021   | ⊖ Sus    | pended   |  |  |  |  |
| Alert 2         |                  | Threat    | Detected | D        | istribution List | (Used) Ren | - 🧭 Acti | ve       |  |  |  |  |

The Status column reflects whether the alert is active or suspended.

| Secure Anywhere. |             |          |          |          |                  |             |           |          |  |  |  |  |
|------------------|-------------|----------|----------|----------|------------------|-------------|-----------|----------|--|--|--|--|
| Dashboard        | Sites       | Admins   | Groups   | Policies | Overrides        | Alerts      | Reports   | Settings |  |  |  |  |
| Alert List Distr | ibution Lis | its      |          |          |                  |             |           |          |  |  |  |  |
| + Add Selete     |             |          |          |          |                  |             |           |          |  |  |  |  |
| Name             |             | Туре     |          | D        | istribution List | Status      |           |          |  |  |  |  |
| A Test Alert 7   |             | Threat   | Detected | D        | istribution List | (Used) Ren. | · 🕞 Sust  | pended   |  |  |  |  |
| Alert 1_Rename   | ed2018021   | 3 Threat | Summary  | D        | istribution List | 52018021    | 🕞 Susp    | pended   |  |  |  |  |
| Alert 2          |             | Threat   | Detected | D        | istribution List | (Used) Ren. | · 🧭 Activ | ve       |  |  |  |  |
| Alert 3          |             | Threat   | Summary  | D        | istribution List | (Used) Ren. | 🔗 Activ   | ve       |  |  |  |  |

## **Creating Distribution Lists**

From the Alerts tab, you can create a distribution list of users who will receive alert messages. For example, you might want to create a list of administrators who need to respond to threat detections at a remote office.

#### To create a distribution list:

1. Log in to the management console.

The management console displays, with the Sites tab active.

| Secure Anyw                             | BROOT<br>ecureAnywhere. Or JaneDoe@gmail.com - |                |           |        |         |          |                             |            |                                            |              |                        |            |                            |             |
|-----------------------------------------|------------------------------------------------|----------------|-----------|--------|---------|----------|-----------------------------|------------|--------------------------------------------|--------------|------------------------|------------|----------------------------|-------------|
| Dashboard Sites Ad                      | mins Groups                                    | Policies       | Overrides | Alerts | Reports | Settings | Security Awareness Training |            |                                            |              |                        |            |                            |             |
| Sites<br>4 Results   11 Sites Accessibl | ie   11 Total                                  |                |           |        |         |          |                             |            |                                            |              | Q Search               |            | + 4                        | <b>≂0</b> ¢ |
| Status 🔶                                | Site ¢                                         |                |           |        |         |          |                             |            | Devices $\Leftrightarrow$                  | Site Seats 👳 | DNS Protection \ominus | Seci       | urity Awareness Training 👳 |             |
| Protected                               | Cafe Disco                                     |                |           |        |         |          | м                           | lanage 🛛 👁 | 11                                         | 11           | Active 4               |            | Active                     | \$ Z        |
| Protected                               | Down! The Pet E                                | mporium        |           |        |         |          | м                           | lanage 🛛 🖓 | 0 ()                                       | 4            | Active a               | \$ Ø       | Active                     | \$ Z        |
| Protected                               | Haymont Tires                                  |                |           |        |         |          | м                           | lanage 🛛 👁 | 3 🕕                                        | 9            | S Active               | 8          | Active                     | \$ Z        |
| Protected                               | Prestige Direct S                              | ales Solutions |           |        |         |          | м                           | lanage 🛛 🖘 | 9 🕕                                        | 25           | Active a               | 8 <b>O</b> | Active                     | ≉ ⊿         |
|                                         |                                                |                |           |        |         |          |                             |            | 23 Active Devices<br>0 Trial Active Device |              |                        |            |                            |             |

2. Click the Alerts tab.

| Secure Anyw                             | here.                                                                      |           |                                            |              |                                  | Con | sole ~ 🇘 ~ ⊘ ~ JaneDoe@                       | gmail.com v |
|-----------------------------------------|----------------------------------------------------------------------------|-----------|--------------------------------------------|--------------|----------------------------------|-----|-----------------------------------------------|-------------|
| Dashboard Sites Add                     | nins Groups Policies Override Alerts eports Settings Security Awareness Tr | aining    |                                            |              |                                  |     |                                               |             |
| Sites<br>4 Results   11 Sites Accessibl | ▶   11 Totai                                                               |           |                                            |              | Q Search                         |     | + 🕁 -                                         | <b>≂0</b> ¢ |
| Status 🔶                                | Site \$                                                                    |           | Devices $\Leftrightarrow$                  | Site Seats 👳 | DNS Protection $\Leftrightarrow$ |     | Security Awareness Training $\Leftrightarrow$ |             |
| Protected                               | Cafe Disco                                                                 | Manage ©v | 11                                         | 11           | Active                           | ۲   | Active                                        | \$ Z        |
| Protected                               | Down! The Pet Emporium                                                     | Manage ©v | 0 🛈                                        | 4            | S Active                         | ¢   | Active                                        | \$ Z        |
| Protected                               | Haymont Tires                                                              | Manage ©v | 3 🕕                                        | 9            | Active                           | ۲   | Active                                        | \$ Z        |
| Protected                               | Prestige Direct Sales Solutions                                            | Manage ©⊽ | 9 🛈                                        | 25           | Active                           | \$  | Active                                        | \$ Z        |
|                                         |                                                                            |           | 23 Active Devices<br>0 Trial Active Device |              |                                  |     |                                               |             |

The system displays the Alerts tab, with the Alert List tab active.

| Secure Anywhere. |              |          |              |          |                  |            |          |          |  |  |  |
|------------------|--------------|----------|--------------|----------|------------------|------------|----------|----------|--|--|--|
| Dashboard        | Sites        | Admins   | Groups       | Policies | Overrides        | Alerts     | Reports  | Settings |  |  |  |
| Alert List Distr | ribution Lis | ts       |              |          |                  |            |          |          |  |  |  |
| (+) Add          | ) Delete     | ⊠ Sus    | pend / Resun | ne       |                  |            |          |          |  |  |  |
| Name             |              | Туре     |              | D        | istribution List |            | Status   |          |  |  |  |
| Alert 1_Rename   | ed2018021    | 3 Threat | Summary      | D        | istribution List | 52018021   | 🧭 Acti   | ve       |  |  |  |
| Alert 2          |              | Threat   | Detected     | D        | istribution List | (Used) Ren | 🛛 🕢 Acti | ve       |  |  |  |
| Alert 3          |              | Threat   | Summary      | D        | istribution List | (Used) Ren | 🛛 🕢 Acti | ve       |  |  |  |

3. Click the **Distribution Lists** tab.

|                 | Secure Anywhere.  |           |              |          |                                       |            |         |          |  |  |  |  |  |
|-----------------|-------------------|-----------|--------------|----------|---------------------------------------|------------|---------|----------|--|--|--|--|--|
| Dashboard       | Sites             | Admins    | Groups       | Policies | Overrides                             | Alerts     | Reports | Settings |  |  |  |  |  |
| Alert List Dist | tribution Lis     | sts       |              |          |                                       |            |         |          |  |  |  |  |  |
| (+) Add         | 🔆 Delete          | 🖄 Sus     | pend / Resur | ne       |                                       |            |         |          |  |  |  |  |  |
| Name            |                   | Туре      |              | D        | istribution List                      |            | Status  |          |  |  |  |  |  |
| Alert 1_Renam   | ed2018021         | 13 Threat | Summary      | D        | istribution List                      | 52018021   | 🧭 Activ | /e       |  |  |  |  |  |
| Alert 2         | 2 Threat Detected |           |              | D        | istribution List                      | (Used) Ren | 🕑 Activ | /e       |  |  |  |  |  |
| Alert 3         | Threat Summary    |           |              | D        | Distribution List (Used) Ren 🧭 Active |            |         | /e       |  |  |  |  |  |

The Distribution Lists tab displays.

| Secu             | r <b>e</b> Ar | nywh     | ere.   |          |           |        |         |
|------------------|---------------|----------|--------|----------|-----------|--------|---------|
| Dashboard        | Sites         | Admins   | Groups | Policies | Overrides | Alerts | Reports |
| Alert List Dist  | ribution Lis  | sts      |        |          |           |        |         |
| (+) Add          | 🛞 Delete      |          |        |          |           |        |         |
| Name             |               |          |        |          |           |        |         |
| Distribution Lis | st (Used) Re  | enamed   |        |          |           |        |         |
| Distribution Lis | st 1          |          |        |          |           |        |         |
| Distribution Lis | st 2201802    | 13161717 |        |          |           |        |         |
| Distribution Lis | st 3201802    | 13162149 |        |          |           |        |         |
| Distribution Lis | st 4201802    | 13162222 |        |          |           |        |         |
| Distribution Lis | st 5201802    | 13162326 |        |          |           |        |         |
| Distribution Lis | st, not used  |          |        |          |           |        |         |
|                  |               |          |        |          |           |        |         |

4. Click the Add button.

| Alert List Distribution Lists             Add             Add             Mame             Distribution List (Used) Ren            Distribution List 1            Distribution List 220180213            Distribution List 320180213 |         |  |  |  |
|----------------------------------------------------------------------------------------------------|---------|--|--|--|
| Name<br>Distribution List (Used) Ren<br>Distribution List 1<br>Distribution List 220180213                                                                                                    | amed    |  |  |  |
| Distribution List (Used) Ren<br>Distribution List 1<br>Distribution List 220180213                                                                                                    | amed    |  |  |  |
| Distribution List 1<br>Distribution List 220180213                                                                                                    | amed    |  |  |  |
| Distribution List 220180213                                                                                                    |         |  |  |  |
|                                                                                                    |         |  |  |  |
| Distribution List 320180213                                                                                                    | 3161717 |  |  |  |
|                                                                                                    | 3162149 |  |  |  |
| Distribution List 420180213                                                                                                    | 3162222 |  |  |  |
| Distribution List 520180213                                                                                                    | 3162326 |  |  |  |

The Create Distribution List window displays.

| Create Distribution List                              | ? | × |
|-------------------------------------------------------|---|---|
| Name                                                  |   |   |
| Distribution List 8                                   |   |   |
| Email Addresses (comma separated list, maximum of 25) |   |   |
|                                                       |   |   |
|                                                       |   | 1 |
|                                                       |   |   |
| Create Cancel                                         |   |   |

- 5. In the Name field, do either of the following:
  - Accept the system-generated name for the alert.
  - Enter a new name for the alert.
- 6. In the Email Addresses field, enter the email addresses for the recipients of the new distribution list.
- 7. When you're done, click the **Create** button.

| Create Distribution List                              |        |
|-------------------------------------------------------|--------|
| Name                                                  |        |
| Distribution List 8                                   |        |
| Email Addresses (comma separated list, maximum of 25) |        |
| JaneDoe@gmail.com; John Brown@gmail.com               |        |
|                                                       | <br>11 |
| Create Cancel                                         |        |

# **Chapter 10: Working With Reports**

To work with reports, see the following topics:

| Global Site Manager Reports Overview |  |
|--------------------------------------|--|
| Creating Reports                     |  |
| Generating Reports                   |  |
| Generating On-Demand Reports         |  |
| Creating Report Templates            |  |
| Accessing Report Histories           |  |
| Downloading Reports                  |  |
|                                      |  |

### **Global Site Manager Reports Overview**

The management site console reports functionality can report on the health and performance of your individual sites or complete deployment with a granular set of tools to ensure you can report the information you want when it's needed.

Schedule customized reports to run at recurring time periods or run them ad-hoc with content targeted to the individual requirements of the recipient. Scheduled Reports means you and your customers will never miss the information which is important to them.

All reporting functionality is located in the management site console, under the Reports tab.

| Secure Anyw                             | here.                                                                    |            |                                           |              | Den                  | no Console 🗸 🏠 | <ul> <li>Ø &lt; JaneDoe@gmail.com</li> </ul> |
|-----------------------------------------|--------------------------------------------------------------------------|------------|-------------------------------------------|--------------|----------------------|----------------|----------------------------------------------|
| Dashboard Sites Ad                      | mins Groups Policies Overrides Alert Reports Settings Security Awareness | s Training |                                           |              |                      |                |                                              |
| Sites<br>4 Results   11 Sites Accessibl | e   11 Total                                                             |            |                                           |              | Q Search             |                | + क ≐ <b>0</b> ¢                             |
| Status 🔶                                | Site 🗢                                                                   |            | Devices 🕁                                 | Site Seats 👳 | DNS Protection @     | Security Aw    | areness Training 👳                           |
| Protected                               | Cafe Disco                                                               | Manage     | 2 11                                      | 11           | S Active             | 🕸 🔮 Active     | 傘 6                                          |
| Protected                               | Down! The Pet Emporium                                                   | Manage ©   | 0 🛈                                       | 4            | 🕏 Active             | Inactive       | Re-enable                                    |
| Protected                               | Haymont Tires                                                            | Manage ©   | 3 🕕                                       | 9            | S Inactive Re-enable | Inactive       | Re-enable                                    |
| Protected                               | Prestige Direct Sales Solutions                                          | Manage ©   | 11 🛈                                      | 25           | S Inactive Re-enable | Inactive       | Re-enable 💱                                  |
|                                         |                                                                          |            | 25 Active Devices<br>0 Trial Active Devic |              |                      |                |                                              |

### **Creating Reports**

With its customizable data, scheduling, recipients and languages, Scheduled Reporting gives you the information and flexibility you need to keep your stakeholders in the know.

### To create a report:

1. Log in to the management console.

The management console displays with the Sites tab active.

| Secure Anyw                              | here.             |                |           |        |         |          |                            |          |             |   |                                     |                  | Cor | nsole v 🎝 v 🎯          | JaneDoe@gmail.com v     |
|------------------------------------------|-------------------|----------------|-----------|--------|---------|----------|----------------------------|----------|-------------|---|-------------------------------------|------------------|-----|------------------------|-------------------------|
| Dashboard Sites Adr                      | mins Groups       | Policies       | Overrides | Alerts | Reports | Settings | Security Awareness Trainin | g        |             |   |                                     |                  |     |                        |                         |
| Sites<br>4 Results   11 Sites Accessible | e   11 Total      |                |           |        |         |          |                            |          |             |   |                                     | Q Search         |     | +                      | . 4. ≐ <b>0</b> ¢       |
| Status 🔶                                 | Site 👳            |                |           |        |         |          |                            |          | Devices     | ¢ | Site Seats 👳                        | DNS Protection 👄 |     | Security Awareness Tra | ining $\Leftrightarrow$ |
| Protected                                | Cafe Disco        |                |           |        |         |          |                            | Manage @ | <b>v</b> 11 |   | 11                                  | S Active         | \$  | Active                 | \$ Z                    |
| Protected                                | Down! The Pet E   | mporium        |           |        |         |          |                            | Manage @ | 0 ()        |   | 4                                   | S Active         | 鐐   | Active                 | \$ Z                    |
| Protected                                | Haymont Tires     |                |           |        |         |          |                            | Manage @ | 3 🕕         |   | 9                                   | Ø Active         | \$  | Active                 | \$ Z                    |
| Protected                                | Prestige Direct S | ales Solutions |           |        |         |          |                            | Manage @ | 9 0         |   | 25                                  | S Active         | \$  | Active                 | \$ Z                    |
|                                          |                   |                |           |        |         |          |                            |          |             |   | 49 Site Seats<br>0 Trial Site Seats |                  |     |                        |                         |

2. Click the **Reports** tab.

| Secure Anyw                             | here.                                                                        |        |    |                                            |              | Demo                   | Cons | iole v 🗘 v 💿          | - JaneDoe@ | gmail.com -             |
|-----------------------------------------|------------------------------------------------------------------------------|--------|----|--------------------------------------------|--------------|------------------------|------|-----------------------|------------|-------------------------|
| Dashboard Sites Ad                      | mins Groups Policies Overrides Alert Reports Settings Security Awareness Tra | aining |    |                                            |              |                        |      |                       |            |                         |
| Sites<br>4 Results   11 Sites Accessibl | e   11 Total                                                                 |        |    |                                            |              | Q Search               |      | H                     | - Ŀ        | <b>=</b> <sup>0</sup> ¢ |
| Status 🗢                                | Site 👳                                                                       |        |    | Devices 👳                                  | Site Seats 👳 | DNS Protection 👳       |      | Security Awareness Tr | aining 👳   |                         |
| Protected                               | Cafe Disco                                                                   | Manage | ©7 | 11                                         | 11           | S Active               | ¢    | Active                |            | \$ Z                    |
| Protected                               | Down! The Pet Emporium                                                       | Manage | ©7 | 0 ()                                       | 4            | S Active               | \$   | 😵 Inactive            | Re-enable  | \$                      |
| Protected                               | Haymont Tires                                                                | Manage | ©7 | 3 🕕                                        | 9            | S Inactive Re-enable S | ۲    | 😵 Inactive            | Re-enable  |                         |
| Protected                               | Prestige Direct Sales Solutions                                              | Manage | ©7 | 11 🛈                                       | 25           | S Inactive Re-enable S | \$   | S Inactive            | Re-enable  | \$                      |
|                                         |                                                                              |        |    | 25 Active Devices<br>0 Trial Active Device |              |                        |      |                       |            |                         |

The system displays the Reports tab with the On-Demand tab active.

| Secur         | <b>e</b> Any | /wher       | e.           |             |              |        |         |                 |                             |  |   |
|---------------|--------------|-------------|--------------|-------------|--------------|--------|---------|-----------------|-----------------------------|--|---|
| Dashboard     | Sites        | Admins      | Groups       | Policies    | Overrides    | Alerts | Reports | Settings        | Security Awareness Training |  |   |
| On-Demand So  | heduled Re   | eports Sche | eduled Templ | ates Schedu | lled History |        |         |                 |                             |  |   |
| Create Report |              |             |              |             |              |        |         |                 |                             |  |   |
| Site          |              |             |              |             |              |        | I       | Report          |                             |  |   |
| All sites     |              |             |              |             |              |        | -       | Agent Version S | Spread                      |  | - |
| Submit        |              |             |              |             |              |        |         |                 |                             |  |   |

3. Click the Scheduled Reports tab.

| Secur         | <b>e</b> Any | /wher  | e.           |            |              |        |         |                 |                             |  |   |   |
|---------------|--------------|--------|--------------|------------|--------------|--------|---------|-----------------|-----------------------------|--|---|---|
| Dashboard     | Sites        | Admins | Groups       | Policies   | Overrides    | Alerts | Reports | Settings        | Security Awareness Training |  |   |   |
| On-Deman So   | heduled Re   | eports | eduled Templ | ates Sched | uled History |        |         |                 |                             |  |   |   |
| Create Report |              |        |              |            |              |        |         |                 |                             |  |   |   |
| Site          |              |        |              |            |              |        | I       | Report          |                             |  |   |   |
| All sites     |              |        |              |            |              |        | -       | Agent Version S | Spread                      |  | ÷ | , |
| Submit        |              |        |              |            |              |        |         |                 |                             |  |   |   |

The Scheduled Reports tab displays.

| Secur        |            | /wher       | e.           |              |              |            |             |                  |                             |  |
|--------------|------------|-------------|--------------|--------------|--------------|------------|-------------|------------------|-----------------------------|--|
| Dashboard    | Sites      | Admins      | Groups       | Policies     | Overrides    | Alerts     | Reports     | Settings         | Security Awareness Training |  |
| On-Demand So | cheduled R | eports Sche | duled Templa | ates Schedu  | uled History |            |             |                  |                             |  |
| (+) Add      | Сору       | × Delete    | (L) Susp     | end / Resume | e 🕞 Run F    | Report Now |             |                  |                             |  |
| Reports      |            |             |              |              |              |            | Select a re | port to view its | s settings                  |  |
| rescheport   |            |             |              |              |              |            |             |                  |                             |  |

4. Click the Add button.

| Dashboard   | Sites      | Admins      | Groups       | Policies     | Overrides    | Alerts     | Reports | Settings | Security Awareness Training |
|-------------|------------|-------------|--------------|--------------|--------------|------------|---------|----------|-----------------------------|
| n-Demand So | cheduled R | eports Sche | eduled Templ | ates Schedu  | lled History |            |         |          |                             |
| + Add       | Сору       | × Delete    | (L) Sust     | end / Resume | e 🕞 Run F    | Report Now |         |          |                             |
| ~ ) ·       |            |             |              |              |              |            |         |          |                             |

The Create Report window displays.

| Create Report                                      |   |
|----------------------------------------------------|---|
|                                                    |   |
| Report Name                                        |   |
|                                                    |   |
| Delivery Schedule                                  |   |
| Weekly - Monday - 09:00 - UTC +00:00 -             |   |
| Creation Method                                    |   |
| One report created per site                        | * |
| Recipients                                         |   |
| Email to the report distribution list of each site | Ŧ |
| Template                                           |   |
| + 1 template                                       | * |
| Sites                                              |   |
| 1 of 530 selected                                  |   |
| Languages                                          |   |
| 1 of 13 selected                                   |   |
| Create Cancel                                      |   |

- 5. In the Report Name field, enter an identifier for the report, for example, Weekly Summary Report.
- 6. From the Delivery Schedule drop-down menus, create a schedule to run reports at regular intervals and deliver to the inbox of stakeholders or run a report as the information is needed and distribute accordingly.
  - Daily Runs ever day at the time you specify.
  - Weekly Runs weekly at the day and time you specify.
  - Monthly Runs monthly at the date and time you specify.

Note: The time selected for the schedule is in UTC and not relative to the user time zone.

- 7. In the Creating Method field, create reports to deliver the information to targeted recipients either as an aggregate of selected sites from your deployment, or on an individual site basis. Select one of the following:
  - Create one report for each selected site
  - Create one report containing combined data from all selected sites
- 8. From the Recipients drop-down menu, select one of the following to set up a list of regular site recipients or add specific email addresses to deliver to:
  - Mail to the report distribution list of each site
  - Mail to static email addresses provided manually
  - Mail to both options above

**Note:** Report Distribution List is a new field which can be modified by selecting to edit site against each site on the sites page. All existing sites have been pre-populated with the emails of all admins already present on that site.

- 9. From the Templates drop-down menu, select the data template to be included in the report.
- 10. In the Sites field, click in the field and select the sites to be included in the report.
- 11. In the Languages field, click in the field and select the languages for the reports to be created in.

Any default text, such as graph axes and chart titles will be provided in the selected language. If multiple languages are selected, then one report per language will be created. In addition to English, the language options are:

| German  | Turkish              | Spanish               |
|---------|----------------------|-----------------------|
| French  | Italian              | Japanese              |
| Korean  | Dutch                | Portuguese            |
| Russian | Chinese (Simplified) | Chinese (Traditional) |

<sup>12.</sup> When you're done, click the **Create** button.

| Create Report                                      |
|----------------------------------------------------|
|                                                    |
| Report Name                                        |
|                                                    |
| Delivery Schedule                                  |
| Weekly - Monday - 09:00 - UTC +00:00 -             |
| Creation Method                                    |
| One report created per site                        |
| Recipients                                         |
| Email to the report distribution list of each site |
| Template                                           |
| + 1 template                                       |
| Sites                                              |
| 1 of 530 selected                                  |
| Languages                                          |
| 1 of 13 selected                                   |
| Create Cancel                                      |

### **Generating Reports**

At any time you can access a report outside of the set schedule by using the Run report now tool. This tool offers instant report scheduling with the ability to apply one-off overrides to the creation method and distribution list.

You can change the report to aggregate information across sites or report on individual sites and customize the recipients — without permanent changes to the ongoing schedule. Alternatively, you can run the report exactly as it would have on schedule.

#### To generate a report:

1. Log in to the management console.

The management console displays with the Sites tab active.

| Secure Anyw                            | /here       | 2            |                |           |        |         |          |                          |        |            |                                            |              |                  | Con | sole v 🗘 v      | 🕜 🗸 JaneDo      | e@gmail.com ~ |
|----------------------------------------|-------------|--------------|----------------|-----------|--------|---------|----------|--------------------------|--------|------------|--------------------------------------------|--------------|------------------|-----|-----------------|-----------------|---------------|
| Dashboard Sites Ac                     | dmins       | Groups       | Policies       | Overrides | Alerts | Reports | Settings | Security Awareness Train | hing   |            |                                            |              |                  |     |                 |                 |               |
| Sites<br>4 Results   11 Sites Accessib | ole   11 To | otal         |                |           |        |         |          |                          |        |            |                                            |              | Q, Search        |     |                 | + 4             | <b>≂0</b> ¢   |
| Status 🔶                               | Site 👳      | ÷            |                |           |        |         |          |                          |        |            | Devices $\varphi$                          | Site Seats 👳 | DNS Protection 👳 |     | Security Awarer | ness Training 🔶 |               |
| Protected                              | Cafe D      | Disco        |                |           |        |         |          |                          | Manage | •          | 11                                         | 11           | Active           | \$  | Active          |                 | \$ Z          |
| Protected                              | Down!       | The Pet En   | nporium        |           |        |         |          |                          | Manage | ) 😋        | 0 🛈                                        | 4            | Active           | 鐐   | Active          |                 | ≉ ⊿           |
| Protected                              | Haym        | ont Tires    |                |           |        |         |          |                          | Manage | <b>C</b> 7 | 3 🕕                                        | 9            | Active           | \$  | Active          |                 | \$ Z          |
| Protected                              | Presti      | ge Direct Sa | iles Solutions |           |        |         |          |                          | Manage | ିଙ୍କ       | 9 🛈                                        | 25           | Active           | \$  | Active          |                 | \$ Z          |
|                                        |             |              |                |           |        |         |          |                          |        |            | 23 Active Devices<br>0 Trial Active Device |              |                  |     |                 |                 |               |

#### 2. Click the **Reports** tab.

| Secure Anywl                             | here.                                                                       |            |                                            |              | Demo                 | Console 🗸 🚦 | Ç ∽ (?) ∨ JaneDoe≬   | gmail.com √ |
|------------------------------------------|-----------------------------------------------------------------------------|------------|--------------------------------------------|--------------|----------------------|-------------|----------------------|-------------|
| Dashboard Sites Adr                      | nins Groups Policies Overrides Alert Reports Settings Security Awareness Tr | raining    |                                            |              |                      |             |                      |             |
| Sites<br>4 Results   11 Sites Accessible | /   11 Total                                                                |            |                                            |              | Q Search             |             | + 4                  | <b>≂0</b> ¢ |
| Status 🔶                                 | Site 🗢                                                                      |            | Devices 👳                                  | Site Seats ⇔ | DNS Protection 👳     | Security /  | Awareness Training 👳 |             |
| Protected                                | Cafe Disco                                                                  | Manage 🛛 👁 | 11                                         | 11           | S Active             | 🔅 🥏 Activ   | e                    | ¢ ⊠         |
| Protected                                | Down! The Pet Emporium                                                      | Manage ©⊽  | 0 🕕                                        | 4            | S Active             | 🔅 🔞 Inacti  | ive Re-enable        |             |
| Protected                                | Haymont Tires                                                               | Manage ©⊽  | 3 🕕                                        | 9            | S Inactive Re-enable | 🔅 🔞 Inacti  | ive Re-enable        |             |
| Protected                                | Prestige Direct Sales Solutions                                             | Manage 💿   | 11 🕕                                       | 25           | S Inactive Re-enable | 🕸 🔞 Inacti  | ive Re-enable        |             |
|                                          |                                                                             |            | 25 Active Devices<br>0 Trial Active Device |              |                      |             |                      |             |

The system displays the Reports pane with the On-Demand tab active.

| Secur         | <b>e</b> Any  | /wher       | e.           |             |              |        |         |                 |                             |  |  |   |  |  |
|---------------|---------------|-------------|--------------|-------------|--------------|--------|---------|-----------------|-----------------------------|--|--|---|--|--|
| Dashboard     | Sites         | Admins      | Groups       | Policies    | Overrides    | Alerts | Reports | Settings        | Security Awareness Training |  |  |   |  |  |
| On-Demand So  | heduled Re    | eports Sche | eduled Templ | ates Schedu | lled History |        |         |                 |                             |  |  |   |  |  |
| Create Report | Create Report |             |              |             |              |        |         |                 |                             |  |  |   |  |  |
| Site          |               |             |              |             |              |        | I       | Report          |                             |  |  |   |  |  |
| All sites     |               |             |              |             |              |        | -       | Agent Version S | Spread                      |  |  | - |  |  |
| Submit        |               |             |              |             |              |        |         |                 |                             |  |  |   |  |  |

3. Click the Scheduled Reports tab.

| Secur         | <b>e</b> Any | /wher  | e.           |            |              |        |         |                 |                             |  |   |   |
|---------------|--------------|--------|--------------|------------|--------------|--------|---------|-----------------|-----------------------------|--|---|---|
| Dashboard     | Sites        | Admins | Groups       | Policies   | Overrides    | Alerts | Reports | Settings        | Security Awareness Training |  |   |   |
| On-Deman So   | heduled Re   | eports | eduled Templ | ates Sched | uled History |        |         |                 |                             |  |   |   |
| Create Report |              |        |              |            |              |        |         |                 |                             |  |   |   |
| Site          |              |        |              |            |              |        | I       | Report          |                             |  |   |   |
| All sites     |              |        |              |            |              |        | -       | Agent Version S | Spread                      |  | ÷ | , |
| Submit        |              |        |              |            |              |        |         |                 |                             |  |   |   |

The Scheduled Reports tab displays.

| Secur        |            | /wher       | e.            |             |              |            |             |                  |               |                 |  |
|--------------|------------|-------------|---------------|-------------|--------------|------------|-------------|------------------|---------------|-----------------|--|
| Dashboard    | Sites      | Admins      | Groups        | Policies    | Overrides    | Alerts     | Reports     | Settings         | Security Awar | reness Training |  |
| On-Demand So | cheduled R | eports Sche | eduled Templa | ates Schedu | uled History |            |             |                  |               |                 |  |
| (+) Add      | _ Сору     | × Delete    | 🕒 Susp        | end / Resum | e 🕞 Run F    | Report Now |             |                  |               |                 |  |
| Reports      |            |             |               |             |              |            | Select a re | port to view its | settings      |                 |  |
| iss_neport   |            |             |               |             |              |            |             |                  |               |                 |  |

4. Click the name of the report that you want to run.

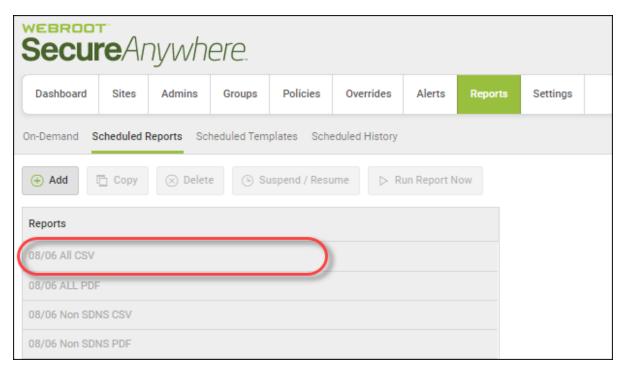

The Report Details pane displays.

| Secur       | eAnj       | ywher        | e.           |             |                         |               |                  |                  |              |                       |                                  |     |
|-------------|------------|--------------|--------------|-------------|-------------------------|---------------|------------------|------------------|--------------|-----------------------|----------------------------------|-----|
| Dashboard   | Sites      | Admins       | Groups       | Policies    | Overrides               | Alerts        | Reports          | Settings         | Securit      | y Awareness Training  |                                  |     |
| On-Demand S | cheduled R | teports Sche | duled Templa | ates Schedu | lled History            |               |                  |                  |              |                       |                                  |     |
| (+) Add     | 🗋 Сору     | 🛞 Delete     | (L) Susp     | bend D      | Run Report Nov          | v             |                  |                  |              |                       |                                  |     |
| Reports     |            |              |              | Repo        | rt Details              |               |                  |                  |              |                       |                                  |     |
| ISE         |            |              |              | Repo        | rt Name                 |               |                  |                  |              |                       |                                  |     |
|             |            |              |              | ISE         |                         |               |                  |                  |              |                       |                                  |     |
|             |            |              |              | Deliv       | ery Schedule            |               |                  |                  |              |                       |                                  |     |
|             |            |              |              | Mo          | nthly - 3rd             |               | - 1              | 9:00 👻 UTC       | +07:00 👻     |                       |                                  |     |
|             |            |              |              | Crea        | tion Method             |               |                  |                  |              |                       |                                  |     |
|             |            |              |              | One         | single report c         | reated, con   | taining data f   | or all selected  | sites        |                       |                                  | •   |
|             |            |              |              | Reci        | pients                  |               |                  |                  |              |                       |                                  |     |
|             |            |              |              | Ema         | ail to both the re      | eport distrib | oution list & er | nail addresse:   | provided b   | elow                  |                                  | •   |
|             |            |              |              | Addi        | tional Emails <i>(c</i> | omma sepa     | arated list, ma  | ximum of 10)     |              |                       |                                  |     |
|             |            |              |              | jdo         | mangue+1@se             | curityevalua  | ators.com, jdo   | mangue+2@s       | ecurityeval  | uators.com, jdomangue | e+3@securityevaluators.com, jdom | anı |
|             |            |              |              | Temp        | olate                   |               |                  |                  |              |                       |                                  |     |
|             |            |              |              |             |                         |               |                  |                  |              |                       |                                  |     |
|             |            |              |              | Sites       |                         |               |                  |                  |              |                       |                                  |     |
|             |            |              |              | 1 of        | 274 selected            |               |                  |                  |              |                       |                                  |     |
|             |            |              |              | Lang        | uages                   |               |                  |                  |              |                       |                                  |     |
|             |            |              |              | 1 of        | 13 selected             |               |                  |                  |              |                       |                                  |     |
|             |            |              |              | Sa          | /e                      |               |                  |                  |              |                       |                                  |     |
|             |            |              |              | © 2019 \    | Vebroot Inc. Priv       | acy Statemen  | it Website Terr  | ns of Service Li | cense Agreen | nent                  |                                  |     |

5. Update report details as needed, then click the **Run Report Now** button.

| Secur     | <b>e</b> Anj | /when       | e.           |             |                          |               |                |              |                |                                                             |
|-----------|--------------|-------------|--------------|-------------|--------------------------|---------------|----------------|--------------|----------------|-------------------------------------------------------------|
| Dashboard | Sites        | Admins      | Groups       | Policies    | Overrides                | Alerts        | Reports        | Sett         | ngs Sec        | urity Awareness Training                                    |
| On-Demand | cheduled R   | eports Sche | duled Templa | ates Schedu | lled History             |               |                |              |                |                                                             |
| (+) Add   | Сору         | 🚫 Delete    | (L) Susp     | end 🕞 I     | Run Report No            | w             |                |              |                |                                                             |
| Reports   |              |             |              | Repo        | rt Details               |               |                |              |                |                                                             |
| ISE       |              |             |              | Repo        | rt Name                  |               |                |              |                |                                                             |
|           |              |             |              | ISE         |                          |               |                |              |                |                                                             |
|           |              |             |              | Deliv       | ery Schedule             |               |                |              |                |                                                             |
|           |              |             |              | Mo          | nthly 👻 3rd              |               | *              | 19:00 👻      | UTC +07:00     | •                                                           |
|           |              |             |              | Creat       | tion Method              |               |                |              |                |                                                             |
|           |              |             |              | One         | single report (          | created, con  | taining data   | for all sel  | ected sites    | •                                                           |
|           |              |             |              | Recip       | pients                   |               |                |              |                |                                                             |
|           |              |             |              | Ema         | ail to both the r        | eport distrit | oution list &  | email add    | esses provide  | ed below 👻                                                  |
|           |              |             |              | Addi        | tional Emails <i>(</i> d | comma sepa    | arated list, r | naximum d    | of 10)         |                                                             |
|           |              |             |              | jdo         | mangue+1@se              | curityevalua  | ators.com, j   | domangue     | +2@securitye   | evaluators.com, jdomangue+3@securityevaluators.com, jdomanı |
|           |              |             |              | Temp        | olate                    |               |                |              |                |                                                             |
|           |              |             |              |             |                          |               |                |              |                |                                                             |
|           |              |             |              | Sites       |                          |               |                |              |                |                                                             |
|           |              |             |              | 1 of        | 274 selected             |               |                |              |                |                                                             |
|           |              |             |              | Lang        | uages                    |               |                |              |                |                                                             |
|           |              |             |              | 1 of        | 13 selected              |               |                |              |                |                                                             |
|           |              |             |              | Sav         | /e                       |               |                |              |                |                                                             |
|           |              |             |              |             | Vebroot Inc. Pri         | vacy Statemer | nt Website T   | erms of Serv | ice License Ag | reement                                                     |

The Run this report now window displays.

| Run this report now            | ? | × |
|--------------------------------|---|---|
| Run report without any changes |   |   |
| Run Cancel                     |   |   |

- 6. Do one of the following:
  - To run the report without any changes, click the **Run** button.

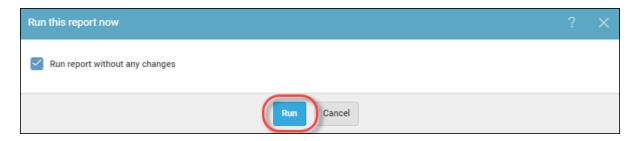

• To run the report with changes, deselect the **Run report without any changes** checkbox, select the creation method, and enter the name of any recipients for the report, then click the **Run** button

| Run this report now                                                                                                    |         | ×     |
|----------------------------------------------------------------------------------------------------|---------|-------|
| Run report without any changes                                                                                                    |         |       |
| (i) If selecting to run this report now with changes - any specified changes will be applied only for this occurrence, and will not alter to default settings. | he repo | ort's |
| Creation Method                                                                                                    |         |       |
| One report created per site                                                                                                    |         | *     |
| Recipients                                                                                                    |         |       |
|                                                                                                    |         |       |
| Run Cancel                                                                                                    |         |       |

### **Generating On-Demand Reports**

If you want to run a report and display the information on your screen while you're in the management console, then follow this procedure to generate an on-demand report.

To generate a report and create a CSV file or a PDF, see Generating Reports on page 448.

Note: Limited Admins can run On Demand Reports for the sites that have access to.

#### To generate an on-demand report:

1. Log in to the management console.

The management console displays with the Sites tab active.

| Secure Anyv                           | vhere.         |                  |           |        |         |          |                             |        |               |                                            |              |                  | Con | isole v 🗘 v     | ⊘ ∨ JaneDoe@g   | gmail.com   |
|---------------------------------------|----------------|------------------|-----------|--------|---------|----------|-----------------------------|--------|---------------|--------------------------------------------|--------------|------------------|-----|-----------------|-----------------|-------------|
| Dashboard Sites A                     | dmins Group    | s Policies       | Overrides | Alerts | Reports | Settings | Security Awareness Training | g      |               |                                            |              |                  |     |                 |                 |             |
| Sites<br>4 Results   11 Sites Accessi | ble   11 Total |                  |           |        |         |          |                             |        |               |                                            |              | Q Search         |     |                 | + 🕁 =           | <b>=0</b> ¢ |
| Status 🛥                              | Site 🗇         |                  |           |        |         |          |                             |        |               | Devices $\Leftrightarrow$                  | Site Seats 🗇 | DNS Protection 👳 |     | Security Awarer | iess Training 🗇 |             |
| Protected                             | Cafe Disco     |                  |           |        |         |          |                             | Manage | ©7            | 11                                         | 11           | Active           | \$  | Active          |                 | \$          |
| Protected                             | Down! The P    | t Emporium       |           |        |         |          |                             | Manage | <del>o.</del> | 0 🛈                                        | 4            | S Active         | 鐐   | Active          |                 | 緣 (         |
| Protected                             | Haymont Tire   | s                |           |        |         |          |                             | Manage | <b>07</b>     | 3 🕕                                        | 9            | Ø Active         | \$  | Active          |                 | \$          |
| Protected                             | Prestige Dire  | t Sales Solution | s         |        |         |          |                             | Manage | ©7            | 9 🛈                                        | 25           | S Active         | \$  | Active          |                 | \$          |
|                                       |                |                  |           |        |         |          |                             |        |               | 23 Active Devices<br>0 Trial Active Device |              |                  |     |                 |                 |             |

#### 2. Click the **Reports** tab.

| Secure Anywl                             | nere.                                                                      |         |           |                                            |              | Demo                 | o Con | sole v 🗘 v 🧿         | √ JaneDoe@g | gmail.com v |
|------------------------------------------|----------------------------------------------------------------------------|---------|-----------|--------------------------------------------|--------------|----------------------|-------|----------------------|-------------|-------------|
| Dashboard Sites Adm                      | nins Groups Policies Overrides Alert Reports Settings Security Awareness T | raining |           |                                            |              |                      |       |                      |             |             |
| Sites<br>4 Results   11 Sites Accessible | 11 Total                                                                   |         |           |                                            |              | Q Search             |       |                      | + 🕁 =       | <b>0</b> ¢  |
| Status 🗢                                 | Site 🗢                                                                     |         |           | Devices 👳                                  | Site Seats 🗢 | DNS Protection +     |       | Security Awareness T | raining 🗢   |             |
| Protected                                | Cafe Disco                                                                 | Manage  | ©7        | 11                                         | 11           | S Active             | 鐐     | Active               |             | \$ Z        |
| Protected                                | Down! The Pet Emporium                                                     | Manage  | <b>67</b> | 0 ()                                       | 4            | S Active             | \$    | 😵 Inactive           | Re-enable   | \$          |
| Protected                                | Haymont Tires                                                              | Manage  | ©7        | 3 🕕                                        | 9            | S Inactive Re-enable | ۲     | 😵 Inactive           | Re-enable   |             |
| Protected                                | Prestige Direct Sales Solutions                                            | Manage  | ©7        | 11 🕕                                       | 25           | S Inactive Re-enable | ¢     | Inactive             | Re-enable   | \$          |
|                                          |                                                                            |         |           | 25 Active Devices<br>0 Trial Active Device |              |                      |       |                      |             |             |

The system displays the Reports pane with the On-Demand tab active.

| Secur         | <b>e</b> Any | /wher       | e            |             |              |        |         |                 |                             |  |   |
|---------------|--------------|-------------|--------------|-------------|--------------|--------|---------|-----------------|-----------------------------|--|---|
| Dashboard     | Sites        | Admins      | Groups       | Policies    | Overrides    | Alerts | Reports | Settings        | Security Awareness Training |  |   |
| On-Demand So  | heduled Re   | eports Sche | duled Templa | ates Schedu | lled History |        |         |                 |                             |  |   |
| Create Report |              |             |              |             |              |        |         |                 |                             |  |   |
| Site          |              |             |              |             |              |        | F       | leport          |                             |  |   |
| All sites     |              |             |              |             |              |        | -       | Agent Version S | Spread                      |  | - |
|               |              |             |              |             |              |        |         |                 |                             |  |   |
| Submit        |              |             |              |             |              |        |         |                 |                             |  |   |

3. From the Sites drop-down menu, select the site for which you want to generate the report.

| Secure Anywhere. |                                                                   |  |          |                                                |                                                                            |        |         |          |  |
|------------------|-------------------------------------------------------------------|--|----------|------------------------------------------------|----------------------------------------------------------------------------|--------|---------|----------|--|
| Dashboard        | Sites Admins Groups                                               |  | Groups   | Policies Overrides                             |                                                                            | Alerts | Reports | Settings |  |
| On-Demand S      | On-Demand Scheduled Reports Scheduled Templates Scheduled History |  |          |                                                |                                                                            |        |         |          |  |
| Create Repo      | Create Report                                                     |  |          |                                                |                                                                            |        |         |          |  |
| Site             |                                                                   |  | All site | 👻 Repo                                         | ort                                                                        |        |         |          |  |
| Submit           |                                                                   |  |          | 111111<br>111112<br>112233<br>112244<br>1RK123 | ot in Admins<br>1<br>22222<br>3 Chris<br>4 Chris<br>3<br>Imin Test<br>Iris |        |         |          |  |

4. From the Report drop-down menu, select the report you want to generate.

| Dashboard                                                           | Sites     | Admins      | Groups       | Policies    | Overrides                | Alerts | Reports | Settings                          | Security Awareness Training |
|---------------------------------------------------------------------|-----------|-------------|--------------|-------------|--------------------------|--------|---------|-----------------------------------|-----------------------------|
| Demand Sci                                                          | heduled R | eports Sche | duled Templa | ates Schedu | uled History             |        |         |                                   |                             |
| reate Report                                                        |           |             |              |             |                          |        |         |                                   |                             |
| Site                                                                |           |             |              |             |                          |        | Re      | eport                             |                             |
| All sites - Agent Version Spread                                    |           |             |              |             | ·                        |        |         |                                   |                             |
|                                                                     |           |             |              |             |                          |        | A       | gent Version<br>Attention Requ    | ired                        |
| Submit                                                              |           |             |              |             |                          |        | 0       | )evice Activati<br>)evice Type    |                             |
|                                                                     |           |             |              |             |                          |        |         | Devices needin<br>DNS: Active Ho  |                             |
|                                                                     |           |             |              |             | ommand & Control Blocked |        |         |                                   |                             |
| DNS: Top Blocked Category<br>DNS: Top Blocked Domain                |           |             |              | (ed Domain  |                          |        |         |                                   |                             |
| DNS: Top Requested Category<br>DNS: Top Sites by Number of Requests |           |             |              |             |                          |        |         |                                   |                             |
| Endpoint Status                                                     |           |             |              |             |                          |        |         |                                   |                             |
|                                                                     |           |             |              |             |                          |        |         | xpired Status                     |                             |
|                                                                     |           |             |              |             |                          |        | i i     | dentity Shield                    | Status                      |
|                                                                     |           |             |              |             |                          |        |         | nfrared Status<br>nstallation Sta |                             |
|                                                                     |           |             |              |             |                          |        | N       | Anaged by Po                      | blicy                       |
|                                                                     |           |             |              |             |                          |        |         | offline Shield S                  |                             |

The following table describes all the reporting options.

| DATA FIELD                            | REPORT<br>DESCRIPTIO<br>N                                                                                                    | CHART TYPE       | TIME PERIOD<br>S                                                                                                    |
|---------------------------------------|----------------------------------------------------------------------------------------------------|------------------|----------------------------------------------------------------------------------------------------|
| Agent Version Spread                  | Shows which version<br>of the Webroot<br>Secure Anywhere<br>agent each Endpoint<br>device is using.                                         | Bar, Column, Pie | N/A                                                                                                    |
| All Threats Seen                      | Locates detected<br>threats. This report<br>lists threats by file<br>name, along with<br>when and where<br>SecureAnywhere<br>detected them. | Spreadsheet      | Use the Date Picker<br>from the Period drop-<br>down menu to select a<br>date range anywhere<br>from the last seven<br>days to the last 90<br>days. Additionally, you<br>can create a custom<br>date range. |
| All<br>Undetermined Softwar<br>e Seen | 1                                                                                                    |                  | Use the Date Picker<br>from the Period drop-<br>down menu to select a<br>date range anywhere<br>from the last seven<br>days to the last 90<br>days. Additionally, you<br>can create a custom<br>date range. |

| DATA FIELD                                                                                    | REPORT<br>DESCRIPTIO<br>N                                                                                                    | CHART TYPE                                         | TIME PERIOD                                                              |
|-----------------------------------------------------------------------------------------------|----------------------------------------------------------------------------------------------------|----------------------------------------------------|--------------------------------------------------------------------------|
| Attention Required                                                                            | Provides a list of all<br>Endpoint devices that<br>have been<br>determined as<br>secure, and a list of<br>those that require<br>attention. | Bar, Column, Pie                                   | N/A                                                                      |
| Device Activations                                                                            | Provides a list of all<br>Endpoint devices that<br>have been activated<br>during the time<br>period that you<br>selected.                  | Area, Area Spline,<br>Bar, Column, Line,<br>Spline | 24h, 2 days, 3 days, 7<br>days, 14 days, 30 days,<br>60 days,<br>90 days |
| <b>Device Type</b><br>Provides a list of the number of Endpoint devices that are PCs or Macs. |                                                                                                    | Bar, Column, Pie                                   | N/A                                                                      |
| Devices Needing<br>Attention                                                                  | Displays a list of<br>devices that have the<br>status of Needs<br>Attention.                                                               | List                                               | 24h, 2 days, 3 days, 7<br>days, 14 days, 30 days,<br>60 days,<br>90 days |

| DATA FIELD                                            | REPORT<br>DESCRIPTIO<br>N                                                                                                    | CHART TYPE       | TIME PERIOD<br>S                                                                                                    |
|-------------------------------------------------------|----------------------------------------------------------------------------------------------------|------------------|----------------------------------------------------------------------------------------------------|
| Devices With Threats<br>Seen On Last Scan             | Displays threats by<br>endpoint location.<br>From the report, you<br>can change the<br>endpoint's policy, run<br>a scan, create an<br>override for a file, or<br>restore a file from<br>quarantine.                                          | Spreadsheet      | Use the Date Picker<br>from the Period drop-<br>down menu to select a<br>date range anywhere<br>from the last seven<br>days to the last 90<br>days. Additionally, you<br>can create a custom<br>date range. |
| Devices With<br>Undetermined<br>Software On Last Scan | Locates devices with<br>files classified as<br>Undetermined, which<br>displays legitimate,<br>but also exhibits<br>questionable<br>behavior, typically<br>executable files, that<br>cannot be classified<br>as either safe or as<br>malware. | Spreadsheet      | Use the Date Picker<br>from the Period drop-<br>down menu to select a<br>date range anywhere<br>from the last seven<br>days to the last 90<br>days. Additionally, you<br>can create a custom<br>date range. |
| Endpoint Status                                       | Shows the number of<br>clean Endpoint<br>devices, and the<br>number of infected<br>Endpoint devices on<br>your sites.                                                                                                    | Bar, Column, Pie | N/A                                                                                                    |

| DATA FIELD                                   | REPORT<br>DESCRIPTIO<br>N                                                                                                    | CHART TYPE                                    | TIME PERIOD                                                              |
|----------------------------------------------|----------------------------------------------------------------------------------------------------|-----------------------------------------------|--------------------------------------------------------------------------|
| Evasion Shield - Script<br>Detections        | Locates detected<br>threats. This report<br>lists threats by name,<br>along with when and<br>where Webroot<br>detected them.                                                                           | Spreadsheet                                   | 24h, 2 days, 3 days, 7<br>days, 14 days, 30 days,<br>60 days,<br>90 days |
| Evasion Shield - Script<br>Protection Status | <ul> <li>Shows which of your<br/>Endpoint Devices<br/>have the Script<br/>Protection option:</li> <li>Detect and<br/>Remediate</li> <li>Detect and Report</li> <li>Off</li> <li>Unsupported</li> </ul> | Bar with drill-down<br>to sites and endpoints | N/A                                                                      |
| Expired Status                               | Shows the number of<br>Endpoint devices that<br>are Active, and the<br>number of Endpoint<br>devices that have an<br>Expired state.                                                                    | Bar, Column, Pie                              | N/A                                                                      |

| DATA FIELD             | REPORT<br>DESCRIPTIO<br>N                                                                                           | CHART TYPE       | TIME PERIOD |
|------------------------|----------------------------------------------------------------------------------------------------|------------------|-------------|
| Firewall Status        | Shows which of your<br>Endpoint Devices<br>have the Firewall<br>option:<br>• Disabled<br>• Enabled<br>• Unsupported | Bar, Column, Pie | N/A         |
| Identity Shield Status | Shows how many of<br>your Endpoint<br>Devices have the<br>Identity Shield<br>option:<br>• Disabled<br>• Enabled     | Bar, Column, Pie | N/A         |

| DATA FIELD          | REPORT<br>DESCRIPTIO<br>N                                                                                                    | CHART TYPE       | TIME PERIOD<br>S |
|---------------------|----------------------------------------------------------------------------------------------------|------------------|------------------|
| Infrared Status     | <ul> <li>Shows which of your<br/>Endpoint devices<br/>have the Enable</li> <li>Webroot Infrared<br/>option:</li> <li>Disabled</li> <li>Enabled</li> <li>Unsupported</li> </ul> | Bar, Column, Pie | N/A              |
| Installation Status | Shows which of your<br>Endpoint devices<br>have the Webroot<br>Secure Anywhere<br>product installed and<br>which ones have had<br>the product<br>uninstalled.                  | Bar, Column, Pie | N/A              |
| Managed by Policy   | Shows how many of<br>your Endpoint<br>devices are being<br>managed by a policy<br>you have created and<br>how many are in an<br>unmanaged state.                               | Bar, Column, Pie | N/A              |

| DATA FIELD                          | REPORT<br>DESCRIPTIO<br>N                                                                                                    | CHART TYPE       | TIME PERIOD<br>S |
|-------------------------------------|----------------------------------------------------------------------------------------------------|------------------|------------------|
| Offline Shield Status               | <ul> <li>Shows how many of your Endpoint devices have the Offline Shield option:</li> <li>Disabled</li> <li>Enabled</li> <li>Unsupported</li> </ul>                        | Bar, Column, Pie | N/A              |
| Operating System<br>Firewall Status | <ul> <li>Shows which of your<br/>Endpoint devices<br/>have an operating<br/>system Firewall<br/>option:</li> <li>Disabled</li> <li>Enabled</li> <li>Unsupported</li> </ul> | Bar, Column, Pie | N/A              |
| Operating System<br>Language        | Shows which<br>Operating system<br>language your<br>Endpoint devices are<br>using.                                                                                         | Bar, Column, Pie | N/A              |

| DATA FIELD                   | REPORT<br>DESCRIPTIO<br>N                                                                                                    | CHART TYPE       | TIME PERIOD |
|------------------------------|----------------------------------------------------------------------------------------------------|------------------|-------------|
| Operating System<br>Platform | Shows which<br>Operating system<br>platform, from 32 bit,<br>64 bit, or Unknown,<br>that your Endpoint<br>devices are using.    | Bar, Column, Pie | N/A         |
| Phishing Shield Status       | <ul> <li>Shows how many of your Endpoint devices have the Phishing Shield option:</li> <li>Disabled</li> <li>Enabled</li> </ul> | Bar, Column, Pie | N/A         |
| Primary Browser              | Shows the Primary<br>Web Browser used<br>by each of your<br>Endpoint devices.                                                   | Bar, Column, Pie | N/A         |

| DATA FIELD             | REPORT<br>DESCRIPTIO<br>N                                                                                                    | CHART TYPE       | TIME PERIOD<br>S |
|------------------------|----------------------------------------------------------------------------------------------------|------------------|------------------|
| Realtime Shield Status | <ul> <li>Shows how many of your Endpoint devices have the Realtime Shield option:</li> <li>Disabled</li> <li>Enabled</li> </ul>                                                                                                    | Bar, Column, Pie | N/A              |
| Remediation Status     | Shows how many of<br>your Endpoint<br>devices have the<br>Remediation status:<br>• Disabled<br>• Enabled<br>To disable the<br>Remediation status,<br>the Automatically<br>quarantine<br>previously blocked<br>files option, must be<br>turned off. | Bar, Column, Pie | N/A              |

| DATA FIELD     | REPORT<br>DESCRIPTIO<br>N                                                                                                    | <b>CHART TYPE</b> | TIME PERIOD |
|----------------|----------------------------------------------------------------------------------------------------|-------------------|-------------|
| Report Summary | <ul> <li>Provides a number of overall counts that effectively summarize site or deployment information:</li> <li>Number of active devices</li> <li>Number of available seats Endpoints currently needing attention</li> <li>Endpoints which encountered threats (Last 'n' days)</li> <li>Total Threats seen (Last 'n' days)</li> <li>Number of Endpoints Seen (Last 'n' days)</li> <li>Number of Endpoints Not Seen (Last 'n' days)</li> <li>Number of Endpoints Not Seen (Last 'n' days)</li> <li>Number of Endpoints Seen</li> <li>Number of Endpoints Not Seen (Last 'n' days)</li> <li>Number of Endpoints Seen</li> </ul> | Bar, Column, Pie  | N/A         |

| DATA FIELD             | REPORT<br>DESCRIPTIO<br>N                                                                                                    | CHART TYPE       | TIME PERIOD |
|------------------------|----------------------------------------------------------------------------------------------------|------------------|-------------|
|                        | (All Time)                                                                                                    |                  |             |
| Rootkit Shield Status  | Shows how many of<br>your Endpoint<br>devices have the<br>Rootkit Shield option:<br>• Disabled<br>• Enabled<br>• Unsupported | Bar, Column, Pie | N/A         |
| Scheduled Scans Status | Shows how many of<br>your Endpoint<br>devices have a<br>Scheduled Scan:<br>• Disabled<br>• Enabled                           | Bar, Column, Pie | N/A         |

| DATA FIELD                  | REPORT<br>DESCRIPTIO<br>N                                                                                                    | CHART TYPE                                         | TIME PERIOD<br>S                                                      |
|-----------------------------|----------------------------------------------------------------------------------------------------|----------------------------------------------------|-----------------------------------------------------------------------|
| Silent Mode                 | Shows how many of<br>your Endpoint<br>devices have the<br>Silent Audit option:<br>• Disabled<br>• Enabled<br>• Unsupported           | Bar, Column, Pie                                   | N/A                                                                   |
| Threat Detection<br>History | Shows the history<br>over your selected<br>time period, of all<br>threats that have<br>been detected on<br>your Endpoint<br>devices. | Area, Area Spline,<br>Bar, Column, Line,<br>Spline | 24h, 2 days, 3 days, 7<br>days, 14 days, 30 days,<br>60 days, 90 days |
| USB Shield Status           | Shows how many of<br>your Endpoint<br>devices have the<br>USB Shield option:<br>• Disabled<br>• Enabled<br>• Unsupported             | Bar, Column, Pie                                   | N/A                                                                   |

| DATA FIELD                               | REPORT<br>DESCRIPTIO<br>N                                                                           | CHART TYPE       | TIME PERIOD<br>S                                                                                                    |
|------------------------------------------|----------------------------------------------------------------------------------------------------|------------------|----------------------------------------------------------------------------------------------------|
| Virtual Machine                          | Shows how many of<br>your Endpoint<br>devices have been<br>classified as Virtual<br>Machines (VMs). | Bar, Column, Pie | N/A                                                                                                    |
| Web Threat Shield<br>Blocked URL History | Displays a history of<br>the URLs that have<br>been blocked by<br>Webroot's Web<br>Threat Shield.   | Spreadsheet      | Use the Date Picker<br>from the Period drop-<br>down menu to select a<br>date range anywhere<br>from the last seven<br>days to the last 90<br>days. Additionally, you<br>can create a custom<br>date range. |

| DATA FIELD                        | REPORT<br>DESCRIPTIO<br>N                                                                                                    | CHART TYPE       | TIME PERIOD                                                                                                    |
|-----------------------------------|----------------------------------------------------------------------------------------------------|------------------|----------------------------------------------------------------------------------------------------|
| Web Threat Shield<br>Blocked URLs | Displays a list of of<br>the URLs that have<br>been blocked by<br>Webroot's Web<br>Threat Shield.                                 | Spreadsheet      | Use the Date Picker<br>from the Period drop-<br>down menu to select a<br>date range anywhere<br>from the last seven<br>days to the last 90<br>days. Additionally, you<br>can create a custom<br>date range. |
| Web Threat Shield<br>Status       | <ul> <li>Shows how many of your Endpoint devices have the Web Threat Shield option:</li> <li>Disabled</li> <li>Enabled</li> </ul> | Bar, Column, Pie | N/A                                                                                                    |

- <sup>5.</sup> If the report allows you to select a period during which the report should be generated, from the Period drop-down menu, select one of the following periods:
  - Last 24 hours
  - 2 days
  - 3 days
  - 7 days
  - 14 days
  - 30 days

- 60 days
- 90 days

| Period | Now                  | Ţ |
|--------|----------------------|---|
|        | Now<br>Last 24 hours |   |
|        | 2 days               |   |
|        | 3 days               |   |
|        | 7 days<br>14 days    |   |
|        | 30 days              |   |
|        | 60 days              |   |
|        | 90 days              |   |

6. If the report allows you to use the Date Picker function, from the Period drop-down menu, select one of the following date ranges and click the **Apply** button:

| Period                                     |            |               |               |               |     |     |     |  |     |     |     |     |     |     |     |
|--------------------------------------------|------------|---------------|---------------|---------------|-----|-----|-----|--|-----|-----|-----|-----|-----|-----|-----|
| ▼ 🗎 La                                     | st 90 Days |               |               |               |     |     |     |  |     |     |     |     |     |     |     |
| Last 7 days March 2019 April 2019          |            |               |               |               |     |     |     |  |     |     | >   |     |     |     |     |
| Last 30 days                               | Mon        | Tue           | Wed           | Thu           | Fri | Sat | Sun |  | Mon | Tue | Wed | Thu | Fri | Sat | Sun |
| Last 60 days                               | 25         | <del>26</del> | <del>27</del> | <del>28</del> | 1   | 2   | 3   |  | 25  | 26  | 27  | 28  | 29  | 30  | 31  |
| -                                          | 4          | 5             | 6             | 7             | 8   | 9   | 10  |  | 1   | 2   | 3   | 4   | 5   | 6   | 7   |
| Last 90 Days                               | 11         | 12            | 13            | 14            | 15  | 16  | 17  |  | 8   | 9   | 10  | 11  | 12  | 13  | 14  |
| This Month                                 | 18         | 19            | 20            | 21            | 22  | 23  | 24  |  | 15  | 16  | 17  | 18  | 19  | 20  | 21  |
| Last Month                                 | 25         | 26            | 27            | 28            | 29  | 30  | 31  |  | 22  | 23  | 24  | 25  | 26  | 27  | 28  |
| Custom range                               | 1          | 2             | 3             | 4             | 5   | 6   | 7   |  | 29  | 30  | 1   | 2   | 3   | 4   | 5   |
| March 10, 2019 - June 7, 2019 Cancel Apply |            |               |               |               |     |     |     |  |     |     |     |     |     |     |     |

7. When you're done, click the **Submit** button.

| Secur         | Secure Anywhere. |             |              |            |              |        |         |                 |                             |  |  |   |
|---------------|------------------|-------------|--------------|------------|--------------|--------|---------|-----------------|-----------------------------|--|--|---|
| Dashboard     | Sites            | Admins      | Groups       | Policies   | Overrides    | Alerts | Reports | Settings        | Security Awareness Training |  |  |   |
| On-Demand So  | heduled R        | eports Sche | eduled Templ | ates Sched | uled History |        |         |                 |                             |  |  |   |
| Create Report |                  |             |              |            |              |        |         |                 |                             |  |  |   |
| oreate Report |                  |             |              |            |              |        |         |                 |                             |  |  |   |
| Site          |                  |             |              |            |              |        | F       | eport           |                             |  |  |   |
| All sites     |                  |             |              |            |              |        | -       | Agent Version S | Spread                      |  |  | • |
| Submit        |                  |             |              |            |              |        |         |                 |                             |  |  |   |

The system displays the report in the console in a graphic format.

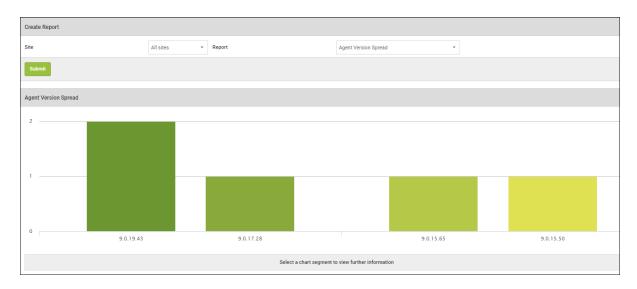

| Secur         | eAnj        | /wher       | e.            |             |             |        |         |                |                             |                          |
|---------------|-------------|-------------|---------------|-------------|-------------|--------|---------|----------------|-----------------------------|--------------------------|
| Dashboard     | Sites       | Admins      | Groups        | Policies    | Overrides   | Alerts | Reports | Settings       | Security Awareness Training |                          |
| On-Demand So  | cheduled Re | eports Sche | eduled Templa | ates Schedu | led History |        |         |                |                             |                          |
| Create Report |             |             |               |             |             |        |         |                |                             |                          |
| Site          |             |             |               |             |             |        | Re      | port           |                             |                          |
| All sites     |             |             |               |             |             |        | • A     | gent Version S | Spread                      |                          |
| Submit        |             |             |               |             |             |        |         |                |                             |                          |
| Submit        |             |             |               |             |             |        |         |                |                             |                          |
| Agent Version | Spread      |             |               |             |             |        |         |                |                             |                          |
| 1             |             |             |               |             |             |        |         |                |                             |                          |
|               |             |             |               |             | <b>(</b>    |        |         |                |                             |                          |
| 0             |             |             |               |             | 9.0.1       | 19.43  |         |                |                             |                          |
|               |             |             |               |             |             |        |         |                | Select a chart segment to   | view further information |

8. To display information about the report, click on any of the segments.

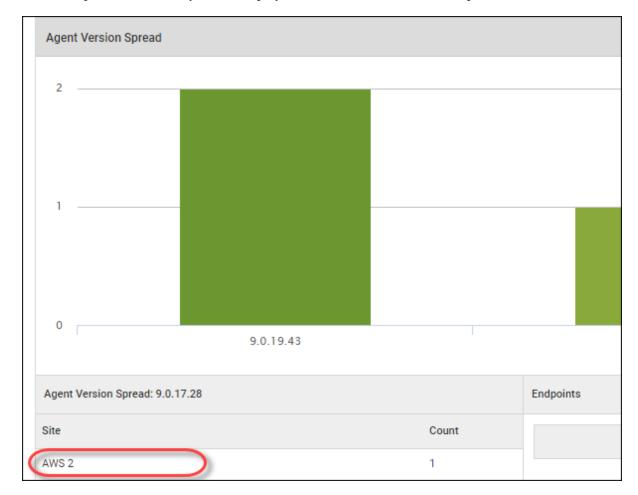

9. In the left panel, click on any site to display additional information about a particular site.

The system displays additional information about that site.

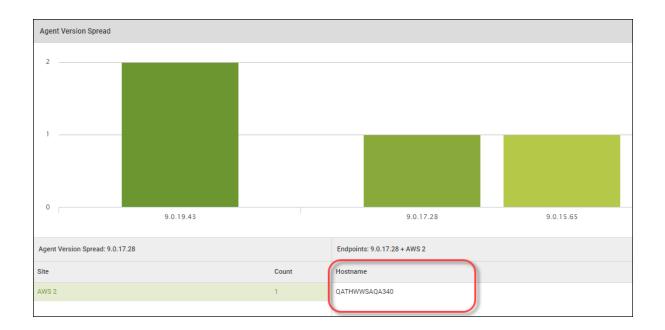

10. Click on any of the names in the Hostename column to display additional and more specific information about that hostname. Use the scrollbar on the right to view all of the information.

| Endpoints: 9.0.17.28 + AWS 2 |
|------------------------------|
| Hostname                     |
| QATHWWSAQA340                |

| •       | QATHWWSAQA340     | QATHWWSAQA340   |  |  |  |  |  |  |  |  |  |
|---------|-------------------|-----------------|--|--|--|--|--|--|--|--|--|
| Endpo   | Endpoint          |                 |  |  |  |  |  |  |  |  |  |
| Hostna  | ame               | QATHWWSAQA340   |  |  |  |  |  |  |  |  |  |
| Curren  | t User            | localadmin      |  |  |  |  |  |  |  |  |  |
| Device  | Туре              | PC              |  |  |  |  |  |  |  |  |  |
| Primar  | y Browser         | IE              |  |  |  |  |  |  |  |  |  |
| Primar  | y Browser Version | 9.11.9600.18163 |  |  |  |  |  |  |  |  |  |
| Virtual | Machine           | Yes             |  |  |  |  |  |  |  |  |  |
| Interna | al IP             | 10.35.98.141    |  |  |  |  |  |  |  |  |  |

11. When you're done, you can click the Left arrow to return to the previous view.

| QATHWWSAQA340           |                 |
|-------------------------|-----------------|
| Endpoint                |                 |
| Hostname                | QATHWWSAQA340   |
| Current User            | localadmin      |
| Device Type             | PC              |
| Primary Browser         | IE              |
| Primary Browser Version | 9.11.9600.18163 |
| Virtual Machine         | Yes             |
| Internal IP             | 10.35.98.141    |

# **Creating Report Templates**

This scheduled reports feature utilizes a customizable template approach. Easily add or remove pages, select data and time periods to build up a report with the content you need. Default templates will be included which can be modified, copied or deleted as needed. New templates can also be created.

### To create a report template:

1. Log in to the management console.

The management console displays with the Sites tab active.

| Secure Any                         | wher         | e.                                                                                                    |                |           |        |         |          |                            |        |    |                                            |    |          | Con | isole v 🏠 v I | ⊘ ∨ JaneDoe | @gmail.com v |
|------------------------------------|--------------|----------------------------------------------------------------------------------------------------|----------------|-----------|--------|---------|----------|----------------------------|--------|----|--------------------------------------------|----|----------|-----|---------------|-------------|--------------|
| Dashboard Sites                    | Admins       | Groups                                                                                                    | Policies       | Overrides | Alerts | Reports | Settings | Security Awareness Trainir | ng     |    |                                            |    |          |     |               |             |              |
| Sites<br>4 Results   11 Sites Acce | essible   11 | Total                                                                                                    |                |           |        |         |          |                            |        |    |                                            |    | Q Search |     |               | + 🕁         | <b>⊒0</b> ¢  |
| Status 🗢                           | Site         | Site φ         Devices φ         Site Seats φ         DNS Protection φ         Security Awareness Training φ |                |           |        |         |          |                            |        |    |                                            |    |          |     |               |             |              |
| Protected                          | Cafe         | e Disco                                                                                                    |                |           |        |         |          |                            | Manage | ©7 | 11                                         | 11 | S Active | \$  | Active        |             | \$ Z         |
| Protected                          | Dow          | n! The Pet Er                                                                                                | nporium        |           |        |         |          |                            | Manage | ©7 | 0 🛈                                        | 4  | S Active | 鐐   | Active        |             | ≉ ⊿          |
| Protected                          | Hay          | mont Tires                                                                                                   |                |           |        |         |          |                            | Manage | ©7 | 3 🕕                                        | 9  | S Active | \$  | Active        |             | \$ Z         |
| Protected                          | Pres         | stige Direct Sa                                                                                              | ales Solutions |           |        |         |          |                            | Manage | ©7 | 9 🛈                                        | 25 | S Active | \$  | Active        |             | \$ Z         |
|                                    |              |                                                                                                    |                |           |        |         |          |                            |        |    | 23 Active Devices<br>0 Trial Active Device |    |          |     |               |             |              |

2. Click the **Reports** tab.

| Secure Anywl                             | here.                                                                        |        |                                           |                                         | Demo C               | ionsole - 🗘 -   | ⊘ ∨ JaneDoe@gmail.com ∨ |
|------------------------------------------|------------------------------------------------------------------------------|--------|-------------------------------------------|-----------------------------------------|----------------------|-----------------|-------------------------|
| Dashboard Sites Adr                      | nins Groups Policies Overrides Alert Reports Settings Security Awareness Tra | ining  |                                           |                                         |                      |                 |                         |
| Sites<br>4 Results   11 Sites Accessible | 11 Total                                                                     |        |                                           |                                         | Q Search             |                 | + 🖓 🚊 🗘                 |
| Status 🗢                                 | Site 👳                                                                       |        | Devices 🗢                                 | Site Seats ⇔                            | DNS Protection 👳     | Security Awarer | ess Training 👳          |
| Protected                                | Cafe Disco                                                                   | Manage | ə 11                                      | 11                                      | 🕏 Active 😂           | Active          | \$ Z                    |
| Protected                                | Down! The Pet Emporium                                                       | Manage | 0 0                                       | 4                                       | 🕏 Active 😫           | Inactive        | Re-enable               |
| Protected                                | Haymont Tires                                                                | Manage | 3 🕕                                       | 9                                       | S Inactive Re-enable | Inactive        | Re-enable               |
| Protected                                | Prestige Direct Sales Solutions                                              | Manage | v 11 🛈                                    | 25                                      | S Inactive Re-enable | Inactive        | Re-enable 🖏             |
|                                          |                                                                              |        | 25 Active Devices<br>0 Trial Active Devic | 49 Site Seata<br>cei 0 Trial Site Seata |                      |                 |                         |

The system displays the Reports pane with the On-Demand tab active.

| Secur         | Secure Anywhere. |             |              |             |              |        |         |                 |                             |  |  |   |
|---------------|------------------|-------------|--------------|-------------|--------------|--------|---------|-----------------|-----------------------------|--|--|---|
| Dashboard     | Sites            | Admins      | Groups       | Policies    | Overrides    | Alerts | Reports | Settings        | Security Awareness Training |  |  |   |
| On-Demand So  | heduled Re       | eports Sche | duled Templa | ates Schedu | lled History |        |         |                 |                             |  |  |   |
| Create Report |                  |             |              |             |              |        |         |                 |                             |  |  |   |
| Site          |                  |             |              |             |              |        | I       | Report          |                             |  |  |   |
| All sites     |                  |             |              |             |              |        | -       | Agent Version S | Spread                      |  |  | - |
| Submit        |                  |             |              |             |              |        |         |                 |                             |  |  |   |

3. Click the Scheduled Templates tab.

| Secur         | Secure Anywhere. |        |               |            |              |        |         |                 |                             |  |  |  |   |
|---------------|------------------|--------|---------------|------------|--------------|--------|---------|-----------------|-----------------------------|--|--|--|---|
| Dashboard     | Sites            | Admins | Groups        | Policies   | Overrides    | Alerts | Reports | Settings        | Security Awareness Training |  |  |  |   |
| On-Demand So  | cheduled Re      | eports | eduled Templa | ates Sched | uled History |        |         |                 |                             |  |  |  |   |
| Create Report |                  |        |               |            |              |        |         |                 |                             |  |  |  |   |
| Site          |                  |        |               |            |              |        |         | Report          |                             |  |  |  |   |
| All sites     |                  |        |               |            |              |        | -       | Agent Version S | Spread                      |  |  |  | - |
| Submit        |                  |        |               |            |              |        |         |                 |                             |  |  |  |   |

The Scheduled Templates tab displays.

|               | Secure Anywhere.      |             |             |             |                |        |         |          |  |  |  |  |
|---------------|-----------------------|-------------|-------------|-------------|----------------|--------|---------|----------|--|--|--|--|
| Dashboard     | Sites                 | Admins      | Groups      | Policies    | Overrides      | Alerts | Reports | Settings |  |  |  |  |
| On-Demand S   | cheduled R            | Reports Sch | neduled Tem | plates Scho | eduled History |        |         |          |  |  |  |  |
| ⊕ Add         | → Add C Copy ⊗ Delete |             |             |             |                |        |         |          |  |  |  |  |
| Templates     |                       |             |             |             |                |        |         |          |  |  |  |  |
| 08/06 All CSV |                       |             |             |             |                |        |         |          |  |  |  |  |
| 08/06 All PDF |                       |             |             |             |                |        |         |          |  |  |  |  |
| 08/06 DNS CS  | v                     |             |             |             |                |        |         |          |  |  |  |  |
| 08/06 DNS PD  | F                     |             |             |             |                |        |         |          |  |  |  |  |

4. Click the Add button.

|               | Secure Anywhere. |             |            |             |               |        |         |          |
|---------------|------------------|-------------|------------|-------------|---------------|--------|---------|----------|
| Dashboard     | Sites            | Admins      | Groups     | Policies    | Overrides     | Alerts | Reports | Settings |
| On-Demand S   | cheduled F       | Reports Sch | eduled Tem | plates Sche | duled History |        |         |          |
| 🕒 Add         | 🗋 Сору           | 🛞 Delete    | e          |             |               |        |         |          |
| Templates     | Templates        |             |            |             |               |        |         |          |
| 08/06 All CSV | 08/06 All CSV    |             |            |             |               |        |         |          |
| 08/06 All PDF |                  |             |            |             |               |        |         |          |
| 08/06 DNS CSV |                  |             |            |             |               |        |         |          |
| 08/06 DNS PD  | F                |             |            |             |               |        |         |          |

The Create Template window displays.

| Create Template                        | ? | × |
|----------------------------------------|---|---|
| Name                                   |   |   |
|                                        |   |   |
| Title Page Text                        |   |   |
|                                        |   |   |
| File Format                            |   |   |
| PDF                                    |   | * |
| ↔ Add Page  Selete Page                |   |   |
| Page Data Field Chart Type Time Period |   |   |
| 1 Report Summary                       |   |   |
|                                        |   |   |
| Create Cancel                          |   |   |

- 5. In the Name field, enter an identifier for the template, for example, *Summary Template*.
- 6. In the Title Page Text field, enter the text that displays on the cover page of the report.
- 7. In the File Format field, from the drop down menu, select one of the following formats:
  - PDF
  - CSV
- 8. In the Page column, use the **Up** and **Down** arrows to determine how many pages should be included in the template.
- 9. In the Data Field column, from the drop-down menu, select the type of data that should be included on each page.
- 10. In the Chart Type column, select the type of chart that the report results should display in. For example, select *Bar*, *Column*, or *Pie*.

For the Device Activations and Threat Detection History, additional chart types are available.

11. In the Time Period column, if needed, select the time period that should be used for the report.

**Note:** Specific time periods are only available for the Device Activations and Threat Detection History data types.

<sup>12.</sup> The following table describes all the reporting options.

| DATA FIELD              | REPORT<br>DESCRIPTION                                                                                                    | CHART TYPES                                        | TIME PERIODS                                                                    |
|-------------------------|----------------------------------------------------------------------------------------------------|----------------------------------------------------|---------------------------------------------------------------------------------|
| Agent Version<br>Spread | Shows which version<br>of the Webroot Secure<br>Anywhere agent each<br>Endpoint device is<br>using.                                     | Bar, Column, Pie                                   | N/A                                                                             |
| Attention Required      | Provides a list of all<br>Endpoint devices that<br>have been determined<br>as secure, and a list of<br>those that require<br>attention. | Bar, Column, Pie                                   | N/A                                                                             |
| Device Activations      | Provides a list of all<br>Endpoint devices that<br>have been activated<br>during the time period<br>that you selected.                  | Area, Area Spline,<br>Bar, Column, Line,<br>Spline | 24h, 1 day, 2 days, 3<br>days, 7 days, 14 days,<br>30 days, 60 days,<br>90 days |

| DATA FIELD      | <b>REPORT</b><br><b>DESCRIPTION</b>                                                                                                    | CHART TYPES      | TIME PERIODS |
|-----------------|----------------------------------------------------------------------------------------------------|------------------|--------------|
| Device Type     | Provides a list of the<br>number of Endpoint<br>devices that are PCs or<br>Macs.                                                                             | Bar, Column, Pie | N/A          |
| Endpoint Status | Shows the number of<br>clean Endpoint<br>devices, and the<br>number of infected<br>Endpoint devices on<br>your sites.                                        | Bar, Column, Pie | N/A          |
| Expired Status  | Shows the number of<br>Endpoint devices that<br>are Active, and the<br>number of Endpoint<br>devices that have an<br>Expired state.                          | Bar, Column, Pie | N/A          |
| Firewall Status | <ul> <li>Shows which of your</li> <li>Endpoint Devices have</li> <li>the Firewall option:</li> <li>Disabled</li> <li>Enabled</li> <li>Unsupported</li> </ul> | Bar, Column, Pie | N/A          |

| DATA FIELD                | REPORT<br>DESCRIPTION                                                                                                    | CHART TYPES      | TIME PERIODS |
|---------------------------|----------------------------------------------------------------------------------------------------|------------------|--------------|
| Identity Shield<br>Status | <ul> <li>Shows how many of your Endpoint Devices have the Identity</li> <li>Shield option:</li> <li>Disabled</li> <li>Enabled</li> </ul>                              | Bar, Column, Pie | N/A          |
| Infrared Status           | <ul> <li>Shows which of your<br/>Endpoint devices have<br/>the Enable Webroot<br/>Infrared option:</li> <li>Disabled</li> <li>Enabled</li> <li>Unsupported</li> </ul> | Bar, Column, Pie | N/A          |
| Installation Status       | Shows which of your<br>Endpoint devices have<br>the Webroot Secure<br>Anywhere product<br>installed and which<br>ones have had the<br>product uninstalled.            | Bar, Column, Pie | N/A          |

| DATA FIELD                          | REPORT<br>DESCRIPTION                                                                                                    | CHART TYPES      | TIME PERIODS |
|-------------------------------------|----------------------------------------------------------------------------------------------------|------------------|--------------|
| Managed by Policy                   | Shows how many of<br>your Endpoint devices<br>are being managed by<br>a policy you have<br>created and how many<br>are in an unmanaged<br>state.                                      | Bar, Column, Pie | N/A          |
| Offline Shield<br>Status            | <ul> <li>Shows how many of<br/>your Endpoint devices<br/>have the Offline Shield<br/>option:</li> <li>Disabled</li> <li>Enabled</li> <li>Unsupported</li> </ul>                       | Bar, Column, Pie | N/A          |
| Operating System<br>Firewall Status | <ul> <li>Shows which of your</li> <li>Endpoint devices have</li> <li>an operating system</li> <li>Firewall option:</li> <li>Disabled</li> <li>Enabled</li> <li>Unsupported</li> </ul> | Bar, Column, Pie | N/A          |

| DATA FIELD                   | REPORT<br>DESCRIPTION                                                                                                    | CHART TYPES      | TIME PERIODS |
|------------------------------|----------------------------------------------------------------------------------------------------|------------------|--------------|
| Operating System<br>Language | Shows which<br>Operating system<br>language your<br>Endpoint devices are<br>using.                                           | Bar, Column, Pie | N/A          |
| Operating System<br>Platform | Shows which<br>Operating system<br>platform, from 32 bit,<br>64 bit, or Unknown,<br>that your Endpoint<br>devices are using. | Bar, Column, Pie | N/A          |
| Phishing Shield<br>Status    | Shows how many of<br>your Endpoint devices<br>have the Phishing<br>Shield option:<br>• Disabled<br>• Enabled                 | Bar, Column, Pie | N/A          |
| Primary Browser              | Shows the Primary<br>Web Browser used by<br>each of your Endpoint<br>devices.                                                | Bar, Column, Pie | N/A          |

| DATA FIELD                | REPORT<br>DESCRIPTION                                                                                                    | CHART TYPES      | TIME PERIODS |
|---------------------------|----------------------------------------------------------------------------------------------------|------------------|--------------|
| Realtime Shield<br>Status | <ul> <li>Shows how many of your Endpoint devices have the Realtime Shield option:</li> <li>Disabled</li> <li>Enabled</li> </ul>                                                                                                    | Bar, Column, Pie | N/A          |
| Remediation Status        | <ul> <li>Shows how many of your Endpoint devices have the Remediation status:</li> <li>Disabled</li> <li>Enabled</li> <li>To disable the Remediation status, the Automatically quarantine previously blocked files option must be turned off.</li> </ul> | Bar, Column, Pie | N/A          |

| DATA FIELD     | REPORT<br>DESCRIPTION                                                                                                    | CHART TYPES      | TIME PERIODS |
|----------------|----------------------------------------------------------------------------------------------------|------------------|--------------|
| Report Summary | <ul> <li>Provides a number of overall counts that effectively summarize site or deployment information:</li> <li>Number of active devices</li> <li>Number of available seats Endpoints currently needing attention</li> <li>Endpoints which encountered threats (Last 'n' days)</li> <li>Total Threats seen (Last 'n' days)</li> <li>Number of Endpoints Not Seen (Last 'n' days)</li> <li>Number of Endpoints Not Seen (Last 'n' days)</li> <li>Number of Endpoints Seen (Last 'n' days)</li> <li>Number of Endpoints Not Seen (Last 'n' days)</li> <li>Number of Endpoints Seen (Last 'n' days)</li> <li>Number of Endpoints Not Seen (Last 'n' days)</li> </ul> | Bar, Column, Pie | N/A          |

| DATA FIELD                | REPORT<br>DESCRIPTION                                                                                                    | CHART TYPES      | TIME PERIODS |
|---------------------------|----------------------------------------------------------------------------------------------------|------------------|--------------|
| Rootkit Shield<br>Status  | <ul> <li>Shows how many of<br/>your Endpoint devices<br/>have the Rootkit Shield<br/>option:</li> <li>Disabled</li> <li>Enabled</li> <li>Unsupported</li> </ul> | Bar, Column, Pie | N/A          |
| Scheduled Scans<br>Status | Shows how many of<br>your Endpoint devices<br>have a Scheduled<br>Scan:<br>• Disabled<br>• Enabled                                                              | Bar, Column, Pie | N/A          |
| Silent Mode               | <ul> <li>Shows how many of your Endpoint devices have the Silent Audit option:</li> <li>Disabled</li> <li>Enabled</li> <li>Unsupported</li> </ul>               | Bar, Column, Pie | N/A          |

| DATA FIELD                  | REPORT<br>DESCRIPTION                                                                                                    | CHART TYPES                                        | TIME PERIODS                                                                    |
|-----------------------------|----------------------------------------------------------------------------------------------------|----------------------------------------------------|---------------------------------------------------------------------------------|
| Threat Detection<br>History | Shows the history over<br>your selected time<br>period, of all threats<br>that have been<br>detected on your<br>Endpoint devices.               | Area, Area Spline,<br>Bar, Column, Line,<br>Spline | 24h, 1 day, 2 days, 3<br>days, 7 days, 14 days,<br>30 days, 60 days, 90<br>days |
| USB Shield Status           | <ul> <li>Shows how many of your Endpoint devices have the USB Shield option:</li> <li>Disabled</li> <li>Enabled</li> <li>Unsupported</li> </ul> | Bar, Column, Pie                                   | N/A                                                                             |
| Virtual Machine             | Shows how many of<br>your Endpoint devices<br>have been classified as<br>Virtual Machines<br>(VMs).                                             | Bar, Column, Pie                                   | N/A                                                                             |
| Web Threat Shield<br>Status | <ul> <li>Shows how many of your Endpoint devices have the USB Shield option:</li> <li>Disabled</li> <li>Enabled</li> </ul>                      | Bar, Column, Pie                                   | N/A                                                                             |

For reports that collate stats from multiple sites into one report, this will also include the following:

- Total Number of sites
- Active sites
- Trial sites
- Suspended sites
- Deactivated sites
- Expired sites
- Sites expiring in the next 14 days
- Sites with endpoints needing attention
- 13. When you're done, click the **Create** button.

| Create Template           |                      | ? | × |
|---------------------------|----------------------|---|---|
| Name                      |                      |   |   |
|                           |                      |   |   |
| Title Page Text           |                      |   |   |
|                           |                      |   |   |
| File Format               |                      |   |   |
| PDF                       |                      |   | * |
| Or Add Page ⊗ Delete Page |                      |   |   |
| Page Data Field Cha       | art Type Time Period |   |   |
| 1 Report Summary          |                      |   |   |
| (                         | Create               |   |   |

## **Accessing Report Histories**

Access a historical record of all report runs over the last 90 days including the requested date, recipient summary, and ability to download exactly what was sent as part of the schedule. Requesting a download will allow you to select from the templates, sites and languages which were included in the original generation so you can see exactly what was sent to stakeholders on the distribution list.

**Note**: Reports are available only in PDF format. Reports available through history for download for 90 day period. Links provided in emails to download reports valid for 48 hours only.

#### To access a report's history:

1. Log in to the management console.

The management console displays with the Sites tab active.

| Secure Anyw                              | here.             |                 |           |        |         |          |                            |           |                           |                                            |                |           | Con    | sole -> 🎝 ->  | ⊘ v Ja     | neDoe@ | gmail.com             |
|------------------------------------------|-------------------|-----------------|-----------|--------|---------|----------|----------------------------|-----------|---------------------------|--------------------------------------------|----------------|-----------|--------|---------------|------------|--------|-----------------------|
| Dashboard Sites Adr                      | mins Groups       | Policies        | Overrides | Alerts | Reports | Settings | Security Awareness Trainin | ng        |                           |                                            |                |           |        |               |            |        |                       |
| Sites<br>4 Results   11 Sites Accessible | e   11 Total      |                 |           |        |         |          |                            |           |                           |                                            |                | Q, Search |        |               | +          | ÷ .    | <b>.</b> • <b>0</b> ¢ |
| Status 🗢                                 | Site \$           |                 |           |        |         |          |                            |           | Devices $\Leftrightarrow$ | Site Seats 🗇                               | DNS Protection |           |        | ness Training | Training ⇔ |        |                       |
| Protected                                | Cafe Disco        | fe Disco        |           |        |         |          | Manage                     | <b>©7</b> | 11                        | 11                                         | S Active       | \$        | Active |               |            | \$ Z   |                       |
| Protected                                | Down! The Pet E   | mporium         |           |        |         |          |                            | Manage    | <b>©7</b>                 | 0 🛈                                        | 4              | S Active  | 鐐      | Active        |            |        | \$ Z                  |
| Protected                                | Haymont Tires     |                 |           |        |         |          |                            | Manage    | <b>©7</b>                 | 3 🕕                                        | 9              | S Active  | ٢      | Active        |            |        | \$ Z                  |
| Protected                                | Prestige Direct S | Sales Solutions |           |        |         |          |                            | Manage    | <b>©7</b>                 | 9 🕕                                        | 25             | S Active  | 暾      | Active        |            |        | \$ Z                  |
|                                          |                   |                 |           |        |         |          |                            |           |                           | 23 Active Devices<br>0 Trial Active Device |                |           |        |               |            |        |                       |

### 2. Click the **Reports** tab.

| Dashboard Sites A                   | Imins Groups Policies Overrides Alert Reports Settings Security Awareness Train | ing        |           |              |                      |    |                        |           |            |
|-------------------------------------|---------------------------------------------------------------------------------|------------|-----------|--------------|----------------------|----|------------------------|-----------|------------|
| ites<br>Results   11 Sites Accessit | le   11 Total                                                                   |            |           |              | Q. Search            |    | +                      | . 4 ÷     | <b>0</b> ç |
| tatus 🗠                             | Site 🔿                                                                          |            | Devices 🗢 | Site Seats ⇔ | DNS Protection 👳     |    | Security Awareness Tra | iining 👄  |            |
| Protected                           | Cafe Disco                                                                      | Manage 🛛 🖘 | 11        | 11           | Active               | 鐐  | Active                 |           | \$         |
| Protected                           | Down! The Pet Emporium                                                          | Manage 🕞 🖘 | 0 ()      | 4            | 🕏 Active             | \$ | 😵 Inactive             | Re-enable |            |
| Protected                           | Haymont Tires                                                                   | Manage ©v  | 3 🕕       | 9            | S Inactive Re-enable | ۲  | 😵 Inactive             | Re-enable | \$         |
| Protected                           | Prestige Direct Sales Solutions                                                 | Manage ©   | 11 🛈      | 25           | S Inactive Re-enable | \$ | Inactive               | Re-enable | \$         |

The system displays the Reports tab with the On-Demand tab active.

| Secur         | <b>e</b> Anj | /when       | e.          |             |              |        |         |                        |                             |  |  |  |  |
|---------------|--------------|-------------|-------------|-------------|--------------|--------|---------|------------------------|-----------------------------|--|--|--|--|
| Dashboard     | Sites        | Admins      | Groups      | Policies    | Overrides    | Alerts | Reports | Settings               | Security Awareness Training |  |  |  |  |
| On-Demand So  | heduled Re   | eports Sche | duled Templ | ates Schedu | uled History |        |         |                        |                             |  |  |  |  |
| Create Report |              |             |             |             |              |        |         |                        |                             |  |  |  |  |
| Site          |              |             |             |             |              |        |         | Report                 |                             |  |  |  |  |
| All sites -   |              |             |             |             |              |        | -       | Agent Version Spread - |                             |  |  |  |  |
| Submit        |              |             |             |             |              |        |         |                        |                             |  |  |  |  |

3. Click the Scheduled History tab.

| Secur         | e Any     | /wher       | e.           |             |              |        |         |                 |                             |  |   |
|---------------|-----------|-------------|--------------|-------------|--------------|--------|---------|-----------------|-----------------------------|--|---|
| Dashboard     | Sites     | Admins      | Groups       | Policies    | Overrides    | Alerts | Reports | Settings        | Security Awareness Training |  |   |
| On-Demand So  | heduled R | eports Sche | eduled Templ | ates Schedu | uled History |        |         |                 |                             |  |   |
| Create Report |           |             |              |             |              |        |         |                 |                             |  |   |
| Site          |           |             |              |             |              |        | F       | teport          |                             |  |   |
| All sites     |           |             |              |             |              |        | -       | Agent Version S | Spread                      |  | ~ |
| Submit        |           |             |              |             |              |        |         |                 |                             |  |   |

The History pane displays with the following information:

- Report Name
- Creation Type
- Recipients
- Sites
- Date Requested
- Status
- Download PDF

| Secure Anywhere.                                                                                                    |                                                                 |                                                                                                    |            | Console 🗸 🇘                            | ) Janel    | Doe@gmail.com 、 |
|----------------------------------------------------------------------------------------------------|-----------------------------------------------------------------|----------------------------------------------------------------------------------------------------|------------|----------------------------------------|------------|-----------------|
| Dashboard Sites Admins Groups Policies Overrides Alerts Reports Settings Security Awarenee                                           | ss Training                                                     |                                                                                                    |            |                                        |            |                 |
| On-Demand Scheduled Reports Scheduled Templates Scheduled History                                                                    |                                                                 |                                                                                                    |            |                                        |            |                 |
| C Refresh History                                                                                                    |                                                                 |                                                                                                    |            |                                        |            |                 |
| O Downloads are only available for 90 days, therefore please ensure to download and store any reports needed for historical purposes |                                                                 |                                                                                                    |            |                                        |            |                 |
| Report                                                                                                    | Creation Type                                                   | Recipients                                                                                                    | Sites      | Date Requested                         | Status     | Download        |
|                                                                                                    |                                                                 |                                                                                                    |            |                                        |            |                 |
| ISE                                                                                                    | One report per site (Scheduled)                                 | Delivered to the static emails provided in the report                                                          | 1 🕤        | Apr 22 2019, 9:00                      | 🕝 Complete | 🕰 Download      |
| ISE<br>ISE                                                                                                    | One report per site (Scheduled) One report per site (Scheduled) | Delivered to the static emails provided in the report<br>Delivered to the static emails provided in the report | 1 ③<br>1 ③ | Apr 22 2019, 9:00<br>Apr 15 2019, 9:00 | <b>.</b> . | Download        |
|                                                                                                    |                                                                 |                                                                                                    |            |                                        | <b>.</b> . | _               |
| ISE                                                                                                    | One report per site (Scheduled)                                 | Delivered to the static emails provided in the report                                                          | 1 ③        | Apr 15 2019, 9:00                      | ⊘ Complete | Download        |

# **Downloading Reports**

For reports that display in a spreadsheet format, you can export the report to a CSV format.

The reports that you can do this for are as follows:

- All Threats Seen
- All Undetermined Software Seen
- Devices With Threats Seen On Last Scan
- Devices With Undetermined Software On Last Scan
- Web Threat Shield Blocked URL History
- Web Threat shield Blocked URLs

For more information, see Generating On-Demand Reports on page 454.

#### To download reports:

1. Log in to the management console.

The management console displays with the Sites tab active.

| Secure Any                          | wher        | e.             |                |           |        |         |          |                             |        |           |                                            |              |                  | Con | sole ~ â ~ (      | ∂ ∨ JaneDo   | e@gmail.com ~ |
|-------------------------------------|-------------|----------------|----------------|-----------|--------|---------|----------|-----------------------------|--------|-----------|--------------------------------------------|--------------|------------------|-----|-------------------|--------------|---------------|
| Dashboard Sites                     | Admins      | Groups         | Policies       | Overrides | Alerts | Reports | Settings | Security Awareness Training | 9      |           |                                            |              |                  |     |                   |              |               |
| Sites<br>4 Results   11 Sites Acces | ssible   11 | Total          |                |           |        |         |          |                             |        |           |                                            |              | Q, Search        |     |                   | + 🕁          | <b>⊒</b> 0 ¢  |
| Status 🛥                            | Site        | ¢              |                |           |        |         |          |                             |        |           | Devices $\Leftrightarrow$                  | Site Seats 🗇 | DNS Protection 👳 |     | Security Awarenes | s Training 🖨 |               |
| Protected                           | Cafe        | Disco          |                |           |        |         |          |                             | Manage | ©7        | 11                                         | 11           | Active           | \$  | Active            |              | \$ ☑          |
| Protected                           | Dow         | n! The Pet Er  | mporium        |           |        |         |          |                             | Manage | ©7        | 0 🛈                                        | 4            | S Active         | ¢   | Active            |              | ☆ ☑           |
| Protected                           | Hay         | mont Tires     |                |           |        |         |          |                             | Manage | <b>07</b> | 3 🕕                                        | 9            | Active           | \$  | S Active          |              | \$ ☑          |
| Protected                           | Pres        | tige Direct Si | ales Solutions |           |        |         |          |                             | Manage | ©7        | 9 🛈                                        | 25           | Active           | \$  | Active            |              | \$ Z          |
|                                     |             |                |                |           |        |         |          |                             |        |           | 23 Active Devices<br>0 Trial Active Device |              |                  |     |                   |              |               |

2. Click the **Reports** tab.

| Dashboard Sites                      | Admins Groups Policies Overrides Alerta Reports Settin |                                |           |              |                      |    |                      |                  |
|--------------------------------------|--------------------------------------------------------|--------------------------------|-----------|--------------|----------------------|----|----------------------|------------------|
| Dashboard Sites                      | Admins Groups Policies Overrides Alert Reports Settin  | gs Security Awareness Training |           |              |                      |    |                      |                  |
| Sites<br>4 Results   11 Sites Access | ible   11 Total                                        |                                |           |              | Q. Search            |    |                      | + ⊎ ≑ <b>0</b> ( |
| Status 🔶                             | Site 👳                                                 |                                | Devices 👳 | Site Seats ⇔ | DNS Protection 👳     |    | Security Awareness T | Fraining 👄       |
| Protected                            | Cafe Disco                                             | Manage 🕞                       | 11        | 11           | S Active             | 鐐  | Active               | 橡                |
| Protected                            | Down! The Pet Emporium                                 | Manage ©⊽                      | 0 🗊       | 4            | Active               | \$ | 😵 Inactive           | Re-enable 🖏      |
| Protected                            | Haymont Tires                                          | Manage ©⊽                      | 3 🕕       | 9            | S Inactive Re-enable | \$ | 🕲 Inactive           | Re-enable        |
| Protected                            | Prestige Direct Sales Solutions                        | Manage ©⊽                      | 11 🕕      | 25           | Inactive Re-enable   | 8  | Inactive             | Re-enable 8      |

The system displays the Reports pane with the On-Demand tab active.

| Secur         | <b>e</b> Any | /wher       | e.           |             |              |        |         |                 |                             |   |
|---------------|--------------|-------------|--------------|-------------|--------------|--------|---------|-----------------|-----------------------------|---|
| Dashboard     | Sites        | Admins      | Groups       | Policies    | Overrides    | Alerts | Reports | Settings        | Security Awareness Training |   |
| On-Demand So  | cheduled Re  | eports Sche | eduled Templ | ates Schedi | uled History |        |         |                 |                             |   |
| Create Report |              |             |              |             |              |        |         |                 |                             |   |
| Site          |              |             |              |             |              |        | R       | eport           |                             |   |
| All sites     |              |             |              |             |              |        | -       | Agent Version S | Spread                      | - |
| Submit        |              |             |              |             |              |        |         |                 |                             |   |

- WEBROOT Secure Anywhere. Policies Dashboard Sites Admins Groups Overrides Alerts Reports Settings On-Demand Scheduled Reports Scheduled Templates Scheduled History Create Report eport Site All sites All sites \* 111 Not in Admins 111111 1111122222 112233 Chris 112244 Chris 1RK123 222 Admin Test 222 Chris AWS 1 AWS 2 Ŧ
- 3. From the Sites drop-down menu, select the site for which you want to generate the report.

4. From the Report drop-down menu, select the report you want to generate.

| Dashboard Sites     | Admins        | Groups Policie     | s Overrides    | Alerts | Reports | Settings                                                                         | Security Awareness Training                                                                                   |
|---------------------|---------------|--------------------|----------------|--------|---------|----------------------------------------------------------------------------------|----------------------------------------------------------------------------------------------------|
| Demand Scheduled Re | eports Schedu | uled Templates Sch | eduled History |        |         |                                                                                  |                                                                                                    |
| reate Report        |               |                    |                |        |         |                                                                                  |                                                                                                    |
| ite                 |               |                    |                |        | Re      | eport                                                                            |                                                                                                    |
| All sites           |               |                    |                |        | 4       | gent Version S                                                                   | Spread                                                                                                    |
| Submit              |               |                    |                |        |         | Attention Requ<br>Device Activati<br>Device Type<br>Devices needin               | ons                                                                                                    |
|                     |               |                    |                |        |         | NS: Active Ho<br>NS: Botnet Co<br>NS: Top Block<br>NS: Top Block<br>NS: Top Requ | ists<br>mmand & Control Blocked<br>(ed Category<br>(ed Domain<br>ested Category<br>by Number of Requests<br>s |

The report displays in a spreadsheet format.

| All Threats Seen    |                             |                      |                    |                 | Export to CSV |
|---------------------|-----------------------------|----------------------|--------------------|-----------------|---------------|
| Filename            | Pathname                    | Malware Group        | Last Seen          | Hostname        | Actions       |
| WEBROOTTESTFILE.EXE | %desktop%\webroottestfile2\ | W32.Webroottestfile  | Jun 06 2019, 17:42 | APEX-PROCUREMEN | 5             |
| DATACOLLECTOR.EXE   | %documents%\ransim\         | W32.Ransomsimulation | Apr 06 2019, 17:51 | APEX-WIN10-1    | 5             |
| SET.EXE             | %desktop%\                  | W32.Adware.Gen       | Apr 06 2019, 17:51 | APEX-WIN10-1    | 5             |
| RANSIMSETUP.EXE     | ?:\                         | Pua.Knowbe4.Ransim   | Apr 06 2019, 17:51 | APEX-WIN10-1    | 5             |
| RANSIMDLL.DLL       | %documents%\ransim\         | W32.Ransomsimulation | Apr 06 2019, 17:51 | APEX-WIN10-1    | 5             |
| COMMON.UI.DLL       | %documents%\ransim\         | W32.Ransomsimulation | Apr 06 2019, 17:51 | APEX-WIN10-1    | 5             |
| RANSIM.EXE          | %documents%\ransim\         | W32.Ransomsimulation | Apr 06 2019, 17:51 | APEX-WIN10-1    | 5             |

5. Click the Export to CSV button.

| All Threats Seen    |                             |                      |                    |                 | Export to CSV $\downarrow$ |
|---------------------|-----------------------------|----------------------|--------------------|-----------------|----------------------------|
| Filename            | Pathname                    | Malware Group        | Last Seen          | Hostname        | Actions                    |
| WEBROOTTESTFILE.EXE | %desktop%\webroottestfile2\ | W32.Webroottestfile  | Jun 06 2019, 17:42 | APEX-PROCUREMEN | S                          |
| DATACOLLECTOR.EXE   | %documents%\ransim\         | W32.Ransomsimulation | Apr 06 2019, 17:51 | APEX-WIN10-1    |                            |
| SET.EXE             | %desktop%\                  | W32.Adware.Gen       | Apr 06 2019, 17:51 | APEX-WIN10-1    | <del>ک</del> ک             |
| RANSIMSETUP.EXE     | ?:\                         | Pua.Knowbe4.Ransim   | Apr 06 2019, 17:51 | APEX-WIN10-1    | 5                          |
| RANSIMDLL.DLL       | %documents%\ransim\         | W32.Ransomsimulation | Apr 06 2019, 17:51 | APEX-WIN10-1    | 5                          |
| COMMON.UI.DLL       | %documents%\ransim\         | W32.Ransomsimulation | Apr 06 2019, 17:51 | APEX-WIN10-1    | 5                          |
| RANSIM.EXE          | %documents%\ransim\         | W32.Ransomsimulation | Apr 06 2019, 17:51 | APEX-WIN10-1    | 5                          |

The following message displays: Your CSV file has been successfully requested, and will be emailed to your account email address.

6. Click the **Okay** button to return to the report spreadsheet.

| CSV File Requested                                                                                |
|---------------------------------------------------------------------------------------------------|
| Your CSV file has been successfully requested, and will be emailed to your account email address. |
| Okay                                                                                              |

# **Chapter 11: Working With Settings**

To work with settings, see the following topics:

| Settings Overview                                               |     |
|-----------------------------------------------------------------|-----|
| Viewing Account Information                                     |     |
| Accessing Usage Data                                            |     |
| Downloading Usage Data Reports                                  |     |
| Setting GSM-Level Data Filters                                  |     |
| Creating API Client Credentials                                 |     |
| Accessing the My Billing portal                                 |     |
| Adding an account on the My Billing portal                      |     |
| Using the My Billing Portal to Pay a Bill                       |     |
| Setting Up Auto Pay                                             |     |
| Updating Saved Credit Card Information in the My Billing Portal | 556 |

### **Settings Overview**

The Settings tab has the following functionality:

- Activating Subscriptions for DNS Protection
- <u>Activating Subscriptions for Security Awareness Training</u>
- <u>Viewing Account Information</u>
- Setting GSM-Level Data Filters on page 521
- Creating API Client Credentials on page 528

#### To access the Settings tab:

1. Log in to the management console.

The management console displays, with the Sites tab active.

| Secure Anyw                            | /here.         |                |         |           |        |         |          |                          |        |            |                                            |              |                                                                                | Con | sole v 🏻 🎝 v | ⊘ ∨ JaneD | oe@gmail. | com ~ |
|----------------------------------------|----------------|----------------|---------|-----------|--------|---------|----------|--------------------------|--------|------------|--------------------------------------------|--------------|--------------------------------------------------------------------------------|-----|--------------|-----------|-----------|-------|
| Dashboard Sites A                      | dmins Gro      | ups Polic      | cies On | Overrides | Alerts | Reports | Settings | Security Awareness Train | ning   |            |                                            |              |                                                                                |     |              |           |           |       |
| Sites<br>4 Results   11 Sites Accessit | ole   11 Total |                |         |           |        |         |          |                          |        |            |                                            |              | Q Search                                                                       |     |              | + 🕁       | ÷         | φ     |
| Status 🔶                               | Site 🔶         | Site 👳         |         |           |        |         |          |                          |        |            |                                            | Site Seats 👳 | DNS Protection $\Leftrightarrow$ Security Awareness Training $\Leftrightarrow$ |     |              |           |           |       |
| Protected                              | Cafe Disco     |                |         |           |        |         |          |                          | Manage | <b>C</b> 7 | 11                                         | 11           | S Active                                                                       | \$  | Active       |           | \$        | 2     |
| Protected                              | Down! The      | Pet Emporium   | n       |           |        |         |          |                          | Manage | <b>©</b> 7 | 0 🕕                                        | 4            | S Active                                                                       | 鐐   | Active       |           | ¢         | 2     |
| Protected                              | Haymont T      | res            |         |           |        |         |          |                          | Manage | ©7         | 3 🕕                                        | 9            | S Active                                                                       | \$  | Active       |           | -         | 8 🛛   |
| Protected                              | Prestige Di    | ect Sales Solu | utions  |           |        |         |          |                          | Manage | <b>C</b> 7 | 9 🛈                                        | 25           | S Active                                                                       | \$  | Active       |           | \$        | 8 🛛   |
|                                        |                |                |         |           |        |         |          |                          |        |            | 23 Active Devices<br>0 Trial Active Device |              |                                                                                |     |              |           |           |       |

### 2. Click the **Settings** tab.

| Secure Anyw                             | here.                                                                         |           |                                            |              |                  | Con | sole 🗸 🇘 🗸 🕜 🗸 JaneDoe@gr                       | mail.com v |
|-----------------------------------------|-------------------------------------------------------------------------------|-----------|--------------------------------------------|--------------|------------------|-----|-------------------------------------------------|------------|
| Dashboard Sites Ad                      | mins Groups Policies Overrides Alerts Reports Settings Security Awareness Tra | ining     |                                            |              |                  |     |                                                 |            |
| Sites<br>4 Results   11 Sites Accessibi | e   11 Total                                                                  |           |                                            |              | Q, Search        |     | + 4 ÷                                           | <b>0</b> ¢ |
| Status 🔶                                | Site \$                                                                       |           | Devices $\Leftrightarrow$                  | Site Seats 👳 | DNS Protection 🗇 |     | Security Awareness Training $ \Leftrightarrow $ |            |
| Protected                               | Cafe Disco                                                                    | Manage ©v | 11                                         | 11           | Active           | ۲   | Active                                          | \$ Z       |
| Protected                               | Down! The Pet Emporium                                                        | Manage ©v | 0 🕕                                        | 4            | Active           | 鐐   | S Active                                        | \$ C       |
| Protected                               | Haymont Tires                                                                 | Manage ©v | 3 🕕                                        | 9            | Active           | \$  | Active                                          | \$ Z       |
| Protected                               | Prestige Direct Sales Solutions                                               | Manage ©7 | 9 🛈                                        | 25           | Active           | \$  | Active                                          | \$ Z       |
|                                         |                                                                               |           | 23 Active Devices<br>0 Trial Active Device |              |                  |     |                                                 |            |

The system displays the Settings tab, with the Subscriptions tab active.

| Secur                         |                                                     | /whei                                         | e.                                         |                                   |                                                                        |                               |                              |          | Console 🗸 🏠 🗸 🍞 🖌 JaneDoe@gmail                                | l.com V |
|-------------------------------|-----------------------------------------------------|-----------------------------------------------|--------------------------------------------|-----------------------------------|------------------------------------------------------------------------|-------------------------------|------------------------------|----------|----------------------------------------------------------------|---------|
| Dashboard                     | Sites                                               | Admins                                        | Groups                                     | Policies                          | Overrides                                                              | Alerts                        | Reports                      | Settings | Security Awareness Training                                    |         |
| Subscriptions                 | Account In                                          | formation [                                   | Data Filter 🛛 🖌                            | PI Access                         |                                                                        |                               |                              |          |                                                                |         |
| solutions, co                 | cureAnywl<br>overing thr<br>and conn<br>use blend   | nere® Busin<br>reats from er<br>ected device  | nail, web bro<br>es like USB d             | owsing, file a<br>Irives. It also | provides a mu<br>ttachments, h<br>identifies sop<br>/loads.            | yperlinks, d                  | lisplay ads, s               | ocial    | Subscription Active<br>(551 days remaining)<br>Upgrade / Renew |         |
| access. It ex<br>malicious ha | ion is a do<br>tends our<br>appening o<br>etwork. C | omain filterir<br>award-winn<br>outside of th | ing endpoint<br>e browser ar               | t protection i<br>nd enables c    | ovide more gra<br>nto the netwo<br>ategory-based<br>Vifi, roaming u    | rk to protec<br>I internet u: | t customers<br>sage restrict | from     | Subscription Active<br>(551 days remaining)<br>Upgrade / Renew |         |
| training and<br>Managemen     | ecurity Av<br>complian<br>It System.<br>y non-exp   | vareness Tra<br>ce courses i<br>It makes de   | ining combi<br>ntegrated wi<br>ployment ar | thin this con<br>Id execution     | ng Simulator v<br>sole and a hig<br>of high quality<br>is, support cai | hly automa<br>/ security a    | ited Learning<br>wareness ca | mpaigns  | Subscription Active<br>(551 days remaining)<br>Upgrade / Renew |         |

- 3. For more information on what functionality is available on the Settings tab, see any of the following:
  - Activating Subscriptions for DNS Protection
  - <u>Activating Subscriptions for Security Awareness Training</u>
  - Setting GSM-Level Data Filters on page 521
  - Viewing Account Information on page 503
  - Creating API Client Credentials on page 528

# **Viewing Account Information**

You can view information about different accounts, including the point of contact and the billing cycle.

### To view account information:

1. Log in to the <u>management console</u>.

The management console displays, with the Sites tab active.

| Secure Anyw                            | /here.          |                 |           |        |         |          |                          |        |           |                                            |              |                  | Cor | nsole v 🇘 v 🧿        | v JaneDoe( | @gmail.com v |
|----------------------------------------|-----------------|-----------------|-----------|--------|---------|----------|--------------------------|--------|-----------|--------------------------------------------|--------------|------------------|-----|----------------------|------------|--------------|
| Dashboard Sites Ac                     | dmins Groups    | Policies        | Overrides | Alerts | Reports | Settings | Security Awareness Train | ning   |           |                                            |              |                  |     |                      |            |              |
| Sites<br>4 Results   11 Sites Accessib | ole   11 Total  |                 |           |        |         |          |                          |        |           |                                            |              | Q Search         |     |                      | + 🕁        | <b>⊒</b> 0 ¢ |
| Status 🔶                               | Site 🗇          |                 |           |        |         |          |                          |        |           | Devices $\Leftrightarrow$                  | Site Seats 🗇 | DNS Protection 👄 |     | Security Awareness T | Fraining 🔶 |              |
| Protected                              | Cafe Disco      |                 |           |        |         |          |                          | Manage | ©7        | 11                                         | 11           | S Active         | \$  | Active               |            | \$ Z         |
| Protected                              | Down! The Pet   | Emporium        |           |        |         |          |                          | Manage | ©7        | 0 🛈                                        | 4            | S Active         | 鐐   | Active               |            | \$ Z         |
| Protected                              | Haymont Tires   |                 |           |        |         |          |                          | Manage | <b>©7</b> | 3 🕕                                        | 9            | Ø Active         | \$  | Active               |            | \$ Z         |
| Protected                              | Prestige Direct | Sales Solution: | 5         |        |         |          |                          | Manage | ©7        | 9 🛈                                        | 25           | S Active         | \$  | Active               |            | \$ Z         |
|                                        |                 |                 |           |        |         |          |                          |        |           | 23 Active Devices<br>0 Trial Active Device |              |                  |     |                      |            |              |

2. Click the Settings tab.

| Secure Anyw                             | here.                           | _                       |                             |            |                                            |              |                  | Con | nsole ->                                      | e@gmail.com ~ |
|-----------------------------------------|---------------------------------|-------------------------|-----------------------------|------------|--------------------------------------------|--------------|------------------|-----|-----------------------------------------------|---------------|
| Dashboard Sites Add                     | nins Groups Policies Overrides  | Alerts Reports Settings | Security Awareness Training |            |                                            |              |                  |     |                                               |               |
| Sites<br>4 Results   11 Sites Accessibl | e   11 Total                    |                         |                             |            |                                            |              | Q Search         |     | + 4                                           | <b>≂0</b> ¢   |
| Status 🗢                                | Site \$                         |                         |                             |            | Devices $\Leftrightarrow$                  | Site Seats 🗇 | DNS Protection 👳 |     | Security Awareness Training $\Leftrightarrow$ |               |
| Protected                               | Cafe Disco                      |                         | Manage                      | ©7         | 11                                         | 11           | Active           | \$  | Active                                        | \$ Z          |
| Protected                               | Down! The Pet Emporium          |                         | Manage                      | ©7         | 0 🕕                                        | 4            | Active           | 鐐   | Active                                        | \$ Z          |
| Protected                               | Haymont Tires                   |                         | Manage                      | <b>C</b> 7 | 3 🕕                                        | 9            | Active           | \$  | Active                                        | \$ Z          |
| Protected                               | Prestige Direct Sales Solutions |                         | Manage                      | ©7         | 9 🕕                                        | 25           | Active           | \$  | Active                                        | \$ Z          |
|                                         |                                 |                         |                             |            | 23 Active Devices<br>0 Trial Active Device |              |                  |     |                                               |               |

The system displays the Settings tab, with the Subscriptions tab active.

| Secur                        |                                                       | ywher                                         | e.                                         |                                  |                                                                        |                              |                                |               | Console 🗸 🗘 🗸 🧭                          | ) ∨ JaneDoe@gmail.com ∨ |
|------------------------------|-------------------------------------------------------|-----------------------------------------------|--------------------------------------------|----------------------------------|------------------------------------------------------------------------|------------------------------|--------------------------------|---------------|------------------------------------------|-------------------------|
| Dashboard                    | Sites                                                 | Admins                                        | Groups                                     | Policies                         | Overrides                                                              | Alerts                       | Reports                        | Settings      | Security Awareness Training              |                         |
| Subscriptions                | Account In                                            | formation [                                   | )ata Filter 🛛 A                            | PI Access                        |                                                                        |                              |                                |               |                                          |                         |
| solutions, co                | cureAnywł<br>overing thr<br>, and conn<br>use blend   | here® Busin<br>reats from er<br>rected device | nail, web bro<br>es like USB d             | owsing, file a<br>rives. It also | provides a mu<br>ttachments, h<br>identifies sop<br>/loads.            | yperlinks, o                 | display ads, s                 | ocial         | Subscriptic<br>(551 days re<br>Upgrade / | maining)                |
| access. It ex<br>malicious h | tion is a do<br>tends our<br>appening o<br>tetwork. C | omain filterir<br>award-winn<br>outside of th | ing endpoint<br>e browser ar               | protection indenables c          | ovide more gra<br>nto the netwo<br>ategory-based<br>Vifi, roaming u    | rk to proteo<br>I internet u | ct customers<br>sage restricti | from          | Subscriptic<br>(551 days re<br>Upgrade / | maining)                |
| training and<br>Managemer    | ,<br>complian<br>nt System.<br>y non-exp              | vareness Tra<br>ce courses i<br>It makes de   | ining combi<br>ntegrated wi<br>ployment an | thin this con<br>d execution     | ng Simulator v<br>sole and a hig<br>of high quality<br>1s, support cal | hly automa<br>/ security a   | ated Learning<br>wareness ca   | )<br>Impaigns | Subscriptic<br>(551 days re<br>Upgrade / | maining)                |

| Secur                         |                                                       | ywher                                         | e.                                         |                                   |                                                                        |                              |                               |              | Console - û - ?                          | ) 🗸 JaneDoe@gmail.com |
|-------------------------------|-------------------------------------------------------|-----------------------------------------------|--------------------------------------------|-----------------------------------|------------------------------------------------------------------------|------------------------------|-------------------------------|--------------|------------------------------------------|-----------------------|
| Dashboard                     | Sites                                                 | Admins                                        | Groups                                     | Policies                          | Overrides                                                              | Alerts                       | Reports                       | Settings     | Security Awareness Training              |                       |
| ubscriptions                  | Account In                                            | Iformation                                    | Data Filter 🛛                              | API Access                        |                                                                        |                              |                               |              |                                          |                       |
| solutions, co                 | cureAnywl<br>overing thr<br>and conn<br>use blend     | here® Busin<br>reats from er<br>lected device | nail, web bro<br>es like USB o             | owsing, file a<br>Irives. It also | provides a mu<br>ttachments, h<br>identifies sop<br>/loads.            | yperlinks, o                 | lisplay ads, s                | ocial        | Subscriptio<br>(551 days re<br>Upgrade / | emaining)             |
| access. It ex<br>malicious ha | tion is a do<br>tends our<br>appening o<br>tetwork. C | omain filterin<br>award-winn<br>outside of th | ing endpoin<br>e browser a                 | t protection i<br>nd enables c    | ovide more gra<br>nto the netwo<br>ategory-based<br>Vifi, roaming u    | rk to protec<br>I internet u | ct customers<br>sage restrict | from         | Subscriptic<br>(551 days re<br>Upgrade / | emaining)             |
| training and<br>Managemer     | ecurity Av<br>complian<br>at System.<br>y non-exp     | vareness Tra<br>ce courses i<br>. It makes de | ining combi<br>ntegrated wi<br>ployment ar | thin this con<br>d execution      | ng Simulator v<br>sole and a hig<br>of high quality<br>1s, support cal | hly automa<br>security a     | ated Learning<br>wareness ca  | )<br>mpaigns | Subscriptio<br>(551 days re<br>Upgrade / | emaining)             |

3. Click the Account Information tab.

The Account Information tab displays the following information:

- Site/Company name
- Company address
- Contact email
- Contact phone
- Parent keycode, which you can renew or upgrade. Click the **Renew/Upgrade** button to display information about your Channel Partner or Webroot account Manager, either of whom can assist you with renewing or upgrading.
- Usage Data. For more information, see <u>Accessing Usage Data on page 507</u> and <u>Downloading Usage</u> <u>Data Reports on page 515</u>.

| Secur          | <b>e</b> Any | /wher       | e.              |             |                |          |               | Dem            | no Console 🗸 🋕 🗸 🧑 🗸                                         | ~                 |
|----------------|--------------|-------------|-----------------|-------------|----------------|----------|---------------|----------------|--------------------------------------------------------------|-------------------|
| Dashboard      | Sites        | Admins      | Groups          | Policies    | Overrides      | Alerts   | Reports       | Settings       | Security Awareness Training                                  |                   |
| Subscriptions  | Account In   | formation [ | )ata Filter 🛛 A | API Access  |                |          |               |                |                                                              |                   |
| Account Detai  | ls           |             |                 |             |                |          |               |                |                                                              |                   |
| Site / Company | / Name       |             |                 | Rename      | Demo           | Console  |               |                |                                                              |                   |
| Company Addr   | ess          |             |                 |             |                |          |               |                |                                                              |                   |
| Contact Email  |              |             |                 |             |                |          |               |                |                                                              |                   |
| Contact Phone  |              |             |                 | 1-800-870-8 | 8102           |          |               |                |                                                              |                   |
| Parent Keycod  | e            |             |                 | Renew / U   | pgrade         | (1000 de | vices purchas | sed - 507 days | remaining)                                                   |                   |
| Usage Data     |              |             |                 |             | hen done, simp |          |               |                | ew window where you can view us<br>nsole to continue working | age data for this |

### Accessing Usage Data

With the usage console that includes detailed breakdowns of your Webroot products and services, you can now access your usage data for Endpoint Protection, DNS Protection, and Security Awareness Training.

#### To access usage data:

1. Log in to the <u>management console</u>.

The management console displays, with the Sites tab active.

| Secure Anyw                            | /here.          |                 |           |        |         |          |                           |        |               |                                             |              |                  | Con | sole v 🎝 v 🧿 v           | JaneDoe@gmail.com ~ |
|----------------------------------------|-----------------|-----------------|-----------|--------|---------|----------|---------------------------|--------|---------------|---------------------------------------------|--------------|------------------|-----|--------------------------|---------------------|
| Dashboard Sites Ac                     | dmins Groups    | Policies        | Overrides | Alerts | Reports | Settings | Security Awareness Traini | ng     |               |                                             |              |                  |     |                          |                     |
| Sites<br>4 Results   11 Sites Accessib | le   11 Total   |                 |           |        |         |          |                           |        |               |                                             |              | Q Search         |     | +                        | ± = <b>0</b> ¢      |
| Status 🔶                               | Site 🗇          |                 |           |        |         |          |                           |        |               | Devices $\Leftrightarrow$                   | Site Seats 👳 | DNS Protection 👄 |     | Security Awareness Train | ing ¢               |
| Protected                              | Cafe Disco      |                 |           |        |         |          |                           | Manage | ©7            | 11                                          | 11           | S Active         | ۲   | Active                   | \$ Z                |
| Protected                              | Down! The Pet   | Emporium        |           |        |         |          |                           | Manage | <del>C7</del> | 0 🕕                                         | 4            | Ø Active         | ¢   | Active                   | \$ Z                |
| Protected                              | Haymont Tires   |                 |           |        |         |          |                           | Manage | ©7            | 3 🕕                                         | 9            | Ø Active         | \$  | Active                   | \$ Z                |
| Protected                              | Prestige Direct | Sales Solutions |           |        |         |          |                           | Manage | C7            | 9 🛈                                         | 25           | S Active         | \$  | Active                   | \$ Z                |
|                                        |                 |                 |           |        |         |          |                           |        |               | 23 Active Devices<br>0 Trial Active Devices |              |                  |     |                          |                     |

2. Click the **Settings** tab.

| Secure Anyw                             | here.                                                    |                             |                                             |              |                  | Con | sole 🗸 🇘 🖉 🗸 JaneDoe@         | gmail.com    |
|-----------------------------------------|----------------------------------------------------------|-----------------------------|---------------------------------------------|--------------|------------------|-----|-------------------------------|--------------|
| Dashboard Sites Add                     | mins Groups Policies Overrides Alerts Reports Settings S | Security Awareness Training |                                             |              |                  |     |                               |              |
| Sites<br>4 Results   11 Sites Accessibl | e   11 Total                                             |                             |                                             |              | Q Search         |     | + 🛃                           | <b>⊒</b> 0 ¢ |
| Status 🗢                                | Site \$                                                  |                             | Devices $\Leftrightarrow$                   | Site Seats 👳 | DNS Protection & |     | Security Awareness Training 👳 |              |
| Protected                               | Cafe Disco                                               | Manage ©v                   | 11                                          | 11           | Active           | ۲   | Active                        | \$           |
| Protected                               | Down! The Pet Emporium                                   | Manage ©7                   | 0 ()                                        | 4            | Active           | 鐐   | Active                        | \$           |
| Protected                               | Haymont Tires                                            | Manage ©2                   | 3 🕕                                         | 9            | Active           | \$  | Active                        | \$           |
| Protected                               | Prestige Direct Sales Solutions                          | Manage ©7                   | 9 🕕                                         | 25           | Active           | \$  | Active                        | \$ G         |
|                                         |                                                          |                             | 23 Active Devices<br>0 Trial Active Devices |              |                  |     |                               |              |

The Settings tab displays with the Subscriptions tab active.

| CCUI                                    |                                                        | ywher                                           | L.                                         |                                   |                                                                       |                               |                               |               |                    |                                       |   |
|-----------------------------------------|--------------------------------------------------------|-------------------------------------------------|--------------------------------------------|-----------------------------------|-----------------------------------------------------------------------|-------------------------------|-------------------------------|---------------|--------------------|---------------------------------------|---|
| Dashboard                               | Sites                                                  | Admins                                          | Groups                                     | Policies                          | Overrides                                                             | Alerts                        | Reports                       | Settings      | Security Awareness | s Training                            |   |
| oscriptions                             | Account In                                             | nformation [                                    | )ata Filter 🛛                              | API Access                        |                                                                       |                               |                               |               |                    |                                       |   |
| solutions, co<br>media apps             | cureAnywl<br>overing thr<br>, and conn<br>use blend    | here® Busine<br>reats from er                   | nail, web bro<br>s like USB d              | owsing, file a<br>Irives. It also | provides a mu<br>ttachments, h<br>identifies sop<br>/loads.           | yperlinks, d                  | lisplay ads, s                | social        | (5                 | bscriptio<br>551 days re<br>Upgrade / |   |
| access. It ex<br>malicious h            | tion is a do<br>ktends our<br>appening o<br>network. C | omain filterin<br>r award-winn<br>outside of th | ing endpoin<br>e browser a                 | t protection i<br>nd enables c    | ovide more gr<br>nto the netwo<br>ategory-based<br>Vifi, roaming u    | rk to protec<br>l internet u: | et customers<br>sage restrict | from          | (5                 | bscriptio<br>551 days re<br>Upgrade / |   |
| Webroot® S<br>training and<br>Managemer | Gecurity Av<br>complian<br>ht System.<br>hy non-exp    | ce courses ir<br>. It makes de                  | ining combi<br>ntegrated wi<br>ployment ar | ithin this con<br>nd execution    | ng Simulator v<br>sole and a hig<br>of high quality<br>is, support ca | hly automa<br>security a      | ited Learning<br>wareness ca  | g<br>ampaigns | (5                 | bscriptio<br>551 days re<br>Upgrade / | _ |

| Secur                         |                                                       | ywher                                         | e.                                         |                                   |                                                                        |                              |                               |              | Console - û - ?                          | ) 🗸 JaneDoe@gmail.com |
|-------------------------------|-------------------------------------------------------|-----------------------------------------------|--------------------------------------------|-----------------------------------|------------------------------------------------------------------------|------------------------------|-------------------------------|--------------|------------------------------------------|-----------------------|
| Dashboard                     | Sites                                                 | Admins                                        | Groups                                     | Policies                          | Overrides                                                              | Alerts                       | Reports                       | Settings     | Security Awareness Training              |                       |
| ubscriptions                  | Account In                                            | Iformation                                    | Data Filter 🛛                              | API Access                        |                                                                        |                              |                               |              |                                          |                       |
| solutions, co                 | cureAnywl<br>overing thr<br>and conn<br>use blend     | here® Busin<br>reats from er<br>lected device | nail, web bro<br>es like USB o             | owsing, file a<br>Irives. It also | provides a mu<br>ttachments, h<br>identifies sop<br>/loads.            | yperlinks, o                 | lisplay ads, s                | ocial        | Subscriptio<br>(551 days re<br>Upgrade / | emaining)             |
| access. It ex<br>malicious ha | tion is a do<br>tends our<br>appening o<br>tetwork. C | omain filterin<br>award-winn<br>outside of th | ing endpoin<br>e browser a                 | t protection i<br>nd enables c    | ovide more gra<br>nto the netwo<br>ategory-based<br>Vifi, roaming u    | rk to protec<br>I internet u | ct customers<br>sage restrict | from         | Subscriptic<br>(551 days re<br>Upgrade / | emaining)             |
| training and<br>Managemer     | ecurity Av<br>complian<br>at System.<br>y non-exp     | vareness Tra<br>ce courses i<br>. It makes de | ining combi<br>ntegrated wi<br>ployment ar | thin this con<br>d execution      | ng Simulator v<br>sole and a hig<br>of high quality<br>1s, support cal | hly automa<br>security a     | ated Learning<br>wareness ca  | )<br>mpaigns | Subscriptio<br>(551 days re<br>Upgrade / | emaining)             |

3. Click the Account Information tab.

The Account Information tab displays the following information:

- Site/Company name
- Company address
- Contact email
- Contact phone
- Parent keycode, which you can renew or upgrade. Click the **Renew/Upgrade** button to display information about your Channel Partner or Webroot account Manager, either of whom can assist you with renewing or upgrading.

| Secur          | eAnj       | /wher       | e.              |             |                |          |               | Dem           | no Console 🗸 🏠 🗸 🧑 🗸                                         | ~                 |
|----------------|------------|-------------|-----------------|-------------|----------------|----------|---------------|---------------|--------------------------------------------------------------|-------------------|
| Dashboard      | Sites      | Admins      | Groups          | Policies    | Overrides      | Alerts   | Reports       | Settings      | Security Awareness Training                                  |                   |
| Subscriptions  | Account In | formation [ | Data Filter 🛛 🖌 | API Access  |                |          |               |               |                                                              |                   |
| Account Detai  | ls         |             |                 |             |                |          |               |               |                                                              |                   |
| Site / Company | / Name     |             |                 | Rename      | Demo           | Console  |               |               |                                                              |                   |
| Company Addr   | ess        |             |                 |             |                |          |               |               |                                                              |                   |
| Contact Email  |            |             |                 |             |                |          |               |               |                                                              |                   |
| Contact Phone  |            |             |                 | 1-800-870-1 | 8102           |          |               |               |                                                              |                   |
| Parent Keycod  | e          |             |                 | Renew / U   | ograde         | (1000 de | vices purchas | ed - 507 days | remaining)                                                   |                   |
| Usage Data     |            |             |                 |             | hen done, simp |          |               |               | ew window where you can view us<br>nsole to continue working | age data for this |

4. Click the Usage Console button.

| Secur          |            | /wher       | e.              |             |                |          |               | Dem            | no Console 🗸 🋕 🗸 🧑 🗸                                         | ~                 |
|----------------|------------|-------------|-----------------|-------------|----------------|----------|---------------|----------------|--------------------------------------------------------------|-------------------|
| Dashboard      | Sites      | Admins      | Groups          | Policies    | Overrides      | Alerts   | Reports       | Settings       | Security Awareness Training                                  |                   |
| Subscriptions  | Account In | formation [ | Data Filter 🛛 🖌 | API Access  |                |          |               |                |                                                              |                   |
| Account Detail | s          |             |                 |             |                |          |               |                |                                                              |                   |
| Site / Company | v Name     |             |                 | Rename      | Demo           | Console  |               |                |                                                              |                   |
| Company Addr   | ess        |             |                 |             |                |          |               |                |                                                              |                   |
| Contact Email  |            |             |                 |             |                |          |               |                |                                                              |                   |
| Contact Phone  |            |             |                 | 1-800-870-8 | 3102           |          |               |                |                                                              |                   |
| Parent Keycode | 9          |             |                 | Renew / Up  | ograde         | (1000 de | vices purchas | sed - 507 days | remaining)                                                   |                   |
| Usage Data     |            |             |                 |             | hen done, simp |          |               |                | ew window where you can view us<br>nsole to continue working | age data for this |

The My Usage console displays.

| WEBROOT <sup>.</sup>                                                                                                    |          |                             |                                                                | • •                           | ~                       |
|----------------------------------------------------------------------------------------------------|----------|-----------------------------|----------------------------------------------------------------|-------------------------------|-------------------------|
| My Usage<br>2019 Webroot Sales Demo Console 👂<br>30 days of activity as of June 03, 2019                                                               |          |                             |                                                                | Download CSV: Usage as of     | June 3, 2019 🛛 👼        |
| About usage<br>Usage reports can help businesses under<br>security with Webroot's <u>management con</u><br>Usage is totalled daily, and includes any a | nsole. 🗹 |                             | ver time. It should not be                                     | e used to manage your current | security. Manage your   |
| ENDPOINT PROTECTION<br>49<br>TOTAL ENDPOINTS                                                                                                    | C        | IS PROTECTION               | O DNS<br>ENDPOINTS<br>O EST. NETWORK<br>DERIVED<br>ENDPOINTS O | SECURITY TRAINING             |                         |
| 8ILLABLE ENDPOINTS                                                                                                    |          | D<br>BILLABLE DNS ENDPOINTS | O<br>TRIAL DNS ENDPOINTS                                       | 48<br>BILLABLE TARGET USERS   | O<br>TRIAL TARGET USERS |

The top portion of the My Usage console displays the following information:

- Number of billable endpoints for Endpoint Protection, DNS Protection, and Security Awareness Training.
- Number of trial endpoints for Endpoint Protection, DNS Protection, and Security Awareness Training.

**Note:** Usage is totaled daily and includes any activity from the prior 30 days for the date in the Date Picker field.

- <sup>5.</sup> As needed, you can do both of the following:
  - From the Selection drop-down menu, you can select an alternate management console to view usage about.

• Use the Date Picker to select an alternate date range to view usage for.

| My Usage       Download CSV: Usage as of       June 3, 2019       Image: Construction of the second second secon |   | ~             | 2019 Webroot Sales D      | WEBROOT                           |
|----------------------------------------------------------------------------------------------------|---|---------------|---------------------------|-----------------------------------|
| 30 days of activity as of June 03, 2019                                                                                                    | ) | une 3, 2019 💼 | Download CSV: Usage as of | 2019 Webroot Sales Demo Console 🔑 |

Note: For information about downloading reports, see <u>Downloading Usage Data Reports on</u> page 515.

The bottom portion of the My Usage console displays the Site Overview spreadsheet.

| Show 10 Tentries                |           |               |   | Search |            |
|---------------------------------|-----------|---------------|---|--------|------------|
| SITE                            | ENDPOINTS | DNS ENDPOINTS | Å |        | SITE USAGE |
| Apex Technology                 |           | 10            | 0 | 17     | Site Usage |
| Cafe Disco                      |           | 8             | 0 | 0      | Site Usage |
| Down! The Pet Emporium          |           | 0             | 0 | 0      | Site Usage |
| East Pennyslvania Seminary      |           | 0             | 0 | 0      | Site Usage |
| Haymont Tires                   |           | 3             | 0 | 24     | Site Usage |
| New Customer                    |           | 0             | 0 | 0      | Site Usage |
| Prestige Direct Sales Solutions |           | 10            | 0 | 1      | Site Usage |
| Tract Industries                |           | 11            | 0 | 5      | Site Usage |
| Vance Refrigeration             |           | 7             | 0 | 1      | Site Usage |
| ALL SITES                       |           | 49            | 0 | 48     |            |

The spreadsheet has the following columns:

- Site Displays the name of the site.
- Endpoints Displays the number of billable endpoints. This number reflects the number indicated in the Endpoint Protection area in the top portion of the page.
- **DNS Endpoints** Displays the number of billable DNS Protection endpoints. This number reflects the number indicated in the DNS Protection area in the top portion of the page.
- **Target Users** Displays the number of billable target users for Security Awareness Training. This number reflects the number indicated in the Security Training area in the top portion of the page.
- Site Usage —Click the Site Usage button to display usage data specific to that site.

| WEBROOT <sup>.</sup>                                                                                             |                                        | 2019 Web                                 | root Sales D 🛛 😧             | ~                        |
|----------------------------------------------------------------------------------------------------|----------------------------------------|------------------------------------------|------------------------------|--------------------------|
| My Usage   Site<br>2019 Webroot Sales Demo Console   Haymont Tires<br>30 days of activity as of June 03, 2019    |                                        |                                          | Download CSV: Usage as of    | June 3, 2019 🗎           |
| About usage                                                                                                    |                                        |                                          |                              |                          |
| Usage reports can help businesses understand their billin<br>security with Webroot's <u>management console</u> . |                                        | es over time. It should not b            | e used to manage your currer | it security. Manage your |
| ENDPOINT PROTECTION                                                                                              | DNS PROTECTION                         |                                          | SECURITY TRAINING            |                          |
| BILLABLE ENDPOINTS                                                                                               | D<br>BILLABLE DIS ENDPOINTS            | O EST. NETWORK<br>DERIVED<br>ENDPOINTS O | 24<br>BILLABLE TARGET USERS  |                          |
| PRODUCT USAGE Usage is totalled daily, and includes activity from endpoints, i                                   | P addresses, or target users in the pr | rior 30 days.                            |                              |                          |
| Endpoint Protection BILLABLE SUBSCRIPTION                                                                        | DNS Protection                         | BILLABLE SUBSCRIPTION                    | Security Training            | BILLABLE SUBSCRIPTION    |
| 3                                                                                                    | 0                                      | o ()                                     |                              | 24                       |
| ENDPOINTS                                                                                                    |                                        | ETWORK TOTAL<br>IVED EPs ENDPOINTS       |                              | TARGET USERS             |

As needed, you can do any of the following:

- Use the Date Picker to select an alternate date range to view usage for.
- Click the Up and Down arrows in each of the columns to sort information.
- Enter a site name in the Search field to help you locate a specific site.
- Adjust the number in the Show entries drop-down menu to display additional entries.

- SITE OVERVIEW June 3, 2019 ē Show 10 • entries Search: ( ) DNS ENDPOINTS TARGET USERS SITE ( 17 Site Usage Apex Technology 10 0 8 0 Site Usage Cafe Disco 0 0 Site Usage Down! The Pet Emporium 0 0 0 Site Usage East Pennyslvania Seminary 0 0 Site Usage Haymont Tires 3 0 24 0 Site Usage New Customer 0 0 Prestige Direct Sales Solutions 10 0 1 Site Usage 11 5 Site Usage Tract Industries 0 Site Usage Vance Refrigeration 7 0 1 ALL SITES 49 0 48 Showing 1 to 9 of 9 entries Previous 1 Next
- If there are additional entries, you can click the **Previous** and **Next** arrows to display additional pages.

# **Downloading Usage Data Reports**

After you have viewed your usage data, follow this procedure to download a CSV file.

Note: For information about usage data, see Accessing Usage Data on page 507.

### To access usage data:

1. Log in to the management console.

The management console displays, with the Sites tab active.

| Secure Anyv                           | vhere.         |              |               |           |        |         |          |                            |        |                |                                            |              |                  | Con | sole v 🇘 v     | ⊘ ∨ JaneDo      | e@gmail.com ~ |
|---------------------------------------|----------------|--------------|---------------|-----------|--------|---------|----------|----------------------------|--------|----------------|--------------------------------------------|--------------|------------------|-----|----------------|-----------------|---------------|
| Dashboard Sites A                     | Admins (       | Groups       | Policies      | Overrides | Alerts | Reports | Settings | Security Awareness Trainir | ng     |                |                                            |              |                  |     |                |                 |               |
| Sites<br>4 Results   11 Sites Accessi | ible   11 Tota | al           |               |           |        |         |          |                            |        |                |                                            |              | Q Search         |     |                | + 4             | <b>⊒</b> 0 ¢  |
| Status 🔶                              | Site 🗇         |              |               |           |        |         |          |                            |        |                | Devices $\Leftrightarrow$                  | Site Seats 👳 | DNS Protection 👄 |     | Security Aware | ness Training 🗇 |               |
| Protected                             | Cafe Dis       | sco          |               |           |        |         |          |                            | Manage | ©7             | 11                                         | 11           | Ø Active         | ۲   | Active         |                 | \$ ∅          |
| Protected                             | Down! T        | The Pet Em   | porium        |           |        |         |          |                            | Manage | <del>C</del> 7 | 0 🛈                                        | 4            | S Active         | \$  | Active         |                 | ≉ ⊠           |
| Protected                             | Haymon         | nt Tires     |               |           |        |         |          |                            | Manage | ©7             | 3 🕕                                        | 9            | Ø Active         | ۲   | Active         |                 | \$ Z          |
| Protected                             | Prestige       | e Direct Sal | les Solutions |           |        |         |          |                            | Manage | ©7             | 9 🛈                                        | 25           | S Active         | \$  | Active         |                 | \$ ☑          |
|                                       |                |              |               |           |        |         |          |                            |        |                | 23 Active Devices<br>0 Trial Active Device |              |                  |     |                |                 |               |

2. Click the **Settings** tab.

| Secure Anyw                              | here.                                                                       |            |                                            |              |                  | Console 🗸 🏠 | ✓ ⑦ ✓ JaneDoe@gmail.com ✓ |
|------------------------------------------|-----------------------------------------------------------------------------|------------|--------------------------------------------|--------------|------------------|-------------|---------------------------|
| Dashboard Sites Adr                      | nins Groups Policies Overrides Alerts Reports Settings Security Awareness T | raining    |                                            |              |                  |             |                           |
| Sites<br>4 Results   11 Sites Accessible | a   11 Total                                                                |            |                                            |              | Q Search         |             | + 4 ÷                     |
| Status 🔶                                 | Site \$                                                                     |            | Devices $\phi$                             | Site Seats 🗇 | DNS Protection 🗇 | Security Aw | areness Training 🗇        |
| Protected                                | Cafe Disco                                                                  | Manage ©v  | 11                                         | 11           | Active 8         | Active      | * Z                       |
| Protected                                | Down! The Pet Emporium                                                      | Manage ©7  | 0 🛈                                        | 4            | Active 8         | Active      | 章 🗹                       |
| Protected                                | Haymont Tires                                                               | Manage ©v  | 3 🕕                                        | 9            | Active 8         | Active      | \$ Z                      |
| Protected                                | Prestige Direct Sales Solutions                                             | Manage 🛛 👁 | 9 🕕                                        | 25           | Active 8         | Active      | ≉ ⊠                       |
|                                          |                                                                             |            | 23 Active Devices<br>0 Trial Active Device |              |                  |             |                           |

The Settings tab displays with the Subscriptions tab active.

| Dashboard                               | Sites                                                | Admins                                          | Groups                                    | Policies                          | Overrides                                                              | Alerts                        | Reports                       | Settings      | Security Awarene | ss Training                             |          |
|-----------------------------------------|------------------------------------------------------|-------------------------------------------------|-------------------------------------------|-----------------------------------|------------------------------------------------------------------------|-------------------------------|-------------------------------|---------------|------------------|-----------------------------------------|----------|
| scriptions                              | Account Ir                                           | nformation [                                    | Data Filter 🛛                             | API Access                        |                                                                        |                               |                               |               |                  |                                         |          |
| solutions, co<br>media apps             | cureAnyw<br>overing th<br>, and conn<br>use blend    | here® Busine<br>reats from er                   | nail, web br<br>es like USB o             | owsing, file a<br>trives. It also | provides a mu<br>ttachments, h<br>identifies sop<br>rloads.            | yperlinks, d                  | lisplay ads, s                | social        |                  | ubscriptic<br>(551 days re<br>Upgrade / | maining) |
| access. It ex<br>malicious h            | tion is a de<br>ktends our<br>appening<br>network. C | omain filterin<br>r award-winn<br>outside of th | ing endpoin<br>e browser a                | t protection i<br>nd enables c    | ovide more gr<br>nto the netwo<br>ategory-based<br>Vifi, roaming u     | rk to protec<br>l internet u: | ct customers<br>sage restrict | from          |                  | ubscriptic<br>(551 days re<br>Upgrade / | maining) |
| Webroot® S<br>training and<br>Managemer | security Av<br>complian<br>nt System<br>y non-exp    | ce courses in<br>. It makes de                  | ining combi<br>ntegrated w<br>ployment ar | ithin this con<br>nd execution    | ng Simulator v<br>sole and a hig<br>of high quality<br>ns, support cal | hly automa<br>security a      | ited Learning<br>wareness ca  | g<br>ampaigns |                  | Ubscriptic<br>(551 days re<br>Upgrade / | maining) |

| Secur                         |                                                       | ywher                                         | e.                                         |                                   |                                                                        |                              |                               |              | Console - û - ?                          | ) 🗸 JaneDoe@gmail.com |
|-------------------------------|-------------------------------------------------------|-----------------------------------------------|--------------------------------------------|-----------------------------------|------------------------------------------------------------------------|------------------------------|-------------------------------|--------------|------------------------------------------|-----------------------|
| Dashboard                     | Sites                                                 | Admins                                        | Groups                                     | Policies                          | Overrides                                                              | Alerts                       | Reports                       | Settings     | Security Awareness Training              |                       |
| ubscriptions                  | Account In                                            | Iformation                                    | Data Filter 🛛                              | API Access                        |                                                                        |                              |                               |              |                                          |                       |
| solutions, co                 | cureAnywl<br>overing thr<br>and conn<br>use blend     | here® Busin<br>reats from er<br>lected device | nail, web bro<br>es like USB o             | owsing, file a<br>Irives. It also | provides a mu<br>ttachments, h<br>identifies sop<br>/loads.            | yperlinks, o                 | lisplay ads, s                | ocial        | Subscriptio<br>(551 days re<br>Upgrade / | emaining)             |
| access. It ex<br>malicious ha | tion is a do<br>tends our<br>appening o<br>tetwork. C | omain filterin<br>award-winn<br>outside of th | ing endpoin<br>e browser a                 | t protection i<br>nd enables c    | ovide more gra<br>nto the netwo<br>ategory-based<br>Vifi, roaming u    | rk to protec<br>I internet u | ct customers<br>sage restrict | from         | Subscriptic<br>(551 days re<br>Upgrade / | emaining)             |
| training and<br>Managemer     | ecurity Av<br>complian<br>at System.<br>y non-exp     | vareness Tra<br>ce courses i<br>. It makes de | ining combi<br>ntegrated wi<br>ployment ar | thin this con<br>d execution      | ng Simulator v<br>sole and a hig<br>of high quality<br>1s, support cal | hly automa<br>security a     | ated Learning<br>wareness ca  | )<br>mpaigns | Subscriptio<br>(551 days re<br>Upgrade / | emaining)             |

3. Click the Account Information tab.

The Account Information tab displays the following information:

- Site/Company name
- Company address
- Contact email
- Contact phone
- Parent keycode, which you can renew or upgrade. Click the **Renew/Upgrade** button to display information about your Channel Partner or Webroot account Manager, either of whom can assist you with renewing or upgrading.

| Secur          |            | /wher       | e.            |             |                 |          |               | Dem            | no Console 🗸 🇘 🗸 🌏 🗸                                         | ×                  |
|----------------|------------|-------------|---------------|-------------|-----------------|----------|---------------|----------------|--------------------------------------------------------------|--------------------|
| Dashboard      | Sites      | Admins      | Groups        | Policies    | Overrides       | Alerts   | Reports       | Settings       | Security Awareness Training                                  |                    |
| Subscriptions  | Account In | formation [ | Data Filter A | PI Access   |                 |          |               |                |                                                              |                    |
| Account Detail | s          |             |               |             |                 |          |               |                |                                                              |                    |
| Site / Company | / Name     |             |               | Rename      | Demo            | Console  |               |                |                                                              |                    |
| Company Addr   | ess        |             |               |             |                 |          |               |                |                                                              |                    |
| Contact Email  |            |             |               |             |                 |          |               |                |                                                              |                    |
| Contact Phone  |            |             |               | 1-800-870-1 | 8102            |          |               |                |                                                              |                    |
| Parent Keycode | 9          |             |               | Renew / U   | ograde          | (1000 de | vices purchas | sed - 507 days | remaining)                                                   |                    |
| Usage Data     |            |             |               |             | 'hen done, simp |          |               |                | ew window where you can view us<br>nsole to continue working | sage data for this |

4. Click the Usage Console button.

| Secur         |            | /wher       | e.            |             |                |          |               | Dem            | no Console 🗸 🌔 🏹 🥎                                        | ~                   |
|---------------|------------|-------------|---------------|-------------|----------------|----------|---------------|----------------|-----------------------------------------------------------|---------------------|
| Dashboard     | Sites      | Admins      | Groups        | Policies    | Overrides      | Alerts   | Reports       | Settings       | Security Awareness Training                               |                     |
| Subscriptions | Account In | formation ( | Data Filter 🛛 | API Access  |                |          |               |                |                                                           |                     |
| Account Detai | ls         |             |               |             |                |          |               |                |                                                           |                     |
| Site / Compan | y Name     |             |               | Rename      | Demo           | Console  |               |                |                                                           |                     |
| Company Addr  | ess        |             |               |             |                |          |               |                |                                                           |                     |
| Contact Email |            |             |               |             |                |          |               |                |                                                           |                     |
| Contact Phone |            |             |               | 1-800-870-8 | 3102           |          |               |                |                                                           |                     |
| Parent Keycod | e          |             |               | Renew / Up  | ograde         | (1000 de | vices purchas | sed - 507 days | remaining)                                                |                     |
| Usage Data    |            |             |               |             | hen done, simp |          |               |                | ew window where you can view<br>nsole to continue working | usage data for this |

The My Usage console displays.

| WEBROOT <sup>.</sup>                                                                                                    |                      |                                            |                                                                | • 0                           | ~                       |
|----------------------------------------------------------------------------------------------------|----------------------|--------------------------------------------|----------------------------------------------------------------|-------------------------------|-------------------------|
| My Usage<br>2019 Webroot Sales Demo Console 🔎<br>30 days of activity as of June 03, 2019                                                  |                      |                                            |                                                                | Download CSV: Uzage as of     | June 3, 2019 🛛 👼        |
| About usage<br>Usage reports can help businesses u<br>security with Webroot's <u>managemen</u><br>Usage is totalled daily, and includes a | t console. 🗹         |                                            | s over time. It should not b                                   | e used to manage your current | security. Manage your   |
| ENDPOINT PROTECTION<br>49<br>TOTAL ENDPOINTS                                                                                              |                      | DNS PROTECTION<br>O<br>TOTAL DNS ENDPOINTS | O DNS<br>ENDPOINTS<br>O EST. NETWORK<br>DERIVED<br>ENDPOINTS O | SECURITY TRAINING             |                         |
| 8                                                                                                    | 0<br>TRIAL ENDPOINTS | O<br>BILLABLE DNS ENDPOINTS                | O<br>TRIAL DNS ENDPOINTS                                       | 48<br>BILLABLE TARGET USERS   | O<br>TRIAL TARGET USERS |

5. After you have used the Date Picker to select the date range, click the **Download CSV Usage as of** link.

| WEBROOT <sup>.</sup>                                                                                                    |                                            |                                                                | • • •                         | ~                       |
|----------------------------------------------------------------------------------------------------|--------------------------------------------|----------------------------------------------------------------|-------------------------------|-------------------------|
| My Usage<br>2019 Webroot Sales Demo Console 🎤<br>30 days of activity as of June 03, 2019                                                                                                |                                            |                                                                | Download CSV: Uzare as of     | June 3, 2019 🛛 🛱        |
| About usage<br>Usage reports can help businesses understand their b<br>security with Webroot's <u>management console</u> .<br>Usage is totalled daily, and includes any activity from 1 |                                            | s over time. It should not b                                   | e used to manage your current | security. Manage your   |
| ENDPOINT PROTECTION<br>49<br>Total endpoints                                                                                                    | DNS PROTECTION<br>O<br>TOTAL DNS ENDPOINTS | O DNS<br>ENDPOINTS<br>O EST. NETWORK<br>DERIVED<br>ENDPOINTS @ | SECURITY TRAINING             |                         |
| 49 0<br>BILLABLE ENDPOINTS TRIAL ENDPOINTS                                                                                                    | D<br>BILLABLE DNS ENDPOINTS                | O<br>TRIAL DNS ENDPOINTS                                       | 48<br>BILLABLE TARGET USERS   | O<br>TRIAL TARGET USERS |

Webroot downloads a CSV file to your computer.

- 6. Click on the download to open the file and view the information. The spreadsheet contains the following information:
  - GSM Key
  - Usage Date
  - Site Key
  - Site Name
  - Site State
  - SAEP Total Endpoints
  - DNSP Enabled
  - DNSP License Type
  - Total DNSP Devices Actual
  - DNSP EST Network Derived Endpoints
  - Total DNSP Agents
  - WSAT Enabled
  - WSAT License Type
  - Total WSAT Users

## **Setting GSM-Level Data Filters**

Within the management console, you can remove endpoints from your data that have not been seen for a set period of time, giving you the most accurate data for the current state-of-play of your deployment.

You can set a master setting in your management console to be inherited by all sites under that management console, or set sites individually. Your Dashboard and Scheduled Reports will only display endpoints which have been seen in the time period you select.

#### To set a management console-level data filter:

1. Log in to the management console.

The management console displays with the Sites tab active.

| Secure Anyw                             | rhere.            |                |           |        |         |          |                            |        |                |                                             |              |                  | Con | isole v 🏠 v 🍞 v JaneDoe       | @gmail.com ~ |
|-----------------------------------------|-------------------|----------------|-----------|--------|---------|----------|----------------------------|--------|----------------|---------------------------------------------|--------------|------------------|-----|-------------------------------|--------------|
| Dashboard Sites Ad                      | Imins Groups      | Policies       | Overrides | Alerts | Reports | Settings | Security Awareness Trainin | ng     |                |                                             |              |                  |     |                               |              |
| Sites<br>4 Results   11 Sites Accessibl | le   11 Total     |                |           |        |         |          |                            |        |                |                                             |              | Q, Search        |     | + 4                           | <b>≂0</b> ¢  |
| Status 🔶                                | Site ¢            |                |           |        |         |          |                            |        |                | Devices $\Leftrightarrow$                   | Site Seats 👳 | DNS Protection 👙 |     | Security Awareness Training 🗇 |              |
| Protected                               | Cafe Disco        |                |           |        |         |          |                            | Manage | ©7             | 11                                          | 11           | Active           | \$  | S Active                      | ≉ ⊠          |
| Protected                               | Down! The Pet E   | mporium        |           |        |         |          |                            | Manage | <del>C</del> 7 | 0 🕕                                         | 4            | S Active         | ¢   | S Active                      | \$ ☑         |
| Protected                               | Haymont Tires     |                |           |        |         |          |                            | Manage | ©7             | 3 🕕                                         | 9            | S Active         | \$  | S Active                      | \$ Z         |
| Protected                               | Prestige Direct S | ales Solutions |           |        |         |          |                            | Manage | ©7             | 9 🕕                                         | 25           | S Active         | ¢   | S Active                      | ≉ ⊠          |
|                                         |                   |                |           |        |         |          |                            |        |                | 23 Active Devices<br>0 Trial Active Devices |              |                  |     |                               |              |

2. Click the Settings tab.

| Secure Anywi                             | here.                                                                         |           |                                             |              | (                | Console - 🎝 - 🕢 - Jane      | Doe@gmail.com ~ |
|------------------------------------------|-------------------------------------------------------------------------------|-----------|---------------------------------------------|--------------|------------------|-----------------------------|-----------------|
| Dashboard Sites Adr                      | nins Groups Policies Overrides Alerts Reports Settings Security Awareness Tra | aining    |                                             |              |                  |                             |                 |
| Sites<br>4 Results   11 Sites Accessible | 11 Total                                                                      |           |                                             |              | Q Search         | + e                         | 5 <b>≓</b> 0 ¢  |
| Status 🔶                                 | Site $\phi$                                                                   |           | Devices $\Leftrightarrow$                   | Site Seats 👳 | DNS Protection 👳 | Security Awareness Training | ÷               |
| Protected                                | Cafe Disco                                                                    | Manage ©⊽ | 11                                          | 11           | Active           | Active                      | \$ Z            |
| Protected                                | Down! The Pet Emporium                                                        | Manage ©⊽ | 0 ()                                        | 4            | S Active         | Active                      | \$ Z            |
| Protected                                | Haymont Tires                                                                 | Manage ©⊽ | 3 🕕                                         | 9            | Active           | Active                      | \$ Z            |
| Protected                                | Prestige Direct Sales Solutions                                               | Manage ©⊽ | 9 🕕                                         | 25           | Active           | Active                      | \$ Z            |
|                                          |                                                                               |           | 23 Active Devices<br>0 Trial Active Devices |              |                  |                             |                 |

The Settings tab displays, with the Subscription tab active.

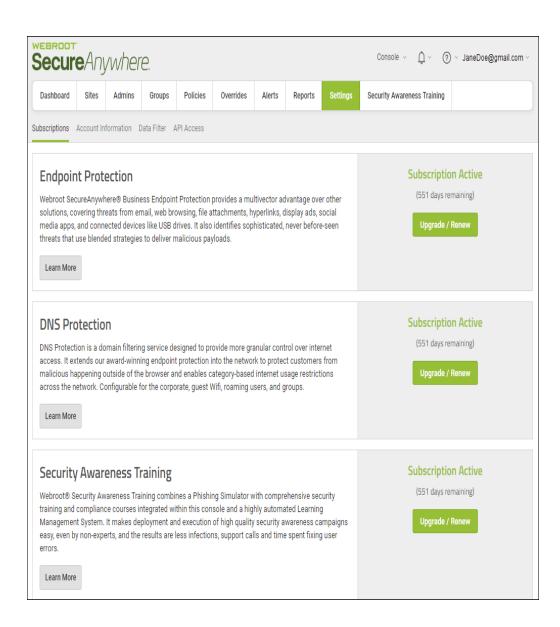

### 3. Click the **Data Filter** tab.

| Secur                                                                                     |                                                         | /wher                                          | e.                                          |                                 | Console ->                                                           |                                     |                                     |          |                             |                                     |  |  |
|-------------------------------------------------------------------------------------------|---------------------------------------------------------|------------------------------------------------|---------------------------------------------|---------------------------------|----------------------------------------------------------------------|-------------------------------------|-------------------------------------|----------|-----------------------------|-------------------------------------|--|--|
| Dashboard                                                                                 | Sites                                                   | Admins                                         | Groups                                      | Policies                        | Overrides                                                            | Alerts                              | Reports                             | Settings | Security Awareness Training |                                     |  |  |
| Subscriptions                                                                             | bscriptions Account Information Data Filter API Access  |                                                |                                             |                                 |                                                                      |                                     |                                     |          |                             |                                     |  |  |
| Endpoil<br>Webroot Se<br>solutions, c<br>media apps<br>threats that<br>Learn More         | cureAnywh<br>overing thr<br>, and conn<br>use blende    | ere® Busine<br>eats from er<br>ected device    | nail, web bro<br>s like USB d               | wsing, file a<br>rives. It also | ocial                                                                | (551 days                           | ion Active<br>remaining)<br>/ Renew |          |                             |                                     |  |  |
| access. It e<br>malicious h                                                               | tion is a do<br>xtends our<br>appening o<br>network. Co | main filterin<br>award-winni<br>outside of the | ing endpoint<br>e browser ar                | protection i<br>id enables c    | ovide more gra<br>nto the networ<br>ategory-based<br>Vifi, roaming u | rk to prote<br>I internet u         | ct customers<br>sage restrict       | from     | (551 days                   | ion Active<br>remaining)<br>/ Renew |  |  |
| Securit<br>Webroot® S<br>training and<br>Manageme<br>easy, even b<br>errors.<br>Learn Mon | Security Aw<br>compliand<br>nt System.<br>ay non-expe   | rareness Tra<br>ce courses ir<br>It makes de   | ining combin<br>ntegrated wi<br>ployment an | g<br>impaigns                   | (551 days                                                            | ion Active<br>remaining)<br>/ Renew |                                     |          |                             |                                     |  |  |

The system displays the Data Filter tab.

| secur                                                                           | eAny         | when            | e.                                               |                                                          |           |        |         | DNS & Secu | ireCast Developers Console \vee                                                                        | Q ∨ ⑦ ∨ cpilz@webroot.com                                                                                                    |
|---------------------------------------------------------------------------------|--------------|-----------------|--------------------------------------------------|----------------------------------------------------------|-----------|--------|---------|------------|----------------------------------------------------------------------------------------------------|----------------------------------------------------------------------------------------------------|
| Dashboard                                                                       | Sites        | Admins          | Groups                                           | Policies                                                 | Overrides | Alerts | Reports | Settings   | Security Awareness Training                                                                            |                                                                                                    |
| ubscriptions                                                                    | Account Info | ormation D      | ata Filter A                                     | PI Access                                                |           |        |         |            |                                                                                                    |                                                                                                    |
| ata Filter:                                                                     |              |                 |                                                  |                                                          |           |        |         |            |                                                                                                    |                                                                                                    |
| Show all data                                                                   |              |                 |                                                  |                                                          | -         | Save   |         |            |                                                                                                    |                                                                                                    |
|                                                                                 |              |                 |                                                  |                                                          |           |        |         |            |                                                                                                    | ted filter will be hidden from all views alor<br>this setting unless overridden in the site                                                                                                    |
| Site / Console                                                                  |              |                 | Settin                                           | g                                                        |           |        |         |            | User                                                                                                   | Date                                                                                                    |
| GSM Console                                                                     |              |                 | Show                                             | all data                                                 |           |        |         |            | rkeeling@webroot.c                                                                                     | com Mar 28th 2019, 10:34                                                                                                    |
| CW Trial Test 00                                                                | )1           |                 | Show                                             | all data                                                 |           |        |         |            | JDixon@webroot.co                                                                                      | Feb 25th 2019, 10:32                                                                                                    |
| GSM Console                                                                     |              |                 | 3 mor                                            | nths                                                     |           |        |         |            | JDixon@webroot.co                                                                                      | Feb 25th 2019, 10:32                                                                                                    |
|                                                                                 |              |                 |                                                  |                                                          |           |        |         |            |                                                                                                    |                                                                                                    |
| 11111                                                                           |              |                 | 3 mor                                            | uns                                                      |           |        |         |            | jdixon@dubstest.co                                                                                     | Feb 21st 2019, 17:17                                                                                                    |
| 11111<br>JD - Show All Da                                                       | ata at Paren | it but not chil |                                                  |                                                          |           |        |         |            | jdixon@dubstest.co<br>JDixon@webroot.co                                                                |                                                                                                    |
|                                                                                 | ata at Paren | 1t but not chil | ld s 6 mor                                       |                                                          |           |        |         |            |                                                                                                    | Feb 20th 2019, 10:24                                                                                                    |
| JD - Show All D                                                                 |              |                 | ld s 6 mor<br>Show                               | nths<br>all data                                         |           |        |         |            | JDixon@webroot.co                                                                                      | Feb 20th 2019, 10:24           om         Feb 20th 2019, 10:24                                                                                                    |
| JD - Show All D<br>GSM Console                                                  |              |                 | ld s 6 mor<br>Show                               | nths<br>all data<br>all data                             |           |        |         |            | JDixon@webroot.cc                                                                                      | Feb 20th 2019, 10:24           om         Feb 20th 2019, 10:24           om         Feb 20th 2019, 10:17                                                                                                    |
| JD - Show All D<br>GSM Console<br>JD - Show All D                               |              |                 | ld s 6 mor<br>Show<br>Id s Show<br>6 mor         | nths<br>all data<br>all data                             |           |        |         |            | JDixon@webroot.cc<br>JDixon@webroot.cc<br>JDixon@webroot.cc                                            | Feb 20th 2019, 10:24           om         Feb 20th 2019, 10:24           om         Feb 20th 2019, 10:17           om         Feb 20th 2019, 10:17                                                                                                    |
| JD - Show All D<br>GSM Console<br>JD - Show All D<br>GSM Console                |              |                 | ld s 6 mor<br>Show<br>Id s Show<br>6 mor         | nths<br>all data<br>all data<br>nths<br>all data         |           |        |         |            | JDixon@webroot.cc<br>JDixon@webroot.cc<br>JDixon@webroot.cc<br>JDixon@webroot.cc                       | Feb 20th 2019, 10:24           om         Feb 20th 2019, 10:24           om         Feb 20th 2019, 10:24           om         Feb 20th 2019, 10:17           om         Feb 20th 2019, 10:17           om         Feb 20th 2019, 10:17           om         Feb 19th 2019, 11:24 |
| JD - Show All D<br>GSM Console<br>JD - Show All D<br>GSM Console<br>GSM Console |              |                 | ld s 6 mor<br>Show<br>Id s Show<br>6 mor<br>Show | nths<br>all data<br>all data<br>nths<br>all data<br>nths |           |        |         |            | JDixon@webroot.cc<br>JDixon@webroot.cc<br>JDixon@webroot.cc<br>JDixon@webroot.cc<br>jdixon@dubstest.co | Feb 20th 2019, 10:24           om         Feb 20th 2019, 10:24           om         Feb 20th 2019, 10:17           om         Feb 20th 2019, 10:17           om         Feb 20th 2019, 10:17           om         Feb 19th 2019, 11:24           om         Feb 19th 2019, 11:24 |

- 4. From the Data Filter drop-down menu, select one of the following:
  - Show all data; this is the default setting
  - 1 month
  - 2 months
  - 3 months
  - 6 months
  - 12 months

| Secure Anywhere.                              |             |                    |                 |            |           |        |         |          |                             |  |
|-----------------------------------------------|-------------|--------------------|-----------------|------------|-----------|--------|---------|----------|-----------------------------|--|
| Dashboard                                     | Sites       | Admins             | Groups          | Policies   | Overrides | Alerts | Reports | Settings | Security Awareness Training |  |
| Subscriptions                                 | Account Int | formation <b>D</b> | )ata Filter 🛛 🖇 | API Access |           |        |         |          |                             |  |
| Data Filter:                                  |             | -                  |                 |            |           |        |         |          |                             |  |
| Show all data                                 |             |                    |                 |            |           |        |         |          | Save                        |  |
| 1 month<br>2 months<br>3 months<br>6 months   |             |                    |                 |            |           |        |         |          | matching the selecte        |  |
| 12 months<br>Show all data<br>Data Filter Log |             |                    | )               |            |           |        |         |          |                             |  |
| Site / Console                                |             |                    | Setti           | ng         |           |        |         |          |                             |  |

**Note:** When using the data filter settings, data is not deleted, but simply hidden from the dataset you are viewing based on your options. Selecting a different time period or selecting to display all data will always display all endpoint information relevant to your selection

5. When you're done, click the Save button.

| Secure Anywhere. |            |             |                 |            |                 |        |         |                 |                                          |  |  |
|------------------|------------|-------------|-----------------|------------|-----------------|--------|---------|-----------------|------------------------------------------|--|--|
| Dashboard        | Sites      | Admins      | Groups          | Policies   | Overrides       | Alerts | Reports | Settings        | Security Awareness Training              |  |  |
| ubscriptions     | Account In | formation [ | )ata Filter 🛛 A | API Access |                 |        |         |                 |                                          |  |  |
|                  |            |             |                 |            |                 |        |         |                 |                                          |  |  |
|                  |            |             |                 |            |                 |        |         |                 |                                          |  |  |
| ata Filter:      |            |             |                 |            |                 |        |         |                 |                                          |  |  |
|                  |            |             |                 |            |                 |        |         |                 | - Save                                   |  |  |
|                  |            |             |                 |            |                 |        |         |                 | - Save                                   |  |  |
|                  |            |             |                 |            | points which ha |        |         | riod of time. A | Save<br>Ny endpoints matching the select |  |  |

The system displays a note indicating that your changes have been saved.

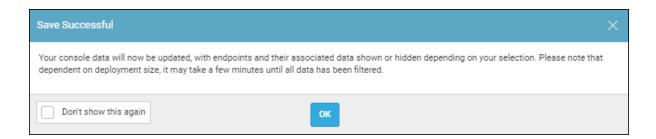

#### 6. Click the **OK** button.

| Save Successful                                                                                                    | < |
|----------------------------------------------------------------------------------------------------|---|
| Your console data will now be updated, with endpoints and their associated data shown or hidden depending on your selection. Please note that dependent on deployment size, it may take a few minutes until all data has been filtered. |   |
| Don't show this again                                                                                                    |   |

Note: If needed, select the **Don't show this again** checkbox to have the system not display the Save Successful message in future.

The lower half of the Settings panel displays a Data Filter log, which audits and logs all changes made to data filter settings. The log includes the following information:

- Site/Console The site the change was applied to or the management console parent setting that was changed.
- Setting The option that was selected.
- User The name of the user who made the change.
- **Date** The date and time the change was made.

| Data Filter Log  |                                                             |                   |                      |   |
|------------------|-------------------------------------------------------------|-------------------|----------------------|---|
| Site / Console   | Setting                                                     | User              | Date                 | * |
| GSM Console      | Hide all data for endpoints not seen for more than 1 month  | JaneDoe@gmail.com | Feb 16th 2018, 17:23 |   |
| Schnitzer        | Show all data                                               | JaneDoe@gmail.com | Feb 9th 2018, 11:42  |   |
| Schnitzer        | Hide all data for endpoints not seen for more than 6 months | JaneDoe@gmail.com | Feb 9th 2018, 11:41  |   |
| ARC Testing Site | Show all data                                               | JaneDoe@gmail.com | Feb 9th 2018, 11:39  |   |

# **Creating API Client Credentials**

Creating API client credentials allows you to connect with the Unity API system using a secure, authenticated connection between SecureAnywhere and your managed systems. This, in turn, allows you to automate billing, reporting, deployment, and other processes.

For more information on API, see Webroot Unity API.

#### To create an API client credential:

1. Log in to the management console.

The management console displays, with the Sites tab active.

| EERDOT<br>ECUIEANYWHERE. Console - D - O - JaneDoe@gmail.com -              |                 |          |           |        |         |          |                             |          |                                           |                                        |                  |    |                             |        |
|-----------------------------------------------------------------------------|-----------------|----------|-----------|--------|---------|----------|-----------------------------|----------|-------------------------------------------|----------------------------------------|------------------|----|-----------------------------|--------|
| Dashboard Sites Ad                                                          | Imins Groups    | Policies | Overrides | Alerts | Reports | Settings | Security Awareness Training | 1        |                                           |                                        |                  |    |                             |        |
| Sites<br>4 Results   11 Sites Accessible   11 Total                         |                 |          |           |        |         |          |                             |          |                                           |                                        |                  |    |                             |        |
| Status 🔶                                                                    | Site 👳          |          |           |        |         |          |                             |          | Devices $\Leftrightarrow$                 | Site Seats ⇔                           | DNS Protection 👳 |    | Security Awareness Training | ÷      |
| Protected                                                                   | Cafe Disco      |          |           |        |         |          |                             | Manage © | 11                                        | 11                                     | Active           | ۲  | Active                      | \$     |
| Protected                                                                   | Down! The Pet E | mporium  |           |        |         |          |                             | Manage © | 0 ()                                      | 4                                      | Active           | 鐐  | S Active                    | \$\$ E |
| Protected                                                                   | Haymont Tires   |          |           |        |         |          |                             | Manage © | 3 🛈                                       | 9                                      | Active           | \$ | 🕏 Active                    | \$     |
| Protected Prestige Direct Sales Solutions Manage & 9 C 25 ZActive & ZActive |                 |          |           |        |         |          |                             |          |                                           | \$ G                                   |                  |    |                             |        |
|                                                                             |                 |          |           |        |         |          |                             |          | 23 Active Devices<br>0 Trial Active Devic | 49 Site Seats<br>e: 0 Trial Site Seats |                  |    |                             |        |

2. Click the **Settings** tab.

| Secure Anywl                             | nere.                           |                         |                            |        |                |      |                                     |                  | Con | isole v 🎝 v    | ⑦ - JaneDoe     | e@gmail.com ~ |
|------------------------------------------|---------------------------------|-------------------------|----------------------------|--------|----------------|------|-------------------------------------|------------------|-----|----------------|-----------------|---------------|
| Dashboard Sites Adm                      | nins Groups Policies Overrides  | Alerts Reports Settings | Security Awareness Trainin | ng     |                |      |                                     |                  |     |                |                 |               |
| Sites<br>4 Results   11 Sites Accessible | 11 Total                        |                         |                            |        |                |      |                                     | Q Search         |     |                | + 🛃             | <b>≂0</b> ¢   |
| Status 🔶                                 | Site \$                         |                         |                            |        | Device         | 95 ¢ | Site Seats 👳                        | DNS Protection 👙 |     | Security Aware | ness Training 👳 |               |
| Protected                                | Cafe Disco                      |                         |                            | Manage | <b>ə</b> 11    |      | 11                                  | Active           | \$  | Active         |                 | \$ Z          |
| Protected                                | Down! The Pet Emporium          |                         |                            | Manage | <b>D</b> 0 (j) |      | 4                                   | Active           | \$  | Active         |                 | \$ Z          |
| Protected                                | Haymont Tires                   |                         |                            | Manage | 3 🛈            |      | 9                                   | Active           | ۵   | Active         |                 | \$ Z          |
| Protected                                | Prestige Direct Sales Solutions |                         |                            | Manage | 9 🛈            |      | 25                                  | Active           | \$  | Active         |                 | \$ Z          |
|                                          |                                 |                         |                            |        |                |      | 49 Site Seats<br>0 Trial Site Seats |                  |     |                |                 |               |

The Settings tab displays with the Subscriptions tab active.

| Secur                                                                                        |                                                        | ,wher                                         | e.                                         |                         | Console 🗸 🇘 🗸 🧑 🗸 JaneDoe@gmail.com                                 |                               |                                |          |                                                                |  |  |
|----------------------------------------------------------------------------------------------|--------------------------------------------------------|-----------------------------------------------|--------------------------------------------|-------------------------|---------------------------------------------------------------------|-------------------------------|--------------------------------|----------|----------------------------------------------------------------|--|--|
| Dashboard                                                                                    | Sites                                                  | Admins                                        | Groups                                     | Policies                | Overrides                                                           | Alerts                        | Reports                        | Settings | Security Awareness Training                                    |  |  |
| Subscriptions                                                                                | bscriptions Account Information Data Filter API Access |                                               |                                            |                         |                                                                     |                               |                                |          |                                                                |  |  |
| Endpoir<br>Webroot Se<br>solutions, cr<br>media apps<br>threats that<br>Learn More           | cureAnywł<br>overing thr<br>and conn<br>use blend      | nere® Busin<br>eats from er<br>ected device   | nail, web bro<br>es like USB d             | ocial                   | Subscription Active<br>(551 days remaining)<br>Upgrade / Renew      |                               |                                |          |                                                                |  |  |
| access. It ex<br>malicious h                                                                 | ion is a do<br>tends our<br>appening o<br>etwork. C    | omain filterin<br>award-winn<br>outside of th | ing endpoint<br>e browser ar               | protection indenables c | ovide more gr.<br>nto the netwo<br>ategory-based<br>Vifi, roaming u | rk to protec<br>l internet u: | et customers<br>sage restricti | from     | Subscription Active<br>(551 days remaining)<br>Upgrade / Renew |  |  |
| Security<br>Webroot® S<br>training and<br>Managemen<br>easy, even b<br>errors.<br>Learn More | ecurity Av<br>complian<br>it System.<br>y non-exp      | vareness Tra<br>ce courses i<br>It makes de   | ining combi<br>ntegrated wi<br>ployment ar | g<br>mpaigns            | Subscription Active<br>(551 days remaining)<br>Upgrade / Renew      |                               |                                |          |                                                                |  |  |

3. Click the API Access tab.

| Secur                                                                                        |                                                       | ywher                                         | e.                                         |                         | Console () JaneDoe@gmail.com                                       |                              |                               |          |                                          |          |
|----------------------------------------------------------------------------------------------|-------------------------------------------------------|-----------------------------------------------|--------------------------------------------|-------------------------|--------------------------------------------------------------------|------------------------------|-------------------------------|----------|------------------------------------------|----------|
| Dashboard                                                                                    | Sites                                                 | Admins                                        | Groups                                     | Policies                | Overrides                                                          | Alerts                       | Reports                       | Settings | Security Awareness Training              |          |
| Subscriptions                                                                                | Account In                                            | formation [                                   | Data Filter                                |                         |                                                                    |                              |                               |          |                                          |          |
| Endpoir<br>Webroot Set<br>solutions, co<br>media apps,<br>threats that<br>Learn More         | cureAnywl<br>overing thr<br>and conn<br>use blend     | here® Busin<br>reats from er<br>lected device | mail, web bro<br>es like USB d             | ocial                   | Subscription Active<br>(551 days remaining)<br>Upgrade / Renew     |                              |                               |          |                                          |          |
| access. It ex<br>malicious ha                                                                | tion is a do<br>tends our<br>appening o<br>tetwork. C | omain filterir<br>award-winn<br>outside of th | ing endpoint<br>e browser ar               | protection indenables c | ovide more gr<br>nto the netwo<br>ategory-basec<br>Vifi, roaming u | rk to protec<br>1 internet u | ct customers<br>sage restrict | from     | Subscriptic<br>(551 days re<br>Upgrade / | maining) |
| Security<br>Webroot® S<br>training and<br>Managemer<br>easy, even b<br>errors.<br>Learn More | ecurity Av<br>complian<br>It System.<br>y non-exp     | vareness Tra<br>ce courses i<br>. It makes de | ining combi<br>ntegrated wi<br>ployment ar | )<br>mpaigns            | Subscriptic<br>(551 days re<br>Upgrade /                           | maining)                     |                               |          |                                          |          |

### The API access tab displays.

|                | Secure Anywhere. |             |                |            |                |            |         |            |                                          |  |        |
|----------------|------------------|-------------|----------------|------------|----------------|------------|---------|------------|------------------------------------------|--|--------|
| Dashboard      | Sites            | Admins      | Groups         | Policies   | Overrides      | Alerts     | Reports | Settings   | Security Awareness Training              |  |        |
| Subscriptions  | Account In       | formation D | ata Filter 🛛 A | API Access |                |            |         |            |                                          |  |        |
| + New          | 🖉 Edit           | ⊗ Delete    | C Renew        | w Secret   | L Suspend / I  | Resume     | API Doc | umentation | $\left< / \right>$ developer.webroot.com |  |        |
| Client Credent | als              |             |                |            |                |            |         |            |                                          |  |        |
| Name           |                  |             |                | Des        | scription      |            |         |            | Client ID                                |  | Status |
| CW Automate    |                  |             |                | CW         | Automate Integ | gration    |         |            |                                          |  | Active |
| CW Manage      |                  |             |                | CW         | Manage Integra | ation Demo |         |            |                                          |  | Active |

#### 4. Click the **New** button.

| secure Anywhere.                    |                                                              |        |        |          |                |            |         |          |                             |  |        |
|-------------------------------------|--------------------------------------------------------------|--------|--------|----------|----------------|------------|---------|----------|-----------------------------|--|--------|
| Dashboard                           | Sites                                                        | Admins | Groups | Policies | Overrides      | Alerts     | Reports | Settings | Security Awareness Training |  |        |
| Subscriptions                       | Subscriptions Account Information Data Filter API Access     |        |        |          |                |            |         |          |                             |  |        |
| (+ New                              | New C Edit Superet Secret Suspend / Resume API Documentation |        |        |          |                |            |         |          |                             |  |        |
| Client Credent                      | Client Credentials                                           |        |        |          |                |            |         |          |                             |  |        |
| Name                                | Name Description Client ID Status                            |        |        |          |                |            | Status  |          |                             |  |        |
| CW Automate CW Automate Integration |                                                              |        |        |          |                |            | Active  |          |                             |  |        |
| CW Manage                           |                                                              |        |        |          | Manage Integra | ation Demo |         |          |                             |  | Active |

The Create New Client Credential window displays.

| Create New Client Credential                                                                                                    |
|----------------------------------------------------------------------------------------------------|
| Name ⑦                                                                                                    |
| Description ⑦                                                                                                    |
|                                                                                                    |
| Please remember that you are solely responsible for any actions taken using your credentials and use of Webroot's service is subject to the Webroot SecureAnywhere Business Solution Agreement between you and Webroot. You, or anyone using your credentials, must at all times comply with all applicable laws and regulations when using this service, including all applicable data protection, privacy laws and regulations. |
| Click here to view Webroot SecureAnywhere Business Solution Agreement                                                                                                    |
| Create Cancel                                                                                                    |

- 5. In the Name field, enter the name of the credential.
- 6. In the Description field, enter a short description of the credential.
- 7. Click the **Click here to view Webroot SecureAnywhere Business Solution** link, and review the service terms and conditions for <u>Webroot Unity SDK and Unity API Agreement</u>.

8. When you're done, click the **Create** button.

| Create New Client Credential                                                                                                    |
|----------------------------------------------------------------------------------------------------|
| Name 🕜                                                                                                    |
| 1                                                                                                    |
| Description ⑦                                                                                                    |
|                                                                                                    |
| Please remember that you are solely responsible for any actions taken using your credentials and use of Webroot's service is subject to the Webroot SecureAnywhere Business Solution Agreement between you and Webroot. You, or anyone using your credentials, must at all times comply with all applicable laws and regulations when using this service, including all applicable data protection, privacy laws and regulations. |
| Click here to view Webroot SecureAnywhere Business Solution Agreement                                                                                                    |
| Create Cancel                                                                                                    |

The system displays the Client Credential Record window. This window displays the name and description of the credential, reflecting what you entered, but also the Client ID, which displays in the Client ID column.

| Client Credential Record                                                                                                    |
|----------------------------------------------------------------------------------------------------|
| Important! This is the client identifier and the client secret for the client credential record listed below. The client secret is not persisted and it is your responsibility to remember the client secret and treat it as sensitive information. If you lose the client secret you need to generate a new secret in order to continue using the affected client identifier in your application. |
| Name                                                                                                    |
| Test Client Credential                                                                                                    |
| Description                                                                                                    |
| This is for a test.                                                                                                    |
| Client ID                                                                                                    |
| client_wdavWnTz@webroot.com                                                                                                    |
| Client Secret                                                                                                    |
| Z*q:9@0[8%@Kc5[                                                                                                    |
| A Please make note of your client secret                                                                                                    |
| I have made note of the client secret                                                                                                    |

More importantly, the window displays the client secret, which is not displayed in the console. You must make note of the client secret, after which, click the **I have made note of the client secret** button.

| Client Credential Record                                                                                                    | × |
|----------------------------------------------------------------------------------------------------|---|
| Important! This is the client identifier and the client secret for the client credential record listed below. The client secret is not persisted ar it is your responsibility to remember the client secret and treat it as sensitive information. If you lose the client secret you need to generate a new secret in order to continue using the affected client identifier in your application. |   |
| Name                                                                                                    |   |
| Test Client Credential                                                                                                    |   |
| Description                                                                                                    |   |
| This is for a test.                                                                                                    |   |
| Client ID                                                                                                    |   |
| client_wdavWnTz@webroot.com                                                                                                    |   |
| Client Secret                                                                                                    |   |
| Z*q:9@0[8%@Kc5[                                                                                                    |   |
| A Please make note of your client secret                                                                                                    |   |
| I have made note of the client secret                                                                                                    |   |

- 9. As needed, you can highlight the client line item and perform any of the following functions:
  - To edit a client credential, click the **Edit** button, and update the fields. When you're done, click the **Save Changes** button.
  - To delete a client credential, click the **Delete** button. Confirm the deletion by clicking the **Delete** button.
  - To create a new client secret, click the **Renew Secret** button, and take note of the new client secret before clicking the **I have made note of the client secret** button.
  - To suspend a client, click the **Suspend** button. Confirm the suspension by clicking the **Suspend** button.
  - To access relevant documentation, click the Unity API button.
  - To access relevant documentation, click the Developer button.

| Secur                             | secure Anywhere.                                                                            |        |        |          |           |        |         |          |                             |  |
|-----------------------------------|---------------------------------------------------------------------------------------------|--------|--------|----------|-----------|--------|---------|----------|-----------------------------|--|
| Dashboard                         | Sites                                                                                       | Admins | Groups | Policies | Overrides | Alerts | Reports | Settings | Security Awareness Training |  |
| Subscriptions                     | Subscriptions Account Information Data Filter API Access                                    |        |        |          |           |        |         |          |                             |  |
| + New                             | + New 🗹 Edit 🛞 Delete 🤶 Renew Secret 🕒 Suspend 🖽 API Documentation                          |        |        |          |           |        |         |          |                             |  |
| Client Credenti                   | Client Credentials                                                                          |        |        |          |           |        |         |          |                             |  |
| Name Description Client ID Status |                                                                                             |        |        |          |           |        |         |          |                             |  |
| CW Automate                       | CW Automate     CW Automate Integration     client_EYXy939E@webrootsalesdemo.com     Active |        |        |          |           |        |         |          |                             |  |

## Accessing the My Billing portal

The My Billing portal is accessible for those that pay Webroot directly. If you are an MSP that pays your Webroot bill through an RMM integration or are a company that purchases Webroot services from an MSP or third party, all billing activities will happen through them. The My Billing portal will not be accessible to you. To access the My Billing portal, go to the Webroot management console, and follow the steps below:

#### To access My Billing through the Webroot management console:

- 1. Log into the Webroot management console.
- 2. In the top navigation bar, select Settings, then click Account Information, and My Billing.

| Dashboard Sites Ad               | mins Groups        | Policies        | Overrides                                                                                                    | Alerts         | Reports        | Settings        | Security Awareness Training |  |
|----------------------------------|--------------------|-----------------|----------------------------------------------------------------------------------------------------|----------------|----------------|-----------------|-----------------------------|--|
| ubscriptions Account Information | tion Data Filter A | PI Access       |                                                                                                    |                |                |                 |                             |  |
| Account Details                  |                    |                 |                                                                                                    |                |                |                 |                             |  |
| Site / Company Name              | 6                  | Suppor<br>Renan | rt GSM + DNSF                                                                                                    | P + WSAT       |                |                 |                             |  |
| Company Address                  |                    |                 |                                                                                                    |                |                |                 |                             |  |
| Contact Email                    |                    |                 |                                                                                                    |                |                |                 |                             |  |
| Contact Phone                    |                    |                 |                                                                                                    |                |                |                 |                             |  |
| Parent Keycode                   |                    |                 | (100 devices purchased - 391 days remaining) Renew / Upgrade                                                                                                    |                |                |                 |                             |  |
|                                  |                    | ר 🛆             | $\Delta$ This keycode should not be used for installation. Please use the correct site keycode for installation of the Webroot software.                                                                                       |                |                |                 |                             |  |
| View Usage                       |                    |                 | My Usage is a separate console where you can review your usage for the last 90 days. Usage includes any activity from the prior 30 days.<br>My Usage will launch in a new browser tab so you can close it and return here.     |                |                |                 |                             |  |
|                                  | My Us              | My Usage        |                                                                                                    |                |                |                 |                             |  |
| Pay Invoices                     |                    |                 | My Billing is a separate console where you can view invoices, payments, and pay your invoice. You will need to use an invoice to register.<br>My Billing will launch in a new browser tab so you can close it and return here. |                |                |                 |                             |  |
|                                  |                    |                 |                                                                                                    | Privacy Statem | nent Website T | arms of Sarvica | License Agreement           |  |

3. The My Usage portal will display, click My Billing to see the billing information.

**Note:** If this is the first time the My Billing portal is being accessed, you will have to add an account before you can see billing information. Click here for help adding an account.

To access the My Billing portal through the My Usage portal:

- 1. Go to the Webroot usage portal: <u>https://usage.webroot.com/</u>
- 2. Enter the email address and password you use to log into the Webroot management console, select the My Billing radio button and click Log In to log into the My Billing portal.

**Note:** If this is the first time accessing the My Billing portal and no accounts have been setup, you will be taken to the My Usage portal. For help adding an account, click here.

## Adding an account on the My Billing portal

Before billing information will be displayed in the My Billing portal, account information must be added.

#### To add account information to the My Billing portal:

- 1. Log into the management console.
- 2. In the top navigation bar, select **Settings**, then click **Account Information** and click the **My Billing** button.

| Dashboard Sites Admins Groups                  | Policies Overrides Alerts Reports Settings Security Awareness Training                                                                                                    |  |  |  |  |  |
|------------------------------------------------|----------------------------------------------------------------------------------------------------|--|--|--|--|--|
| ubscriptions Account Information Data Filter A | PI Access                                                                                                    |  |  |  |  |  |
| Account Details                                |                                                                                                    |  |  |  |  |  |
| Site / Company Name                            | Support GSM + DNSP + WSAT Rename                                                                                                    |  |  |  |  |  |
| Company Address                                |                                                                                                    |  |  |  |  |  |
| Contact Email                                  |                                                                                                    |  |  |  |  |  |
| Contact Phone                                  |                                                                                                    |  |  |  |  |  |
| Parent Keycode                                 | (100 devices purchased - 391 days remaining) Renew / Upgrade                                                                                                    |  |  |  |  |  |
|                                                | A This keycode should not be used for installation. Please use the correct site keycode for installation of the Webroot software.                                                                                              |  |  |  |  |  |
| view Usage                                     | My Usage is a separate console where you can review your usage for the last 90 days. Usage includes any activity from the prior 30 days.<br>My Usage will launch in a new browser tab so you can close it and return here.     |  |  |  |  |  |
|                                                | My Uange                                                                                                    |  |  |  |  |  |
| Pay Invoices                                   | My Billing is a separate console where you can view invoices, payments, and pay your invoice. You will need to use an invoice to register.<br>My Billing will launch in a new browser tab so you can close it and return here. |  |  |  |  |  |
|                                                | © 2019 Webroot Inc. Privacy Statement Website Terms of Service License Agreement                                                                                                    |  |  |  |  |  |

3. In the top bar, click My Billing and in the dropdown, click + Add account.

| WEBROOT My                                                                                    | Usage > My Billing       | <u>&gt;</u>                                 |                                                                        | 0                           | ~                       |
|-----------------------------------------------------------------------------------------------|--------------------------|---------------------------------------------|------------------------------------------------------------------------|-----------------------------|-------------------------|
| My Usage<br>Support GSM + DNSP + WSAT P<br>30 days of activity as of October 20, 2019         | +Add acco                | bunt                                        |                                                                        | Download CSV: Usage as of   | October 20, 2019 🗎      |
| About usage<br>Usage reports can help businesses<br>security with Webroot's <u>management</u> | understand their billing |                                             |                                                                        |                             | ecurity. Manage your    |
| ENDPOINT PROTECTION<br>72<br>TOTAL ENDPOINTS                                                  |                          | DNS PROTECTION<br>45<br>TOTAL DNS ENDPOINTS | 41 DNS<br>ENDPOINTS<br>4 EST. NETWORK<br>DERIVED<br>ENDPOINTS <b>0</b> | SECURITY TRAINING           |                         |
| 72<br>BILLABLE ENDPOINTS                                                                      | O<br>TRIAL ENDPOINTS     | 45<br>BILLABLE DNS ENDPOINTS                | O<br>TRIAL DIS ENDPOINTS                                               | 56<br>BILLABLE TARGET USERS | O<br>TRIAL TARGET USERS |

- 4. The Create a Billing Account screen appears. Provide the requested information:
- First Name
- Last Name
- Customer Number available from an invoice
- Invoice Number any invoice number can be used, available from an invoice

|                  | your console login with a company<br>online. Use an invoice from Webroot<br>umber. |
|------------------|------------------------------------------------------------------------------------|
| Account registra | tion                                                                               |
| First Name       | Last Name                                                                          |
|                  |                                                                                    |
| Customer Number  |                                                                                    |
| Invoice Number   |                                                                                    |
|                  | Register                                                                           |
|                  | Cancel                                                                             |

#### Click Register to continue.

4. The My Billing portal will send an activation email message to you. Click the **Verify** button in the email message to complete the activation process.

| WEBROOT<br>Smarter Cybersecurity®                                                                                                    |
|----------------------------------------------------------------------------------------------------|
| MY BILLING                                                                                                    |
| Thank you for registering a Webroot billing account.<br>To activate your My Billing login for BlueFin Technology Group, please verify your<br>email address by clicking the button below. Email verification is part of our<br>commitment to your company's privacy and security.<br>VERIFY<br>If you did not request access to My Billing or believe you have received this email in<br>error, please use the regional contact information below:<br><u>United States</u><br>Billing Inquiries: 720-842-3296<br>Billing Email: <u>AccountsReceivable@webroot.com</u> |
| Europe<br>Billing Inquiries: 0011-1-720-842-3296<br>Billing Email: <u>AccountsReceivable@webroot.com</u><br>Sincerely,<br>The Webroot Team                                                                                                    |

Note: This step must be completed before billing information will be displayed.

5. Once the confirmation message has been verified, the My Billing portal will display billing information for the account. An additional email message will be sent to you informing you that the My Billing account has been activated.

6. You can add as many accounts as you have access to—there are no limits. If multiple accounts have been added, you can switch between them by clicking My Billing in the top navigation bar and selecting the account you want to view.

## Using the My Billing Portal to Pay a Bill

You can use the My Billing portal to pay either the entire bill or an individual invoice.

#### To use My Billing to pay the entire bill:

- 1. Log into the management console.
- 2. In the top navigation bar, select **Settings**, then click **Account Information** and click the **My Billing** button.

| Dashboard Sites Admins Groups                   | Policies Overrides Alerts Reports Settings Security Awareness Training                                                                                                    |  |  |  |  |  |
|-------------------------------------------------|----------------------------------------------------------------------------------------------------|--|--|--|--|--|
| ubscriptions Account Information Data Filter Al | PI Access                                                                                                    |  |  |  |  |  |
| Account Details                                 |                                                                                                    |  |  |  |  |  |
| Site / Company Name                             | Support GSM + DNSP + WSAT                                                                                                    |  |  |  |  |  |
| Company Address                                 |                                                                                                    |  |  |  |  |  |
| Contact Email                                   |                                                                                                    |  |  |  |  |  |
| Contact Phone                                   |                                                                                                    |  |  |  |  |  |
| Parent Keycode                                  | (100 devices purchased - 391 days remaining) Renew / Upgrade                                                                                                    |  |  |  |  |  |
|                                                 | △ This keycode should not be used for installation. Please use the correct site keycode for installation of the Webroot software.                                                                                              |  |  |  |  |  |
| /iew Usage                                      | My Usage is a separate console where you can review your usage for the last 90 days. Usage includes any activity from the prior 30 days.<br>My Usage will launch in a new browser tab so you can close it and return here.     |  |  |  |  |  |
|                                                 | My Usage                                                                                                    |  |  |  |  |  |
| Pay Invoices                                    | My Billing is a separate console where you can view invoices, payments, and pay your invoice. You will need to use an invoice to register.<br>My Billing will launch in a new browser tab so you can close it and return here. |  |  |  |  |  |
|                                                 | O 2019 Webroot Inc. Privacy Statement Website Terms of Service License Agreement                                                                                                    |  |  |  |  |  |

3. The My Billing portal will display billing information if an account has been added. Select either the **One-time Payment** option under Current Summary, or **Pay Total** under Billing History.

| уB                                        | Billing                                                                                                    |                                                                                                    |                                                                                                    |                                                                                  |                                                                                  |                                               |             |                                                                                                    |                                                                                              |                                                                    |
|-------------------------------------------|----------------------------------------------------------------------------------------------------|----------------------------------------------------------------------------------------------------|----------------------------------------------------------------------------------------------------|----------------------------------------------------------------------------------|----------------------------------------------------------------------------------|-----------------------------------------------|-------------|----------------------------------------------------------------------------------------------------|----------------------------------------------------------------------------------------------|--------------------------------------------------------------------|
| Con                                       | <b>mpany</b>   Billing Summar                                                                                                    | ry                                                                                                    |                                                                                                    |                                                                                  |                                                                                  |                                               |             |                                                                                                    |                                                                                              |                                                                    |
| CUR                                       | RENT SUMMARY                                                                                                    |                                                                                                    |                                                                                                    |                                                                                  | ACCOUNT IN                                                                       | FORMATION                                     | N           |                                                                                                    |                                                                                              |                                                                    |
| \$6,                                      | , <b>177.98</b> total                                                                                                    |                                                                                                    |                                                                                                    |                                                                                  |                                                                                  | Company                                       | My Co       | ompany                                                                                                    |                                                                                              |                                                                    |
| You                                       | 're enrolled in AutoPay                                                                                                    | у                                                                                                    |                                                                                                    |                                                                                  | Custome                                                                          | r Number                                      | 99900       | 01                                                                                                    |                                                                                              |                                                                    |
| card                                      |                                                                                                    |                                                                                                    |                                                                                                    | Address                                                                          | Anyto                                                                            | dustrial Dr. Suite 40<br>wn, CO 80000         | 0           |                                                                                                    |                                                                                              |                                                                    |
|                                           | ure invoices will be paid a<br>l information, or you car                                                                                                    | date your                                                                                                    | 0                                                                                                    | redit Card                                                                       | US                                                                               | erCard ending in 00                           | 00          |                                                                                                    |                                                                                              |                                                                    |
| Sto                                       | op AutoPay                                                                                                    |                                                                                                    |                                                                                                    | realit cara                                                                      |                                                                                  | te card                                       | 00          |                                                                                                    |                                                                                              |                                                                    |
| 510                                       | ip Autoray                                                                                                    |                                                                                                    | Payment                                                                                                    | I                                                                                | Payments                                                                         | Paym                                          | ent History |                                                                                                    |                                                                                              |                                                                    |
|                                           | U HAVE INVOICES OVER                                                                                                    | al in one easy payment                                                                                                    | starting here »                                                                                                    |                                                                                  |                                                                                  |                                               |             | \$6,177.                                                                                                    | 98 USD                                                                                       | ay Total                                                           |
| PAY                                       | LING HISTORY                                                                                                    | al in one easy payment                                                                                                    | starting here »                                                                                                    | BALANCE \$                                                                       | AMOUNT \$                                                                        | CURRENCY                                      | \$          | <b>\$6,177.</b><br>₽0# ∳                                                                                                    |                                                                                              | ıy Total                                                           |
| PAY                                       | LING HISTORY<br><b>Y TOTAL</b> Pay your tota                                                                                                    |                                                                                                    | E.                                                                                                    | BALANCE \$<br>\$257.88                                                           | <b>AMOUNT</b> \$<br>\$257.88                                                     | <b>CURRENCY</b><br>USD                        | \$          |                                                                                                    | STATUS<br>Past Due                                                                           | Pay                                                                |
| PAY<br>><br>>                             | LING HISTORY<br><b>TOTAL</b> Pay your tota<br>DUE DATE \$                                                                                                    | INVOICE DATE                                                                                                    | INVOICE \$                                                                                                    |                                                                                  |                                                                                  |                                               | \$          | PO# \$                                                                                                    | STATUS<br>Past Due<br>Past Due                                                               | Pay                                                                |
| PAY<br>><br>>                             | LING HISTORY TOTAL Pay your tota DUE DATE  Nov 29, 2018                                                                                                    | INVOICE DATE                                                                                                    | INVOICE \$                                                                                                    | \$257.88                                                                         | \$257.88                                                                         | USD                                           | *           | <b>PO#</b> ♦<br>PO-2301-45                                                                                                    | STATUS<br>Past Due                                                                           | Pay                                                                |
| PAY > > > > >                             | TOTAL Pay your tota<br>DUE DATE<br>Nov 29, 2018<br>Oct 30, 2018                                                                                                    | INVOICE DATE         Image: Content of the second second seco | INVOICE \$<br>9999934<br>9999856                                                                                                    | \$257.88<br>\$648.83                                                             | \$257.88<br>\$648.83                                                             | USD<br>USD                                    | *           | PO# \$ PO-2301-45 PO-2301-45                                                                                                    | STATUS<br>Past Due<br>Past Due                                                               | Pay<br>Pay<br>Pay                                                  |
| PAY > > > > > > > > > > > > > > > > > > > | LING HISTORY TOTAL Pay your tota DUE DATE  Nov 29, 2018 Oct 30, 2018 Sep 29, 2018                                                                                                    | INVOICE DATE         \$           Oct 30, 2018         \$           Sep 30, 2018         \$           Aug 30, 2018         \$                                                                                                    | INVOICE <b>*</b><br>9999934<br>9999856<br>9999791                                                                                                    | \$257.88<br>\$648.83<br>\$670.91                                                 | \$257.88<br>\$648.83<br>\$670.91                                                 | USD<br>USD<br>USD                             | *           | PO#         \$           PO-2301-45            PO-2301-45                                                                                                    | STATUS<br>Past Due<br>Past Due<br>Past Due                                                   | Pay<br>Pay<br>Pay<br>Pay                                           |
| PAY > > > > > > > > > > > > > > > > > > > | TOTAL Pay your tota<br>DUE DATE •<br>Nov 29, 2018<br>Oct 30, 2018<br>Sep 29, 2018<br>Aug 29, 2018                                                                                                    | INVOICE DATE         Image: Constraint of the second second s | INVOICE \$ 9999934 9999956 9999791 9999680                                                                                                    | \$257.88<br>\$648.83<br>\$670.91<br>\$653.51                                     | \$257.88<br>\$648.83<br>\$670.91<br>\$653.51                                     | USD<br>USD<br>USD<br>USD                      | \$          | PO#         \$           PO-2301-45            PO-2301-45            PO-2301-45            PO-2301-45                                                                                                    | Past Due<br>Past Due<br>Past Due<br>Past Due                                                 | Pay<br>Pay<br>Pay<br>Pay<br>Pay                                    |
|                                           | LING HISTORY TOTAL Pay your tota DUE DATE  Nov 29, 2018 Oct 30, 2018 Sep 29, 2018 Aug 29, 2018 Jul 30, 2018                                                                                                    | INVOICE DATE         Image: Constraint of the second second s | INVOICE \$ 9999934 9999856 9999791 9999680 9999605                                                                                                    | \$257.88<br>\$648.83<br>\$670.91<br>\$653.51<br>\$598.79                         | \$257.88<br>\$648.83<br>\$670.91<br>\$653.51<br>\$598.79                         | USD<br>USD<br>USD<br>USD<br>USD               | \$          | PO#         \$           PO-2301-45         PO-2301-45           PO-2301-45         PO-2301-45           PO-2301-45         PO-2301-45                                                                                                    | STATUS<br>Past Due<br>Past Due<br>Past Due<br>Past Due<br>Past Due                           | Pay<br>Pay<br>Pay<br>Pay<br>Pay<br>Pay                             |
| PAY > > > > > > > > > > > > > > > > > > > | LING HISTORY TOTAL Pay your tota DUE DATE   Nov 29, 2018 Oct 30, 2018 Sep 29, 2018 Aug 29, 2018 Jul 30, 2018 Jul 30, 2018                                                                                                    | INVOICE DATE            Oct 30, 2018            Sep 30, 2018            Aug 30, 2018            Jul 30, 2018            Jun 30, 2018                                                                                                    | INVOICE         \$           9999934            9999856            9999791            9999680            9999605            9999504                       | \$257.88<br>\$648.83<br>\$670.91<br>\$653.51<br>\$598.79<br>\$612.47             | \$257.88<br>\$648.83<br>\$670.91<br>\$653.51<br>\$598.79<br>\$612.47             | USD<br>USD<br>USD<br>USD<br>USD<br>USD        | \$          | PO#         Image: Control of the state of the state of the stat | STATUS<br>Past Due<br>Past Due<br>Past Due<br>Past Due<br>Past Due<br>Past Due               | Pay<br>Pay<br>Pay<br>Pay<br>Pay<br>Pay<br>Pay                      |
| PAY > > > > > > > > > > > > > > > > > > > | LING HISTORY       TOTAL     Pay your total       DUE DATE     \$       Nov 29, 2018     \$       Oct 30, 2018     \$       Sep 29, 2018     \$       Jul 30, 2018     \$       Jun 29, 2018     \$       May 30, 2018     \$ | INVOICE DATE         Image: Constraint of the sector of the sector o | INVOICE         \$           9999934            99999856            9999791            9999600            99999600            99999504            9999403 | \$257.88<br>\$648.83<br>\$670.91<br>\$653.51<br>\$598.79<br>\$612.47<br>\$633.83 | \$257.88<br>\$648.83<br>\$670.91<br>\$653.51<br>\$598.79<br>\$612.47<br>\$633.83 | USD<br>USD<br>USD<br>USD<br>USD<br>USD<br>USD | \$          | PO#            PO-2301-45            PO-2301-45            PO-2301-45            PO-2301-45            PO-2301-45            PO-2301-45            PO-2301-45            PO-2301-45            PO-2301-45                                                                                                    | Past Due<br>Past Due<br>Past Due<br>Past Due<br>Past Due<br>Past Due<br>Past Due<br>Past Due | Pay<br>Pay<br>Pay<br>Pay<br>Pay<br>Pay<br>Pay<br>Pay<br>Pay<br>Pay |

4. Review the information presented and click **Continue** to proceed.

| PAYMENT REVIEW                                                       |            |
|----------------------------------------------------------------------|------------|
| We'll email admin@mycom<br>receipt for each invoice in t<br>payment. |            |
| Invoices                                                             | Amount     |
| 9999934                                                              | \$257.88   |
| 9999856                                                              | \$648.83   |
| 9999791                                                              | \$670.91   |
| 9999680                                                              | \$653.51   |
| 9999605                                                              | \$598.79   |
| 9999504                                                              | \$612.47   |
| 9999403                                                              | \$633.83   |
| 9999302                                                              | \$605.03   |
| 9999201                                                              | \$590.39   |
| 9999100                                                              | \$478.07   |
| 9999000                                                              | \$428.27   |
| TOTAL                                                                | \$6,177.98 |
| Cancel                                                               | Continue   |

5. The Credit Card Payment screen will appear and display information about the saved credit card which includes the type of card and the last 4 digits of the card. If the credit card information is accurate, click **Pay**.

**Note:** If the credit card information needs to be updated, click the **Replace with a different card** link and follow the prompts to update the card info.

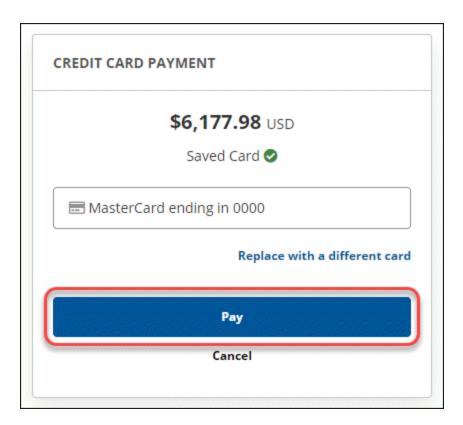

6. Once the payment has been processed successfully, the system will display the payment successful screen:

| Y<br>W   | our payment<br>as successful! |  |
|----------|-------------------------------|--|
| We'll en | nail admin@mycompany.com a    |  |
| r        | receipt for each invoice.     |  |
|          | Invoices                      |  |
|          | 1156127                       |  |
|          | 1151988                       |  |
|          | 1147416                       |  |
|          | 1143095                       |  |
|          | 1138871                       |  |
|          | 1134564                       |  |
|          | 1130793                       |  |
|          | 1126556                       |  |
|          | 1122316                       |  |
|          | 1118667                       |  |
|          | 1114970                       |  |
|          |                               |  |

#### To pay an individual invoice

1. Log into the <u>management console</u>.

2. In the top navigation bar, select **Settings**, then click **Account Information** and click the **My Billing** button.

| Dashboard Sites Admins Groups                  | Policies Overrides Alerts Reports Settings Security Awareness Training                                                                                                    |  |  |  |  |  |  |  |
|------------------------------------------------|----------------------------------------------------------------------------------------------------|--|--|--|--|--|--|--|
| bscriptions Account Information Data Filter AF | l Access                                                                                                    |  |  |  |  |  |  |  |
| Account Details                                |                                                                                                    |  |  |  |  |  |  |  |
| Site / Company Name                            | Support GSM + DNSP + WSAT                                                                                                    |  |  |  |  |  |  |  |
| Company Address                                |                                                                                                    |  |  |  |  |  |  |  |
| Contact Email                                  |                                                                                                    |  |  |  |  |  |  |  |
| Contact Phone                                  |                                                                                                    |  |  |  |  |  |  |  |
| Parent Keycode                                 | (100 devices purchased - 391 days remaining)           Renew / Upgrade           A           This keycode should not be used for installation. Please use the correct site keycode for installation of the Webroot software.           |  |  |  |  |  |  |  |
| /iew Usage                                     | My Usage is a separate console where you can review your usage for the last 90 days. Usage includes any activity from the prior 30 days.<br>My Usage will launch in a new browser tab so you can close it and return here.<br>My Usage |  |  |  |  |  |  |  |
| Pay Invoices                                   | My Billing is a separate console where you can view invoices, payments, and pay your invoice. You will need to use an invoice to register.<br>My Billing will launch in a new browser tab so you can close it and return here.         |  |  |  |  |  |  |  |

| PAY | <b>TOTAL</b> Pay your tota | al in one easy payment | starting here » |           |          |            | \$6,177.9  | 98 USD Pay Total |
|-----|----------------------------|------------------------|-----------------|-----------|----------|------------|------------|------------------|
| >   | DUE DATE                   | INVOICE DATE           | INVOICE 🜲       | BALANCE 👙 | AMOUNT 🜲 | CURRENCY 👙 | PO# 🔶      | STATUS           |
| >   | Nov 29, 2018               | Oct 30, 2018           | 9999934         | \$257.88  | \$257.88 | USD        | PO-2301-45 | Past Due Pay     |
| >   | Oct 30, 2018               | Sep 30, 2018           | 9999856         | \$648.83  | \$648.83 | USD        | PO-2301-45 | Past Due Pay     |
| >   | Sep 29, 2018               | Aug 30, 2018           | 9999791         | \$670.91  | \$670.91 | USD        | PO-2301-45 | Past Due Pay     |
| >   | Aug 29, 2018               | Jul 30, 2018           | 9999680         | \$653.51  | \$653.51 | USD        | PO-2301-45 | Past Due Pay     |
| >   | Jul 30, 2018               | Jun 30, 2018           | 9999605         | \$598.79  | \$598.79 | USD        | PO-2301-45 | Past Due Pay     |
| >   | Jun 29, 2018               | May 30, 2018           | 9999504         | \$612.47  | \$612.47 | USD        | PO-2301-45 | Past Due         |
| >   | May 30, 2018               | Apr 30, 2018           | 9999403         | \$633.83  | \$633.83 | USD        | PO-2301-45 | Past Due Pay     |
| >   | Apr 29, 2018               | Mar 30, 2018           | 9999302         | \$605.03  | \$605.03 | USD        | PO-2301-45 | Past Due Pay     |
| >   | Mar 30, 2018               | Feb 28, 2018           | 9999201         | \$590.39  | \$590.39 | USD        | PO-2301-45 | Past Due Pay     |
| >   | Mar 01, 2018               | Jan 30, 2018           | 9999100         | \$478.07  | \$478.07 | USD        | PO-2301-45 | Past Due Pay     |

3. Click **Pay** In the bottom section of the My Billing portal next to an individual invoice.

4. Click **Continue** on the Payment Review screen.

| AYMENT REVIEW           |                    |
|-------------------------|--------------------|
| We'll email admin@my    | ycompany.com a     |
| receipt for each invoic | e in this combined |
| payment.                |                    |
| Invoices                | Amount             |
| 9999504                 | \$612.47           |
| TOTAL                   | \$612.47           |
| Cancel                  | Continue           |

<sup>5.</sup> The Credit Card Payment screen will appear and display information about the saved credit card which includes the type of card and the last 4 digits of the card. If the credit card information is accurate, click **Pay**.

**Note:** If the credit card information needs to be updated, click the **Replace with a different card** link and follow the prompts to update the card info.

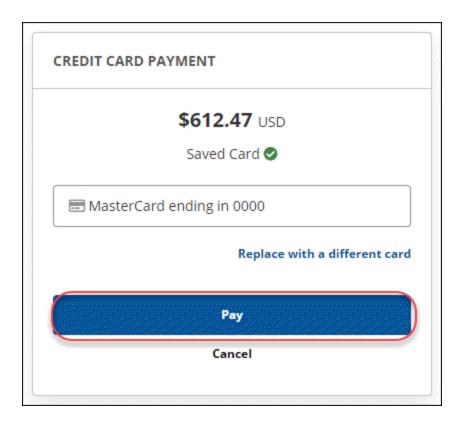

6. Once the payment has been processed successfully, the system will display the payment successful screen:

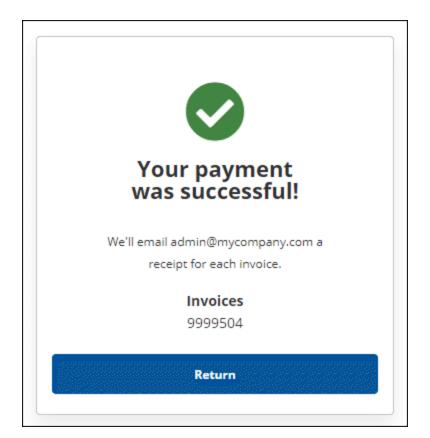

## **Setting Up Auto Pay**

You can use the My Billing portal to setup AutoPay, which will use the saved credit card to pay your bill automatically.

#### To set up AutoPay:

- 1. Log into the management console.
- 2. In the top navigation bar, select **Settings**, then click **Account Information** and click the **My Billing** button.

| Dashboard Sites Admins Groups                    | Policies Overrides Alerts Reports Settings Security Awareness Training                                                                                                    |  |  |  |  |  |  |
|--------------------------------------------------|----------------------------------------------------------------------------------------------------|--|--|--|--|--|--|
| ubscriptions Account Information Data Filter API | Access                                                                                                    |  |  |  |  |  |  |
| Account Details                                  |                                                                                                    |  |  |  |  |  |  |
| Site / Company Name                              | Support GSM + DNSP + WSAT Rename                                                                                                    |  |  |  |  |  |  |
| Company Address                                  |                                                                                                    |  |  |  |  |  |  |
| Contact Email                                    |                                                                                                    |  |  |  |  |  |  |
| Contact Phone                                    |                                                                                                    |  |  |  |  |  |  |
| Parent Keycode                                   | (100 devices purchased - 391 days remaining) Renew / Upgrade                                                                                                    |  |  |  |  |  |  |
|                                                  | A This keycode should not be used for installation. Please use the correct site keycode for installation of the Webroot software.                                                                                                    |  |  |  |  |  |  |
| /iew Usage                                       | My Usage is a separate console where you can review your usage for the last 90 days. Usage includes any activity from the prior 30 days.<br>My Usage will launch in a new browser tab so you can close it and return here.<br>My Usage |  |  |  |  |  |  |
| Pay Invoices                                     | My Billing is a separate console where you can view invoices, payments, and pay your invoice. You will need to use an invoice to register.<br>My Billing will launch in a new browser tab so you can close it and return here.         |  |  |  |  |  |  |

3. Click **Set up AutoPay** under Current Summary to display more information about how AutoPay works. If you wish you enroll your account in AutoPay, click **Begin**.

| silling >          | 0                                                                           | ~                                                                                                    |
|--------------------|-----------------------------------------------------------------------------|----------------------------------------------------------------------------------------------------|
|                    |                                                                             |                                                                                                    |
|                    |                                                                             |                                                                                                    |
|                    |                                                                             |                                                                                                    |
|                    |                                                                             |                                                                                                    |
| ACCOUNT INFORMATIO | N                                                                           |                                                                                                    |
| Company            | My Company                                                                  |                                                                                                    |
| Customer Number    | 999001                                                                      |                                                                                                    |
| Address            | 10 Industrial Dr.<br>Anytown, CO 80000<br>US                                |                                                                                                    |
| Credit Card        | MasterCard ending in 0000<br><b>Update card</b>                             |                                                                                                    |
| Payments           | Payment History                                                             |                                                                                                    |
|                    | ACCOUNT INFORMATION<br>Company<br>Customer Number<br>Address<br>Credit Card | ACCOUNT INFORMATION<br>Company My Company<br>Customer Number 999001<br>Address 10 Industrial Dr.<br>Anytown, CO 80000<br>US<br>Credit Card MasterCard ending in 0000<br>Update card |

- 4. Terms and conditions are presented, including contact information for additional questions or inquiries, and Click **Agree** to continue.
- 5. The Credit Card Selection screen appears and displays the type and last 4 digits of the saved credit card. Here, you can:
- Use the saved credit card.
- Add a credit card if one is not saved.
- Update the saved credit card information and add a new credit card.
  - 6. Once the credit card information is correct, click Complete AutoPay.
  - 7. You will get a confirmation message that your company has been enrolled in AutoPay.

**Note:** If you have used the My Billing portal to setup AutoPay, you will need to contact Webroot either by phone, email, or by contacting your personal sales representative, and request that we remove your company from AutoPay.

Here are the contact methods available:

- Email AccountsReceivable@webroot.com
- Call us in the United States at +1 (720) 842-3296.

• Contact your Sales Rep for assistance.

### Updating Saved Credit Card Information in the My Billing Portal

You can use the My Billing portal to update the saved credit card information in the Management console.

#### To update the saved credit card information:

- 1. Log into the management console.
- 2. In the top navigation bar, select **Settings**, then click **Account Information** and click the **My Billing** button.

| Dashboard Sites Admins Groups                    | Policies Overrides Alerts Reports Settings Security Awareness Training                                                                                                    |
|--------------------------------------------------|----------------------------------------------------------------------------------------------------|
| Subscriptions Account Information Data Filter AF | 1 Access                                                                                                    |
| Account Details                                  |                                                                                                    |
| Site / Company Name                              | Support GSM + DNSP + WSAT Rename                                                                                                    |
| Company Address                                  |                                                                                                    |
| Contact Email                                    |                                                                                                    |
| Contact Phone                                    |                                                                                                    |
| Parent Keycode                                   | (100 devices purchased - 391 days remaining)<br>Renew / Upgrade                                                                                                    |
|                                                  | $\Delta$ This keycode should not be used for installation. Please use the correct site keycode for installation of the Webroot software.                                                                                       |
| View Usage                                       | My Usage is a separate console where you can review your usage for the last 90 days. Usage includes any activity from the prior 30 days.<br>My Usage will launch in a new browser tab so you can close it and return here.     |
|                                                  | My Usage                                                                                                    |
| Pay Invoices                                     | My Billing is a separate console where you can view invoices, payments, and pay your invoice. You will need to use an invoice to register.<br>My Billing will launch in a new browser tab so you can close it and return here. |
|                                                  | Construction Privacy Statement Website Terms of Service License Agreement                                                                                                    |

3. The My Billing portal will display billing information, assuming an account has been added. Under Account Information, click **Update card**.

| EBROOT                                                                                                    | My Usage >                       | My Billing > |            | 0                                                           |  |
|----------------------------------------------------------------------------------------------------|----------------------------------|--------------|------------|-------------------------------------------------------------|--|
| ly Billing                                                                                                    |                                  |              |            |                                                             |  |
| CURRENT SUMMARY                                                                                                    |                                  | ACCOUNT      | NFORMATION | v                                                           |  |
| \$6,177.98 total                                                                                                    |                                  |              | Company    | My Company                                                  |  |
| You're enrolled in AutoPay                                                                                                    |                                  | Custor       | her Number | 999001                                                      |  |
| AutoPay will pay unpaid invoices and cove<br>card.<br>Future invoices will be paid as they are por<br>card information, or you can choose to sto | sted. You can change or update y | our          | Address    | 10 Industrial Dr. Suite 400<br>Anytown, CD 80000<br>US      |  |
| Stop AutoRey                                                                                                    | Ove time Payme                   |              | Payments   | MasterCard ending in 0000<br>Update card<br>Payment History |  |

**Note:** You can also change the card on file by clicking the **Replace with a different card link** during the payment process or while setting up AutoPay.

- The My Billing screen will display and you will need to provide the new credit card info and click Save & Next.
- 5. The **My Billing** screen will appear and you need to provide the credit card Billing Address information and then click **Register**.
- 6. Once completed, you will get a message saying that your credit card was successfully updated.

# **Chapter 12: About DNS Protection**

To learn more about DNS Protection, see the following topic:

| DNS Protection Overview                            |  |
|----------------------------------------------------|--|
| Starting DNS Protection Trials                     |  |
| Step 1 — Activate a Trial                          |  |
| Step 2 — Trial Confirmation and Begin Guided Setup |  |
| About the DNS Protection Guided Setup              |  |
| Step 1 — Select DNS Group Policy                   |  |
| Step 2 — Select Endpoints                          |  |
| Step 3 — Review and Confirm                        |  |
|                                                    |  |

## **DNS Protection Overview**

DNS Protection is a domain filtering service designed to provide more granular control over internet access. It extends our award-winning endpoint protection into the network to protect customers from malicious happening outside of the browser and enables category-based internet usage restrictions across the network. Configurable for the corporate, guest Wifi, roaming users, and groups.

- To activate a subscription for DNS Protection, log in to a <u>console</u> and click the **Settings** tab.
- To review online guides for DNS Protection, click here.

## **Starting DNS Protection Trials**

To trial DNS Protection for a site with a few selected devices, there is now a Guided Setup available to help you set up the DNS agent quickly and easily. This topic describes the process flow of the setup.

- Step 1 Activate the DNS Protection Trial.
- Step 2 Follow along with the Setup Wizard to configure DNS Protection for your sites.

**Note:** To start a DNS Protection trial, you must have at least one Endpoint configured with the Webroot SecureAnywhere software deployed. If you don't have an endpoint configured yet, the guided setup will detect this and give you the following options.

### Step 1 – Activate a Trial

To access the Guided Setup, from the Sites page, click the **Start Trial** button for the site that you want to trial DNS Protection on.

| Secure Anyw                             | here.              |                |           |        |         |          |                      |         |    |           |              | GSM D            | emo Con | isole v 🇘 v 🕐 v        | -           | ×  |
|-----------------------------------------|--------------------|----------------|-----------|--------|---------|----------|----------------------|---------|----|-----------|--------------|------------------|---------|------------------------|-------------|----|
| Dashboard Sites Ad                      | mins Groups        | Policies       | Overrides | Alerts | Reports | Settings | Security Awareness T | raining |    |           |              |                  |         |                        |             |    |
| Sites<br>21 Sites Accessible   780 Tota | al                 |                |           |        |         |          |                      |         |    |           |              | Q, Search        |         | +                      | . ⊎ =       | φ  |
| Status 🔺                                | Site 👄             |                |           |        |         |          |                      |         |    | Devices o | Site Seats e | DNS Protection @ |         | Security Awareness Tra | ining e     |    |
| Protected                               | AlexTestSite9my    | /WhileMigratio | n         |        |         |          |                      | View    | ୖୖ | 0 🕕       | 78           | S Inactive       | 鐐       | S Inactive             |             | \$ |
| Protected                               | Ban Regression     |                |           |        |         |          |                      | Manage  | ୖୖ | 29        | 30           | S Active         | 鐐       | S Inactive             | Start Trial | \$ |
| Protected                               | Christina's Test S | Site           |           |        |         |          |                      | Manage  | •  | 0 🕕       | 104          | Start Trial      | 3       | S Trial (Expired)      | Buy Now     | \$ |
| Protected                               | CXTestGround0      |                |           |        |         |          |                      | Manage  | •  | 0 ()      | 10           | Start Trial      | \$      | S Inactive             | Start Trial | \$ |

The DNS Protection - Free Trial window displays.

| Webroot DNS Protection - Free Trial<br>(Demo Site)                                                                                                    |              |
|----------------------------------------------------------------------------------------------------|--------------|
| Webroot DNS Protection brings an additional layer of protection to your security<br>your DNS connection against malware, phishing and ransomware attacks and e<br>web usage policies to reduce risk. |              |
| At the end of this trial you will be given the option to upgrade to the full product subscription.                                                                                                   | or stop your |
| Please click Start Trial to continue                                                                                                    |              |
| Maybe Later                                                                                                    | Start Trial  |

Do either of the following:

- Click the Start Trial button to begin the trial.
- Click the **Maybe Later** button to begin the trial at a later time.

### Step 2 — Trial Confirmation and Begin Guided Setup

If you click the **Start Trial** button, the confirmation window displays, indicating that your trial for the site is now active.

| (Demo Site)                                                                                                    |                                                                                                    |
|----------------------------------------------------------------------------------------------------|----------------------------------------------------------------------------------------------------|
| Before you can configure DNS Protection, you<br>will need to enable the Webroot SecureAnywhere<br>software on your chosen devices by clicking on<br>the Download Software button. | If you want to manually configure your DNS<br>Network settings, please click on the Configure<br>DNS Settings button |
| Download Software                                                                                                    | Configure DNS Settings                                                                                               |

Do either of the following:

- If you don't already have DNS Protection installed, click the **Download Software** button to display the Downloads page, where you can download a copy of the software. Then continue with configuring your settings.
- Click the **Configure DNS Settings** button to follow along with the guided setup. We recommend you follow along withe the guided setup.

Continue with About the DNS Protection Guided Setup on page 563.

### **About the DNS Protection Guided Setup**

Use the DNS Protection Guided Setup to easily configure DNS Protection using three steps:

- <u>Step 1 Select DNS Group Policy</u>
- <u>Step 2 Select Endpoints</u>
- <u>Step 3 Review and Confirm</u>

Note: The Guided Setup is always available for you to use at any time from Sites > DNS Protection Settings.

### **Step 1** — **Select DNS Group Policy**

Click the **Begin Guided Setup** button.

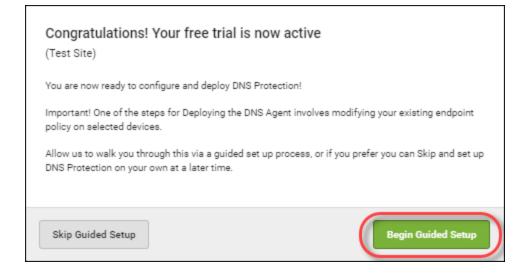

You will be taken to the first of three steps to configure DNS Protection on your endpoints.

The first step is to choose a Policy for a new group that will be created for you. There are two policies to choose from

- DNS High Protection
- DNS Medium Protection.

#### GSM Admin Guide

| 0                                                                                                    | - 2                        |                                                                                             |  |
|----------------------------------------------------------------------------------------------------|----------------------------|---------------------------------------------------------------------------------------------|--|
| Select DNS Group Policy                                                                                                    | Select Endpoints           | Review & Confirm                                                                            |  |
| ect the DNS Policy that you would like a<br>in be edited later from the DNS section o<br>stalled, a custom policy can be created fi                                                                                                    | f the Policies tab. Additi | onally, once the DNS agent is                                                               |  |
| DNS High Protection                                                                                                    | DNS Media                  | DNS Medium Protection                                                                       |  |
| ENFORCES THE FOLLOWING CATEGORIE                                                                                                    | S: ENFORCES 1              | ENFORCES THE FOLLOWING CATEGORIES:                                                          |  |
| Security Risk<br>(Malware Sites, Phishing and Other Frauds, I<br>Human Resource Protections<br>(Adult and Pornography, Dating, Alcohol and<br>Tobacco, Etc.)<br>Questionable / Legal<br>(Gambling, Cult and Occult, Abused<br>Drugs, Hacking, Etc.) | Human Res                  | is, Phishing and Other Frauds, Etc.)<br>burce Protections<br>rnography, Dating, Alcohol and |  |
| Selected                                                                                                    |                            | Select                                                                                      |  |

**Note:** You can create your own Policy at a later time from the Policies tab in the console if you wanted to have a custom policy to meet your business requirements.

Once you have selected your policy, click the Next button.

### **Step 2 – Select Endpoints**

The next step is to choose the Endpoints that you would like to install the DNS Agent on.

The Guided Setup will display a drop down list with all of your groups. Select which Endpoints from those groups you want to move to the new DNS Enabled group, which will be created for you automatically.

| DNS Guided Setup - Sele<br>(TeamCity Live)                                 | ct Endpoints     |                  |
|----------------------------------------------------------------------------|------------------|------------------|
| Ø                                                                          |                  | 0                |
| Select DNS Group Policy                                                    | Select Endpoints | Review & Confirm |
| Please select the endpoints that you<br>created for you and your chosen en |                  |                  |
| Filter by Group<br>All                                                     |                  | *                |
| Endpoints                                                                  |                  | ٩                |
| Select all                                                                 |                  |                  |
| Test 1                                                                     |                  |                  |
| TESTER                                                                     |                  |                  |
| Test 2                                                                     |                  |                  |
| Test 3                                                                     |                  |                  |
| Total Endpoints selected: 1                                                |                  |                  |
| Skip Guided Setup                                                          |                  | Previous         |

Once you have selected your endpoints, click the Next button.

### Step 3 — Review and Confirm

The final step is to review the changes you made.

- To make any changes, click the Previous button.
- To confirm your changes, click the **Confirm** button.

If you clicked the Confirm button, the following occurs:

- A new Group called DNS Enabled will be created for you with your selected DNS policy, either DNS High or Medium Protection.
- The group will have the Endpoint Policy Recommended DNS Enabled policy activated. This will automatically install the DNS Agent onto your selected Endpoints the next time they check in.

| DNS Guided Setup - Rev<br>(Console Test site)                                                                | iew & Confirm                       |                              |
|----------------------------------------------------------------------------------------------------|-------------------------------------|------------------------------|
| <b>Ø</b>                                                                                                    | Ø                                   | 3                            |
| Select DNS Group Policy                                                                                      | Select Endpoints                    | Review & Confirm             |
| Once you click Finish the following<br>previous step.                                                        | g changes will be applied to the er | ndpoints you selected in the |
| New Policy:     The selected endpoints will add                                                              | opt the policy "Recommended DN      | S Enabled".                  |
| Move Group:     The selected endpoints will be                                                               | moved to the new group called "D    | NS Enabled".                 |
| <ul> <li>Install DNS Agent:<br/>The selected endpoints will inst</li> </ul>                                  | tall the DNS agent the next time th | he endpoints check in.       |
| You have chosen to install DNS Pr                                                                            | otection on:                        |                              |
| 1 Endpoint                                                                                                   |                                     |                              |
| Important! The DNS agent is deplo<br>endpoint policy setting turned on.<br>switched to ON and assign this to | You can at any time create a cust   |                              |
| To change your selection please c                                                                            | lick Previous or you can do this la | ter from the Groups Page.    |
| Skip Guided Setup                                                                                            |                                     | Previous Confirm             |

You will then be taken to the Groups page, where the new group you created is displayed.

## Chapter 13: About Security Awareness Training

To learn more about Security Awareness Training, see the following topic:

| Security Awareness Training Overview               |     |
|----------------------------------------------------|-----|
| Starting Security Awareness Training Trials        |     |
| Activate a Trial                                   | 569 |
| Trial Confirmation and Begin Guided Setup          |     |
| Guided Setup - Overview                            |     |
| About the Security Awareness Training Guided Setup |     |
| Step 1 — Verify Domain                             |     |
| Step 2 — Import Targets                            |     |
| Step 3 — Review Campaigns                          |     |

## **Security Awareness Training Overview**

Webroot® Security Awareness Training combines a Phishing Simulator with comprehensive security training and compliance courses integrated within this console and a highly automated Learning Management System. It makes deployment and execution of high quality security awareness campaigns easy, even by non-experts, and the results are less infections, support calls and time spent fixing user errors.

- To activate a subscription for Security Awareness Training, log into a <u>management console</u> and click the **Settings** tab.
- To review online guides for Security Awareness Training, click here.

## **Starting Security Awareness Training Trials**

If you wanted to trial Security Awareness Training for any of your sites, there is now a Guided Setup available to help you set up Security Awareness Training quickly and easily. This topic describes the process flow of the setup.

#### **Activate a Trial**

To access the Guided Setup, from the Sites page, click the **Start Trial** button for the site that you want to trial Security Awareness Training on.

| Secure Anyw                            | /here.           |                |           |        |         |          |                      |         |              |           |              | GSM Demo                 | o Cons | sole v 🎝 v ⊘ v                | ~                |
|----------------------------------------|------------------|----------------|-----------|--------|---------|----------|----------------------|---------|--------------|-----------|--------------|--------------------------|--------|-------------------------------|------------------|
| Dashboard Sites Ad                     | dmins Groups     | Policies       | Overrides | Alerts | Reports | Settings | Security Awareness T | raining |              |           |              |                          |        |                               |                  |
| Sites<br>21 Sites Accessible   780 Tot | tal              |                |           |        |         |          |                      |         |              |           |              | Q, Search                |        | + 4                           | , <del>т</del> ф |
| Status 🔶                               | Site 👄           |                |           |        |         |          |                      |         |              | Devices 👳 | Site Seats 👄 | DNS Protection @         |        | Security Awareness Training 👄 |                  |
| Protected                              | AlexTestSite9m   | yWhileMigratic | n         |        |         |          |                      | View    | <b>©</b> 7   | 0 🛈       | 78           | S Inactive               | ¢      | 8 Inactive                    | \$               |
| Protected                              | Ban Regression   |                |           |        |         |          |                      | Manage  | ) <b>©</b> 7 | 29        | 30           | S Active                 | ŝ      | Star                          | t Trial 83       |
| Protected                              | Christina's Test | Site           |           |        |         |          |                      | Manage  | •            | 0 ()      | 104          | Inactive     Start Trial | ŝ      | C Trial (Expired) Buy         | Now 💱            |
| Protected                              | CXTestGround     |                |           |        |         |          |                      | Manage  | •            | 0 ()      | 10           | Inactive     Start Trial | ŝ      | Star                          | t Trial 🔯        |

The Security Awareness Training - Free Trial window displays.

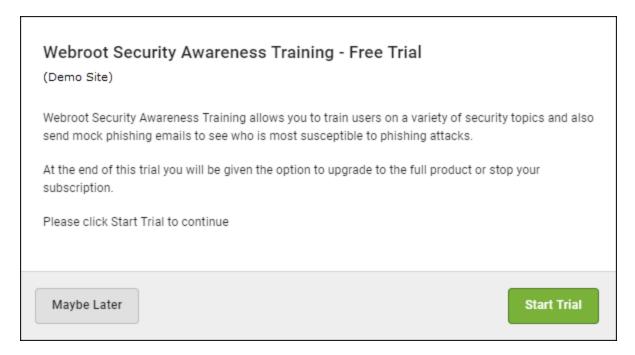

Do either of the following:

- Click the Start Trial button to begin the trial.
- Click the Maybe Later button to begin the trial at a later time.

#### **Trial Confirmation and Begin Guided Setup**

If you click the **Start Trial** button, the confirmation window displays, indicating that your trial for the site is now active.

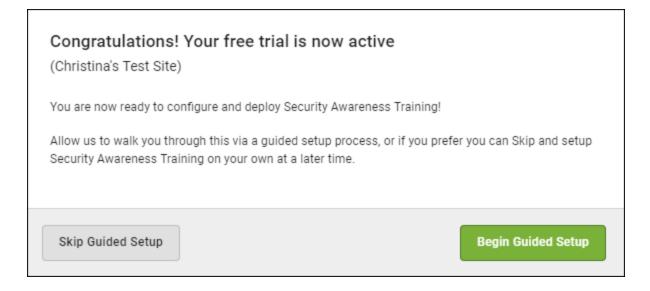

Do either of the following:

- Click the Skip Guided Setup button to manually configure your settings.
- Click the **Begin Guided Setup** button to follow along with the guided setup. We recommend you follow along withe the guided setup.

#### **Guided Setup - Overview**

If you click the **Begin Guided Setup** button, you will be taken to the overview screen which describes the three-step process to set up Security Awareness Training. These are the steps:

- Verify Email Domain
- Import Targets
- Review Campaigns

| Overview                     | Verify Domain                  | Import Targets             | Review Campaigns |
|------------------------------|--------------------------------|----------------------------|------------------|
| •                            | •                              | •                          |                  |
| Overview                     |                                |                            |                  |
| There are three key steps to | setting up Security Awarene    | ess Training               |                  |
| • Verify Email Domain        |                                |                            |                  |
| Import Users                 |                                |                            |                  |
| Launch a Campaign            |                                |                            |                  |
| Preview Campaign             |                                |                            |                  |
| To preview one of our phish  | ning campaigns, click the butt | ton below to have one emai | led to you.      |
| Send Preview                 |                                |                            |                  |
| Cancel                       |                                |                            | Next             |

From this screen you can also click the **Send Preview** button to preview an example phishing campaign and have one emailed to you.

Once you are ready to continue, click the **Next** button and continue with <u>*About the Security Awareness Training</u>* <u>*Guided Setup on page 572*</u>.</u>

# About the Security Awareness Training Guided Setup

This topic describes the three steps in the Security Awareness Training guided setup:

- <u>Step 1 Verify Domains</u>
- <u>Step 2 Import Targets</u>
- Step 3 Review Campaigns

#### Step 1 — Verify Domain

The first step is to verify an email domain that you would like to start sending Security Awareness campaigns to.

In the Email field, enter a valid email address and you will then receive an email to that address asking you to click a link to verify that the domain is correct.

| Overview                                                        | Verify Domain                                                                       | Import Targets | Review Campaigns |
|-----------------------------------------------------------------|-------------------------------------------------------------------------------------|----------------|------------------|
| •                                                               |                                                                                     |                | •                |
| Verify Domain                                                   |                                                                                     |                |                  |
|                                                                 | the next step, you must have<br>ching that of the users you wil<br>specified email. |                |                  |
| No verified domains.                                            |                                                                                     |                |                  |
| JaneDoe@gmail.com                                               | + Add Domain X                                                                      | Cancel         |                  |
| <ul><li>Adding domain: w</li><li>Verification email v</li></ul> | ww.janedoe.com<br>vill be send to: JaneDoe@gmail.                                   | com            |                  |
| Cancel                                                          |                                                                                     |                | Previous Next    |

Note: Public domains such as yahoo.com and gmail.com are not permitted.

Once you have verified an email domain, click the Next button to continue.

#### Step 2 – Import Targets

The next step is to import target users who you would like to send your Security Awareness Training campaigns to.

Do either of the following:

- Enter each email address manually.
- Upload targets by entering information in the Enter one target per line field.

| Overvie         | ew                   | Verify Domain | Import Targets | Review Campaigns |
|-----------------|----------------------|---------------|----------------|------------------|
| Import Method   | d                    |               |                |                  |
| Enter Target    | ts Manually 🔍 Up     | oload Targets |                |                  |
| First Name      | Last Name            | Email         | Employee ID    | Tags             |
| First Name      | Last Name            | Email         | Comany User    | Add/Select Tags  |
|                 |                      |               |                | + Add Target     |
|                 |                      | - 0           | or -           |                  |
| Enter one targe | et per line (with op |               |                |                  |
|                 | ame,email,tags,compa |               |                |                  |
|                 |                      |               |                | A Import         |
| Cancel          |                      |               |                | Previous         |

Once you have entered your target users click the Next button.

#### Step 3 — Review Campaigns

The final step is to review the changes you made.

| Overview                                                              | Verify Domain                          | Import Targets                  | Review Campaigns          |
|-----------------------------------------------------------------------|----------------------------------------|---------------------------------|---------------------------|
| Review & Finish<br>You have hopefully comple<br>• Verify Email Domain | ted the <b>first two</b> steps outline | ed below and are ready to la    | unch your first campaign: |
| ,                                                                     | ke several minutes for the system      | to update)                      |                           |
| To launch a campaign, go to                                           | o the <b>Campaigns</b> tab and use     | the <b>New Campaign</b> tool to | create a custom one.      |
| Cancel                                                                |                                        |                                 | Previous Finish           |

When you're done, click the **Finish** button.

The Security Awareness Training dashboard displays. From there you can set up and launch campaigns, review your settings, and analyze results. For more information, see the <u>Security Awareness Training guides</u>.

## Chapter 14: Working With the Business Console

For more information about the Business Console, see the following topics:

| Business Console Overview                 |     |
|-------------------------------------------|-----|
| Setting Up Your Business Console          |     |
| About the Business Dashboard Tab          |     |
| Endpoint Protection                       |     |
| DNS Protection                            | 584 |
| Security Awareness Training               |     |
| Dashboard Charts                          |     |
| Viewing and Editing Company Information   |     |
| Viewing and Editing Advanced Settings     |     |
| Purchasing Additional Site Seats          |     |
| DNS Protection Trial                      | 598 |
| Security Awareness Training Trial         |     |
| About the Business Console Spotlight Tour |     |
| Going to the Endpoint Console             | 610 |

### **Business Console Overview**

The Business Console allows you to easily manage your devices. The following tabs and functionality can be accessed from the Business Console:

- Dashboard Displays various charts that give you a visual interpretation of your endpoints. From here you can review charts that contain information about the status of your endpoints. For more information, see About the <u>Business Dashboard Tab</u>. Additionally, you can sign up for a free trial of either <u>DNS</u>
   <u>Protection</u> or <u>Security awareness Training</u>.
- Admins Displays a list of admins, and you can drill down to access information about their permission levels for various sites. For more information, see the Working With Admins section.
- Groups Allows you to <u>add</u>, <u>edit</u>, <u>delete</u> and work with groups. For more information see the Working With Groups section.
- **Policies** Allows you to <u>create</u>, <u>copy</u>, <u>edit</u>, and <u>rename</u> policies. For more information, see the Working With Policies section.
- **Overrides** Allows you to <u>create</u>, <u>customize</u>, and <u>import</u> overrides. For more information, see the Working With Overrides section.
- Alerts Allows you to <u>create</u> alerts at the global level. For more information, see the Working With Alerts section.
- **Reports** Allows you to <u>run reports</u> on the health and performance of products. For more information, see the Working With Reports section.
- Settings Allows you to view and edit account information and advanced settings. For more information see <u>Viewing and Editing Company Information on page 588</u> and <u>Viewing and Editing Advanced Settings on</u> page 590.
- **DNS Protection** Displays information about Security Awareness Training and allows you to sign up for a free trial. For more information, see *DNS Protection Trial on page 598*.
- Security Awareness Displays information about Security Awareness Training and allows you to sign up for a free trial. For more information, see *Security Awareness Training Trial on page 603*.

| Secure    | Anyı   | where  | )        |           |        |         |          |                |                             | Webroot Business Demo Console (Single Site GSM) $ \sim$ | Û ~ | <b>(</b> ) ~ |  |
|-----------|--------|--------|----------|-----------|--------|---------|----------|----------------|-----------------------------|---------------------------------------------------------|-----|--------------|--|
| Dashboard | Admins | Groups | Policies | Overrides | Alerts | Reports | Settings | DNS Protection | Security Awareness Training |                                                         |     |              |  |

- For additional information, from the Help (?) icon in the upper right corner, click the **Down Arrow** to access any of the following:
  - <u>Help Documentation</u> In most cases, the help that displays relates to the panel or window you are working in.

- <u>DNS Help Documentation</u> Displays the business documentation portal where you can access DNS Protection guides.
- <u>Webroot Education Videos</u> Displays a playlist of Webroot videos.
- <u>Service Status</u> Displays <u>the status page for your console</u>, where you can view the status of your products and systems.
- <u>Spotlight Tour</u> Allows you to view the Spotlight Tour, which is a quick tour through the console. For more information, see <u>About the Spotlight Tour on page 22</u>.
- Support Click the link to enter a help ticket. For more information see Accessing Technical Support.

| Console 🗸 🎝 🗸 🧿 🛆      | JaneDoe@gmail.com ~ |
|------------------------|---------------------|
| (i) Help Documentation |                     |
| DNS Help Documentation |                     |
|                        | ∳ ÷ ¢               |
| 1⇔ Product Training    | 1g ≑                |
| Service Status         |                     |
| ⇔ Spotlight Tour       | \$                  |
| 🗞 Support              | ~~<br>              |
| 🥴 🐨 macuve             | Re-enable           |

• To review any alerts or notifications, from the Alert Bell icon in the upper right corner, click the **Down Arrow**.

| : Demo Console  | د × @ < | aneDoe | @gmail. | .com V |
|-----------------|---------|--------|---------|--------|
| <b>Q</b> Search | +       | ⊎      | Ŧ       | φ      |

## **Setting Up Your Business Console**

After you select a Business console, you will need to enter information about your company.

#### To set up your business console:

- 1. Log in to the console.
- 2. Under Business, click the Select button.

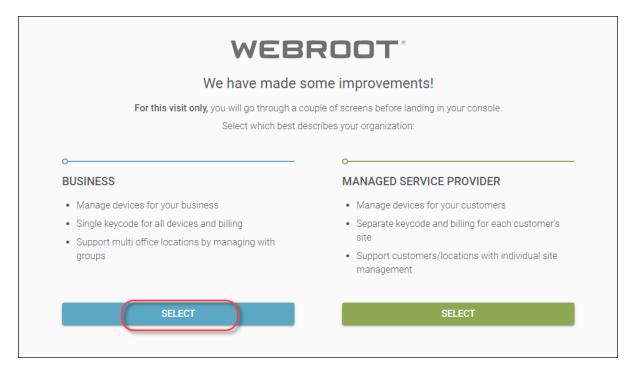

The Business information page displays.

| Complete the                                                                   | following information: |   |  |  |  |
|--------------------------------------------------------------------------------|------------------------|---|--|--|--|
| BUSINESS                                                                       | Site / Company Name *  |   |  |  |  |
| <ul> <li>Manage devices for your business</li> </ul>                           |                        |   |  |  |  |
| <ul> <li>Single keycode for all devices and billing</li> </ul>                 | Number of Devices *    |   |  |  |  |
| <ul> <li>Support multi office locations by managing with<br/>groups</li> </ul> | Company Industry *     | • |  |  |  |
|                                                                                | Company Size *         | * |  |  |  |
|                                                                                | SELECT                 |   |  |  |  |
|                                                                                | BACK                   |   |  |  |  |

- 3. In the Site / Company Name field, enter the site or company name.
- 4. In the Number of Devices field, enter the number of devices you manage.
- 5. From the Company Industry drop-down menu, select the type of industry that best represents your company.
- 6. From the Company Size drop-down menu, select the range that best represents the number of employees in your company.

7. When you're done, click the **Select** button.

| Complete the                                                                   | following information:                                           |
|--------------------------------------------------------------------------------|------------------------------------------------------------------|
| D                                                                              | Site / Company Name * Test Company                               |
| Manage devices for your business                                               | Number of Devices *                                              |
| Single keycode for all devices and billing                                     | 100                                                              |
| <ul> <li>Support multi office locations by managing with<br/>groups</li> </ul> | Company Industry* Professional, Scientific, and Technical Servic |
|                                                                                | Company Size*<br>11 - 100 Employees                              |
|                                                                                | SELECT                                                           |

The Dashboard for your company displays. Here you can do the following:

- View the Business Spotlight Tour, which is always available from the Help (?) drop-down menu. For more information, see *About the Business Console Spotlight Tour on page 608*.
- Go to Endpoint Protection.
- Start a free Security Awareness Training trial Click the **Start Free Trial** button to go to the Security Awareness tab, where you can find more information and sign up for Security Awareness Training. For more information, see our <u>Security Awareness Training Admin Guide</u>.
- Start a free DNS Protection trial Click the **Start Free Trial** button to go to the DNS tab, where you can find more information and sign up for DNS Protection. For more information, see our DNS Protection Admin Guide.

• Download and start using Webroot protection.

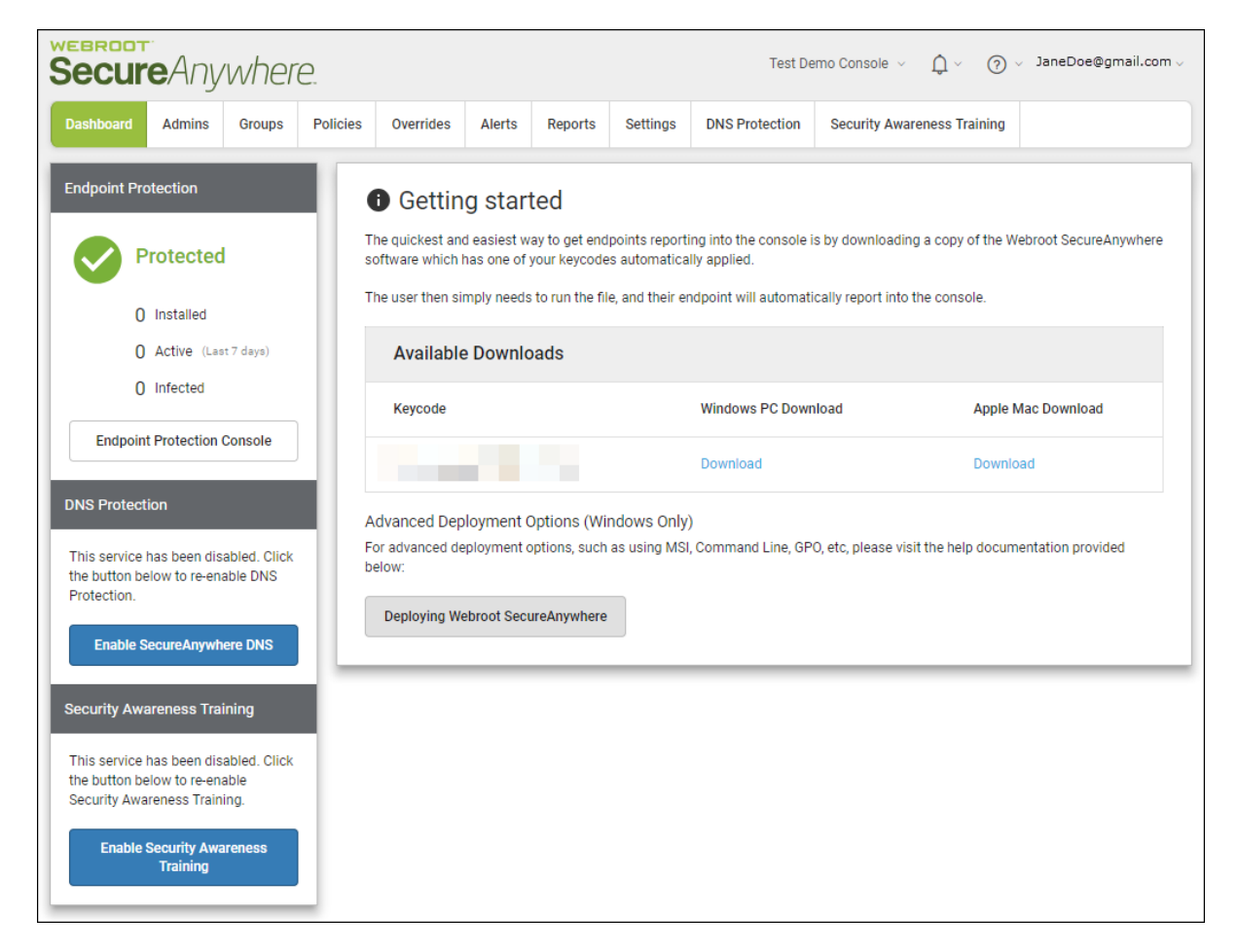

8. As needed, you can edit your company's information. For more information, see <u>Viewing and Editing</u> <u>Company Information on page 588</u>

## **About the Business Dashboard Tab**

When you activate the console and devices start reporting in, at the top of the left panel you can get a quick overview of the following:

- Endpoint Protection
- DNS Protection
- Security Awareness Training
- Dashboard Charts

#### **Endpoint Protection**

In this area you can see the following:

- How many devices are installed.
- How many devices are active.

• How many devices are infected.

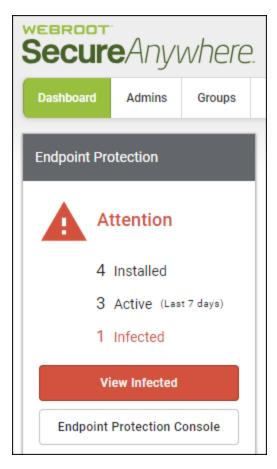

If there is an issue, you can do either of the following:

- Click the View Infected button.
- Click the Endpoint Protection Console button. For more information, see the Endpoint Protection Admin Guide.

#### **DNS Protection**

In this area, when this service is enabled, you can see the following information:

- How many devices are installed.
- How many devices are active
- How many devices have not checked in during the last seven days.

- How many requests in the last seven days.
- Additionally, you can see how many days are left in your subscription.

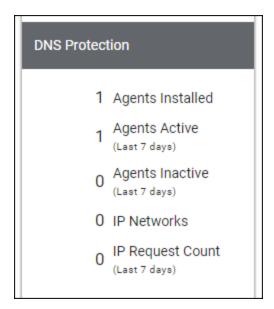

For more information about DNS Protection, see <u>DNS Protection Trial on page 598</u> and the <u>DNS Protection</u> <u>Admin Guide</u>.

#### **Security Awareness Training**

In this area, when this service is enabled, you can see the following information:

- How many total active campaigns are running.
- How many phishing campaigns are running
- How many training campaigns are running.

• How many hybrid campaigns are running.

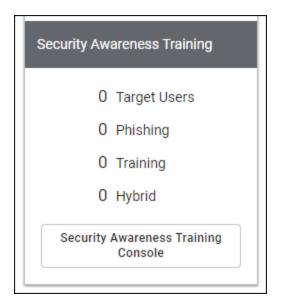

As needed, you can click the Go to Security Awareness button to log in to the Security Awareness Training console. For more information, see <u>Security Awareness Training Trial</u> and the <u>Security Awareness Training Admin Guide</u>.

#### **Dashboard Charts**

The Business Dashboard tab displays the following standard reports that allow you to easily review information about your endpoints.

- Infections Encountered
- Installations
- Agent Version Spread
- Endpoints Not Seen Recently
- Recent Malicious Files Encountered

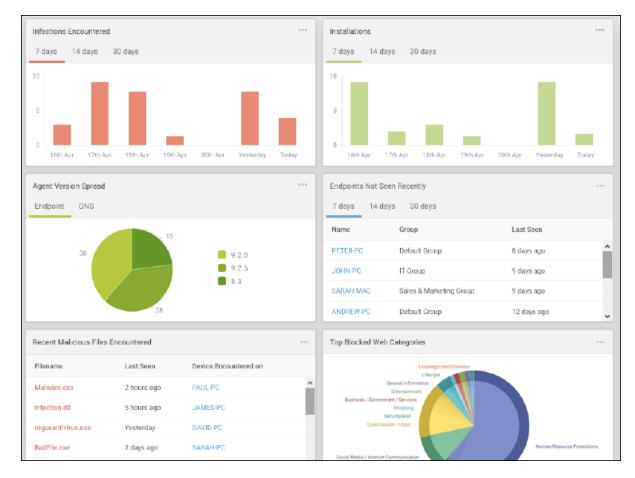

#### • Top Blocked Web Categories

As needed, you can do the following:

- Drilling Down in Dashboard Charts on page 58
- Editing Dashboard Charts on page 51

**Note:** Although the Business Dashboard tab has a different layout than our standard Dashboard tab, the functionality is much the same.

## **Viewing and Editing Company Information**

You can view and edit company in formation in the Endpoint tab. <u>This is the information that you entered</u> when you created your site.

#### To view and edit company information:

- 1. Log in to the management console.
- 2. Click the **Settings** tab.

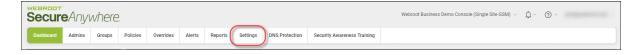

The Settings tab displays with the Endpoint tab active.

| Secure Anywhere.                                   |                |        |          |           |        |         |          |                |                             |  |  |  |
|----------------------------------------------------|----------------|--------|----------|-----------|--------|---------|----------|----------------|-----------------------------|--|--|--|
| Dashboard                                          | Admins         | Groups | Policies | Overrides | Alerts | Reports | Settings | DNS Protection | Security Awareness Training |  |  |  |
| Endpoint Subscriptions Downloads Advanced Settings |                |        |          |           |        |         |          |                |                             |  |  |  |
| Site / Company Name 💿                              |                |        |          |           |        |         |          |                |                             |  |  |  |
| Headquarters                                       |                |        |          |           |        |         |          |                |                             |  |  |  |
| Keycode                                            | Keycode        |        |          |           |        |         |          |                |                             |  |  |  |
|                                                    |                |        |          |           |        |         |          |                |                             |  |  |  |
| Company Size 🔇                                     | Company Size ⑦ |        |          |           |        |         |          |                |                             |  |  |  |
| 1 - 10 Employees                                   |                |        |          |           |        |         |          |                |                             |  |  |  |

- 3. As needed, you can edit the following fields.
  - Company Name
  - Company Size
  - Company Industry
  - Comments. This is an optional field.
  - Site Seats

- Default Endpoint Policy
- Report Distribution List

Note: You cannot edit the information in the Keycode field.

The changes you make are automatically saved.

## **Viewing and Editing Advanced Settings**

In the Advanced settings tab, you can view and edit the following:

- Data Filter Determine whether to display or the data for endpoints that has not been seen for a period of time.
- Converting Your Console Convert your console to one that manages multiple sites. For more information, see *About the Managed Service Provider Console on page 16*.

#### To view and edit company information:

- 1. Log in to the management console.
- 2. Click the Settings tab.

| Secur     | <b>e</b> Anyı | vhere  | 2        |           |        |         |          |                |                             | Webroot Business Demo Console (Single Site GSM) $$ |  |
|-----------|---------------|--------|----------|-----------|--------|---------|----------|----------------|-----------------------------|----------------------------------------------------|--|
| Dashboard | Admins        | Groups | Policies | Overrides | Alerts | Reports | Settings | DNS Protection | Security Awareness Training |                                                    |  |

The Settings tab displays with the Endpoint tab active.

| SecureAnywhere                                     |                |        |          |           |        |         |          |                |                             |  |  |  |
|----------------------------------------------------|----------------|--------|----------|-----------|--------|---------|----------|----------------|-----------------------------|--|--|--|
| Dashboard                                          | Admins         | Groups | Policies | Overrides | Alerts | Reports | Settings | DNS Protection | Security Awareness Training |  |  |  |
| Endpoint Subscriptions Downloads Advanced Settings |                |        |          |           |        |         |          |                |                             |  |  |  |
| Site / Company Name 💿                              |                |        |          |           |        |         |          |                |                             |  |  |  |
| Headquarters                                       |                |        |          |           |        |         |          |                |                             |  |  |  |
| Keycode                                            | Keycode        |        |          |           |        |         |          |                |                             |  |  |  |
|                                                    |                |        |          |           |        |         |          |                |                             |  |  |  |
| Company Size (                                     | Company Size 🕜 |        |          |           |        |         |          |                |                             |  |  |  |
| 1 - 10 Employees                                   |                |        |          |           |        |         |          |                |                             |  |  |  |

3. Click the Advanced Settings tab.

| Secure Anywhere.                                   |         |        |          |           |        |         |          |                |                             |  |  |  |
|----------------------------------------------------|---------|--------|----------|-----------|--------|---------|----------|----------------|-----------------------------|--|--|--|
| Dashboard                                          | Admins  | Groups | Policies | Overrides | Alerts | Reports | Settings | DNS Protection | Security Awareness Training |  |  |  |
| Endpoint Subscriptions Downloads Advanced Settings |         |        |          |           |        |         |          |                |                             |  |  |  |
| Site / Company I                                   | Name 💿  |        |          |           |        |         |          |                |                             |  |  |  |
| Headquarters                                       |         |        |          |           |        |         |          |                |                             |  |  |  |
| Keycode                                            | Keycode |        |          |           |        |         |          |                |                             |  |  |  |
|                                                    |         |        |          |           |        |         |          |                |                             |  |  |  |
| Company Size (                                     | 0       |        |          |           |        |         |          |                |                             |  |  |  |
| 1 - 10 Employee                                    | es      |        |          |           |        |         |          |                |                             |  |  |  |

#### The Advanced Settings tab displays.

| WEBROOT<br>SecureAnywhere.                                                                                                    |                                                                                                    |  |  |  |  |  |  |  |  |  |         |  |
|----------------------------------------------------------------------------------------------------|----------------------------------------------------------------------------------------------------|--|--|--|--|--|--|--|--|--|---------|--|
| Dashboard                                                                                                    | Dashboard         Admins         Groups         Policies         Overrides         Alerts         Reports         Settings         DNS Protection         Security Awareness Training |  |  |  |  |  |  |  |  |  |         |  |
| Endpoint Subscriptions Downloads Advanced Settings                                                                                                    |                                                                                                    |  |  |  |  |  |  |  |  |  |         |  |
| Data Filter Use this option if you wish to automatically hide data for endpoints which have not been seen for a period of time. Any endpoints matching the selected filter will be hidden from all views along with their associated data. This filter will be updated daily (at approximately 00:00 UTC). |                                                                                                    |  |  |  |  |  |  |  |  |  |         |  |
| Convert to Ma                                                                                                    | Convert to Managed Service Provider Console                                                                                                    |  |  |  |  |  |  |  |  |  |         |  |
| Modify the layout                                                                                                    | Modify the layout and billing method of your console to suit that of a Business or Managed Service Provider.                                                                          |  |  |  |  |  |  |  |  |  |         |  |
| Manage devices for your customers.                                                                                                    |                                                                                                    |  |  |  |  |  |  |  |  |  | Convert |  |
| Separate keycode and billing for each customer's site.                                                                                                    |                                                                                                    |  |  |  |  |  |  |  |  |  |         |  |
| Support customers/locations with individual site management.                                                                                                    |                                                                                                    |  |  |  |  |  |  |  |  |  |         |  |

4. To hide data for endpoints which have not been seen, click the **Edit** button. This information updates daily.

| Data Filter Use this option if you wish to automatically hide data for endpoints which have not been seen for a period of time. Any endpoints matching the selected filter will be hidden from all views along with their associated data. This filter will be updated daily (at approximately 00:00 UTC). Convert to Managed Service Provider Console Modify the layout and billing method of your console to suit that of a Business or Managed Service Provider. |                                                                                                    |  |  |  |  |  |  |  |  |  |  |  |
|----------------------------------------------------------------------------------------------------|----------------------------------------------------------------------------------------------------|--|--|--|--|--|--|--|--|--|--|--|
| с.<br>С                                                                                                    |                                                                                                    |  |  |  |  |  |  |  |  |  |  |  |
| Use this option if you wish to automatically hide data for endpoints which have not been seen for a period of time. Any endpoints matching the selected filter will be hidden<br>from all views along with their associated data. This filter will be updated daily (at approximately 00:00 UTC).<br>Convert to Managed Service Provider Console<br>Modify the layout and billing method of your console to suit that of a Business or Managed Service Provider.    |                                                                                                    |  |  |  |  |  |  |  |  |  |  |  |
| Modify the layout and billing method of your console to suit that of a Business or Managed Service Provider.                                                                                                    | Use this option if you wish to automatically hide data for endpoints which have not been seen for a period of time. Any endpoints matching the selected filter will be hidden from all views along with their associated data. This filter will be updated daily (at approximately 00:00 UTC). |  |  |  |  |  |  |  |  |  |  |  |
|                                                                                                    | Convert to Managed Service Provider Console                                                                                                    |  |  |  |  |  |  |  |  |  |  |  |
| Manage devices for your customers.                                                                                                    | Modify the layout and billing method of your console to suit that of a Business or Managed Service Provider.                                                                                                    |  |  |  |  |  |  |  |  |  |  |  |
|                                                                                                    | Convert                                                                                                    |  |  |  |  |  |  |  |  |  |  |  |
| Separate keycode and billing for each customer's site.                                                                                                    |                                                                                                    |  |  |  |  |  |  |  |  |  |  |  |

5. To change your console to a multi-site or Managed Service Provider, click the Convert button.

| Secur                                                                                                    | eAnyı                                                                                                    | where | 2 |  |              |               | Webroot Business Demo Console (Single Site GSM) $ \lor  \ \ \ \ \ \ \ \ \ \ \ \ \ \ \ \ \ $ |  |  |  |  |         |  |
|----------------------------------------------------------------------------------------------------|----------------------------------------------------------------------------------------------------|-------|---|--|--------------|---------------|---------------------------------------------------------------------------------------------|--|--|--|--|---------|--|
| Dashboard         Admins         Groups         Policies         Overrides         Alerts         Reports         Settings         DNS Protection         Security Awareness Training |                                                                                                    |       |   |  |              |               |                                                                                             |  |  |  |  |         |  |
| Endpoint Subs                                                                                                    | Endpoint Subscriptions Downloads Advanced Settings                                                                                                    |       |   |  |              |               |                                                                                             |  |  |  |  |         |  |
| from all views al                                                                                                    | Data Filter Use this option if you wish to automatically hide data for endpoints which have not been seen for a period of time. Any endpoints matching the selected filter will be hidden from all views along with their associated data. This filter will be updated daily (at approximately 00:00 UTC). Convert to Managed Service Provider Console |       |   |  |              |               |                                                                                             |  |  |  |  |         |  |
|                                                                                                    | 0                                                                                                    |       |   |  | siness or Ma | anaged Servic | e Provider.                                                                                 |  |  |  |  |         |  |
| Modify the layout and billing method of your console to suit that of a Business or Managed Service Provider.  Manage devices for your customers.                                      |                                                                                                    |       |   |  |              |               |                                                                                             |  |  |  |  | Convert |  |
| Separate keycode and billing for each customer's site.                                                                                                    |                                                                                                    |       |   |  |              |               |                                                                                             |  |  |  |  |         |  |
| <ul> <li>Support custo</li> </ul>                                                                                                    | Support customers/locations with individual site management.                                                                                                    |       |   |  |              |               |                                                                                             |  |  |  |  |         |  |

- 6. When the Convert Console window displays, do the following:
  - Review the information about what happens when you convert your console.
  - Select the **Confirm** checkbox to acknowledge that you have fully read and understand the information.

• Click the Convert Consolee button.

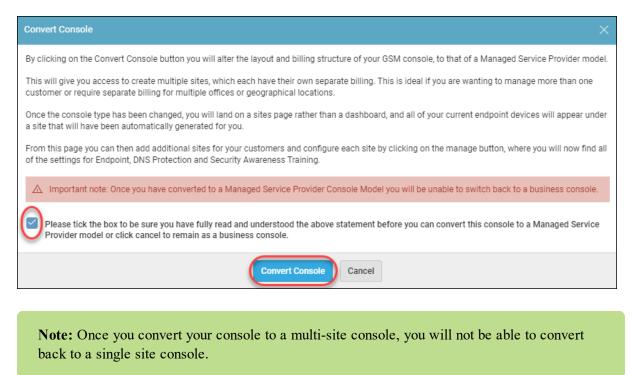

## **Purchasing Additional Site Seats**

Follow this procedure to purchase additional site seats without having to contact Support.

#### To purchase an additional site seat:

1. Log in to the <u>management console</u>.

The management console displays.

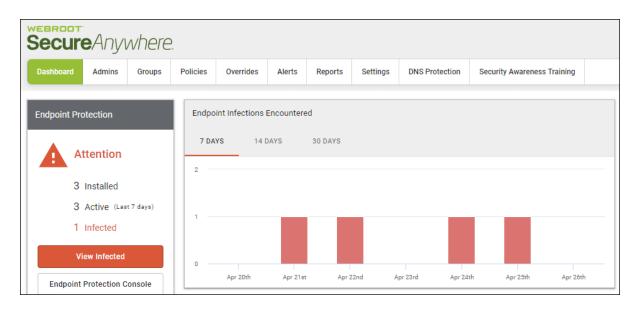

#### 2. Click the **Settings** tab.

| Secure Anywhere.                     |                                                                                       |
|--------------------------------------|---------------------------------------------------------------------------------------|
| Dashboard Admins Groups              | Policies Overrides Alerts Reports Settings DNS Protection Security Awareness Training |
| Endpoint Protection                  | Endpoint Infections Encountered                                                       |
| Attention                            | 7 DAYS 14 DAYS 30 DAYS                                                                |
| 3 Installed                          | 2                                                                                     |
| 3 Active (Last 7 days)<br>1 Infected | 1                                                                                     |
| View Infected                        |                                                                                       |
| Endpoint Protection Console          | Apr 20th Apr 21st Apr 22nd Apr 23rd Apr 24th Apr 25th Apr 26th                        |

The Settings tab displays with the Endpoint tab active.

| Secure Anywhere.                                   |                                                                                                    |  |  |  |  |  |  |  |  |  |  |  |  |  |
|----------------------------------------------------|----------------------------------------------------------------------------------------------------|--|--|--|--|--|--|--|--|--|--|--|--|--|
| Dashboard                                          | Dashboard         Admins         Groups         Policies         Overrides         Alerts         Reports         Settings         DNS Protection         Security Awareness Training |  |  |  |  |  |  |  |  |  |  |  |  |  |
| Endpoint Subscriptions Downloads Advanced Settings |                                                                                                    |  |  |  |  |  |  |  |  |  |  |  |  |  |
| Site / Company Name 🕜                              |                                                                                                    |  |  |  |  |  |  |  |  |  |  |  |  |  |
| Headquarters                                       |                                                                                                    |  |  |  |  |  |  |  |  |  |  |  |  |  |
| Keycode                                            | Keycode                                                                                                    |  |  |  |  |  |  |  |  |  |  |  |  |  |
|                                                    |                                                                                                    |  |  |  |  |  |  |  |  |  |  |  |  |  |
| Company Size 🤇                                     | Company Size 🕜                                                                                                    |  |  |  |  |  |  |  |  |  |  |  |  |  |
| 1 - 10 Employee                                    | 1 - 10 Employees                                                                                                    |  |  |  |  |  |  |  |  |  |  |  |  |  |

3. Click the **Subscriptions** tab.

| Secure Anywhere.                                  |        |        |          |           |        |         |          |                |                             |  |  |  |
|---------------------------------------------------|--------|--------|----------|-----------|--------|---------|----------|----------------|-----------------------------|--|--|--|
| Dashboard                                         | Admins | Groups | Policies | Overrides | Alerts | Reports | Settings | DNS Protection | Security Awareness Training |  |  |  |
| Endpoin Subscriptions Downloads Advanced Settings |        |        |          |           |        |         |          |                |                             |  |  |  |
| Site / Company Name 💿                             |        |        |          |           |        |         |          |                |                             |  |  |  |
| Headquarters                                      |        |        |          |           |        |         |          |                |                             |  |  |  |
| Keycode                                           |        |        |          |           |        |         |          |                |                             |  |  |  |
|                                                   |        |        |          |           |        |         |          |                |                             |  |  |  |
| Company Size (                                    | 0      |        |          |           |        |         |          |                |                             |  |  |  |
| 1 - 10 Employe                                    | es     |        |          |           |        |         |          |                |                             |  |  |  |

The Subscriptions tab displays.

| Secur                    |                                                             | where                                           | )                                                |                                                  |                                                                   |                                                                |                                                                       | Webroot Business                                             | Demo Co | nsole (Single Site GSM) | ×    | ¢ ~ ⊘                                           | ~ | ~ |
|--------------------------|-------------------------------------------------------------|-------------------------------------------------|--------------------------------------------------|--------------------------------------------------|-------------------------------------------------------------------|----------------------------------------------------------------|-----------------------------------------------------------------------|--------------------------------------------------------------|---------|-------------------------|------|-------------------------------------------------|---|---|
| Dashboard                | Admins                                                      | Groups                                          | Policies                                         | Overrides                                        | Alerts                                                            | Reports                                                        | Settings                                                              | DNS Protection                                               | Secu    | rity Awareness Training |      |                                                 |   |   |
| Endpoint Subs            | criptions D                                                 | ownloads A                                      | dvanced Setti                                    | ings                                             |                                                                   |                                                                |                                                                       |                                                              |         |                         |      |                                                 |   |   |
| covering three           | cureAnywhei<br>eats from en<br>USB drives.<br>ayloads.      | re® Busines:<br>nail, web bro                   | wsing, file at                                   | rotection prov<br>tachments, h<br>cated, never b |                                                                   | Subscription Active<br>(490 days remaining)<br>Upgrade / Renew |                                                                       |                                                              |         |                         |      |                                                 |   |   |
| our award-w              | ion is a dom<br>inning endp<br>I enables cat<br>paming user | ain filtering<br>oint protectio<br>tegory-based | on into the ne<br>l internet usa                 | etwork to prot                                   | t access. It extends<br>ening outside of th<br>for the corporate, |                                                                | <b>Trial Active</b><br>(490 days remaining)<br><b>Upgrade / Renew</b> |                                                              |         |                         |      |                                                 |   |   |
| compliance<br>deployment | ecurity Awar<br>courses inte<br>and executions, support of  | reness Traini<br>grated withi<br>on of high qu  | ing combines<br>n this consol<br>Jality security | e and a highly                                   | automate                                                          | d Learning N                                                   | /anagement :                                                          | ty training and<br>System. It makes<br>s, and the results ar | re      |                         | (490 | rial Active<br>) days remainin<br>grade / Renev |   |   |

4. From the Subscriptions tab, you can add additional seats for Endpoint, DNS Protection, or Security Awareness Training.

## **DNS Protection Trial**

DNS Protection is a domain filtering service designed to provide more granular control over internet access. It extends our award-winning endpoint protection into the network to protect customers from malicious happening outside of the browser and enables category-based internet usage restrictions across the network. Configurable for the corporate, guest Wifi, roaming users, and groups.

#### To start a free trial of DNS Protection:

1. From the Dashboard tab, in the DNS Protection area, click the Start Free Trial button.

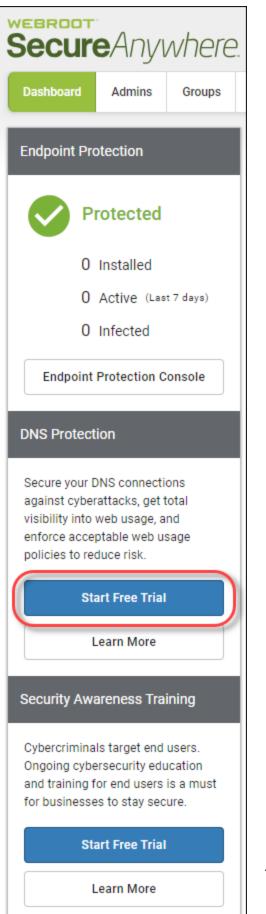

- 600 -

Note: If you'd like to learn more before you start a Free Trial, click the Learn More button.

2. When the Confirm message displays, click the Confirm button.

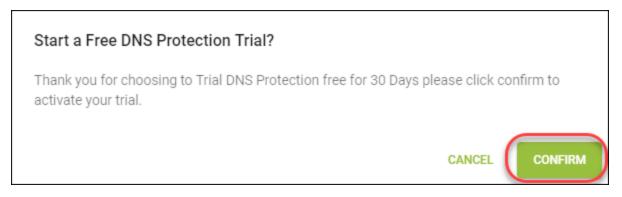

When you have DNS Protection enabled, your Dashboard tab displays information about the following:

- Number of DNS Devices
- Number of Active Devices
- Number of Devices not seen in the last seven days
- Number of requests seen in the last seven days.

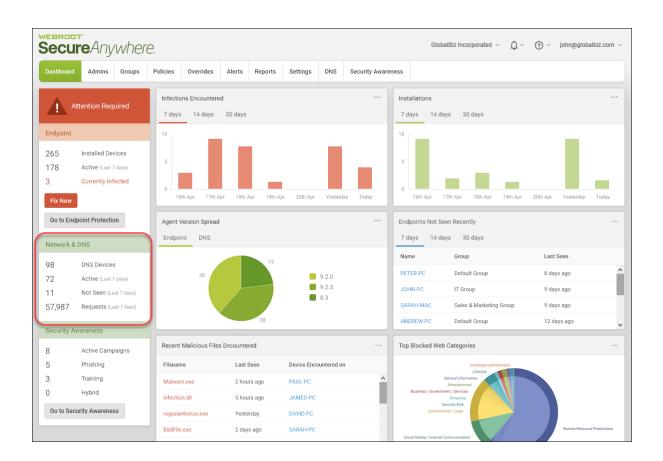

3. For more information, see the DNS Protection Admin Guide.

### Security Awareness Training Trial

Webroot® Security Awareness Training combines a Phishing Simulator with comprehensive security training and compliance courses integrated within this console and a highly automated Learning Management System. It makes deployment and execution of high quality security awareness campaigns easy, even by non-experts, and the results are less infections, support calls and time spent fixing user errors.

#### To start a free trial of Security Awareness Training:

GSM Admin Guide

1. From the Dashboard tab, in the Security Awareness Training area, slick the Start Free Trial button.

| Secure Anywhere.                                                                                                    |         |
|----------------------------------------------------------------------------------------------------|---------|
| Dashboard Admins Groups                                                                                                    |         |
| Endpoint Protection                                                                                                    |         |
| Protected                                                                                                    |         |
| 0 Installed                                                                                                    |         |
| 0 Active (Last 7 days)                                                                                                    |         |
| 0 Infected                                                                                                    |         |
| Endpoint Protection Console                                                                                                    |         |
| DNS Protection                                                                                                    |         |
| Secure your DNS connections<br>against cyberattacks, get total<br>visibility into web usage, and<br>enforce acceptable web usage<br>policies to reduce risk. |         |
| Start Free Trial                                                                                                    |         |
| Learn More                                                                                                    |         |
| Security Awareness Training                                                                                                    |         |
| Cybercriminals target end users.<br>Ongoing cybersecurity education<br>and training for end users is a must<br>for businesses to stay secure.                |         |
| Start Free Trial                                                                                                    |         |
| Learn More                                                                                                    | - 605 - |

Note: If you'd like to learn more before you start a Free Trial, click the Learn More button.

2. When the confirmation message displays, click the **Confirm** button.

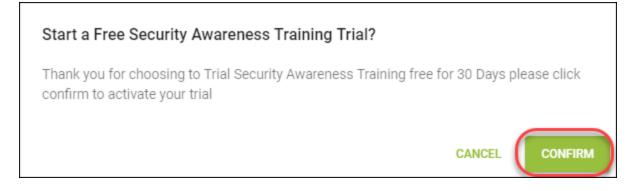

When you have Security Awareness Training enabled, your Dashboard tab displays information about the following:

- Total number of Active Campaigns
- Number of Phishing Campaigns
- Number of Training Campaigns
- Number of Hybrid Campaigns

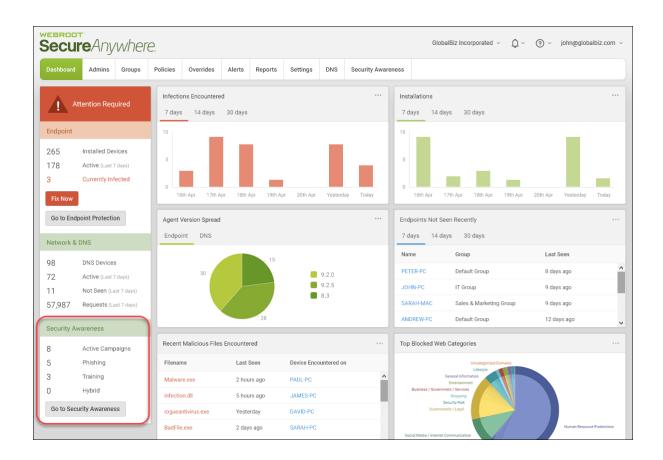

3. For more information, see the Security Awareness Training Admin Guide.

### **About the Business Console Spotlight Tour**

The Spotlight Tour displays when you first set up your account. The tour includes a brief description about the following:

- The tabs in the Main menu
- Additional security layers, such as DNS Protection and Security Awareness Training
- Later, as needed, you can view the tour again.

#### To view the Spotlight Tour:

1. From the Help (?) drop-down menu, select Spotlight Tour.

| Console - D -            | JaneDoe@gmail.com ~ |
|--------------------------|---------------------|
| (j) Help Documentation   |                     |
| DNS Help Documentation   |                     |
| Webroot Education Videos | ± = ¢               |
| r⇔ Product Training      | <br>1g ≑            |
| Service Status           |                     |
| P Spotlight Tour         | \$\$<br>            |
|                          | <b>~</b>            |
| Support                  | ·                   |
| 🥴 🐨 macuve               | Re-enable 🔯         |

The first window in the tour displays.

2. Click the Skip or Next button, as needed, until you're done viewing the tour.

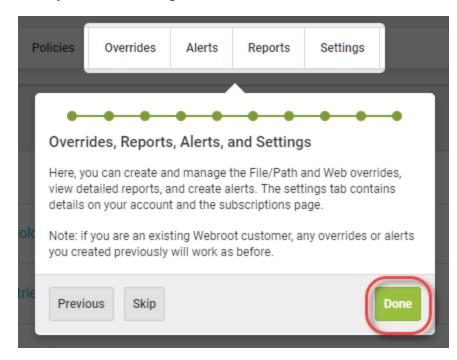

3. When you're done viewing the tour, click the **Done** button.

As needed, to view the tour again, you can always select Spotlight Tour from the Help (?) drop-down menu.

### **Going to the Endpoint Console**

Follow this procedure to go to the Endpoint console when you are in the management console.

#### To go to the Endpoint console:

1. Log in to the <u>management console</u>.

The management console displays.

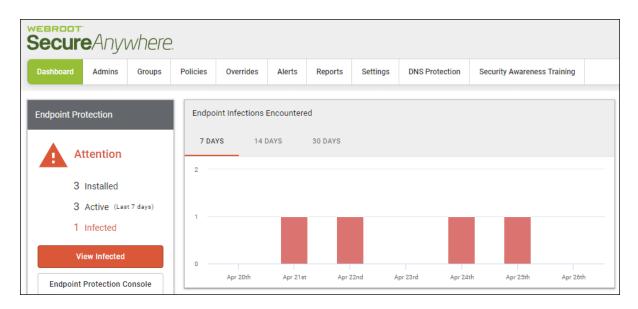

#### 2. Click the **Settings** tab.

| Secure Anywhere.                     |                                                                                       |
|--------------------------------------|---------------------------------------------------------------------------------------|
| Dashboard Admins Groups              | Policies Overrides Alerts Reports Settings DNS Protection Security Awareness Training |
| Endpoint Protection                  | Endpoint Infections Encountered                                                       |
| Attention                            | 7 DAYS 14 DAYS 30 DAYS                                                                |
| 3 Installed                          |                                                                                       |
| 3 Active (Last 7 days)<br>1 Infected | 1                                                                                     |
| View Infected                        |                                                                                       |
| Endpoint Protection Console          | Apr 20th Apr 21st Apr 22nd Apr 23rd Apr 24th Apr 25th Apr 26th                        |

The Settings tab displays with the Endpoint tab active.

| Secure Anywhere.                                   |        |        |          |           |        |         |          |                |                             |  |
|----------------------------------------------------|--------|--------|----------|-----------|--------|---------|----------|----------------|-----------------------------|--|
| Dashboard                                          | Admins | Groups | Policies | Overrides | Alerts | Reports | Settings | DNS Protection | Security Awareness Training |  |
| Endpoint Subscriptions Downloads Advanced Settings |        |        |          |           |        |         |          |                |                             |  |
| Site / Company M                                   | Name 🕜 |        |          |           |        |         |          |                |                             |  |
| Headquarters                                       |        |        |          |           |        |         |          |                |                             |  |
| Keycode                                            |        |        |          |           |        |         |          |                |                             |  |
|                                                    |        |        |          |           |        |         |          |                |                             |  |
| Company Size 🤇                                     | D      |        |          |           |        |         |          |                |                             |  |
| 1 - 10 Employee                                    | S      |        |          |           |        |         |          |                |                             |  |

3. Scroll down and click the Go To Endpoint Protection Console button.

| Site Seats ⑦                                   |
|------------------------------------------------|
| 120                                            |
| Default Endpoint Policy ⑦                      |
| Unmanaged                                      |
| Report Distribution List ⑦                     |
| JBarnett@webroot.com                           |
| Save Changes Go To Endpoint Protection Console |

# Chapter 15: Global Site Manager Support

For information about support, see the following topic:

### **Accessing Technical Support**

Webroot offers a variety of support options. You can do any of the following:

- Look for the answer in our knowledgebase.
- Look for the answer in our online documentation.
- Enter a help ticket.
- Connect to the Webroot Online Business Forum.

## Index

#### A

about business console 19 Business Console Spotlight Tour 608 business dashboard tab 583 DNS Protection 559 Managed Service Provider Console 16 Security Awareness Training 568 Security Awareness Trianing Guided Setup 572 spotlight tour 22 accessing endpoint protection 36 report histories 492 technical support 614 usage data 507 account information, viewing 503 adding admins 154 admins to sites 154 groups 188 sites 73 web overrides to devices 219 additional site information, viewing 92 admins adding 154 deleting 175 working with 160 advanced settings, editing 590 advanced settings, viewing 590 agent commands, issuing 283 agent commands, viewing 288 alerts creating 418 deleting 426 resuming 430 suspending 430 API client credentials, creating 528

#### B

blacklist overrides, creating 383

block pages, customizing 411 business console, about 19 business console, setting up 579 Business console, spotlight tour 608 business dashboard tab, about 583 business forum, online 614

#### С

changing consoles 28 communicating through firewalls 24 company information editing 588 viewing 588 console, selecting 13 consoles changing 28 renaming 32 switching between 28 copying policies 355 creating alerts 418 API client credentials 528 blacklist overrides 383 dashboard charts 44 GSM distribution lists 435 policies 296 report templates 477 reports 442 web overrides 369 Webroot accounts 2whitelist overrides 375 CSV files, downloading 88 customizing block pages 411

#### D

dashboard charts creating 44 deleting 65 drilling down 58 editing 51 deactivating site protection 111 deleting admins 175 alerts 426

dashboard charts 65 groups 204 overrides 402 policies 364 web overrides 406 device management overview 209 device summaries viewing 252 devices adding web overrides to 219 filtering by site names 261 viewing expired 248 devices between groups moving 270 devices that have expired, viewing 245 devices that need attention, viewing 239 devices within groups filtering 267 sorting 275 devices, searching for 258 displaying scan histories 277 **DNS** Protection guided setup 563 DNS Protection trial 598 starting 560 DNS Protection, about 559 documentation, online 614 downloading CSV files 88 reports 495 usage data reports 515 Webroot 149 drilling down dashboard charts 58

#### Е

editing advanced settings 590 company information 588 dashboard charts 51 groups 198 policies 302 policies applied to devices 214 site details 114 site settings 136 sites 73 web overrides 387 endpoint console, going to 610 endpoint protection, accessing 36 enhanced display, mobile devices 26 entering help tickets 614

#### F

files restoring from quarantine 228 files on devices, whitelisting 224 filtering devices within groups 267 sites 81 filtering devices site names 261 site status 264 firewalls, communicating through 24

#### G

generating on-demand reports 454 generating reports 448 Global Site Mangager reports overview 441 going to endpoint console 610 groups adding 188 deleting 204 editing 198 GSM distribution lists, creating 435 reports overview 441 sites overview 69 GSM-level data filters, setting 521 guided setup for DNS Protection 563

#### H

help ticket, entering 614

#### I

importing overrides 393 policies manually 359 issuing, agent commands 283

#### K

knowledgebase 614

#### Μ

Managed Service Provider Console, about 16 manually importing policies 359 mobile devices, enhanced display 26 moving devices between groups 270 multi-site summaries, viewing 96

#### Ν

not seen recently viewing devices 236

#### 0

on=demand reports, generating 454 online business forum 614 online documentation 614 overrides blacklist, creating 383 deleting 402 importing 393 whitelist, creating 375 overview device management 209 Global Site Manager reports 441 GSM reports 441 GSM sites 69 settings 501

#### Р

policies copying 355 creating 296 deleting 364 editing 302 importing manually 359 renaming 352 policies applied to devices editing 214 protected devices, viewing 233 purchasing site seats 594

#### Q

quarantined files restoring 228

#### R

renaming consoles 32 policies 352 report histories, accessing 492 templates, creating 477 report histories, accessing 492 report templates, creating 477 reports creating 442 downloading 495 generating 448 requirements, systems 42 restoring files from quarantine 228 resuming alerts 430 site protection 108

#### S

SAT trial 603 scan histories, displaying 277 searching for devices 258 for sites 86 Security Awareness Training guided setup 572 starting 569 trial 603 Security Awareness Training, about 568 selecting consoles 13 setting GSM-level data filters 521 site-level data filters 142 setting up, business console 579 settings overview 501 site-level data filters, setting 142 site admin permissions, updating 132 site details, editing 114 site names filtering by devices 261 site protectcion, deactivating 111 site protection resuming 108 suspending 108 site seats, purchasing 594 site settings, editing 136 site statuses filtering by 264 site summaries, viewing 92 sites adding 73 editing 73 filtering 81 searching for 86 sorting 90 tagging 122 sorting devices within groups 275 sites 90 spotlight tour, about 22 starting DNS Protection Trial 560 Security Awareness Training Trials 569 suspending alerts 430 site protection 108 switching between consoles 28 system requirements 42

#### Т

tagging sites 122 technical support, accessing 614 trial DNS Protection 598 SAT 603 Security Awareness Training 603

#### U

updating site admin permissions 132 usage data reports, downloading 515 usage data, accessing 507

#### V

viewing account information 503 additional site information 92 advanced settings 590 company information 588 devices not seen recently 236 devices summaries 252 devices that have expired 245 devices that need attention 239 devices that need attention and are expired 248 multi-site summaries 96 protected devices 233 site summaries 92 web overrides 398 viewing, agent commands 288

#### W

web overrides adding to devices 219 creating 369 editing 387 viewing 398 web overrides, deleting 406 Webroot accounts, creating 2 Webroot, downloading 149 whitelist overrides, creating 375 whitelisting files on devices 224 working with admins 160